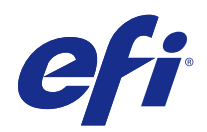

# Fiery Command WorkStation

© 2015 Electronics For Imaging. Die in dieser Veröffentlichung enthaltenen Informationen werden durch den Inhalt des Dokuments Rechtliche Hinweise für dieses Produkt abgedeckt.

# Inhalt

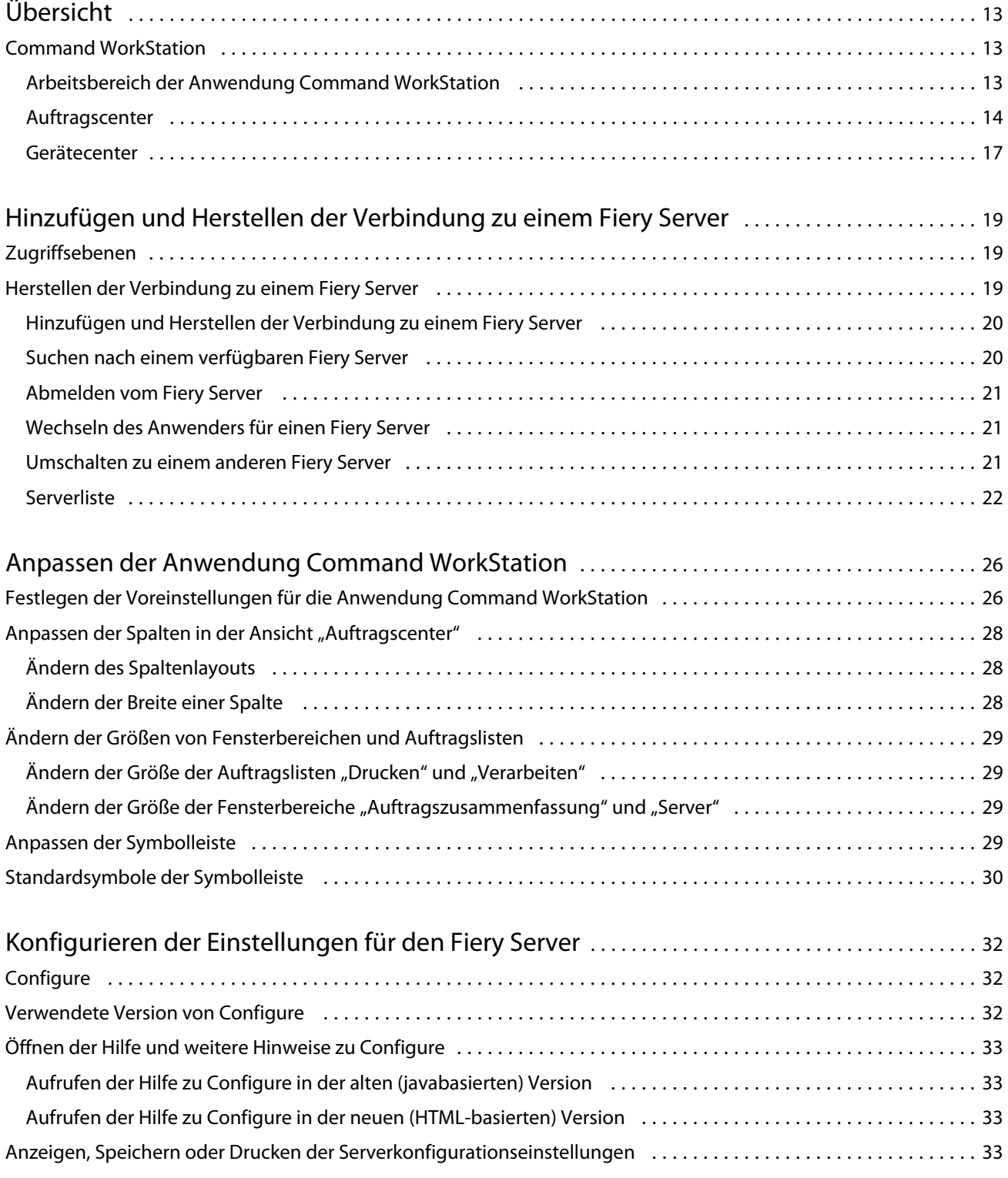

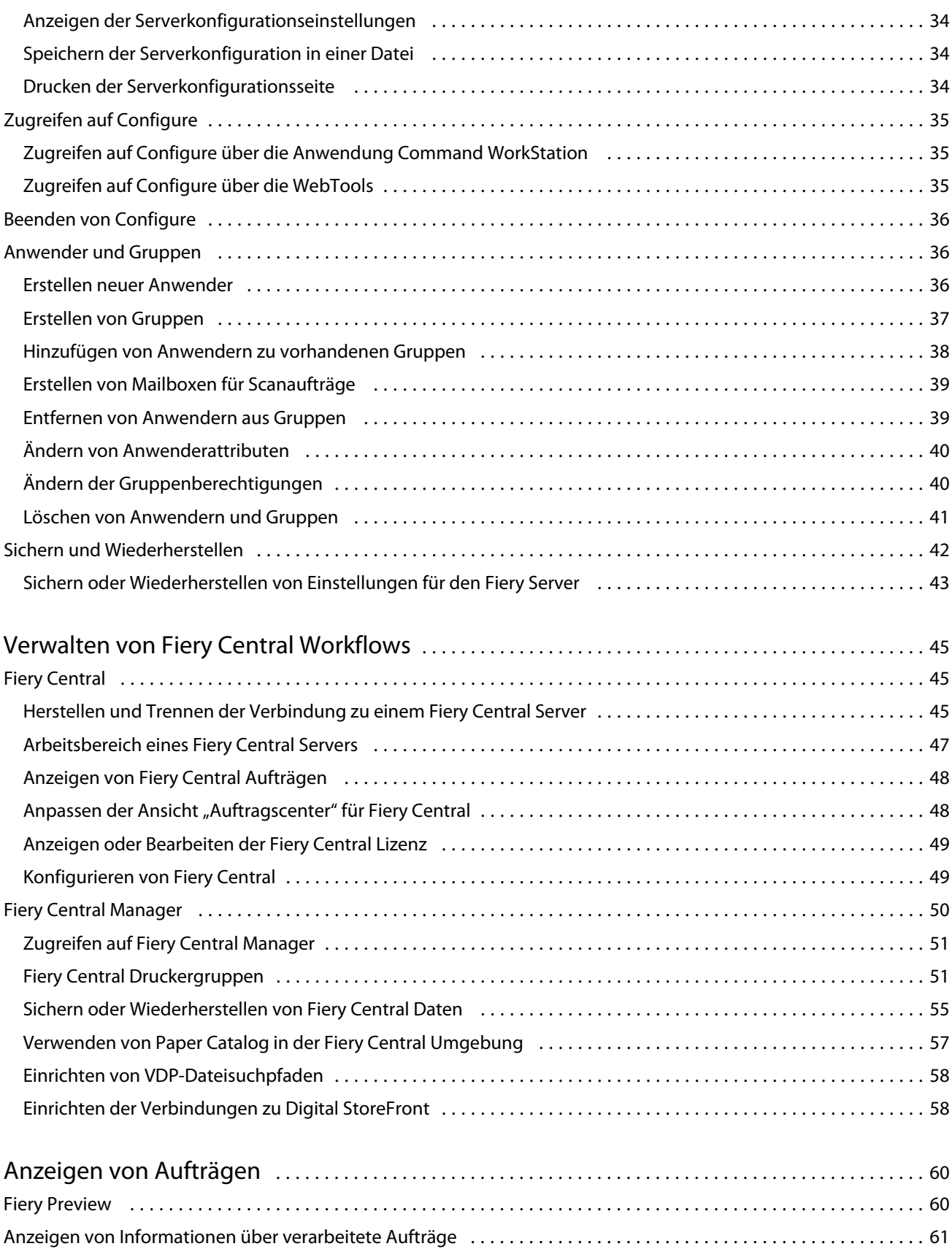

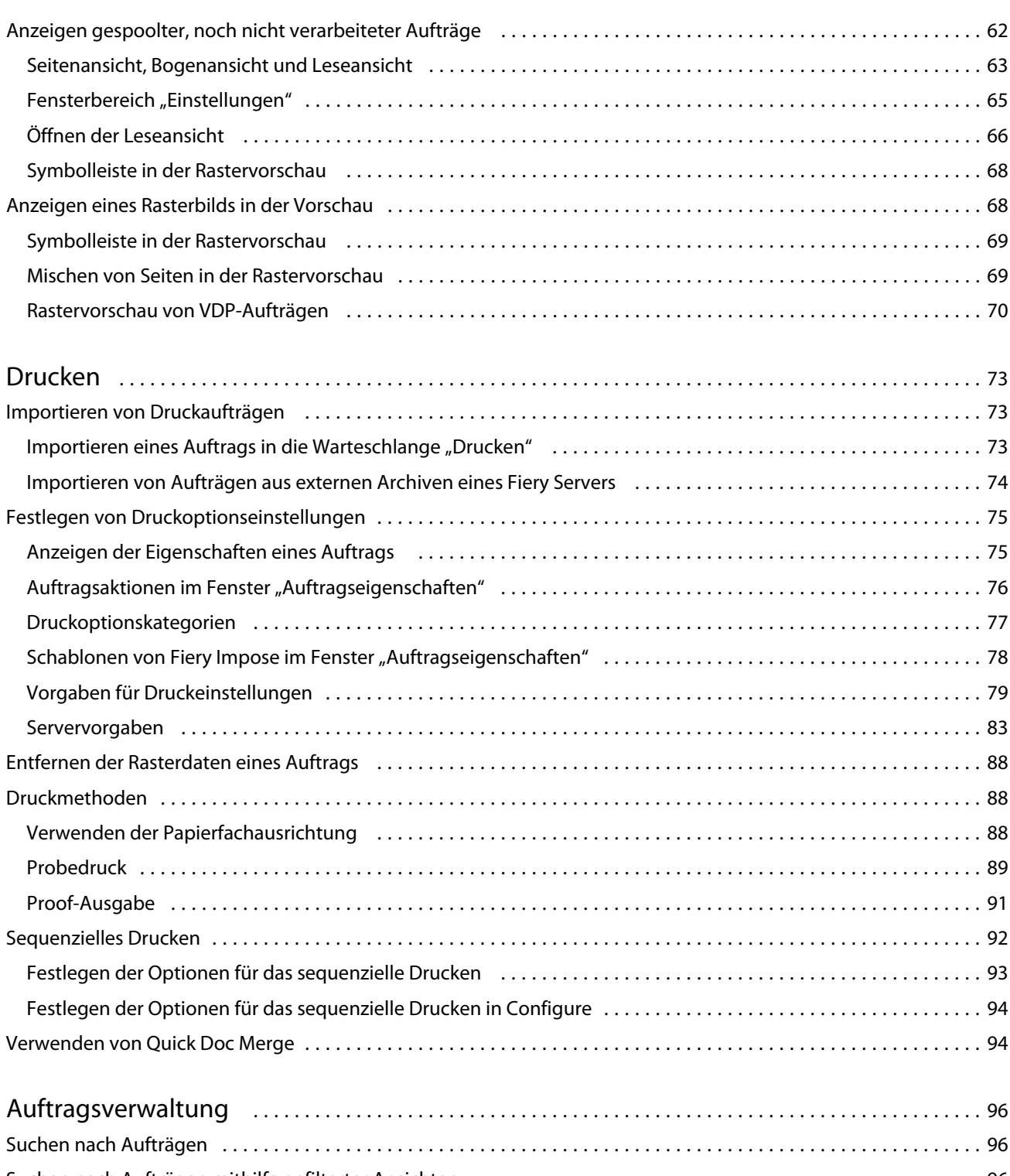

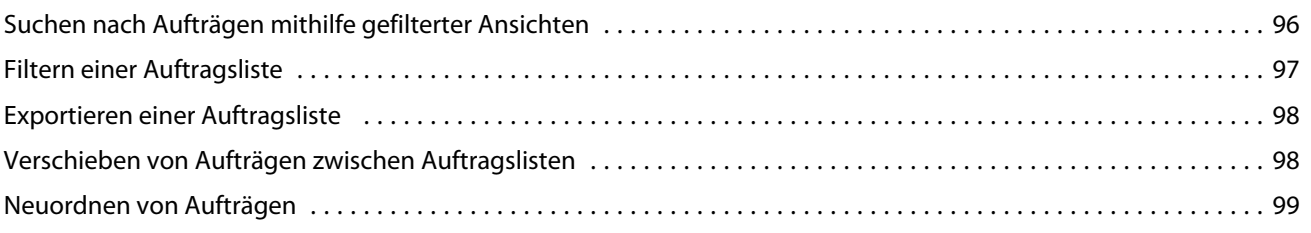

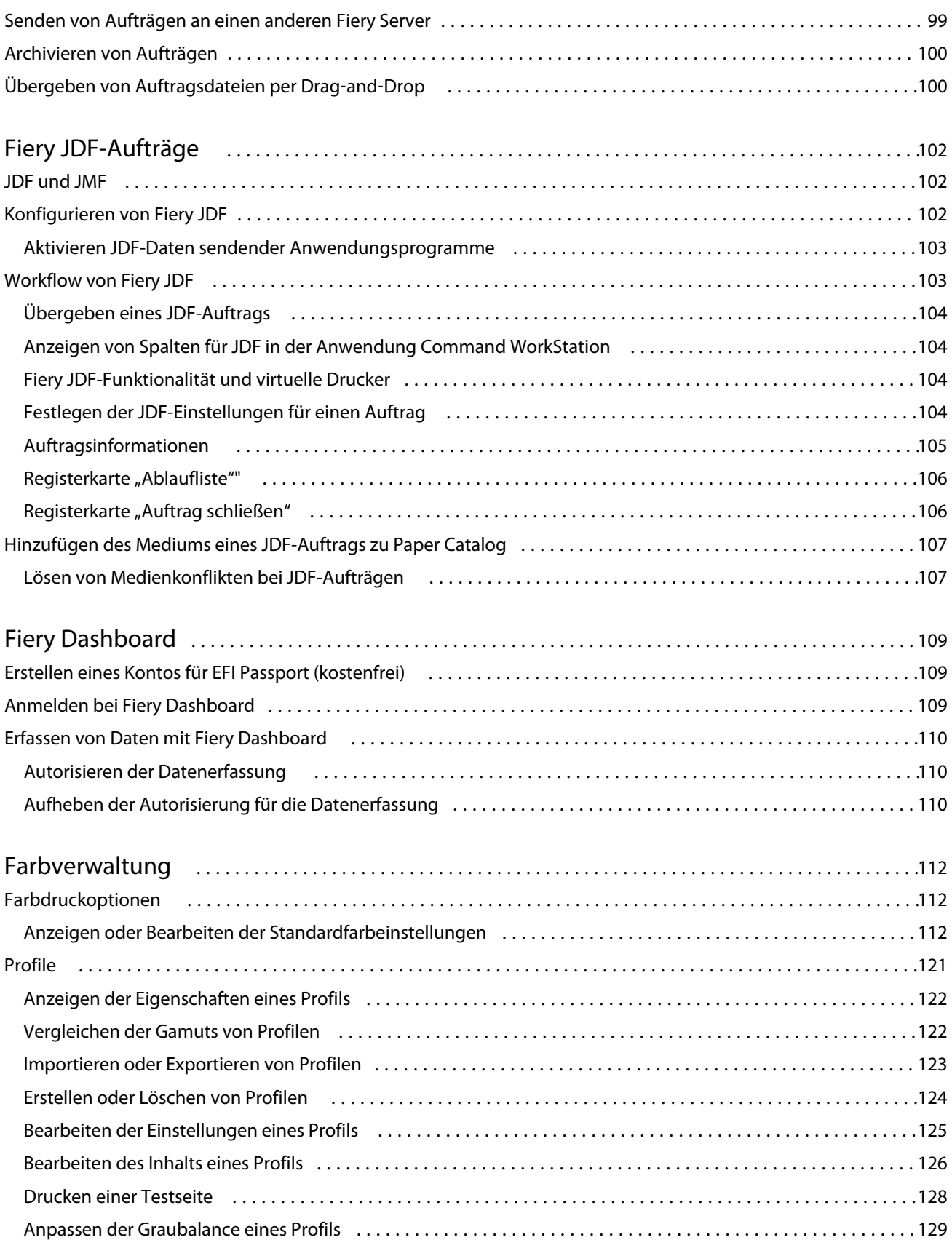

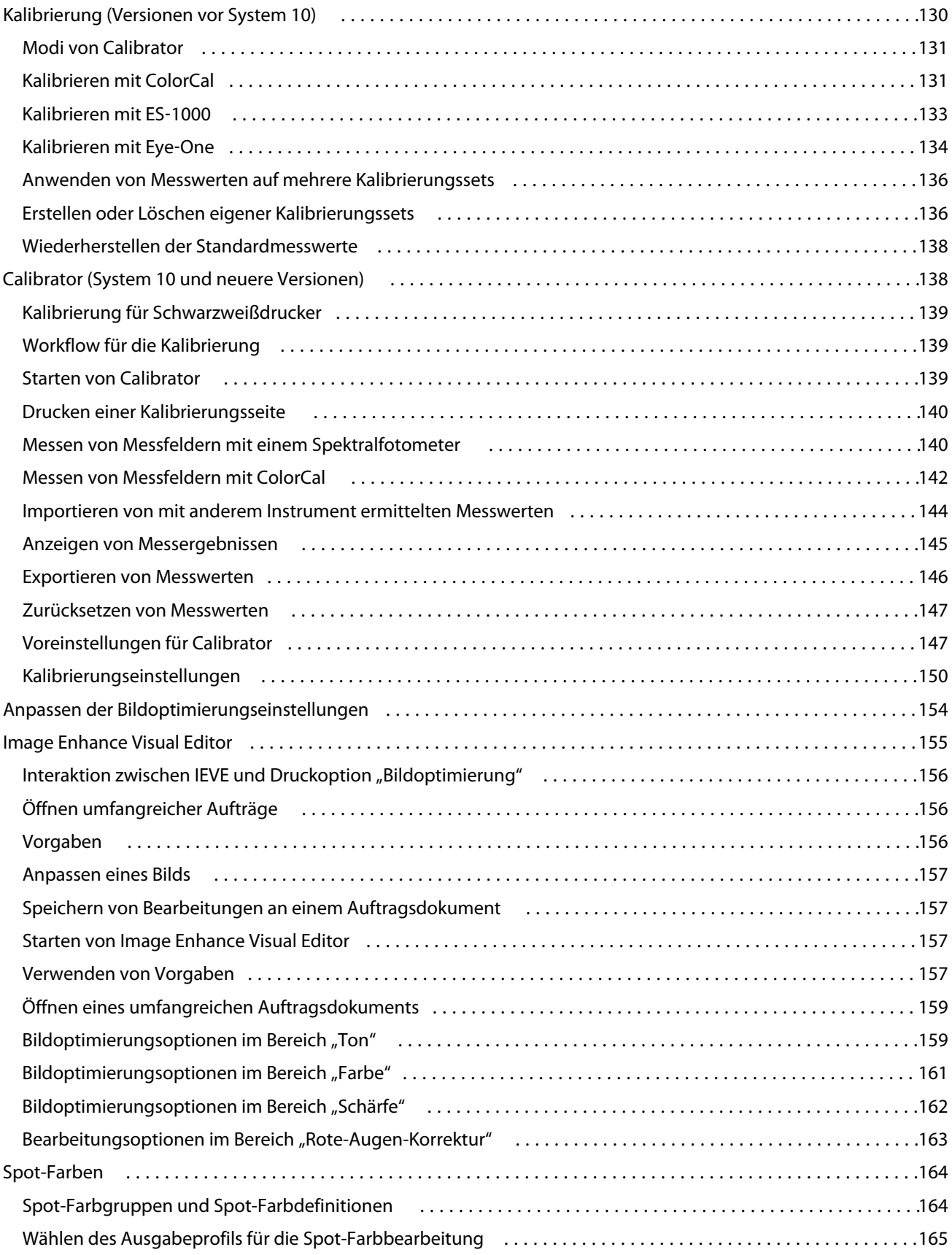

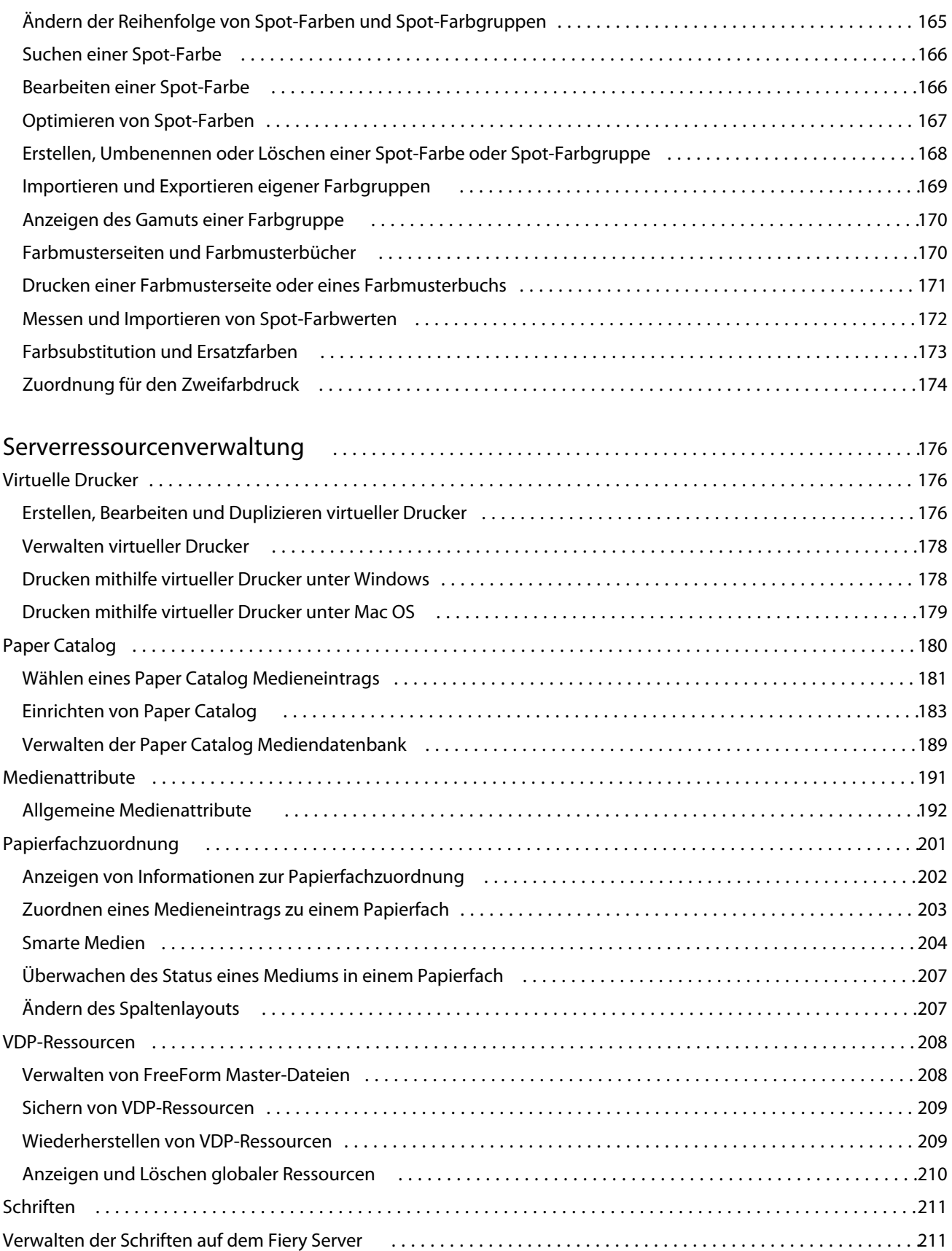

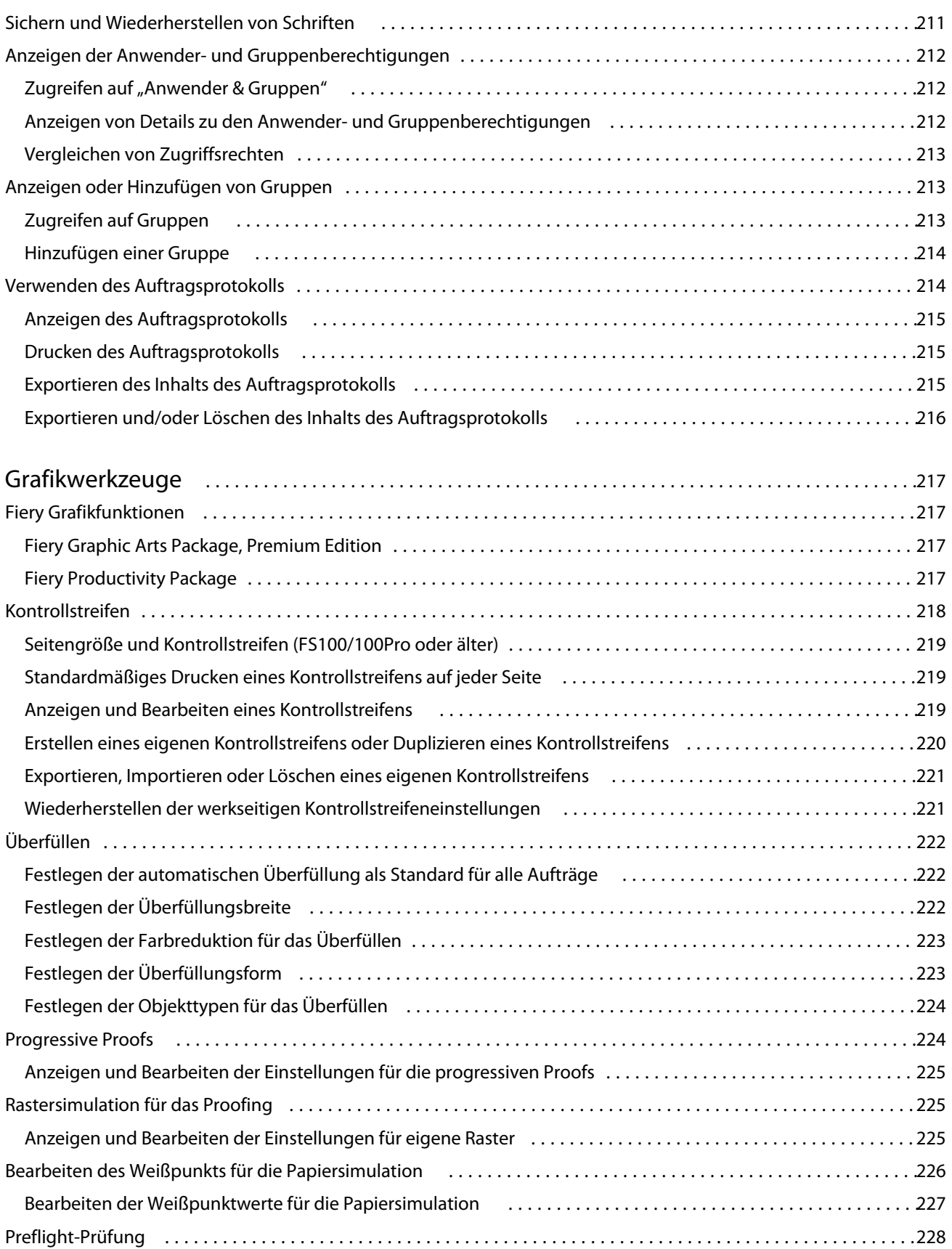

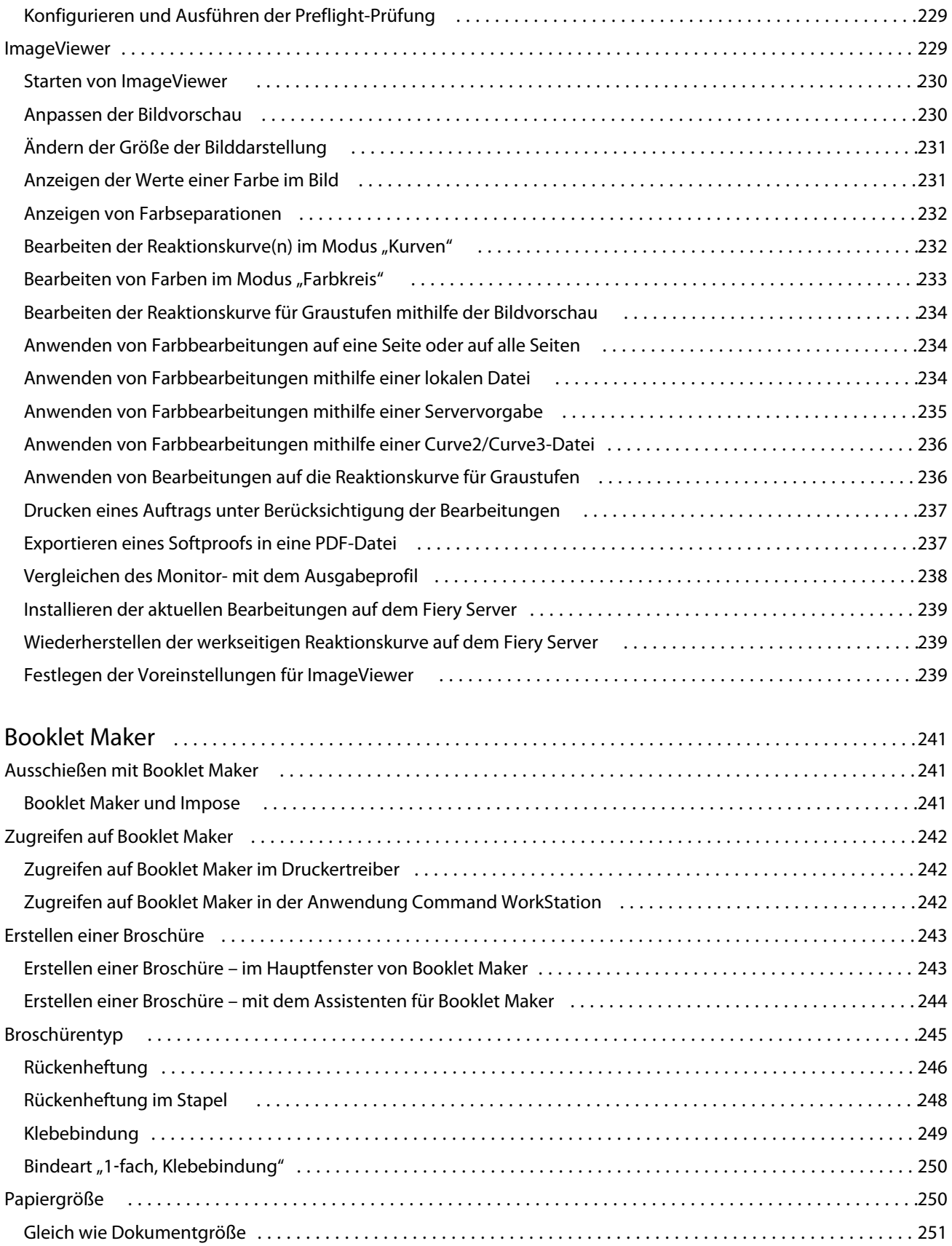

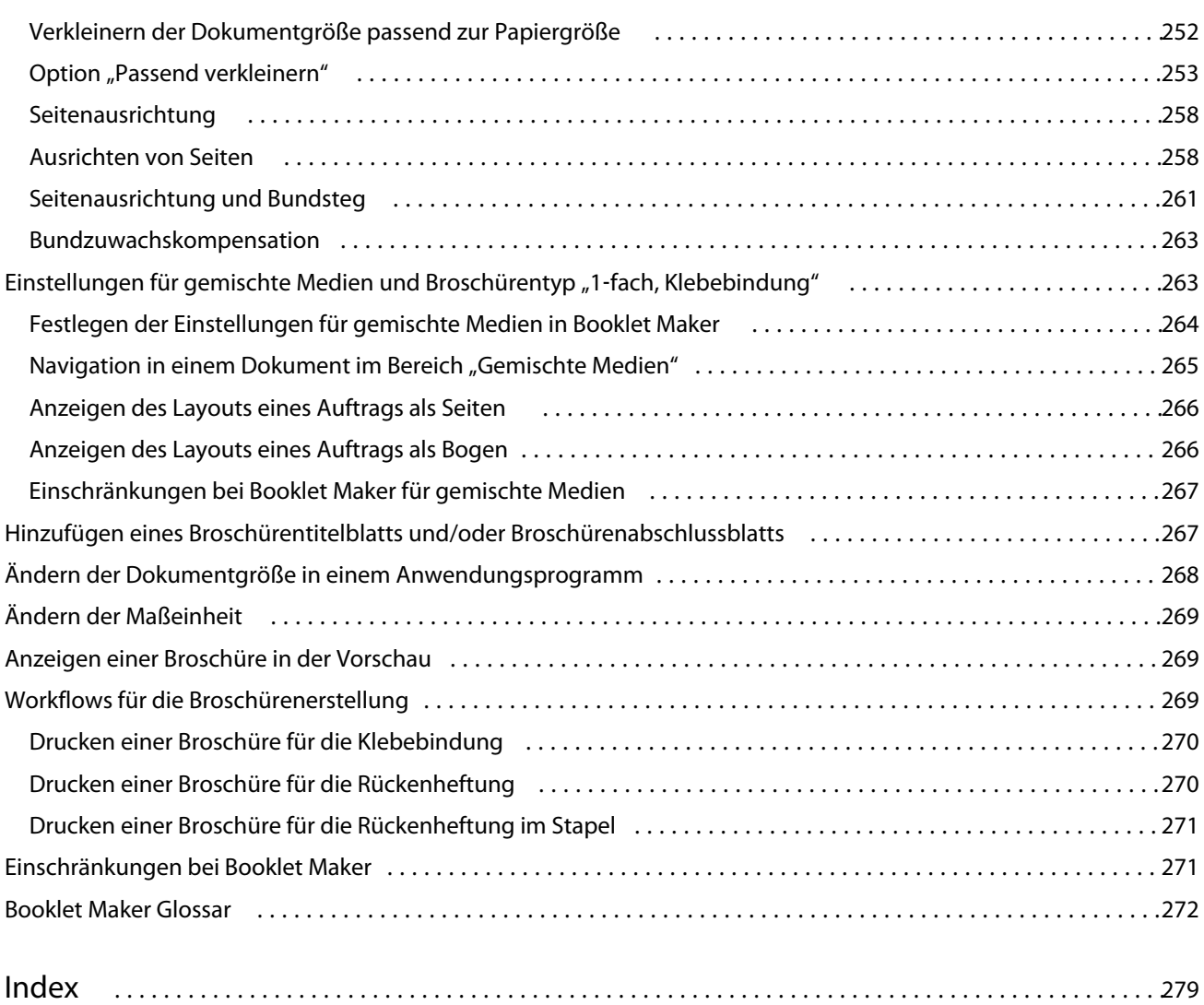

# <span id="page-12-0"></span>Übersicht

# Command WorkStation

Die Anwendung Command WorkStation ist die für das Auftragsmanagement optimierte GUI-Schnittstelle zu Fiery Servern.

Da die Anwendung Command WorkStation mehrere Serververbindungen zugleich unterstützt, können Sie mir ihr die Aufträge mehrerer Fiery Server an zentraler Stelle steuern und verwalten. Die intuitiv gestaltete Oberfläche erleichtert Administratoren und Operatoren komplexe Aufgaben – unabhängig von der Anzahl und der Typen der verarbeiteten Aufträge.

Die Command WorkStation umfasst die beiden Ansichten "Gerätecenter" und "Auftragscenter" und Werkzeuge zum Suchen nach Aufträgen, zum Anzeigen von Aufträgen in der Vorschau, zum Zuordnen von Workflows und zum Steuern und Verwalten von Prozessen für den Offset- und den Digitaldruck. Die Anwendung Command WorkStation stellt Werkzeuge für die folgenden Aufgaben zur Verfügung:

- **•** Bearbeiten von Aufträgen und Zusammenführen von Aufträgen
- **•** Anzeigen von Informationen über Druckaufträge und Fiery Server
- **•** Anzeigen, Festlegen und Ändern von Druckoptionseinstellungen
- **•** Anzeigen und Bearbeiten eigener Workflows

Einige Fiery Server unterstützen außerdem optionale Funktionen und Erweiterungen, die ebenfalls in dieser Online-Hilfe beschrieben werden. Durch optionale Erweiterungen bereitgestellte Funktionen und Optionen werden in der Anwendung Command WorkStation aber nur angeboten, wenn die Erweiterung vom jeweiligen Fiery Server unterstützt wird. So ist es z. B. nicht möglich, ein Auftragsdokument in Farbe zu drucken, wenn der verwendete Fiery Server nur Schwarzweißausgaben unterstützt.

Die Version der Fiery Systemsoftware, die auf Ihrem Fiery Server installiert ist, wird in der Ansicht "Gerätecenter" auf der Seite "Allgemein" > "Allgemeine Infos" angezeigt (siehe [Arbeitsbereich der Anwendung Command](#page-13-0) [WorkStation](#page-13-0) auf Seite 14).

Weitere Hinweise zu Funktionen der Anwendung Command WorkStation finden Sie im Dokument *Dienstprogramme* der Anwenderdokumentation.

#### **Fiery Central**

Fiery Central integriert Ihre Produktionssysteme mit dem Ziel, die Skalierbarkeit und die Produktivität vorhandener oder neuer Ausgabegeräte zu erhöhen. Die Lösung fasst mehrere durch ein Fiery System gesteuerte Digitaldrucker (Fiery-driven) und andere Ausgabegeräte zu einem zentralisierten Druckproduktionssystem zusammen, auf das Sie mit der Anwendung Command WorkStation in umfassender Weise zugreifen können.

## <span id="page-13-0"></span>**Arbeitsbereich der Anwendung Command WorkStation**

Über das Hauptfenster können Sie auf alle grundlegenden Funktionen und Optionen zugreifen. Durch das Ein- bzw. Ausblenden einzelner Fenster- und Listenbereiche können Sie das Aussehen und das Layout des Hauptfensters gezielt für Ihre Zwecke anpassen.

Das Hauptfenster der Anwendung Command WorkStation umfasst die folgenden Elemente und Fensterbereiche:

- **•** Hauptmenüs Über diese Menüs können Sie auf eine Vielzahl von Menübefehlen zugreifen (siehe Befehle für die Verwaltung von Aufträgen in Auftragslisten auf Seite 14).
- **•** Auftragscenter In dieser Ansicht können Sie die Aufträge ansehen und verwalten, die an den verbundenen Fiery Server gesendet wurden. Die Ansicht "Auftragscenter" beinhaltet die Auftragslisten "Drucken" und "Verarbeiten".
- **•** Gerätecenter In dieser Ansicht können Sie die verbundenen Fiery Server konfigurieren und auf Werkzeuge für die Verwaltung der Druckumgebung zugreifen.
- **•** Server Über die Serverliste in diesem Fensterbereich können Sie Verbindungen zu Fiery Servern herstellen und trennen und Status- und Fehlermeldungen sowie Informationen über Verbrauchsmaterialien anzeigen.
- **•** Auftragszusammenfassung In diesem Bereich werden die Seiteninhalte (in Form von Miniaturen) eines verarbeiteten Auftrags angezeigt. Über den Fensterbereich "Auftragszusammenfassung" können Sie das Vorschaufenster öffnen, um gespoolte, noch nicht verarbeitete Aufträge sowie Aufträge mit oder ohne Rasterdaten anzuzeigen.

## **Auftragscenter**

In der Ansicht "Auftragscenter" der Anwendung Command WorkStation können Sie an zentraler Stelle alle Aufträge anzeigen und verwalten, die an den verbundenen Fiery Server gesendet wurden. Die Ansicht "Auftragscenter" umfasst die Auftragslisten "Drucken" und "Verarbeiten" und einen Listenbereich, in dem die Auftragslisten "Angehalten", "Gedruckt" und "Archiviert" angezeigt werden können.

In der Ansicht "Auftragscenter" können Sie die folgenden generellen Aufgaben ausführen:

- **•** Suchen nach Aufträgen, Anzeigen der Auftragseigenschaften und Anzeigen von Aufträgen in der Vorschau für alle Fiery Server. Mithilfe einer anpassbaren Symbolleiste können zusätzliche Detailinformationen über Aufträge angezeigt werden.
- **•** Zuordnen von Workflows und Verwalten von Aufträgen
- **•** Gruppieren von Aufträgen für ein effizientes Auftragsmanagement und Überblick über den Status von Aufträgen
- **•** Anzeigen der Statusinformationen für alle Fiery Server
- **•** Anzeigen von Informationen über Ausgabegerät, Verbrauchsmaterialien, Medien und Auftragserfordernisse

#### **Befehle für die Verwaltung von Aufträgen in Auftragslisten**

Für einen Auftrag, der in der Ansicht "Auftragscenter" in der Auftragsliste "Angehalten", "Gedruckt" oder "Archiviert" angezeigt wird, stehen Ihnen verschiedene Befehle zur Verfügung. Sie können diese Befehle im Kontextmenü eines Auftrags wählen, das Sie durch Rechtsklicken auf den Auftrag einblenden, oder im Menü "Aktionen" wählen.

Durch optionale Erweiterungen bereitgestellte Funktionen und Optionen werden nur angeboten, wenn die Erweiterung vom jeweiligen Fiery Server unterstützt wird.

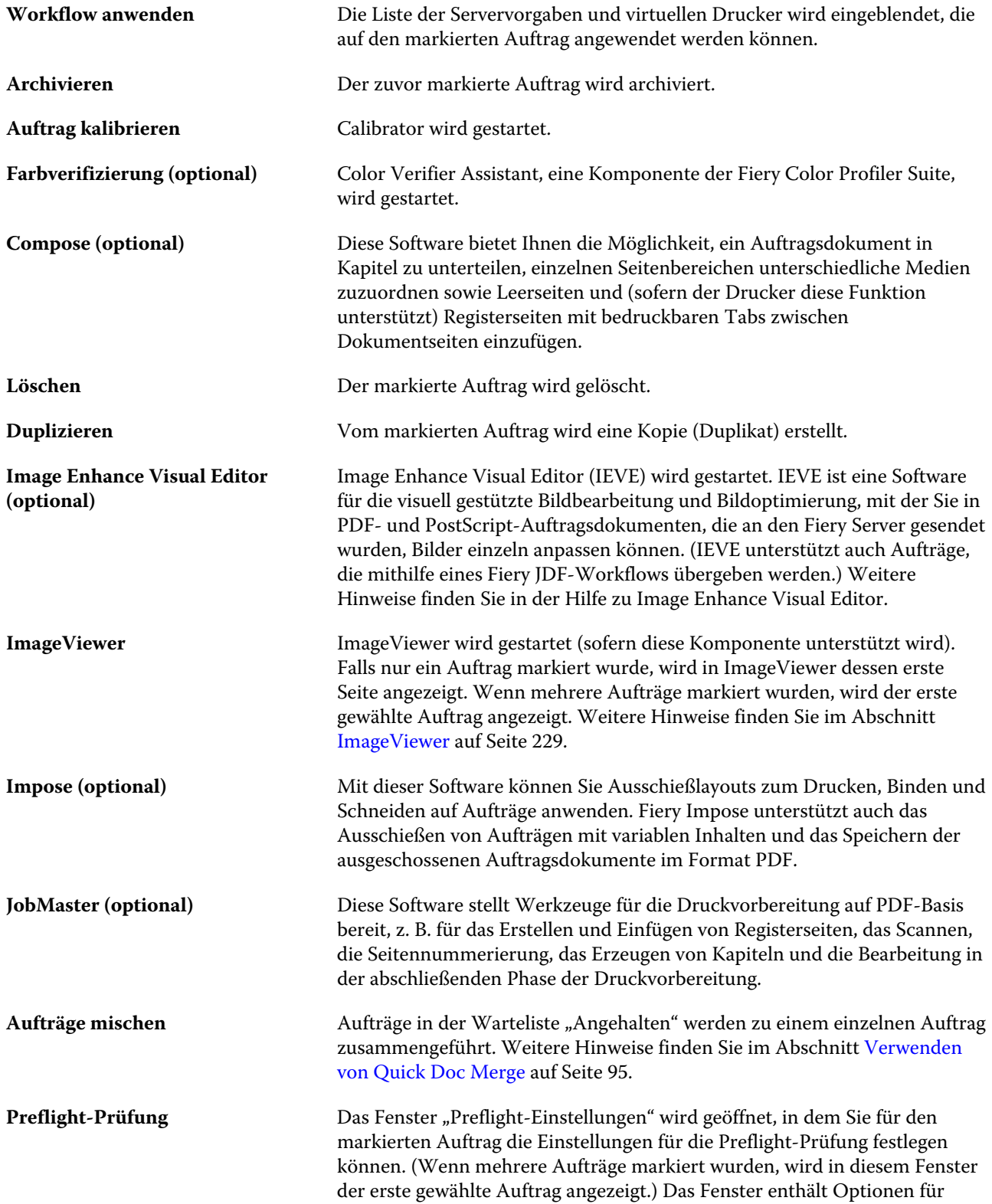

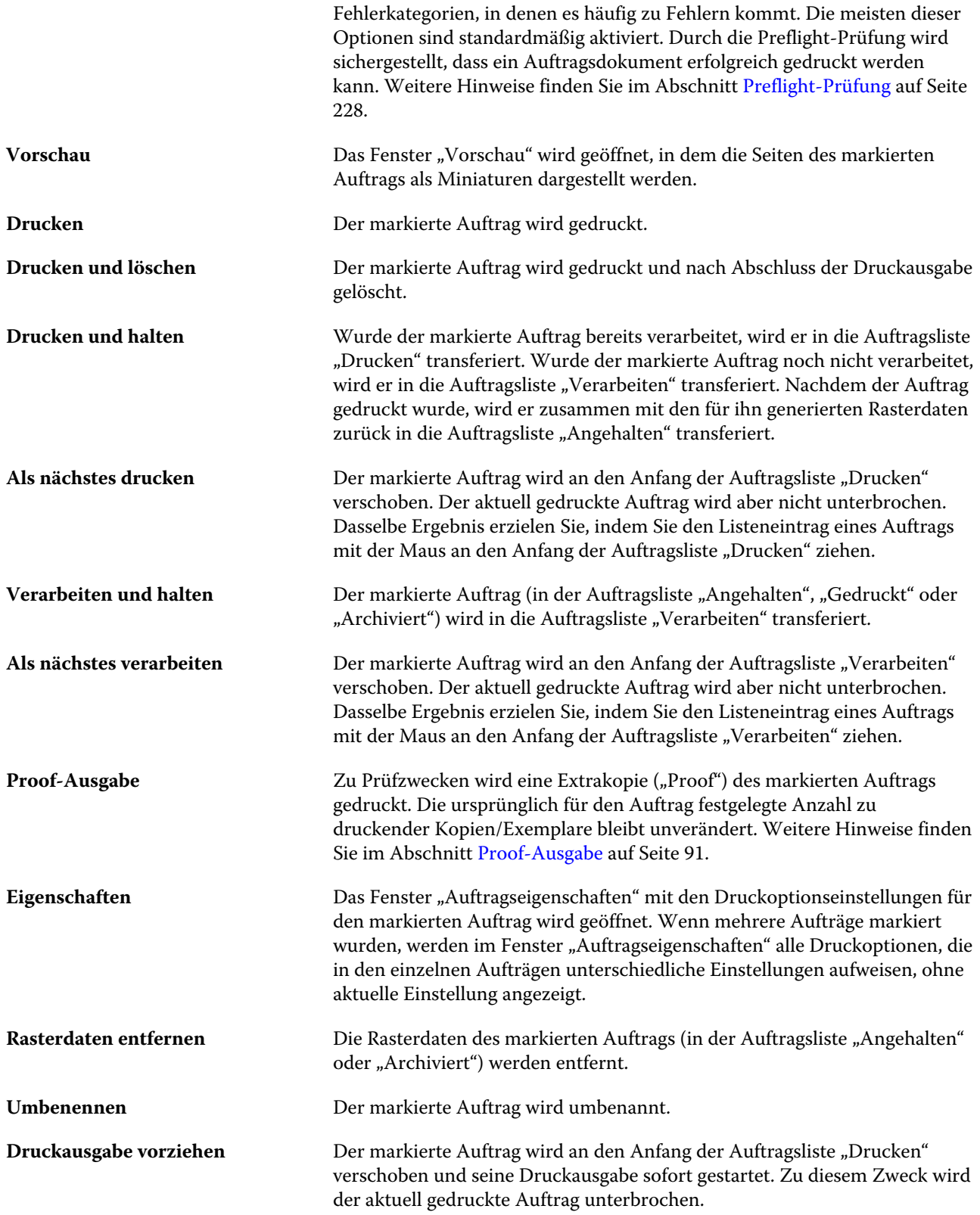

#### Fiery Command WorkStation Übersicht 17

<span id="page-16-0"></span>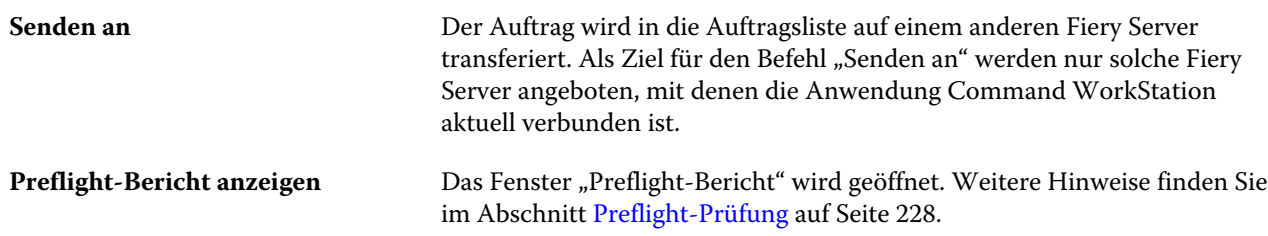

### **Gerätecenter**

In der Anwendung Command WorkStation werden alle Systeminformationen in einem speziellen Arbeitsbereich bereitgestellt. In der Ansicht "Gerätecenter" können Sie die verbundenen Fiery Server konfigurieren und auf die Werkzeuge für das Druckmanagement und die Verwaltung der Druckaufträge zugreifen. Sie können u. a. auf die Setup-Optionen und ‑Einstellungen zugreifen, Berechtigungen für Anwender festlegen und Auftragswarteschlangen und Auftragsprotokolle einrichten.

In der Ansicht "Gerätecenter" können Sie die folgenden Aufgaben ausführen:

- **•** Anzeigen von Informationen über den verbundenen Fiery Server (z. B. Angaben zu den Verbrauchsmaterialien für das jeweilige Ausgabegerät).
- **•** Anzeigen und Bearbeiten des (in Diagrammform dargestellten) Workflows für die Farbverarbeitung.
- **•** Anzeigen und Ändern der Einstellungen für Paper Catalog, für die VDP-Ressourcen, für Farbprofile, für Spot-Farben und für Schriften.
- **•** Anzeigen der verfügbaren virtuellen Drucker und Auftragsvorgaben und Automatisieren der Bildkorrektur mithilfe der Einstellungen für die Bildoptimierung.
- **•** Anzeigen und Vergleichen der Zugriffsrechte, die Anwendern durch den Administrator zugeordnet wurden.
- **•** Anzeigen eines Auftragsprotokolls mit detaillierten Angaben zu allen verarbeiteten und gedruckten Aufträgen.

Die Ansicht "Gerätecenter" beinhaltet die folgenden Registerkarten mit Bereichen für weitere Werkzeuge und Funktionalitäten:

- **•** Allgemein Hier werden grundlegende Angaben zum verbundenen Fiery Server angezeigt. Dazu gehören die IP‑Adresse, die Kapazität und die Belegung des Festplattenspeichers und die Liste der installierten optionalen Erweiterungen und Softwarepakete. Auf der Registerkarte "Allgemein" können Sie die folgenden Bereiche öffnen: "Allgemeine Infos", "Serverkonfiguration" und "Werkzeuge".
- **•** Farbeinstellungen Hier können Sie den (in Diagrammform dargestellten) Workflow für die Farbverarbeitung anzeigen und bearbeiten. Auf der Registerkarte "Farbeinstellungen" können Sie die folgenden Bereiche öffnen: "Farbmanagement", "Kontrollstreifen", "Überfüllen", "Progressive Proofs" und "Rastersimulation".
- **•** Ressourcen Hier können Einstellungen für Paper Catalog, für die VDP-Ressourcen, für Farbprofile, für Spot-Farben und für Schriften angezeigt und geändert werden. Auf der Registerkarte "Ressourcen" können Sie die folgenden Bereiche öffnen (sofern die entsprechenden Funktionen vom jeweiligen Fiery Server unterstützt werden): "Paper Catalog", "VDP-Ressourcen", "Profile", "Spot-Farben" und "Schriften".
- **•** Workflows Hier können Sie die Listen der verfügbaren virtuellen Drucker und Auftragsvorgaben angezeigt und die Einstellungen für die Bildoptimierung zur Automatisierung von Bildkorrekturen festlegen. Auf der Registerkarte "Workflows" können Sie die folgenden Bereiche öffnen: "Auftragsvorgaben", "Virtuelle Drucker" und "Bildoptimierung".
- **•** Anwender Hier können Sie die Zugriffsrechte, die Anwendern durch den Administrator zugeordnet wurden, anzeigen und vergleichen. Auf der Registerkarte "Anwender" können Sie die folgenden Bereiche öffnen: "Anwender & Gruppen" und "Rechte vergleichen". Außerdem beinhaltet die Registerkarte die Option "Configure", mit der Sie Configure starten können. In Configure können Sie die Berechtigungen für einzelne Anwender und für Anwendergruppen bearbeiten.
- **•** Protokolle Hier wird das Auftragsprotokoll mit detaillierten Angaben zu allen verarbeiteten und gedruckten Aufträgen angezeigt. Die Registerkarte "Protokolle" umfasst derzeit nur die Seite "Auftragsprotokoll".

19

# <span id="page-18-0"></span>Hinzufügen und Herstellen der Verbindung zu einem Fiery Server

# Zugriffsebenen

Sie können sich als Administrator, Operator oder Gast anmelden. Bei der Anmeldung als Administrator haben Sie die Möglichkeit, Kennwörter für die einzelnen Anwendertypen festzulegen.

- **• Administrator** Dies ist die höchste Zugriffsebene. Sie erlaubt den Zugriff auf alle Funktionen in der Anwendung Command WorkStation und auf dem Bedienfeld am Fiery Server. Hierfür ist das Administratorkennwort erforderlich.
- **• Operator** Dies ist die mittlere Zugriffsebene. Sie erlaubt den Zugriff auf alle Funktionen in der Ansicht "Auftragscenter". In der Ansicht "Gerätecenter" sind die Berechtigungen eingeschränkt: nicht möglich sind der Zugriff auf Configure und das Werkzeug "Sichern & Wiederherstellen", das Ändern von Kennwörtern und das Löschen des Auftragsprotokolls. Als Operator haben Sie Lesezugriff auf Paper Catalog, auf virtuelle Drucker und auf die Funktionen und Optionen für das Farbmanagement und die Farbverwaltung; Sie können diese Einstellungen aber nicht bearbeiten. Hierfür ist das Operatorkennwort erforderlich.
- **• Gast** Dies ist die niedrigste Zugriffsebene. Sie gestattet das Herunterladen von Daten, das Anzeigen des Auftragsstatus, das Bearbeiten der Voreinstellungen und das Ändern des Layouts; der Zugriff auf das Auftragsprotokoll ist aber ebenso wenig möglich wie Änderungen an den Setup-Optionen für den Fiery Server. Es ist kein Kennwort erforderlich.

Weitere Hinweise zu Zugriffs- und Berechtigungsebenen finden Sie in der *Hilfe zu Configure* und im Dokument *Konfiguration und Setup* der Anwenderdokumentation.

# Herstellen der Verbindung zu einem Fiery Server

Damit Sie die Anwendung Command WorkStation nutzen können, müssen Sie die Verbindung zu einem Fiery Server herstellen.

Über den Fensterbereich "Server" der Anwendung Command WorkStation können Sie die Verbindung zu jedem verfügbaren Fiery Server herstellen. Sie können in diesem Fensterbereich einen Fiery Server wählen (und die Verbindung zu ihm herstellen), die Verbindung zu ihm trennen und ihn aus der Liste entfernen.

Im Fenster "Mit Server verbinden" können Sie gezielt nach einem Fiery Server suchen, indem Sie dessen DNS-Namen oder dessen IP‑Adresse eingeben. Nachdem die Verbindung zum Server hergestellt und die Authentifizierung vorgenommen wurde, wird die IP‑Adresse in der Serverliste automatisch durch den Servernamen ersetzt, der dem Fiery Server zugeordnet wurde. In der Anwendung Command WorkStation können Sie gleichzeitig mit mehr als einem Fiery Server verbunden sein.

## <span id="page-19-0"></span>**Hinzufügen und Herstellen der Verbindung zu einem Fiery Server**

Sie können einen Fiery Server hinzufügen und die Verbindung zu ihm herstellen und diese Verbindung jederzeit neu herstellen.

Damit Sie einen Fiery Server hinzufügen können, müssen Sie dessen IP-Adresse oder DNS-Namen kennen. Wenn Ihnen weder der DNS-Name noch die IP-Adresse bekannt ist, können Sie Fiery Server im Netzwerk suchen.

- **1** Führen Sie einen der folgenden Schritte aus:
	- Wählen Sie "Server" > "Neu verbinden" oder klicken Sie auf das grüne Pluszeichen **II** in der Serverliste, um einen Fiery Server hinzuzufügen. Geben Sie in das Feld "Mit Server verbinden" die IP-Adresse oder den DNS-Namen ein, die/der dem Fiery Server zugeordnet ist und klicken Sie auf das Symbol "+" (Pluszeichen), um ihn in Ihre Serverliste zu übernehmen. Klicken Sie danach auf "Verbinden".

Klicken Sie auf das Symbol "Suchen", um andere, in Ihrem Netzwerk verfügbare Fiery Server zu suchen.

• Wählen Sie "Server" > "Neu verbinden", um die Verbindung zu einem neuen Fiery Server herzustellen. Geben Sie in das Feld "Mit Server verbinden" die IP-Adresse oder den DNS-Namen ein, die /der dem Fiery Server zugeordnet ist und klicken Sie auf "Verbinden".

Der Bereich "Nicht verbundene Server" im Fenster "Mit Server verbinden" enthält eine Liste der gefundenen Fiery Server unter Angabe der jeweiligen IP-Adresse bzw. des jeweiligen DNS-Namens. Sie können jeden Server in der Liste wählen, um die Verbindung zu ihm herzustellen. Klicken Sie auf das Symbol "Suchen", falls der gewünschte Server nicht aufgelistet ist.

• Wählen Sie, um die Verbindung zu einem Fiery Server wiederherzustellen, "Server" > "Verbinden" (oder klicken Sie auf das Symbol "Verbinden").

Sie können die Verbindung zu einem Fiery Server auch wiederherstellen, indem Sie auf dessen Listeneintrag doppelklicken.

2 Wählen Sie im Einblendmenü "Anwender" die Einstellung "Administrator", "Operator" oder "Gast" und geben Sie ggf. das entsprechende Kennwort ein.

Für die Anmeldung als Gast müssen Sie kein Kennwort eingeben.

Hinweis: Zusätzlich zu den drei standardmäßigen Anwendernamen "Administrator", "Operator" und "Gast" können sich Anwender mit Ihrem eigenen Anwendernamen anmelden, wenn der Netzwerkadministrator sie im Bereich "Configure" > "Anwenderkonten" einer der Anwendergruppen hinzugefügt hat.

**3** Klicken Sie auf "Anmelden".

## **Suchen nach einem verfügbaren Fiery Server**

Falls Ihnen weder der DNS-Name noch die IP‑Adresse zum gewünschten Fiery Server bekannt sind, können Sie in bestimmten Netzwerkbereichen nach verfügbaren Servern suchen.

**1** Klicken Sie im Fenster "Mit Server verbinden" auf das Symbol "Suchen" (Lupe), um das Fenster "Suchen" zu öffnen.

<span id="page-20-0"></span>**2** Wählen Sie im Einblendmenü "Suchen" entweder die Einstellung "Autom. suchen" oder alternativ die Einstellung "Teilnetz" oder "IP‑Bereich", wenn nur ein bestimmtes Teilnetz oder ein bestimmter IP‑Adressbereich durchsucht werden soll. Klicken Sie anschließend auf "Los".

In der Ergebnisliste werden alle verfügbaren Fiery Server angezeigt, die Ihren Suchkriterien entsprechen. Sie können in das Feld "Nach Schlüsselwort filtern" ein Schlüsselwort eingeben, um die Ergebnisliste zusätzlich zu filtern.

**3** Markieren Sie den gewünschten Fiery Server in der Ergebnisliste und klicken Sie auf "Hinzufügen", um ihn Ihrer Serverliste hinzuzufügen.

### **Abmelden vom Fiery Server**

Wenn Sie sich von einem Fiery Server abmelden, wird die Verbindung der Anwendung Command WorkStation zu diesem Fiery Server getrennt.

- **1** Markieren Sie in der Serverliste im Fensterbereich "Server" den gewünschten Fiery Server.
- **2** Führen Sie einen der folgenden Schritte aus:
	- Klicken Sie auf das Symbol "Entfernen" (Minuszeichen), wenn Sie die Verbindung zum Fiery Server trennen und ihn aus der Serverliste entfernen wollen.
	- Klicken Sie auf das Symbol "Verbindung trennen" rechts neben dem Symbol "Entfernen".
	- Klicken Sie mit der rechten Maustaste auf den Fiery Server und wählen Sie "Verbindung trennen" oder "Aus Liste entfernen" im eingeblendeten Kontextmenü.

## **Wechseln des Anwenders für einen Fiery Server**

Sie können den Befehl "Anwenderwechsel" verwenden, um sich mit einem anderen Anwendernamen anzumelden.

- **1** Wählen Sie "Server" > "Anwenderwechsel", um das Fenster "Anmelden" anzuzeigen.
- 2 Wählen Sie "Administrator", "Operator" oder "Gast" in der Liste "Anwender".
- **3** Geben Sie das Kennwort für den gewählten Anwender ein.

Für die Anmeldung als Gast müssen Sie kein Kennwort eingeben.

**4** Klicken Sie auf "Anmelden".

#### **Umschalten zu einem anderen Fiery Server**

Sie können in der Anwendung Command WorkStation von einem Fiery Server zu einem anderen umschalten, um die Informationen für diesen anderen Fiery Server zu sehen.

- <span id="page-21-0"></span>**•** Führen Sie einen der folgenden Schritte aus:
	- Wählen Sie "Server" > "Umschalten zu" und wählen Sie im eingeblendeten Untermenü den gewünschten anderen Fiery Server.
	- **•** Klicken Sie in der Serverliste im Fensterbereich "Server" auf den Eintrag für einen anderen verbundenen Fiery Server, um zu diesem Fiery Server umzuschalten und dessen Informationen anzuzeigen.

### **Serverliste**

Im Fensterbereich "Server" werden Informationen über die Fiery Server angezeigt, zu denen eine Verbindung besteht oder die Ihrer Favoritenliste angehören.

Die Serverliste fungiert als Dropzone. Das bedeutet, dass Sie Dateien per Drag‑and‑Drop an die in der Liste enthaltenen Fiery Server übergeben können. Innerhalb der Serverliste werden Status- und Fehlermeldungen sowie Angaben zu Verbrauchsmaterialien unmittelbar unter dem Eintrag des Fiery Servers angezeigt, auf den sie sich beziehen. Durch Klicken auf das Doppelpfeil-Symbol in der Titelleiste können Sie den Fensterbereich "Server" im Wechsel reduzieren (ausblenden) und einblenden. Die Serverliste bleibt beim Beenden der Anwendung Command WorkStation erhalten.

#### **Statussymbole**

In der Serverliste werden die folgenden Statussymbole verwendet:

 Durch Klicken auf dieses Symbol können Sie einen neuen Fiery Server hinzufügen. Zu diesem Zweck wird das Fenster "Mit Server verbinden" angezeigt.

 Durch Klicken auf dieses Symbol wird die Verbindung zum betreffenden Fiery Server getrennt und der Fiery Server aus der Serverliste entfernt.

 Durch Klicken auf dieses Symbol wird die Verbindung zum betreffenden Fiery Server getrennt. Der Fiery Server verbleibt aber in der Serverliste.

**Durch Klicken auf dieses Symbol können Sie die Verbindung zum markierten Fiery Server herstellen. Zu diesem** Zweck wird das Fenster "Anmelden" geöffnet.

**U** Dieses Symbol gibt an, dass sich der Fiery Server im Status "Bereit" befindet und keine Fehler vorliegen.

Dieses Symbol gibt an, dass der Fiery Server belegt ist und aktuell einen Auftrag verarbeitet oder druckt.

 Dieses Symbol gibt an, dass beim Verarbeiten oder Drucken eines Auftrags auf dem Fiery Server ein Fehler auftrat.

Dieses Symbol gibt an, dass der Fiery Server mit der Anwendung Command WorkStation verbunden ist.

Dieses Symbol gibt an, dass der Fiery Server nicht mit der Anwendung Command WorkStation verbunden ist.

#### **Verbrauchsmaterialien**

Verbrauchsmaterialien sind Materialien wie Papier, Toner bzw. Tinten und Heftklammern, die vom Drucker beim Drucken eingesetzt ("verbraucht") werden und von Zeit zu Zeit aufgefüllt werden müssen.

Informationen über Verbrauchsmaterialien finden Sie an den folgenden Stellen:

- **•** Im Fensterbereich "Server" > "Verbrauchsmaterialien" direkt unterhalb des Eintrags für den Fiery Server. Klicken Sie ggf. auf das Pfeilsymbol, um den Fensterbereich einzublenden.
- Auf der Seite "Gerätecenter" > "Allgemein" > "Allgemeine Infos" > "Verbrauchsmaterialien".

Der Bereich "Verbrauchsmaterialien" (in der Serverliste und in der Ansicht "Gerätecenter") beinhaltet Informationen über die verfügbaren Papierfächer (Magazine/Behälter) und deren Restbestände sowie über die aktuellen Füllstände der Toner bzw. Tinten. In der Ansicht "Gerätecenter" finden Sie darüber hinaus auch Angaben zu den Füllständen des Resttonerbehälters, des Fixieröls und der Heftklammern. Spezifische Informationen über ein Papierfach können Sie wie folgt anzeigen:

- **•** Doppelklicken Sie auf den Listeneintrag des Papierfachs.
- **•** Markieren Sie den Eintrag des Papierfachs und klicken Sie auf das Pfeilsymbol.

Sofern der Fiery Server die Funktion der Papierfachzuordnung unterstützt, können Sie den Papierfächern des Druckers spezifische Medieneinträge von Paper Catalog zuordnen.

#### **Serverinformationen**

Im Bereich "Serverinfo" (der zweiten Registerkarte links unten im Fensterbereich "Server") wird eine aktuelle Kurzübersicht für den markierten Fiery Server angezeigt.

Hier werden allgemeine Informationen angezeigt (z. B. die für die Systemsoftware des Fiery Servers verfügbare RAM-Speichergröße sowie die Belegung des Festplattenspeichers durch bestimmte Arten von Aufträgen).

Detaillierte Informationen erhalten Sie, wenn Sie "Gerätecenter" > "Allgemein" > "Allgemeine Infos" wählen.

#### **Fehler- und Statusmeldungen**

In der Serverliste im Fensterbereich "Server" werden Statusinformationen für den jeweils aktuellen Fiery Server und ggf. Meldungen zu Fehlern auf dem verbundenen Drucker angezeigt.

#### **Statusmeldungen**

Statusmeldungen können sich direkt auf den Fiery Server oder den an ihn angeschlossenen Drucker beziehen. Folgende Meldungen können angezeigt werden:

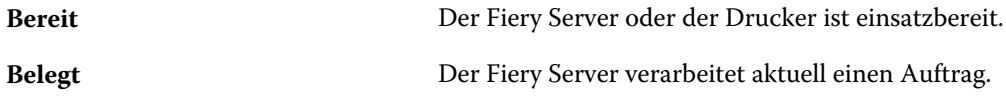

Fiery Command WorkStation Hinzufügen und Herstellen der Verbindung zu einem Fiery Server

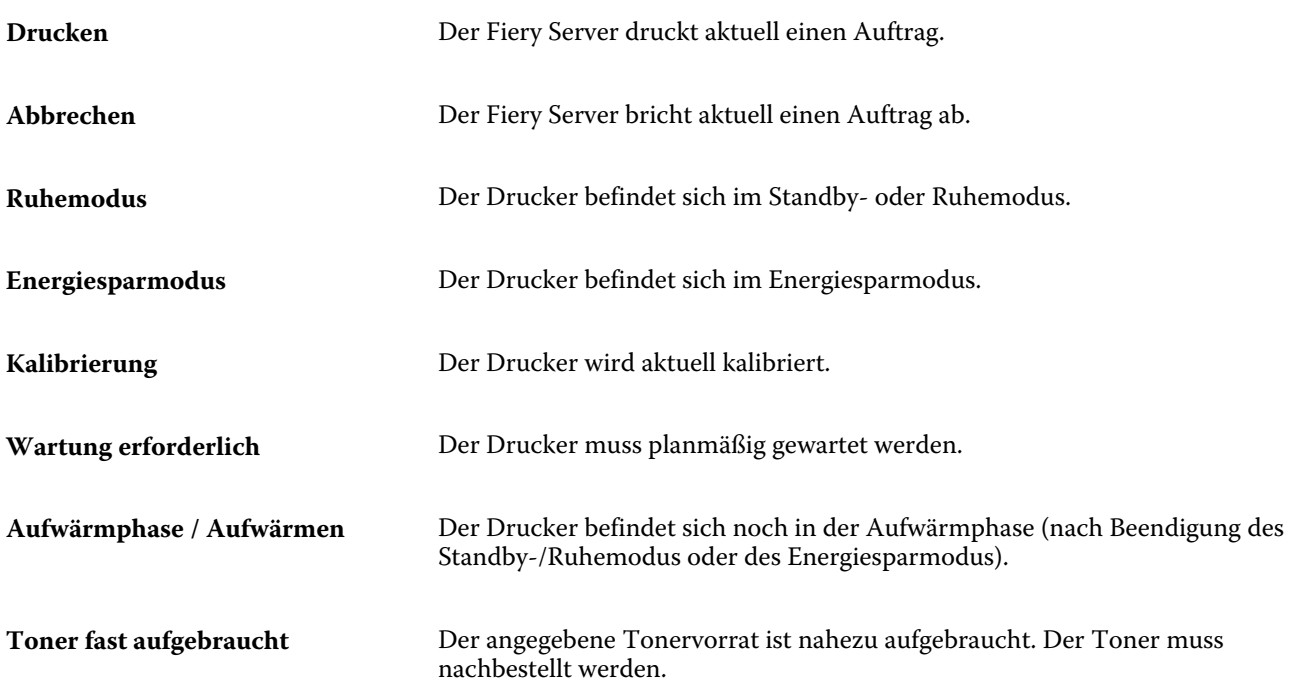

#### **Fehlermeldungen**

Fehlermeldungen betreffen Probleme, die Auswirkungen auf den Fiery Server und auf den Drucker haben und den Druckbetrieb verhindern (z. B. ein Papierstau). Treten mehrere Fehler oder Probleme gleichzeitig auf, wird zuerst die Meldung über den schwerwiegendsten Fehler angezeigt. Nachdem die Ursache für diesen ersten Fehler behoben wurde, wird der nächste Fehler in der Reihe angezeigt.

Die folgenden Meldungen sind Beispiele für mögliche Fehlermeldungen:

- **•** Stromversorgung und Kabel am Drucker prüfen
- **•** Keine serielle Kommunikation am Drucker mehr
- **•** Drucken ausgesetzt / unterbrochen
- **•** Tür vorne am Drucker offen
- **•** Toner leer / aufgebraucht
- **•** Papierstau

#### **Fehler aufgrund von Abweichungen beim Papier/Medium**

Ergibt sich keine Übereinstimmung zwischen den Medienattributen, die für die Papierfächer definiert sind, und dem Medium, das für einen zum Drucken übergebenen Auftrag gewählt wurde, wird für den betreffenden Auftrag ein Fehler gemeldet. Der Auftrag verbleibt entweder in der Auftragsliste "Drucken" oder aber wird blockiert, gelöscht oder vorübergehend ausgesetzt. Ausschlaggebend ist hierfür die Voreinstellung auf dem Fiery Server.

Für den Fall einer Abweichung beim Papier/Medium unterstützt der Fiery Server die folgenden Modi zur Behebung der Fehlersituation:

- **•** Aussetzen bei Abweichung
- **•** Abbrechen bei Abweichung

24

Wenn Sie beim Setup die Festlegung "Aktion bei Abweichung = Aussetzen" treffen, verbleibt der Auftrag, für den die Abweichung gemeldet wird, in der Auftragsliste "Drucken", bis das festgelegte Zeitlimit erreicht wird. Während dieser Zeitspanne werden eine Fehlermeldung bezüglich der Abweichung und ein Timer angezeigt. Der Timer gibt an, wie viel Zeit noch bleibt, um die Fehlerursache zu beseitigen, ehe der Auftrag aus der Warteschlange "Drucken" entfernt und abgebrochen wird. Um diesen automatischen Abbruch eines Auftrags zu vermeiden, müssen Sie vor dem Ablaufen der Timer-Zeit das benötigte Papier/Medium in das Papierfach (Behälter/Magazin) einlegen. Währenddessen wird der nächste Auftrag gedruckt. Wenn dieser andere Auftrag zu dem Zeitpunkt, an dem die Timer-Zeit ausläuft, noch gedruckt wird, wird der Auftrag, für den die Festlegung "Aktion bei Abweichung = Aussetzen" greift, neu an die Warteschlange "Drucken" übergeben.

Weitere Hinweise zur Verarbeitung von Aufträgen bei fehlendem Medium finden Sie in der *Hilfe zu Configure*.

# <span id="page-25-0"></span>Anpassen der Anwendung Command **WorkStation**

# Festlegen der Voreinstellungen für die Anwendung Command WorkStation

Sie können Voreinstellungen festlegen, die global für die Anwendung Command WorkStation gelten. Mit den Voreinstellungen können Sie z. B. die Grafikanimation steuern und die Pfade zu Ordnern für temporäre Dateien definieren.

- **1** Führen Sie zum Öffnen des Fensters "Voreinstellungen" einen der folgenden Schritte aus:
	- Windows: Wählen Sie "Bearbeiten" > "Voreinstellungen".
	- Mac OS: Wählen Sie "Command WorkStation" > "Voreinstellungen".
- **2** Legen Sie die gewünschten Einstellungen für die Voreinstellungsoptionen fest:
	- **•** Verbindung zu Servern basierend auf letzter Sitzung automatisch herstellen Diese Voreinstellung ist nur für Anwender relevant, die ein gespeichertes Kennwort für die Anmeldung verwenden. Wenn die Option aktiviert ist, stellt die Anwendung Command WorkStation automatisch die Verbindung zu jedem Fiery Server her, zu dem während der letzten Sitzung eine Verbindung bestand.
	- **•** Updates automatisch suchen Mit dieser Voreinstellung wird Fiery Software Manager gestartet und geprüft, ob für die Anwendung Command WorkStation und die Fiery Anwendungssoftware online neue Software verfügbar ist und abgerufen werden kann.
	- **•** Würfeldrehung aktivieren Bei einem Wechsel von einem Fiery Server zu einem anderen erfolgt eine Würfeldrehung als Übergang.
	- Animation aktivieren Die Grafikelemente in den Titelleisten der Auftragslisten "Drucken" und "Verarbeiten" für den jeweils aktuellen Fiery Server werden animiert.
	- **•** Direkthilfe aktivieren Es werden Direkthilfetexte eingeblendet, die die Funktion von Schaltflächen, Tasten und Optionen in der Anwendung Command WorkStation beschreiben. Diese kontextbezogenen Kurzinformationen werden eingeblendet (sofern Sie diese Option aktivieren), wenn Sie den Mauszeiger auf eine Schaltfläche, Taste oder Option bewegen.
	- **•** Monitorprofil In diesem Bereich wird anfangs das Monitorprofil angezeigt, das auf Betriebssystemebene eingestellt wurde. Sie können in diesem Bereich das Monitorprofil wählen, das Sie für Ihren primären Monitor verwenden wollen. Das Monitorprofil ist für die Farbbearbeitung in Color Editor und die Papiersimulation wichtig. Standardmäßig wird das im Zuge der Installation gewählte Profil verwendet. Klicken Sie zum Suchen und Importieren eines neuen Monitorprofils auf "Durchsuchen".
- **•** Temporärer Pfad Mit dieser Voreinstellung geben Sie den Ordner an, in dem die Anwendung Command WorkStation temporäre Kopien der Auftragsdateien speichern soll, solange Sie sie bearbeiten oder ändern. Klicken Sie auf "Durchsuchen" und wählen Sie einen Ordner Ihrer Wahl, wenn Sie den vorgegebenen Pfad ändern wollen.
- **•** Konvertierung 'PS nach PDF' Mit den Voreinstellungen in diesem Bereich werden die Adobe PDF-Standardeinstellungen definiert, die verwendet werden, um Dokumente für die Bearbeitung mit Impose, Compose und Quick Doc Merge in das Format PDF zu konvertieren. Mit der Option "Serverkonvertierung verwenden (sofern unterstützt)" schaffen Sie die Voraussetzung dafür, dass die Konvertierung der Dokumente nicht auf den Client-Computern der Anwender, sondern auf dem Fiery Server erfolgen kann. In diesem Fall können Sie zusätzlich die PDF-Einstellungen angeben, die für die Konvertierung verwendet werden sollen. Aktivieren Sie die Option "Serverstandardeinstellungen verwenden", damit der Fiery Server das eigene Standardprofil verwendet. Mit der Option "Gewählte Auftragsoptionsdatei verwenden" geben Sie Anwendern die Möglichkeit, nach eigenen Profilen zu suchen und sie hochzuladen.

Die Konvertierung auf dem Fiery Server ist oft schneller als die Konvertierung auf einem Client-Computer, da hierfür das Dokument zunächst auf den Client-Computer heruntergeladen und nach dem Konvertieren wieder auf den Fiery Server hochgeladen werden muss. Von der Konvertierung auf dem Fiery Server wird aber in den folgenden Situationen abgeraten:

- **•** Lizenzierte Schriften, die für die Konvertierung unabdingbar sind, sind nur auf dem Client-Computer installiert.
- **•** Eine neuere Version von Acrobat ist im Einsatz und die Konvertierung muss auf der Basis dieser neueren Acrobat-Version erfolgen, damit darin enthaltene neue Acrobat-Funktionen unterstützt werden.
- **•** Es soll sichergestellt sein, dass die Ressourcen auf dem Fiery Server nicht für die Dateikonvertierung, sondern ausschließlich für die RIP-Verarbeitung eingesetzt werden.
- **•** Der Client-Computer ist mit einem Fiery Server einer früheren Version verbunden, der die serverseitige Konvertierung nicht unterstützt.
- **•** Pfad für Ausschießschablonen Mit dieser Voreinstellung wird der Ordner festgelegt, in dem die Ausschießschablonen gespeichert werden, die in der Anwendung Command WorkStation zum Einsatz kommen. Klicken Sie auf "Durchsuchen" und wählen Sie einen Ordner Ihrer Wahl, wenn Sie den Pfad für die Ausschießschablonen ändern wollen.
- **•** Skalieren Mit dieser Voreinstellung definieren Sie den Skalierfaktor, der standardmäßig für ausgeschossene Aufträge verwendet wird. Zur Auswahl stehen die Einstellungen "Passend skalieren" und "100%".
- **•** Endgröße Mit dieser Voreinstellung definieren Sie die standardmäßige Endgröße für ausgeschossene Auftragsdokumente. Zur Auswahl stehen die Einstellungen "Auf Basis des Maskenrahmens" und "Eigen" (für eigene, vom Anwender definierte Werte). Bei der Standardeinstellung "Auf Basis des Maskenrahmens" ergibt sich die Endgröße aus der Größe des PDF-Maskenrahmens. Mit der Einstellung "Eigen" wird Fiery Impose in die Lage versetzt, die Einstellungen des Endformatrahmens zu ermitteln (sofern im Dokument vorhanden) und diese Einstellungen standardmäßig als Endgröße zu verwenden.
- **•** Sprache für Anwendungssoftware Mit dieser Voreinstellung können Sie die Sprache bestimmen, in der die GUI-Schnittstelle der Anwendung Command WorkStation angezeigt wird. Standardmäßig wird die Anwendung Command WorkStation in der Sprache des lokal installierten Betriebssystems ausgeführt, sofern diese Sprache von der Anwendungssoftware unterstützt wird. Wird das Betriebssystem in einer nicht unterstützten Sprache ausgeführt, wird die GUI-Schnittstelle der Anwendung Command WorkStation in Englisch oder (nur Windows) in der Sprache angezeigt, die bei der Installation der Software festgelegt wurde.

<span id="page-27-0"></span>**•** Maßeinheit – Mit dieser Voreinstellung legen Sie die Maßeinheit fest, in der Attribute (z. B. Seitengrößen) im Fenster "Auftragseigenschaften" und in anderen Fenstern der Anwendung Command WorkStation angezeigt werden sollen. Die Einstellung hat keine Auswirkung auf bereits vordefinierte Größenangaben.

**Hinweis:** Wenn Impose installiert und aktiviert ist, gilt die voreingestellte Maßeinheit auch für die Werte, die beim Ausschießen in Impose manuell eingegeben werden.

- Cache-Voreinstellungen Durch das Aktivieren der Option "Cache-Funktion aktivieren" wird die Anwendung Command WorkStation in die Lage versetzt, bestimmte Informationen (z. B. Seitenminiaturen) lokal zu speichern, sodass Auftragsdokumente schneller angezeigt werden können. Den Ordner, in dem die Cache-Informationen gespeichert werden sollen, können Sie frei wählen. Klicken Sie auf "Ordner ändern", wenn Sie einen anderen Ordner verwenden wollen, und navigieren Sie zu dem gewünschten Ordner. Durch Klicken auf "Cache leeren" können Sie die Informationen entfernen, die in dem angegebenen Ordner gespeichert sind. Mit dem Regler "Plattenspeicher" können Sie die Größe des Festplattenspeichers festlegen, der maximal für Cache-Informationen reserviert werden soll.
- **3** Führen Sie einen der folgenden Schritte aus:
	- Klicken Sie auf "Zurücksetzen", um alle Voreinstellungen auf den jeweiligen Standardwert zurückzusetzen. (Die Standardwerte variieren abhängig vom Fiery Server).
	- Klicken Sie auf "OK", um das Fenster "Voreinstellungen" zu schließen.

# Anpassen der Spalten in der Ansicht "Auftragscenter"

Sie können das Spaltenlayout der Auftragslisten "Drucken", "Verarbeiten", "Angehalten", "Gedruckt" und "Archiviert" für Ihre speziellen Zwecke anpassen. Sie können die Reihenfolge der Spalten ändern und einzelne Spalten ein- oder ausblenden, sodass gezielt die Informationen anzeigt werden, die für Ihre Druckumgebung relevant sind.

## **Ändern des Spaltenlayouts**

Sie können bestimmen, welches Set von Spalten in der Ansicht "Auftragscenter" angezeigt werden soll. Außerdem können Sie weitere Spalten hinzufügen oder nicht benötigte Spalten entfernen.

- **1** Klicken Sie unter der Titelleiste der Auftragsliste mit der rechten Maustaste auf eine beliebige Spalte.
- 2 Wählen Sie "Standardset", "VDP-Set" oder "JDF-Set".
- **3** Aktivieren oder deaktivieren Sie den Listeneintrag einer Spalte, um die betreffende Spalte ein- bzw. auszublenden.

## **Ändern der Breite einer Spalte**

Sie können die Breite der Spalten in der Ansicht "Auftragscenter" ändern.

**•** Ziehen Sie die Trennlinie zwischen zwei Spalten nach links oder nach rechts.

# <span id="page-28-0"></span>Ändern der Größen von Fensterbereichen und Auftragslisten

Sie können in der Ansicht "Auftragscenter" die Auftragslisten (z. B. "Drucken" und "Verarbeiten") und die Fensterbereiche (z. B. "Auftragszusammenfassung" und "Server") Ihren Anforderungen entsprechend erweitern oder reduzieren.

## Ändern der Größe der Auftragslisten "Drucken" und "Verarbeiten"

Sie können den Anzeigebereich einer Auftragsliste erweitern und reduzieren und ihn an eine andere Position bewegen.

- **•** Führen Sie einen der folgenden Schritte aus:
	- Doppelklicken Sie in der Ansicht "Auftragscenter" auf die Titelleiste "Drucken" bzw. "Verarbeiten", um die jeweilige Auftragsliste zu reduzieren oder zu erweitern.
	- Klicken Sie auf das Größenänderungssymbol (<sub>===</sub>) an der unteren Begrenzung eines Listenbereichs und ziehen Sie bei gedrückter Maustaste dieses Symbol nach oben oder nach unten.
	- Wählen Sie "Ansicht" > "Druckwarteschlange erweitern/reduzieren" (für die Auftragsliste "Drucken") oder "Ansicht" > "Verarbeitungswarteschlange erweitern/reduzieren" (für die Auftragsliste "Verarbeiten").

# **Ändern der Größe der Fensterbereiche "Auftragszusammenfassung" und "Server"**

Sie können einen Fensterbereich erweitern und reduzieren und ihn an eine andere Position bewegen.

- **•** Führen Sie einen der folgenden Schritte aus:
	- **•** Klicken Sie auf das Pfeilsymbol ( ) in der Titelleiste des Fensterbereichs, um ihn nach links oder nach rechts an eine andere Position zu bewegen.
	- Wählen Sie "Ansicht" > "Auftragsinformationen erweitern/reduzieren" (für den Fensterbereich "Auftragszusammenfassung") oder "Ansicht" > "Serverliste erweitern/reduzieren" (für den Fensterbereich "Server").

# Anpassen der Symbolleiste

Sie können der Symbolleiste in der Ansicht "Auftragscenter" Symbole für weitere Funktionen hinzufügen. Sie können die Symbolleiste ggf. auch wieder auf den Standardbestand an Symbolen zurücksetzen. Außerdem können Sie festlegen, welche Größe die Symbole haben und ob sie alleine oder mit beschreibenden Kurztexten angezeigt werden sollen.

Bestimmte Symbole werden nur angeboten, wenn das entsprechende Werkzeug vom Fiery Server unterstützt wird.

**1** Klicken Sie mit der rechten Maustaste an einer beliebigen Stelle auf die Symbolleiste und wählen Sie "Anpassen" im eingeblendeten Kontextmenü.

- <span id="page-29-0"></span>**2** Ziehen Sie Symbole auf die Symbolleiste bzw. aus dem Bereich der Symbolleiste heraus, um sie der Symbolleiste hinzufügen bzw. aus ihr zu entfernen. Sie können der Symbolleiste die folgenden Symbole hinzufügen:
	- **•** Archiv Beim Klicken auf das Symbol wird der markierte Auftrag archiviert.
	- Sichern und Wiederherstellen Beim Klicken auf das Symbol wird das Fenster "Sichern & Wiederherstellen" angezeigt.
	- **•** Compose Beim Klicken auf das Symbol wird der markierte Auftrag in Compose geöffnet.
	- **•** Configure Beim Klicken auf das Symbol wird das Fenster "Configure" mit den Setup-Optionen für den aktuellen Fiery Server geöffnet.
	- **•** Hilfe Beim Klicken auf das Symbol wird das Fenster mit den Hilfeinformationen angezeigt.
	- **•** Impose Beim Klicken auf das Symbol wird der markierte Auftrag in Impose geöffnet.
	- **•** JobMaster Beim Klicken auf das Symbol wird der markierte Auftrag in JobMaster geöffnet.
	- **•** Verarbeiten Beim Klicken auf das Symbol wird die Verarbeitung des markierten Auftrags gestartet.
	- **•** Drucken fortsetzen Beim Klicken auf das Symbol wird der zeitweilig unterbrochene Druckbetrieb fortgesetzt.
	- **•** Trennlinie Beim Klicken auf das Symbol wird auf der Symbolleiste eine vertikale Linie zwischen zwei Symbolen generiert, um die Symbole optisch zu gliedern.
	- **•** Druckausgabe unterbrechen Beim Klicken auf das Symbol wird der Druckbetrieb vorübergehend unterbrochen.
- **3** Klicken Sie mit der rechten Maustaste auf eine beliebige Stelle innerhalb der Symbolleiste und geben Sie an, in welcher Form die Symbole dargestellt werden sollen.
	- **•** Symbole Die Symbole werden ohne Text angezeigt.
	- **•** Symbole und Texte Die Symbole werden mit Text angezeigt.
	- **•** Kleine Symbole verwenden Die Symbole werden klein angezeigt. Sie können diese Option mit der Option "Symbole und Texte" kombinieren.
- **4** Klicken Sie auf "Standardset wiederherstellen", wenn auf der Symbolleiste wieder der Standardbestand an Symbolen angezeigt werden soll.

# Standardsymbole der Symbolleiste

Standardmäßig beinhaltet die Symbolleiste in der Ansicht "Auftragscenter" die folgenden Symbole.

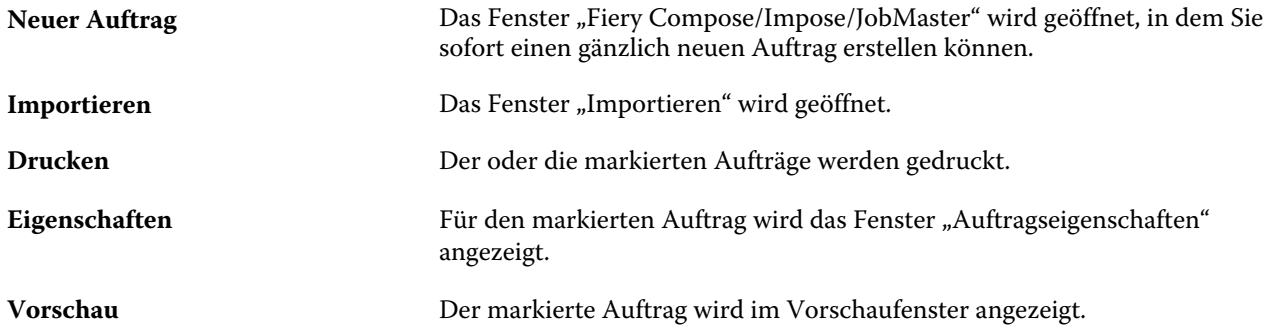

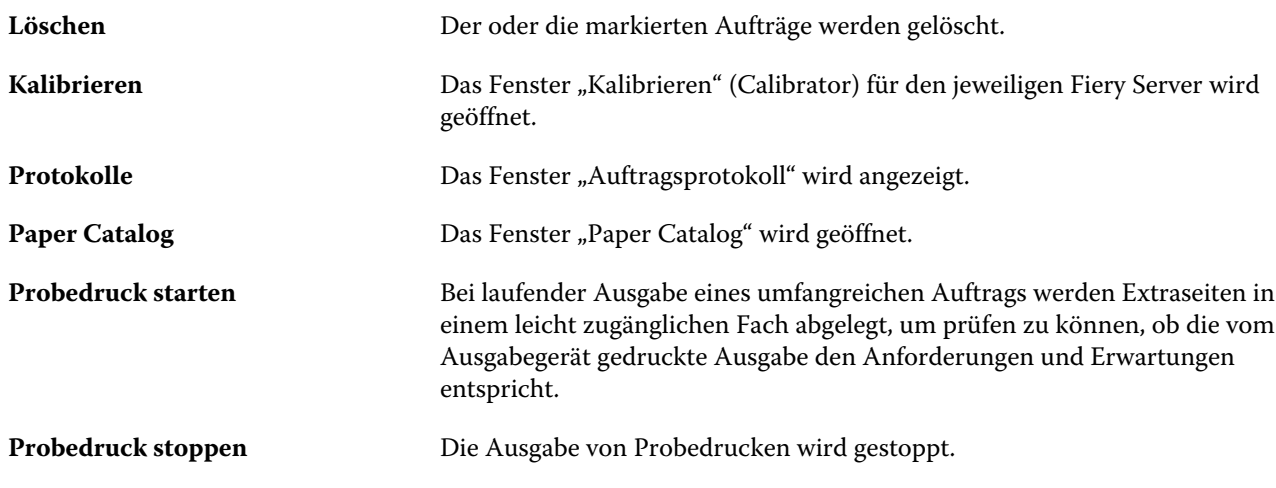

**Hinweis:** Bestimmte Symbole werden nur angeboten, wenn das entsprechende Werkzeug vom Fiery Server unterstützt wird.

# <span id="page-31-0"></span>Konfigurieren der Einstellungen für den Fiery Server

# Configure

In Configure können Sie das Setup vornehmen, d. h. die Setup-Optionen für den Fiery Server konfigurieren. Das Setup muss vorgenommen werden, wenn der Fiery Server erstmals eingeschaltet wird und nachdem eine neue Version der Systemsoftware installiert wurde. In Configure können Konfigurationseinstellungen für die Netzwerkumgebung definiert und Voreinstellungen für alle Aufträge festgelegt werden, die über das Netzwerk an den Fiery Server gesendet werden.

# Verwendete Version von Configure

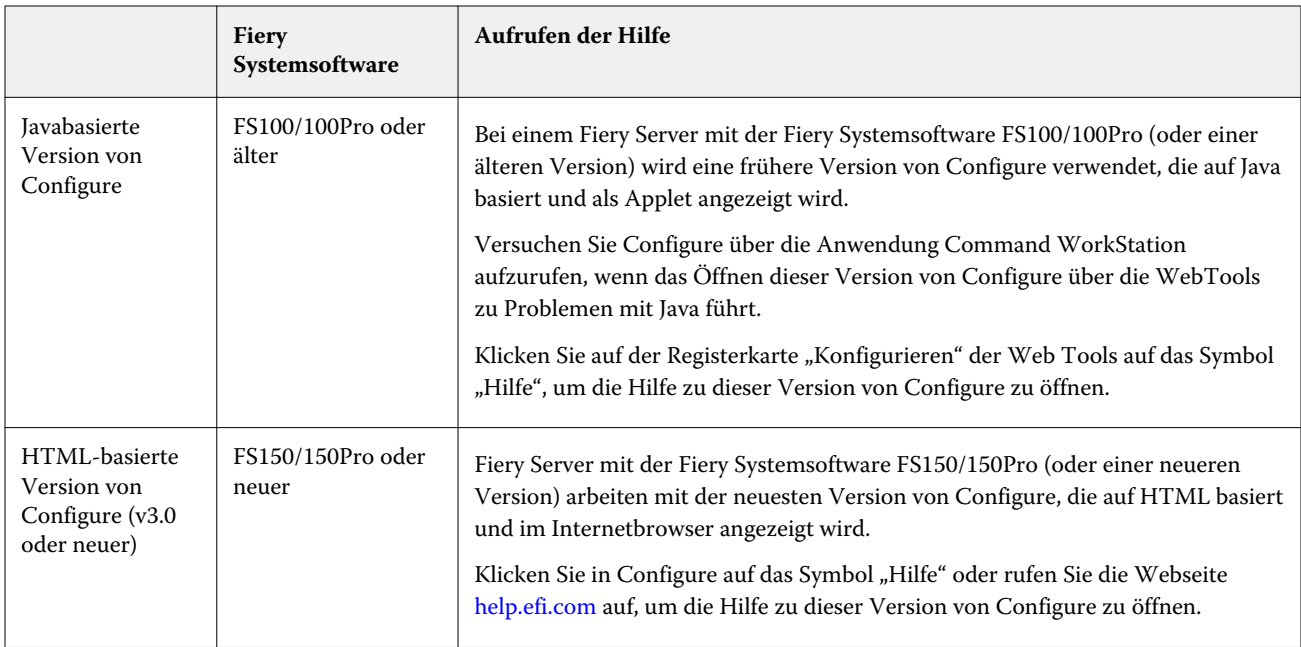

Von Configure werden zwei Versionen mit jeweils eigenem Hilfesystem angeboten:

Führen Sie die folgenden Schritte aus, um zu bestimmen, welche Version von Configure auf Ihrem Fiery Server installiert ist.

- <span id="page-32-0"></span>**1** Starten Sie die Anwendung Command WorkStation und stellen Sie eine Verbindung zum Fiery Server her.
- **2** Wählen Sie "Allgemein" > "Allgemeine Infos" in der Ansicht "Gerätecenter".
- **3** Die Angabe zur Version der Systemsoftware finden Sie neben dem Punkt "Fiery System".
- **4** Führen Sie die für Ihre Version der Systemsoftware angegebenen Schritte durch (siehe obige Tabelle), um die Hilfe zu Ihrer Version von Configure zu öffnen. Weitere Hinweise zum Zugreifen auf Configure finden Sie im Abschnitt [Zugreifen auf Configure](#page-34-0) auf Seite 35.

# Öffnen der Hilfe und weitere Hinweise zu Configure

In diesem Abschnitt erfahren Sie, wie Sie auf die Hilfen zu den verschiedenen Versionen von Configure zugreifen können.

Weitere Hinweise zu Setup-Optionen von Configure, die in dieser Online-Hilfe nicht beschrieben werden, finden Sie in der *Hilfe zu Configure* oder im Dokument *Konfiguration und Setup* der Anwenderdokumentation.

**Hinweis:** Nicht jeder Fiery Server unterstützt alle in Configure angebotenen Optionen und Einstellungen.

### **Aufrufen der Hilfe zu Configure in der alten (javabasierten) Version**

- **1** Öffnen Sie Ihren Internetbrowser und geben Sie die dem Fiery Server zugeordnete IP‑Adresse ein.
- **2** Klicken Sie auf der Webseite der WebTools auf die Registerkarte "Konfigurieren" und anschließend auf das Symbol "Hilfe" auf der rechten Seite des Bildschirms.

#### **Aufrufen der Hilfe zu Configure in der neuen (HTML-basierten) Version**

- **1** Starten Sie die Anwendung Command WorkStation, stellen Sie die Verbindung zum gewünschten Fiery Server her und melden Sie sich als Administrator an.
- **2** Führen Sie einen der folgenden Schritte aus, um Configure zu starten:
	- Klicken Sie auf der Registerkarte "Allgemein" der Ansicht "Gerätecenter" auf "Configure".
	- Klicken Sie auf der Registerkarte "Anwender" der Ansicht "Gerätecenter" auf "Configure".
	- Wählen Sie "Configure" im Menü "Server".
- **3** Klicken Sie in Configure auf der rechten Seite des Bildschirms auf das Symbol "Hilfe".

# Anzeigen, Speichern oder Drucken der Serverkonfigurationseinstellungen

Auf der Seite "Allgemein" > "Serverkonfiguration" der Ansicht "Gerätecenter" in der Anwendung Command WorkStation werden die aktuellen Konfigurationseinstellungen für den Fiery Server angezeigt.

### <span id="page-33-0"></span>**Anzeigen der Serverkonfigurationseinstellungen**

Im Bereich "Serverkonfiguration" der Ansicht "Gerätecenter" können Sie die Einstellungen der Setup-Optionen, die für den Fiery Server festgelegt wurden, getrennt nach Kategorien anzeigen und auf Configure zugreifen, um die Setup-Optionen zu ändern.

- **1** Starten Sie die Anwendung Command WorkStation, stellen Sie die Verbindung zum gewünschten Fiery Server her und klicken Sie auf "Gerätecenter" > "Allgemein" > "Serverkonfiguration".
- **2** Führen Sie einen der folgenden Schritte aus:
	- **•** Klicken Sie in der Liste links auf eine Kategorie von Konfigurationsoptionen, um rechts die Setup-Optionen der betreffenden Kategorie mit ihren aktuellen Einstellungen einzublenden.
	- **•** Klicken Sie auf "Configure" rechts unten, wenn Sie die Einstellungen der Setup-Optionen für den Fiery Server ändern wollen.

## **Speichern der Serverkonfiguration in einer Datei**

Sie können die aktuelle Serverkonfiguration für jeden verbundenen Fiery Server in einer Datei speichern. Sie können so z. B. auf einfache Weise Änderungen an den Setup-Optionen verschiedener Fiery Server dokumentieren, wenn Sie für die Verwaltung mehrerer Fiery Server zuständig sind.

- **1** Starten Sie die Anwendung Command WorkStation, stellen Sie die Verbindung zum gewünschten Fiery Server her und führen Sie einen der folgenden Schritte aus:
	- Wählen Sie "Gerätecenter" > "Allgemein" > "Serverkonfiguration".
	- Wählen Sie "Gehe zu" > "Serverkonfiguration".
- **2** Klicken Sie auf "Speichern unter".
- **3** Geben Sie den Namen und den Speicherort für die Datei an.
- 4 Geben Sie an, ob die Exportdatei im Format "PDF" oder im Format "Reiner Text" erstellt werden soll.
- **5** Klicken Sie auf "Speichern".

#### **Drucken der Serverkonfigurationsseite**

Nachdem Sie die Setup-Optionen konfiguriert haben, empfiehlt es sich, die Serverkonfigurationsseite zu drucken, um einen Überblick über die gewählten Einstellungen zu erhalten. Bewahren Sie diese Seite zu Referenzzwecken beim Fiery Server auf. Anwender sollten von einigen dieser Einstellungen in Kenntnis gesetzt werden. Für Anwender ist es z. B. wichtig zu wissen, wie die Druckerstandardeinstellungen aussehen.

- **1** Starten Sie die Anwendung Command WorkStation, stellen Sie die Verbindung zum gewünschten Fiery Server her und führen Sie einen der folgenden Schritte aus:
	- Wählen Sie "Gerätecenter" > "Allgemein" > "Serverkonfiguration".
	- Wählen Sie "Gehe zu" > "Serverkonfiguration".
- <span id="page-34-0"></span>**2** Führen Sie einen der folgenden Schritte aus:
	- **•** Klicken Sie auf "Drucken", wählen Sie das Ausgabegerät, auf dem die Serverkonfigurationsseite geduckt werden soll, und klicken Sie auf "Definieren", wenn Sie Druckoptionseinstellungen festlegen wollen, die von den aktuellen Standardeinstellungen für den Fiery Server abweichen. Klicken Sie erneut auf "Drucken", um den Druckvorgang zu starten.
	- Wählen Sie "Datei" > "Drucken" > "Serverkonfiguration". Die Serverkonfigurationsseite wird auf dem Ausgabegerät gedruckt, mit dem Sie aktuell verbunden sind. Für die Ausgabe der Serverkonfigurationsseite werden die Papiergröße und die Druckoptionseinstellungen verwendet, die auf dem Fiery Server aktuell als Standard definiert sind.

# Zugreifen auf Configure

Nachdem Sie den Fiery Server zum ersten Mal gestartet haben und nachdem Sie die Systemsoftware neu installiert haben, müssen Sie das Setup für den Fiery Server vornehmen. Ohne dieses Setup werden die werkseitigen Standardeinstellungen verwendet. Vergewissern Sie sich, dass diese Einstellungen für Ihre Druck- und Netzwerkumgebung geeignet sind. Wenn sich die Gegebenheiten in der Druck- und Netzwerkumgebung ändern, müssen Sie ggf. die Einstellungen anpassen.

Sie können das Setup für den Fiery Server von einem Client-Computer aus per Configure durchführen, das Sie über folgende Programme aufrufen können:

- **•** Command WorkStation
- **•** WebTools (sofern ein unterstützter Internetbrowser installiert ist)

# **Zugreifen auf Configure über die Anwendung Command WorkStation**

- **1** Starten Sie die Anwendung Command WorkStation, stellen Sie die Verbindung zum gewünschten Fiery Server her und melden Sie sich als Administrator an.
- **2** Führen Sie einen der folgenden Schritte aus, um Configure zu starten:
	- Klicken Sie auf der Registerkarte "Allgemein" der Ansicht "Gerätecenter" auf "Configure".
	- Klicken Sie auf der Registerkarte "Anwender" der Ansicht "Gerätecenter" auf "Configure".
	- Wählen Sie "Configure" im Menü "Server".
- **3** Klicken Sie auf "Configure", falls das Fenster "Fiery Setup" angezeigt wird.

Solange das erstmalige Setup noch nicht vollständig abgeschlossen wurde, können Sie alternativ den Assistenten für Fiery Setup starten. Weitere Hinweise zum Assistenten für Fiery Setup finden Sie im Dokument *Konfiguration und Setup*.

Wenn Sie (über die Anwendung Command WorkStation oder die WebTools) den Assistenten für Fiery Setup starten und am Ende der Assistenzfunktion auf "Fertig" klicken, wird das Fenster "Fiery Setup" künftig nicht mehr angezeigt.

**4** Legen Sie die Einstellungen der Setup-Optionen für den Fiery Server in der gewünschten Weise fest.

## <span id="page-35-0"></span>**Zugreifen auf Configure über die WebTools**

In Configure können Sie das Setup vornehmen, d. h. die Setup-Optionen für den Fiery Server konfigurieren. Das Setup muss vorgenommen werden, wenn der Fiery Server erstmals eingeschaltet wird und nachdem eine neue Version der Systemsoftware installiert wurde. In Configure können Konfigurationseinstellungen für die Netzwerkumgebung definiert und Voreinstellungen für alle Aufträge festgelegt werden, die über das Netzwerk an den Fiery Server gesendet werden.

- **1** Geben Sie in Ihrem Internetbrowser die IP‑Adresse ein, die dem Fiery Server zugeordnet ist.
- 2 Klicken Sie auf der Homepage der WebTools auf "Konfigurieren", um die Registerkarte der Komponente Configure anzuzeigen, und klicken Sie auf "Configure starten".

**Hinweis:** Wenn Sie einen Fiery Server mit der neuen Version von Configure verwenden, können Sie die ggf. angezeigte Warnmeldung, dass ein Problem mit dem Sicherheitszertifikat der Webseite besteht, ignorieren und unbesorgt fortfahren. Weitere Hinweise zu diesen Meldungen finden Sie im Dokument *Konfiguration und Setup*.

**3** Melden Sie sich als Administrator an.

# Beenden von Configure

Einige Einstellungsänderungen werden erst umgesetzt, nachdem der Fiery Server neu gebootet wurde. Muss der Server aufgrund einer Einstellungsänderung neu gestartet oder neu gebootet werden, wird im oberen Bereich des Fensters von Configure ein entsprechendes Banner angezeigt. Nehmen Sie mehrere Einstellungsänderungen vor, für die der Server neu gebootet oder neu gestartet werden muss, so können Sie Ihre Einstellungsänderungen abschließen und den Server im Anschluss neu booten.

- **•** Führen Sie einen der folgenden Schritte aus:
	- **•** Booten Sie den Fiery Server neu, damit die Änderungen aktiviert und wirksam werden.
	- Klicken Sie auf "Beenden" bzw. auf "Abmelden", wenn Sie Configure beenden wollen, ohne dass der Fiery Server neu gebootet wird. In diesem Fall werden die von Ihnen vorgenommenen Änderungen gespeichert. Bestimmte Änderungen werden aber erst aktiviert, wenn der Fiery Server neu gebootet wird.

# Anwender und Gruppen

In Configure können Sie die Berechtigungen für Anwender definieren, die auf den Fiery Server zugreifen, indem Sie sie Gruppen zuordnen. Einige Gruppen werden standardmäßig bereitgestellt. Diesem Bestand können Sie neue eigene Gruppen hinzufügen. Alle Anwender einer bestimmten Gruppe haben dieselben Zugriffsrechte und Berechtigungen.

Sie können detaillierte Informationen über die definierten Anwender und Gruppen anzeigen. Wählen Sie dazu "Command WorkStation" > "Gerätecenter" > "Anwender".

Einer Gruppe können Sie nicht nur die Anwender hinzufügen, die Sie selbst erstellt haben, sondern auch Anwender, die in der globalen Adressliste Ihrer Organisation erfasst sind. Hierfür müssen die LDAP-Dienste auf dem Fiery Server aktiviert sein.
## **Erstellen neuer Anwender**

Anwender, die weder in der globalen Adressliste noch in der Kontaktliste enthalten sind, können manuell erstellt werden. Jeder Name, der in der Kontaktliste enthalten ist, kann als Anwender definiert und einer Gruppe hinzugefügt werden.

Die Gruppen "Administratoren" und "Operatoren" umfassen mit "admin" bzw. "operator" jeweils einen Standardanwender.

- **1** Starten Sie Configure und wählen Sie "Anwenderkonten".
- **2** Klicken Sie auf "Fiery Kontaktliste".
- **3** Klicken Sie im Fenster "Fiery Kontaktliste" auf "Anwender hinzufügen".
- 4 Geben Sie im Fenster "Anwender erstellen" die benötigten Informationen ein. Klicken Sie auf "Erstellen".
- **5** Klicken Sie auf "Schließen".

## **Erstellen von Gruppen**

Beim Erstellen einer Gruppe können Sie die Berechtigungen für diese Gruppe festlegen. Nachdem Sie eine neue Gruppe erstellt haben, können Sie ihr neue oder vorhandene Anwender hinzufügen. Sie können eine neu erstellte Gruppe zunächst aber auch leer lassen und ihr die Anwender zu einem späteren Zeitpunkt hinzufügen.

Damit Sie einer Gruppe Anwender hinzufügen können, die in der globalen Adressliste Ihrer Organisation aufgeführt sind, müssen Sie in Configure die LDAP-Dienste auf dem Fiery Server aktivieren.

- 1 Starten Sie Configure, wählen Sie "Sicherheit" > "Druckberechtigungen" und legen Sie für die Option "Drucken zulassen" die Einstellung "Autorisierte Anwender" fest, um das Drucken nur für autorisierte Anwender zu gestatten.
	- **•** Wenn Sie die Einstellung "Alle Anwender" wählen, ist jede Person berechtigt, Aufträge auf dem Fiery Server zu drucken. In diesem Fall spielt es keine Rolle, ob die Person als Anwender definiert ist, ob Sie sie einer Gruppe als Anwender hinzufügen und welche Berechtigungen Sie den Gruppen zuordnen.
	- **•** Wenn Sie die Einstellung "Autorisierte Anwender" wählen, dürfen nur solche Anwender Aufträge drucken, die einer Gruppe mit Druckberechtigung angehören. Auch Anwender, die der Gruppe "Gäste" angehören, können in diesem Fall nicht drucken, es sei denn, Sie aktivieren die Druckberechtigung für die Gruppe "Gäste". Standardmäßig ist die Druckberechtigung für die Gruppe "Gäste" deaktiviert.

**Hinweis:** Wenn Ihr Drucker selbst auch Verfahren für die Anwenderauthentifizierung unterstützt, können Sie möglicherweise die Authentifizierungsverfahren von Drucker und Fiery Server nicht gleichzeitig nutzen.

**2** Klicken Sie im Bereich "Anwenderkonten" auf "Gruppe hinzufügen".

Daraufhin wird die Liste der aktuell definierten Anwendergruppen angezeigt. Diese Liste umfasst mehrere Standardgruppen.

- **3** Geben Sie im Fenster "Gruppe hinzufügen" einen Namen und eine Beschreibung für die Gruppe ein.
- **4** Legen Sie die Berechtigungen für die Gruppe fest.

**Hinweis:** Möglicherweise werden nicht alle Berechtigungen von jedem Fiery Server unterstützt.

- **•** Kalibrierung Die Mitglieder der Gruppe sind berechtigt, die Farbkalibrierung für den Fiery Server vorzunehmen. Von den standardmäßig eingerichteten Gruppen verfügen nur die Gruppen "Operatoren" und "Administratoren" über diese Berechtigung. In den von Anwendern erstellten Gruppen können auch normale Anwender über diese Berechtigung verfügen.
- **•** Servervorgaben erstellen Die Mitglieder der Gruppe sind berechtigt, ein Set vordefinierter Druckoptionseinstellungen als Vorgabe zu speichern, sodass Anwender sie auf ihre Aufträge anwenden können.
- **•** Fiery Mailbox Den Mitgliedern der Gruppe stehen individuelle Mailboxen für das Scannen zur Verfügung.
- **•** Workflows verwalten Die Mitglieder der Gruppe sind berechtigt, Servervorgaben und virtuelle Drucker zu erstellen, zu bearbeiten und zu löschen.
- **•** In S/W drucken Die Mitglieder der Gruppe können nur Schwarzweißdrucke erzeugen.
- **•** In Farbe und S/W drucken Die Mitglieder der Gruppe können Farb- und Graustufendrucke erzeugen.

Hinweis: Auch wenn Sie für die Option "Drucken zulassen" die Einstellung "Autorisierte Anwender" wählen, können Aufträge über Hot Folders ohne Authentifizierung an den Fiery Server übergeben werden.

- **5** Führen Sie einen der folgenden Schritte aus:
	- **•** Klicken Sie auf "Speichern", wenn Sie die Gruppe erstellen wollen, ohne ihr sofort Anwender hinzuzufügen.
	- **•** Klicken Sie auf "Speichern und Anwender hinzufügen", wenn Sie der Gruppe sofort Anwender hinzufügen wollen.

Wenn Sie auf "Speichern und Anwender hinzufügen" klicken, wird das Fenster "Anwender zuordnen" angezeigt.

- **6** Fügen Sie im Fenster "Anwender zuordnen" Anwender aus der Fiery Kontaktliste oder der globalen Adressliste hinzu bzw. entfernen Sie Anwender aus der Liste der Gruppenmitglieder.
	- **•** Fiery Kontaktliste Diese Liste enthält die Anwender, die Sie bisher erstellt haben.
	- **•** Globale Adressliste Für den Zugriff auf diese Liste muss LDAP konfiguriert und aktiviert sein. Diese Liste enthält die in der Datenbank Ihrer Organisation definierten Namen.

In Configure erstellte Gruppen, die über LDAP vom Unternehmensserver abgerufene Domänengruppen als gemeinsame Ressource nutzen, werden dynamisch aktualisiert. Dies hat den Vorteil, dass der Fiery Server Änderungen (z. B. zusätzliche Gruppenmitglieder) automatisch in die LDAP-Domänengruppen übernimmt und die Gruppe auf dem Fiery Server entsprechend aktualisiert.

## **Hinzufügen von Anwendern zu vorhandenen Gruppen**

Sie können einer vorhandenen Gruppe jederzeit neu erstellte oder bereits vorhandene Anwender hinzufügen. Sie können Anwender beliebig vielen Gruppen hinzufügen.

Das Erstellen eines Anwenders ist nicht gleichbedeutend mit der Vergabe bestimmter Berechtigungen an diesen Anwender, da die Zuordnung der Berechtigungen erst bei der Aufnahme eines Anwenders in eine Anwendergruppe erfolgt. Selbst wenn Sie allen Anwendern die Möglichkeit geben, ohne Authentifizierung zu drucken (mit der Einstellung "Alle Anwender" für die Option "Drucken zulassen" im Bereich "Sicherheit" > "Druckberechtigungen"), verfügt ein Anwender, der keiner Gruppe zugeordnet ist, außer der Druckberechtigung über keine weiteren Berechtigungen.

- <span id="page-38-0"></span>**1** Starten Sie Configure und wählen Sie "Anwenderkonten".
- **2** Markieren Sie die Gruppe, der Sie Anwender hinzufügen wollen.
- **3** Klicken Sie auf "Anwender zuordnen".
- **4** Führen Sie einen der folgenden Schritte aus, um Anwender zu Gruppen zuzuordnen:
	- Wählen Sie "Neuen Anwender erstellen & zuordnen" im Einblendmenü, geben Sie im Fenster "Anwender erstellen" die entsprechenden Informationen ein und klicken Sie anschließend auf "Erstellen", um einen neuen Anwender zu erstellen und ihn einer Gruppe zuzuordnen.
	- Wählen Sie "Aus Kontaktliste hinzufügen", um einen bestehenden Anwender einer Gruppe zuzuordnen. Geben Sie im Fenster "Anwender zuordnen" entweder den Anwendernamen in das Feld "Anwender in Fiery Kontaktliste" ein und drücken Sie die Eingabetaste oder markieren Sie einen aufgelisteten Anwender und klicken Sie auf "Anwender hinzufügen".
	- Wählen Sie "Aus globaler Adressliste hinzufügen", um einen Anwender aus der globalen Adressliste zuzuordnen. Ist LDAP konfiguriert und aktiviert, werden in dieser Liste die in der Datenbank Ihrer Organisation definierten Namen angezeigt. Wird die Schaltfläche "LDAP-Einstellungen konfigurieren" angezeigt, können Sie hierüber die LDAP-Einstellungen für die Anwendung Command WorkStation anpassen.
- **5** Klicken Sie auf "Schließen", wenn Sie die Zuordnung von Anwendern zu Gruppen abgeschlossen haben.

## **Erstellen von Mailboxen für Scanaufträge**

Mailboxen werden erstellt, wenn Sie einer Gruppe mit der Berechtigung "Fiery Mailbox" einen oder mehrere Anwender hinzufügen.

**1** Fügen Sie einer Gruppe Ihrer Wahl Anwender hinzu.

Sie können die Anwender jeder Gruppe hinzufügen. Dabei muss es sich nicht notwendigerweise um die Standardgruppe "Scananwender" handeln.

2 Aktivieren Sie für die Gruppe die Berechtigungsoption "Fiery Mailbox".

Daraufhin werden Mailboxen erstellt, deren Namen mit den Namen der Anwender in der Gruppe identisch sind.

#### **Entfernen von Anwendern aus Gruppen**

Sie können einen Anwender jederzeit aus einer Gruppe entfernen. Aufträge, die von einem Anwender an den Fiery Server gesendet wurden, bevor er entfernt wird, werden regulär verarbeitet und ausgegeben. Auch im Auftragsprotokoll werden der Name des betreffenden Anwenders und die relevanten Auftragsinformationen beibehalten und korrekt wiedergegeben.

Ein Anwender, den Sie aus einer Gruppe entfernen, verbleibt in der Fiery Kontaktliste.

Hinweis: Die Standardanwender "admin" und "operator" können nicht entfernt werden.

- **1** Starten Sie Configure und wählen Sie "Anwenderkonten".
- **2** Markieren Sie die Gruppe, die den gewünschten Anwender enthält.
- **3** Bewegen Sie den Mauszeiger auf den Namen des Anwenders, den Sie aus der Gruppe entfernen wollen. Daraufhin werden rechts die Symbole "Bearbeiten" und "Löschen" eingeblendet.
- 4 Klicken Sie auf das Symbol "Löschen". Der Anwender wird aus der Gruppe entfernt; er verbleibt aber in der Fiery Kontaktliste.
- **5** Klicken Sie alternativ nach Schritt [2](#page-38-0) auf "Anwender zuordnen" und auf "Aus Kontaktliste hinzufügen".
- **6** Markieren Sie im Fenster "Anwender zuordnen" den Anwender, den Sie entfernen wollen, und klicken Sie auf "Anwender entfernen".

## **Ändern von Anwenderattributen**

Sie haben die Möglichkeit, Anwenderattribute zu ändern (z. B. das Anwenderkennwort und die E‑Mail-Adresse). Wenn Sie das Kennwort eines Anwenders ändern, solange er angemeldet ist, wird das neue Kennwort erst gültig, wenn der betreffende Anwender sich abmeldet und wieder neu anmeldet.

Das standardmäßige Administrator- und das standardmäßige Operatorkennwort können Sie auf die nachfolgend beschriebene Weise ändern.

- **1** Starten Sie Configure und wählen Sie "Anwenderkonten".
- 2 Klicken Sie auf "Fiery Kontaktliste".
- **3** Bewegen Sie den Cursor auf den Namen eines Anwenders. Daraufhin wird rechts das Symbol "Bearbeiten" eingeblendet.
- **4** Klicken Sie auf das Symbol "Bearbeiten". Aktivieren oder deaktivieren Sie im Fenster "Anwender bearbeiten" die angebotenen Attribute und klicken Sie auf "Speichern".
- **5** Wählen Sie alternativ die Gruppe, die den gewünschten Anwender enthält. Beachten Sie, wenn Sie die Gruppe "Administratoren" wählen, dass links die Spalte "Gruppen" angezeigt wird, während in der Spalte rechts die Berechtigungen der Anwender in der Gruppe "Administratoren" angezeigt werden. Die Angaben in der Spalte rechts ändern sich abhängig davon, welche Gruppe Sie wählen.
- **6** Wiederholen Sie die Schritte 3 4.

## **Ändern der Gruppenberechtigungen**

- **1** Starten Sie Configure und wählen Sie "Anwenderkonten".
- **2** Bewegen Sie den Cursor auf den Namen einer Gruppe. Daraufhin wird rechts das Symbol "Bearbeiten" eingeblendet.
- **3** Klicken Sie auf das Symbol "Bearbeiten". Aktivieren oder deaktivieren Sie im Fenster "Gruppe bearbeiten" die angebotenen Berechtigungen und klicken Sie auf "Speichern".

**Hinweis:** Möglicherweise werden nicht alle Berechtigungen von jedem Fiery Server unterstützt.

- **•** Kalibrierung Die Mitglieder der Gruppe sind berechtigt, die Farbkalibrierung für den Fiery Server vorzunehmen. Von den standardmäßig eingerichteten Gruppen verfügen nur die Gruppen "Operatoren" und "Administratoren" über diese Berechtigung. In den von Anwendern erstellten Gruppen können auch normale Anwender über diese Berechtigung verfügen.
- **•** Servervorgaben erstellen Die Mitglieder der Gruppe sind berechtigt, ein Set vordefinierter Druckoptionseinstellungen als Vorgabe zu speichern, sodass Anwender sie auf ihre Aufträge anwenden können.
- **•** Fiery Mailbox Den Mitgliedern der Gruppe stehen individuelle Mailboxen zur Verfügung.
- **•** Workflows verwalten Die Mitglieder der Gruppe sind berechtigt, Servervorgaben und virtuelle Drucker zu erstellen, zu bearbeiten und zu löschen.
- **•** In S/W drucken Die Mitglieder der Gruppe können nur Schwarzweißdrucke erzeugen.
- **•** In Farbe und S/W drucken Die Mitglieder der Gruppe können Farb- und Graustufendrucke erzeugen.

## **Löschen von Anwendern und Gruppen**

Sie können einen Anwender unwiderruflich vom Fiery Server löschen. Aufträge, die von einem Anwender an den Fiery Server gesendet wurden, bevor er entfernt wird, werden regulär verarbeitet und ausgegeben. Auch im Auftragsprotokoll werden der Name des betreffenden Anwenders und die relevanten Auftragsinformationen beibehalten und korrekt wiedergegeben.

Beim Löschen einer Gruppe werden die Anwender, die Mitglieder der betreffenden Gruppe sind, nicht automatisch auch vom System gelöscht.

Hinweis: Die Standardanwender "Administrator", "Operator" und "Gast" sowie die Standardgruppen "Administratoren", "Operatoren" und "Gäste" können nicht gelöscht werden.

- **1** Starten Sie Configure und wählen Sie "Anwenderkonten".
- **2** Führen Sie die folgenden Schritte aus, um einen Anwender unwiderruflich vom Fiery Server zu löschen:
	- a) Klicken Sie auf "Fiery Kontaktliste".
	- b) Bewegen Sie im Fenster "Fiery Kontaktliste" den Mauszeiger auf den Namen des Anwenders, den Sie löschen wollen.

Daraufhin werden rechts die Symbole "Bearbeiten" und "Löschen" eingeblendet.

Hinweis: Das Symbol "Löschen" wird nur angezeigt, wenn Sie zum Löschen des Anwenders berechtigt sind.

- c) Klicken Sie auf das Symbol "Löschen". Der Anwender wird unwiderruflich vom Fiery Server gelöscht.
- d) Klicken Sie auf "Schließen".
- **3** Gehen Sie wie folgt vor, um eine Gruppe zu löschen:
	- a) Bewegen Sie in der Spalte "Gruppen" den Mauszeiger auf den Namen der Gruppe, die Sie löschen wollen. Daraufhin werden rechts die Symbole "Bearbeiten" und "Löschen" eingeblendet.

Hinweis: Das Symbol "Löschen" wird nur angezeigt, wenn Sie zum Löschen der Gruppe berechtigt sind.

b) Klicken Sie auf das Symbol "Löschen". Klicken Sie zur Bestätigung auf "Ja". Die Gruppe wird unwiderruflich vom Fiery Server gelöscht.

## Sichern und Wiederherstellen

Sofern Ihr Fiery Server die entsprechenden Funktionen unterstützt, können Sie die Einstellungen der folgenden Kategorien sichern (BACKUP) und wiederherstellen (RESTORE):

- **•** Fiery Einstellungen (inklusive aller in Configure gewählten Einstellungen)
- **•** Farbeinstellungen (inklusive der in Color Editor vorgenommenen Profilbearbeitungen und der von Anwendern hinzugefügten Profile, Spot-Farben und Ersatzfarben)
- **•** Voreinstellungen für Preflight-Prüfungen
- **•** Scaneinstellungen (inklusive aller aktuellen Scanschablonen und Scaneinstellungen, sofern Ihr Fiery Server die Scanfunktionalität unterstützt)
- **•** Einstellungen für die Anwendung Command WorkStation (inklusive aller von Ihnen erstellten Vorgaben für Registerseiten und lokalen Auftragsvorgaben, der Voreinstellungen für die Anwendung Command WorkStation und der Ausschießschablonen)

**Hinweis:** Nicht alle Fiery Server unterstützen die Option bezüglich der Einstellungen der Anwendung Command WorkStation. Sofern die Option unterstützt wird, wird sie in der Anwendung Command WorkStation auf dem Fiery Server nur angezeigt, wenn ein Monitor, eine Tastatur und eine Maus lokal an den Fiery Server angeschlossen sind.

- **•** FreeForm/VDP-Ressourcen (einschließlich aller FreeForm Master-Dateien und anderer VDP-Ressourcen wie beispielsweise PPML-Ressourcen und -Links)
- **•** Paper Catalog (in Paper Catalog festgelegte Einstellungen, möglicherweise aber ohne Papierfachzuordnungen)
- **•** Virtuelle Drucker (alle von Anwendern erstellten virtuellen Drucker und die für sie festgelegten Einstellungen)
- **•** Servervorgaben
- **•** Schriften (von Anwendern installierte Schriften)
- **•** Auftragsprotokoll (eine Liste der verarbeiteten Aufträge)

**Hinweis:** Es wird empfohlen, die Sicherungsdatei auf einem Server im Netzwerk zu speichern, nicht auf dem Fiery Server selbst. Anderenfalls wird bei einer Neuinstallation der Systemsoftware die Sicherungsdatei gelöscht. Beim Sichern und Wiederherstellen ist Folgendes zu beachten:

- **•** Auf die mit der Funktion für das Sichern/Wiederherstellen gespeicherten Einstellungen können Sie in Configure und in der Anwendung Command WorkStation zugreifen.
- **•** Auch nach einem Upgrade der Systemsoftware auf Ihrem Fiery Server auf eine neue Version können Sie Daten aus einer Sicherungsdatei wiederherstellen, die unter der früheren Version der Systemsoftware erstellt wurde. Für alle Einstellungen und Optionen, die in der älteren Version der Systemsoftware noch nicht verfügbar waren, wird der jeweilige Standardwert der neuen Version verwendet.
- **•** Die mit der Funktion für das Sichern/Wiederherstellen gespeicherten Informationen können auf einem anderen Fiery Server wiederhergestellt werden, sofern er in Modell und Version mit dem ursprünglichen Fiery Server übereinstimmt. Allerdings werden in diesem Fall bestimmte Einstellungen (z. B. der Servername, die IP-Adresse und die Netzwerkeinstellungen) auf den jeweiligen Standardwert zurückgesetzt. Dadurch wird potenziellen Fehlern vorgebeugt, die auftreten, wenn beide Fiery Server zeitgleich im Netzwerk vorhanden sind.

## **Sichern oder Wiederherstellen von Einstellungen für den Fiery Server**

Sie können die Einstellungen für den Fiery Server in Configure oder in der Anwendung Command WorkStation sichern und wiederherstellen.

Hinweis: Die Optionen "Fiery Einstellungen wiederherstellen" und "Fiery Standardeinstellungen wiederherstellen" werden nicht für alle Fiery Server angeboten.

## **Sichern der Einstellungen für den Fiery Server in Configure**

In Configure können Sie angeben, welche Einstellungen für den Fiery Server in die Sicherungskopie geschrieben werden sollen.

- **1** Starten Sie Configure und wählen Sie "Fiery Server" > "Sichern".
- **2** Folgen Sie den auf dem Monitor angezeigten Anweisungen, um die Einstellungen zu sichern.

## **Sichern der Einstellungen für den Fiery Server in der Anwendung Command WorkStation**

In der Anwendung Command WorkStation können Sie angeben, welche Einstellungen für den Fiery Server in die Sicherungskopie geschrieben werden sollen.

- **1** Stellen Sie die Verbindung zum gewünschten Fiery Server her und führen Sie einen der folgenden Schritte aus:
	- Wählen Sie "Gerätecenter" > "Allgemein" > "Werkzeuge" > "Sichern & Wiederherstellen".
	- Wählen Sie "Server" > "Sichern & Wiederherstellen".
- **2** Klicken Sie auf "Sichern".
- **3** Aktivieren Sie die Optionen der Objekte und Informationen, die in die Sicherung einbezogen werden sollen.
- **4** Navigieren Sie im nachfolgenden Fenster zu dem Speicherort, an dem die Sicherungsdatei erstellt werden soll, und geben Sie einen Namen für die Sicherungsdatei ein.
- **5** (Optional) Aktivieren Sie die Option "Datum zu Dateinamen hinzufügen".

6 Klicken Sie auf "Weiter" und abschließend auf "Fertig stellen".

#### **Wiederherstellen von Einstellungen für den Fiery Server in Configure**

Wenn Sie in Configure Sicherungskopien von Einstellungen für den Fiery Server erstellt haben, können Sie diese gesicherten Einstellungen wiederherstellen.

- **1** Starten Sie Configure und wählen Sie "Fiery Server" > "Wiederherstellen".
- **2** Folgen Sie den auf dem Monitor angezeigten Anweisungen, um die Einstellungen wiederherzustellen.

#### **Wiederherstellen der Standardeinstellungen für den Fiery Server in Configure**

Wenn Sie in Configure das Wiederherstellen der Standardeinstellungen veranlassen, müssen Sie den Fiery Server neu booten, damit er tatsächlich auf die Standardeinstellungen zurückgesetzt wird.

**Hinweis:** Diese Informationen gelten nur für: Integrierter Fiery Server.

- 1 Starten Sie Configure und wählen Sie "Fiery Server" > "Fiery Standardeinstellungen wiederherstellen".
- 2 Klicken Sie auf "Fiery Standardeinstellungen wiederherstellen".

#### **Wiederherstellen der Einstellungen für den Fiery Server in der Anwendung Command WorkStation**

Wenn Sie Sicherungskopien von Einstellungen für den Fiery Server erstellt haben, können Sie diese gesicherten Einstellungen in der Anwendung Command WorkStation wiederherstellen.

- **1** Stellen Sie die Verbindung zum gewünschten Fiery Server her und führen Sie einen der folgenden Schritte aus:
	- Wählen Sie "Gerätecenter" > "Allgemein" > "Werkzeuge" > "Sichern & Wiederherstellen".
	- Wählen Sie "Server" > "Sichern & Wiederherstellen".
- **2** Klicken Sie auf "Wiederherstellen".
- **3** Navigieren Sie im nachfolgenden Fenster zum Speicherort der gewünschten Sicherungsdatei, markieren Sie die Datei und klicken Sie auf "Öffnen" oder wählen Sie alternativ die gewünschte Sicherungskopie.
- 4 Klicken Sie auf "Weiter" und markieren Sie die Elemente, die wiederhergestellt werden sollen.
- **5** Klicken Sie auf "Weiter" und danach auf "Fertig stellen".

# Verwalten von Fiery Central Workflows

# Fiery Central

Fiery Central ist ein modular strukturiertes Werkzeug für die Erstellung von Workflows für die Druckproduktion, das auf dem Format PDF basiert und Einträge in der Mediendatenbank von Paper Catalog einbezieht. Fiery Central umfasst Funktionen für die effiziente Verteilung von Aufträgen auf verschiedene Ausgabegeräte in einer Produktionsumgebung.

Im Hinblick auf die Automatisierung von Workflows zeichnet sich Fiery Central durch die folgenden Leistungsmerkmale aus:

- **•** Umfassende Verwaltung und Steuerung der Auftragsübergabe, der Druckerwarteschlangen und des Spoolvorgangs
- **•** Effiziente Lastverteilung durch Lastausgleichsanalyse in Produktionsumgebungen mit hohem Druckaufkommen
- **•** Umfassendes Rahmenwerk für die Automatisierung von Workflows

#### Fiery Central Software

Zum standardmäßigen Leistungskatalog von Fiery Central gehören:

- **•** Fiery Command WorkStation für die umfassende Auftragsverwaltung
- **•** Fiery Central Driver für die Übergabe von Druckaufträgen
- **•** Fiery Hot Folders
- **•** Fiery Printer Delete Utility
- **•** Archivierungsfunktion
- **•** Fiery Impose
- **•** Fiery JobMaster
- **•** Unterstützung für bis zu 10 Druckergruppen basierend auf der Anzahl lizenzierter Ausgabegeräte
- Unterstützung für drei durch Fiery Server gesteuerte Ausgabegeräte ("Fiery-driven") mit der Möglichkeit zum Hinzufügen weiterer Ausgabegeräte

Die Fiery Color Profiler Suite ist als optionale Erweiterung verfügbar.

Zum Leistungsumfang von Fiery Central Balance gehören:

- **•** Automatisierung der Auftragsverteilung, des Auftragssplittings und des Lastausgleichs zwischen den Ausgabegeräten einer Druckergruppe sowie Fehleranalyse und Fehlerbehebung
- **•** Alle Standardfunktionen von Fiery Central

## **Herstellen und Trennen der Verbindung zu einem Fiery Central Server**

Nachdem die Verbindung zu einem Fiery Central Server hergestellt wurde, werden innerhalb der Serverliste automatisch die Druckergruppen und die Ausgabegeräte angezeigt, die diese Druckergruppen umfassen.

Damit Sie Ihrer Serverliste einen Fiery Central Server hinzufügen können, den Sie überwachen wollen, benötigen Sie dessen DNS-Namen oder dessen IP‑Adresse.

Wenn Sie eine IP‑Adresse eingeben, wird in der Serverliste anfangs diese IP‑Adresse angezeigt. Nachdem die Verbindung zum Server hergestellt und die Authentifizierung vorgenommen wurde, wird die IP‑Adresse in der Serverliste automatisch durch den Servernamen ersetzt, der dem Fiery Central Server zugeordnet wurde.

#### **Herstellen der Verbindung zu einem Fiery Central Server im Netzwerk**

Um die Verbindung zu einem Fiery Central Server in einem Netzwerk herzustellen, müssen Sie dessen IP‑Adresse oder dessen DNS-Namen eingeben und sich anmelden.

- **1** Wählen Sie "Server" > "Neu verbinden", um das Fenster "Mit Server verbinden" zu öffnen.
- 2 Geben Sie in das Eingabefeld "Mit Server verbinden" die IP-Adresse oder den DNS-Namen des Fiery Central Servers ein und klicken Sie auf das Symbol "+" (Pluszeichen), um ihn Ihrer Serverliste hinzuzufügen. Sie können alternativ auch auf "Verbinden" klicken, um das Fenster "Anmelden"" anzuzeigen.

Der Bereich "Nicht verbundene Server" im Fenster "Mit Server verbinden" enthält eine Liste der gefundenen Fiery Central Server unter Angabe der jeweiligen IP‑Adresse bzw. des jeweiligen DNS-Namens. Sie können jeden Server in der Liste wählen, um die Verbindung zu ihm herzustellen. Klicken Sie auf das Symbol "Suchen", falls der gewünschte Server nicht aufgelistet ist.

**3** Wählen Sie "Administrator", "Operator" oder "Gast" und geben Sie ggf. das entsprechende Kennwort ein.

Für die Anmeldung als Gast müssen Sie kein Kennwort eingeben.

4 Klicken Sie auf "Anmelden".

#### **Wiederherstellen der Verbindung zu einem Fiery Central Server in der Serverliste**

Nach dem Trennen der Verbindung zu einem Fiery Central Server können Sie sich jederzeit neu anmelden.

- **1** Führen Sie einen der folgenden Schritte aus:
	- Markieren Sie den Eintrag eines Fiery Central Servers und wählen Sie "Server" > "Verbinden".
	- Markieren Sie den Eintrag eines Fiery Central Servers und klicken Sie auf das Symbol "Verbinden".
	- **•** Doppelklicken Sie auf den Eintrag des gewünschten Fiery Central Servers.
- **2** Wählen Sie "Administrator", "Operator" oder "Gast" und geben Sie ggf. das entsprechende Kennwort ein. Für die Anmeldung als Gast müssen Sie kein Kennwort eingeben.
- **3** Klicken Sie auf "Anmelden".

## **Abmelden vom Fiery Central Server**

Im Fensterbereich "Server" können Sie die Verbindung zu einem Fiery Central Server trennen.

- **1** Markieren Sie in der Serverliste im Fensterbereich "Server" den gewünschten Fiery Central Server.
- **2** Führen Sie einen der folgenden Schritte aus:
	- **•** Klicken Sie auf das Symbol "Entfernen" (Minuszeichen), wenn Sie die Verbindung zum Fiery Central Server trennen und ihn aus der Serverliste entfernen wollen.
	- Klicken Sie auf das Symbol "Verbindung trennen" rechts neben dem Symbol "Entfernen".

## **Arbeitsbereich eines Fiery Central Servers**

Im Arbeitsbereich des Fiery Central Servers werden Informationen über Verbindungen und Verbrauchsmaterialien sowie Fehler- und Warnmeldungen angezeigt. Er umfasst außerdem die Fiery Central Ansicht "Gerätecenter" und den Bereich "Paper Catalog Map".

#### **Fensterbereich "Server" von Fiery Central**

Die Serverliste im Fensterbereich "Server" enthält die Fiery Central Server, deren Verbindungen authentifiziert wurden.

Fiery Central Server werden innerhalb der Serverliste auf die folgende Weise gekennzeichnet:

Fiery Central Server

**Druckergruppe in der Umgebung des Fiery Central Servers.** 

Fiery Server in der Umgebung des Fiery Central Servers.

Fiery Server in der Umgebung des Fiery Central Servers, zu dem aktuell keine Verbindung besteht.

 Generischer PostScript-Drucker oder ein nicht durch ein Fiery System gesteuerter Drucker in der Umgebung des Fiery Central Servers.

#### **Verbrauchsmaterialien**

Im Bereich "Server" > "Verbrauchsmaterialien" werden Informationen über Verbrauchsmaterialien bezüglich des Fiery Server innerhalb einer Druckergruppe angezeigt, der aktuell markiert ist. Die Informationen über die Verbrauchsmaterialien werden nur angezeigt, solange Sie am betreffenden Fiery Server angemeldet sind.

Für Fiery Central Server, für Druckergruppen, für generische PostScript-Drucker sowie für Ausgabegeräte, die nicht durch einen Fiery Server gesteuert werden, werden keine Statusinformationen über Verbrauchsmaterialien bereitgestellt.

#### **Anzeigen von Serverinformationen**

Wählen Sie "Gerätecenter" > "Allgemein" > "Allgemeine Infos", wenn Sie umfassende und detaillierte Angaben zum Serverstatus benötigen.

#### **Anzeigen von Status- und Fehlermeldungen**

Die Statusinformationen für einen Fiery Central Server, einen Fiery Server oder einen nicht durch ein Fiery System gesteuerten Drucker sowie Fehlermeldungen, die sich auf das jeweils angeschlossene Ausgabegerät beziehen, werden im Fensterbereich "Server" unmittelbar unter dem Eintrag des Fiery Servers angezeigt, auf den sie sich beziehen.

Die Druckergruppe, zu dem der Fiery Server oder der nicht durch ein Fiery System gesteuerter Drucker gehört, auf den sich der Fehler bezieht, wird in der Serverliste mit dem Fehlersymbol gekennzeichnet. Treten mehrere Fehler oder Probleme gleichzeitig auf, wird zuerst die Meldung über den schwerwiegendsten Fehler angezeigt. Nachdem dieses Problem behoben wurde, wird die Meldung zum nächsten Fehler angezeigt. Dieser Vorgang wird so oft wiederholt, bis alle Fehler und Probleme behoben wurden.

## **Anzeigen von Fiery Central Aufträgen**

Fiery Central Aufträge können im Fensterbereich "Auftragszusammenfassung" und in der Ansicht "Auftragscenter" von Fiery Central angezeigt werden. In der Ansicht "Auftragscenter" haben Sie die Möglichkeit, mithilfe eines Filters alle Aufträge auszublenden, bei denen es sich nicht um Fiery Central Aufträge handelt.

Wenn Sie in der Serverliste (im Fensterbereich "Server") eine Druckergruppe markieren, werden in der Ansicht "Auftragscenter" des Fiery Central Servers nur solche Aufträge angezeigt, die für die markierte Druckergruppe konfiguriert sind. Ähnlich werden, wenn Sie innerhalb einer Druckergruppe das Ausgabegerät eines bestimmten Fiery Servers markieren, in der Ansicht "Auftragscenter" nur solche Aufträge angezeigt, die sich auf dem betreffenden Fiery Server befinden. Wenn Sie einen generischen PostScript-Drucker oder ein Ausgabegerät markieren, das nicht von einem Fiery System gesteuert wird, werden in der Ansicht "Auftragscenter" nur die Fiery Central Aufträge aufgelistet.

- **•** Führen Sie einen der folgenden Schritte aus:
	- **•** Klicken Sie im Fensterbereich "Server" mit der rechten Maustaste auf einen Fiery Server innerhalb einer Druckergruppe und wählen Sie "Nur Central Aufträge anzeigen"
	- **•** Markieren Sie im Fensterbereich "Server" einen Fiery Server innerhalb einer Druckergruppe und wählen Sie "Ansicht" > "Nur Central-Aufträge anzeigen".
	- **•** Markieren Sie im Fensterbereich "Server" einen Fiery Server innerhalb einer Druckergruppe und wählen Sie "Central Aufträge" im Einblendmenü auf der Titelleiste der Auftragsliste "Angehalten", "Gedruckt" oder "Archiviert".

## Anpassen der Ansicht "Auftragscenter" für Fiery Central

Sie können für Fiery Central individuell festlegen, welche Symbole in der Ansicht "Auftragscenter" und welche Spalten in den Auftragslisten "Verarbeiten" und "Drucken" angezeigt werden sollen.

Damit Sie diese Elemente anpassen können, müssen Sie im Fensterbereich "Server" den Fiery Central Server selbst oder eine seiner Druckergruppen markieren.

## **Anpassen der Symbole und der Symbolleiste für Fiery Central**

Sie können auf der Fiery Central Symbolleiste das Standardset an Symbolen anzeigen oder eine eigene Zusammenstellung von Symbolen anzeigen, indem Sie einzelne Symbole aus dem Bereich der Symbolleiste heraus bewegen oder in diesen Bereich bewegen. Außerdem können Sie bestimmen, ob die Symbole mit oder ohne Textelement angezeigt werden sollen.

- **1** Klicken Sie mit der rechten Maustaste auf eine beliebige Stelle innerhalb der Symbolleiste und wählen Sie "Anpassen" im eingeblendeten Kontextmenü, wenn Sie einzelne Symbole hinzufügen wollen. Wählen Sie "Fiery Central Set" im Kontextmenü, wenn Sie die vordefinierte Standardgruppe von Symbolen für die Fiery Central Werkzeuge verwenden wollen.
- 2 Bewegen Sie das Werkzeugsymbol "DSF" in den Bereich der Symbolleiste oder aus diesem Bereich heraus.

Mit dem Symbol "DSF" können Sie auf eine vorab definierte Website von Digital StoreFront (DSF) zugreifen.

- **3** Klicken Sie mit der rechten Maustaste auf eine beliebige Stelle innerhalb der Symbolleiste und geben Sie an, in welcher Form die Symbole dargestellt werden sollen.
- **4** Klicken Sie auf "Fertig", nachdem Sie die gewünschten Symbole gewählt haben, um das Fenster zu schließen.

#### **Anzeigen von Spalten für Fiery Central Informationen**

Für einen Fiery Central Auftrag, der auf dem Fiery Server empfangen wurde und in der Anwendung Command WorkStation in der Auftragsliste "Angehalten" oder "Drucken" angezeigt wird, können für Fiery Central spezifische Spalten mit hilfreichen Informationen über den Auftrag eingeblendet werden.

**•** Klicken Sie mit der rechten Maustaste auf die Spaltenkopfzeile und wählen Sie "Central Set" im eingeblendeten Kontextmenü, wenn die Spalten für die spezifische Fiery Central Angaben zum markierten Auftrag angezeigt werden sollen.

Daraufhin werden die Spalten der vordefinierten Fiery Central Standardgruppe eingeblendet. Wählen Sie "Mehr" im eingeblendeten Kontextmenü, wenn Sie Spalten für zusätzliche Fiery Central Kategorien einblenden wollen.

## **Anzeigen oder Bearbeiten der Fiery Central Lizenz**

Im Fenster "Fiery Central License Manager" werden die Komponenten und Funktionen angezeigt, auf die sich Ihre Fiery Central Lizenz erstreckt. Sie können auf diese Informationen nur zugreifen, wenn die Anwendung Command WorkStation auf dem Fiery Central Server installiert ist.

Wenn Sie zu einem späteren Zeitpunkt Lizenzen für zusätzliche Fiery Central Komponenten oder Funktionen erwerben, können Sie diese aktualisierten Lizenzinformationen erfassen, ohne dass Sie das Installationsprogramm neu ausführen müssen. Sie müssen diese aktualisierten Lizenzinformationen im Fenster "Fiery Central License Manager" erfassen, damit Sie die neuen Funktionen verwenden können. Sie können die Lizenzinformationen auch im Zuge der Installation der Fiery Central Software aktualisieren.

**Hinweis:** Auf einem Fiery Central Server können maximal 10 Druckergruppen erstellt werden.

- **1** Führen Sie einen der folgenden Schritte aus:
	- Wählen Sie "Gerätecenter" > "Allgemein" > "Werkzeuge" und klicken Sie auf "FC License Manager starten".
	- Wählen Sie "Server" > "Central Werkzeuge" > "Fiery Central Lizenz verwalten".
	- Wählen Sie "Start" > "Programme" > "EFI" > "Fiery Central" > "Fiery Central License Manager".
- **2** Geben Sie den Aktivierungscode exakt in der auf dem Fiery Central Lizenzformular gedruckten Form ein. (Dieses Lizenzformular liegt dem Fiery Central Softwarepaket bei.)

## **Konfigurieren von Fiery Central**

Zum Konfigurieren von Fiery Central steht Ihnen die Leiste Fiery Central Bar zur Verfügung, die auf Ihrem Computer angezeigt wird, nachdem die Installation der Fiery Central Software abgeschlossen und ein Serverneustart durchgeführt wurde.

## **Konfigurieren von Fiery Central Server**

Zum Konfigurieren der Fiery Central Server Software können Sie die WebTools, Configure oder die Ansicht "Gerätecenter" verwenden.

- **•** Führen Sie einen der folgenden Schritte aus:
	- **•** Klicken Sie mit der rechten Maustaste auf die Leiste Fiery Central und wählen Sie "WebTools". Öffnen Sie im nachfolgenden Browserfenster die Registerkarte "Konfigurieren" und klicken Sie auf "Configure starten". (Weitere Hinweise zum Starten von Configure über die WebTools finden Sie in der Online-Hilfe zu Configure. Klicken Sie auf der Registerkarte "Konfigurieren" der WebTools auf das Symbol "Hilfe", um diese Online-Hilfe anzuzeigen.)
	- Starten Sie die Anwendung Command WorkStation und wählen Sie "Server" > "Configure".
	- Starten Sie die Anwendung Command WorkStation, wählen Sie "Gerätecenter" > "Allgemein" > "Werkzeuge" und klicken Sie rechts unten auf "Configure".

**Hinweis:** Der Zugriff auf diese Funktion ist nur möglich, wenn die Anwendung Command WorkStation und Fiery Central Server auf demselben Computer installiert sind.

Sie können die WebTools über die Leiste Fiery Central starten, wann immer die Serverkonfiguration aktualisiert werden muss, um Änderungen in der Fiery Central Druckumgebung zu reflektieren.

## **Aktivieren von JDF in Configure**

JDF (Job Definition Format) ist ein offener, auf XML basierender Industriestandard für Jobtickets. Der Standard erleichtert und vereinfacht den Austausch von Informationen und Daten zwischen in der Grafikbranche genutzten Anwendungsprogrammen und Systemen.

Fiery JDF bietet die Möglichkeit, JDF-Aufträge aus Anwendungsprogrammen, die das Erstellen von Jobtickets ermöglichen, an den Fiery Central Server zu übergeben. In Configure können Sie die JDF-Einstellungen festlegen und die Version der Fiery JDF-Funktionalität, die Geräte-ID und die JMF URL-Adresse anzeigen.

- **1** Starten Sie Configure und wählen Sie "Server" > "JDF".
- 2 Aktivieren Sie die Option "JDF aktivieren", wenn Sie die JDF-Funktionalität nutzen wollen.
- **3** Wählen Sie für die Option "Auftragsaktion" die Einstellung, die Sie als Standardaktion für die Druckwarteschlange verwenden wollen.
- **4** Aktivieren Sie die Option "JDF-Auftrag mit Einstellungen oben überschreiben", wenn die Einstellungen überschrieben werden sollen, die im Jobticket eines Auftrags festgelegt sind.
- **5** Klicken Sie auf "Anwenden".

# Fiery Central Manager

Mit Fiery Central Manager können Sie Druckergruppen erstellen, neue Ausgabegeräte hinzufügen, die Einstellungen der Druckergruppen ändern sowie die Einstellungen für VDP-Aufträge und für die DSF-Verbindung konfigurieren.

## **Zugreifen auf Fiery Central Manager**

Im Fenster "Fiery Central Manager", das nach Abschluss der Installation von Fiery Central angezeigt wird, können Sie verschiedene Aktionen ausführen, z. B. Druckergruppen konfigurieren und bearbeiten.

- **•** Führen Sie einen der folgenden Schritte aus:
	- Klicken Sie mit der rechten Maustaste auf die Leiste Fiery Central und wählen Sie "Fiery Central Manager" im eingeblendeten Kontextmenü.
	- Wählen Sie "Start" > "Alle Programme" > "EFI" > "Fiery Central" > "Fiery Central Manager".
	- Starten Sie die Anwendung Command WorkStation, wählen Sie "Gerätecenter" > "Allgemein" > "Werkzeuge" und klicken Sie danach auf "Gruppenverwaltung starten". Wählen Sie alternativ "Server" > "Central Werkzeuge" und danach "Gruppen verwalten".

**Hinweis:** Der Zugriff auf diese Funktion ist nur möglich, wenn die Anwendung Command WorkStation auf dem gleichen Computer wie Fiery Central Server installiert ist.

## **Fiery Central Druckergruppen**

Eine Druckergruppe ist eine Gruppe von Ausgabegeräten mit ihren Standarddruckoptionen. Druckergruppen sind die Voraussetzung dafür, dass der Fiery Central Server eine Lastausgleichsanalyse vornehmen und Aufträge entsprechend des Analyseergebnisses an bestimmte Ausgabegeräte leiten und auf mehrere Ausgabegeräte verteilen kann.

In einer Fiery Central Umgebung können mehrere Druckergruppen definiert sein. Sofern das Modul Balance installiert ist, kann jede dieser Druckergruppen mehrere Ausgabegeräte umfassen und umgekehrt ein bestimmtes Ausgabegerät einer oder mehreren Druckergruppen angehören.

In der Netzwerkumgebung wird eine Druckergruppe in Form eines virtuellen Druckers mit zwei Standarddruckverbindungen (Warteschlangen "Drucken" und "Halten") angezeigt. Für einen Auftrag, den Sie mit dem Fiery Central Druckertreiber, mithilfe eines von Hot Folders überwachten Ordners oder mithilfe eines anderen Dienstprogramms drucken, dem eine Druckergruppe zugeordnet wurde, können Sie jede Druckoption konfigurieren, die von einem der Ausgabegeräte in der Druckergruppe unterstützt wird.

#### **Erstellen oder Bearbeiten einer Druckergruppe**

Damit in einer Fiery Central Umgebung Aufträge zum Drucken an Ausgabegeräte geleitet werden können, müssen Sie eine Druckergruppe erstellen.

**Hinweis:** Für die Konfiguration von Druckergruppen benötigen Sie die IP‑Adresse bzw. den DNS-Servernamen jedes Ausgabegeräts, das Sie in der Fiery Central Umgebung verwenden wollen. Sie sollten sich diese Angaben für die Ausgabegeräte sowie die Informationen über das optionale Zubehör bereitlegen, mit dem diese Ausgabegeräte ausgestattet sind.

Beim Erstellen von Druckergruppen sollten Sie folgende Aspekte berücksichtigen: Welche Funktionen und Leistungsmerkmale bieten die Ausgabegeräte? Welche Arten von Druckausgaben sollen produziert werden? Soll die Geschwindigkeit oder die Möglichkeit zum Anpassen des Druckprozesses höhere Priorität haben?

- **1** Öffnen Sie im Fenster "Fiery Central Manager" die Registerkarte "Druckergruppen".
- 2 Klicken Sie auf "Hinzufügen", wenn Sie eine neue Druckergruppe hinzufügen wollen. Markieren Sie eine vorhandene Druckergruppe und klicken Sie auf "Bearbeiten", wenn Sie deren Einstellungen bearbeiten wollen.
- **3** Geben Sie einen Namen und (wahlweise) eine Beschreibung für die Druckergruppe ein und klicken Sie auf "Weiter".

Der Name einer Druckergruppe darf maximal 16 Zeichen lang sein. Er darf keine numerischen Zeichen enthalten, und auch Bindestriche, Leerzeichen und Unterstreichungszeichen (Tiefstriche) sind nicht zulässig.

4 Geben Sie in das Feld "IP/Servername" die IP-Adresse oder den Druckernamen des Ausgabegeräts ein.

Geben Sie den Namen der Warteschlange als zusätzliches Suchkriterium ein, wenn ein Ausgabegerät mehrere Warteschlangen unterstützt und jede dieser Warteschlangen als eigenständigen Drucker behandelt wird.

**5** Wählen Sie zunächst eine Serverfamilie und danach das Gerätemodell.

Die Nummer des Ports wird standardmäßig ergänzt (Port 631).

- **6** Führen Sie einen der folgenden Schritte aus:
	- Klicken Sie auf "Suchen".
	- **•** Klicken Sie alternativ auf "Automatisch erkennen", um nach verfügbaren Fiery Servern im Netzwerk zu suchen. Bei der automatischen Erkennung wird nur das lokale TCP/IP-Teilnetz durchsucht, dem der Fiery Central Server angehört.

**Hinweis:** Nicht von einem Fiery System gesteuerte Ausgabegeräte und generische PostScript-Drucker, die sich im Netzwerk befinden, werden bei der automatischen Erkennung nicht gefunden. Solche Geräte müssen Sie einer Druckergruppe unter Verwendung ihrer IP‑Adresse oder ihres Druckernamens manuell hinzufügen.

- **7** Markieren Sie ein Ausgabegerät in der Liste "Verfügbare Drucker" und klicken Sie auf die Rechtspfeiltaste, um es in die Liste "Gewählte Drucker" zu übernehmen.
- 8 Vergewissern Sie sich im "Drucker bearbeiten/konfigurieren", dass der Druckername des Ausgabegeräts richtig angegeben ist und das Ausgabegerät eindeutig identifiziert.
- **9** Klicken Sie auf "Paper Catalog Map", um für das markierte Ausgabegerät die Zuordnung der Paper Catalog Medieneinträge bzw. die Papierfachzuordnung vorzunehmen.

Die Option "Paper Catalog Map" wird nur bereitgestellt, wenn ein Fiery Server oder ein nicht durch ein Fiery System gesteuertes Ausgabegerät diese Funktion unterstützt.

10 Vergewissern Sie sich im Bereich "Installierbare Optionen", dass die angezeigten Optionen das installierbare optionale Zubehör, mit dem das Ausgabegerät ausgestattet ist, richtig reflektieren. Klicken Sie danach auf "OK".

Für jedes Ausgabegerät in einer Druckergruppe können Sie das optionale Zubehör angeben, mit dem das Gerät ausgestattet ist (z. B. Hefter, Stacker oder Finisher für die Broschürenerstellung). Fiery Central Manager integriert die Optionen und Einstellungen für dieses Zubehör in die PPD-Dateien, die für die Druckergruppe generiert und Anwendern zum Drucken von Aufträgen zur Verfügung gestellt werden.

**Hinweis:** Für einen Fiery Server, der einer Druckergruppe hinzugefügt wird, werden die konfigurierbaren Optionen für das Zubehör standardmäßig gewählt. Für ein Ausgabegerät, das nicht durch ein Fiery System gesteuert wird, müssen Sie die Optionen für das gerätespezifische Zubehör manuell erfassen.

**11** Fügen Sie weitere Ausgabegeräte hinzu und konfigurieren Sie sie.

Verschieben Sie, nachdem Sie ein Ausgabegerät für eine Druckergruppe konfiguriert haben, nacheinander die anderen Ausgabegeräte, die Sie dieser Druckergruppe hinzufügen wollen, in die Liste "Gewählte Drucker" und konfigurieren Sie auch diese Ausgabegeräte in der gewünschten Weise. Sie können umgekehrt auch Ausgabegeräte aus einer Druckergruppe entfernen.

- **12** Klicken Sie auf "Weiter", nachdem Sie alle einer Druckergruppe hinzugefügten Ausgabegeräte in der gewünschten Weise bearbeitet und konfiguriert haben.
- **13** Legen Sie die Standardoptionen für die Druckergruppe fest.
	- **•** Legen Sie mit der Option "Lastausgleich" das gewünschte Standardverfahren für die Druckergruppe fest. Dieses Verfahren bestimmt, ob und wie Aufträge, die an die Druckergruppe übergeben werden, auf die Ausgabegeräte der Druckergruppe verteilt werden. Wählen Sie im Einblendmenü "Bevorzugter Drucker" ein Ausgabegerät der Druckergruppe, wenn Sie sich für "Bevorzugter Drucker" als Standardeinstellung für die Option "Lastausgleich" entscheiden.
	- **•** Geben Sie mit der Option "Druckertyp" an, ob für Aufträge, die an die Druckergruppe gesendet werden, ausschließlich S/W-Ausgabegeräte oder ausschließlich Farbausgabegeräte verwendet werden sollen.
	- Legen Sie die gewünschte Einstellung für die Option "Deckblatt & Mischen" fest.
	- Legen Sie die gewünschte Einstellung für die Option "Maximale Druckeranzahl" fest.
	- **•** Aktivieren Sie die Option "Umleitung bei Fehler", wenn im Falle eines Fehlers auf einem zunächst gewählten Ausgabegerät (z. B. bei Papierstau oder Papierende) die noch zu druckenden Seiten automatisch an das schnellste Einzelgerät innerhalb der Druckergruppe umgeleitet werden sollen. Wenn Sie diese Option nicht aktivieren, verbleibt der Auftrag bei einem Fehler in der Warteschlange "Drucken" des Zielgeräts, bis der Fehler behoben wurde.
- 14 Klicken Sie auf "Weiter", überprüfen Sie die in der Zusammenfassung die für die Druckergruppe angezeigten Informationen und klicken Sie auf "Speichern".

Klicken Sie auf "Abbrechen", wenn die aktuelle Druckergruppe nicht gespeichert werden soll und Sie eine neue Druckergruppe unter Verwendung anderer Optionen und Einstellungen erstellen wollen.

15 Markieren Sie die Druckergruppe auf der Registerkarte "Druckergruppen" des Fensters "Fiery Central Manager" und aktivieren Sie die Option "Druckergruppentreiber über WebTools bereitstellen", wenn Anwender die Möglichkeit erhalten sollen, die Fiery Central Druckertreiber mithilfe eines Internetbrowsers herunterzuladen.

Für Umgebungen mit Client-Computern unter Windows und/oder Mac OS wird empfohlen, diese Option zu aktivieren, damit Anwender die Druckertreiberdateien und die zugehörigen Druckerbeschreibungsdateien über das Web herunterladen können.

- **16** Markieren Sie die Optionen für die Druckverbindungen (Warteschlangen), die Sie aktivieren und freigeben wollen.
- 17 Klicken Sie im Fenster "Fiery Central Manager" auf "OK, um die Änderungen zu speichern und die Druckergruppe zu erstellen.

## **Optionen für Druckergruppen**

Beim Einrichten einer Druckergruppe können Sie Einstellungen für die Optionen "Lastausgleich", "Deckblatt & Mischen" und "Umleitung bei Fehler" festlegen.

## **Lastausgleich**

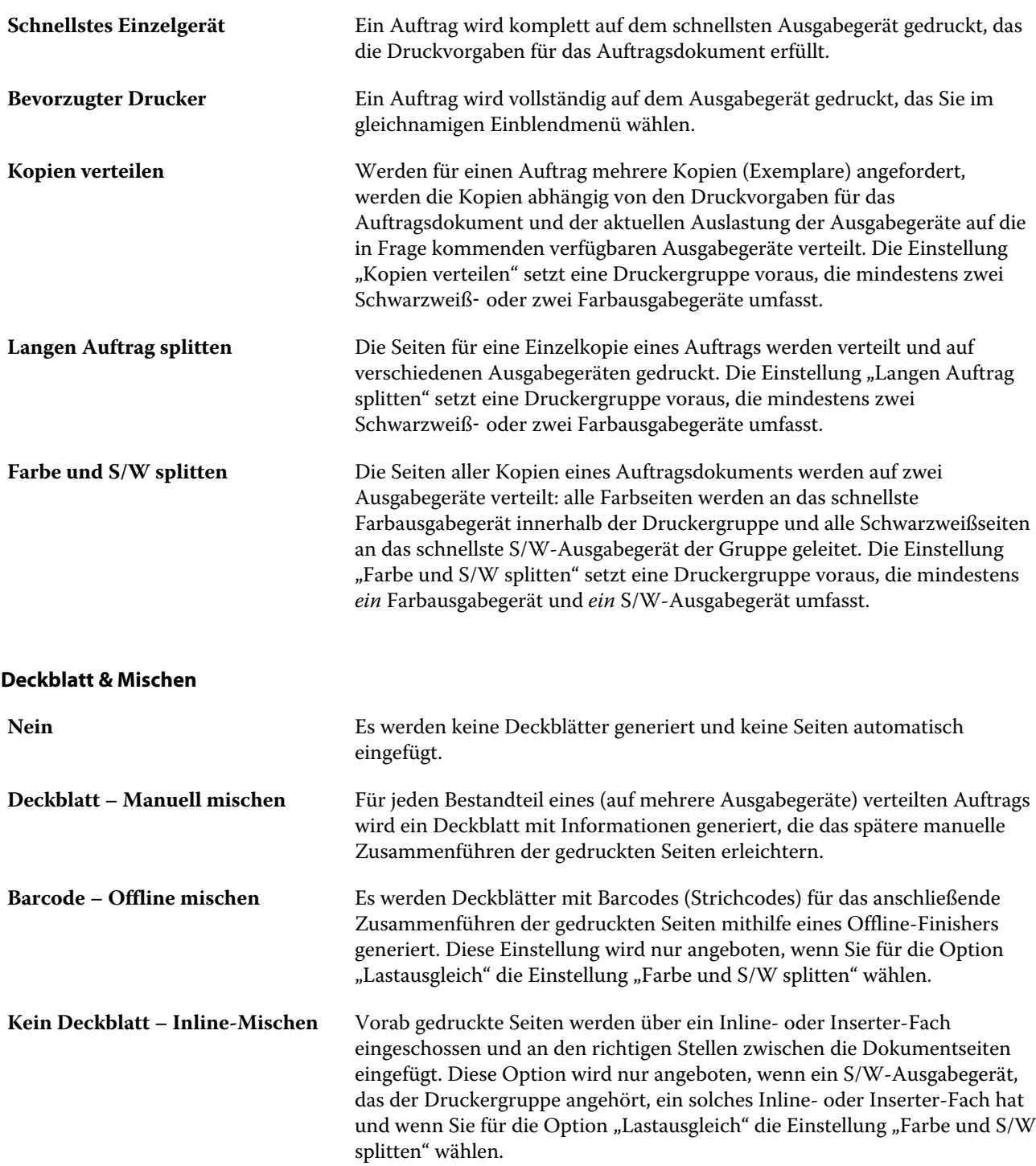

#### **Umleitung bei Fehler**

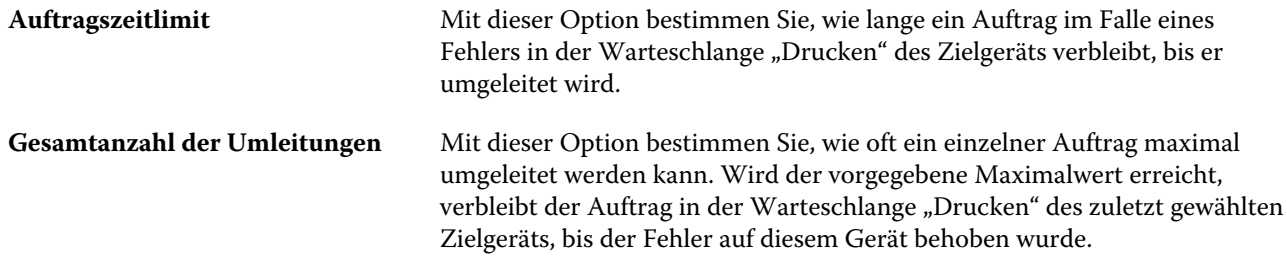

#### **Verwalten von Druckergruppen**

Nach dem Erstellen einer Druckergruppe können Sie die Gruppe verwalten, indem Sie ihr neue Ausgabegeräte hinzufügen oder Geräte aus ihr entfernen. Außerdem können Sie Informationen über die Druckergruppe anzeigen.

- **1** Öffnen Sie im Fenster "Fiery Central Manager" die Registerkarte "Druckergruppen", um die Liste der konfigurierten Druckergruppen zu sehen.
- **2** Markieren Sie eine vorhandene Druckergruppe und führen Sie einen der folgenden Schritte aus:
	- Klicken Sie auf "Bearbeiten", wenn Sie diese Gruppe aktualisieren wollen. Klicken Sie auf "Anzeigen", wenn Sie die Einstellungen für die Gruppe in einer Zusammenfassung anzeigen wollen.
	- Klicken Sie auf "Löschen", wenn Sie die markierte Druckergruppe entfernen wollen.
	- Klicken Sie auf "Hinzufügen", um eine neue Gruppe anzulegen.
	- **•** Aktivieren Sie die Option "Druckergruppentreiber über WebTools bereitstellen", wenn Anwender die Möglichkeit haben sollen, mithilfe eines Internetbrowsers die von Fiery Central Manager generierten Druckertreiberdateien auf ihre Computer herunterzuladen.

**Hinweis:** Für Umgebungen mit Client-Computern unter Windows und/oder Mac OS wird empfohlen, diese Option zu aktivieren, damit Anwender die Druckertreiberdateien und die zugehörigen Druckerbeschreibungsdateien über das Web herunterladen können.

- **•** Markieren Sie die Optionen für die Druckverbindungen bzw. Warteschlangen, die Sie aktivieren und freigeben wollen. (Die Optionen sind standardmäßig aktiviert.)
- **3** Klicken Sie auf "OK", um die Änderungen zu speichern und die Druckergruppe zu erstellen.

## **Sichern oder Wiederherstellen von Fiery Central Daten**

Fiery Central Manager bietet die Möglichkeit, Sicherungskopien der Informationen Ihrer Druckergruppen zu erstellen, damit diese Informationen nach einem Systemausfall oder einem Upgrade wiederhergestellt werden können.

**Hinweis:** Bevor Sie Informationen aus einer Sicherungskopie wiederherstellen, müssen Sie alle vorhandenen Druckergruppen löschen. Es ist nicht möglich, die in einer Sicherungskopie enthaltenen Informationen über Druckergruppen in vorhandene Druckergruppen zu mischen.

In einer Sicherungskopie werden die folgenden Informationen erfasst:

- **•** Druckergruppeninformationen
- **•** Paper Catalog
- **•** Paper Catalog Map (Informationen über Medienzuordnungen)

**Hinweis:** Der Zugriff auf die Funktion zum Sichern oder Wiederherstellen ist nur möglich, wenn die Anwendung Command WorkStation auf dem gleichen Computer wie Fiery Central Server installiert ist.

## **Sichern von Fiery Central Daten**

Sie können Sicherungskopien der Informationen Ihrer Druckergruppen, Ihrer Medieneinträge in Paper Catalog und der Einstellungen von Paper Catalog Mapping erstellen. Für diesen Zweck steht Ihnen eine spezielle Assistenzfunktion zur Verfügung.

- **1** Starten Sie das Werkzeug zum Sichern auf eine der folgenden Arten:
	- Starten Sie Fiery Central Manager, öffnen Sie die Registerkarte "Druckergruppen" und klicken Sie auf "Sichern".
	- Starten Sie die Anwendung Command WorkStation, wählen Sie "Gerätecenter" > "Allgemein" > "Werkzeuge" und klicken Sie auf "Sichern & Wiederherstellen". Klicken Sie anschließend im Fenster "Fiery Central Manager" auf "Sichern".
	- Wählen Sie "Server" > "Central Werkzeuge" und klicken Sie auf "Sichern & Wiederherstellen". Klicken Sie anschließend im Fenster "Fiery Central Manager" auf "Sichern".
- 2 Folgen Sie den Anleitungen des Assistenten für die Funktion "Sichern & Wiederherstellen".

#### **Wiederherstellen von Fiery Central Daten**

Sie können die Informationen Ihrer Druckergruppen, Ihrer Medieneinträge in Paper Catalog und der Einstellungen von Paper Catalog Mapping aus einer Sicherungskopie wiederherstellen. Für diesen Zweck steht Ihnen eine spezielle Assistenzfunktion zur Verfügung.

- **1** Das Werkzeug zum Wiederherstellen der Informationen können Sie auf eine der folgenden Arten starten:
	- Starten Sie Fiery Central Manager, öffnen Sie die Registerkarte "Druckergruppen" und klicken Sie auf "Wiederherstellen".
	- Starten Sie die Anwendung Command WorkStation, wählen Sie "Gerätecenter" > "Allgemein" > "Werkzeuge" und klicken Sie auf "Sichern & Wiederherstellen". Klicken Sie anschließend im Fenster "Fiery Central Manager" auf "Wiederherstellen".
	- Wählen Sie "Server" > "Central Werkzeuge" und klicken Sie auf "Sichern & Wiederherstellen". Klicken Sie anschließend im Fenster "Fiery Central Manager" auf "Wiederherstellen".

2 Folgen Sie den Anleitungen des Assistenten für die Funktion "Sichern & Wiederherstellen".

Im Zuge der Wiederherstellung wird Paper Catalog Map gestartet, damit die Zuordnungen der Paper Catalog Medien wiederhergestellt werden können. Sie haben die Möglichkeit, die vorgenommenen Zuordnungen zu überprüfen.

**Hinweis:** Eine Druckergruppe kann nicht wiederhergestellt werden, wenn ein von ihr verwendetes Ausgabegerät in der Netzwerkumgebung nicht mehr verfügbar ist.

## **Verwenden von Paper Catalog in der Fiery Central Umgebung**

Die in Fiery Central bereitgestellte Paper Catalog Mediendatenbank ist eine übergeordnete Bestandsliste der für Druckaufträge verfügbaren Medien. Für Anwender bietet diese Mediendatenbank den Vorteil, dass Sie das oder die für einen Auftrag gewünschten Medien gezielt und unmissverständlich bestimmen können.

Ist ein Paper Catalog Medieneintrag der Fiery Central Umgebung mit einem korrespondierenden Paper Catalog Medieneintrag auf einem als Zielgerät verfügbaren Fiery Server verknüpft, werden Aufträge, für die der betreffende Paper Catalog Medieneintrag gewählt wird, automatisch an solche Ausgabegeräte geleitet, in denen das jeweilige Medium vorrätig ist.

Hinweis: Die Option "Paper Catalog Map" wird nur bereitgestellt, wenn der Fiery Server oder ein Ausgabegerät, das nicht durch ein Fiery System gesteuert wird, diese Funktion unterstützt.

#### **Erstellen von Paper Catalog Medieneinträgen für Fiery Central**

Wenn Sie als Administrator am Fiery Server oder am Fiery Central Server angemeldet sind, können Sie in der Fiery Central Umgebung Paper Catalog Medieneinträge erstellen.

Wählen Sie "Command WorkStation" > "Gerätecenter" > "Ressourcen" > "Paper Catalog", um auf Paper Catalog zuzugreifen.

#### **Zuordnen (Mapping) von Paper Catalog Medieneinträgen**

Damit die Medien für einen Auftrag in der richtigen Weise zum Einsatz kommen, muss vor Druckbeginn der Papierkatalog auf dem Ausgabegerät eingerichtet und die Zuordnung zwischen den Papierfächern des Ausgabegeräts einerseits und den Medieneinträgen in diesem Papierkatalog andererseits vorgenommen werden. Dabei gilt die Annahme, dass im Papierkatalog definierte Medien im Ausgabegerät stets vorrätig sind.

**1** Markieren Sie im Fenster "Drucker hinzufügen/entfernen" ein Ausgabegerät in der Liste "Gewählte Drucker" und klicken Sie auf "Drucker bearbeiten/konfigurieren".

Das Fenster "Drucker hinzufügen/entfernen" wird angezeigt, wenn Sie eine neue Druckergruppe anlegen bzw. eine vorhandene Druckergruppe bearbeiten.

- **2** Führen Sie einen der folgenden Schritte aus:
	- Klicken Sie im Fenster "Drucker bearbeiten/konfigurieren" auf "Paper Catalog Map".
	- Starten Sie die Anwendung Command WorkStation auf dem Fiery Central Server, wählen Sie "Gerätecenter" > "Ressourcen" > "Paper Catalog" und klicken Sie auf "Zuordnen". Auf Client-Computern wird diese Option nicht angeboten.

Das Dienstprogramm Paper Catalog Map wird gestartet. Für ein Ausgabegerät mit einem eigenen Papierkatalog müssen Sie nun die Medieneinträge im Papierkatalog des Ausgabegeräts den korrespondierenden Medieneinträgen in der Paper Catalog Mediendatenbank von Fiery Central zuordnen

Über den Eintrag "(Neu hinzufügen)", der in Fiery Central in der Liste der Paper Catalog Medieneinträge enthalten ist, können Sie Einträge aus dem Papierkatalog des Ausgabegeräts in die Paper Catalog Mediendatenbank von Fiery Central importieren.

Im Falle eines Ausgabegeräts ohne einen eigenen Papierkatalog müssen Sie die Paper Catalog Medieneinträge von Fiery Central den korrespondierenden Medienattributen des Ausgabegeräts zuordnen.

## **Einrichten von VDP-Dateisuchpfaden**

Fiery Central Manager bietet die Möglichkeit, die Pfade zu gemeinsam genutzten Speicherorten anzugeben, an denen sich Ressourcen für VDP-Aufträge befinden.

Sie können Datensuchpfade für die im Folgenden aufgeführten Typen von VDP-Elementen angeben, die global für alle Aufträge verwendet werden können: PPML-Objekte und VPS-Objekte,

Hinweis: Im Fenster "Auftragseigenschaften" der Anwendung Command WorkStation können Sie auf der Seite "Variabler Datendruck (VDP)" zusätzlich einen spezifischen Suchpfad für den jeweiligen Auftrag angeben.

- **1** Öffnen Sie im Fenster "Fiery Central Manager" die Registerkarte "VDP".
- 2 Klicken Sie auf "Hinzufügen" im Bereich des Ressourcentyps, für den Sie einen Speicherort hinzufügen wollen. Zur Auswahl stehen: Globaler gemeinsamer Pfad, PPML und VPS.
	- **•** PPML (Personalized Print Markup Language) ist eine auf XML basierende Sprache, die von PODi entwickelt wurde und als Industriestandard gilt. Wenn Sie Dokumente im Format PPML drucken wollen, benötigen Sie ein mit PPML kompatibles Anwendungsprogramm eines anderen Anbieters.
	- **•** VPS-Objekte basieren auf Creo VPS, einer von Creo entwickelten Erweiterung der PostScript-Sprache. Bei ihr müssen alle Seitenelemente in einer Creo VPS-Paketdatei enthalten sein. Zum Drucken benötigen Sie eine Anwendungssoftware, die in der Lage ist, einen Creo VPS-Datenstrom zu übergeben.

**Hinweis:** Bei bestimmten PPML- und Creo VPS-Aufträgen sind nicht alle für einen VDP-Auftrag verwendeten Ressourcen in einer einzelnen Datei enthalten. In diesem Fall müssen Sie – individuell für jeden VDP-Auftrag – den Speicherort der jeweiligen externen Ressourcen angeben, damit diese Ressourcen in der Fiery Central Umgebung verfügbar sind. Auf diese Speicherorte für die gemeinsam genutzten Ressourcen müssen Fiery Central und die Fiery Server mit Leseberechtigung zugreifen können.

**3** Navigieren Sie zum Speicherort der gesuchten Datei, markieren Sie die Datei und klicken Sie auf "OK".

## **Einrichten der Verbindungen zu Digital StoreFront**

Sie können in Fiery Central einen Link zur Website von Digital StoreFront (DSF) einrichten, der in der Anwendung Command WorkStation bereitgestellt wird. Damit die Einstellungen für diesen Link konfiguriert werden können, müssen Sie die URL des DSF-Servers eingeben.

- **1** Öffnen Sie im Fenster "Fiery Central Manager" die Registerkarte "DSF Einstellungen".
- **2** Aktivieren Sie die Option "DSF aktivieren".
- **3** Geben Sie in das Feld "DFS URL" die Webadresse der Website von DSF ein.

**4** Klicken Sie auf "Verbindung testen", wenn Sie überprüfen wollen, ob die Verbindung zur DSF-Website richtig funktioniert.

# Anzeigen von Aufträgen

# Fiery Preview

Im Vorschaufenster von Fiery Preview können Sie die Seiten- und Bogeninhalte eines Auftrags ansehen und Druckoptionen festlegen. Außerdem können Sie in diesem Fenster Aufgaben für die Druckvorbereitung eines Auftrags ausführen, beispielsweise ein Auftragsdokument ausschießen.

Fiery Preview bietet eine Vorschau eines Auftrags vor dessen Rasterung ("pre-RIP") und unterstützt die Vorschaudarstellung von Aufträgen, die gespoolt, aber noch nicht verarbeitet wurden. Wenn Fiery Impose und Fiery Compose oder alternativ Fiery JobMaster aktiviert sind, fungiert das Vorschaufenster von Fiery Preview als Arbeitsbereich für diese Softwarekomponenten, sodass Sie die Ergebnisse der Aktionen, die Sie mit diesen Komponenten ausführen, unmittelbar überprüfen können.

- **•** Fiery Impose konvertiert Aufträge in das Format PDF und ermöglicht die Definition von Ausschießlayouts.
- **•** Mit Fiery Compose können Sie Kapitel definieren, Leerseiten einfügen und unterschiedliche Medien für einen Auftrag festlegen.
- **•** Fiery JobMaster unterstützt komplexe Aufgaben für die Druckvorbereitung eines Auftragsdokuments, z. B. das Einfügen von Registerseiten, das Scannen zusätzlicher Seiten, die Unterteilung in Kapitel und die Seitennummerierung sowie die inhaltliche Bearbeitung in einer späten Phase der Druckvorbereitung. JobMaster umfasst alle Optionen und Funktionen von Fiery Compose.

**Hinweis:** Weitere Hinweise zu Fiery Impose/Compose/JobMaster finden Sie in der Hilfe zu JobMaster.

Hinweis: Sie können das Fenster "Fiery Impose/Compose/JobMaster" öffnen, um einen gänzlich neuen Auftrag zu erstellen, indem Sie in der Anwendung Command WorkStation auf das Symbol "Neuer Auftrag" klicken. Diese Möglichkeit können Sie nutzen, wenn Sie einen Auftrag vorbereiten wollen, der auf gescannten Seiten basiert oder der ausschließlich Registerseiten umfassen soll, sowie in Fällen, in denen Sie Seiten aus mehreren Aufträgen in einem neuen Auftrag zusammenführen wollen.

Über das Vorschaufenster von Fiery Preview können Sie auch auf die Leseansicht zugreifen, in der die Seiten eines Auftragsdokuments in der Weise dargestellt werden, wie sie gedruckt aussehen werden.

Wenn Sie die Option "Vorschau" für einen verarbeiteten Auftrag wählen, wird der Auftrag im Rastervorschaumodus angezeigt. Gedruckte und archivierte Aufträge, für die Rasterdaten vorhanden sind, können ebenfalls in der Vorschau dargestellt werden. Soll ein Auftrag zusammen mit den Rasterdaten archiviert werden, muss die Archivierung auf dem Fiery Server erfolgen.

Wenn das Softwarepaket Fiery Graphic Arts Package, Premium Edition, installiert ist, können Sie die Rasterdaten eines verarbeiteten Auftrags in ImageViewer anzeigen. In diesem Fall können Sie auch Farbanpassungen vornehmen und Aktionen für das Softproofing ausführen. Auf ImageViewer können Sie über eine Taste im Rastervorschaufenster zugreifen.

Wenn Sie für einen Auftrag mit Rasterdaten Einstellungen in Fiery Impose/JobMaster/Compose festlegen wollen, müssen Sie zunächst die vorhandenen Rasterdaten entfernen. Markieren Sie dazu den Auftrag in der Ansicht

"Auftragscenter" der Anwendung Command WorkStation und wählen Sie "Rasterdaten entfernen" im Menü "Aktionen".

# Anzeigen von Informationen über verarbeitete Aufträge

Im Fensterbereich "Auftragszusammenfassung" werden die auftragsspezifischen Informationen verarbeiteter Aufträge und Miniaturen der Seiten im jeweiligen Auftragsdokument angezeigt. Ganz oben wird der Dateiname des markierten Auftrags angezeigt. Darunter sind – nur im Falle eines verarbeiteten und angehaltenen Auftrags – die Miniaturen der Dokumentseiten zu sehen.

Liegt ein Auftrag bereits verarbeitet vor, können Sie ihn in der Vorschau im Fensterbereich

"Auftragszusammenfassung" anzeigen. Für einen verarbeiteten Auftrag kann die Rastervorschau geöffnet werden. Fiery Compose, Fiery JobMaster oder Fiery Impose lassen sich für ihn nicht öffnen. Wenn auf dem Fiery Server das Softwarepaket Fiery Graphic Arts Package, Premium Edition, oder Fiery Productivity Package aktiviert ist, können Sie den Auftrag auch in ImageViewer anzeigen.

Öffnen Sie die Anwendung Command WorkStation und markieren Sie einen verarbeiteten Auftrag in der Auftragsliste "Angehalten", um dessen Dokumentseiten als Miniaturen im Fensterbereich "Auftragszusammenfassung" anzuzeigen.

Der Fensterbereich "Auftragszusammenfassung" befindet sich rechts im Hauptfenster der Anwendung Command WorkStation.

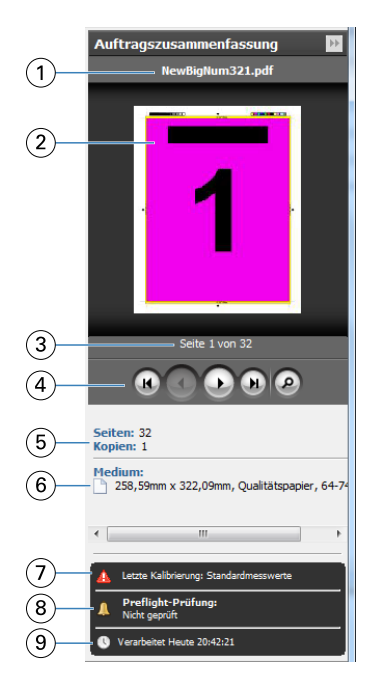

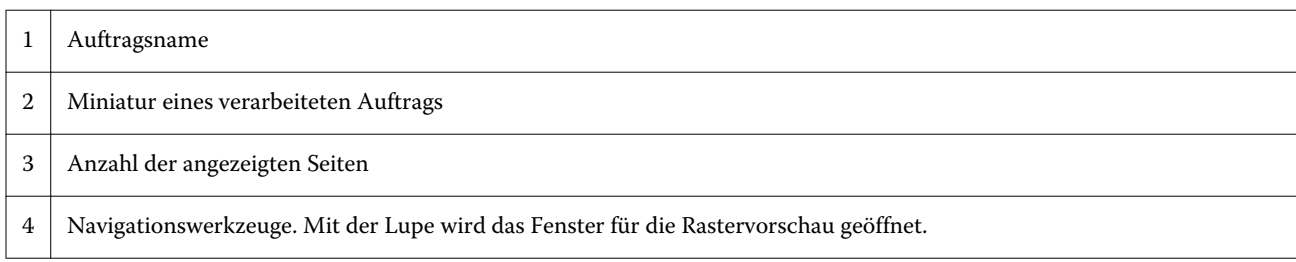

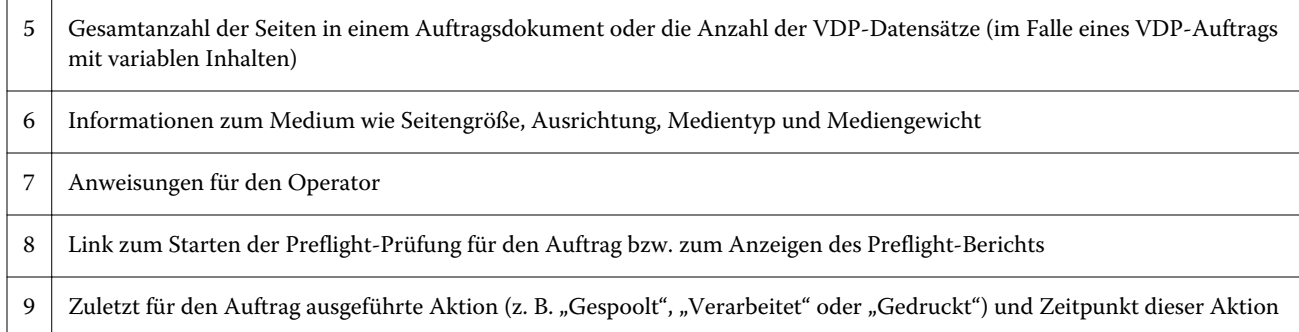

# Anzeigen gespoolter, noch nicht verarbeiteter Aufträge

Sie können gespoolte Aufträge im Vorschaufenster anzeigen.

**1** Markieren Sie einen gespoolten Auftrag in der Auftragsliste "Angehalten".

**Hinweis:** Wurde der Auftrag bereits verarbeitet, wird er in der Rastervorschau angezeigt, in der nur wenige Funktionen zur Verfügung stehen.

- **2** Sie können das Vorschaufenster auf verschiedene Arten öffnen:
	- Klicken Sie mit der rechten Maustaste auf einen Auftrag und wählen Sie "Vorschau" im eingeblendeten Kontextmenü.
	- Wählen Sie "Aktionen" > "Vorschau".
	- Klicken Sie auf der Symbolleiste der Anwendung Command WorkStation auf das Symbol "Vorschau".
	- Klicken Sie im Fensterbereich "Auftragszusammenfassung" auf das Symbol "Vorschau starten" (Lupe-Symbol unter dem Vorschaubereich mit den Seitenminiaturen).
	- Klicken Sie auf der Symbolleiste der Anwendung Command WorkStation auf das Symbol "Neuer Auftrag".

Hinweis: Mit der Option "Neuer Auftrag" können Sie im Fenster "Fiery Impose/Compose/JobMaster" einen gänzlich neuen Auftrag erstellen. Danach können Sie die gewünschten, von Fiery Impose/Compose/JobMaster bereitgestellten Einstellungen auf den Auftrag anwenden.

Die folgende Abbildung veranschaulicht das Standardlayout des Vorschaufensters. Sind beim Öffnen des Vorschaufensters die Fensterbereiche "Seitenansicht" und "Einstellungen" ausgeblendet, können Sie auf die Doppelpfeile am linken bzw. rechten Ende der Symbolleiste klicken, um diese Fensterbereiche einzublenden.

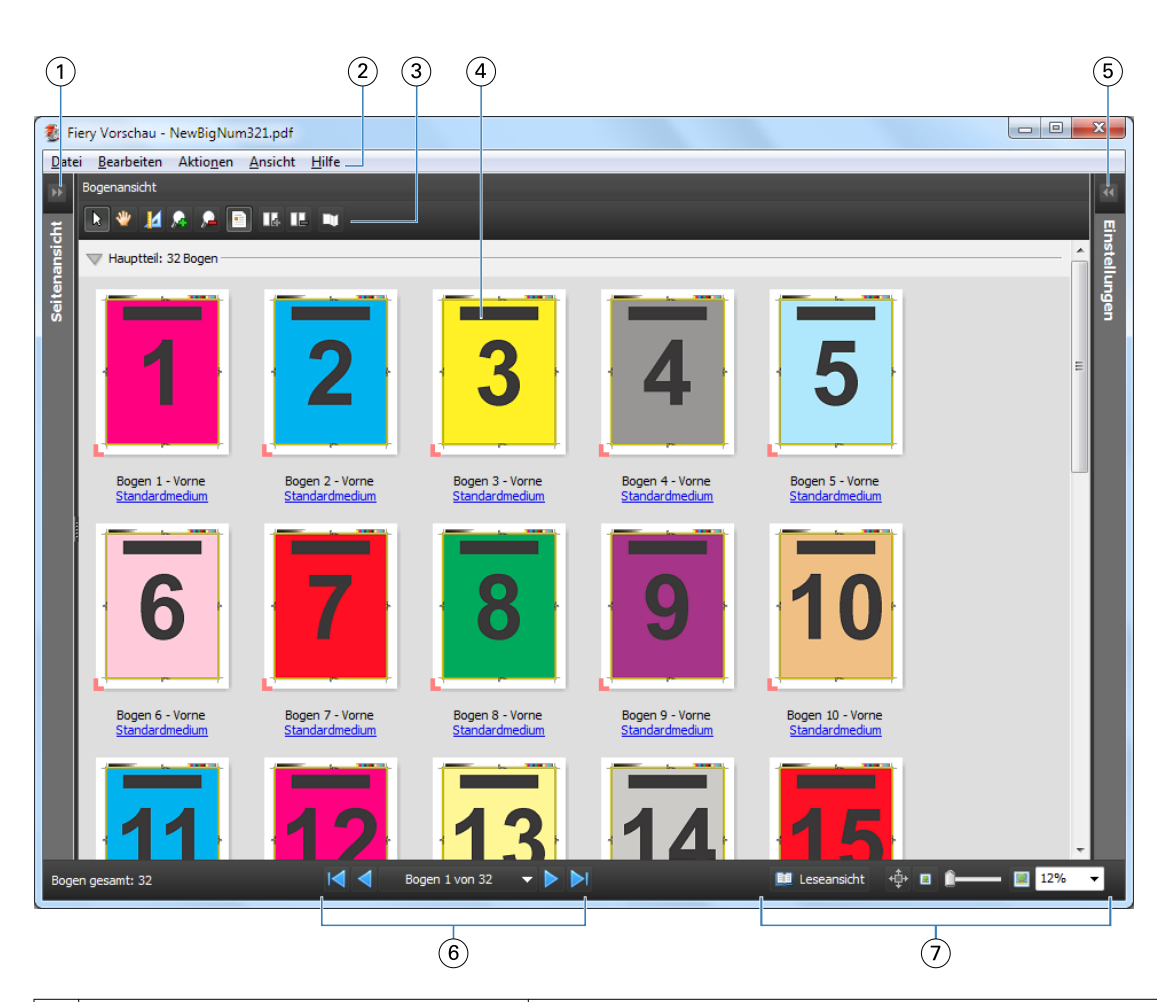

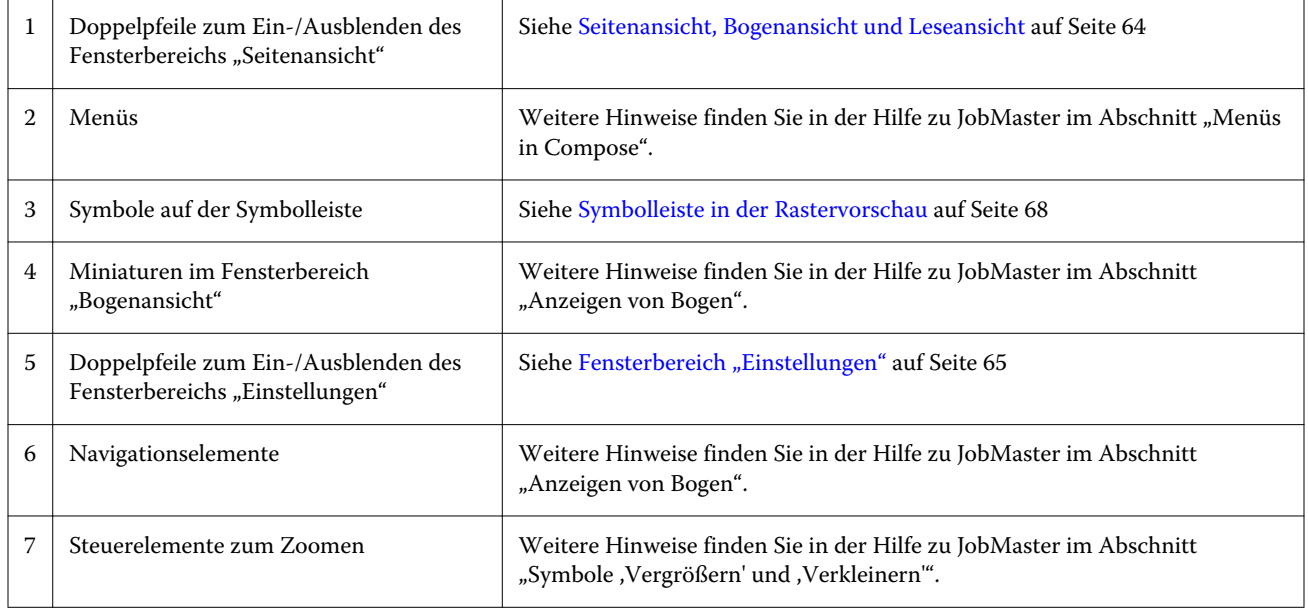

## <span id="page-63-0"></span>**Seitenansicht, Bogenansicht und Leseansicht**

Im Fensterbereich "Seitenansicht" links werden die Miniaturen der Seiten des aktuellen Dokuments angezeigt. (Dies ist die digitale Eingabe.)

Wenn Fiery Compose oder Fiery JobMaster aktiviert ist, können Sie im Fensterbereich "Seitenansicht" die folgenden Aktionen ausführen:

- **•** Einfügen von Seiten aus anderen Dokumenten
- **•** Einfügen von Leerseiten
- **•** Hinzufügen von Registerseiten
- **•** Einfügen anderer Auftragsdokumente
- **•** Mischen von Auftragsdokumenten
- **•** Löschen von Seiten
- **•** Neuordnen der Seiten
- **•** Ersetzen von Seiten
- **•** Bearbeiten von Seiteninhalten

Weitere Hinweise finden Sie in der Online-Hilfe zu JobMaster.

Im Fensterbereich "Bogenansicht" wird das Ausschießlayout des Dokuments dargestellt (d. h. das Layout der Inhalte eines Auftrags auf den Bogen in der Weise, wie sie auf dem Ausgabegerät gedruckt werden). Es handelt sich dabei um eine Vorschau des tatsächlichen Bogens vor der Verarbeitung des Auftrags ("Pre-RIP-Vorschau").

Für die Leseansicht wird ein zusätzliches Fenster geöffnet, in dem das Dokument so angezeigt wird, wie es der Leser nach dem Drucken, Falzen, Schneiden und Binden vor sich hat.

Die folgende Abbildung veranschaulicht die Darstellung der Seiten als Miniaturen in den Fensterbereichen "Seitenansicht" und "Bogenansicht". Alle Aktionen, die in der Seitenansicht ausgeführt werden, werden sofort in die Bogenansicht übernommen.

<span id="page-64-0"></span>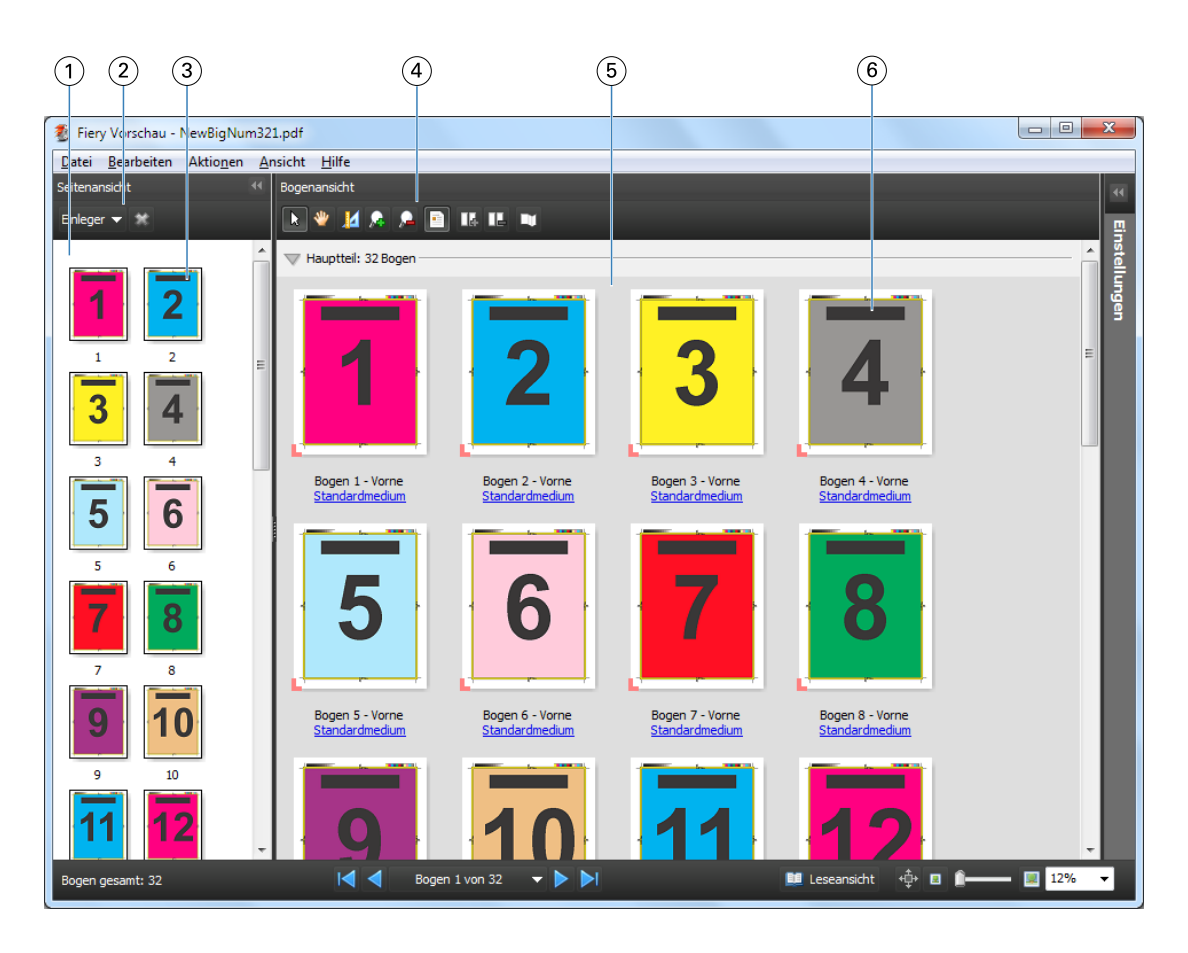

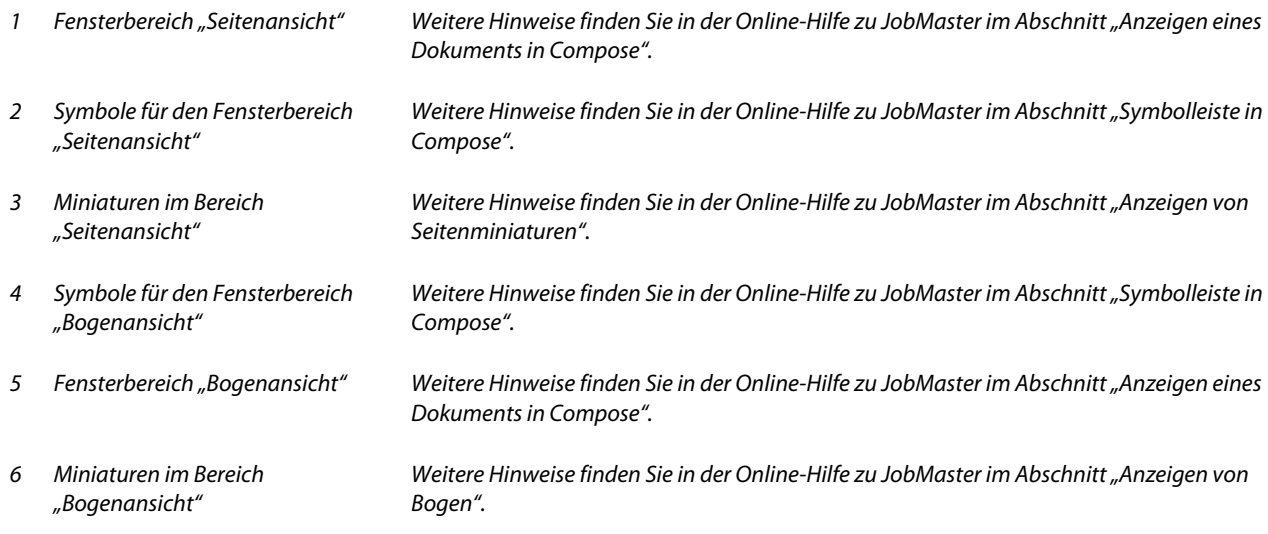

## **Fensterbereich "Einstellungen"**

Im Fensterbereich "Einstellungen" können Sie Ausschießeinstellungen festlegen. Die Änderungen, die Sie vornehmen, werden in der Bogenansicht dargestellt.

Zum Festlegen der Ausschießeinstellungen benötigen Sie Fiery Impose. Solange die Lizenz für Fiery Impose nicht aktiviert wurde, können Sie gespoolte Aufträge im Vorschaufenster von Fiery Preview anzeigen und mit Fiery

Impose im Demomodus ausschießen. Sie können in dieser Situation den ausgeschossenen Auftrag nur als "dbp"-Datei auf dem Fiery Server speichern, nicht aber im Format Adobe PDF. Beim Drucken werden die gedruckten Seiten mit einem Wasserzeichen versehen.

**Hinweis:** Klicken Sie ggf. in der Symbolleiste des Vorschaufensters auf das Pfeilsymbol, um den Fensterbereich "Einstellungen" einzublenden. Wählen Sie im Einblendmenü ganz oben im Fensterbereich "Einstellungen" die Einstellung "Broschüre" oder "Sammelform", damit die Ausschießeinstellungen angezeigt werden.

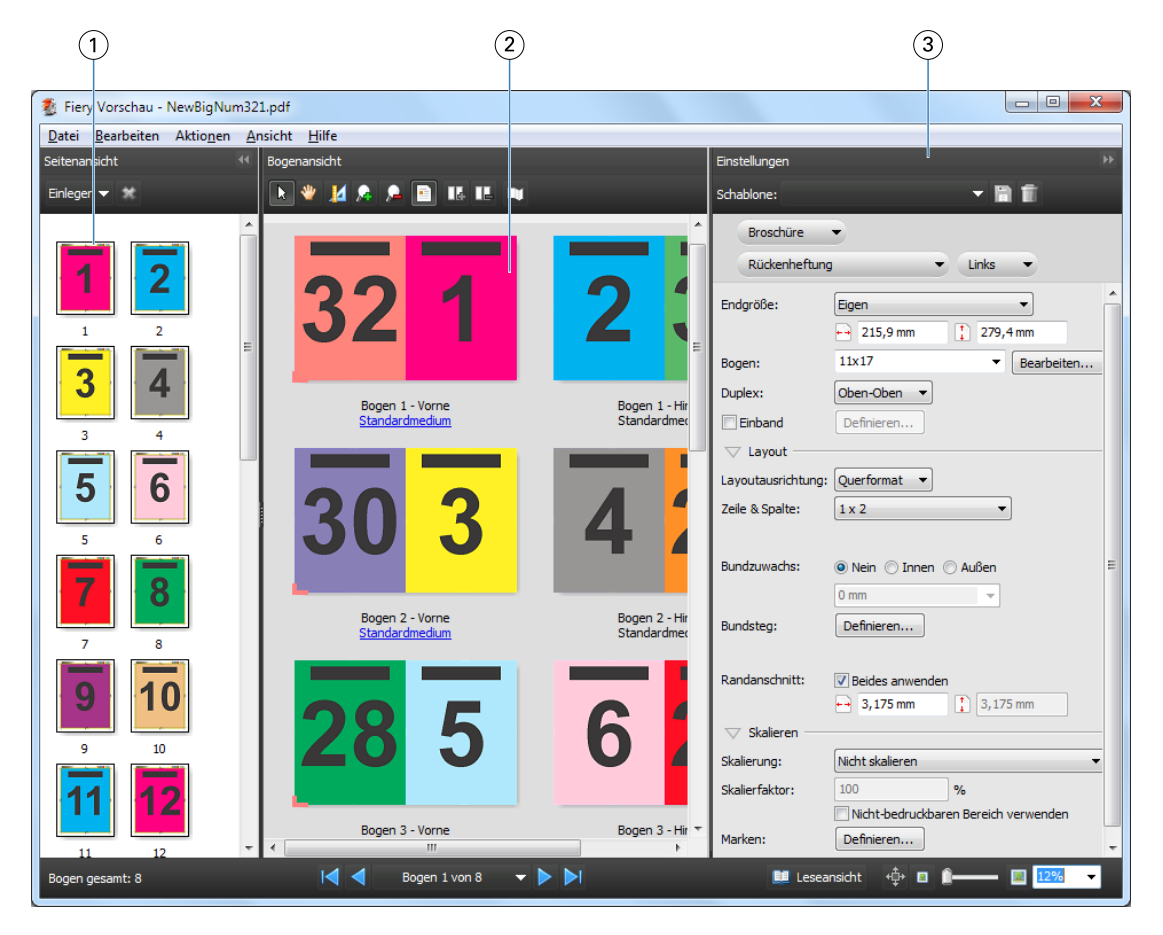

- *1 Miniaturen im Fensterbereich "Seitenansicht" Weitere Hinweise finden Sie in der Online-Hilfe zu JobMaster im Abschnitt "Anzeigen von Seitenminiaturen".*
- *2 Miniaturen im Fensterbereich "Bogenansicht" Weitere Hinweise finden Sie in der Online-Hilfe zu JobMaster im Abschnitt "Anzeigen von Seitenminiaturen".*
- 

*3 Fensterbereich "Einstellungen" Weitere Hinweise finden Sie in der Online-Hilfe zu JobMaster im Abschnitt "Vorschau – Anzeigen von Auftragsdokumenten"*

## **Öffnen der Leseansicht**

In der Leseansicht werden die Seiten eines Auftrags in der Reihenfolge und in dem Layout angezeigt, die der natürlichen Lesefolge entsprechen.

**1** Klicken Sie in der Anwendung Command WorkStation mit der rechten Maustaste auf einen nicht verarbeiteten Auftrag in der Auftragsliste "Angehalten" und wählen Sie "Vorschau".

Sofern eines der folgenden Softwareprodukte installiert ist und aktiviert wurde, können Sie auch diese Produkte wählen: Fiery Impose, Fiery Compose oder Fiery JobMaster.

**2** Legen Sie im Vorschaufenster von Fiery Preview die gewünschten Einstellungen fest und speichern Sie diese.

**3** Klicken Sie auf der Leiste unten auf das Symbol "Leseansicht" (ELLE Leseansicht).

- **•** Mit den Pfeilsymbolen auf der Leiste unten im Fenster können Sie im angezeigten Dokument blättern. Ganz rechts auf dieser Leiste befinden sich die Steuerelemente zum Vergrößern und Verkleinern der Darstellung.
- Mit dem Symbol "Bewegen" ( $\bullet$ ) können Sie das dargestellte Bild innerhalb des Fensterbereichs bewegen.
- **•** Durch Klicken auf "Medieninformationen" ganz links auf der unteren Leiste können Sie zusätzliche Informationen über das angezeigte Dokument einblenden.
- **•** Drücken Sie die Taste Alt und klicken Sie auf eine Dokumentseite, um das Dokument zu drehen. Drehen Sie das angezeigte Dokument, indem Sie die Taste Alt zusammen mit der linken Maustaste drücken.

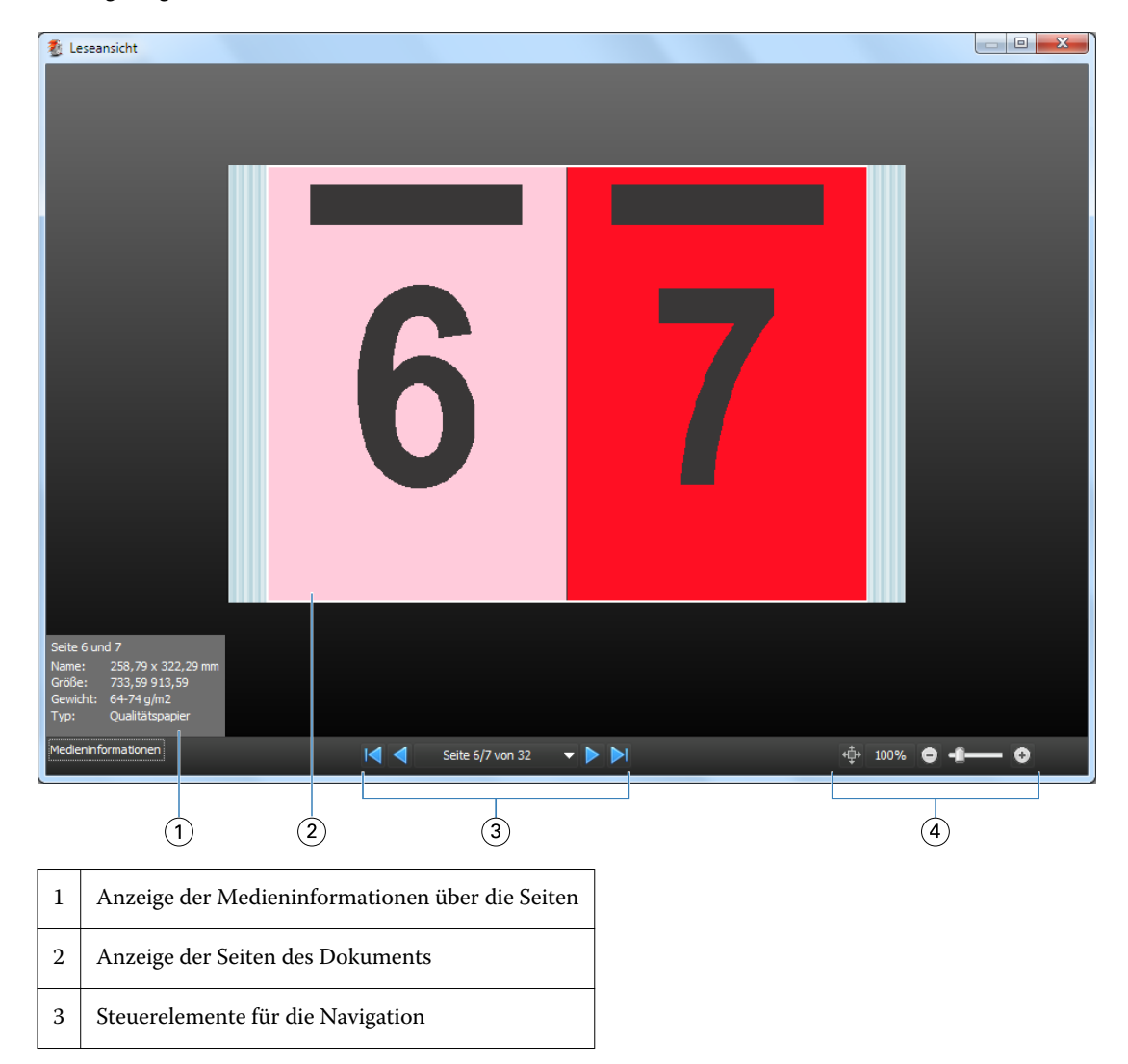

<span id="page-67-0"></span>4 Steuerelemente zum Zoomen

## **Symbolleiste in der Rastervorschau**

Die Standardsymbolleiste im Fenster "Vorschau" enthält die nachfolgend abgebildeten Symbole. Wenn Fiery Compose oder Fiery JobMaster aktiviert ist, stehen zusätzliche Werkzeuge zur Verfügung.

 Wählen – Hiermit können Sie einen Bogen oder eine Seite in der Vorschau für eine nachfolgende Aktion markieren.

Bewegen – Hiermit können Sie in der Vorschaudarstellung navigieren (blättern).

Maße anzeigen – Hiermit können Sie die Maße der Seitenelemente einblenden.

Vergrößern – Hiermit können Sie die Vorschaudarstellung vergrößern.

Verkleinern – Hiermit können Sie die Vorschaudarstellung verkleinern.

Bogeninhalt anzeigen – Hiermit können Sie von der Struktur- zur Miniaturenansicht umschalten (und umgekehrt). Die Strukturansicht veranschaulicht die Paginierung der Datensätze.

## Anzeigen eines Rasterbilds in der Vorschau

Liegt ein Auftrag bereits verarbeitet vor, können Sie ihn in der Vorschau im Fensterbereich "Auftragszusammenfassung" der Ansicht "Auftragscenter" anzeigen. Sie können den Auftrag alternativ auch im Fenster "Rastervorschau" anzeigen, in dem die Rasterbilddaten dargestellt werden, die auf das Papier/Medium gedruckt werden. Der Auftrag muss dazu in verarbeitetem Zustand vorliegen. Die Funktionalität ist stark eingeschränkt.

Liegt ein Auftrag bereits verarbeitet vor, können Sie ihn in der Vorschau im Fensterbereich "Auftragszusammenfassung" der Ansicht "Auftragscenter" anzeigen. Wenn Sie einen bereits verarbeiteten Auftrag im Fenster "Rastervorschau" anzeigen, stehen Ihnen weder Funktionen von Fiery Compose oder Fiery Impose noch von Fiery JobMaster zur Verfügung. Wenn auf dem Fiery Server das Softwarepaket Fiery Graphic Arts Package, Premium Edition, oder Fiery Productivity Package aktiviert ist, können Sie ImageViewer öffnen.

Führen Sie zum Öffnen der Rastervorschau einen der folgenden Schritte aus:

- Wählen Sie "Vorschau" im Menü "Aktionen".
- Klicken Sie auf der Symbolleiste auf "Vorschau".
- **•** Klicken Sie mit der rechten Maustaste (Windows) bzw. bei gedrückter Taste Ctrl (Mac OS) auf einen Auftrag in der Auftragsliste "Angehalten" und wählen Sie "Vorschau" im eingeblendeten Kontextmenü.

Die folgende Abbildung veranschaulicht die Rastervorschau für einen Auftrag.

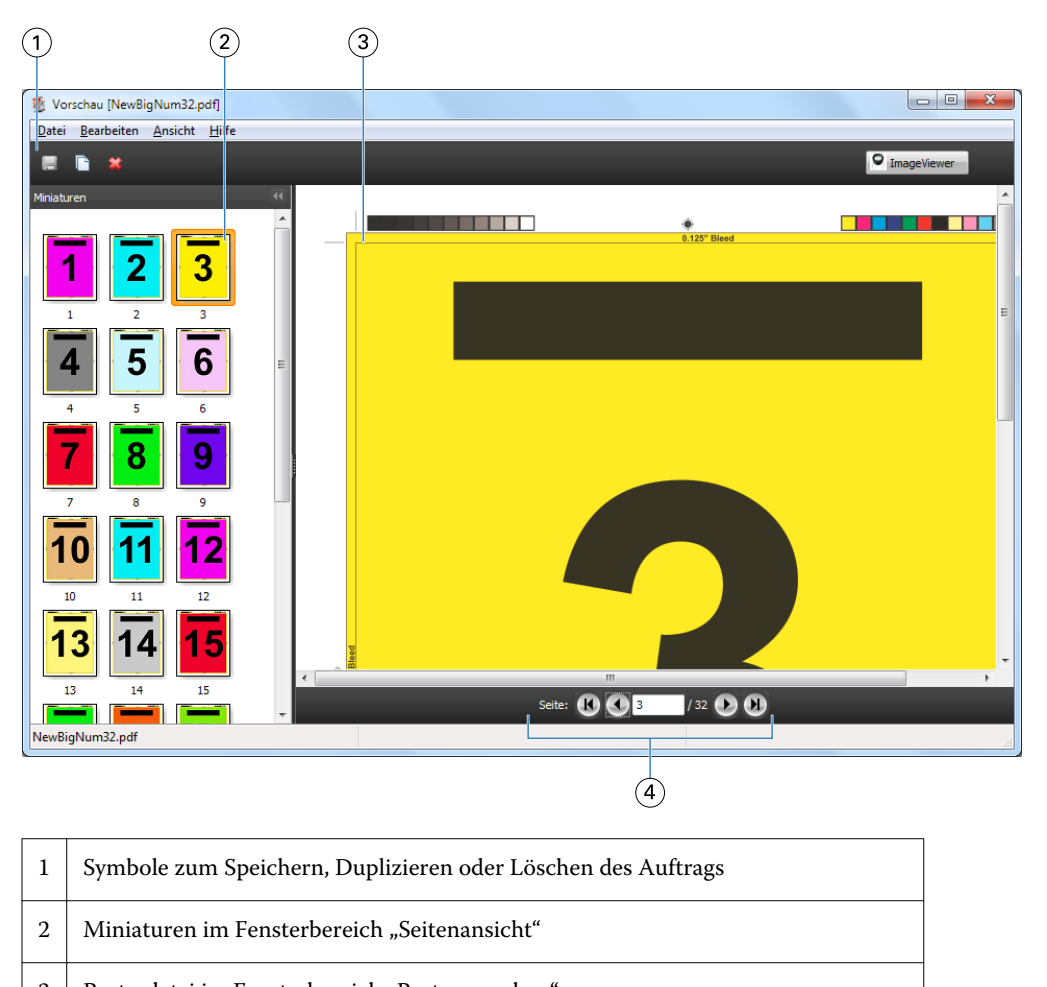

# 3 Rasterdatei im Fensterbereich "Rastervorschau"

4 Steuerelemente zum Blättern im Auftrag mit Bogennummer als Orientierungshilfe

## **Symbolleiste in der Rastervorschau**

Die Standardsymbolleiste im Fenster "Vorschau" enthält die nachfolgend abgebildeten Symbole. Wenn Compose aktiviert ist, stehen zusätzliche Werkzeuge zur Verfügung.

Speichern – Hiermit können Sie die aktuell angezeigte Datei unter einem neuen Namen speichern.

Duplizieren – Hiermit können Sie eine oder mehrere zuvor gewählte Seiten duplizieren.

Löschen – Hiermit können Sie eine oder mehrere zuvor gewählte Seiten löschen.

**O ImageViewer ImageViewer starten – Hiermit können Sie das Hauptfenster von ImageViewer öffnen. Diese Option wird** angeboten, wenn auf dem Fiery Server das Softwarepaket Fiery Graphic Arts Package oder Fiery Productivity Package aktiviert ist.

## **Mischen von Seiten in der Rastervorschau**

Sie können mehrere Vorschaufenster mit verschiedenen Auftragsdokumenten öffnen. Die geöffneten Aufträge müssen sich allerdings auf demselben Fiery Server befinden. Sie können jedes in einem der Vorschaufenster angezeigten Dokumente separat bearbeiten. Sie können Seiten eines Dokuments durch Ziehen mit der Maus aus einem ersten Vorschaufenster in das Dokument in einem zweiten Vorschaufenster übernehmen.

Wenn Sie eine Seite durch Ziehen mit der Maus aus einem Vorschaufenster in ein anderes bewegen, wird das als "Quelle" fungierende Fenster (aus dem Sie die Seite bewegen) in den Modus "Nur Lesen" (Read-Only) gebracht. Das Dokument im als "Ziel" fungierenden Vorschaufenster kann im Gegensatz dazu weiterhin bearbeitet werden. Das Dokument im Quellfenster wird erst wieder für die Bearbeitung freigegeben, nachdem Sie das Dokument im Zielfenster mit den neu hinzugekommenen Seiten gespeichert haben.

## **Rastervorschau von VDP-Aufträgen**

Sie können in der Rastervorschau ein verarbeitetes VDP-Auftragsdokument mit variablen Inhalten anzeigen. In der Vorschau werden alle Ausschießeinstellungen umgesetzt und dargestellt, die auf das Auftragsdokument angewendet wurden. Der Inhalt des Auftragsdokuments wird in seiner tatsächlichen Größe und organisiert nach Datensätzen oder nach fertig gestellten Sets angezeigt.

In der VDP-Rastervorschau können Sie Folgendes tun:

- **•** Sie können im Auftragsdokument navigieren nach Datensätzen oder nach fertig gestellten Sets sowie nach Dokumentseiten oder nach Bogenseiten. Die Navigationsparameter ändern sich dynamisch abhängig davon, ob das Auftragsdokument bereits ausgeschossen wurde oder nicht.
- **•** Sie können die Größe der Miniaturen im Fensterbereich "Seitenansicht" ändern.
- **•** Sie können Datensätze und Miniaturen einblenden und ausblenden.
- **•** Sie können das Auftragsdokument im Hauptfenster von ImageViewer öffnen.

**Hinweis:** Für VDP-Auftragsdokumente in der Rastervorschau sind die Optionen "Speichern", "Duplizieren" und "Löschen" nicht verfügbar.

#### **Anzeigen eines VDP-Auftrags in der Vorschau vor dem Ausschießen**

Wenn Sie ein verarbeitetes VDP-Auftragsdokument vor dem Ausschießen in der Rastervorschau anzeigen, können Sie in dem Dokument auf Basis der fertig gestellten Sets und auf Basis der Bogenseiten navigieren. Sie können das Dokument auch in ImageViewer öffnen, sofern der verwendete Fiery Server dieses Softwareprodukt unterstützt.

Hinweis: Für VDP-Auftragsdokumente sind im Fenster "Rastervorschau" die Optionen "Speichern", "Duplizieren" und "Löschen" nicht verfügbar.

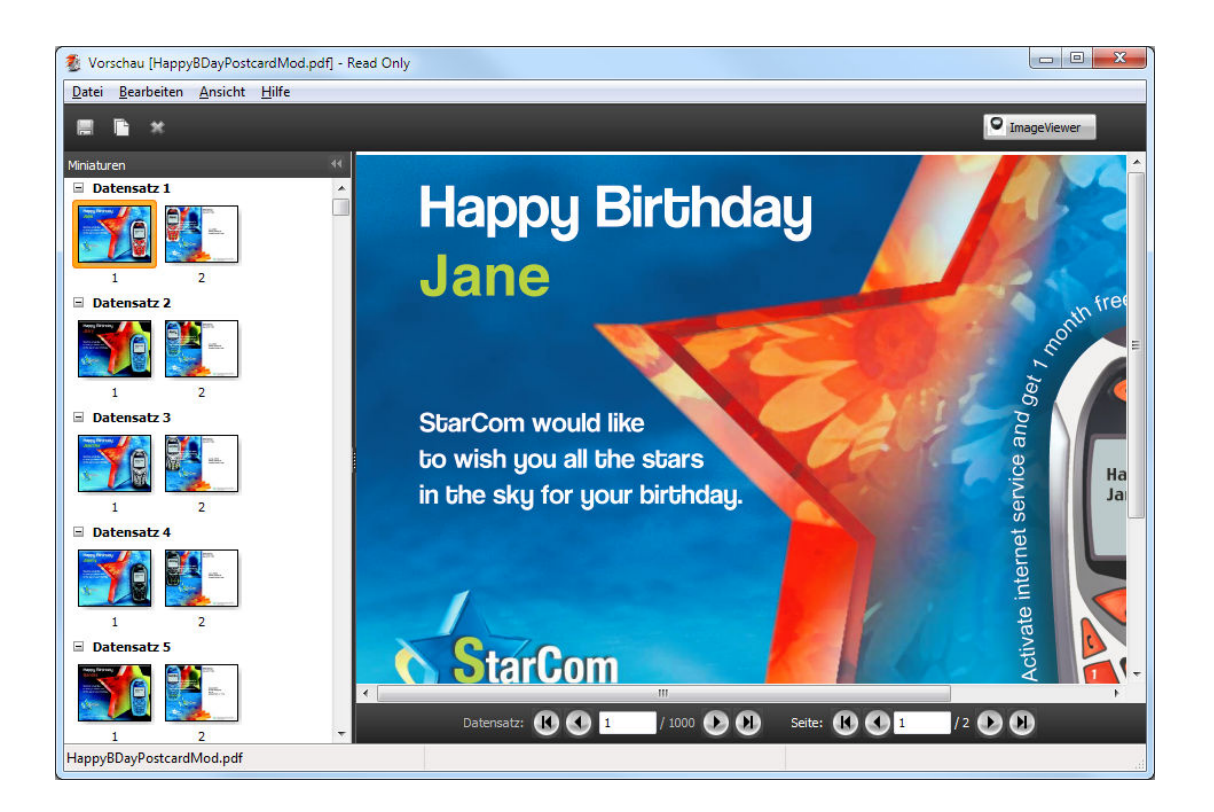

## **Anzeigen eines ausgeschossenen VDP-Auftrags in der Vorschau**

Wenn Sie ein verarbeitetes VDP-Auftragsdokument nach dem Ausschießen in der Rastervorschau anzeigen, können Sie in dem Dokument auf Basis der fertig gestellten Sets und auf Basis der Bogenseiten navigieren.

Wenn Sie ein verarbeitetes VDP-Auftragsdokument ausschießen wollen, müssen Sie ggf. vorhandene Rasterdaten entfernen, das Dokument ausschießen, es im Format ".dbp" speichern, es verarbeiten und es schließlich in der Rastervorschau öffnen. Sie können das Dokument auch in ImageViewer öffnen, sofern der verwendete Fiery Server dieses Softwareprodukt unterstützt.

Hinweis: Für VDP-Auftragsdokumente sind im Fenster "Rastervorschau" die Optionen "Speichern", "Duplizieren" und "Löschen" nicht verfügbar.

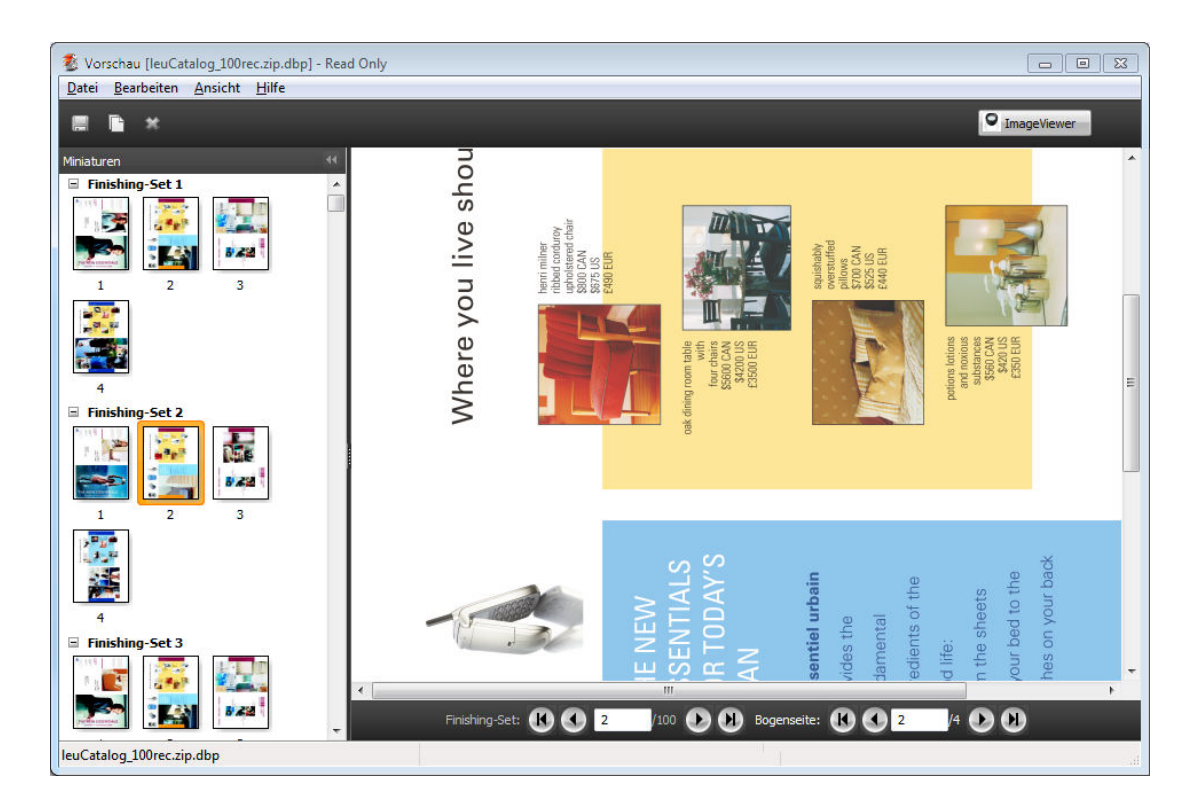

## **Anzeigen von VDP-Sammelformaufträgen**

Wenn ein VDP-Auftragsdokument unter Verwendung einer Sammelform ausgeschossen wird ("Schneiden & Stapeln" oder "Bereitstellen") und "Alle" als Stapelgröße eingestellt ist, umfasst der Auftrag ein einziges Set. In diesem Fall ist nur die Navigation auf Basis der Bogenseiten möglich. Wenn die Stapelgröße größer als 1 ist, ist wie bei jedem ausgeschossenen VDP-Auftrag die Navigation auf der Basis der fertig gestellten Sets und auf der Basis der Bogenseiten möglich.
# Drucken

# Importieren von Druckaufträgen

Sie können Dateien drucken, indem Sie sie direkt in eine der Auftragslisten auf dem Fiery Server importieren. Sie können außerdem Aufträge zum Drucken importieren, die auf einem externen Speichermedium archiviert wurden (d. h. nicht auf der Festplatte im Fiery Server).

## **Importieren eines Auftrags in die Warteschlange "Drucken"**

Sie können Dateien drucken, indem Sie sie unmittelbar auf den Fiery Server importieren. Sie können in einem Arbeitsgang mehrere Auftragsdokumente importieren. Das Format der Dokumentdateien wird beibehalten.

Zum Importieren von Aufträgen müssen Sie als ein Operator oder ein Administrator angemeldet sein. Sie können bei Bedarf mehrere Aufträge in einem Arbeitsgang importieren. Das Importieren eines Auftrags in eine Auftragsliste (Warteschlange) ist mit dem Drucken des Auftragsdokuments aus einem Anwendungsprogramm mithilfe des Druckertreibers vergleichbar. Auftragsdokumente, die mit dem Befehl "Drucken" transferiert werden, werden allerdings automatisch in das Format PostScript konvertiert. Im Gegensatz dazu wird beim Importieren das Dateiformat beibehalten. Sie können Dateien importieren, indem Sie sie per Drag‑and‑Drop in einen der folgenden Zielbereiche transferieren:

- **•** Eintrag eines verbundenen Fiery Servers in der Serverliste
- Auftragsliste "Drucken" oder "Verarbeiten"
- Auftragsliste "Angehalten"

Umfassenden Einfluss darauf, wie die Dateien importiert werden, haben Sie allerdings nur im Fenster "Importieren". In diesem Fenster können Sie bereits im Zuge des Importvorgangs den Dateien einen Workflow zuordnen (durch Auswahl einer Servervorgabe oder eines virtuellen Druckers). Beim Importieren per Drag‑and‑Drop ist diese Möglichkeit im Allgemeinen nicht gegeben. (Eine Ausnahme bilden hier nur die Einträge in der Serverliste, die Sie frei als Ziel wählen können.)

1 Bewegen Sie die gewünschten Dateien oder Ordner per Drag-and-Drop in die Auftragsliste "Drucken", "Verarbeiten", "Angehalten" oder "Archiviert".

Beim Importieren per Drag‑and‑Drop unter Verwendung eines der oben genannten Ziele wird das Fenster "Importieren" nicht angezeigt. Wenn Sie einen Ordner auf ein Ziel bewegen, wird dessen gesamter Inhalt importiert.

- **2** Führen Sie einen der folgenden Schritte aus, um das Fenster "Importieren" zu öffnen:
	- Wählen Sie "Datei" > "Auftrag importieren".
	- Klicken Sie auf der Symbolleiste der Ansicht "Auftragscenter" auf "Importieren".
	- **•** Bewegen Sie Dateien oder Ordner per Drag‑and‑Drop auf den Eintrag eines verbundenen Fiery Servers in der Serverliste.
- **3** Klicken Sie im Fenster "Importieren" auf "Hinzufügen" und navigieren Sie zum Speicherort der Datei, die hinzugefügt werden soll. Markieren Sie die Datei und klicken Sie auf "Öffnen". Wiederholen Sie diese Schritte für alle weiteren Dateien, die importiert werden sollen.
- **4** Klicken Sie ggf. auf "Nach oben verschieben" oder auf "Nach unten verschieben", wenn Sie die Reihenfolge, in der die Dateien importiert werden, explizit vorgeben wollen.
- **5** Führen Sie einen der folgenden Schritte aus:
	- Aktivieren Sie die Option "Standardeinstellungen anwenden".
	- Aktivieren Sie die Option "Workflow anwenden" und wählen Sie eine der angebotenen Servervorgaben bzw. einen der virtuellen Drucker, die aktuell auf dem Fiery Server freigegeben sind.

Die beiden oben genannten Optionen werden nur angezeigt, wenn Servervorgaben bzw. virtuelle Drucker auf dem Fiery Server definiert bzw. eingerichtet wurden.

- **6** Wählen Sie die gewünschte Auftragsaktion. Zum Beispiel:
	- **•** Verarbeiten und Halten (Standard)
	- **•** Drucken
	- **•** Drucken und halten
	- **•** Drucken und löschen

Abhängig vom Funktionsumfang Ihres Fiery Servers stehen möglicherweise weitere Aktionen zur Auswahl. Sofern Ihr Fiery Server die Funktion für das sequenzielle Drucken unterstützt, können Sie vorgeben, dass im Falle einer Auflage, die mehrere Einzelaufträge umfasst, diese Einzelaufträge in der Reihenfolge gedruckt werden, in der sie übergeben werden.

## **Importieren von Aufträgen aus externen Archiven eines Fiery Servers**

Sie können Aufträge importieren, die auf einem externen Datenträger (d. h. nicht auf der Festplatte im Fiery Server) archiviert wurden.

- **1** Führen Sie einen der folgenden Schritte aus:
	- **•** Klicken Sie auf dem Desktop Ihres Computers auf eine Datei und ziehen Sie sie bei gedrückter Maustaste (Drag‑and‑Drop) innerhalb des Fensters der Anwendung Command WorkStation in den Bereich der gewünschten Auftragsliste (Warteschlange).
	- Wählen Sie "Datei" > "Archivierten Auftrag importieren".
- **2** Navigieren Sie zu dem Verzeichnis, in dem sich der archivierte Auftrag befindet.

Klicken Sie auf "Hinzufügen", wenn das gewünschte Verzeichnis nicht angezeigt wird. Navigieren Sie zum gewünschten Verzeichnis, markieren Sie es und klicken Sie auf "OK".

#### **3** Klicken Sie auf "OK".

# Festlegen von Druckoptionseinstellungen

Mit den Druckoptionen und Einstellungen, auf die Sie im Fenster "Auftragseigenschaften" zugreifen, können Sie für jeden Auftrag spezifische Informationen angeben, z. B. ob die Ausgabe ein- oder beidseitig erfolgen soll und ob die gedruckten Seiten geheftet werden sollen.

Sie können die Druckoptionseinstellungen auch im Druckertreiber auf dem Client-Computer festlegen, von dem aus ein Auftrag gesendet wird. Nachdem ein Auftrag auf dem Fiery Server empfangen wurde, können die Druckoptionseinstellungen von einem Operator im Fenster "Auftragseigenschaften" der Anwendung Command WorkStation angezeigt oder geändert werden. Ein Operator kann u. a. folgende Aktionen ausführen:

- **•** Anzeigen der Druckoptionseinstellungen (einschließlich der Anweisungen an den Operator)
- **•** Überschreiben von Druckoptionseinstellungen
- **•** Drucken einer Liste der aktuellen Auftragseigenschaften auf einem lokalen Drucker

## **Anzeigen der Eigenschaften eines Auftrags**

Sie können die Druckoptionseinstellungen oder Auftragseigenschaften für einen Auftrag anzeigen, den Sie in der Auftragsliste "Angehalten", "Gedruckt" oder "Archiviert" markiert haben.

Wenn Sie als Operator angemeldet sind und in der Anwendung Command WorkStation keine Veränderungen an den Einstellungen und Druckoptionen eines Auftrags vorgenommen haben, so entsprechen die im Fenster "Auftragseigenschaften" angezeigten Einstellungen den Einstellungen, die der Anwender beim Senden des Auftrags im PostScript-Druckertreiber festgelegt hat, bzw. den Standardeinstellungen, die für den PostScript-Druckertreiber konfiguriert wurden.

Für Aufträge, die in die Anwendung Command WorkStation importiert wurden, werden entweder die Einstellungen im Jobticket des Auftrags (nur bei PostScript-Aufträgen) oder die für den Fiery Server als Standard definierten Druckoptionseinstellungen angezeigt (bei PDF-Dateien und Aufträgen, die ohne Jobticket importiert werden).

## **Anzeigen oder Ändern von Auftragseigenschaften**

Sie können die Druckoptionseinstellungen oder Auftragseigenschaften eines Auftrags anzeigen und ändern.

- **1** Doppelklicken Sie in der Auftragsliste "Angehalten" oder "Gedruckt" auf einen Auftrag, oder markieren Sie den Auftrag in der Liste und führen Sie danach einen der folgenden Schritte aus:
	- Klicken Sie mit der rechten Maustaste auf den Auftrag und wählen Sie "Eigenschaften" im eingeblendeten Kontextmenü.
	- Wählen Sie "Auftragscenter" > "Eigenschaften".
	- Wählen Sie "Aktionen" > "Eigenschaften".

Halten Sie, wenn Sie mehrere Aufträge auf demselben Fiery Server markieren wollen, beim Klicken die "Umschalttaste" oder die Taste "Strg" (Windows) bzw. die Taste "Befehl" (Mac OS X) gedrückt und klicken Sie auf "Eigenschaften". Wenn mehrere Aufträge markiert und geöffnet wurden, werden alle Einstellungen, die im

Fenster "Auftragseigenschaften" festgelegt werden, in gleicher Weise auf alle geöffneten Aufträge angewendet. Im Bereich "Zusammenfassung" im Fenster "Auftragseigenschaften" können Sie die Eigenschaften der verschiedenen Aufträge im direkten Vergleich überprüfen.

**2** Klicken Sie im Fenster "Auftragseigenschaften" oben auf das Symbol einer Optionskategorie, um die Seite zu öffnen, auf der sich die Druckoptionen und Auftragseigenschaften der betreffenden Kategorie befinden.

Bei einigen Optionen hat das Ändern der Einstellung zur Folge, dass der Auftrag neu verarbeitet werden muss.

**3** Nehmen Sie die gewünschten Änderungen vor, wenn Sie vorhandene Einstellungen überschreiben wollen. Klicken Sie danach auf "OK", damit die von Ihnen geänderten Einstellungen gespeichert werden. Klicken Sie auf "Drucken", um die geänderten Einstellungen zu speichern und den bzw. die Aufträge unter Verwendung dieser geänderten Einstellungen zu drucken.

Wenn Sie auf "Drucken" klicken, wird das Fenster "Auftragseigenschaften" geschlossen und die Druckausgabe des oder der Aufträge unter Verwendung der aktuellen Einstellungen gestartet.

Auf Aufträge im Status "Verarbeitet und angehalten" können bestimmte geänderte Einstellungen nicht sofort angewendet werden, da für ihre Umsetzung das erneute Verarbeiten des Auftrags notwendig ist. In einem solchen Fall wird im Fenster "Auftragseigenschaften" gemeldet, dass vor dem Drucken das neuerliche Verarbeiten notwendig ist.

#### **Anzeigen der aktuellen Eigenschaften eines Auftrags in der Zusammenfassung**

Im Fenster "Auftragseigenschaften" haben Sie die Möglichkeit, eine Zusammenfassung der aktuellen Druckoptionseinstellungen eines Auftrags zu drucken.

- 1 Klicken Sie in der Symbolleiste im Fenster "Auftragseigenschaften" auf "Zusammenfassung".
- 2 Klicken Sie auf "Zusammenfassung drucken", wenn Sie die Zusammenfassung der Druckoptionseinstellungen des aktuellen Auftrags drucken wollen.

**Hinweis:** Einige Druckoptionen, die im Druckertreiber zur Verfügung stehen, werden im Fenster "Auftragseigenschaften" nicht angezeigt. Ausführliche Hinweise zu Druckoptionen und ihren Einstellungen und zu den Möglichkeiten ihrer Festlegung finden Sie in der Dokumentation zu Ihrem Fiery Server.

## Auftragsaktionen im Fenster "Auftragseigenschaften"

Im Fenster "Auftragsaktionen" stehen Ihnen gebräuchliche Auftragsaktionen (z. B. "Drucken" und "Verarbeiten und halten") zur Verfügung. Die standardmäßige Auftragsaktion ist "Drucken".

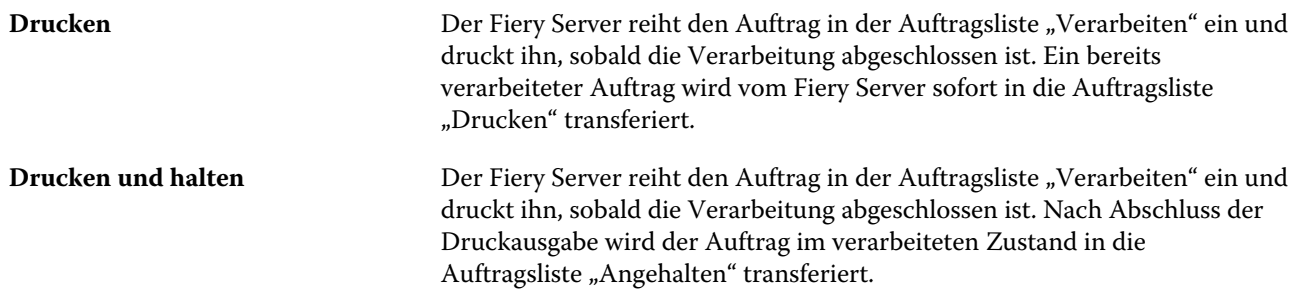

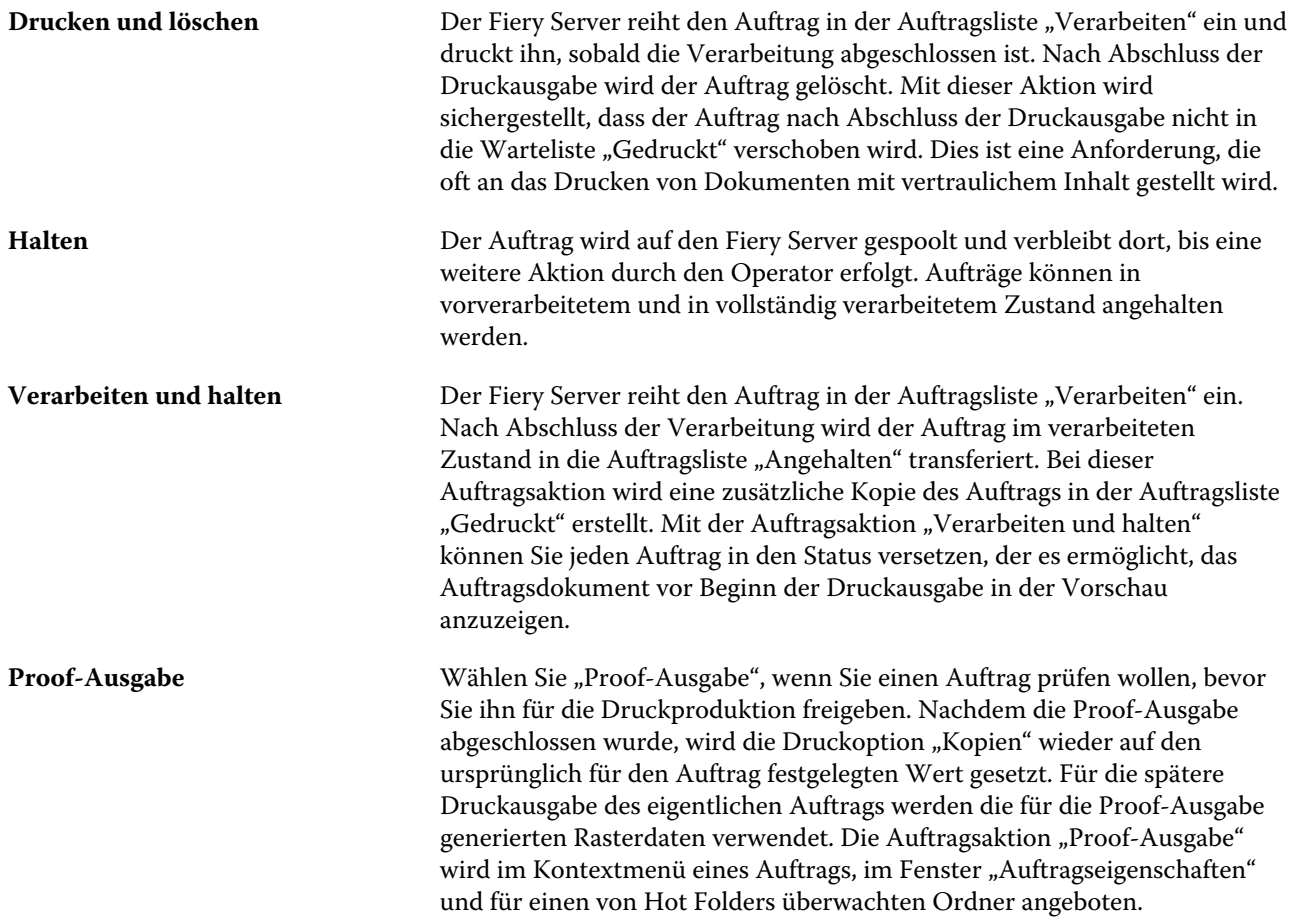

# **Druckoptionskategorien**

Die Druckoptionen sind im Fenster "Auftragseigenschaften" entsprechend den Kategorien, denen sie angehören, auf verschiedenen Seiten gruppiert.

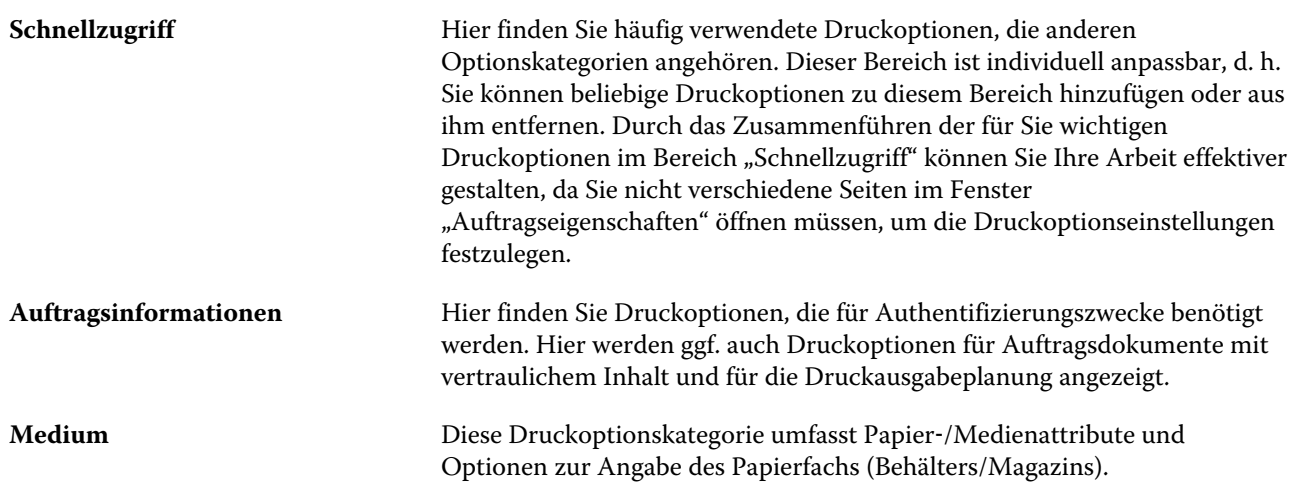

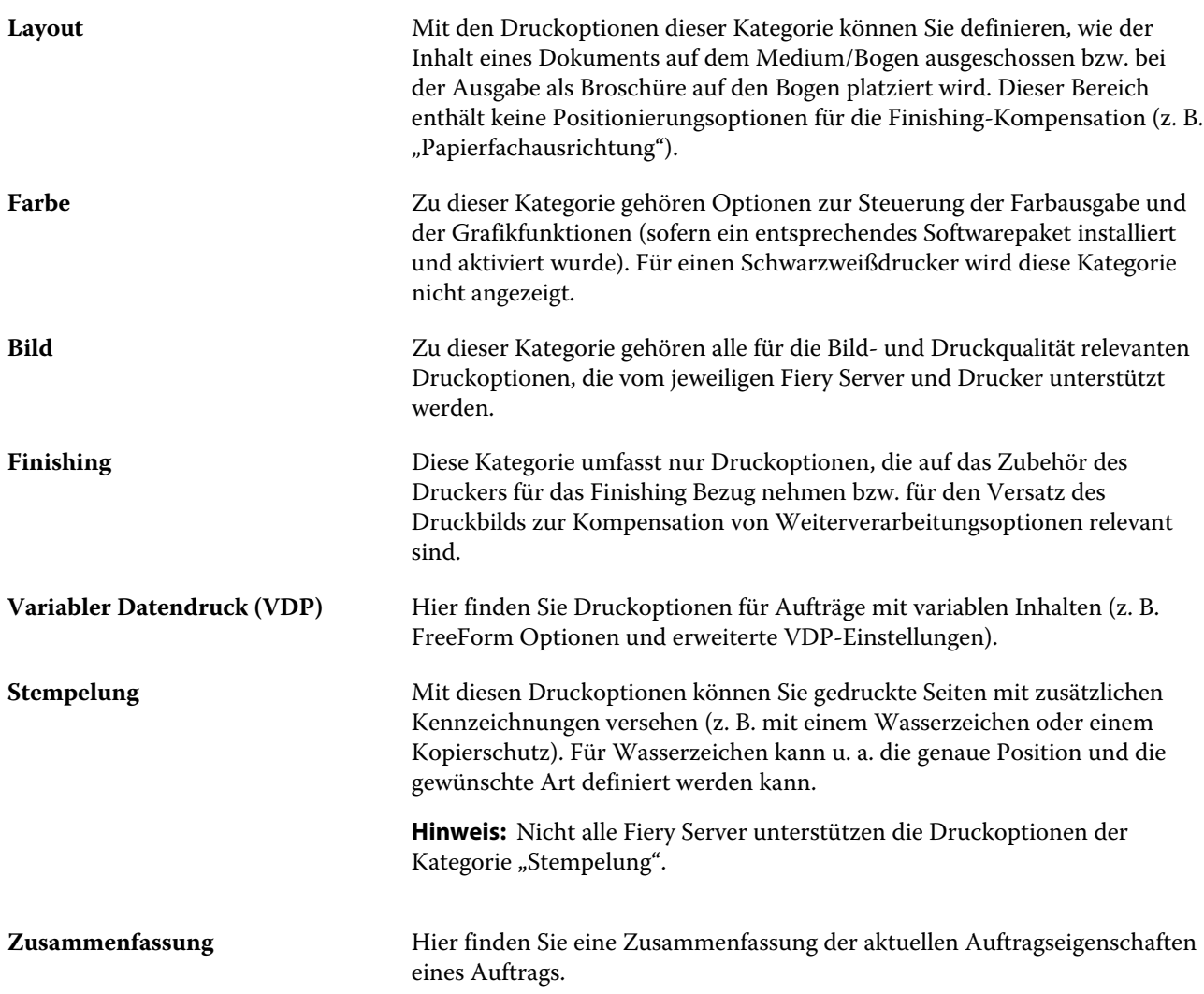

## Schablonen von Fiery Impose im Fenster "Auftragseigenschaften"

Fiery Impose stellt zahlreiche vordefinierte Ausschießschablonen zur Verfügung, auf die Sie im Bereich "Layout" des Fensters "Auftragseigenschaften" zugreifen können. Wenn Sie im Besitz einer gültigen Lizenz für Fiery Impose sind, können Sie diese Schablonen bearbeiten und als eigene Schablonen speichern.

Die Wahl einer Ausschießschablone im Fenster "Auftragseigenschaften" hat den Vorteil, dass alle relevanten Druckoptionseinstellungen in einem Arbeitsschritt und in der richtigen Weise konfiguriert werden und Konflikte infolge widersprüchlicher Festlegungen vermieden werden. Sie können auch über Hot Folders auf diese Ausschießschablonen zugreifen und Sie außerdem zu Servervorgaben und virtuellen Druckern hinzufügen. Bei den von Impose standardmäßig bereitgestellten Ausschießschablonen wird für die Option "Endgröße" die Einstellung "Auf Basis des Maskenrahmens" verwendet. Eigene Ausschießschablonen unterstützen die Einstellung "Eigen" für die Option "Endgröße", bei der automatisch der in der Adobe PDF-Datei definierte Endformatrahmen verwendet wird. Weitere Hinweise finden Sie in der *Hilfe zu Fiery Impose*.

Hinweis: Damit Sie Ausschießschablonen mit der Einstellung "Eigen" für die Option "Endgröße" verwenden können, benötigen Sie PDF-Quelldateien. PostScript-Dateien werden nicht unterstützt.

## Zugreifen auf Fiery Impose über das Fenster "Auftragseigenschaften"

Wenn Sie das Fenster "Auftragseigenschaften" verwenden, um einen Auftrag in Fiery Impose zu öffnen, werden im Fensterbereich "Bogenansicht" die Seiten des Auftrags in der Strukturansicht angezeigt. Die von Compose bereitgestellten Einstellungen sowie die Optionen für die Wahl des generellen Workflows (im Fensterbereich "Einstellungen") sind bei dieser Vorgehensweise nicht verfügbar.

- **1** Führen Sie einen der folgenden Schritte aus:
	- Markieren Sie in der Auftragsliste "Angehalten" einen Auftrag mit dem Status "Gespoolt/angehalten".
	- **•** Klicken Sie im Falle eines überwachten Ordners im Konsolefenster von Hot Folders auf den Eintrag des gewünschten Ordners.
- **2** Wählen Sie "Aktionen" > "Eigenschaften".
- **3** Aktivieren Sie im Bereich "Layout" die Option "Impose".
- 4 Klicken Sie auf "Ausschießschablone bearbeiten".

#### **Ausschießschablonen**

Fiery Impose stellt vordefinierte Schablonen zur Verfügung. Sie können zusätzlich eigene Schablonen erstellen.

Für die generellen Workflows "Normal", "Broschüre" und "Sammelform" werden die folgenden vordefinierten Schablonen unterstützt:

- **Normal "Standardschablone" und "1-fach, randlos"**
- **Broschüre "2-fach, Klebebindung", "2-fach, Rückenheftung" und "4-fach, Kopf-an-Kopf"**
- **•** Sammelform "3‑fach, Wickelfalz", "4‑fach, Altarfalz" und "4‑fach, Zickzackfalz"

**Hinweis:** Bei den von Impose standardmäßig bereitgestellten, vordefinierten Ausschießschablonen wird für die Option "Endgröße" die Einstellung "Auf Basis des Maskenrahmens" verwendet.

Sie können eine eigene Schablone erstellen, indem Sie die Einstellungen einer vordefinierten Schablone für Ihre Zwecke anpassen. Klicken Sie auf eine Schablone, nehmen Sie die gewünschten Änderungen vor und speichern Sie die geänderte Schablone unter einem neuen Namen. (Für eigene Schablonen werden möglicherweise aber nicht alle Optionen und Einstellungen angeboten.) Die neuen Einstellungen werden sofort angewendet.

Im Fenster "Voreinstellungen" können Sie den Pfad zu dem Ordner festlegen, in dem Ihre eigenen Schablonen standardmäßig gespeichert werden sollen.

Sie können die Ausschießschablonen auch direkt über einen von Hot Folders überwachten Ordner bearbeiten, wenn Sie im Besitz einer gültigen Lizenz für Fiery Impose sind. Eigene Ausschießschablonen unterstützen die Einstellung "Eigen" für die Option "Endgröße", bei der automatisch der Endformatrahmen des PDF-Originalauftrags verwendet wird.

Hinweis: Damit Sie die Einstellung "Eigen" für die Option "Endgröße" verwenden können, benötigen Sie PDF-Quelldateien. PostScript-Dateien werden nicht unterstützt.

## **Vorgaben für Druckeinstellungen**

Als "Vorgaben" werden Sets von Druckoptionen bezeichnet, die im Fenster "Auftragseigenschaften" in einer bestimmten Weise konfiguriert und gespeichert wurden, um sie zu einem späteren Zeitpunkt auf andere Aufträge anwenden zu können.

Servervorgaben (d. h. auf dem Fiery Server residente Vorgaben) stehen sowohl im Fenster "Auftragseigenschaften" als auch im Druckertreiber zur Verfügung und können auch für Workflows eingesetzt werden, z. B. für von Hot Folders überwachte Ordner oder für virtuelle Drucker.

Auftragsvorgaben werden im Einblendmenü "Vorgaben" des Fensters "Auftragseigenschaften" aufgelistet. Sie können eine Vorgabe im Einblendmenü "Vorgaben" wählen, um den Druckoptionen die in der Vorgabe festgelegten Einstellungen zuzuordnen. Umgekehrt können Sie die Einstellungen der Druckoptionen manuell einstellen und die im Fenster "Auftragseigenschaften" gewählten Festlegungen als neue Vorgabe speichern. Im Falle eines Auftragsdokuments, für das keine Vorgabe gewählt wurde, wird das Feld "Vorgaben" ohne Inhalt (leer) angezeigt. In diesem Fall werden für alle Druckoptionen die anfänglichen Standardeinstellungen angezeigt. Wenn Sie eine Vorgabe wählen, werden alle angezeigten Druckoptionseinstellungen automatisch durch die Einstellungen ersetzt, die in der Vorgabe festgelegt sind. Wenn Sie eine durch die Vorgabe festgelegte Einstellung ändern, wird das Feld "Vorgaben" wieder leer angezeigt.

Bei Vorgaben werden zwei Typen unterschieden:

**• Lokale Vorgaben** – Vorgaben dieses Typs werden auf dem lokalen Computer gespeichert; sie stehen anderen Anwendern nicht zur Verfügung.

Lokale Vorgaben werden in der Liste "Vorgaben" angeboten, wann immer Sie auf den Fiery Server zugreifen. Sie verbleiben auf Ihrer lokalen Festplatte, bis Sie sie explizit löschen.

**• Servervorgaben** – Vorgaben dieses Typs werden auf dem Fiery Server bzw. dem Fiery Central Server gespeichert und stehen allen Anwendern zur Verfügung, die auf den Fiery Server bzw. den Fiery Central Server zugreifen.

Wenn Sie eine Servervorgabe auf ein Auftragsdokument anwenden, werden die Einstellungen der Vorgabe zu einem integralen Bestandteil des Auftrags und zusammen mit dem Auftrag gespeichert, bis Sie Änderungen an diesen Einstellungen vornehmen.

Die in einer Servervorgabe definierten Druckeinstellungen können – nachdem die Vorgabe für einen Auftrag gewählt wurde – im Fenster "Auftragseigenschaften" für diesen Auftrag überschrieben werden. Im Falle einer Änderung wird jedoch die Liste "Vorgaben" wieder leer angezeigt (d. h. der Name der zuvor gewählten Servervorgabe wieder ausgeblendet).

#### **Anwenden von Vorgaben**

Sie können Vorgaben auf mehrere Arten auf einen Auftrag anwenden:

- Importieren Sie einen Auftrag in die Anwendung Command WorkStation. Wählen Sie dazu "Datei" > "Auftrag importieren" oder klicken Sie auf der Symbolleiste der Ansicht "Auftragscenter" auf das Symbol "Importieren". Im Fenster "Zu importierende Datei(en)" können Sie in der Liste zur Option "Workflow anwenden" die Vorgabe wählen, die angewendet werden soll.
- **•** Markieren Sie in der Ansicht "Auftragscenter" einen Auftrag in der Auftragsliste "Angehalten", "Gedruckt" oder "Archiviert" und klicken Sie auf der Symbolleiste auf das Symbol "Eigenschaften". Wählen Sie in der Liste "Vorgaben" (rechts oben im Fenster "Auftragseigenschaften") eine lokale Vorgabe oder eine Servervorgabe.
- **•** Klicken Sie in der Ansicht "Auftragscenter" mit der rechten Maustaste auf einen Auftrag in einer der Auftragslisten (Angehalten/Gedruckt/Archiviert) und wählen Sie zunächst "Workflow anwenden" und danach eine der angebotenen Vorgaben.

#### **Erstellen einer lokalen Vorgabe oder einer Servervorgabe**

Wenn Sie als Administrator angemeldet sind, können Sie auf der Seite "Gerätecenter" > "Workflows" > "Auftragsvorgaben" Servervorgaben erstellen, bearbeiten, umbenennen und freigeben bzw. deren Freigabe aufheben

und nicht mehr benötigte Vorgaben löschen. Eine lokale Vorgabe kann nur im Fenster "Auftragseigenschaften" erstellt und gespeichert werden.

Sie können eine lokale Vorgabe oder eine Servervorgabe erstellen, indem Sie zunächst im Fenster "Auftragseigenschaften" die gewünschten Druckoptionseinstellungen festlegen und danach diese Einstellungen als neue Vorgabe speichern.

Als ein Administrator können Sie eine Vorgabe als lokale Vorgabe oder als Servervorgabe speichern. Als ein Operator können Sie eine Vorgabe nur als lokale Vorgabe speichern.

#### **Erstellen einer lokalen Vorgabe**

Wenn Sie als ein Administrator oder als ein Operator angemeldet sind, können Sie Druckoptionseinstellungen, die Sie im Fenster "Auftragseigenschaften" festgelegt haben, als lokale Vorgabe speichern.

- **1** Doppelklicken Sie in der Auftragsliste "Angehalten" oder "Gedruckt" auf einen Auftrag oder markieren Sie den Auftrag in der Liste und führen Sie einen der folgenden Schritte aus:
	- Klicken Sie mit der rechten Maustaste auf den Auftrag und wählen Sie "Eigenschaften" im eingeblendeten Kontextmenü.
	- Wählen Sie "Auftragscenter" > "Eigenschaften".
	- Wählen Sie "Aktionen" > "Eigenschaften".
- **2** Legen Sie die Einstellungen der Druckoptionen der verschiedenen Optionskategorien in der gewünschten Weise fest.
- **3** Klicken Sie auf das Einblendmenü "Vorgaben" rechts oben und wählen Sie "Vorgabe speichern".
- 4 Geben Sie einen möglichst aussagekräftigen Namen für die Vorgabe ein und wählen Sie "Lokale Vorgabe" bzw. "Druckergruppe – Lokale Vorgabe" als Vorgabentyp.

Bei Fiery Central muss der Name einer Vorgabe gruppenübergreifend eindeutig sein.

**5** Klicken Sie auf "Speichern".

Auf lokale Vorgaben können Sie zugreifen, wann immer Sie das Fenster "Auftragseigenschaften" öffnen. Die lokalen Vorgaben verbleiben auf Ihrer lokalen Festplatte, bis Sie sie löschen.

**Hinweis:** Die Anmelde- oder Authentifizierungsinformationen eines Anwenders (z. B. dessen Anwendername und Kennwort) werden niemals als Bestandteil einer Vorgabe gespeichert.

#### **Erstellen einer Servervorgabe**

Wenn Sie als ein Administrator angemeldet sind, können Sie Druckoptionseinstellungen, die Sie im Fenster "Auftragseigenschaften" festgelegt haben, als Servervorgabe speichern. Diese Vorgaben werden auf dem Fiery Server gespeichert und stehen für alle Anwender zur Verfügung.

- 1 Wählen Sie "Gerätecenter" > "Workflows" > "Auftragsvorgaben".
- **2** Klicken Sie auf "Neu".

Bei Fiery Central wird die Vorgabe automatisch für die Druckergruppe erstellt, die in der Liste "Vorgaben" markiert ist.

- **3** Geben Sie einen aussagekräftigen Namen für die Vorgabe ein. Leerzeichen sind in den Namen von Vorgaben nicht zulässig.
- **4** Geben Sie (wahlweise) eine Beschreibung für die Vorgabe ein.
- **5** Wählen Sie bei Fiery Central eine verfügbare Druckergruppe und legen Sie im Fenster "Auftragseigenschaften" die gewünschten Druckoptionseinstellungen fest.
- **6** Klicken Sie neben der Option "Auftragseigenschaften" auf "Definieren", um die Druckoptionseinstellungen zu ändern. Klicken Sie danach auf "Speichern".

**Hinweis:** Die Anmelde- oder Authentifizierungsinformationen eines Anwenders (z. B. dessen Anwendername und Kennwort) werden niemals als Bestandteil einer Vorgabe gespeichert.

Auf Servervorgaben können Sie zugreifen, wann immer Sie "Gerätecenter" > "Workflows" > "Auftragsvorgaben" wählen oder das Fenster "Auftragseigenschaften" öffnen. Sie verbleiben auf dem Fiery Server, bis sie vom Administrator gelöscht werden.

Klicken Sie, nachdem eine Servervorgabe erstellt wurde, auf den Bereich "Einstellungen" (rechts). Dort erhalten Sie einen Überblick über die Einstellungen, die gegenüber den Standardeinstellungen geändert wurden, sowie über die Einstellungen, die gesperrt sind und nicht geändert werden können. Die Servervorgabe wird automatisch publiziert und freigegeben, sodass sie anderen Anwendern zur Verfügung steht, die mit dem Fiery Server verbunden sind.

#### **Ändern von Vorgaben für Druckaufträge**

Sie können eine Vorgabe wählen und auf alle Druckaufträge anwenden. Sie haben außerdem die Möglichkeit, eine Vorgabe umzubenennen, eine lokale Vorgabe zu löschen und die standardmäßige Vorgabe wiederherzustellen.

Sie können im Fenster "Auftragseigenschaften" auf die Vorgaben zugreifen. Dieses Fenster können Sie anzeigen, indem Sie in der Auftragsliste "Angehalten" oder "Gedruckt" auf einen Auftrag doppelklicken oder indem Sie einen Auftrag markieren und "Auftragscenter" > "Eigenschaften" wählen.

#### **Wählen einer anderen Vorgabe**

Sie können für einen Druckauftrag das aktuell verwendete Set von Druckoptionen und Einstellungen durch eine andere Vorgabe ersetzen.

- Markieren Sie einen beliebigen Auftrag in der Auftragsliste "Angehalten" oder "Gedruckt" und und führen Sie einen der folgenden Schritte aus:
	- Klicken Sie mit der rechten Maustaste auf den Auftrag, wählen Sie "Workflow anwenden" im eingeblendeten Kontextmenü und wählen Sie anschließend die gewünschte Vorgabe.
	- Klicken Sie mit der rechten Maustaste auf den Auftrag und wählen Sie "Eigenschaften" im eingeblendeten Kontextmenü. Klicken Sie anschließend im Fenster "Auftragseigenschaften" auf das Einblendmenü "Vorgaben" und wählen Sie die gewünschte Vorgabe.
	- Wählen Sie "Aktionen" > "Workflow anwenden" und wählen Sie anschließend die gewünschte Vorgabe.

Die gewählte Vorgabe wird verwendet, bis Sie eine andere Vorgabe wählen oder die durch die Vorgabe vordefinierten Einstellungen im Fenster "Auftragseigenschaften" ändern.

#### **Bearbeiten einer Vorgabe**

In eine Vorgabe wird die Mehrzahl der Druckoptionseinstellungen übernommen, die Sie im Fenster "Auftragseigenschaften" festgelegt haben. Nachdem Sie im Fenster "Auftragseigenschaften" eine Vorgabe gewählt haben, können Sie einzelne Einstellungen dieser Vorgabe ändern.

- 1 Wählen Sie im Fenster "Auftragseigenschaften" im Einblendmenü "Vorgaben" die Einstellung "Lokale Vorgaben verwalten".
- **2** Markieren Sie die Vorgabe, die Sie bearbeiten wollen, und ändern Sie die Druckoptionseinstellungen.

Das Einblendmenü "Vorgaben" wird wieder leer (ohne aktuellen Wert) angezeigt.

- **3** Wählen Sie "Vorgabe speichern" im Einblendmenü "Vorgaben".
- 4 Geben Sie den bisherigen Namen der Vorgabe ein, aktivieren Sie "Lokale Vorgaben" oder "Servervorgaben" als Typ und klicken Sie auf "OK", um die bearbeitete Vorgabe zu speichern.
- **5** Bestätigen Sie durch Klicken auf "OK", dass die bisherige durch die geänderte gleichnamige Vorgabe ersetzt werden soll.

#### **Löschen einer lokalen Vorgabe**

Eine lokale Vorgabe können Sie über das Fenster "Auftragseigenschaften" im Fenster "Lokale Vorgaben verwalten" löschen.

- **1** Wählen Sie im Fenster "Auftragseigenschaften" im Einblendmenü "Vorgaben" die Einstellung "Lokale Vorgaben verwalten".
- **2** Markieren Sie die nicht mehr benötigte Vorgabe und klicken Sie auf "Löschen".

#### **Umbenennen einer Vorgabe**

Eine lokale Vorgabe können Sie im Fenster "Auftragseigenschaften" im Fenster "Lokale Vorgaben verwalten" umbenennen.

- 1 Wählen Sie im Fenster "Auftragseigenschaften" im Einblendmenü "Vorgaben" die Einstellung "Lokale Vorgaben verwalten".
- 2 Markieren Sie eine Vorgabe und klicken Sie auf "Umbenennen".
- **3** Geben Sie einen aussagekräftigen Namen für die Vorgabe ein und klicken Sie auf "Speichern".

#### **Zurücksetzen auf Standardvorgabe**

Sie können die Standardvorgabe auf einen Auftrag anwenden, um alle Druckoptionen auf ihre jeweilige Standardeinstellung zurückzusetzen.

Klicken Sie im Fenster "Auftragseigenschaften" auf das Einblendmenü "Vorgaben" und wählen Sie "Druckerstandard".

## **Servervorgaben**

Servervorgaben sind Sets von Druckoptionseinstellungen, die von allen Anwendern verwendet werden können und die Konsistenz der Auftragskonfiguration verbessern helfen. Anwender haben die Möglichkeit, lokale Vorgaben zu erstellen, die auf den jeweiligen Client-Computern gespeichert werden. Servervorgaben können im Gegensatz dazu nur von einem Anwender mit Administratorrechten erstellt, gespeichert, bearbeitet, freigegeben und gelöscht werden.

Der Zugriff auf Servervorgaben ist über die folgenden Schnittstellen möglich:

- **•** Anwendung Command WorkStation (Wählen Sie "Gerätecenter" > "Workflows" > "Auftragsvorgaben" oder  $_{n}$ Auftragscenter" >  $_{n}$ Eigenschaften".)
- **•** Von Hot Folders überwachte Ordner (siehe Online-Hilfe zu Hot Folders)
- **•** Virtuelle Drucker (siehe [Virtuelle Drucker](#page-175-0) auf Seite 176)
- **•** Druckertreiber für Windows und Mac OS X

Als Administrator können Sie von Hot Folders überwachte Ordner und virtuelle Drucker auf der Basis von Servervorgaben erstellen. Beim Bearbeiten einer Servervorgaben werden automatisch auch die Druckoptionseinstellungen für die von Hot Folders überwachten Ordner und die virtuellen Drucker geändert, die die Servervorgabe als Basis verwenden.

#### **Mit Servervorgabe archivierte Aufträge**

Für archivierte Aufträge werden die Auftragsinformationen und der Name der Vorgabe beibehalten. Wenn Sie einen archivierten Auftrag zurück auf den Fiery Server oder den Fiery Central Server transferieren, von dem aus er ursprünglich archiviert wurde, wird in den Auftragslisten der Ansicht "Auftragscenter"" der Name der verwendeten Servervorgabe in der Spalte "Vorgabe" angezeigt (sofern diese Spalte eingeblendet ist).

#### **Kennzeichnung bearbeiteter Vorgaben**

Wenn eine Servervorgabe geändert wird, nachdem sie auf einen angehaltenen, gedruckten oder archivierten Auftrag angewendet wurde, wird ihrem Namen in der Spalte "Vorgabe" ein Stern (\*) vorangestellt. Der Stern gibt somit, dass nach der Übergabe des Auftrags die Vorgabe durch den Administrator bearbeitet wurde. Wenn Sie sicherstellen wollen, dass die neuesten Vorgabeeinstellungen verwendet werden, müssen Sie die geänderte Vorgabe neu auf den Auftrag anwenden.

Der Stern und der Auftragsname werden in der Spalte "Vorgabe" angezeigt, sofern die Spalte "Vorgabe" einer der Auftragslisten in der Ansicht "Auftragscenter" ("Drucken", "Verarbeiten", "Gedruckt" und/oder "Archiviert") hinzugefügt wurde.

## **Bearbeiten, Löschen und Aufheben der Freigabe von Servervorgaben**

Im Bereich "Gerätecenter" > "Workflows" > "Auftragsvorgaben" können Sie eine Servervorgabe bearbeiten, löschen oder deren Freigabe aufheben.

Damit Sie eine Servervorgabe bearbeiten können, müssen Sie am Fiery Server bzw. am Fiery Central Server als ein Administrator angemeldet sein.

Wenn Sie eine Auftragsvorgabe bearbeiten, die aktuell für einen Auftrag in Gebrauch ist, werden die vorgenommenen Änderungen erst auf nachfolgende Aufträge angewendet. Für durch Hot Folders überwachte Ordner und virtuelle Drucker, die eine Servervorgabe als Basis verwenden, werden Änderungen an den Einstellungen der Vorgabe sofort übernommen.

Sie können eine vorhandene Servervorgabe genauso einfach überschreiben wie Dateien auf einem Computer. Servervorgaben können im Fenster "Auftragseigenschaften" überschrieben werden.

Für Aufträge, die sich in der Auftragsliste "Angehalten" oder "Gedruckt" auf dem Fiery Server befinden, werden Änderungen, die Sie an einer Vorgabe vornehmen, nicht automatisch übernommen. Wenn Sie sicherstellen wollen, dass für einen Auftrag in einer Auftragsliste auf dem Fiery Server die geänderten Vorgabeeinstellungen verwendet werden, müssen Sie das Fenster "Auftragseigenschaften" für diesen Auftrag öffnen und darin die geänderte Vorgabe auf den Auftrag anwenden.

#### **Bearbeiten von Servervorgaben**

Servervorgaben können Sie bearbeiten, wenn Sie als ein Administrator angemeldet sind. Wählen Sie "CWS" > "Gerätecenter" > "Workflows" oder rufen Sie das Fenster "Auftragseigenschaften" auf, um Servervorgaben zu bearbeiten.

- 1 Wählen Sie "Gerätecenter" > "Workflows" > "Auftragsvorgaben" und klicken Sie in der Symbolleiste auf "Bearbeiten", um eine Vorgabe in der Ansicht "Gerätecenter" zu bearbeiten.
	- a) Geben Sie eine Beschreibung für die Änderung ein. Diese Angabe ist optional.
	- b) Klicken Sie neben der Option "Auftragseigenschaften" auf "Definieren".
	- c) Klicken Sie auf " $OK<sup>u</sup>$ .
- **2** Klicken Sie mit der rechten Maustaste auf einen Auftrag in der Liste "Angehalten" oder "Gedruckt" und wählen Sie "Eigenschaften" im eingeblendeten Kontextmenü, um eine Vorgabe im Fenster "Auftragseigenschaften" zu bearbeiten.
	- a) Wählen Sie für den Auftrag eine Vorgabe aus dem Einblendmenü "Vorgaben".
	- b) Nehmen Sie die Änderungen an den Auftragseigenschaften vor, die Sie in der Vorgabe speichern möchten.
	- c) Wählen Sie "Vorgabe speichern" im Einblendmenü "Vorgaben", aktivieren Sie "Servervorgaben" und geben Sie exakt den Namen ein, unter dem die Vorgabe bisher gespeichert war.
	- d) Klicken Sie auf "Speichern" und anschließend auf "OK", um die bestehende Vorgabe zu überschreiben.

#### **Löschen von Servervorgaben**

Servervorgaben können Sie löschen, wenn Sie als ein Administrator angemeldet sind.

- **1** Markieren Sie in der Liste die gewünschte Vorgabe und klicken Sie auf der Symbolleiste auf das Symbol "Löschen". Es ist unerheblich, ob die Vorgabe freigegeben ist oder nicht.
- **2** Klicken Sie auf "Ja".

Die Verbindungen zu durch Hot Folders überwachten Ordnern und zu virtuellen Druckern, die die gelöschte Vorgabe als Basis verwenden, werden getrennt. Die betroffenen Ordner und Drucker behalten aber die aktuellen Druckoptionseinstellungen der gelöschten Vorgabe bei.

#### **Aufheben der Freigabe von Servervorgaben**

Eine Vorgabe, die nicht freigegeben ist, steht weder im Druckertreiber noch im Fenster "Auftragseigenschaften" zur Verfügung. Eine Servervorgabe, deren Freigabe aufgehoben wurde, kann jederzeit wieder freigegeben werden.

- **1** Markieren Sie in der Liste eine Servervorgabe, die als "Freigegeben" gekennzeichnet ist.
- **2** Klicken Sie auf der Symbolleiste auf das Symbol "Freigabe aufheben".

Die Vorgabe wird als "Nicht freigegeben" gekennzeichnet.

**3** Klicken Sie auf "Ja".

Die Verbindungen zu von Hot Folders überwachten Ordnern und zu virtuellen Druckern, die die nicht mehr freigegebene Vorgabe als Basis verwenden, werden getrennt. Die betroffenen Ordner und Drucker behalten aber die Druckoptionseinstellungen der nicht mehr freigegebenen Vorgabe bei.

#### **Gesperrte Servervorgaben**

Auf der Seite "Gerätecenter" > "Workflows" > "Auftragsvorgaben" können Sie die Druckeinstellungen einer Servervorgabe sperren (vor Änderungen durch Anwender schützen) und ggf. die Sperre aufheben.

Damit Sie diese Aktionen ausführen können, müssen Sie am Fiery Server als Administrator angemeldet sein.

Das Sperren einer Einstellung in einer Servervorgabe bietet die folgenden Vorteile:

- **•** Die Einstellung wird auf alle Aufträge angewendet, die unter Verwendung der Vorgabe in die Anwendung Command WorkStation importiert werden.
- **•** Die Einstellung kann im Druckertreiber geändert werden, nachdem die Vorgabe gewählt wurde. Die Änderung bewirkt aber automatisch, dass im Einblendmenü der Name der Vorgabe nicht mehr angezeigt wird, d. h. dass das Einblendmenü leer angezeigt wird.
- **•** Aufträge, die mittels eines von Hot Folders überwachten Ordners übergeben werden, übernehmen ebenfalls die gesperrte Einstellung (sofern der Hot Folders die Servervorgabe als Basis verwendet).
- **•** Bei virtuellen Druckern wird die Einstellung als gesperrt gekennzeichnet. In einem Druckertreiber auf einem Client-Computer, der den virtuellen Drucker als Ziel verwendet, kann die Einstellung nicht geändert werden.

Die Sperre greift nur zum Zeitpunkt der Auftragsübergabe. Nachdem ein Auftrag auf den Fiery Server transferiert wurde, kann jede gesperrte Druckoptionseinstellung im Fenster "Auftragseigenschaften" der Anwendung Command WorkStation geändert werden.

#### **Sperren der Einstellungen von Servervorgaben und Aufheben der Sperre**

Sie müssen am Fiery Server als ein Administrator angemeldet sein, damit Sie im Bereich "Gerätecenter" > "Workflows" > "Auftragsvorgaben" Druckoptionseinstellungen sperren bzw. deren Sperre aufheben können.

- 1 Wählen Sie die Vorgabe, die Sie bearbeiten wollen, und klicken Sie auf der Symbolleiste auf "Bearbeiten".
- **2** Geben Sie eine Beschreibung für die Änderung ein. Diese Angabe ist optional.
- **3** Klicken Sie neben der Option "Auftragseigenschaften" auf "Definieren".
- **4** Führen Sie einen der folgenden Schritte aus:
	- Klicken Sie auf "Alles sperren", um alle Druckoptionseinstellungen zu sperren.
	- **•** Klicken Sie auf das Schloss-Symbol einer Druckoption, um gezielt deren Einstellung zu sperren.
	- **•** Klicken Sie auf "Alle Sperren aufheben", um die Sperre für alle Druckoptionseinstellungen aufzuheben.
	- **•** Klicken Sie auf das Schloss-Symbol einer Druckoption, um gezielt die Sperre für diese Option aufzuheben. Das Symbol nimmt daraufhin die Form eines geöffneten Schlosses an.
- **5** Klicken Sie auf "OK".

#### **Exportieren und Importieren von Servervorgaben**

Auf der Seite "Gerätecenter" > "Workflows" > "Auftragsvorgaben" haben Sie die Möglichkeit, Servervorgaben für einen Fiery Server oder einen Fiery Central Server in eine Datei ("Exportierte Vorgaben.fjp") zu exportieren und diese Datei auf einem anderen gleichartigen Fiery Server oder Fiery Central Server zu importieren.

Mit dem Werkzeug "Sichern & Wiederherstellen" (auf der Seite "Gerätecenter" > "Allgemein" > "Werkzeuge") können Sie auch Sicherungskopien von Servervorgaben erstellen. In einer Sicherungskopie gespeicherte Vorgaben können aber nicht auf einem anderen Fiery Server oder Fiery Central Server wiederhergestellt werden.

Beim Importieren einer Vorgabendatei können Sie angeben, ob die externen Vorgaben mit den vorhandenen Vorgaben zusammengeführt werden sollen oder ob vorhandene gleichnamige Vorgaben durch die externen Vorgaben ersetzt werden sollen.

Damit Sie eine Servervorgabe exportieren oder importieren können, müssen Sie am Fiery Server als ein Administrator angemeldet sein.

#### **Exportieren von Servervorgaben**

Als Administrator können Sie Servervorgaben exportieren – zur Verwendung auf einem anderen Fiery Server oder Fiery Central Server.

- **1** Klicken Sie auf der Symbolleiste auf "Exportieren".
- **2** Navigieren Sie zu dem Speicherort, an dem die Datei "Exportierte Vorgaben.fjp" gespeichert werden soll.
- **3** Klicken Sie auf "Speichern".

#### **Importieren von Servervorgaben**

Servervorgaben, die von einem ersten Fiery Server oder Fiery Central Server exportiert wurden, können Sie als ein Administrator auf einen anderen vergleichbaren Fiery Server oder Fiery Central Server importieren.

**1** Klicken Sie auf der Symbolleiste auf "Importieren".

**2** Wählen Sie die Einstellung "Mit vorhandenen Daten mischen" oder die Einstellung "Vorhandene Daten ersetzen".

Wenn Sie sich für das Mischen entscheiden, werden die externen Vorgaben aus der Datei "Exportierte Vorgaben.fjp" zur Liste der Vorgaben hinzugefügt, die auf dem Fiery Server oder dem Fiery Central Server bereits vorhanden sind. Im Falle einer Namensgleichheit wird der Name der importierten Vorgabe mit einem numerischen Suffix versehen (z. B. "ErsterTest-1").

Wenn Sie sich für das Ersetzen vorhandener Daten entscheiden, werden alle vorhandenen Servervorgaben gelöscht und durch die Vorgaben ersetzt, die in der neu importierten Datei "Exportierte Vorgaben.fjp" enthalten sind.

- **3** Navigieren Sie zum Speicherort der Datei "Exportierte Vorgaben.fjp" und markieren Sie die Datei.
- **4** Klicken Sie auf "Öffnen".

# Entfernen der Rasterdaten eines Auftrags

Bei Bedarf können Sie die Rasterdaten eines Auftrags entfernen (z. B. zum Ändern einer Auftragseigenschaft, deren Änderung das erneute Verarbeiten erforderlich macht).

Rasterdaten werden generiert und mit einem Auftrag verknüpft, wenn Sie die Auftragsaktion "Verarbeiten" oder "Verarbeiten und halten" für den Auftrag ausführen.

**Dieses Symbol kennzeichnet einen verarbeiteten Auftrag, für den Rasterdaten vorhanden sind.** 

Dieses Symbol kennzeichnet einen gespoolten Auftrag, für den keine Rasterdaten vorhanden sind.

- 1 Markieren Sie in der Auftragsliste "Angehalten" einen Auftrag mit dem Status "Verarbeitet" oder "Verarbeitet/ angehalten".
- **2** Wählen Sie "Aktionen" > "Rasterdaten entfernen".

# Druckmethoden

Mit der Funktion für die Papierfachausrichtung können Sie die Position des gedruckten Inhalts auf dem Bogen/Blatt beeinflussen, mit der Probedruckfunktion können Sie bei laufender Ausgabe eines umfangreichen Auftrags prüfen, ob die Druckausgabe des Ausgabegeräts den Anforderungen und Erwartungen entspricht, und mit der Option "Proof-Ausgabe" können Sie die Qualität der Druckausgabe überprüfen.

## **Verwenden der Papierfachausrichtung**

Mit der Funktion für die Papierfachausrichtung wird der Seiteninhalt mit dem Ziel versetzt und gedreht, Unzulänglichkeiten des Papierfachs (Behälters/Magazins) und eine dadurch verursachte fehlerhafte Ausrichtung des zugeführten Papiers zu kompensieren.

Die Korrekturmaßnahme sorgt für gleich große Ränder, was sich insbesondere auf die Registrierung beim Duplexdruck (beidseitige Ausgabe) positiv auswirkt.

**Hinweis:** Damit Sie die Papierfachausrichtung vornehmen können, müssen Sie als Administrator angemeldet sein.

- **1** Wählen Sie im Fensterbereich "Server" den verbundenen Fiery Server, für den Sie die Papierfachausrichtung vornehmen wollen.
- **2** Führen Sie einen der folgenden Schritte aus:
	- Wählen Sie "Server" > "Fach ausrichten".
	- Öffnen Sie die Ansicht "Gerätecenter" und wählen Sie "Allgemein" > "Werkzeuge" > "Papierfachausrichtung".
- **3** Wählen Sie im Fenster "Papierfachausrichtung" das Papierfach (Behälter/Magazin), für das Sie die Ausrichtung vornehmen wollen.
- 4 Wählen Sie im Einblendmenü "Papiergröße" die Größe des Papiers/Mediums, das sich im gewählten Papierfach befindet.

**Hinweis:** Die angegebene Größe muss exakt mit der tatsächlichen Größe des eingelegten Mediums/Papiers übereinstimmen. Wenn Sie z. B. "Letter/US Brief" als Papiergröße wählen, sich im angegebenen Papierfach aber Papier der Größe "Legal/US Lang" befindet, ist die Papierfachausrichtung hinfällig. Sie müssen die Ausrichtung separat für jede Kombination von Papierfach und Papiergröße vornehmen.

- **5** Aktivieren Sie die Option "Für Duplexausgabe ausrichten", wenn Sie die Ausrichtung für den Duplexdruck vornehmen wollen. Deaktivieren Sie die Option, wenn die Ausrichtung für den Simplexdruck erfolgen soll.
- **6** Klicken Sie auf "Fortfahren, um die Prüfseite für die Papierfachausrichtung zu drucken.
- **7** Befolgen Sie die Anleitungen auf der gedruckten Prüfseite.
- **8** Geben Sie im Bereich "Einstellungen für Anpassung" die Werte der Falzschnittpunkte für die mit "A", "B" und "C" gekennzeichneten Skalen für die Vorderseite [1] ein. Geben Sie, wenn Sie die Ausrichtung für den Duplexdruck vornehmen, zusätzlich die Werte für die drei Skalen auf der Rückseite [2] ein. Klicken Sie auf "Anwenden".
- **9** Klicken Sie, nachdem Sie alle Ausrichtwerte eingegeben haben, erneut auf "Prüfseite drucken", um die Prüfseite unter Verwendung der neuen Werte zu drucken.
- **10** Klicken Sie auf "Schließen".

## **Probedruck**

Mit der Funktion für Probedrucke können Sie bei einem umfangreichen Auftrag eine oder mehrere Extraseiten drucken und in einem leicht zugänglichen Ablagefach ausgeben, damit Sie prüfen können, ob der Drucker erwartungsgemäß funktioniert.

Wenn Sie beispielsweise einen Auftrag drucken, dessen Seiten in ein geschlossenes Hebefach mit einer Kapazität von 1000 Seiten ausgegeben werden, das erst geöffnet werden kann, nachdem der gesamte Auftrag gedruckt wurde, können Sie mithilfe eines Probedrucks bei laufender Druckausgabe feststellen, ob die Qualität der Ausgabe Ihren Erwartungen entspricht. Ein Probedruck kann aus einer einzelner Seite oder einem vollständigen Dokument bestehen, die/das in ein frei zugängliches Ablagefach ausgegeben wird. Falls die Qualität nicht den Erwartungen entspricht, können Sie geeignete Maßnahmen ergreifen.

Die Probedruckfunktion sollte nur bei Druckern mit mehreren Ablagefächern eingesetzt werden, wenn das verwendete Ablagefach während des Druckvorgangs geschlossen bleiben muss oder schwer zugänglich ist.

Sie können einen Probedruck (in Form einer separaten Seite oder eines separaten Ausgabesets) wie folgt veranlassen:

- **•** Bei Bedarf einmal bei laufender Druckausgabe eines Auftrags
- **•** Nach jeweils *n* gedruckten Bogen bei laufender Druckausgabe eine Auftrags
- **•** Nach jeweils *n* gedruckten Bogen, bis die Probedruckfunktion deaktiviert wird (auftragsübergreifend)

Die Standardeinstellungen für die Probedruckfunktion können Sie in Configure auf dem Fiery Server festlegen ("Server" > "Configure"). (Weitere Hinweise finden Sie in der *Hilfe zur Anwendung Command WorkStation*.)

#### **Starten oder Stoppen eines Probedrucks**

Sie können den Probedruck bei laufender Druckausgabe eines Auftrags initiieren. Dabei werden die standardmäßigen Konfigurationseinstellungen angewendet. Sollte bereits eine Anforderung für einen Probedruck aktiv sein, wird diese aufgehoben.

**1** Wählen Sie zum Initiieren eines Probedrucks "Server" > "Probedruck starten", während ein Auftrag gedruckt wird.

Der Fiery Server führt den initiierten Probedruck auf der Basis der in Configure festgelegten Optionseinstellungen aus.

Wenn die Menüoption "Probedruck starten" abgeblendet wird oder nicht verfügbar ist, bedeutet dies, dass auf dem Fiery Server bereits ein Probedruck ausgeführt wird oder aber die Probedruckfunktionalität für den Fiery Server nicht unterstützt wird.

**2** Wählen Sie "Server" > "Probedruck stoppen", um den Probedruck zu beenden.

## **Festlegen der Probedruckeinstellungen in Configure**

Sie können den Fiery Server so konfigurieren, dass Probedrucke in festgelegten Intervallen und auftragsübergreifend gedruckt werden.

Auf diese Weise können Sie in festgelegten Abständen Probeseiten drucken, die entweder als regelmäßige Stichprobenkontrollen oder zum systematischen Aufbau eines Archivs mit Probeseiten zur Dokumentation der Druckqualität dienen können.

Bei der Anmeldung als Administrator können Sie in Configure den zu druckenden Inhalt, das Intervall zwischen zwei Probedrucken und das Ablagefach festlegen, in das die Probedruckseiten ausgegeben werden sollen.

**1** Führen Sie den entsprechenden Schritt für die von Ihnen verwendete Version von Configure aus:

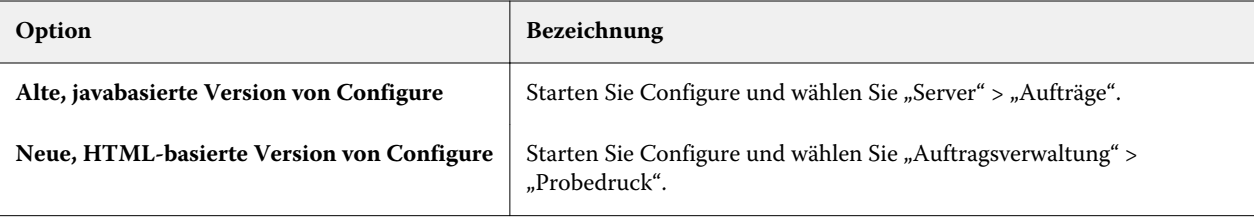

- **2** Legen Sie die gewünschten Probedruckeinstellungen fest.
	- Häufigkeit Für diese Option stehen die Einstellungen "Jeden <sub>——</sub> gedruckten Bogen/Bögen" und "Auf Anforderung" zur Verfügung. Wenn Sie "Jeden \_\_\_ gedruckten Bogen/Bögen" aktivieren, erstellt der Fiery Server nach jeweils *n* Bogen einen Probedruck. Der Probedruck kann für alle Aufträge aktiviert werden (Einstellung "Für alle Aufträge"), bis der Fiery Server neu gestartet wird oder der Probedruckmodus abgebrochen wird. Er kann aber auch nur für den aktuellen Auftrag aktiviert werden (Einstellung "Nur für aktuellen Auftrag"), bis dieser Auftrag gedruckt ist bzw. bis der Probedruck abgebrochen wird. Wenn Sie "Auf Anforderung" aktivieren, wird ein einzelner Probedruck erstellt.

**Hinweis:** Die gedruckten Bogen umfassen alle Seiten, die auf dem Fiery Server gedruckt werden (einschließlich der serverspezifischen Informationsseiten).

- Inhalt Für diese Option stehen die Einstellungen "Bogen (für jede Art von Auftrag)" und "Bogen (für sortierte Aufträge) / Set (für unsortierte Aufträge)" zur Verfügung. Wenn Sie die Einstellung "Bogen (für jede Art von Auftrag)" aktivieren, wird ein einzelner Bogen als Probedruck ausgegeben. Im Falle eines Auftragsdokuments, das sortiert (exemplarweise gedruckt) wird, wird ein komplettes Ausgabeset als Probe gedruckt. Ist der Auftrag nicht sortiert, wird ein einzelner Bogen als Probedruck erstellt. Erhält der Fiery Server aufgrund des festgelegten Intervalls eine Anforderung, einen Probedruck für ein Ausgabeset zu erstellen, während dieses bereits gedruckt wird, beginnt der Fiery Server den Probedruck am Anfang des nächsten Sets.
- **•** Ablagefach Mit dieser Option wird das Ablagefach für die Probedrucke festgelegt. Es werden alle installierten Ablagefächer angeboten, für die keine Finishing-Optionen erforderlich sind.

**Hinweis:** Die Finishing-Einstellungen für einen Auftrag werden nicht auf den Probedruck angewendet (mit Ausnahme der Duplexdruckeinstellung).

- **3** Klicken Sie auf "Speichern", nachdem Sie alle Änderungen vorgenommen haben.
- **4** Starten Sie den Fiery Server neu.

## **Proof-Ausgabe**

Mit der Menüoption "Proof-Ausgabe" können Sie eine zusätzliche Kopie eines Auftragsdokuments drucken, anhand der Sie die Qualität der Druckausgabe prüfen können. Die ursprünglich festgelegte Anzahl zu druckender Exemplare/Kopien bleibt dabei unverändert.

Ein Auftrag, für den Sie die Menüoption "Proof-Ausgabe" wählen, wird in die Auftragsliste "Drucken" transferiert. Dabei wird für die Druckoption "Kopien" automatisch der Wert "1" eingestellt. Die für den Auftrag ursprünglich festgelegte Anzahl zu druckenden Exemplare/Kopien bleibt – wie auch alle anderen Auftragseigenschaften – unverändert. Zum Drucken des eigentlichen Auftrags werden die Rasterdaten verwendet, die für die Proof-Ausgabe generiert werden.

Wenn Sie die Menüoption für einen Auftrag wählen, der bereits verarbeitet vorliegt (d. h. für den Rasterdaten vorhanden sind), wird der Auftrag in die Auftragsliste "Drucken" transferiert, ohne dass er neu verarbeitet wird. Eine neuerliche Verarbeitung erfolgt nur, wenn seit der ursprünglichen Verarbeitung eine Änderung am Auftrag vorgenommen wurde.

Im Auftragsprotokoll wird für eine Proof-Ausgabe die Anzahl der Kopien stets mit "1" angegeben.

Ergänzend haben Sie bei einem umfangreichen Druckauftrag die Möglichkeit, mit der Probedruckfunktion eine oder mehrere Extraseiten zu drucken und in einem leicht zugänglichen Ablagefach auszugeben, damit geprüft werden kann, ob das Ausgabegerät erwartungsgemäß funktioniert.

## **Drucken einer Proof-Ausgabe**

Wenn Sie einen Proof eines Auftrags in der Auftragsliste "Angehalten" oder "Gedruckt" drucken wollen, können Sie mit der rechten Maustaste auf den Auftrag klicken und "Proof-Ausgabe" im eingeblendeten Kontextmenü wählen oder diesen Menübefehl im Menü "Aktionen" wählen. Dieser Menübefehl steht Ihnen außerdem im Fenster "Auftragseigenschaften" in der Anwendung Command WorkStation und in Hot Folders als Auftragsaktion zur Verfügung.

- **•** Führen Sie einen der folgenden Schritte aus:
	- Öffnen Sie die Ansicht "Auftragscenter", klicken Sie mit der rechten Maustaste auf einen Auftrag in der Liste "Angehalten" oder "Gedruckt" und wählen Sie "Proof-Ausgabe" im eingeblendeten Kontextmenü.
	- Wählen Sie "Aktionen" > "Proof-Ausgabe".

Wenn Sie "Proof-Ausgabe" für einen VDP-Auftrag mit variablen Inhalten wählen, wird eine Kopie des ersten Datensatzes dieses Auftrags als Proof gedruckt. Wenn Sie "Proof-Ausgabe" für einen VDP-Auftrag wählen, der ausgeschossen wurde, wird als Proof das Set gedruckt, das mit dem ersten Datensatz korrespondiert (d. h. alle Bogen, auf denen Inhalt des ersten Datensatzes erscheint).

# Sequenzielles Drucken

Die Funktion für das sequenzielle Drucken schafft die Voraussetzungen dafür, dass der Fiery Server bei Auflagen, die über das Netzwerk gesendet werden und mehrere Einzelaufträge umfassen, die Reihenfolge der Einzelaufträge beibehält. Dieser Workflow basiert auf dem Prinzip "First In, First Out" (FIFO).

Diese Funktion wurde speziell für Repro- und Produktionsumgebungen konzipiert, in denen Aufträge entsprechend einer bestimmten Datensatzabfolge oder Berichtsfolge übergeben werden. In der Regel wird jeder Datensatz als ein separater Auftrag gesendet, wobei jeder Datensatz mehrere Seiten umfassen kann.

Auftragsdateien für Auflagen, die sequenziell gedruckt werden sollen, müssen an die Warteschlange "Sequenziell drucken" gesendet werden, da nur unter dieser Voraussetzung der Fiery Server dafür sorgen kann, dass das gleichzeitige Senden anderer Aufträge nicht zu einer Unterbrechung der sequenziellen Auflage und zu einem halbfertigen Druckerzeugnis führt.

Die Einstellungen für das sequenzielle Drucken können direkt auf dem Fiery Server konfiguriert werden. Nachdem die Funktion aktiviert wurde, können Aufträge über die folgenden Schnittstellen und Druckprotokolle an die Warteschlange "Sequenziell drucken" gesendet werden:

- **•** Menübefehl "Importieren" in der Anwendung Command WorkStation
- Registerkarte "Eigene Dokumente" der WebTools
- **•** Hot Folders
- **•** Virtuelle Drucker
- **•** SMB-Druckfunktionalität
- **•** LPR oder LPD
- Port 9100 (sofern in Configure die Weiterleitung an die Warteschlange "Sequenziell drucken" veranlasst wird)

Für integrierte (eingebaute) Fiery Servermodelle wird das sequenzielle Drucken nicht unterstützt.

#### **Druckprozess bei einer sequenziell zu druckenden Auflage**

Eine sequenziell zu druckende Auflage wird gestartet, sobald die erste Datei in die Warteschlange "Sequenziell drucken" gespoolt wird. Jede sequenziell zu druckende Auflage erhält eine eindeutige Gruppen‑ID.

Mit der Setup-Option "Zeitlimit" wird die Zeitspanne festgelegt, innerhalb der der Fiery Server einen weiteren Auftrag empfangen muss, damit dieser derselben Gruppen‑ID zugeordnet wird. Nachdem eine sequenzielle Auflage gestartet wurde, wird jeder Auftrag, der innerhalb der vorgegebenen Zeitspanne empfangen wird, als Teil der Auflage interpretiert. Jeder empfangene Auftrag bewirkt dabei, dass die Zeitspanne wieder auf den Anfangswert zurückgesetzt wird. Läuft die Zeitspanne ab, ohne dass ein weiterer Auftrag empfangen wird, betrachtet der Fiery Server die Auflage als vollständig.

Beim Festlegen des Zeitlimits sollten Sie Folgendes berücksichtigen:

- **•** Datenverkehr im Netzwerk
- **•** Größe der Auftragsdateien für die sequenzielle Auflage
- **•** Spooldauer, d. h. die für die Vorbereitung jedes Einzelauftrags notwendige Zeitdauer. Der Zeitaufwand muss so bemessen werden, dass sichergestellt ist, dass das Zeitlimit nicht überschritten wird, solange noch nicht alle für die Auflage notwendigen Aufträge gespoolt wurden.

Bei einer vergleichsweise langen Spanne als Zeitlimit ist zu beachten, dass der Fiery Server die Verarbeitung anderer Aufträge noch für eine gewisse Zeit blockiert, nachdem die letzte Auftragsdatei einer sequenziellen Auflage gespoolt wurde.

Aufträge, die an die Warteschlange "Sequenziell drucken" gesendet werden, werden in die Auftragsliste "Verarbeiten" übernommen und in den Status "Warten" versetzt, bis alle Aufträge für die sequenzielle Auflage empfangen wurden. Danach werden sie in der Reihenfolge, in der sie empfangen wurden, in die Auftragsliste "Drucken" transferiert.

#### **Unterbrechungen einer sequenziell zu druckenden Auflage**

Der Fiery Server sorgt für die strikte Einhaltung der FIFO-Reihenfolge, solange Sie die Druckfolge nicht durch eine Interaktion unterbrechen. Die folgenden Aktionen und Optionen führen zu einer Unterbrechung einer sequenziell zu druckenden Auflage und zur falschen Abfolge der entsprechenden Auftragsdateien:

- Option "Druckausgabe vorziehen"
- Option "Als nächstes drucken"
- Option "Als nächstes verarbeiten"
- Neuordnen der Aufträge in den Auftragslisten "Verarbeiten" und "Drucken"
- Option "Bei Abweichung aussetzen"
- Option "Vorschau"
- Option "Halten"
- Option "Probedruck"
- **•** Abbrechen eines Auftrags, der Teil der sequenziell zu druckenden Auflage ist

## **Festlegen der Optionen für das sequenzielle Drucken**

Sie können das sequenzielle Drucken für einen neuen überwachten Ordner oder virtuellen Drucker einrichten.

**•** Wählen Sie beim Erstellen des überwachten Ordners bzw. des virtuellen Druckers die Einstellung "Sequenziell drucken" im Einblendmenü "Auftragsaktion".

Danach können Sie eine sequenziell zu druckende Auflage an den Fiery Server senden. Der Fiery Server verarbeitet die sequenziell zu druckende Auflage entsprechend den in Configure festgelegten Einstellungen.

## **Festlegen der Optionen für das sequenzielle Drucken in Configure**

Sie können den Fiery Server so konfigurieren, dass bei Auflagen, die über das Netzwerk gesendet werden und mehrere Einzelaufträge umfassen, die FIFO-Reihenfolge der Einzelaufträge (First in, First out) strikt eingehalten wird.

Auf diese Weise können Sie sicherstellen, dass die gewünschte Druckreihenfolge von Aufträgen eingehalten wird, sofern die Einzelaufträge jeweils innerhalb des vorgegebenen Zeitlimits ankommen. Die Warteschlange "Sequenziell drucken" kann im Netzwerk freigegeben werden, sodass andere Anwender darauf zugreifen und Aufträge an diese Warteschlange senden können.

Bei der Anmeldung als Administrator können Sie in Configure die Funktion für das sequenzielle Drucken aktivieren, die maximal zulässige Zeitspanne zwischen zwei Einzelaufträgen einer Auflage bestimmen und die Warteschlange "Sequenziell drucken" im Netzwerk freigeben.

**1** Führen Sie den entsprechenden Schritt für die von Ihnen verwendete Version von Configure aus:

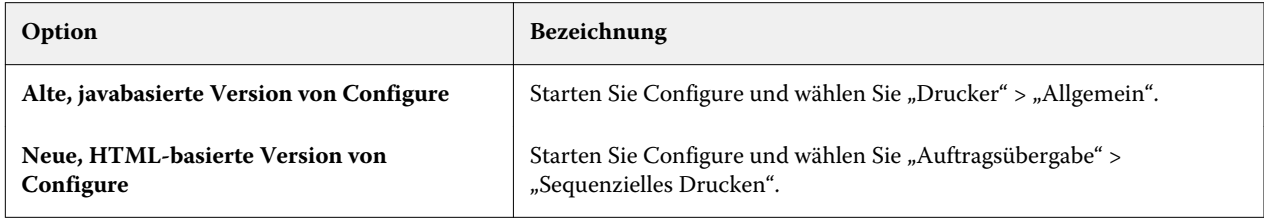

- **2** Aktivieren Sie die Option "Sequenzielles Drucken aktivieren".
- **3** Legen Sie das gewünschte Zeitlimit fest.

Das Zeitlimit bestimmt, wie lange der Fiery Server auf das Eintreffen eines weiteren Auftrags für die sequenziell zu druckende Auflage warten soll. Wird das Zeitlimit überschritten, ohne dass ein weiterer Auftrag empfangen wurde, wird die sequenziell zu druckende Auflage als vollständig betrachtet.

Bei einer vergleichsweise langen Spanne als Zeitlimit ist zu beachten, dass der Fiery Server die Verarbeitung anderer Aufträge noch für eine gewisse Zeit blockiert, nachdem die letzte Auftragsdatei einer sequenziellen Auflage gespoolt wurde.

- **4** Aktivieren Sie die Option "Warteschlange 'Sequenziell drucken' freigeben", wenn die Warteschlange für alle Anwender als gemeinsame Ressource im Netzwerk zur Verfügung stehen soll.
- **5** Klicken Sie auf "Speichern", nachdem Sie alle Änderungen vorgenommen haben.
- **6** Starten Sie den Fiery Server neu.

# Verwenden von Quick Doc Merge

Mit Quick Doc Merge (QDM) können Sie mehrere Dokumente bzw. Aufträge zu einem Sammelauftrag zusammenfassen und auf dem Fiery Server als einen einzelnen Auftrag drucken.

Dokumente müssen im Format PostScript oder PDF vorliegen, damit sie in einem Sammelauftrag zusammengeführt werden können. Der Sammelauftrag, der auf dem Fiery Server durch das Zusammenführen erstellt wird, hat das Format eines VDP-Auftrags.

Wenn Dokumente in Quick Doc Merge zu einem Sammelauftrag zusammengeführt werden, werden alle Druckoptionseinstellungen, die für die einzelnen Dokumente festgelegt wurden, durch die Standardeinstellungen des Fiery Servers ersetzt. Daher müssen nach dem Zusammenführen die Auftragseigenschaften für den QDM-Sammelauftrag neu festgelegt werden.

- **1** Führen Sie einen der folgenden Schritte aus:
	- Klicken Sie in der Ansicht "Auftragscenter" mit der rechten Maustaste auf einen Auftrag in der Auftragsliste "Angehalten" und wählen Sie "Aufträge mischen".
	- Wählen Sie "Aktionen" > "Aufträge mischen".

**Hinweis:** Zu einem QDM-Sammelauftrag können nur vorverarbeitete Aufträge hinzugefügt werden.

- **2** Klicken Sie auf "Aus Netzwerk hinzufügen", um ein PostScript- oder PDF-Dokument zu wählen, das Sie importieren und dem Sammelauftrag hinzufügen wollen.
- **3** Klicken Sie auf "Von Server hinzufügen", um eine Liste aller PostScript- und PDF-Aufträge in der Auftragsliste "Angehalten" auf dem Fiery Server anzuzeigen.
- **4** Markieren Sie einen Auftrag in der Liste der gewählten Aufträge und klicken Sie auf "Nach oben" oder "Nach unten", um die Reihenfolge zu ändern, in der die Aufträge gedruckt werden. Klicken Sie auf "Entfernen", um einen markierten Auftrag aus der Liste zu entfernen.
- **5** Aktivieren Sie ggf. die Option "Für Finishing jedes Dokument als separates Kapitel definieren".

Wenn Sie diese Option aktivieren, werden die für den Auftrag festgelegten Weiterverarbeitungseinstellungen auf jedes Kapitel separat angewendet. Wird in den Auftragseigenschaften für den Sammelauftrag beispielsweise festgelegt, dass die gedruckten Seiten geheftet werden sollen, werden die einzelnen Aufträge im QDM-Sammelauftrag separat geheftet, wenn die Option aktiviert ist. Ist die Option nicht aktiviert, wird der Sammelauftrag als Ganzes geheftet.

- **6** Geben Sie in das Feld "QDM-Auftrag speichern unter" einen Namen für den Sammelauftrag ein.
- **7** Klicken Sie auf "Speichern".

Der Sammelauftrag wird erstellt und in der Auftragsliste "Angehalten" angezeigt.

**8** Legen Sie die Auftragseigenschaften für den neuen QDM-Sammelauftrag fest.

Hinweis: Auf einen QDM-Sammelauftrag können im Fenster "Auftragseigenschaften" keine FreeForm Einstellungen angewendet werden.

# Auftragsverwaltung

# Suchen nach Aufträgen

Sie können mithilfe von Suchparametern wie Dateiname, Dateigröße oder Auftragsdatum nach Aufträgen auf verbundenen Fiery Servern suchen.

Sie können die Suche auf einen bestimmten Fiery Server beschränken oder alle verbundenen Fiery Server in die Suche einbeziehen. Sie können in den Auftragslisten "Angehalten", "Gedruckt" und "Archiviert" nach Aufträgen suchen.

- **1** Wählen Sie "Bearbeiten" > "Suchen" oder geben Sie einen Dateinamen in das Suchfeld ein, das sich in der Ansicht "Auftragscenter" ganz rechts auf der Symbolleiste befindet.
- **2** Geben Sie im nachfolgenden Fenster "Suchen" einen Zeitraum als Suchkriterium an.
- **3** Geben Sie eine Dateigröße als Suchkriterium an.
- **4** Wählen Sie im Einblendmenü "Server" den Fiery Server, auf den die Suche beschränkt werden soll. Wählen Sie anderenfalls die Einstellung "Alle Server", um alle Fiery Server in die Suche einzubeziehen.
- **5** Klicken Sie auf das Symbol "Suchen" (Lupe), um alle Aufträge zu suchen, die den angegebenen Kriterien entsprechen.
- **6** Markieren Sie einen Auftrag in der Ergebnisliste, um detaillierte Informationen zu dem betreffenden Auftrag anzuzeigen.
- **7** Klicken Sie auf "Objekt suchen", um nach einem einzelnen in der Ergebnisliste angezeigten Auftrag zu suchen.
- **8** Führen Sie einen der folgenden Schritte aus:
	- Sortieren Sie die Ergebnisliste nach Auftrag, Datum, Server oder Status ("Angehalten", "Gedruckt" oder "Archiviert").
	- **•** Geben Sie an, ob alle Aufträge oder nur die angehaltenen, die gedruckten oder die archivierten Aufträge angezeigt werden sollen.
	- Klicken Sie in der Ergebnisliste auf einen gefundenen Auftrag und danach auf "Objekt suchen", um in der Anwendung Command WorkStation zu dem Fiery Server umzuschalten, auf dem sich der gefundene Auftrag befindet.
	- **•** Doppelklicken Sie auf den gefundenen Auftrag, um das Fenster "Auftragseigenschaften" zu öffnen und darin die Druckoptionseinstellungen zu ändern. Wenn Sie danach auf "Drucken" klicken, wird der Auftrag auf dem Fiery Server zum Drucken übergeben, auf dem er gefunden wurde.

# Suchen nach Aufträgen mithilfe gefilterter Ansichten

Sie können den Fiery Server nach bestimmten Aufträgen durchsuchen, indem Sie Registerkarten mit Filtern (= eine Reihe von Suchkriterien) erstellen.

Sie können diese Funktion nutzen, um z. B. die Auftragsliste "Gedruckt" auf dem Fiery Server nach Aufträgen mit der Papiergröße "A4" zu durchsuchen.

Einschränkungen:

- **•** Registerkarten mit Filtern müssen für jeden Client-Computer einzeln erstellt werden. Diese Registerkarten können nicht mit anderen Client-Computern im Netzwerk geteilt bzw. gemeinsam benutzt werden.
- **•** Die Anwendung Command WorkStation unterstützt maximal 13 Registerkarten mit Auftragslisten. Standardmäßig werden drei Registerkarten angezeigt ("Angehalten", "Gedruckt", und "Archiviert"), sodass Sie noch zehn weitere hinzufügen können.
- **•** Diese Funktion wird auch für ältere Systeme (System 8R2 oder neuer) unterstützt.
- **1** Starten Sie die Anwendung Command WorkStation und klicken Sie in der Ansicht "Auftragscenter" auf das Pluszeichen ("+") neben den Registerkarten "Angehalten", "Gedruckt" und "Archiviert". Daraufhin öffnet sich das Fenster "Registerkarte hinzufügen".
- **2** Führen Sie in diesem Fenster die folgenden Schritte aus:
	- a) Geben Sie einen Namen für die Registerkarte ein (maximal 32 Zeichen).
	- b) Geben Sie an, welche Auftragslisten durchsucht werden sollen ("Angehalten", "Gedruckt" und/oder "Archiviert").
	- c) Klicken Sie auf " $OK<sup>u</sup>$ .

Hinweis: Sie können den Namen und die gewählten Auftragslisten nach dem Klicken auf "OK" nicht mehr ändern.

Die neu erstellte Registerkarte erscheint neben den Registerkarten "Angehalten", "Gedruckt" und "Archiviert".

- **3** Mit den Optionen der Einblendmenüs oberhalb der einzelnen Spalten können Sie die Ergebnisse Ihrer Suche zusätzlich filtern (siehe Filtern einer Auftragsliste auf Seite 97).
- **4** Klicken Sie ggf. auf das Schließfeld ("X") neben dem Namen der Registerkarte, um sie zu löschen.

# Filtern einer Auftragsliste

Sie können Auftragslisten filtern, sodass nur die Aufträge zu sehen sind, die Ihren Filterkriterien entsprechen.

In den Auftragslisten "Angehalten", "Gedruckt" und "Archiviert" sowie im Anzeigebereich des Auftragsprotokolls können die Auftragsinformationen in jeder Spalte als Attribute zum Filtern der jeweiligen Liste verwendet werden. Die Auftragslisten werden so gefiltert, dass nur die Aufträge zu sehen sind, die dem Filterkriterium entsprechen, wobei dieses Kriterium ein oder mehrere Attribute umfassen kann.

Sie können für die verschiedenen Auftragslisten und die einzelnen Fiery Server unterschiedliche Filter einstellen. Die Filtereinstellungen werden beibehalten, bis Sie sie ändern oder die Anwendung Command WorkStation beenden.

**1** Geben Sie in jedes Feld, das in einer Auftragsliste unter dem Titel/Namen einer Spalte eingeblendet wird, einen Wert ein, der als Attribut zum Filtern der betreffenden Auftragsliste verwendet werden soll.

Wenn neben einem Feld ein Pfeilsymbol zu sehen ist, können Sie alternativ auf dieses Symbol klicken und den gewünschten Wert in der eingeblendeten Liste wählen.

Die Auftragsliste wird so modifiziert, dass nur die Aufträge zu sehen sind, die dem Filterkriterium (d. h. dem oder den eingegebenen Attributwerten) entsprechen.

- **2** Sie können wahlweise Werte in ein oder in mehrere Felder eingeben, um die Anzahl der angezeigten Aufträge sukzessive einzuschränken. Es werden immer nur die Aufträge angezeigt, die alle als Filter verwendeten Werte aufweisen.
- **3** Klicken Sie auf "Filter löschen", damit die Filter zurückgesetzt und wieder alle Aufträge in der Auftragsliste zu sehen sind.

# Exportieren einer Auftragsliste

Sie können den aktuellen Inhalt der Auftragslisten "Angehalten", "Gedruckt" und "Archiviert" exportieren.

- **1** Klicken Sie auf die Auftragsliste "Angehalten", "Gedruckt" und "Archiviert", um sie zum aktiven Bereich zu machen.
- **2** Wählen Sie "Datei" > "Exportieren".
- **3** Navigieren Sie zum gewünschten Speicherort für die exportierte Datei und klicken Sie auf "Speichern".

# Verschieben von Aufträgen zwischen Auftragslisten

Sie können Aufträge aus den Auftragslisten "Angehalten", "Gedruckt" und "Archiviert" in die Auftragsliste "Verarbeiten" oder "Drucken" bewegen. Sie können außerdem veranlassen, dass ein Auftrag nach dem Verschieben gedruckt und im Anschluss daran gelöscht wird.

- Markieren Sie einen beliebigen Auftrag in der Auftragsliste "Angehalten", "Gedruckt" und "Archiviert", klicken Sie auf "Aktionen" und wählen Sie eine der folgenden Menüoptionen:
	- Drucken Der markierte Auftrag wird in die Auftragsliste "Drucken" transferiert.
	- Drucken und halten Der markierte Auftrag wird aus der Auftragsliste "Angehalten", "Gedruckt" bzw. "Archiviert" in die Auftragsliste "Verarbeiten" (falls der Auftrag noch nicht verarbeitet wurde) oder in die Auftragsliste "Drucken" transferiert (falls der Auftrag bereits verarbeitet vorliegt). Nach Abschluss des Druckvorgangs wird der Auftrag zusammen mit seinen Rasterdaten zurück in die Auftragsliste "Angehalten" transferiert.
	- Drucken und löschen Der markierte Auftrag wird aus der Auftragsliste "Angehalten", "Gedruckt" bzw. "Archiviert" in die Auftragsliste "Verarbeiten" (falls der Auftrag noch nicht verarbeitet wurde) oder in die Auftragsliste "Drucken" transferiert (falls der Auftrag bereits verarbeitet vorliegt). Nach Abschluss der Druckausgabe wird der Auftrag gelöscht. Diese Option ist für Aufträge mit vertraulichem Inhalt und für Situationen gedacht, in denen ein Auftrag nicht auf dem Fiery Server verbleiben soll.
	- Halten Der markierte Auftrag wird in die Auftragsliste "Angehalten" transferiert.
- Als nächstes drucken Der markierte Auftrag wird an den Anfang der Auftragsliste "Drucken" verschoben. Der aktuell gedruckte Auftrag wird aber nicht unterbrochen.
- Druckausgabe vorziehen Der markierte Auftrag wird an den Anfang der Auftragsliste "Drucken" verschoben und seine Druckausgabe sofort gestartet. Zu diesem Zweck wird der aktuell gedruckte Auftrag unterbrochen.
- **•** Proof-Ausgabe Zum Überprüfen der Druckausgabe wird eine separate Einzelkopie des Auftrags gedruckt. Für archivierte Aufträge steht diese Option nicht zur Verfügung.
- **•** Verarbeiten und halten Der markierte Auftrag wird verarbeitet, nicht jedoch gedruckt.
- Archivieren Der markierte Auftrag wird in die Auftragsliste "Archiviert" transferiert.

Sie können auch einen Auftrag in einer der Auftragslisten markieren und ihn per Drag‑and‑Drop in eine andere Auftragsliste verschieben.

# Neuordnen von Aufträgen

Sie können die Reihenfolge der Aufträge in den Auftragslisten "Drucken" und "Verarbeiten" ändern.

- **•** Führen Sie einen der folgenden Schritte aus:
	- Markieren Sie in der Auftragsliste "Drucken" oder "Verarbeiten" einen Auftrag und ziehen Sie den Auftrag innerhalb der Auftragsliste nach oben oder unten an die gewünschte Position.
	- Markieren Sie in der Auftragsliste "Drucken" oder "Verarbeiten" einen Auftrag und wählen Sie "Aktionen" > "Nach oben verschieben" oder "Aktionen" > "Nach unten verschieben".
	- Markieren Sie in der Auftragsliste "Drucken" oder "Verarbeiten" einen Auftrag und wählen Sie (sofern Ihr Fiery Server diese Option unterstützt) "Aktionen" > "Als nächstes drucken". In diesem Fall startet der Fiery Server die Verarbeitung des markierten Auftrags, unmittelbar nachdem die Verarbeitung des aktuellen Auftrags abgeschlossen wurde.
	- Markieren Sie in der Auftragsliste "Drucken" oder "Verarbeiten" einen Auftrag und wählen Sie (sofern Ihr Fiery Server diese Option unterstützt) "Aktionen" > "Druckausgabe vorziehen". In diesem Fall unterbricht der Fiery Server die Druckausgabe des aktuellen Auftrags, um den markierten Auftrag als Eilauftrag vorzuziehen und sofort zu drucken. Der Fiery Server unterbricht die Druckausgabe des aktuellen Auftrags am Ende des aktuellen Finishing-Sets. Danach startet er die Druckausgabe des vorgezogenen Auftrags. Nachdem der vorgezogene Eilauftrag vollständig gedruckt wurde, setzt der Fiery Server die Druckausgabe des unterbrochenen Auftrags fort.

# Senden von Aufträgen an einen anderen Fiery Server

Mit dem Menübefehl "Senden an" können Sie Aufträge auf einen anderen verbundenen Fiery Server transferieren.

Wenn Sie einen Auftrag auf einen anderen Fiery Server gleichen Typs transferieren, werden auch die Rasterdaten transferiert (sofern vorhanden). Wenn Sie einen Auftrag auf einen Fiery Server eines anderen Typs transferieren, wird nur die Quelldatei transferiert. In diesem Fall werden vorhandene Rasterdaten vom Transfer ausgeschlossen. Vor dem Drucken muss der Auftrag auf dem als Ziel angegebenen Fiery Server erneut verarbeitet werden. Nach dem

Transferieren eines Auftrags müssen Sie dessen Auftragseigenschaften überprüfen und ggf. ändern, da ein Wechsel zu einem Fiery Server eines anderen Typs ein anderes Farbverhalten zur Folge haben kann.

- **1** Führen Sie einen der folgenden Schritte aus:
	- Markieren Sie in der Ansicht "Auftragscenter" einen beliebigen angehaltenen Auftrag und verschieben Sie ihn per Drag-and-Drop auf den Eintrag für einen anderen Fiery Server im Fensterbereich "Server".
	- Sie können auch einen beliebigen angehaltenen Auftrag markieren und "Aktionen" > "Senden an" wählen.
	- Klicken Sie in der Ansicht "Auftragscenter" mit der rechten Maustaste auf einen beliebigen angehaltenen Auftrag und wählen Sie "Senden an" im eingeblendeten Kontextmenü.
- **2** Wählen Sie den gewünschten Fiery Server.
- **3** Bestätigen Sie durch Klicken auf "Ja", dass Sie den Auftrag transferieren wollen.

# Archivieren von Aufträgen

Sie können Aufträge intern auf der Festplatte im Fiery Server oder extern auf einem Wechseldatenträger oder auf einem Datenträger im Netzwerk archivieren.

Nachdem Sie einen Auftrag archiviert haben, wird er in der Ansicht "Auftragscenter" in der Auftragsliste "Archiviert" angezeigt.

- **1** Führen Sie einen der folgenden Schritte aus:
	- Markieren Sie einen Auftrag in der Auftragsliste "Gedruckt" oder "Angehalten" und bewegen Sie ihn in die Auftragsliste "Archiviert".

**Hinweis:** Es ist nicht möglich, Aufträge von Ihrem Computer in die Auftragsliste "Archiviert" zu bewegen. Sie können nur Aufträge in die Auftragsliste "Archiviert" bewegen, die sich bereits auf dem Fiery Server befinden.

- Markieren Sie in der Ansicht "Auftragscenter" einen angehaltenen Auftrag und wählen Sie "Aktionen" > "Archivieren".
- **•** Klicken Sie in der Ansicht "Auftragscenter" mit der rechten Maustaste auf einen angehaltenen Auftrag und wählen Sie "Archiv" im eingeblendeten Kontextmenü.
- **2** Führen Sie einen der folgenden Schritte aus:
	- Wählen Sie im Fenster "Archivieren" die Einstellung "Serverintern" und klicken Sie auf "OK".
	- **•** Geben Sie an, ob zugehörige Miniaturen und Vorschaubilder beibehalten werden sollen.

**Hinweis:** Dies erhöht die Größe der archivierten Dateien.

- Klicken Sie auf "Verwalten" und anschließend auf "Hinzufügen", um einen anderen Speicherort festzulegen. Navigieren Sie zu dem Ordner, in dem Sie den Auftrag archivieren wollen, und klicken Sie auf "OK".
- **3** Aktivieren Sie die Option "Nicht erneut nachfragen", wenn die Archivierungsoptionen auf künftig zu archivierende Aufträge unverändert angewendet werden sollen. Klicken Sie danach auf "OK".

# Übergeben von Auftragsdateien per Drag‑and‑Drop

Sie können Auftragsdateien per Drag‑and‑Drop übergeben.

Sie können Auftragsdateien per Drag‑and‑Drop in verschiedene Fensterbereiche der Anwendung Command WorkStation – so genannte Dropzonen – ziehen, um sie zum Drucken zu übergeben. Sie können Dateien per Drag‑and‑Drop zunächst von Ihrem Computer in die Anwendung Command WorkStation und später auch aus einer Dropzone in eine andere Dropzone transferieren. Diese Funktionalität stellt eine Vereinfachung sowohl für die Dateiverwaltung als auch für den Workflow dar. Als Dropzonen fungieren die folgenden Bereiche:

- **•** Eintrag eines verbundenen Fiery Servers in der Serverliste
- $Auttragsliste$ <sup>"Drucken"</sup>
- Auftragsliste "Verarbeiten"
- Auftragsliste "Angehalten"
- Auftragsliste "Archiviert"

# Fiery JDF-Aufträge

# JDF und JMF

Die Fiery JDF-Funktionalität stellt Unterstützungsfunktionen für eine Vielzahl von JDF-Elementen bereit, die die Wiedergabe und die Verarbeitung eines Auftrags betreffen. Die Anwendung Command WorkStation bietet die Möglichkeit, die JDF-Einstellungen anzuzeigen und im Zuge der Auftragsverarbeitung Fehler zu beheben (z. B. bei abweichenden Medien).

Job Definition Format (JDF) ist ein als offener Standard konzipiertes und auf XML basierendes Dateiformat, das durch die Übermittlung von Daten zwischen verschiedenen Anwendungsprogrammen die Automatisierung des Druckproduktionsprozesses ermöglicht. Der vereinfachte Datenaustausch durch JDF erhöht die Geschwindigkeit und die Effizienz der digitalen Druckproduktion und macht Auftragsdetails in kürzerer Zeit verfügbar. Mithilfe eines elektronischen JDF-Tickets kann die Handhabung und die Produktion eines Auftrags von der ersten Konzeption durch den Kunden bis hin zur endgültigen Druckausgabe spezifiziert werden.

Die JDF-Datei ist sozusagen die elektronische Version der Spezifikation eines Kunden für einen bestimmten Auftrag, z. B. "100 Kopien eines zehnseitigen Dokuments in Schwarzweiß doppelseitig auf weißem, 80 g schwerem Papier der Größe A4 drucken". Im standardisierten XML-Format können diese Informationen von jedem Gerät gelesen werden, das JDF unterstützt. Dieses standardisierte XML-Format wird als "JDF-Jobticket" bezeichnet.

JMF (Job Messaging Format) ist das für einen JDF-Workflow verwendete Kommunikationsprotokoll. JMF-Meldungen enthalten Informationen über Ereignisse oder Events (z. B. Start, Stopp und Fehler), über den Status (z. B. verfügbar oder offline) und über das Ergebnis (z. B. Anzahl der gedruckten Seiten, Makulatur u.a.m.). Die Fiery JDF-Funktionalität aktiviert die integrierte bidirektionale Kommunikation zwischen einem Anwendungsprogramm, das JDF-Daten übermittelt, und einem Fiery Server, der JMF unterstützt. Mithilfe von JMF können Angaben in JDF-Jobtickets zur intendierten Wiedergabe und Verarbeitung eines Druckauftrags ausgetauscht werden.

Die Unterstützung für JMF versetzt den Fiery Server in die Lage, die Angaben zum Status eines JDF-Auftrags und dessen Produktionsdaten (z. B. Zeitpunkt der Zustellung/Druckausgabe und verwendete Materialien) zurück an das Anwendungsprogramm zu übermitteln, von dem der JDF-Auftrag ursprünglich gesendet wurde.

# Konfigurieren von Fiery JDF

Damit JDF-Aufträge an den Fiery Server übergeben werden können, muss JDF in Configure aktiviert werden. Die JDF-Parameter können Sie beim Konfigurieren der Einstellungen für den Fiery Server festlegen.

- **• Auftragseinstellungen des virtuellen Druckers verwenden** Wählen Sie einen virtuellen Drucker. Diese Angabe ist optional.
- **• Auftragsaktion** Angeboten werden die Aktionen "Halten", "Drucken", "Drucken und halten" und "Verarbeiten und halten".
- <span id="page-102-0"></span>**• JDF-Auftrag mit Einstellungen oben überschreiben –** Mit dieser Option legen Sie fest, ob die spezifischen Einstellungen eines JDF-Auftrags durch die JDF-Standardeinstellungen überschrieben werden sollen.
- **• Schließen von Aufträgen** In diesem Bereich können Sie angeben, ob Aufträge automatisch geschlossen werden sollen oder manuell geschlossen werden müssen.
- **• Voraussetzung für Schließen** In diesem Bereich können Sie Optionen für die Informationen aktivieren, die vorliegen müssen, damit ein Auftrag geschlossen werden kann.
- **• Pfade für allgemeine globale Ressourcen** In diesem Bereich können Sie SMB-Dateisuchpfade hinzufügen, bearbeiten und entfernen.

Weitere Hinweise zum Festlegen der JDF-Einstellungen in Configure finden Sie in der *Hilfe zu Configure*.

## **Aktivieren JDF-Daten sendender Anwendungsprogramme**

Die Fiery JDF-Funktionalität umfasst einen Aktivierungsmechanismus zum Testen und Zertifizieren von Anwendungsprogrammen, die JDF-Aufträge senden. Ein JDF-Daten sendendes Anwendungsprogramms kann für die Fiery JDF-Funktionalität entweder direkt auf dem Fiery Server oder mithilfe einer JMF-Nachricht (Job Messaging Format) aktiviert werden, die vom Anwendungsprogramm an den Fiery Server gesendet wird.

Solange ein JDF-Daten sendendes Anwendungsprogramm noch nicht aktiviert wurde, werden Sie als Anwender mit den folgenden Hilfsmitteln darauf aufmerksam gemacht, dass das betreffende Anwendungsprogramm noch nicht getestet und zertifiziert wurde.

- **•** In der Auftragsliste der Anwendung Command WorkStation wird ein Auftrag des betreffenden Anwendungsprogramms mit einem Warnsymbol versehen.
- Im Fenster "JDF-Details" wird eine Warnmeldung angezeigt.
- **•** An das Anwendungsprogramm, von dem die JDF-Daten übergeben wurden, wird ein JMF-Kommentar mit Informationen über die Vorgehensweise zur Zertifizierung gesendet.

# Workflow von Fiery JDF

Im Zuge der Auftragsverarbeitung verwendet der Fiery Server die JMF-Spezifikation (Job Messaging Format von JDF), um Kontroll‑/Audit- und Statusinformationen zurück an das Anwendungsprogramm zu übermitteln, von dem ein JDF-Auftrag stammt.

Ein JDF-Auftrag wird bei der Übergabe an denFiery Server auf Fehler und Konflikte hin überprüft. Liegen keine Fehler und Konflikte vor, kann der Operator in der Anwendung Command WorkStation den Auftrag direkt drucken oder aber (mithilfe der Optionen im Menü "Aktionen") vorab zusätzliche Aktionen für ihn ausführen.

Ein Auftrag, bei dem ein Fehler oder Konflikt erkannt wurde, wird in der Auftragsliste "Angehalten" durch ein Fehlersymbol gekennzeichnet.

Im Fenster "Auftragsfehler" können Sie in diesem Fall entscheiden, ob die Konflikte mit den Angaben im Jobticket ignoriert oder behoben werden sollen. Wenn Sie sich dafür entscheiden, die Konflikte zu ignorieren, kann der Auftrag zwar möglicherweise gedruckt werden, es fehlen dann aber JDF-Informationen.

Nachdem ein JDF-Auftrag gedruckt wurde, wird automatisch eine Meldung mit dem Hinweis auf die Beendigung des Auftrags an das Anwendungsprogramm gesendet, von dem der Auftrag ursprünglich übergeben wurde. Voraussetzung dafür ist allerdings, dass der Fiery Server für das automatische Schließen von Aufträgen konfiguriert wurde. Wenn Aufträge laut Konfiguration manuell geschlossen werden müssen, muss der Operator in der

Anwendung Command WorkStation explizit das Schließen eines Auftrags veranlassen, dessen Druckausgabe erfolgreich abgeschlossen wurde.

# **Übergeben eines JDF-Auftrags**

Sie können ein JDF-Jobticket unter Verwendung eines von Hot Folders bereitgestellten Filters oder mithilfe eines traditionellen, zur Übergabe von JDF-Daten fähigen Anwendungsprogramm an die JMF-URL des Fiery Servers übergeben.

**1** Starten Sie ein zur Übergabe von JDF-Daten fähiges Anwendungsprogramm und senden Sie darin einen Auftrag an den Fiery Server.

**Hinweis:** Es ist nicht möglich, einen JDF-Auftrag zu importieren oder ihn mithilfe eines Druckertreibers zu übergeben.

- **2** Das Senden des Auftrags erfolgt auf der Basis von JMF (Job Messaging Format). Das übergebende Anwendungsprogramm sendet den Auftrag an die JMF-URL des Fiery Servers.
- **3** Geben Sie die JMF-URL des Fiery Server im folgenen Format ein:

**http://<host>:<port>** (z. B. "http://192.168.1.159:8010")

## **Anzeigen von Spalten für JDF in der Anwendung Command WorkStation**

Für einen JDF-Auftrag, der auf dem Fiery Server empfangen wurde und in der Anwendung Command WorkStation in der Auftragsliste "Angehalten" oder "Gedruckt" angezeigt wird, können spezielle Spalten mit nützlichen Informationen über den JDF-Auftrag eingeblendet werden.

**•** Klicken Sie mit der rechten Maustaste auf die Spaltenkopfzeile und wählen Sie "JDF-Set" im eingeblendeten Kontextmenü, wenn Sie die spezifischen Informationsspalten für JDF-Aufträge einblenden wollen.

Daraufhin werden die Spalten des JDF-Standardsets eingeblendet. Über die Option "Mehr" im Kontextmenü können Sie zusätzliche Spalten für weitere JDF-Kategorien einblenden.

## **Fiery JDF-Funktionalität und virtuelle Drucker**

Virtuelle Drucker können auf dem Fiery Server definiert und in einem JDF-Ticket mithilfe des Parameters NamedFeature verwendet werden.

Beim Konfigurieren der Fiery JDF-Funktionalität in Configure können Sie einen virtuellen Drucker wählen, dessen Einstellungen für gesendete JDF-Aufträge verwendet werden sollen. Bei entsprechender Konfiguration des Fiery Servers (auf der Seite "JDF" in Configure) werden für den Auftrag die für den virtuellen Drucker festgelegten Auftragseigenschaften verwendet. Im JDF-Ticket enthaltene Einstellungen haben Vorrang für den "nicht gesperrten" Einstellungen des virtuellen Druckers.

Weitere Hinweise zu virtuellen Druckern finden Sie unter [Virtuelle Drucker](#page-175-0) auf Seite 176.

# **Festlegen der JDF-Einstellungen für einen Auftrag**

Wenn Sie in der Auftragsliste "Angehalten" oder "Gedruckt" einen JDF-Auftrag markieren, können Sie im Fenster "JDF-Einstellungen" bestimmte Einstellungen für diesen Auftrag festlegen.

**•** Klicken Sie zum Öffnen des Fensters "JDF-Einstellungen" mit der rechten Maustaste auf einen JDF-Auftrag und wählen Sie "JDF-Einstellungen" im eingeblendeten Kontextmenü oder markieren Sie den Auftrag und klicken Sie auf "JDF-Einstellungen" im Fensterbereich "Auftragszusammenfassung".

Das Fenster "JDF-Einstellungen" enthält die folgenden Registerkarten:

- **•** Medium Auf dieser Registerkarte werden die Medienattribute des JDF-Auftrags dem korrespondierenden Medieneintrag von Paper Catalog gegenübergestellt. Sie können hier ein für einen JDF-Auftrag vorgesehenes Medium manuell einem Medieneintrag von Paper Catalog zuordnen. Weitere Hinweise finden Sie unter [Aktivieren JDF-Daten sendender Anwendungsprogramme](#page-102-0) auf Seite 103.
- **•** Auftragsinformationen Auf dieser Registerkarte werden Informationen aus dem JDF-Ticket angezeigt. Sie haben die Möglichkeit, weitere MIS-Detailinformationen anzugeben und Kommentare hinzuzufügen.
- **•** Ablaufliste Auf dieser Registerkarte werden die Namen der vom Anwender/Kunden bereitgestellten Dateien angezeigt, aus denen der Inhalt des JDF-Auftrags generiert wird. Sie können die im Fenster aufgelisteten Dateien neu ordnen und bearbeiten sowie Dateien hinzufügen.
- **•** Auftrag schließen Diese Option ermöglicht es dem Operator, einen Auftrag manuell zu schließen.

Auf jeder Registerkarte können Sie die folgenden Aktionen ausführen:

- **•** Auftrag schließen Der Auftrag wird geschlossen; die Bedingungen und Voraussetzungen werden durch die in Configure definierten Parameter bestimmt.
- **•** Papierticket anzeigen Diese Option wird aktiviert, wenn die vom Anwendungsprogramm übergebenen JDF-Daten eine lesbare Kopie des Originaltickets enthielten.
- **•** OK Durch Klicken auf "OK" können Sie die festgelegten Einstellungen speichern und das Fenster schließen.
- **•** Abbrechen Mit dieser Option können Sie das Fenster schließen, ohne dass die Änderungen gespeichert werden, die Sie an den Einstellungen vorgenommen haben.

# **Auftragsinformationen**

Die Registerkarte "Auftragsinformationen" enthält die JDF-Informationen eines übergebenen Auftrags.

Die Werte in den Feldern "Auftragsname", "Auftrag-ID" und "Quelle" werden automatisch vom System eingegeben.

Die Informationen in den folgenden Bereiche werden ebenfalls vom System bereitgestellt und stehen nur zum Lesen zur Verfügung:

- **•** Auftragskopf
- **•** Terminsteuerung
- **•** Kundeninformationen

#### **MIS-Details**

Im Bereich "MIS-Details" wird für jede der folgenden Kategorien ein Einblendmenü mit verschiedenen Einstellungen bereitgestellt:

- **•** Fakturierbar Mit dieser Option können Sie angeben, ob die Kosten für den Druckauftrag weiterberechnet werden.
- **•** Leistungsart Mit dieser Option können Sie angeben, ob und, wenn ja, wie der Auftrag abgeändert werden soll.
- **•** Leistungsartdetails Mit dieser Option können Sie den Grund für die Abänderung angeben. Bestimmte Einstellungen des Einblendmenüs "Leistungsartdetails" können nur mit bestimmten Einstellungen des Einblendmenüs "Leistungsart" kombiniert werden. Wenn Sie im Einblendmenü "Leistungsart" z. B. die Einstellung "Original" wählen, wird das Einblendmenü "Leistungsartdetails" ignoriert.
- **•** Betriebsmodus Mit dieser Option geben Sie die Art des Betriebsmodus an.

#### **Kommentare**

Der Bereich "Kommentare" wird vom System mit JDF-Kommentaren aufgefüllt, die nur gelesen werden können. Sie haben aber die Möglichkeit, durch Klicken auf "Hinzufügen" einen weiteren Kommentar hinzuzufügen und dessen Wortlaut in das eingeblendete leere Textfeld einzugeben.

Diese Kommentare werden im Fenster "Auftragseigenschaften" als Notizen auf der Seite "Auftragsinformationen" angezeigt.

## **Registerkarte "Ablaufliste""**

Auf der Registerkarte "Ablaufliste" wird der Speicherort der PDL-Dateien angezeigt, auf deren Basis die Seiteninhalte/Druckvorlagen für den JDF-Auftrag generiert werden. Die Dateipfade werden in der Reihenfolge angezeigt, in der die Dateien beim Drucken des Auftrags angezogen werden. Innerhalb eines Auftrags unterstützt jeder Dateipfad nur einen Dateityp. Es werden verschiedene Protokolle unterstützt.

- **•** Unterstützte Protokolle: HTTP, FTP, SMB, MIME, lokale Dateien
- **•** Unterstützte Dateitypen: PDF, Postscript, PPML, ZIP

**Hinweis:** Innerhalb eines Auftrags werden nicht mehrere Dateitypen unterstützt. Wenn der erste Eintrag die Verbindung zu einer PDF-Datei herstellt, muss es sich auch bei allen weiteren für den Auftrag verwendeten Dateien um PDF-Dateien handeln.

Sie haben die Möglichkeit, weitere Pfade hinzuzufügen, Pfadnamen zu bearbeiten und Pfade zu entfernen.

**Hinweis:** Validierte Pfade, die für den Auftrag unabdingbar sind, können nicht aus der Ablaufliste entfernt werden. Für einen Auftrag ist mindestens ein gültiger Eintrag notwendig.

Wenn Dateien, deren Namen in einem JDF-Ticket enthalten sind, nicht in dem Pfad gefunden werden, der in Configure festgelegt wurde, wird ein Warnsymbol angezeigt. Sie können in diesem Fall auf "Bearbeiten" klicken und den Pfadnamen korrigieren.

Durch Doppelklicken auf einen Eintrag können Sie das Fenster "Hinzufügen/Bearbeiten" öffnen.

## **Registerkarte "Auftrag schließen"**

Wenn Aufträge laut Konfiguration manuell geschlossen werden müssen, muss ein Operator einen Auftrag explizit schließen, damit die Produktionsinformationen für den Auftrag an das Anwendungsprogramm übermittelt werden, von dem der Auftrag ursprünglich gesendet wurde. Dies gilt selbst in Fällen, in denen ein Auftrag abgebrochen wurde.

Anwender anderer Anwendungsprogramme können einen Auftrag schließen, damit der tatsächliche Beendigungsstatus des Auftrags protokolliert und an das übergebende Programm gesendet wird. Anwender von Print MIS-Lösungen erhalten Informationen über den Produktionsstatus bereits während der Ausführung. Darüber hinaus erhalten Sie detaillierte Kontroll-/Auditinformationen für die Kostenberechnung, sobald der Auftrag auf dem Fiery Server geschlossen wird.

Ein Auftrag kann während des Fiery JDF-Workflows zu jedem Zeitpunkt geschlossen werden, sofern die dafür erforderlichen Informationen vorliegen.

In Configure können Sie auf der Seite "JDF" festlegen, ob Aufträge automatisch oder manuell geschlossen werden sollen und welche Informationen zwingend vorausgesetzt werden, damit ein Auftrag geschlossen werden kann.

Die Registerkarte "Auftrag schließen" beinhaltet die folgenden Felder, die automatisch populiert werden:

- **•** Papierkatalog In diesem Bereich wird das Medium angezeigt, das im JDF-Ticket angegeben ist. Diesen Eintrag können Sie ändern, falls ein anderes Medium verwendet wird.
- **•** Personal-ID Hierbei handelt es sich um die ID des Anwenders, mit dem die Anmeldung in der Anwendung Command WorkStation erfolgte.
- **•** Mediumprodukt-ID Hierbei handelt es sich um die in Paper Catalog gespeicherte Produkt-ID.
- **•** Bogen Plan Diese Angabe wird dem JDF-Ticket entnommen.
- **•** Bogen Ist Diese Angabe wird dem Auftragsprotokoll des Fiery Servers entnommen.

Mit Ausnahme der Angaben in den Feldern "Bogen – Plan" und "Bogen – Ist" können Sie bei Bedarf die Werte in allen o. g. Feldern überschreiben.

# Hinzufügen des Mediums eines JDF-Auftrags zu Paper Catalog

Beim Empfang eines JDF-Tickets versucht der Fiery Server automatisch, dem Auftrag einen Paper Catalog Medieneintrag zuzuordnen, der mit dem im JDF-Ticket spezifizierten Medium korrespondiert. (Die Paper Catalog Mediendatenbank residiert auf dem Fiery Server.)

Wenn diese automatische Zuordnung eines Medieneintrags scheitert, haben Sie die Möglichkeit, die Medienangaben im JDF-Ticket anzusehen und manuell einen geeigneten Paper Catalog Medieneintrag für den Auftrag zu wählen.

- **1** Markieren Sie im JDF-Ticket das spezifizierte Medium, das Sie in die Mediendatenbank von Paper Catalog übernehmen wollen, und fügen Sie es auf der Registerkarte "Medium" hinzu.
- 2 Wählen Sie "Zu Papierkatalog hinzufügen/zuordnen" im Einblendmenü "Paper Catalog".

Allgemeine Hinweise zum Erstellen neuer Medieneinträge in der Mediendatenbank von Paper Catalog finden Sie unter [Erstellen eines neuen Paper Catalog Medieneintrags](#page-184-0) auf Seite 185.

## **Lösen von Medienkonflikten bei JDF-Aufträgen**

Wenn in einem JDF-Ticket ein Medium verwendet wird, das nicht automatisch einem Paper Catalog Medieneintrag zugeordnet werden kann, wird in der Anwendung Command WorkStation ein Fehler für den betreffenden Auftrag gemeldet. Sie können, um dieses Problem zu lösen, das für den JDF-Auftrag spezifizierte Medium in die Paper

Catalog Mediendatenbank übernehmen, indem Sie es einem vorhandenen Medieneintrag zuordnen oder es als neuen Eintrag hinzufügen.

- **1** Klicken Sie mit der rechten Maustaste auf den JDF-Auftrag und wählen Sie "JDF-Einstellungen" im eingeblendeten Kontextmenü oder markieren Sie den Auftrag und klicken Sie auf "JDF-Einstellungen" im Fensterbereich "Auftragszusammenfassung".
- 2 Aktivieren Sie die Option "JDF-Konflikt beheben".
- **3** Öffnen Sie im Fenster "JDF-Einstellungen" die Registerkarte "Medium" und wählen Sie im Einblendmenü "Zu Papierkatalog zuordnen" einen korrespondierenden Paper Catalog Medieneintrag. Wählen Sie im angesprochenen Einblendmenü die Einstellung "Zu Papierkatalog hinzufügen/zuordnen", wenn Sie basierend auf den Attributen des Mediums einen neuen Medieneintrag erstellen wollen. Klicken Sie danach auf "OK".

Im Fenster werden die Attribute eines für einen JDF-Auftrag vorgesehenen Mediums den Attributen des gewählten Paper Catalog Medieneintrags gegenübergestellt. Der Auftrag kann nun gedruckt werden.
# Fiery Dashboard

Fiery Dashboard ist ein Dienst in der Cloud, mit dem Sie die Druckproduktion in einer Druckerei oder Druckabteilung überwachen können. Der Dienst stellt eine breite Palette an Informationen bereit: Nutzung und Auslastung der Ausgabegeräte, Systemlaufzeit, Farbmetriken, Papier- und Medienverbrauch, Statusangaben zu Aufträgen und andere relevante Informationen. Diese Informationen ermöglichen Rückschlüsse über die Produktivität und die Optimierung der betrieblichen Abläufe.

Fiery Dashboard besteht aus zwei Hauptkomponenten:

- **•** Der cloud-basierte Dienst
- **•** Fiery Data Collector Diese Komponente erfasst die Daten aus den Auftragsprotokollen der Fiery Server und lädt sie in die Cloud.

Im Folgenden wird beschrieben, wie Sie Fiery Dashboard in der Anwendung Command WorkStation autorisieren können, damit die Daten erfasst und gesammelt werden können. Weitere Hinweise zum Dienst in der Cloud und die für ihn bereitgestellte Oberfläche finden Sie im Abschnitt [http://www.efi.com/fierydashboard.](http://www.efi.com/fierydashboard)

Vorbereitung:

- **•** Der Client-Computer, auf dem die Anwendung Command WorkStation ausgeführt wird, muss Zugang zum Internet haben.
- **•** Auf dem Client-Computer muss ein standardmäßiger Internetbrowser installiert sein (z. B. Internet Explorer 10, Chrome 32, Firefox 28 oder Safari 5 (oder eine neuere Version der genannten Browser)).
- **•** Es muss ein Konto für EFI Passport erstellt werden.

# Erstellen eines Kontos für EFI Passport (kostenfrei)

Für die Autorisierung von Fiery Data Collector (zum Sammeln und Erfassen von Nutzungsdaten für die verbundenen Fiery Server) greift die Anwendung Command WorkStation auf das Konto für EFI Passport zu.

- **1** Starten Sie die Anwendung Command WorkStation und wählen Sie "Bearbeiten" > "Diesen Computer autorisieren".
- 2 Klicken Sie im Fenster "Autorisieren" auf "Weitere Infos über Fiery Dashboard" oder auf "Fiery Dashboard starten".

Sie können diese Schritte auch überspringen und zum Einrichten eines Kontos direkt die Webseite [http://](http://passport.efi.com) [passport.efi.com](http://passport.efi.com) anzeigen und den dortigen Anweisungen folgen.

Auf Ihrem Computer wird im als Standard definierten Internetbrowser eine Seite geöffnet, auf der Sie detaillierte Anweisungen zum Erstellen Ihres Kontos für EFI Passport finden.

# Anmelden bei Fiery Dashboard

Sie können sich im Fenster "Autorisieren" der Anwendung Command WorkStation bei Fiery Dashboard anmelden.

- **1** Starten Sie die Anwendung Command WorkStation und wählen Sie "Bearbeiten" > "Diesen Computer autorisieren".
- **2** Klicken Sie im Fenster "Autorisieren" auf "Fiery Dashboard starten". Fiery Dashboard wird auf Ihrem Computer in dem als Standard definierten Internetbrowser geöffnet.
- **3** Klicken Sie auf "Anmelden".

Sie können die Webseite <http://fierydashboard.efi.com> auch direkt anzeigen und sich unter Verwendung Ihrer Kontodaten bei EFI Passport anmelden.

Weitere Hinweise zu Fiery Dashboard finden Sie auf der Webseite<http://www.efi.com/fierydashboard>.

# Erfassen von Daten mit Fiery Dashboard

Die Daten werden mithilfe von Fiery Data Collector gesammelt und erfasst. Diese Software wird auf dem Client-Computer im Hintergrund ausgeführt.

Die erfassten Daten werden in die Cloud geladen. Dies geschieht unabhängig davon, ob die Anwendung Command WorkStation aktuell ausgeführt wird oder nicht.

Nachdem Sie die Datenerfassung autorisiert haben, werden die Informationen des Auftragsprotokolls in den Bereich geladen, der für das autorisierte Konto reserviert ist. Durch die Autorisierung der Datenerfassung für Fiery Dashboard gestatten Sie, dass Nutzungsdaten für alle Fiery Server gesammelt und erfasst werden, die mit Ihrer Instanz der Anwendung Command WorkStation verbunden sind. Wenn in der Anwendung Command WorkStation zu einem späteren Zeitpunkt die Verbindung zu einem weiteren Fiery Server hergestellt wird, werden auch die Nutzungsdaten für diesen weiteren Fiery Server gesammelt, sofern die Datenerfassung zu diesem Zeitpunkt noch autorisiert ist.

Die gesammelten und erfassten Daten sind nur für den jeweils autorisierten Anwender zugänglich und einsehbar. Zu den erfassten Nutzungsdaten gehören Angaben wie die Anzahl der in Farbe gedruckten Seiten oder die Anzahl der von einem bestimmten Anwender oder auf einem bestimmten Ausgabegerät gedruckten Seiten.

# **Autorisieren der Datenerfassung**

Im Fenster "Autorisieren" der Anwendung Command WorkStation können Sie veranlassen, dass Nutzungsdaten gesammelt und erfasst werden.

- **1** Starten Sie die Anwendung Command WorkStation und wählen Sie "Bearbeiten" > "Diesen Computer autorisieren".
- **2** Geben Sie im Fenster "Autorisieren" Ihren Anwendernamen für EFI Passport und das zugehörige Kennwort ein. Fiery Dashboard ist damit autorisiert, Daten in der AnwendungCommand WorkStation zu sammeln und zu erfassen.

# **Aufheben der Autorisierung für die Datenerfassung**

Im Fenster "Autorisieren" der Anwendung Command WorkStation können Sie widerrufen, dass Nutzungsdaten gesammelt und erfasst werden.

- 1 Starten Sie die Anwendung Command WorkStation und wählen Sie "Bearbeiten" > "Autorisierung für diesen Computer aufheben".
- 2 Geben Sie im Fenster "Autorisieren" Ihren Anwendernamen für EFI Passport und das zugehörige Kennwort ein, um Ihre Anforderung zu bestätigen, die Autorisierung aufzuheben.

Fiery Dashboard stoppt das Sammeln und Erfassen von Nutzungsdaten in der Anwendung Command WorkStation.

# Farbverwaltung

# Farbdruckoptionen

Mit den Farbdruckoptionen bestimmen Sie die Art des Farbmanagements, das für einen Auftrag vorgenommen wird.

Im Bereich "Farbmanagement" der Anwendung Command WorkStation werden die Farbdruckoptionen mit den Einstellungen angezeigt, die als Standardeinstellungen für den Fiery Server definiert sind. Sofern für einen Auftrag keine anderen spezifischen Einstellungen festgelegt werden, werden auf den Auftrag diese Standardeinstellungen der Farbdruckoptionen angewendet. Die Standardeinstellungen können von Anwendern für einzelne Aufträge im Druckertreiber oder im Fenster "Auftragseigenschaften" überschrieben werden.

Auf der Seite "Farbmanagement" der Anwendung Command WorkStation werden die Farbdruckoptionen in Form eines Flussdiagramms dargestellt, das den Ablauf der Farbverarbeitung auf dem Fiery Server reflektiert. Einige erweiterte Funktionen sind in diesem Diagramm nicht erfasst. Diese erweiterten Farbdruckoptionen finden Sie im Fenster "Erweiterte Bearbeitung".

Die Standardeinstellungen der Farbdruckoptionen werden auch an anderen Stellen verwendet, in denen Farbdruckoptionen angezeigt werden. Wenn Sie z. B. im Druckertreiber für eine Farbdruckoption die Einstellung "Druckerstandard" wählen, wird für diese Option die auf der Seite "Farbmanagement" festgelegte Standardeinstellung verwendet.

Die Kalibrierung wird nicht durch eine Druckoption gesteuert, sondern durch das Ausgabeprofil. Bei der angezeigten Kalibrierungseinstellung handelt es sich um die Einstellung, die dem aktuell gewählten Ausgabeprofil zugeordnet ist.

Weitere Hinweise zum Drucken eines Dokuments unter Verwendung der Farbdruckoptionen finden Sie im Dokument *Drucken in Farbe* der Anwenderdokumentation.

# **Anzeigen oder Bearbeiten der Standardfarbeinstellungen**

Im Fenster "Farbmanagement" können Sie die Standardeinstellungen vieler Farbdruckoptionen anzeigen und bearbeiten. Einige erweiterte Farbdruckoptionen, die in diesem Fenster nicht angezeigt werden, können Sie im Fenster "Erweiterte Bearbeitung" konfigurieren.

- **1** Öffnen Sie in der Ansicht "Gerätecenter" den Bereich "Farbeinstellungen" > "Farbmanagement" und legen Sie die Einstellungen für die grundlegenden Farbdruckoptionen fest.
- **2** Klicken Sie auf "Profi-Einstellungen", um die Einstellungen für die erweiterten Farbdruckoptionen festzulegen.
- **3** Öffnen Sie im Fenster "Erweiterte Bearbeitung" die Registerkarte mit der gewünschten Druckoption und legen Sie die Einstellung fest. Klicken Sie abschließend auf "OK".

### **CMYK/Graustufen – Quelle // RGB/Lab – Quelle**

Mit den Druckoptionen "CMYK/Graustufen – Quelle" und "RGB – Quelle" können Sie die Farbräume der CMYKbzw. der RGB-Daten in einem Auftrag definieren, damit die Farbkonvertierung auf dem Fiery Server entsprechend vorgenommen wird.

Auf dem Fiery Server stehen alle gebräuchlichen Farbräume zur Verfügung. Zur Unterstützung anderer Farbräume können Sie eigene Profile per Import auf den Fiery Server transferieren.

#### **CMYK/Graustufen – Quelle**

Damit die Farben in einem Bild, das auf der Basis eines ICC-Profils separiert wurde, korrekt verwaltet werden können, muss das betreffende Profil beim Drucken angegeben werden und verfügbar sein.

Für welche Einstellung der Option "CMYK/Graustufen – Quelle" Sie sich entscheiden sollten, hängt von dem CMYK-Profil oder dem Offsetdruckstandard ab, für das bzw. den die CMYK-Daten separiert wurden. Diese Option hat nur Einfluss auf CMYK-Daten.

- **•** Wählen Sie für Bilder, die mit einer eigenen Separation separiert wurden (z. B. für eine mithilfe eines ICC-Profils erzeugte Separation), auf dem Fiery Server die Einstellung für die Option "CMYK/Graustufen – Quelle", die mit dem Profil korrespondiert, das in der Druckvorstufe für die RGB-nach-CMYK-Konvertierung verwendet wird.
- **•** Wählen Sie für Bilder, die für einen Offsetdruckstandard separiert wurden, die korrespondierende Einstellung für die Option "CMYK/Graustufen - Quelle".

Wenn Ihr Auftrag ein eingebettetes CMYK-Profil enthält und dieses Profil verwendet werden soll, müssen Sie die Option "Ggf. eingebettetes Profil verwenden (CMYK)" aktivieren (oder, sofern verfügbar, die Einstellung "Nein" für die Option "CMYK/Graustufen – Quelle" wählen). In diesem Fall wird das eingebettete Profil auf die CMYK-Daten angewendet.

**Hinweis:** Es gibt Fiery Server älterer Modellreihen, bei denen ein eingebettetes Profil immer, d. h. unabhängig von der Einstellung der Option "CMYK/Graustufen – Quelle" auf die CMYK-Daten angewendet wird. Unabhängig vom jeweiligen Modell gilt aber für alle Fiery Server, dass die Einstellung "Nein" bzw. das Aktivieren der Option "Ggf. eingebettetes Profil verwenden (CMYK)" dazu führt, dass das eingebettete Profil verwendet wird.

Sie können jedes CMYK-Quellprofil, das auf dem Fiery Server verfügbar ist, als Einstellung für die Druckoption "CMYK/Graustufen – Quelle" verwenden.

Wenn die in einem Auftrag enthaltenen CMYK-Daten nicht in den Ausgabefarbraum konvertiert werden sollen, können Sie eine der folgenden Einstellungen wählen:

- **•** "Nein" oder "Konvertierung umgehen" Bei diesen beiden Einstellungen werden die CMYK-Originaldaten an den Drucker gesendet, ohne dass sie konvertiert werden. Die Kalibrierung wird aber angewendet.
- **•** ColorWise Aus Bei dieser Einstellung werden die CMYK-Originaldaten an den Drucker gesendet, ohne dass sie konvertiert werden und auch ohne dass die Kalibrierung angewendet wird. Die CMYK-Daten unterliegen aber weiterhin den Beschränkungen für das Gesamttonerlimit.

Die Einstellung "ColorWise Aus" ist nur für Einzelaufträge verfügbar; sie kann nicht als Standardeinstellung auf dem Fiery Server festgelegt werden. Diese Einstellung kann bei Bedarf für einen einzelnen Auftrag gewählt werden.

**Hinweis:** Bei Verwendung der Einstellung "ColorWise Aus" muss sichergestellt werden, dass die Optionen, die im verwendeten Anwendungsprogramm gewählt werden, nicht zu einer Modifizierung der CMYK-Daten führen. Wenn Sie die Einstellung "ColorWise Aus" verwenden, muss im Anwendungsprogramm die Einstellung "Kein Farbmanagement" gewählt werden.

#### **RGB/Lab – Quelle**

Wenn Sie ein spezifisches Profil als Einstellung für die Option "RGB – Quelle" wählen, setzt der Fiery Server die Definitionen für Quellfarbräume oder entsprechende Profile außer Kraft, die durch andere Farbmanagementsysteme vorgegeben werden. Wenn ein Auftrag z. B. ein eingebettetes Profil enthält, wird anstelle dieses Profils die Einstellung der Option "RGB - Quelle" verwendet.

Die Verwendung eines RGB-Quellprofils hat den Vorteil, dass die vom Fiery Server erzeugte Ausgabe plattformübergreifend konsistent ist. Für die Druckoption "RGB – Quelle" werden die folgenden Einstellungen unterstützt:

- **•** EFIRGB Diese Einstellung steht für einen von EFI definierten Quellfarbraum. Diese Einstellung wird empfohlen, wenn keine detaillierten Informationen über die RGB-Daten vorliegen.
- **•** sRGB (PC) Hierbei handelt es sich um einen von Microsoft und Hewlett‑Packard empfohlenen Farbraum, der für typische Home- und Office-Anwendungsprogramme konzipiert ist.
- **•** Apple Standard Diese Einstellung steht für den Farbraum, den ältere Monitore von Mac OS Computern verwenden.
- **•** Adobe RGB (1998) Diese Einstellung steht für einen von Adobe definierten Farbraum, der in einigen Workflows in der Druckvorstufe als Standardarbeitsfarbraum für Adobe Photoshop verwendet wird.
- **•** ECI-RGB Hierbei handelt es sich um den Farbraum, der von der European Color Initiative (ECI) als RGB-Arbeitsfarbraum und für den Austausch von Farbdaten zwischen Werbeagenturen, Verlagen, Reprobetrieben und Druckereien empfohlen wird.
- **•** Fiery RGB Dieser von EFI definierte Farbraum wird für Office-Anwendungsprogramme empfohlen. Dieser Farbraum ähnelt dem Farbraum "EFIRGB", er ist aber größer. Mit ihm können Ausgaben mit intensiveren Blautönen erzeugt werden.

Damit ein definierter Quellfarbraum nicht durch die Einstellung der Option "RGB – Quelle" ersetzt wird, müssen Sie (abhängig von der Möglichkeit, die Ihr Fiery Server bietet) entweder die Einstellung "Nein" wählen oder die Option "Ggf. eingebettetes Profil verwenden (RGB)" aktivieren.

Wenn Sie für die Option "RGB – Quelle" die Einstellung "Nein" wählen bzw. die Option "Ggf. eingebettetes Profil verwenden" im Bereich "RGB" aktivieren, ignoriert der Fiery Server die Einstellung der Option "RGB – Quelle" und verwendet das in einen Auftrag eingebettete RGB-Profil (sofern zutreffend) als RGB-Quellprofil.

#### **CMYK/Graustufen – Device Link // RGB/Lab – Device Link**

Mit der Druckoption "CMYK/Graustufen – Device Link" bzw. der Druckoption "RGB/Lab – Device Link" können Sie in Verbindung mit der Option "Ausgabeprofil" ein Device Link-Profil für die Konvertierung CMYK‑nach‑CMYK bzw. RGB‑nach‑CMYK bestimmen.

Damit Sie ein Device Link-Profil für einen Auftrag verwenden können, muss sich das Profil auf dem Fiery Server befinden und mit einem spezifischen Quellprofil ("CMYK/Graustufen – Device Link" für ein Device Link-Profil für die Konvertierung CMYK-nach-CMYK bzw. "RGB/Lab - Device Link" für ein Device Link-Profil für die Konvertierung RGB-nach-CMYK) sowie mit einem Ausgabeprofil verknüpft sein ("Ausgabeprofil").

Wenn Sie als Quell- und als Ausgabeprofil Einstellungen wählen, die einem Device Link-Profil zugeordnet sind, umgeht der Fiery Server das reguläre Farbmanagement und wendet auf die Farbdaten in einem Auftrag die Konvertierung an, die durch das Device Link-Profil definiert wird. Das Quell- und das Ausgabeprofil kommen in diesem Fall nicht zum Einsatz.

Profile, die nicht auf dem Fiery Server gespeichert sind, werden nicht als Einstellungen angeboten. Ein Device Link-Profil, dem kein Quell- und kein Ausgabeprofil als Einstellungen zugeordnet sind, kann nicht für Aufträge gewählt werden. Auch wenn das Quell- und das Ausgabeprofil, die einem Device Link-Profil zugeordnet sind, nicht in die

Berechnungen für die Farbkonvertierungen einbezogen werden, müssen Sie dennoch auf dem Fiery Server vorhanden sein.

#### **Ggf. eingebettetes Profil verwenden (RGB und CMYK)**

Sie können bestimmen, ob der Fiery Server anstelle des Quellprofils, das in den Druckeinstellungen angegeben ist, das Quellprofil (CMYK oder RGB) verwenden soll, das in einen Auftrag eingebettet ist.

#### **CMYK**

Wenn Sie die Option "Ggf. eingebettetes Profil verwenden" im Bereich "CMYK" aktivieren, ignoriert der Fiery Server die Einstellung der Option "CMYK/Graustufen – Quelle" und verwendet das in Ihren Auftrag eingebettete CMYK-Profil (sofern zutreffend) als CMYK-Quellprofil. Wenn die Option deaktiviert ist, verwendet der Fiery Server das mit der Option "CMYK/Graustufen – Quelle" festgelegte Profil.

Ein Auftrag, in den ein CMYK-Profil eingebettet ist und für den die Druckoption "Ggf. eingebettetes Profil verwenden (CMYK)" aktiviert wird oder der unter Verwendung des PostScript-Farbmanagements gesendet wird, enthält kalibrierte CMYK-Daten (oder CIEBasedDEFG-Daten). Für einen Auftrag mit kalibrierten CMYK-Daten (oder CIEBasedDEFG-Daten) werden nicht die Optionen für die CMYK-Farbverarbeitung verwendet. Für die Verarbeitung der kalibrierten CMYK-Daten wird vielmehr die Druckoption "RGB/Lab – Wiedergabeart" verwendet, die normalerweise nur Einfluss auf RGB-Daten hat. Die Einstellung der Option "RGB – Quelle" hat keinen Einfluss auf kalibrierte CMYK-Daten.

#### **RGB**

Wenn Sie die Option "Ggf. eingebettetes Profil verwenden" im Bereich "RGB" aktivieren, ignoriert der Fiery Server die Einstellung der Option "RGB – Quelle" und verwendet das in Ihren Auftrag eingebettete RGB-Profil (sofern zutreffend) als RGB-Quellprofil. Wenn die Option deaktiviert ist, verwendet der Fiery Server das mit der Option "RGB – Quelle" festgelegte Profil.

#### **CMYK/Graustufen – Verarbeitungsmethode**

Mit der Druckoption "CMYK/Graustufen – Verarbeitungsmethode" können Sie die Methode festlegen, die für die CMYK‑nach‑CMYK-Konvertierung der CMYK-Daten in einem Auftrag verwendet werden soll.

**•** Reine Primärfarben – Sofern Ihr Fiery Server diese Einstellung unterstützt, werden mit ihr die in einem Auftrag verwendeten Primärfarben (reines Cyan [C], reines Magenta [M] oder reines Gelb [Y]) auch als Primärfarben, d. h. mit nur einer Grundfarbe gedruckt. Charakteristische Merkmale der Ausgabe sind die rein wirkenden Primärfarben und die nur minimale Streifenbildung in Gradienten (Farbverläufen).

Die Einstellung "Reine Primärfarben" geht zu Lasten der Farbpräzision insgesamt. Sie sollten die Einstellung "Reine Primärfarben" daher nicht verwenden, wenn die Farbpräzision Vorrang hat.

**•** Schnell – Sofern Ihr Fiery Server diese Einstellung unterstützt, werden mit ihr eindimensionale Transferkurven angewendet, mit denen die Ausgabedichten der Farbkanäle Cyan, Magenta, Gelb und Schwarz angepasst werden. Diese Technik führt zu ansprechenden Farbausgaben, da die reinen Primärfarben nicht durch andere Grundfarben *kontaminiert* werden. Die Einstellung "Schnell" sollte nicht für Dokumente verwendet werden, die als Proofs für Druckmaschinen fungieren sollen. Bei anderen Methoden wird eine sehr viel höhere Farbpräzision erzielt.

- **•** Komplett (Quell-GCR) Bei dieser Einstellung erfolgt der Schwarzaufbau entsprechend der Festlegung im CMYK-Quellprofil. Diese Einstellung geht zu Lasten der kolorimetrischen Präzision. Diese Einstellung kann dazu verwendet werden, reines Schwarz beizubehalten, ohne es nach CMYK zu konvertieren. Normalerweise wird für die Beibehaltung von reinem Schwarz aber eher die Option "Grau – CMYK" verwendet. Bei dieser Einstellung wird der Schwarzaufbau, der im Original (in der Quelle) festgelegt ist, annähernd beibehalten.
- **•** Komplett (Ausgabe-GCR) Diese Einstellung wird empfohlen, wenn die Farbpräzision Vorrang hat. Mit dieser Einstellung wird durch kolorimetrische Transformationen eine umfassende und präzise Simulation erzielt. Dabei werden sämtliche CMYK-Daten unter Verwendung der im Ausgabeprofil festgelegten Einstellung für den Schwarzaufbau neu separiert.

**Hinweis:** Wenn Sie die Einstellung "Reines Schwarz – EIN" für die Option "Schwarze Texte und Grafiken" festlegen und "Komplett (Ausgabe-GCR)" oder "Komplett (Quell-GCR)" für die Option "CMYK/Graustufen – Verarbeitungsmethode" wählen, werden schwarze Text- und Grafikelemente in Dokumenten als 100 % Schwarz gedruckt.

#### **Schwarzpunktkompensation**

Mit der Druckoption "Schwarzpunktkompensation" kann die Ausgabequalität von Schatten im CMYK-Quellfarbraum gesteuert werden.

Mit der Option "Schwarzpunktkompensation" lässt sich die Detailgenauigkeit in Schattenbereichen in Fällen verbessern, in denen der CMYK-Quellfarbraum größer als der Gamut des Druckers ist. Für das Proofing von Aufträgen und in Fällen, in denen der CMYK-Quellfarbraum kleiner als der Gamut des Druckers ist, sollten Sie diese Option nicht verwenden.

**Hinweis:** Auf RGB-Quellfarben wird die Schwarzpunktkompensation stets angewendet.

Bei der Schwarzpunktkompensation werden die Farben des Quellfarbraums so skaliert, dass der dunkelste Punkt im Quellprofil mit dem dunkelsten Punkt im Ausgabeprofil übereinstimmt.

#### **RGB/Lab – Wiedergabeart**

Mit der Druckoption "RGB/Lab – Wiedergabeart" können Sie die Wiedergabeart für die Konvertierung von Farbdaten aus dem RGB/Lab-Farbraum in den CMYK-Farbraum angeben. Diese Konvertierung kann gezielt für die Art eines gedruckten Bilds optimiert werden.

Sie können mit dieser Option die Farbausgabe von Bildern beeinflussen, z. B. von Dokumenten aus Office-Anwendungsprogrammen oder von RGB-Fotos aus Adobe Photoshop, indem Sie die jeweils am besten geeignete Wiedergabeart wählen. Der Fiery Server unterstützt die vier Farbwiedergabearten, die auch in ICC-Standardprofilen zum Einsatz kommen.

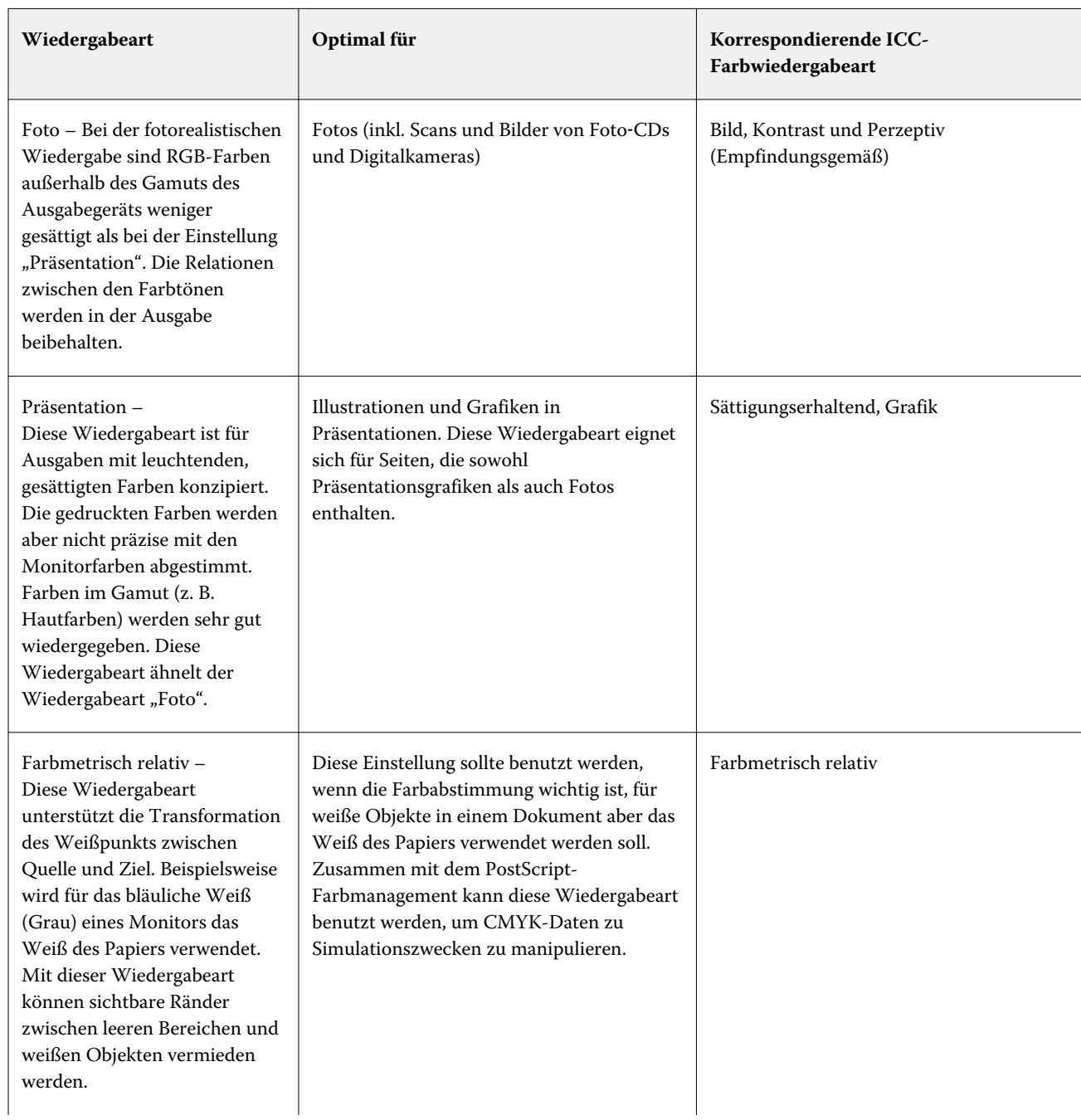

Hinweis: Bei Problemen mit der Farbtonreproduktion sollten Sie die Einstellung "Foto" verwenden.

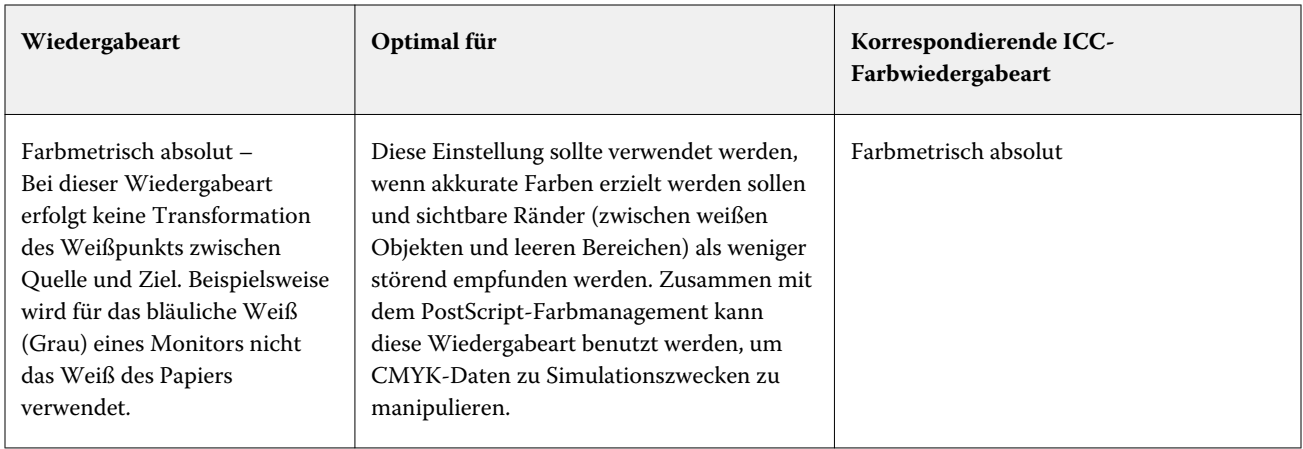

#### **RGB/Lab- in CMYK-Werte separieren**

Die Druckoption "RGB/Lab- in CMYK-Werte separieren" bestimmt, wie RGB-Farben (sowie Lab- und XYZ-Farben) in den CMYK-Farbraum konvertiert werden. Die Option definiert die Farbräume, die vom Fiery Server verwendet werden, um RGB-Daten in CMYK-Werte zu separieren.

**•** Wenn Sie die Option "RGB/Lab- in CMYK-Werte separieren" aktivieren, werden sämtliche RGB-Farben zunächst in den CMYK-Farbraum konvertiert, der mit der Option "CMYK/Graustufen – Quelle" festgelegt wird. Erst danach werden sie in den CMYK-Farbraum des Druckers konvertiert (der mit der Option "Ausgabeprofil" beschrieben wird). Das Ergebnis ist eine Simulation der RGB-Farben, wie sie vom Drucker bei Berücksichtigung der Merkmale des Profils produziert würden, das mit der Option "CMYK/Graustufen – Quelle" festgelegt wird.

Wenn Ihnen ein hochwertiges ICC-Profil für ein Ausgabegerät zur Verfügung steht, können Sie mithilfe der Option "RGB/Lab- in CMYK-Werte separieren" mit Ihrem Drucker das Farbverhalten dieses anderen Ausgabegeräts simulieren.

**•** Wenn die Option "RGB/Lab- in CMYK-Werte separieren" nicht aktiviert ist, werden sämtliche RGB-Farben sofort in den CMYK-Farbraum des Druckers konvertiert (der mit der Option "Ausgabeprofil" beschrieben wird).

#### **Spot-Farbabstimmung**

Die Option "Spot-Farbabstimmung" sorgt für die automatische Abstimmung von Spot-Farben (auch Sonderfarben oder Schmuckfarben) mit dem jeweils bestmöglichen CMYK-Äquivalent.

**•** Wenn die Option "Spot-Farbabstimmung" aktiviert ist, verwendet der Fiery Server die interne Referenztabelle, um eine Spot-Farbe mit dem bestmöglichen CMYK-Äquivalent zu drucken, das das Ausgabegerät erzeugen kann. (Für jedes Ausgabeprofil, das Sie dem Fiery Server neu hinzufügen, werden automatisch neue Tabellen generiert.)

Bei Verwendung von Fiery Spot-On verwendet der Fiery Server die CMYK-Äquivalente, die in der Anwendung Command WorkStation auf der Seite "Ressourcen > "Spot-Farben" definiert sind.

**•** Wenn die Option "Spot-Farbabstimmung" deaktiviert ist, verarbeitet der Fiery Server die Spot-Farben als CMYK-Daten und verwendet die CMYK-Äquivalente, die vom Hersteller der Spot-Farben (z. B. von PANTONE) vorgegeben werden. Es handelt sich dabei um die CMYK-Werte, die in Anwendungsprogrammen verwendet werden, die über Spot-Farbbibliotheken verfügen.

**Hinweis:** Eine Spot-Farbe, die in der integrierten Tabelle nicht enthalten ist, wird unter Verwendung der Alternativfarbe simuliert, die im Dokument definiert ist.

Für Dokumente mit Spot-Farben sollten Sie die Option "Spot-Farbabstimmung" aktivieren, es sei denn, Sie drucken Proofs für Offsetdrucksimulationen. Zum Drucken von Simulationen müssen Sie die Option "Spot-Farbabstimmung" deaktivieren und eine geeignete Einstellung für die Option "CMYK/Graustufen – Quelle" wählen.

## **Grau und Schwarz (CMYK und RGB)**

Wenn die Druckoption "Grau – RGB" aktiviert ist, wird jede RGB-Farbe, die als "R=G=B" definiert ist, nicht mit allen Grundfarben (CMYK), sondern nur mit Schwarz gedruckt. Analog wird, wenn die Option "Grau – CMYK" aktiviert ist, jede CMYK-Farbe, die als "C=M=Y=0 und K=beliebig" definiert ist, nur mit Schwarz und nicht mit allen Grundfarben (CMYK) gedruckt.

Die Option "Grau – RGB" bzw. "Grau – CMYK" kann auf Text- und Grafikobjekte beschränkt oder auf Text-, Grafik- und Bildobjekte angewendet werden. "Grafik" bezieht sich dabei auf Vektorgrafiken. "Bild" steht für Bitmap-Bilder.

Es gelten die folgenden Einschränkungen:

- **•** Die Druckoption "Grau RGB" bzw. "Grau CMYK" hat keine Auswirkung auf einen Auftrag, der in Form von Separationen gesendet wird.
- **•** Wird für die Option "CMYK/Graustufen Verarbeitungsmethode" die Einstellung "Reine Primärfarben" festgelegt, hat die Option "Grau – CMYK" keinen Einfluss auf die Ausgabe.
- **•** Wird für die Option "CMYK/Graustufen Verarbeitungsmethode" die Einstellung "Schnell" festgelegt, hat die Option "Grau – CMYK" keinen Einfluss auf die Ausgabe.
- Wird die Option "RGB/Lab- in CMYK-Werte separieren" aktiviert, wird für die Option "Grau RGB" die Einstellung "Aus" festgelegt. Umgekehrt können Sie, wenn für die Option "Grau – RGB" die Einstellung "Ein" festgelegt wird, die Option "RGB/Lab- in CMYK-Werte separieren" nicht aktivieren.
- Wird für die Option "Schwarze Texte und Grafiken" die Einstellung "Reines Schwarz EIN" oder "CMYK-Schwarz – EIN" verwendet, so hat im Falle von reinschwarzen Text- und Grafikobjekten (100 % K) diese Festlegung Vorrang vor der Option "Grau – RGB" bzw. "Grau – CMYK".
- **•** Auf ein Grau, das als Spot-Farbe definiert ist, haben die Optionen "Grau RGB" und "Grau CMYK" keinen Einfluss.

#### **Schwarze Texte und Grafiken**

Die Druckoption "Schwarze Texte und Grafiken" hat Auswirkungen auf schwarze Text- und Vektorgrafikobjekte. Wenn Sie für diese Druckoption die Einstellung "Reines Schwarz – EIN" wählen, wird das in Anwendungsprogrammen definierte Schwarz ("RGB = 0, 0, 0" bzw. "CMYK = 0 %, 0 %, 0 %, 100 %") ausschließlich mit Schwarz gedruckt.

Wenn Sie für die Option "Schwarze Texte und Grafiken" die Einstellung "Reines Schwarz – EIN" wählen, ist eine Fehlregistrierung schwarzer Textelemente und Strichzeichnungen ausgeschlossen, da mit nur einer Grundfarbe gedruckt wird. Durch diese Einstellung wird auch die Tonerstreuung vermieden. Zu diesem unerwünschten Effekt kommt es bei bestimmten Papiersorten, wenn zu viel Toner verwendet wird, sodass geringe Mengen an Toner um die gedruckten Objekte haften bleiben und das gedruckte Objekt kein sauberes Druckbild abgibt.

Für bestimmte Aufträge wird für die Option "Schwarze Texte und Grafiken" die Einstellung "Normal" empfohlen. Beispielsweise erzielen Sie mit der Einstellung "Normal" die besten Ergebnisse bei Aufträgen, in denen Farbverlaufsfüllungen verwendet werden.

Wenn Sie für die Option "Schwarz überdrucken" die Einstellung "Text" oder "Text/Grafik" wählen, muss für die Option "Schwarze Texte und Grafiken" die Einstellung "Reines Schwarz – EIN" festgelegt werden.

Hinweis: Die Option "Schwarze Texte und Grafiken" kann nur für unseparierte Farbdrucke (Composites), nicht für Separationen verwendet werden.

In der folgenden Tabelle werden die Auswirkungen der Option "Schwarze Texte und Grafiken" auf das in verschiedenen Farbräumen definierte Schwarz beschrieben.

Hinweis: Bestimmte PostScript-Anwendungsprogramme konvertieren Elemente, die als "RGB = 0, 0, 0" definiert sind, in ein Vierfarbschwarz (CMYK), bevor Sie den Auftrag an den Fiery Server senden. Auf diese Elemente hat die Option "Schwarze Texte und Grafiken" keinen Einfluss.

#### **Schwarz überdrucken (für Reinschwarz)**

Mit der Druckoption "Schwarz überdrucken" (für Reinschwarz) können Sie festlegen, ob schwarze Textelemente bzw. schwarze Text- und Grafikelemente (Schwarz definiert als RGB = 0, 0, 0 oder CMYK =0 %, 0 %, 0 %, 100 %) als zusätzliche Schicht über einen farbigen Hintergrund gedruckt werden sollen. Wenn diese Druckoption deaktiviert ist, wird der farbige Hintergrund hinter schwarzen Textelementen bzw. schwarzen Text- und Grafikelementen ausgespart. Dieses Aussparen kann bei einer fehlerhaften Registrierung der Farbplatten zu einem Lichthofeffekt um bestimmte Objekte führen.

Für die Druckoption "Schwarz überdrucken" werden die folgenden Einstellungen unterstützt:

- **•** Text Schwarze Textelemente werden als zusätzliche Schicht über den farbigen Hintergrund gedruckt, wodurch weiße Zwischenräume vermieden und die Auswirkungen einer fehlerhaften Farbregistrierung in Form des Lichthofeffekts reduziert werden. Diese Festlegung können Sie nur treffen, wenn für die Druckoption "Schwarze Texte und Grafiken" die Einstellung "Reines Schwarz - EIN" festgelegt wird.
- **•** Text/Grafik Schwarze Text- und Grafikelemente werden als zusätzliche Schicht über den farbigen Hintergrund gedruckt, wodurch weiße Zwischenräume vermieden und die Auswirkungen einer fehlerhaften Farbregistrierung in Form des Lichthofeffekts reduziert werden. Diese Festlegung können Sie nur treffen, wenn für die Druckoption "Schwarze Texte und Grafiken" die Einstellung "Reines Schwarz – EIN" festgelegt wird.
- **•** Aus Der farbige Hintergrund hinter schwarzen Text- und/oder Grafikelementen wird ausgespart.

**Hinweis:** Bestimmte PostScript-Anwendungsprogramme führen eigene Konvertierungen im Hinblick auf das Überdrucken von Schwarz aus, bevor sie einen Auftrag senden.

Die Auswirkungen dieser Druckoption sollen am Beispiel einer Seite mit schwarzem Text auf hellblauem Hintergrund verdeutlicht werden. Das Blau des Hintergrunds ist definiert als "CMYK = 40 %, 30 %, 0 %, 0 %". Das Schwarz der Textelemente ist definiert als "CMYK =  $0\%$ ,  $0\%$ ,  $0\%$ ,  $100\%$ ".

- **•** Wenn Sie die Option "Schwarz überdrucken" aktivieren (indem Sie die Einstellung "Text" oder "Text/Grafik" wählen), werden die Textelemente bzw. die Text- und Grafikelemente der Seite über den farbigen Hintergrund gedruckt, d. h. mit der Hintergrundfarbe kombiniert. Das von Anwendungsprogrammen generierte Schwarz  $\mu_{RGB} = 0, 0, 0$ " bzw. "CMYK = 0 %, 0 %, 0 %, 100 %") wird ausschließlich mit Schwarz gedruckt. Dadurch werden Rasterartefakte bei schwarzen Text- und Grafikelementen vermieden (sofern der Drucker korrekt kalibriert ist). Es gibt keinen Übergang bei Cyan und Magenta. Die Qualität der Ausgabe wird optimiert, da entlang der Kanten der schwarzen Textelemente keine Artefakte auftreten.
- **•** Wenn Sie die Option "Schwarz überdrucken" mit der Einstellung "Aus" deaktivieren, ergeben sich Stoßkanten entlang der Text- und Grafikelemente, an denen Cyan und Magenta (um die schwarzen Elemente) und das Schwarz (der Text- und/oder Grafikelemente) aufeinander stoßen. Diese Übergänge können zu sichtbaren Artefakten führen, da die technischen Möglichkeiten des Druckers hier an ihre Grenzen stoßen.

**Hinweis:** Die Reproduktion von CMYK-Objekten, die nicht als "CMYK = 0 %, 0 %, 0 %, 100 %" definiert sind, wird durch die Einstellung der Option "CMYK/Graustufen – Quelle" und die Kalibrierungskurve beeinflusst.

# **Ausgabeprofil**

Mit der Druckoption "Ausgabeprofil" geben Sie das Ausgabeprofil an, das zum Verarbeiten eines Auftrags verwendet wird. Die in einem Auftrag enthaltenen Farbdaten werden in den Farbraum des Druckers konvertiert. Dieser Farbraum wird durch das Ausgabeprofil beschrieben. Außerdem wird die Kalibrierung, die mit dem Ausgabeprofil verknüpft ist, vor dem Drucken auf den Auftrag angewendet.

Der Fiery Server stellt standardmäßig ein oder mehrere Ausgabeprofile bereit, die auf bestimmte Medientypen abgestimmt sind. Sie können auch eigene Ausgabeprofile auf den Fiery Server importieren.

"Ggf. mediumabhängige Profile verwenden" – Bei dieser Einstellung wird (anstelle der Einstellungen eines bestimmten einzelnen Ausgabeprofils) für jedes Medium, das in einem Auftrag verwendet wird, automatisch das dem Medium zugeordnete Ausgabeprofil verwendet. Wird für einen Auftrag ein Paper Catalog Medieneintrag verwendet, wird das in diesem Medieneintrag definierte Ausgabeprofil verwendet.

"CMYK/Graustufen – Device Link" oder "RGB – Device Link" – Wenn Sie ein spezifisches Ausgabeprofil zusammen mit einer dieser beiden Optionen wählen, kommt ein Device Link-Profil für die Konvertierung CMYK‑nach‑CMYK bzw. RGB‑nach‑CMYK zum Einsatz.

Die Einstellung der Option "CMYK/Graustufen – Device Link" bzw. "RGB – Device Link" und die Einstellung der Option "Ausgabeprofil" werden zusammen verwendet, um ein entsprechendes Device Link-Profil zu aktivieren. Das Device Link-Profil muss dazu vorab mit entsprechenden Einstellungen der Optionen "CMYK/Graustufen – Device Link" bzw. "RGB – Device Link" und "Ausgabeprofil" verknüpft worden sein. In diesem Fall wird nicht das gewählte Ausgabeprofil für das Farbmanagement verwendet, sondern das Device Link-Profil.

# Profile

Mit dem in die Anwendung Command WorkStation integrierten Modul Profile Manager können Sie die auf dem Fiery Server befindlichen ICC-Profile verwalten. Über den Bereich "Profile" können Sie außerdem das Fenster "Color Editor" öffnen, um ausgehend von einem vorhandenen CMYK-Profil ein neues eigenes Profil zu erstellen oder mit der Funktion AutoGray die Graubalance von Ausgabeprofilen anzupassen.

Außerdem können Sie – im Falle eines CMYK-Quellprofils – über das Modul Profile Manager auf die konfigurierbare Funktion für die Papiersimulation zugreifen, sofern Ihr Fiery Server diese Funktion unterstützt.

Der Fiery Server verwendet für die Farbverwaltung Farbprofile der folgenden Typen:

- **•** Ein RGB-Quellprofil definiert den Quellfarbraum von RGB-Farbdaten (und Lab-Farbdaten) in einem Auftragsdokument. Geräte, für die typischerweise RGB-Profile verwendet werden, sind Monitore, Scanner und Digitalkameras. Anhand des RGB-Quellprofils kann der Fiery Server die in einem Auftrag enthaltenen RGB-Farbdaten präzise in den CMYK-Farbraum umsetzen, den das Ausgabegerät verwendet.
- **•** Ein CMYK-Quellprofil definiert den Quellfarbraum von CMYK-Farbdaten in einem Auftragsdokument. Zu den Geräten, für die typischerweise CMYK-Quellprofile verwendet werden, gehören Offsetdruckmaschinen und digitale Drucksysteme. Anhand des CMYK-Quellprofils kann der Fiery Server die in einem Auftrag enthaltenen CMYK-Farbdaten präzise in den CMYK-Farbraum umsetzen, den das Ausgabegerät verwendet.
- **•** Ein Ausgabeprofil beschreibt die Farbeigenschaften und das Farbverhalten für ein Ausgabegerät, wenn zum Drucken ein bestimmtes Papier/Medium verwendet wird. Ein Ausgabeprofil ist mit einer Kalibrierung verknüpft, die die Solldichten der vom Ausgabegerät erzeugten Druckausgabe beschreibt. Das Ausgabeprofil und die ihm zugeordnete Kalibrierung werden auf alle in einem Auftrag enthaltenen Farbdaten angewendet.
- **•** Ein Device Link-Profil beschreibt die Konvertierung (Umsetzung) von Farbdaten aus einem bestimmten Quellfarbraum in einen bestimmten Ausgabefarbraum. Ein Device Link-Profil deckt die Umsetzung der Farbdaten aus dem Quell- in den Zielfarbraum vollständig ab, weshalb der Fiery Server keine Berechnungen für die Konvertierung vornimmt.

Der Fiery Server unterstützt zwei Arten von Device Link-Profilen: Profile für die Umsetzung aus einem RGB-Quellfarbraum in einen CMYK-Zielfarbraum und Profile für die Umsetzung aus einem CMYK-Quellfarbraum in einen CMYK-Zielfarbraum.

Ein Device Link-Profil muss mit einem Quellprofil ("CMYK/Graustufen – Device Link" für die CMYK-nach-CMYK-Konvertierung bzw. "RGB/Lab – Device Link" für die RGB-nach-CMYK-Konvertierung) und mit einem Ausgabeprofil ("Ausgabeprofil") verknüpft sein. Ein Device Link-Profil, bei dem dies nicht der Fall ist, kann nicht zum Drucken von Aufträgen gewählt werden.

# **Anzeigen der Eigenschaften eines Profils**

In dem in die Anwendung Command WorkStation integrierten Modul Profile Manager können Sie Informationen über die auf dem Fiery Server befindlichen Profile anzeigen (z. B. Gerät oder Papiertyp/Medientyp).

Ein Symbol mit einem weißen Häkchen vor grünem Hintergrund kennzeichnet das Profil, das als Standardprofil fungiert. Wenn beispielsweise das Profil "sRGB (PC)" in der Liste "RGB-Quellprofile" mit diesem Symbol versehen ist, so bedeutet dies, dass das Profil "sRGB (PC)" als Standardeinstellung für die Option "RGB/Lab – Quelle" verwendet wird. Das Standardprofil kann im Fenster "Farbmanagement" geändert werden.

Das Schlosssymbol vor einem Profilnamen weist darauf hin, dass das betreffende Profil gesperrt ist und weder bearbeitet noch gelöscht werden kann.

- **1** Klicken Sie in der Ansicht "Gerätecenter" auf der Seite "Ressourcen" auf "Profile".
- 2 Markieren Sie in einer der Listen auf der Seite "Profile" das gewünschte Profil. Daraufhin werden rechts neben den Listen die Eigenschaften des markierten Profils eingeblendet.

# **Vergleichen der Gamuts von Profilen**

Sofern auf Ihrem Client-Computer das Softwarepaket Fiery Color Profiler Suite installiert ist, können Sie mit dem Modul Fiery Profile Inspector ein Modell anzeigen, anhand dessen Sie die Gamuts zweier Profile miteinander vergleichen können. Profile Inspector stellt die Gamuts als dreidimensionale Modelle dar, sodass Sie sehr einfach feststellen können, welche Farben der beiden Gamuts deckungsgleich sind und welche nicht. So lässt sich zum Beispiel erkennen, ob ein Gamut einen größeren Bereich an Blautönen aufweist als ein anderer.

- **1** Klicken Sie in der Ansicht "Gerätecenter" auf "Ressourcen" > "Profile" und markieren Sie ein Profil in der Liste.
- **2** Halten Sie die Taste Strg gedrückt und klicken Sie auf ein zweites Profil (sodass beide Profile markiert sind).
- **3** Klicken Sie mit der rechten Maustaste auf eines der beiden markierten Profile und wählen Sie "Profile vergleichen" im eingeblendeten Kontextmenü.

Daraufhin wird Profile Inspector in einem separaten Fenster gestartet. Klicken Sie im Fenster "Profile Inspector" auf das Symbol "Hilfe", um weitere Informationen zu erhalten.

# **Importieren oder Exportieren von Profilen**

Mit dem in die Anwendung Command WorkStation integrierten Modul Profile Manager können Sie Profile auf den Fiery Server importieren, damit diese Profile für Aufträge zur Verfügung stehen, deren Druckausgabe mithilfe des Fiery Servers erfolgt. Umgekehrt können Sie Profile zu Sicherungszwecken exportieren, z. B. um zu vermeiden, dass bei einer Aktualisierung der Fiery Serversoftware Profile verloren gehen.

Sie können ein Profil auch exportieren, damit Sie es in einem ICC-konformen Anwendungsprogramm einsetzen können (z. B. in Adobe Photoshop).

#### **Importieren von Profilen**

Sie können ein Quellprofil (RGB oder CMYK), ein Ausgabeprofil oder ein Device Link-Profil auf den Fiery Server importieren.

Hinweis: Unter Windows muss ein Profil die Dateinamenerweiterung ".icc" oder ".icm" haben, damit Sie es importieren können. Unter Mac OS muss ein Profil den Dateityp "profile" haben.

- 1 Klicken Sie in der Ansicht "Gerätecenter" auf "Ressourcen" > "Profile" und danach auf "Importieren".
- **2** Wählen Sie einen Ordner in der Liste "Speicherort".
	- **•** Eigene Speicherort verwalten Diese Option bietet Ihnen die Möglichkeit, als eigene Speicherorte fungierende Ordner hinzuzufügen oder zu löschen. Diese eigenen Speicherorte werden in der Liste "Speicherort" angezeigt.
	- Alle Es werden alle Ordner in der Liste "Speicherort" berücksichtigt.
	- **•** Auf Betriebssystemebene installierte Ordner werden wie folgt gekennzeichnet.

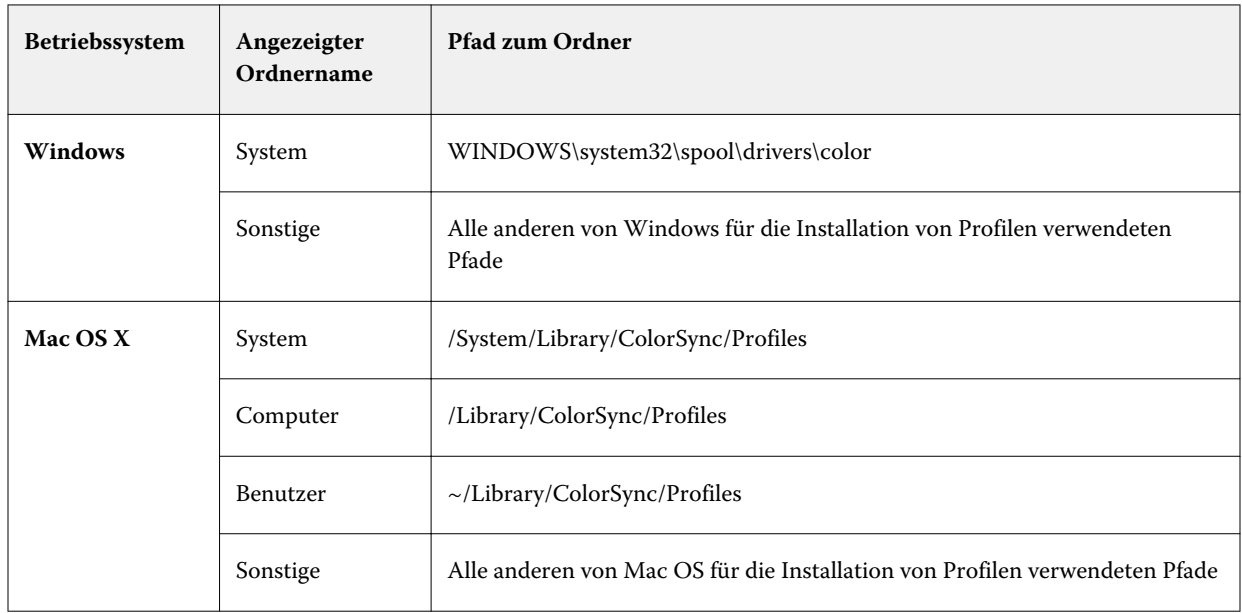

Die in den gewählten Ordnern enthaltenen Profile werden angezeigt und stehen zur Auswahl bereit. Beim Markieren eines Betriebssystemordners werden automatisch auch die darin enthaltenen Ordner gewählt. Unterordner in einem als eigener Speicherort definierten Ordner werden nicht automatisch in den Auswahlvorgang einbezogen.

- **3** Markieren Sie das gewünschte Profil.
- **4** Wählen Sie für ein CMYK-Profil im Menü "Profil importieren als" eine der beiden folgenden Einstellungen:
	- **•** CMYK-Quelle und Simulation Das Profil soll als CMYK-Quellprofil verwendet werden. Wählen Sie diese Option, wenn mit dem Fiery Server ein anderer Drucker- oder Offsetdruckstandard simuliert werden soll.
	- **•** Ausgabe Das Profil soll als Ausgabeprofil verwendet werden. Wählen Sie diese Option für ein eigenes spezifisches Profil auf Ihrem Ausgabegerät.
- **5** Klicken Sie auf "Importieren".
- **6** Wählen Sie, wenn das Fenster "Profileinstellungen" angezeigt wird, die gewünschten Einstellungen für das Profil und klicken Sie auf "OK".

Die Profileinstellungen können Sie festlegen, wenn es sich beim importierten Profil um ein neues Profil handelt (d. h. nicht um ein Profil, durch das ein auf dem Fiery Server bereits vorhandenes Profil ersetzt wird).

#### **Exportieren von Profilen**

Sie können ein Profil eines Fiery Servers exportieren, um eine Sicherungskopie zu erstellen oder um es in einem ICC-konformen Anwendungsprogramm (z. B. in Adobe Photoshop) zu verwenden.

- **1** Klicken Sie in der Ansicht "Gerätecenter" auf der Seite "Ressourcen" auf "Profile".
- **2** Markieren Sie das gewünschte Profil und klicken Sie auf "Exportieren".
- **3** Navigieren Sie zum gewünschten Speicherort auf Ihrem Computer und klicken Sie auf "Auswählen" (Mac OS) bzw. auf "OK" (Windows), um das Profil zu speichern.

### **Erstellen oder Löschen von Profilen**

In der Ansicht "Gerätecenter" der Anwendung Command WorkStation können Sie auf der Seite "Ressourcen" > "Profile" neue Ausgabeprofile und Device Link-Profile erstellen und nicht mehr benötigte Profile löschen. Zum Erstellen neuer Profile muss auf Ihrem Computer das Softwarepaket Fiery Color Profiler Suite installiert sein.

#### **Erstellen von Ausgabeprofilen**

Sofern auf Ihrem Client-Computer die Fiery Color Profiler Suite installiert ist, können Sie mit Fiery Printer Profiler ein neues Ausgabeprofil erstellen.

**Hinweis:** Sie können ein neues Ausgabeprofil auch erstellen, indem Sie ein vorhandenes Ausgabeprofil bearbeiten und das bearbeitete Profil unter einem neuen Namen speichern.

Sie können Fiery Printer Profiler in der Anwendung Command WorkStation über die Seite "Ressourcen" > "Profile" starten.

- **1** Klicken Sie in der Ansicht "Gerätecenter" auf der Seite "Ressourcen" auf "Profile".
- **2** Klicken Sie auf "Neu" und wählen Sie "Ausgabeprofil".

Printer Profiler wird in einem separaten Fenster geöffnet. Klicken Sie im Fenster "Device Linker" auf das Symbol "Hilfe", um weitere Informationen über das Erstellen eines Ausgabeprofils anzuzeigen.

**Hinweis:** Sie können Fiery Printer Profiler auch über die Anwendung Command WorkStation starten, nachdem Sie in Calibrator eine neue Kalibrierungseinstellung erstellt haben.

#### **Erstellen eines Device Link-Profils**

Sofern auf Ihrem Client-Computer die Software der Fiery Color Profiler Suite installiert ist, können Sie mit Fiery Device Linker ein neues Device Link-Profil erstellen.

Sie können Fiery Device Linker in der Anwendung Command WorkStation über die Seite "Ressourcen" > "Profile" starten.

- **1** Klicken Sie in der Ansicht "Gerätecenter" auf der Seite "Ressourcen" auf "Profile".
- **2** Klicken Sie auf "Neu" und wählen Sie "Device Link".

Device Linker wird in einem separaten Fenster gestartet. Klicken Sie im Fenster "Device Linker" auf das Symbol "Hilfe", um weitere Informationen über das Erstellen eines Device Link-Profils anzuzeigen.

#### **Löschen von Profilen**

Sie können nicht mehr benötigte Profile löschen. Durch das Löschen von Profilen kann auch Speicherbereich auf der Festplatte im Fiery Server freigegeben werden. Gesperrte Profile können nicht gelöscht werden.

- **1** Klicken Sie in der Ansicht "Gerätecenter" auf "Ressourcen" > "Profile" und markieren Sie ein Profil in der Liste.
- **2** Klicken Sie auf "Einstellungen", wählen Sie im Menü "Name im Treiber" die Einstellung "Nicht zugeordnet" und klicken Sie auf "OK".

Hinweis: Die Option "Name im Treiber" wird nicht für alle Fiery Servermodelle unterstützt. Falls diese Option nicht angeboten wird, können Sie diesen Schritt überspringen.

**3** Klicken Sie auf "Löschen" und bestätigen Sie im nachfolgenden Fenster Ihre Anforderung durch Klicken auf "Ja".

#### **Bearbeiten der Einstellungen eines Profils**

Profileinstellungen sind Attribute, die die Art und Weise bestimmen, wie der Fiery Server ein Profil verwendet. Sie können einem Profil z. B. eine Beschreibung oder einen Medientyp zuordnen. Profileinstellungen haben keinen Einfluss auf den Inhalt eines Profils.

- 1 Klicken Sie in der Ansicht "Gerätecenter" auf der Seite "Ressourcen" auf "Profile".
- **2** Markieren Sie ein Profil und klicken Sie auf "Einstellungen".
- **3** Legen Sie im Fenster "Profileinstellungen" die Optionen in der gewünschten Weise fest und klicken Sie auf "OK". Welche Optionen und Einstellungen im Einzelfall verfügbar sind, hängt vom Typ des gewählten Profils und vom Modell des Fiery Servers ab.
	- **•** Profilbeschreibung Geben Sie eine Kurzbeschreibung zur Identifizierung des Profils ein. Solange ein Profil gesperrt ist, kann dessen Beschreibung nicht geändert werden.
	- **•** Name im Treiber –- Hierbei handelt es sich um eine vordefinierte generische Bezeichnung, die dem Profil zugeordnet wird. Anwender, in deren Druckertreiber die bidirektionale Kommunikation nicht aktiviert wurde, können über diese Bezeichnung auf das Profil zugreifen und es für ein Auftragsdokument verwenden. Solange ein RGB‑ oder ein CMYK-Quellprofil gesperrt ist, kann dessen Bezeichnung nicht geändert werden.
	- **•** Medientyp Hierbei handelt es sich um eine oder mehrere Medieneinstellungen, die einem Ausgabeprofil zugeordnet werden. Wenn Sie für einen Auftrag die Einstellung "Ggf. mediumabhängiges Profil verwenden" für die Option "Ausgabeprofil" wählen, wird der Auftrag unter Verwendung des Ausgabeprofils gedruckt, das mit der Medientypeinstellung des Auftrags korrespondiert.

Wenn der Medientyp nicht angezeigt wird, können Sie mediumabhängige Profile mithilfe von Paper Catalog definieren. (Weitere Informationen finden Sie unter dem Stichwort "Paper Catalog".)

- **•** Kalibrierung Wählen Sie die Kalibrierungseinstellung, die mit dem Ausgabeprofil verknüpft werden soll.
- **•** CMYK-Quellprofil bzw. RGB-Quellprofil Wählen Sie im Falle eines Device Link-Profils das Quellprofil, dessen Spezifikation in das Device Link-Profil einbezogen werden soll. Ein Device Link-Profil wird für die Druckausgabe eines Dokuments verwendet, wenn Sie das Quellprofil und das Ausgabeprofil wählen, deren Spezifikationen in das Device Link-Profil integriert sind. Ein Device Link-Profil für die CMYK-nach-CMYK-Konvertierung verwendet ein CMYK-Quellprofil. Ein Device Link-Profil für die RGB-nach-CMYK-Konvertierung verwendet ein RGB-Quellprofil.

**Hinweis:** Wenn Sie ein CMYK-Quellprofil in ein Device Link-Profil einbeziehen und nachträglich Änderungen an diesem CMYK-Quellprofil vornehmen, werden diese Änderungen nicht berücksichtigt, wenn Sie das Device Link-Profil verwenden.

**•** Ausgabeprofil – Wählen Sie das Ausgabeprofil, dessen Spezifikation in das Device Link-Profil einbezogen werden soll.

#### **Bearbeiten des Inhalts eines Profils**

Die Anwendung Command WorkStation stellt mit Color Editor ein Werkzeug für die Bearbeitung von CMYK-Profilen bereit. Zum Bearbeiten von Ausgabeprofilen können Sie die Komponente Fiery Profile Editor der Fiery Color Profiler Suite verwenden, auf die Sie direkt in der Anwendung Command WorkStation zugreifen können.

Mit Color Editor können Sie ein CMYK-Profil (CMYK-Quellprofil oder CMYK-Ausgabeprofil) bearbeiten, indem Sie im Fenster "Color Editor" eine Feinanpassung der Dichtekurven vornehmen.

Mit Fiery Profile Editor (einer Komponente der Fiery Color Profiler Suite) können Sie die Farbdaten bearbeiten, die den Gamut eines Ausgabeprofils definieren.

#### **Bearbeiten eines Profils in Color Editor**

Mit Color Editor können Sie u. a. die Helligkeit, die CMYK-Dichtekurven und die Solldichten sowie (für Ausgabeprofile) die Graubalance und (für CMYK-Quellprofile) die Papiersimulation anpassen.

Bearbeitungen, die Sie in Color Editor vornehmen, werden nur berücksichtigt, wenn die Druckausgabe unter Verwendung des Fiery Servers erfolgt. Sie haben keine Auswirkungen auf ein Profil, wenn dieses in einem anderen Umfeld verwendet wird.

- **1** Klicken Sie in der Ansicht "Gerätecenter" auf der Seite "Ressourcen" auf "Profile".
- **2** Markieren Sie ein Profil und klicken Sie auf "Bearbeiten".
- **3** Wählen Sie "Color Editor".

**Hinweis:** Wenn die Fiery Color Profiler Suite nicht installiert ist, können Sie diesen Schritt auslassen. Color Editor wird automatisch geöffnet.

**4** Passen Sie im Fenster "Color Editor" die Dichtekurven an. Für die Feinanpassung empfiehlt es sich, die Bearbeitung getrennt für die einzelnen Farbkanäle oder für maximal zwei Farbkanäle gleichzeitig vorzunehmen.

Im Fenster "Color Editor" werden für jeden Farbkanal (C, M, Y, und K) die Relationen zwischen den prozentualen Eingabe- und Ausgabewerten in Kurvenform dargestellt. Diese Prozentwerte beziehen sich auf die Größe der CMYK-Rasterpunkte.

- Klicken Sie auf das "Auge"-Symbol eines Farbkanals, um die Kurven der Farbkanäle "C", "M", "Y" und "K" im Wechsel ein- oder auszublenden.
- **•** Klicken Sie auf das Farbfeld beim "Auge"-Symbol eines Farbkanals, um die zugehörige Kurve in den Vordergrund zu bringen.
- Klicken Sie auf die Tasten "+" (Pluszeichen) und "-" (Minus), um die Helligkeit der jeweils angezeigten Kurven anzupassen.
- **•** Klicken Sie zum Anpassen des Verlaufs einer Kurve auf einen Punkt der Kurve und ziehen Sie ihn an die gewünschte neue Position, geben Sie die gewünschten neuen Werte für einen durch Klicken markierten Punkt in die Felder "Eingabe" und "Ausgabe" ein oder bewegen Sie einen durch Klicken markierten Punkt mithilfe der Pfeiltasten in die jeweilige Pfeilrichtung.

**Hinweis:** Sie sollten den Kurvenverlauf erst anpassen, nachdem Sie die gewünschte Helligkeit festgelegt haben.

**5** Für Ausgabeprofile: Passen Sie wahlweise die Maximaldichten des Kalibrierungsziels (die D Max-Werte) getrennt für jeden Farbkanal (C, M, Y und K) an, wenn Ihr Fiery Server das Kalibrierungsziel als integralen Bestandteil des Ausgabeprofils speichert.

Wenn die D Max-Werte nicht angezeigt werden, so bedeutet dies, dass Ihr Fiery Server das Kalibrierungsziel getrennt vom Ausgabeprofil speichert. In diesem Fall können Sie die D Max-Werte im Fenster "Calibrator" anzeigen und anpassen.

**Vorsicht:** Sie können die maximalen Dichten zwar anpassen; es wird aber empfohlen, sie nur anzusehen und zu überprüfen. Ein Kalibrierungsziel definiert die Idealwerte für die Kalibrierung, und das Ausgabeprofil enthält genau diese Werte. Das Kalibrierungsziel sollte nicht ohne zwingende Notwendigkeit geändert werden.

- **6** Für Ausgabeprofile: Klicken Sie wahlweise auf "AutoGray", um die Graubalance des Ausgabeprofils anzupassen.
- **7** Für CMYK-Quellprofile: Klicken Sie wahlweise auf "Papiersimulation" und passen Sie die Einstellungen für die Simulation des Weißpunkts an, wenn Ihr Fiery Server die Papiersimulation unterstützt.
- **8** Drucken Sie wahlweise eine Testseite.

**9** Klicken Sie auf "Speichern", nachdem Sie die Einstellungen in der gewünschten Weise festgelegt haben, und geben Sie eine Beschreibung für das neue Profil ein.

**Wichtig:** Wenn Sie keine Beschreibung eingeben, wird das Ausgangsprofil durch das bearbeitete Profil überschrieben. Ein gesperrtes Profil können Sie nach dem Bearbeiten nur als Kopie speichern. Ein gesperrtes Ausgangsprofil kann nicht überschrieben werden.

#### **Bearbeiten eines Profils in Fiery Profile Editor**

Sofern auf Ihrem Computer die Fiery Color Profiler Suite installiert ist, können Sie mit Fiery Profile Editor ein Ausgabeprofil bearbeiten. Mit dem Modul Profile Editor können Sie globale Farbfestlegungen wie die Wiedergabeart (Rendering Intent) und die CMYK-Dichtekurven anpassen und spezifische Farbtöne, spezifische Farben und sogar spezifische Datenpunkte im Gamut eines Profils bearbeiten.

- **1** Klicken Sie in der Ansicht "Gerätecenter" auf der Seite "Ressourcen" auf "Profile".
- 2 Markieren Sie eine Ausgabeprofil, klicken Sie auf "Bearbeiten" und wählen Sie "Fiery Profile Editor".

Klicken Sie im Fenster "Profile Editor" auf das Symbol "Hilfe", um weitere Informationen über das Bearbeiten eines Profils anzuzeigen.

## **Drucken einer Testseite**

Nach dem Bearbeiten eines Profils in Color Editor können Sie eine Testseite drucken, auf der dieselben Bilder mit und ohne Ihre Bearbeitungen im direkten Vergleich zu sehen sind.

Als Testseite können Sie eine eigene Musterbildseite oder die vom Fiery Server bereitgestellte Vergleichsseite verwenden.

#### **Drucken einer Vergleichsseite**

Sie können eine spezielle vom Fiery Server bereitgestellte Vergleichsseite drucken. Die Vergleichsseite enthält dieselben Bilder mit und ohne Ihre Profilbearbeitungen.

- 1 Klicken Sie in der Ansicht "Gerätecenter" auf der Seite "Ressourcen" auf "Profile".
- **2** Markieren Sie ein Profil und klicken Sie auf "Bearbeiten". Wählen Sie "Color Editor", wenn auf Ihrem Computer die Fiery Color Profiler Suite installiert ist.
- **3** Klicken Sie im Fenster "Color Editor" auf "Testdruck".
- 4 Wählen Sie "Vergleichsseite", legen Sie die gewünschten Einstellungen für die Optionen "Papiergröße" und "Papierfach" fest und klicken Sie auf "Drucken".

#### **Drucken eines Musterbilds**

Sie können ein Musterbild erstellen, um es als Testseite zu drucken. Das eigene Musterbild muss unter dem Dateinamen "CALIB.PS" in die Auftragsliste "Angehalten" transferiert werden.

- **1** Erstellen Sie in einem Grafikprogramm Ihrer Wahl das Musterbild.
- **2** Speichern Sie die Datei im Format PostScript oder EPS (Encapsulated PostScript) unter dem Dateinamen "CALIB.PS".
- **3** Starten Sie die Anwendung Command WorkStation und importieren Sie die Datei in die Warteschlange "Halten" des Fiery Servers.
- **4** Öffnen Sie die Ansicht "Auftragscenter" und doppelklicken Sie auf den Auftrag "CALIB.PS". Legen Sie im Fenster "Auftragseigenschaften" die gewünschten Druckoptionseinstellungen fest.
- 5 Klicken Sie in der Ansicht "Gerätecenter" auf der Seite "Ressourcen" auf "Profile".
- **6** Markieren Sie ein Profil und klicken Sie auf "Bearbeiten". Wählen Sie "Color Editor", wenn auf Ihrem Computer die Fiery Color Profiler Suite installiert ist.
- **7** Klicken Sie im Fenster "Color Editor" auf "Testdruck".
- 8 Wählen Sie "Musterbildseite" und klicken Sie auf "Drucken".

## **Anpassen der Graubalance eines Profils**

Mit AutoGray können Sie die Graubalance von Ausgabeprofilen anpassen. Die Graubalance bezieht sich auf die Qualität der neutralen Grautöne in einem Profil. Grautöne haben vielfach einen Blau- oder Rotstich. Mit AutoGray werden diese Einfärbungen in neutrale Grautöne umgewandelt.

Wenn Sie mit der Graubalance Ihres Ausgabegeräts zufrieden sind, erübrigt sich die Anpassung mit AutoGray.

Für die Anpassung mit AutoGray benötigen Sie einen Graustufenstreifen. Falls Ihnen der Graustufenstreifen nicht vorliegt, können Sie ihn beim Hersteller Ihres Ausgabegeräts anfordern oder ihn von der Website [www.tiffen.com](http://www.tiffen.com) der Fa. Tiffen herunterladen.

**Hinweis:** Für Ausgabegeräte, die keine integrierte Scannereinheit haben, wird die Funktion AutoGray nicht unterstützt.

- **1** Klicken Sie in der Ansicht "Gerätecenter" auf der Seite "Ressourcen" auf "Profile".
- **2** Wählen Sie ein Ausgabeprofil und klicken Sie auf "Bearbeiten". Wählen Sie "Color Editor", wenn auf Ihrem Computer die Fiery Color Profiler Suite installiert ist.
- **3** Klicken Sie im Fenster "Color Editor" auf "AutoGray".
- **4** Wählen Sie im Einblendmenü "Zufuhrfach" das Papierfach (Behälter/Magazin), aus dem das Medium für die Messwerteseite zugeführt werden soll, und klicken Sie auf "Drucken". Im Einblendmenü "Papiergröße" wird automatisch "LTR/A4" eingestellt.
- **5** Nehmen Sie die gedruckte Messwerteseite aus dem Ausgabegerät.
- **6** Legen Sie den Graustufenstreifen und die AutoGray Messwerteseite entsprechend den auf dem Monitor angezeigten Anleitungen auf der Glasfläche am Ausgabegerät ab. Klicken Sie danach auf "Weiter".
- **7** Klicken Sie auf "OK", wenn die Anpassung abgeschlossen wurde.

Im Fenster "Color Editor" wird nun die angepasste Kurve des Ausgabeprofils angezeigt. Zur Anpassung der Graubalance werden von AutoGray neue Editierpunkte so eingefügt, wie ein Experte sie manuell festlegen würde.

**8** Klicken Sie auf "Speichern", wenn Sie mit den Ergebnissen der AutoGray Anpassung zufrieden sind und sie speichern wollen.

**9** Klicken Sie auf "Fertig" (Windows) bzw. auf "Schließen" (Mac OS), um das Fenster "Color Editor" zu schließen.

# Kalibrierung (Versionen vor System 10)

Für die Konsistenz und Zuverlässigkeit der Farbausgabe muss der Fiery Server kalibriert werden. Durch das Kalibrieren werden Abweichungen in der Farbausgabe des Ausgabegeräts kompensiert, die sich im Laufe der Zeit einstellen oder durch unterschiedliche Druckbedingungen ergeben können.

#### **Unterstützte Versionen von Calibrator**

Die Anwendung Command WorkStation unterstützt zwei Versionen von Calibrator. Welche Version im Einzelfall verwendet wird, hängt von der Version der Software auf Ihrem Fiery Server ab. Die Version Ihres Fiery Systems finden Sie in der Ansicht "Gerätecenter" der Anwendung Command WorkStation auf der Seite "Allgemein" > "Allgemeine Infos".

- **•** System 8 oder System 9 (und deren Varianten): Dies ist die Version von Calibrator, die in dieser Online-Hilfe beschrieben wird.
- **•** Alle anderen Fiery Systemversionen: Die Hilfeinformationen zu dieser Version können Sie abrufen, indem Sie in den Fenstern von Calibrator auf die Taste "Hilfe" klicken.

#### **Workflow in Calibrator**

Sie können Ihren Fiery Server mit dem Werkzeug "Kalibrieren" (Calibrator) kalibrieren, auf das Sie in der Anwendung Command WorkStation zugreifen können. Für die Kalibrierung müssen Sie ein Messinstrument und ein Kalibrierungsset wählen, eine Messwerteseite drucken, die Farbmusterfelder auf dieser gedruckten Seite messen und schließlich die Messwertedaten auf den Fiery Server anwenden.

Sie können verschiedene Messverfahren verwenden, um den Fiery Server zu kalibrieren. Weitere Hinweise zu den Verfahren, die für Ihren Fiery Server verfügbar sind, finden Sie im Dokument *Drucken in Farbe* der Anwenderdokumentation.

Wenn Ihr Fiery Server die Verwendung mehrerer Kalibrierungen unterstützt, können Sie für jede dieser Kalibrierungen das jeweilige Messverfahren unter Verwendung von Papier des spezifischen Medientyps vornehmen. In diesem Fall werden auf dem Fiery Server verschiedene Messwertedaten für jede dieser Kalibrierungen gespeichert. Wenn Sie Papiere/Medien verwenden, die einander ähnlich sind, können Sie aber auch eine einzelne Kalibrierung für mehrere Medientypen vornehmen. In diesem Fall können Sie am Ende des Kalibrierungsvorgangs angeben, ob die Messwertedaten auf alle Kalibrierungen oder nur auf bestimmte, von Ihnen gewählte Kalibrierungen angewendet werden sollen.

Das Ändern der Kalibrierung hat Auswirkungen auf alle Aufträge aller Anwender. Zum Kalibrieren sollte daher nur eine kleine Gruppe von Personen berechtigt werden. Standardmäßig können nur Anwender mit Administratorrechten die Kalibrierung vornehmen.

Auf das Werkzeug "Kalibrieren" (Calibrator) kann immer nur ein Anwender zugreifen. Wenn Sie versuchen, einen Kalibrierungsvorgang zu starten, solange ein anderer Anwender Calibrator für die Kalibrierung nutzt, wird ein Fehler gemeldet.

#### **Verwendungsweise der Kalibrierung**

Da die Farbausgabe vom Medientyp und der Beschaffenheit des verwendeten Papiers/Mediums abhängig ist, sind in der Regel sowohl die Kalibrierung als auch die Ausgabeprofile für einen spezifischen Papiertyp ausgelegt. Jedes Ausgabeprofil auf dem Fiery Server ist einer Kalibrierung zugeordnet. Die Kalibrierung wird angewendet, wenn Sie einen Auftrag unter Verwendung des Ausgabeprofils drucken, das mit der Kalibrierung verknüpft ist.

**Hinweis:** Welche Kalibrierung einem Ausgabeprofil zugeordnet ist, können Sie in dessen Profileinstellungen überprüfen. Damit eine Kalibrierung angewendet werden kann, muss sie einem oder mehreren Ausgabeprofilen zugeordnet sein.

# **Modi von Calibrator**

Calibrator unterstützt zwei Modi: den Standardmodus und den Expertenmodus. Sie können alle für die Kalibrierung wesentlichen Aufgaben im Standardmodus ausführen. Im Expertenmodus haben Sie zusätzlich die Möglichkeit, eine Testseite zu drucken und die Messwertedaten anzuzeigen.

- **•** Seiten drucken Mit dieser Option können Sie die Auswirkungen der neuen Kalibrierung anhand einer gedruckten Seite prüfen. Die mit der Option "Seiten drucken" generierte Vergleichsseite veranschaulicht das Ergebnis der neuen Messwerte in Verbindung mit dem Profil, das mit dem aktuell gewählten Kalibrierungsset verknüpft ist. Sie können auch eine eigene Vergleichsseite erstellen und verwenden, indem Sie sie als Datei im Format PostScript oder Encapsulated PostScript (EPS) unter dem Namen "CALIB.PS" speichern. Transferieren Sie diese Datei in die Auftragsliste "Angehalten" (Warteschlange "Halten") auf dem Fiery Server. Sie können diese Datei auch erstellen, indem Sie einen beliebigen Auftrag in der Auftragsliste "Angehalten" in "CALIB.PS" umbenennen.
- **•** Messwerte anzeigen Diese Option bietet Ihnen die Möglichkeit, die Messwerte zu überprüfen. Die Messwerte können mit der Option "Messwerte anzeigen" in tabellarischer oder in grafischer Form aufbereitet werden. Bei der grafischen Darstellung werden die Mess- und die Sollwertekurven angezeigt.

Wenn mehrere Profile dieselben Sollwerte verwenden, wird rechts oben das Einblendmenü "Zeichnen relativ zu" angezeigt. Darin werden alle Ausgabeprofile aufgelistet, die dasselbe Kalibrierungsset verwenden. Wenn Sie in diesem Einblendmenü ein Ausgabeprofil wählen, werden die Sollwertekurven für dieses Profil angezeigt. Wenn jedes Ausgabeprofil spezifische Kalibrierungssollwerte verwendet, verändern sich bei einem Profilwechsel die angezeigten Kurven.

# **Kalibrieren mit ColorCal**

ColorCal bietet die Möglichkeit, den Fiery Server ohne Messinstrument zu kalibrieren. Zum Messen der Dichtewerte verwendet ColorCal statt dessen die Scannereinheit im Ausgabegerät.

Bei ColorCal haben Sie die Möglichkeit, vor dem Kalibrieren des Fiery Servers den Scanner für den ColorCal Prozess vorzubereiten. Hierfür benötigen Sie den Farbkontrollstreifen und den Graustufenstreifen, die zum Lieferumfang des Medienpakets für Ihren Fiery Server gehören. Den Graustufenstreifen benötigen Sie auch für die Kalibrierung des Fiery Servers.

**Hinweis:** Mit einem Messinstrument erzielen Sie potenziell präzisere Messwerte und damit eine präzisere Kalibrierung als mit ColorCal. Wenn Ihnen ein Messinstrument (z. B. ein Spektralfotometer ES-1000) zur Verfügung steht, sollten Sie dem Messinstrument den Vorzug geben.

Bestimmte Fiery Server unterstützen die Scannervorbereitung auch ohne den Graustufenstreifen. In diesem Fall verwendet der Fiery Server entweder die bei einer früheren Kalibrierung ermittelten Messwerte oder, falls der Fiery Server noch nie kalibriert wurde, ein Set mit Standardmesswerten. Die präzisesten Ergebnisse erzielen Sie jedoch mit dem Graustufenstreifen.

Die Scannervorbereitung kann wahlweise erfolgen. Es empfiehlt sich, die Scannervorbereitung nach Wartungs- oder Servicearbeiten oder bei sichtbaren Veränderungen in der Druckausgabe des Ausgabegeräts vorzunehmen.

Bei bestimmten Modellen des Fiery Servers müssen zusätzliche Schritte direkt am Ausgabegerät durchgeführt werden. In diesem Fall können Sie in Calibrator eine spezielle Seite mit einer Anleitung für diese zusätzlichen Schritte drucken.

#### **Drucken einer Messwerteseite und Vorbereiten des Scanners**

Wenn Sie die ColorCal Messwerteseite drucken, werden Sie gefragt, ob vor dem Drucken die Scannereinheit vorbereitet (kalibriert) werden soll. Für die Vorbereitung der Scannereinheit benötigen Sie den Graustufenstreifen, den Messtreifen mit den Farbmusterfeldern sowie die ColorCal Seite für die Scannerkalibrierung. Die folgenden Anleitungen gelten für die Version 1.3 von Calibrator. Bei der Version 2.0 von Calibrator sind die Hilfeinformationen in die Anwendungssoftware integriert.

- **1** Öffnen Sie in der Ansicht "Gerätecenter" die Seite "Allgemein" und klicken Sie auf "Werkzeuge" und danach auf "Kalibrieren".
- **2** Wählen Sie in Calibrator "ColorCal" im Bereich "Messverfahren auswählen".
- **3** Wählen Sie im Bereich "Druckeinstellungen prüfen" das gewünschte Kalibrierungsset. Die Wahl des Kalibrierungssets kann über dessen Namen oder die zugeordneten Druckeinstellungen erfolgen.

Hinweis: Werden im Bereich "Druckeinstellungen prüfen" mehrere Kalibrierungssets angeboten, empfiehlt es sich, das Kalibrierungsset zu verwenden, das dem am häufigsten verwendeten Ausgabeprofil zugeordnet ist.

- **4** Klicken Sie im Bereich "Messwerteseite generieren" auf "Drucken".
- **5** Legen Sie die Einstellungen zum Drucken der Messwerteseite fest.
	- **•** ColorCal Messwerteseite Für die Ausgabe wird eines der 256 ColorCal Schemata nach dem Zufallsprinzip bzw. ein spezifisches, für Ihr Ausgabegerät konzipiertes Schema verwendet.
	- **•** Bestimmtes Muster Für die Ausgabe wird das von Ihnen gewählte Schema verwendet. Die Nummer des gewünschten Schemas können Sie mit der Option "Farbfeldseite #" angeben. Diese Möglichkeit ist hilfreich, wenn Sie ein bereits zuvor verwendetes Schema wiederverwenden wollen.

Wenn Sie sich für die Einstellung "*nn* sortierte Felder" entscheiden, werden die Farbmuster auf der gedruckten Seite abgestuft nach Farbton und Sättigung angeordnet. Bei der Einstellung "nn Felder in Zufallsfolge" unterliegt die Anordnung der Farbmusterfelder dem Zufallsprinzip. Die zufällige Anordnung der Farbmusterfelder kann dazu beitragen, Dichteinkonsistenzen in verschiedenen Bereichen einer Seite auszugleichen.

- **6** Aktivieren Sie die Option "Seite für Scannerkalibrierung drucken", wenn Sie die Scannereinheit vorbereiten wollen. Deaktivieren Sie die Option "Seite für Scannerkalibrierung drucken", wenn Sie die Scannereinheit nicht vorbereiten wollen.
- **7** Klicken Sie auf "Drucken". Nehmen Sie die gedruckte ColorCal Messwerteseite (und ggf. die gedruckte Messwerteseite für die Scannerkalibrierung) aus dem Ablagefach am Ausgabegerät. Überspringen Sie die weiteren Schritte dieser Anleitung, wenn Sie die ColorCal Messwerteseite für die Scannerkalibrierung nicht gedruckt haben. Fahren Sie in diesem Fall damit fort, den Fiery Server zu kalibrieren.
- **8** Klicken Sie in Calibrator im Bereich "Messwerte ermitteln" auf "Messen".
- **9** Legen Sie den Graustufenstreifen, den Messtreifen mit den Farbmusterfeldern sowie die ColorCal Seite für die Scannerkalibrierung an der jeweils vorgegebenen Position auf der Glasfläche der Scannereinheit ab.

Legen Sie den Graustufenstreifen mit dem Druckbild nach unten so auf der Glasfläche ab, dass er an der Oberkante mittig mit der (abschließend aufgelegten) ColorCal Scannerseite ausgerichtet ist. Legen Sie als nächstes den Farbkontrollstreifen mit den Farbmusterfeldern nach unten so auf der Glasfläche ab, dass er etwa 0,6 cm bis 1,2 cm unter dem Graustufenstreifen mittig ausgerichtet ist. Legen Sie abschließend die ColorCal Scannerseite mit dem Druckbild nach unten über die beiden Streifen.

**10** Klicken Sie auf "Fortfahren", um die Messung für die Vorbereitung der Scannereinheit zu starten.

11 Klicken Sie auf "Fortfahren", um die Vorbereitung der Scannereinheit abzuschließen.

Kalibrieren Sie anschließend den Fiery Server.

#### **Ausführen der Kalibrierung für den Fiery Server**

Für die Kalibrierung mit ColorCal benötigen Sie einen Graustufenstreifen und die ColorCal Messwerteseite.

Bei der folgenden Anleitung wird davon ausgegangen, dass Sie die ColorCal Messwerteseite in Calibrator gedruckt und ggf. die Scannervorbereitung abgeschlossen haben.

- **1** Klicken Sie in Calibrator im Bereich "Messwerte ermitteln" auf "Messen".
- **2** Legen Sie den Graustufenstreifen mit der Bildseite nach unten an der oberen Kante des Vorlagenglases an und positionieren Sie ihn so, dass er mittig an der Oberkante der (nachfolgend aufgelegten) Messwerteseite ausgerichtet ist.
- **3** Legen Sie die ColorCal Messwerteseite mit der Bildseite nach unten über den Graustufenstreifen. Die genaue Anleitung finden Sie auf der gedruckten ColorCal Messwerteseite. Achten Sie darauf, dass der Graustufenstreifen keines der Farbmusterfelder auf der Messwerteseite verdeckt. Schließen Sie die Klappe am Vorlagenglas. Achten Sie dabei darauf, dass die Graustufenskala und die Messwerteseite nicht verrutschen.
- 4 Klicken Sie auf "Fortfahren", um die ColorCal Messung zu starten.
- **5** Klicken Sie auf "OK", um die Kalibrierung abzuschließen.
- **6** Klicken Sie auf "Anwenden", um die Messwertedaten auf den Fiery Server anzuwenden.
- **7** Klicken Sie auf "Fertig", um Calibrator zu schließen.

# **Kalibrieren mit ES**‑**1000**

Mit dem Spektralfotometer ES‑1000 können Sie die Werte der gedruckten Farbmusterfelder messen, wobei die Messwerte automatisch auf den Fiery Server transferiert werden.

- **1** Öffnen Sie in der Ansicht "Gerätecenter" die Seite "Allgemein" und klicken Sie auf "Werkzeuge" und danach auf "Kalibrieren".
- **2** Wählen Sie in Calibrator im Bereich "Messverfahren auswählen" das ES-1000 als Messinstrument.
- **3** Wählen Sie im Bereich "Druckeinstellungen prüfen" das Set, das für die Kalibrierung verwendet werden soll. Die Wahl des Kalibrierungssets kann über dessen Namen oder die zugeordneten Druckeinstellungen erfolgen.

Hinweis: Werden im Bereich "Druckeinstellungen prüfen" mehrere Kalibrierungssets angeboten, empfiehlt es sich, das Kalibrierungsset zu wählen, das dem am häufigsten verwendeten Ausgabeprofil zugeordnet ist.

- **4** Klicken Sie im Bereich "Messwerteseite generieren" auf "Drucken".
- **5** Wählen Sie die für Ihr Messinstrument geeigneten Optionen und Einstellungen und klicken Sie danach auf "Drucken", um die Messwerteseite zu drucken.

Wenn Sie sich für die Einstellung "*nn* sortierte Felder" entscheiden, werden die Farbmuster auf der gedruckten Seite abgestuft nach Farbton und Sättigung angeordnet. Bei der Einstellung "nn Felder in Zufallsfolge" unterliegt die Anordnung der Farbmusterfelder dem Zufallsprinzip. Die zufällige Anordnung der Farbmusterfelder kann dazu beitragen, Dichteinkonsistenzen in verschiedenen Bereichen einer Seite auszugleichen.

- **6** Klicken Sie im Bereich "Messwerte ermitteln" auf "Messen" und wählen Sie die Optionseinstellungen, die der gedruckten Messwerteseite entsprechen.
- **7** Klicken Sie auf "Messen".
- **8** Legen Sie das ES‑1000 in der Basisstation ab.

Die Weißpunktkalibrierung dient dem Zweck, das Spektralfotometer zu kalibrieren und graduelle Abweichungen des Messinstruments auszugleichen. Achten Sie darauf, dass die Messöffnung des Messinstruments exakt auf dem weißen Keramikfeld in der Basisstation aufliegt. Ein ungenaues Ablegen des Spektralfotometers in der Basisstation kann die Präzision der Messwerte beeinträchtigen.

**Hinweis:** Für das präzise Kalibrieren des ES‑1000 müssen das ES‑1000 und die Basisstation die gleiche Seriennummer haben.

- **9** Klicken Sie auf "OK" und messen Sie die Farbstreifen entsprechend den Anleitungen, die im Bereich "Status" des Fensters "Messung" angezeigt werden.
- **10** Legen Sie mehrere weiße Blätter unter die Messwerteseite oder legen Sie die Messwerteseite auf einer farbneutralen Unterlage ab, damit die Messung mit größtmöglicher Präzision erfolgen kann. Die zusätzlichen Blätter verhindern, dass ein farbiger Untergrund das Messergebnis verfälscht.
- **11** Richten Sie die Messwerteseite so aus, dass die Streifen horizontal verlaufen und Sie die Streifen von links nach rechts scannen können (die Pfeile am Beginn jedes Streifen geben die Scanrichtung an).
- **12** Halten Sie das ES‑1000 im rechten Winkel zur Scanrichtung und setzen Sie die Messöffnung auf den weißen Bereich am Beginn des Streifens, der gemessen werden soll.
- **13** Drücken Sie die Taste am Instrument und halten Sie sie gedrückt, bis Sie einen Signalton hören oder die Hintergrundfarbe im Fenster von Grün nach Weiß wechselt.

**Hinweis:** Damit auf einem Windows-Computer der Signalton generiert werden kann, muss der Computer mit einer Soundkarte und mit Lautsprechern ausgerüstet sein. Möglicherweise müssen Sie an Ihrem Computer die Lautstärke erhöhen, damit Sie den Signalton hören können.

- **14** Ziehen Sie, wenn Sie den Signalton hören bzw. sich die Hintergrundfarbe des Fensters verändert hat, das ES‑1000 langsam und gleichmäßig über den Farbstreifen. Es dauert etwa fünf Sekunden, bis der gesamte Streifen gemessen wurde.
- **15** Lassen Sie die Taste erst los, nachdem alle Farbmusterfelder des aktuellen Farbstreifens gemessen wurden und Sie den weißen Bereich am Ende des Farbstreifens erreicht haben.

Nachdem ein Farbstreifen erfolgreich gemessen wurde, wechselt die Hintergrundfarbe des Fensters wieder nach Grün. Danach wird das nächste zu messende Farbmusterfeld durch das Fadenkreuz markiert. Konnte ein Farbstreifen nicht erfolgreich gemessen werden, wechselt die Hintergrundfarbe des Fensters nach Rot. In diesem Fall werden Sie aufgefordert, die Messung zu wiederholen.

- **16** Wiederholen Sie den Messvorgang für alle Farbstreifen; halten Sie dabei die Reihenfolge ein, die auf dem Bildschirm vorgegeben wird.
- 17 Klicken Sie auf "Übernehmen", nachdem alle Farbmusterfelder erfolgreich gemessen wurden.
- 18 Klicken Sie auf "Anwenden", um die Messwertedaten auf den Fiery Server anzuwenden.
- **19** Klicken Sie auf "OK", um den Kalibrierungsvorgang abzuschließen.

# **Kalibrieren mit Eye**‑**One**

Mit dem Spektralfotometer Eye‑One können Sie die Werte der gedruckten Farbmusterfelder messen, wobei die Messwerte automatisch auf den Fiery Server transferiert werden.

- **1** Öffnen Sie in der Ansicht "Gerätecenter" die Seite "Allgemein" und klicken Sie auf "Werkzeuge" und danach auf "Kalibrieren".
- 2 Wählen Sie in Calibrator im Bereich "Messverfahren auswählen" das Eye-One als Messinstrument.
- **3** Wählen Sie im Bereich "Druckeinstellungen prüfen" das Set, das für die Kalibrierung verwendet werden soll. Die Auswahl des Kalibrierungssets kann über dessen Namen oder die zugeordneten Druckeinstellungen erfolgen.

Hinweis: Werden im Bereich "Druckeinstellungen prüfen" mehrere Kalibrierungssets angeboten, empfiehlt es sich, das Kalibrierungsset zu wählen, das dem am häufigsten verwendeten Ausgabeprofil zugeordnet ist.

- 4 Klicken Sie im Bereich "Messwerteseite generieren" auf "Drucken".
- **5** Wählen Sie die für Ihr Messinstrument geeigneten Optionen und Einstellungen und klicken Sie danach auf "Drucken", um die Messwerteseite zu drucken.

Wenn Sie sich für die Einstellung "nn sortierte Felder" entscheiden, werden die Farbmuster auf der gedruckten Seite abgestuft nach Farbton und Sättigung angeordnet. Bei der Einstellung "*nn* Felder in Zufallsfolge" unterliegt die Anordnung der Farbmusterfelder dem Zufallsprinzip. Die zufällige Anordnung der Farbmusterfelder kann dazu beitragen, Dichteinkonsistenzen in verschiedenen Bereichen einer Seite auszugleichen.

- **6** Klicken Sie im Bereich "Messwerte ermitteln" auf "Messen" und wählen Sie die Optionseinstellungen, die der gedruckten Messwerteseite entsprechen.
- **7** Klicken Sie auf "Messen".
- **8** Legen Sie das Eye‑One in der Basisstation ab.

Die Weißpunktkalibrierung dient dem Zweck, das Spektralfotometer zu kalibrieren und graduelle Abweichungen des Messinstruments auszugleichen. Achten Sie darauf, dass die Messöffnung des Messinstruments exakt auf dem weißen Keramikfeld in der Basisstation aufliegt. Ein ungenaues Ablegen des Spektralfotometers in der Basisstation kann die Präzision der Messwerte beeinträchtigen.

- **9** Klicken Sie auf "OK" und messen Sie die Farbstreifen entsprechend den Anleitungen, die im Bereich "Status" des Fensters "Messung" angezeigt werden.
- **10** Legen Sie mehrere weiße Blätter unter die Messwerteseite oder legen Sie die Messwerteseite auf einer farbneutralen Unterlage ab, damit die Messung mit größtmöglicher Präzision erfolgen kann. Die zusätzlichen Blätter verhindern, dass ein farbiger Untergrund das Messergebnis verfälscht.
- **11** Richten Sie die Messwerteseite so aus, dass die Streifen horizontal verlaufen und Sie die Streifen von links nach rechts scannen können (die Pfeile am Beginn jedes Streifen geben die Scanrichtung an).
- **12** Halten Sie das Eye‑One im rechten Winkel zur Scanrichtung und setzen Sie die Messöffnung auf den weißen Bereich am Beginn des Streifens, der gemessen werden soll.
- **13** Drücken Sie die Taste am Eye‑One und halten Sie sie gedrückt, bis Sie einen Signalton hören oder die Hintergrundfarbe im Fenster von Grün nach Weiß wechselt.

**Hinweis:** Damit auf einem Windows-Computer der Signalton generiert werden kann, muss der Computer mit einer Soundkarte und mit Lautsprechern ausgerüstet sein. Möglicherweise müssen Sie an Ihrem Computer die Lautstärke erhöhen, damit Sie den Signalton hören können.

- **14** Ziehen Sie, wenn Sie den Signalton hören bzw. sich die Hintergrundfarbe des Fensters verändert hat, das Eye‑One langsam und gleichmäßig über den Farbstreifen. Es dauert etwa fünf Sekunden, bis der gesamte Streifen gemessen wurde.
- **15** Lassen Sie die Taste erst los, nachdem alle Farbmusterfelder des aktuellen Farbstreifens gemessen wurden und Sie den weißen Bereich am Ende des Farbstreifens erreicht haben.

Nachdem ein Farbstreifen erfolgreich gemessen wurde, wechselt die Hintergrundfarbe des Fensters wieder nach Grün. Danach wird das nächste zu messende Farbmusterfeld durch das Fadenkreuz markiert. Konnte ein Farbstreifen nicht erfolgreich gemessen werden, wechselt die Hintergrundfarbe des Fensters nach Rot. In diesem Fall werden Sie aufgefordert, die Messung zu wiederholen.

- **16** Wiederholen Sie den Messvorgang für alle Farbstreifen; halten Sie dabei die Reihenfolge ein, die auf dem Bildschirm vorgegeben wird.
- 17 Klicken Sie auf "Übernehmen", nachdem alle Farbmusterfelder erfolgreich gemessen wurden.
- 18 Klicken Sie auf "Anwenden", um die Messwertedaten auf den Fiery Server anzuwenden.
- **19** Klicken Sie auf "OK", um den Kalibrierungsvorgang abzuschließen.

#### **Anwenden von Messwerten auf mehrere Kalibrierungssets**

Wenn Ihr Fiery Server die Option "Auf alle Kalibrierungssets anwenden" unterstützt, können Sie die Messwerte der Kalibrierung, die Sie aktuell ausführen, in alle Kalibrierungssets, die sich auf dem Fiery Server befinden, oder in bestimmte Kalibrierungssets kopieren.

- **1** Öffnen Sie in der Ansicht "Gerätecenter" die Seite "Allgemein" und klicken Sie auf "Werkzeuge" und danach auf "Kalibrieren".
- 2 Aktivieren bzw. deaktivieren Sie im Hauptfenster von Calibrator die Option "Auf alle Kalibrierungssets anwenden".
	- **•** Wenn Sie von der Möglichkeit Gebrauch machen, die Messwerte auf alle Kalibrierungssets anzuwenden, werden die Kalibrierungsdaten aller Kalibrierungssets und in der Folge das Ausgabeverhalten aller Ausgabesets verändert. Sie sollten daher sicherstellen, dass die Messwerte für alle Ausgabeprofile geeignet und angemessen sind. Die besten Ergebnisse lassen sich erzielen, wenn für jedes Medium eigene spezifische Kalibrierungsdaten verwendet werden.
	- **•** Wenn Sie diese Option deaktivieren, haben Sie die Möglichkeit, die aktuelle Kalibrierung auf eine bestimmte Gruppe der Kalibrierungssets anzuwenden, die sich auf dem Fiery Server befinden. Sie können die gewünschten Sets wählen, indem Sie neben der Option "Auf alle Sets anwenden" auf "Anpassen" klicken.

**Hinweis:** Wenn Sie im Fenster "Anwenden" ein Kalibrierungsset wählen, dem kein Ausgabeprofil zugeordnet ist, wird eine Warnmeldung angezeigt. Sie können die ermittelten Kalibrierungsmesswerte dennoch auf das betreffende Set anwenden.

**3** Kalibrieren Sie den Fiery Server.

## **Erstellen oder Löschen eigener Kalibrierungssets**

Sofern Ihr Fiery Server Kalibrierungssets unterstützt, können Sie für jeden spezifischen Papier-/Medientyp oder für bestimmte Druckbedingungen ein spezielles Kalibrierungsset erstellen, indem Sie ein vorhandenes Set kopieren (duplizieren) und das Duplikat für Ihre Zwecke anpassen.

Weitere Hinweise zum Erstellen eigener Kalibrierungssets finden Sie im Dokument *Drucken in Farbe* der Anwenderdokumentation.

#### **Erstellen eines eigenen Kalibrierungssets**

Sie können ein eigenes Kalibrierungsset erstellen, indem Sie ein vorhandenes Set duplizieren und bearbeiten.

- 1 Klicken Sie im Fenster von Calibrator auf das Einblendmenü "Kalibrierungsset" und wählen Sie "Verwalten"
- 2 Wählen Sie im Einblendmenü "Kalibrierungsset" das Kalibrierungsset, das Sie als Basis für das neue eigene Set verwenden wollen.

Wählen Sie das Kalibrierungsset für ein Papier/Medium, das dem von Ihnen verwendeten Papier ähnlich ist. Als Ausgangspunkt empfiehlt sich zum Beispiel ein Kalibrierungsset, das für dieselbe Papiersorte, lediglich für ein anderes Papiergewicht erstellt wurde.

**3** Geben Sie im Bereich "Kalibrierungsseite" eine neue Beschreibung in das Feld "Papierempfehlung" und die gewünschten Einstellung(en) für das Papier ein. Klicken Sie danach auf "Speichern".

Die Papierempfehlung und die festgelegten Einstellungen werden angezeigt, wenn Sie die Messwerteseite für die Kalibrierung drucken. Sie dienen als Erinnerungshilfe, welches Papier eingelegt werden muss.

**Hinweis:** Die Einstellungen aus dem Kalibrierungsset, das Sie als Ausgangspunkt verwendet haben, werden in das neu erstellte eigene Kalibrierungsset kopiert, sodass Sie nur noch die abweichenden Einstellungen festlegen müssen.

**4** Geben Sie einen Namen für das neue eigene Kalibrierungsset ein und wählen Sie das Ausgabeprofil, das dem Set zugeordnet werden soll.

Geben Sie einen aussagekräftigen Namen ein, der Aufschluss über die Sorte, das Gewicht und den Typ und andere spezifische Merkmale des Papiers/Mediums gibt (z. B. Raster- oder Glanzeinstellungen). Der Name darf maximal 70 Zeichen lang sein.

Von dem gewählten Ausgabeprofil wird eine Kopie erstellt, die dem neu erstellten Kalibrierungsset zugeordnet wird. An den Namen der Profilkopie wird der Name des zugeordneten Kalibrierungssets angehängt.

**5** Klicken Sie auf "OK".

Das neue Kalibrierungsset wird hinzugefügt.

#### **Löschen eigener Kalibrierungssets**

Wenn Sie ein eigenes Kalibrierungsset löschen, wird das dem Set zugeordnete Ausgabeprofil nicht gelöscht. Das Profil wird automatisch einem anderen Kalibrierungsset zugeordnet.

1 Klicken Sie im Fenster von Calibrator auf das Einblendmenü "Kalibrierungsset" und wählen Sie "Verwalten".

**2** Markieren Sie das Kalibrierungsset und klicken Sie auf "Löschen" und danach auf "OK".

Sie werden informiert, dass das Ausgabeprofil, das dem zu löschenden Kalibrierungsset zugeordnet ist, nach dem Löschvorgang einem anderen Kalibrierungsset zugeordnet wird.

Wenn Sie das betreffende Ausgabeprofil nicht mehr benötigen (z. B. weil es sich lediglich um die Kopie eines Profils handelt, die beim Erstellen des Kalibrierungssets erstellt wurde), können Sie nach dem Löschen des Kalibrierungssets auch das Profil löschen.

**3** Klicken Sie auf "Abbrechen", um das Fenster zu schließen.

Wichtig: Das Klicken auf "Abbrechen" macht den Löschvorgang nicht rückgängig. Das Kalibrierungsset wird gelöscht, sobald Sie auf "OK" klicken.

## **Wiederherstellen der Standardmesswerte**

Sie können alle Kalibrierungssets oder nur bestimmte, von Ihnen gewählte Kalibrierungssets auf die Standardmesswerte zurücksetzen.

- **1** Führen Sie einen der folgenden Schritte aus:
	- **•** Aktivieren Sie die Option "Auf alle Kalibrierungssets anwenden", wenn alle Kalibrierungssets auf die Standardmesswerte zurückgesetzt werden sollen.
	- Deaktivieren Sie die Option "Auf alle Kalibrierungssets anwenden" und klicken Sie auf "Anpassen", wenn nur bestimmte Kalibrierungssets auf die Standardmesswerte zurückgesetzt werden sollen. Wählen Sie danach die gewünschten Kalibrierungssets.
- **2** Klicken Sie auf "Gerät wiederherstellen".
- **3** Klicken Sie zur Bestätigung auf "OK".

# Calibrator (System 10 und neuere Versionen)

Das Druckverhalten – und damit die Druckausgabe – eines Ausgabegeräts (Druckers/Kopierers) verändert sich im Laufe der Zeit und bei sich ändernden Druckbedingungen. Durch das Kalibrieren wird sichergestellt, dass dennoch konsistente und zuverlässige Ergebnisse erzielt werden.

Für die Kalibrierung werden die aktuellen Ausgabedichten gemessen. Davon ausgehend werden die Druckaufträge so angepasst, dass die gewünschten Dichtewerte erzielt werden. (Diese Solldichten werden als *Kalibrierungsziel* bezeichnet.) Die Kalibrierung, die auf einen Druckauftrag angewendet wird, ist mit dem spezifischen Ausgabeprofil verknüpft, das für den betreffenden Auftrag gewählt wird.

Das Ändern der Kalibrierung hat potenzielle Auswirkungen auf alle Auftragsdokumente aller Anwender. Es empfiehlt sich daher, die Anzahl der Personen zu beschränken, die zur Kalibrierung berechtigt sind.

Auf das Werkzeug "Kalibrieren" (Calibrator) kann immer nur Anwender zugreifen. Wenn Sie versuchen, die Kalibrierung vorzunehmen, solange ein anderer Anwender das Werkzeug verwendet, wird ein Fehler gemeldet.

Die Anwendung Command WorkStation unterstützt zwei Versionen von Calibrator. Welche Version im Einzelfall verwendet wird, hängt von der Version der Software auf Ihrem Fiery Server ab. Die Version der Fiery Systemsoftware finden Sie in der Ansicht "Gerätecenter" der Anwendung Command WorkStation im Bereich "Allgemein" > "Allgemeine Infos". Bei System 10 und neueren Versionen können Sie diese Hilfeinformationen abrufen, indem Sie in den Fenstern von Calibrator auf "Hilfe" klicken.

# **Kalibrierung für Schwarzweißdrucker**

Kalibrierungsfunktionen, die auf Farben Bezug nehmen, werden für Schwarzweißdrucker nicht unterstützt. Da bei diesen Ausgabegeräten nur eine Prozessfarbe verwendet wird, kann die Kalibrierung sehr viel einfacher erfolgen.

Im Hinblick auf Schwarzweißdrucker ist Folgendes zu beachten:

- **•** Sie können keine Ausgabeprofile und keine Kalibrierungseinstellungen wählen.
- **•** Sie können die Kalibrierungsmesswerte (Kalibrierungskurven) nicht anzeigen und auch keine Testseite drucken.
- **•** Sie können Messwerte weder exportieren noch importieren. Sie können kein Kalibrierungsziel importieren.
- **•** Zum Messen können Sie nur das EFI Spektralfotometer verwenden und es wird nur ein Messfeldlayout unterstützt. ColorCal wird nicht unterstützt.

# **Workflow für die Kalibrierung**

Für das Kalibrieren eines Fiery Servers sind die folgenden generellen Schritte erforderlich.

**•** Drucken Sie eine Kalibrierungsseite. Diese Seite enthält verschiedene Messfelder (Farbmuster bzw. Graustufenmuster bei Schwarzweißdruckern) in einem vorgegebenen Layout. Durch das Messen dieser Seite wird das aktuelle Druckverhalten des Ausgabegeräts ermittelt.

Das Druckverhalten eines Ausgabegeräts ist zeit- und nutzungsabhängigen Schwankungen unterworfen. Sie sollten daher die Messung anhand einer frisch gedruckten Kalibrierungsseite vornehmen um sicherzustellen, dass die Ergebniswerte den aktuellen Zustand reflektieren.

**•** Messen Sie die Dichtewerte der Messfelder auf der Kalibrierungsseite mithilfe eines Messinstruments oder mithilfe von ColorCal.

**Hinweis:** Für Schwarzweißdrucker wird das Messverfahren "ColorCal" nicht unterstützt.

**•** Wenden Sie die Messwerte an.

Die Messwerte werden zusammen mit der zugehörigen Kalibrierungseinstellung gespeichert. Wenn Sie ein Auftragsdokument unter Verwendung einer bestimmten Kalibrierungseinstellung drucken, werden die darin enthaltenen Messwerte herangezogen, um zu bestimmen, in welchem Umfang die Kalibrierung angepasst werden muss, um das gewünschte Druckergebnis (*Kalibrierungsziel*) zu erhalten.

#### **Starten von Calibrator**

Sie können das Werkzeug "Kalibrieren" (Calibrator) abhängig davon, welchen Zweck Sie verfolgen, auf verschiedene Arten starten.

- **1** Führen Sie einen der folgenden Schritte aus, wenn Sie die Kalibrierung für eine beliebige, auf dem Fiery Server befindliche Kalibrierungseinstellung vornehmen wollen:
	- Öffnen Sie die Ansicht "Auftragscenter" und klicken Sie auf der Symbolleiste auf das Symbol "Kalibrieren".
	- Öffnen Sie in der Ansicht "Gerätecenter" die Seite "Allgemein" > "Werkzeuge" und klicken Sie auf "Kalibrieren".

2 Markieren Sie einen Auftrag in der Ansicht "Auftragscenter", wenn Sie die Kalibrierung für die Kalibrierungseinstellung vornehmen wollen, die für den betreffenden Auftrag verwendet wird. Wählen Sie danach "Aktionen" > "Kalibrieren".

Bei dieser Vorgehensweise wird durch das Kalibrieren nur die Kalibrierungseinstellung aktualisiert, die für den markierten Auftrag verwendet wird.

# **Drucken einer Kalibrierungsseite**

Zum Drucken einer Kalibrierungsseite müssen Sie die Kalibrierungseinstellung (nur bei Farbausgabegeräten), die Papierzufuhr (Papierfach/Behälter/Magazin) und ein Messverfahren wählen.

**•** Wenn für ein Farbausgabegerät die gewünschte Kalibrierungseinstellung nicht angeboten wird, kann dies daran liegen, dass Sie den Kalibrierungsvorgang ausgehend von einem bestimmten Auftrag gestartet haben. Wenn Sie die Kalibrierung ausgehend von einem Einzelauftrag starten, steht nur die Kalibrierungseinstellung zur Auswahl, die für den betreffenden Auftrag verwendet wird.

Für die Kalibrierungseinstellung, die Sie wählen, werden das empfohlene Papier/Medium und der Zeitpunkt (Datum/Uhrzeit) angezeigt, an dem die Messwerte ermittelt wurden, die der Kalibrierungseinstellung zugeordnet sind. Das Fehlen der Zeitangabe bedeutet, dass der Fiery Server bislang nicht (für die betreffende Kalibrierungseinstellung) kalibriert wurde.

- **•** Achten Sie beim Einstellen der Papierzufuhr darauf, dass das im Papierfach enthaltene Papier/Medium für die verwendete Kalibrierungseinstellung geeignet ist. Erscheint unter der Angabe "Papierzufuhr" ein Warnhinweis, ist das Papier/Medium im gewählten Papierfach für die verwendete Kalibrierungseinstellung möglicherweise nicht geeignet. Sie können in diesem Fall entweder eine andere Kalibrierungseinstellung wählen oder die Papierzufuhr ändern.
- **1** Legen Sie die Einstellungen für die folgenden Optionen fest:
	- Wählen Sie (für ein Farbausgabegerät) in der Liste "Kalibrieren für" die gewünschte Kalibrierungseinstellung.
	- Wählen Sie in der Liste "Papierzufuhr" das gewünschte Papierfach (Behälter/Magazin).
	- Wählen Sie in der Liste "Messverfahren" das gewünschte Verfahren.
- 2 Klicken Sie auf "Fortfahren", um die Kalibrierungsseite zu drucken und im Anschluss daran die Messung vorzunehmen.

#### **Messen von Messfeldern mit einem Spektralfotometer**

Mit einem Spektralfotometer können Sie Messfelder (Farbmuster) manuell messen.

Wenn Sie ein Spektralfotometer verwenden wollen, müssen Sie die folgenden generellen Schritte ausführen:

- **•** Kalibrieren Sie das Spektralfotometer.
- **•** Messen Sie die Messfelder auf der gedruckten Kalibrierungsseite mithilfe des Spektralfotometers.
- **•** Zeigen Sie die Messwerte an und speichern Sie sie.

Das Werkzeug "Kalibrieren" (Calibrator) unterstützt u. a. die folgenden Spektralfotometer:

- **•** EFI ES-1000
- **•** EFI ES-2000
- **•** X-Rite i1Pro
- **•** X-Rite i1Pro2

Möglicherweise werden von dem Ausgabegerät, das an Ihren Fiery Server angeschlossen ist, auch andere Messinstrumente unterstützt.

Wenn Sie das Messinstrument EFI ES‑2000 oder X‑Rite i1Pro2 im ES‑1000 Kompatibilitätsmodus nutzen, müssen Sie beachten, dass die Anzeigeleuchten unter Umständen nicht funktionieren. In diesem Fall geben die auf Monitor angezeigten Meldungen Aufschluss über den Status des Spektralfotometers.

## **Kalibrieren des Spektralfotometers**

Sie müssen das Spektralfotometer kalibrieren, bevor Sie damit die Messfelder der Kalibrierungsseite messen.

Achten Sie darauf, dass die Messöffnung am Messinstrument und die weiße Kachel in der Basisstation frei von Schmutz sind. Achten Sie ggf. auch darauf, dass die Schutzabdeckung von der weißen Kachel entfernt wurde.

Die Weißpunktkalibrierung dient dem Zweck, graduelle Abweichungen des Spektralfotometers zu kompensieren. Das Spektralfotometer muss dazu in seiner Basisstation abgelegt werden. Achten Sie dabei darauf, dass sich die Messöffnung am Instrument direkt über der weißen Kachel in der Basisstation befindet. Wenn Sie das Spektralfotometer nicht richtig in der Basisstation ablegen, besteht das Risiko, dass bei der nachfolgenden Messung keine präzisen Werte ermittelt werden.

Das Spektralfotometer wird nur richtig kalibriert, wenn die Seriennummern von Messinstrument und Basisstation übereinstimmen.

- **1** Legen Sie das Spektralfotometer in seiner Basisstation ab, nachdem die Kalibrierungsseite gedruckt wurde.
- 2 Klicken Sie auf "Fortfahren" oder drücken Sie alternativ die Taste am Spektralfotometer

Nachdem die Kalibrierung erfolgreich abgeschlossen wurde, können Sie mit dem Messen der gedruckten Kalibrierungsseite fortfahren.

#### **Messen der Kalibrierungsseite**

Zum Messen der Kalibrierungsseite müssen Sie das Spektralfotometer in der vorgegebenen Reihenfolge über die Farbstreifen bewegen, um die Dichten der gedruckten Messfelder (Farbmuster) zu ermitteln.

Wenn die Messung eines Farbstreifens erfolgreich war, wird auf dem Monitor der zugehörige Indikator grün angezeigt; gleichzeitig wird der Pfeil an den Beginn des nächsten zu messenden Farbstreifens versetzt. Kommt es beim Messen eines Farbstreifens zu einem Fehler, wird der zugehörige Indikator rot angezeigt. In diesem Fall werden Sie aufgefordert, den Messvorgang zu wiederholen.

**1** Legen Sie mehrere weiße Blätter unter die Kalibrierungsseite oder legen Sie die Kalibrierungsseite auf einer farbneutralen Unterlage ab, damit die Messung mit maximaler Präzision erfolgen kann.

- **2** Legen Sie die Kalibrierungsseite so ab, dass die Farbstreifen horizontal verlaufen und Sie die Farbstreifen von links nach rechts messen können; (vergleichen Sie dazu die Richtung des Pfeils am Anfang des Farbstreifens auf der Monitoranzeige einerseits und auf der gedruckten Kalibrierungsseite andererseits).
- **3** Halten Sie das Spektralfotometer im rechten Winkel zur Scanrichtung und positionieren Sie die Messöffnung auf dem weißen Bereich am Beginn des Farbstreifens, der gemessen werden soll.
- **4** Drücken Sie die Taste am Spektralfotometer, halten Sie sie gedrückt und warten Sie auf das visuelle Startsignal (auf dem Monitor) oder das akustische Startsignal.
- **5** Bewegen Sie, sobald Sie das Startsignal sehen oder hören, das Spektralfotometer langsam und gleichmäßig über den Farbstreifen.
- **6** Veranschlagen Sie etwa fünf Sekunden, um einen Farbstreifen komplett zu messen.
- **7** Lassen Sie die Taste am Messinstrument erst los, nachdem alle Farbmuster (Messfelder) des aktuellen Farbstreifens gemessen wurden und Sie den weißen Bereich am entgegengesetzten Ende des Farbstreifens erreicht haben.
- **8** Wiederholen Sie den Messvorgang für alle Farbstreifen. Halten Sie dabei die Reihenfolge ein, die auf dem Monitor vorgegeben wird.

Für Schwarzweißdrucker wird nur ein Streifen mit Messfeldern (Graustufen) unterstützt.

**9** Klicken Sie auf "Fortfahren", nachdem alle Messfelder aller Farbstreifen erfolgreich gemessen wurden, um die Messergebnisse anzuzeigen.

# **Messen von Messfeldern mit ColorCal**

ColorCal bietet die Möglichkeit, den Fiery Server ohne Einsatz eines Messinstruments zu kalibrieren. Beim Kalibrieren mit ColorCal wird zum Messen die Scannereinheit im Ausgabegerät verwendet.

Für Schwarzweißdrucker wird das Messverfahren "ColorCal" nicht unterstützt.

**Hinweis:** Mit einem Messinstrument erzielen Sie potenziell präzisere Messergebnisse als mit ColorCal. Verwenden Sie daher bevorzugt ein Messinstrument (z. B. ein Spektralfotometer), sofern Ihnen ein solches Instrument zur Verfügung steht.

Wenn Sie ColorCal verwenden wollen, müssen Sie die folgenden generellen Schritte ausführen:

- **•** Bereiten Sie den Scanner für die Kalibrierung mit ColorCal vor.
- **•** Messen Sie die Messfelder auf der gedruckten Kalibrierungsseite mithilfe des Scanners.
- **•** Zeigen Sie die Messwerte an und speichern Sie sie.

#### **Vorbereiten des Scanners**

Zur Vorbereitung des Scanners für die Kalibrierung mit ColorCal werden die Messfelder eines Farbmusterstreifens und eines Graustufenstreifens sowie die gedruckte ColorCal Seite für die Scannerkalibrierung mithilfe des Scanners gemessen. Der Farbmuster- und der Graustufenstreifen sind Bestandteil des Medienpakets für Ihren Fiery Server.

Die Scannerkalibrierung kann wahlweise erfolgen. Es empfiehlt sich aber, den Scanner nach Wartungs- oder Servicearbeiten sowie immer dann vorzubereiten, wenn Veränderungen vorgenommen wurden, die sich auf das Farbverhalten des Ausgabegeräts auswirken.

- **•** Bei der Kalibrierung mit ColorCal wird die Scannervorbereitung standardmäßig vorgenommen. Wenn Sie bei der Kalibrierung mit ColorCal generell auf die Scannervorbereitung verzichten wollen, können Sie die Voreinstellung "Scanner für ColorCal Kalibrierung vorbereiten" deaktivieren.
- **•** Während eines Kalibrierungsvorgangs können Sie auf "Auslassen" klicken, wenn Sie auf die Scannerkalibrierung verzichten und direkt mit der Messung beginnen wollen.

**Hinweis:** Fiery Server bestimmter Typen unterstützen die Scannervorbereitung auch ohne den Graustufenstreifen. In diesem Fall verwendet der Fiery Server entweder Messwerte, die bei einer früheren Scannervorbereitung ermittelt wurden, oder alternativ ein Set mit Standardmesswerten, falls bisher noch nie eine Kalibrierung mit ColorCal erfolgte. Die zuverlässigsten Ergebnisse erhalten Sie allerdings, wenn der Graustufenstreifen in die Vorbereitung einbezogen wird.

- **1** Legen Sie den Graustufenstreifen, den Farbmusterstreifen und die ColorCal Seite für die Scannerkalibrierung an den vorgegebenen Positionen auf dem Vorlagenglas der Scannereinheit ab. Die genauen Anweisungen werden auf dem Monitor angezeigt.
	- a) Legen Sie den Graustufenstreifen mit dem Druckbild nach unten so auf dem Vorlagenglas ab, dass er mittig an der oberen Kante der (nachfolgend aufgelegten) Seite für die Scannerkalibrierung ausgerichtet ist.
	- b) Legen Sie danach den Farbmusterstreifen mit dem Druckbild nach unten so auf dem Vorlagenglas ab, dass der Abstand zum Graustufenstreifen 0,25 Inch bis 0,5 Inch (ca. 0,65 cm bis 1,25 cm) beträgt und die beiden Streifen mittig miteinander ausgerichtet sind.
	- c) Legen Sie zum Schluss die ColorCal Seite für die Scannerkalibrierung mit dem Druckbild nach unten über die beiden Streifen.
- **2** Klicken Sie auf "Fortfahren", um die Scannervorbereitung zu starten.
- **3** Klicken Sie auf "OK", um mit dem Messen der Kalibrierungsseite fortzufahren.

#### **Messen der ColorCal Kalibrierungsseite**

Für die Messung mit ColorCal benötigen Sie den Graustufenstreifen und die gedruckte ColorCal Kalibrierungsseite. Der Graustufenstreifen ist Bestandteil des Medienpakets für Ihren Fiery Server.

Die ColorCal Kalibrierungsseite können Sie direkt im Anschluss an die Scannervorbereitung messen (es sei denn Sie haben die Scannervorbereitung übersprungen).

- **1** Entfernen Sie, sofern Sie den Scanner unmittelbar zuvor vorbereitet haben, die ColorCal Seite für die Scannerkalibrierung und den Farbmusterstreifen vom Vorlagenglas.
- **2** Legen Sie den Graustufenstreifen mit dem Druckbild nach unten auf dem Vorlagenglas ab. Legen Sie den Streifen an der oberen Kante des Vorlagenglases an und positionieren Sie ihn so, dass er mittig mit der (nachfolgend aufgelegten) Kalibrierungsseite ausgerichtet ist.
- **3** Legen Sie die ColorCal Kalibrierungsseite mit dem Druckbild nach unten über den Graustufenstreifen.

Achten Sie darauf, dass der Graustufenstreifen keines der Messfelder (Farbmuster) auf der Kalibrierungsseite verdeckt.

- **4** Schließen Sie die Klappe am Vorlagenglas. Achten Sie dabei darauf, dass der Graustufenstreifen und die Kalibrierungsseite nicht verrutschen.
- **5** Klicken Sie auf "Fortfahren", um die ColorCal Messung zu starten.
- **6** Klicken Sie auf "OK", nachdem die Messung abgeschlossen wurde, um die Messergebnisse anzuzeigen.

### **Importieren von mit anderem Instrument ermittelten Messwerten**

Wenn Sie Dichtemesswerte für ein Farbausgabegerät verwenden wollen, die Sie mit einem anderen Messinstrument ermittelt haben, können Sie diese Messwerte in einer Textdatei speichern und deren Inhalt im Werkzeug "Kalibrieren" (Calibrator) importieren. Die Messwerte müssen im Format "Simple ASCII File Format" (SAIFF) bereitgestellt werden.

Die Textdatei muss die Dateinamenerweiterung ".cm0" oder ".cm1" haben.

- 1 Wählen Sie im Hauptfenster von Calibrator "Messwerte laden aus Datei" in der Liste "Messverfahren".
- 2 Navigieren Sie zum Speicherort der gewünschten Datei, markieren Sie die Datei und klicken Sie auf "Öffnen".

## **Dateiformat für den Import von Messwerten**

Damit die Status T-Dichtemesswerte, die auf der Basis einer Messfeldseite ermittelt wurden, im Werkzeug "Kalibrieren" (Calibrator) importiert und als CMYK-Daten interpretiert werden können, müssen die Daten in einem spezifischen Format vorliegen. Für dieses Format gelten die folgenden Anforderungen.

- **•** Das Dateiformat muss ASCII sein.
- Die Kopfzeile (erste Zeile in der Datei) muss die Zeichenfolge "#!EFI 3" enthalten.
- **•** Zwischen dieser Kopfzeile und der ersten Farbdatenzeile muss die folgende Zeile stehen: **type: 1DST**.
- **•** Jede Farbdatenzeile muss fünf numerische Werte enthalten, die durch ein oder mehrere Leerzeichen voneinander getrennt sind. Diese Werte müssen in der folgenden Reihenfolge angegeben sein: Prozentualer Anteil von Toner/Tinte, Messwert für Cyan, Messwert für Magenta, Messwert für Gelb, Messwert für Schwarz.
- **Der prozentuale Anteil muss als Dezimalwert angegeben sein; (z. B. "0.5" oder "0,5" für einen Anteil von "50 %").**
- **•** Ein Messwert muss im Bereich zwischen ‑0,1 und +3,0 (jeweils einschließlich) liegen.
- **•** Die erste Farbdatenzeile muss die Messwerte für das Farbmuster "0%", die letzte Farbdatenzeile die Messwerte für das Farbmuster "100%" enthalten. Die Farbdatenzeilen für die prozentualen Anteile dazwischen müssen aufsteigend angeordnet sein.
- **•** Maximal sind 256 Farbdatenzeilen zulässig.
- Kommentarzeilen müssen mit der Zeichenfolge "# " (Doppelkreuz plus Leerzeichen) beginnen. Jeder Kommentar muss innerhalb einer Zeile abgeschlossen sein.

Die Messwerte werden als absolute Werte interpretiert und im Hinblick auf das Papier angepasst, indem die Dichtewerte in der ersten Farbdatenzeile von den Dichtewerten aller nachfolgenden Farbdatenzeilen subtrahiert werden.

Beispiel:

**#!EFI 3**
**# EFI ColorWise 2.0 Data type: 1DST # Prozent Cyan Magenta Yellow Black 0.000 0.0300 0.0400 0.0200 0.0400 0.003 0.0600 0.0700 0.0800 0.0700 0.011 0.1000 0.1000 0.1000 0.1000** (…weitere Daten…) **0.980 1.6700 1.3400 0.8900 1.6700 1.000 1.7200 1.4300 0.9300 1.7500**

## **Anzeigen von Messergebnissen**

Nach dem Messen einer Kalibrierungsseite bzw. dem Importieren von Messwerten können die Messergebnisse angewendet werden. Beim Anwenden (Speichern) der Messwerte werden die vorhandenen Daten überschrieben. Für ein Farbausgabegerät können Sie die Messwerte grafisch in einem Diagramm darstellen und überprüfen

Die Messergebnisse werden als ein Set von Dichtekurven für C, M, Y und K dargestellt. Zu Vergleichszwecken werden im gleichen Diagramm auch die Kurven des Kalibrierungsziels durch etwas stärkere Linien veranschaulicht. Außerdem werden die numerischen Werte der maximalen Dichten einander gegenübergestellt.

- **1** Klicken Sie auf "Messwerte anzeigen", nachdem Sie die Kalibrierungsseite gemessen oder Messwerte aus einer Datei importiert haben.
- **2** Klicken Sie auf ein Augensymbol **[** $\bullet$ ], um die jeweilige Kurve im Wechsel ein- und auszublenden.
	- **•** Gemessen Klicken Sie auf ein Symbol in diesem Bereich, um die Kurve ein- und auszublenden, die die jeweiligen Messwerte veranschaulicht.
	- **•** Soll Klicken Sie auf ein Symbol in diesem Bereich, um die Kurve ein- und auszublenden, die die jeweiligen Sollwerte veranschaulicht.
	- **•** Cyan, Magenta, Gelb oder Schwarz Klicken Sie auf diese Symbole, um die Kurve der Mess- bzw. der Sollwerte für den jeweiligen Farbkanal ein- und auszublenden.

#### **Visuelle Abweichung**

Bei Messwerten für ein Farbausgabegerät ist die prozentuale Darstellung der visuellen Abweichung eine einfache Methode, um die Präzision der Kalibrierung zu bewerten.

Die Messwerte werden in einer papierabhängigen Maßeinheit für die Dichte angezeigt (Status T). Der Fiery Server berechnet den prozentualen Wert der visuellen Abweichung mithilfe der Murray-Davies-Formel, die den exponentialen Aspekt der Dichtemesswerte einbezieht.

Ist die gemessene maximale Dichte kleiner als die maximale Dichte, die als Ziel/Soll definiert ist, so bedeutet dies, dass das Ausgabegerät mit der jeweiligen Kalibrierungseinstellung nicht das maximal mögliche Leistungsniveau erreicht. Mit anderen Worten: Das Farbmuster "100 %" des Farbkanals weist nicht die maximale Dichte auf, die von einem Ausgabegerät dieses Typs erwartet werden kann. Für das Proofing ist diese Konstellation in vielen Fällen akzeptabel, da die simulierten CMYK-Farbräume im Normalfall nicht die maximale Dichte erfordern, zu der ein Ausgabegerät fähig ist.

Ist die gemessene maximale Dichte größer als die maximale Dichte, die als Ziel/Soll definiert ist, so bedeutet dies, dass das Leistungsniveau des Ausgabegeräts mit der jeweiligen Kalibrierungseinstellung über dem erwarteten Maximum liegt. Anders ausgedrückt: Um den Sollwert des Kalibrierungsziels zu erreichen, muss der Fiery Server nicht "100 %" für den jeweiligen Farbkanal definieren. Allerdings wird in diesem Fall der Gamut des Ausgabegeräts nicht in vollem Umfang genutzt.

In Anwendungsprogrammen (z. B. Adobe Photoshop) werden Prozentwerte zwischen 0 % (Papierweiß) und 100 % (maximale Dichte) verwendet. Unter der Annahme, dass das in Adobe Photoshop gewählte Ausgabeprofil den Fiery Server im kalibrierten Zustand reflektiert, bedeutet eine visuelle Abweichung um ‑5 % bei Cyan, dass das Ausgabegerät solche Cyan-Farbwerte, die in Adobe Photoshop im Bereich zwischen 95 % und 100 % liegen, nicht erzeugen kann. Eine visuelle Abweichung um +5 % bei Cyan bedeutet, dass das Ausgabegerät alle in Adobe Photoshop definierten Cyan-Farbwerte und darüber hinaus Cyan-Farbwerte mit einer um bis zu fünf Prozent höheren Dichte erzeugen kann.

#### **Drucken einer Testseite**

Für Farbausgabegeräte können Sie eine Testseite drucken, auf der für den direkten Vergleich dieselben Bildinhalte zweimal gedruckt werden – einmal unter Verwendung einer bestimmten Kalibrierungseinstellung und ein weiteres Mal unter Verwendung der standardmäßigen Kalibrierungseinstellung.

- **1** Öffnen Sie in der Ansicht "Gerätecenter" der Anwendung Command WorkStation die Seite "Allgemein" > "Werkzeuge" und klicken Sie im Bereich "Kalibrieren" auf "Verwalten".
- 2 Wählen Sie die gewünschte Kalibrierungseinstellung und klicken Sie auf "Messwerte anzeigen".
- **3** Klicken Sie auf "Testdruck".

#### **Testseite**

Die Testseite, die für Farbausgabegeräte unterstützt wird, ermöglicht den direkten Vergleich zwischen der Ausgabe der aktuellen Kalibrierungseinstellung und der Ausgabe der standardmäßigen Kalibrierungseinstellung für den Fiery Server. Bei den standardmäßigen Kalibrierungsdaten kann es sich um werkseitig festgelegte Standardwerte handeln (im Falle einer ab Werk bereitgestellten Kalibrierungseinstellung) oder um anfängliche Messwerte (im Falle einer eigenen Kalibrierungseinstellung).

Die Testseite enthält Farbstreifen und Testbilder, die unter Verwendung der zu bewertenden Kalibrierungsdaten gedruckt werden. Die Bildinhalte werden in jeweils zwei Versionen bereitgestellt: Die obere Version reflektiert die Bildinhalte bei Verwendung der standardmäßigen Kalibrierungsdaten, die untere Version reflektiert die Bildinhalte bei Verwendung der zu bewertenden Kalibrierungsdaten.

Die Farbstreifen veranschaulichen für jeden Farbkanal den Verlauf von den Spitzlichtern hin zu den Schatten. Die Übergänge sollten gleichmäßig sein und keine abrupten Dichteübergänge aufweisen. Eine Ausnahme bildet nur das Farbmuster "100% K", das aufgrund der Schwarzverarbeitung bei der Farbverwaltung dunkler aussehen und wirken kann.

Wenn die Darstellungen auf der Testseite Ihren Ansprüchen nicht genügen, könnte dies daran liegen, dass das Ausgabeprofil, das der verwendeten Kalibrierungseinstellung zugeordnet ist, nicht für das Papier/Medium und die verwendeten Druckeinstellungen geeignet ist.

## **Exportieren von Messwerten**

Für ein Farbausgabegerät können Sie die Messwerte einer bestimmten Kalibrierungseinstellung in eine Datei des Formats ".cm0" exportieren.

- **1** Öffnen Sie in der Ansicht "Gerätecenter" der Anwendung Command WorkStation die Seite "Allgemein" > "Werkzeuge" und klicken Sie im Bereich "Kalibrieren" auf "Verwalten".
- 2 Wählen Sie die gewünschte Kalibrierungseinstellung und klicken Sie auf "Messwerte anzeigen".
- **3** Klicken Sie auf "Messwerte exportieren".
- **4** Navigieren Sie zum gewünschten Speicherort, geben Sie ggf. einen Dateinamen Ihrer Wahl (anstelle des vorgegebenen Namens) ein und klicken Sie auf "Speichern".

#### **Zurücksetzen von Messwerten**

Sie können die aktuellen Messwerte einer Kalibrierungseinstellung verwerfen und durch die Standarddaten ersetzen. Bei diesen Standarddaten kann es sich um werkseitig festgelegte Standardwerte handeln (im Falle einer ab Werk bereitgestellten Kalibrierungseinstellung) oder um anfängliche Messwerte (im Falle einer eigenen Kalibrierungseinstellung). Diese Option steht nicht zur Verfügung, wenn es sich bei den aktuellen Messwerten bereits um die Standarddaten handelt.

#### **Zurücksetzen von Messwerten für ein Farbausgabegerät**

Für Farbausgabegeräte können ein oder mehrere Kalibrierungseinstellungen verfügbar sein.

- **1** Öffnen Sie in der Ansicht "Gerätecenter" der Anwendung Command WorkStation die Seite "Allgemein" > "Werkzeuge" und klicken Sie im Bereich "Kalibrieren" auf "Verwalten".
- **2** Wählen Sie die gewünschte Kalibrierungseinstellung und klicken Sie auf "Messwerte anzeigen".
- **3** Klicken Sie auf "Auf Standardmesswerte zurücksetzen".
- 4 Klicken Sie auf "Ja", um Ihre Anforderung zu bestätigen.

#### **Zurücksetzen von Messwerten für einen Schwarzweißdrucker**

Für Schwarzweißdrucker wird nur eine Kalibrierungseinstellung unterstützt.

- **1** Öffnen Sie in der Ansicht "Gerätecenter" der Anwendung Command WorkStation die Seite "Allgemein" > "Werkzeuge" und klicken Sie auf "Kalibrieren".
- **2** Klicken Sie auf "Auf Standardmesswerte zurücksetzen".
- **3** Klicken Sie auf "Ja", um Ihre Anforderung zu bestätigen.

## **Voreinstellungen für Calibrator**

Die Optionen und Einstellungen im Fenster "Voreinstellungen" wirken sich auf unterschiedliche Aspekte des Kalibrierungsvorgangs aus. Als Voreinstellungen können Sie – getrennt für die Kalibrierung und für die Profilerstellung – das standardmäßig zu verwendende Messverfahren und Messfeldlayout festlegen. Außerdem können Sie den Geltungszeitraum für die Kalibrierung (Ablauf) festlegen.

**Hinweis:** Zum Ändern der Voreinstellungen müssen Sie als ein Anwender mit Administratorberechtigung angemeldet sein.

#### **Messverfahren und Messfeldlayout für die Kalibrierung**

Für Farbausgabegeräte können Sie das Messverfahren und das Messfeldlayout bestimmen, die standardmäßig verwendet werden sollen. Zum Drucken der Kalibrierungsseite werden verschiedene Messfeldlayouts unterstützt, die sich in der Anzahl und der Anordnung der Messfelder (Farbmuster) unterscheiden.

Messergebnisse sind umso präziser, je mehr Messfelder in die Messung einbezogen werden. Allerdings steigt mit der Anzahl der Messfelder auch die Dauer des Messvorgangs.

- **•** Sortiert Die Messfelder (Farbmuster) werden auf der Seite abgestuft nach Farbton und Sättigung angeordnet.
- **•** Zufallsfolge (Unsortiert) Die Messfelder werden nach dem Zufallsprinzip auf der Seite angeordnet, sodass Dichteinkonsistenzen in einzelnen Seitenbereichen kompensiert werden können.
- **•** Festes Muster Die Messfelder werden in einer willkürlichen Anordnung gedruckt, wobei Sie jedoch das zugrunde liegende Layout bestimmen können. (Diese Option für ColorCal wird nicht von allen Fiery Servern unterstützt.) Diese Option ist hilfreich, wenn Sie ein zuvor verwendetes Messfeldlayout wiederverwenden wollen.

#### **Scannervorbereitung für ColorCal**

Wenn Sie sich für ColorCal als Standardmessverfahren für die Kalibrierung entscheiden, können Sie festlegen, ob vor dem Kalibrieren des Fiery Servers standardmäßig der Scanner vorbereitet werden soll.

Es empfiehlt sich, die Scannereinheit nach Wartungs- oder Servicearbeiten sowie immer dann vorzubereiten, wenn Veränderungen vorgenommen wurden, die sich auf das Farbverhalten des Ausgabegeräts auswirken. Wenn Sie die Voreinstellungsoption "Scanner für ColorCal Kalibrierung vorbereiten" deaktivieren, wird die Scannervorbereitung übersprungen.

**Hinweis:** Die Scannervorbereitung wird nur für die Kalibrierung mit ColorCal unterstützt. Das Ausgabegerät kann damit nicht für andere Scanaktivitäten vorbereitet werden.

#### **Kalibrierungsstatus (Ablauf)**

Wenn Sie im Fenster "Voreinstellungen" ein Zeitlimit für die Geltungsdauer der Kalibrierung festlegen, werden Sie in der Anwendung Command WorkStation zum entsprechenden Zeitpunkt informiert, dass die letzte Kalibrierung gewisse Zeit zurückliegt und eine Neukalibrierung erforderlich ist. Das Erreichen des Zeitlimits kann dazu führen, dass Druckaufträge ausgesetzt werden.

In der Anwendung Command WorkStation wird ein Auftrag 30 Minuten vor Erreichen des Zeitlimits mit einem gelben Warnsymbol und beim Erreichen bzw. Überschreiten des Zeitlimits mit einem roten Fehlersymbol gekennzeichnet.

Wenn die Kalibrierung eines Druckauftrags veraltet ist, kann der Fiery Server veranlassen, dass der Auftrag ausgesetzt wird, wenn Sie versuchen, ihn zu drucken. Der ausgesetzte Auftrag wird nicht gedruckt, verbleibt aber mit dem Vermerk "Ausgesetzt" bzw. "Unterbrochen" in der Auftragsliste "Drucken".

Der Kalibrierungsstatus wird unmittelbar vor dem Transfer eines Auftrags an das Ausgabegerät überprüft. Veraltet die Kalibrierung erst, während der Auftrag bereits gedruckt wird, wird der Auftrag nicht ausgesetzt. Vor dem Drucken eines sehr umfangreichen und langen Auftrags empfiehlt es sich, die Kalibrierung vorzunehmen, um dem Risiko vorzubeugen, dass die Kalibrierung bei laufender Druckausgabe veraltet.

Wenn Sie auf einen ausgesetzten Auftrag doppelklicken, können Sie einen der folgenden Schritte ausführen:

- **•** Kalibrieren Sie den Fiery Server für die vom Auftrag verwendete(n) Kalibrierungseinstellung(en). Nachdem die Messwerte für die Kalibrierung aktualisiert wurden, können Sie den ausgesetzten Auftrag drucken.
- **•** Geben Sie an, dass der Auftrag unter Verwendung der veralteten Messwerte gedruckt werden soll. Für diese Option sollten Sie sich nur entscheiden, wenn die Farbkonsistenz keine Relevanz für den Auftrag hat.

#### **Von Kalibrierungszeitlimit betroffene Auftragstypen**

Der Fiery Server kann für die Mehrzahl von Aufträgen feststellen, ob die Kalibrierung noch aktuell oder bereits veraltet ist. Dazu gehören:

- **•** Aufträge, die mithilfe des Fiery PostScript-Druckertreibers oder mithilfe von Fiery VUE aus einem Anwendungsprogramm gesendet werden.
- **•** Importierte Aufträge in den Formaten PDF und TIFF.
- **•** Bereits verarbeitete Aufträge (einschließlich verarbeiteter VPS- und VIPP-Aufträge).

Für die folgenden Auftragstypen kann der Fiery Server den Status der Kalibrierung nicht ermitteln. Entsprechende Aufträge werden daher nicht ausgesetzt:

- **•** Aufträge in den Formaten PCL und PJL.
- **•** Aufträge, die nicht mithilfe des Fiery PostScript-Druckertreibers oder nicht mithilfe von Fiery VUE aus einem Anwendungsprogramm gesendet werden. Dazu zählen auch VPS- und VIPP-Aufträge, solange sie noch nicht verarbeitet wurden.
- **•** Aufträge, die über die direkte Druckverbindung transferiert wurden. Aufträge dieses Typs können in keinem Fall ausgesetzt werden.

Die Prüfung des Kalibrierungsstatus durch den Fiery Server unterbleibt auch bei Aufträgen, deren Druckausgabe erzwungen wurde. Die Option "Druckausgabe erzwingen" wird für Aufträge angeboten, die infolge einer Abweichung bei den Auftragseigenschaften ausgesetzt werden (z. B. wenn das für einen Auftrag benötigte Papier/ Medium oder Finishing-Zubehör nicht verfügbar ist). Aufgrund der erzwungenen Druckausgabe wird bei den betreffenden Aufträgen der Status der Kalibrierung nicht überprüft.

#### **Festlegen des Zeitlimits für die Kalibrierung und Aussetzen von Aufträgen**

Sie können ein Zeitlimit für die Kalibrierung festlegen und bestimmen, ob bei Ablauf der Kalibrierung davon betroffene Aufträge in der Anwendung Command WorkStation ausgesetzt werden sollen.

- **•** Führen Sie im Fenster "Voreinstellungen" einen der folgenden Schritte aus:
	- Aktivieren Sie die Option "Zeitlimit festlegen und Status in Auftragscenter anzeigen" und geben Sie die Zeitspanne an (1 bis 23 Stunden oder 1 bis 200 Tage), die als Zeitlimit verwendet werden soll.
	- **•** Aktivieren Sie die Option "Bei Ablauf der Kalibrierung Drucken aussetzen", wenn nach dem Überschreiten des Zeitlimits das Drucken betroffener Aufträge ausgesetzt werden soll.

#### **Messverfahren und Messfeldlayout für Printer Profiler**

Sofern Ihr Fiery Server das Drucken in Farbe unterstützt und auf Ihrem Computer die Fiery Color Profiler Suite installiert ist, haben Sie die Möglichkeit, nach dem Erstellen einer neuen eigenen Kalibrierungseinstellung ein zugehöriges eigenes Ausgabeprofil zu erstellen. Sie können für diesen Fall das Messverfahren und das Messfeldlayout festlegen, das standardmäßig für die Profilerstellung mit Printer Profiler verwendet werden soll.

Die angebotenen Messverfahren und Messfeldlayouts werden von der Fiery Color Profiler Suite bereitgestellt.

Für die Profilerstellung wird das Messverfahren ColorCal nicht unterstützt. Die mit diesem Verfahren erzielten Ergebnissen weisen nicht die notwendige Präzision auf.

#### **Kalibrierungseinstellungen**

Wenn Ihr Fiery Server das Drucken in Farbe unterstützt, haben Sie Zugriff auf eine oder mehrere Kalibrierungseinstellungen. Kalibrierungseinstellungen und Ausgabeprofile sind i. d. R. auf ein bestimmtes Papier/ Medium und bestimmte Druckbedingungen abgestimmt. Eine Kalibrierungseinstellung kann mehreren Ausgabeprofilen zugeordnet werden.

Welche Kalibrierungseinstellung einem bestimmten Ausgabeprofil zugeordnet ist, können Sie in der Anwendung Command WorkStation (auf der Seite "Farbeinstellungen" > "Farbmanagement") nachsehen.

#### **Anzeigen der Auftragseigenschaften für eine Kalibrierungseinstellung**

Sie können die Auftragseigenschaften anzeigen, die einer Kalibrierungseinstellung zugeordnet sind. Eine Kalibrierungseinstellung ist zum Drucken von Aufträgen geeignet, die dieselben Auftragseigenschaften aufweisen. Diese Auftragseigenschaften werden auch zum Drucken der Kalibrierungsseite verwendet.

Im Fenster "Auftragseigenschaften" werden *alle* Auftragseigenschaften (Druckeinstellungen) aufgelistet werden, die der Kalibrierungseinstellung zugeordnet sind, d. h. bei der Auflistung wird nicht berücksichtigt, ob eine Eigenschaft für die Kalibrierung tatsächlich relevant ist oder nicht. Die Einstellungen für eine Kalibrierungseinstellung werden bei deren Erstellung festgelegt. Die Einstellungen einer vorhandenen Kalibrierungseinstellung können nicht geändert werden.

Viele Druckeinstellungen haben keine Auswirkung auf die Kalibrierung. Druckeinstellungen, die sich auf die Bildqualität auswirken (z. B. Raster oder Auflösung), haben jedoch auch Einfluss auf die Kalibrierung.

Die Einstellungen auf der Seite "Farbe" des Fensters "Auftragseigenschaften" werden beim Drucken der Kalibrierungsseite ignoriert.

- **1** Öffnen Sie in der Ansicht "Gerätecenter" der Anwendung Command WorkStation die Seite "Allgemein" > "Werkzeuge" und klicken Sie im Bereich "Kalibrieren" auf "Verwalten".
- **2** Klicken Sie auf die gewünschte Kalibrierungseinstellung, um sie zu markieren.

**3** Klicken Sie auf "Eigenschaften anzeigen", um die Auftragseigenschaften anzuzeigen, die der markierten Kalibrierungseinstellung zugeordnet sind.

#### **Anzeigen der Messwerte einer Kalibrierungseinstellung**

Wenn Sie die Kalibrierung für eine bestimmte Kalibrierungseinstellung vornehmen, werden die zugehörigen Messwerte gespeichert. Diese Messwerte können in einem Diagramm im direkten Vergleich mit den Sollwerten für die Kalibrierung dargestellt werden, sodass Sie unmittelbar erkennen können, wie nah die gedruckte Ausgabe dem Kalibrierungsziel kommt.

- **1** Öffnen Sie in der Ansicht "Gerätecenter" der Anwendung Command WorkStation die Seite "Allgemein" > "Werkzeuge" und klicken Sie im Bereich "Kalibrieren" auf "Verwalten".
- **2** Klicken Sie auf die gewünschte Kalibrierungseinstellung, um sie zu markieren.
- **3** Klicken Sie auf "Messwerte anzeigen".

#### **Erstellen einer eigenen Kalibrierungseinstellung**

Beim Erstellen einer eigenen Kalibrierungseinstellung wird automatisch das Spektralfotometer als Messverfahren verwendet. ColorCal wird nicht unterstützt, da bei diesem Verfahren das Farbmessinstrument nicht zum Einsatz kommt.

Damit Sie eine eigene Kalibrierungseinstellung erstellen können, müssen Sie als ein Anwender mit Administratorberechtigung angemeldet sein.

Nachdem eine neue Kalibrierungseinstellung erstellt wurde, muss sie einem Ausgabeprofil zugeordnet werden. Bei bestimmten Papieren/Medien ist zu beobachten, dass die Verwendung einer neuen Kalibrierungseinstellung in Kombination mit einem vorhandenen Ausgabeprofil keine befriedigenden Ergebnisse liefert. Falls das mit einem vorhandenen Profil erzielte Ergebnis nicht Ihren Ansprüchen genügt, können Sie ein neues eigenes Ausgabeprofil gezielt für das von Ihnen verwendete Papier/Medium erstellen.

- **•** Wenn Sie sich für die Verwendung eines vorhandenen Profils entscheiden, sollten Sie das Profil für das Papier/ Medium wählen, das dem von Ihnen verwendeten Papier/Medium am ähnlichsten ist. In diesem Fall wird eine Kopie des Profils erstellt, die den gleichen Namen wie die Kalibrierungseinstellung erhält. Zugleich wird das vorhandene Kalibrierungsziel (Sollwerte) des Profils durch neue Sollwerte ersetzt, die aus den bei der Kalibrierung ermittelten Messwerten errechnet werden. Anschließend wird die neue Kalibrierungseinstellung mit diesem Ausgabeprofil verknüpft.
- **•** Wenn Sie ein neues eigenes Ausgabeprofil erstellen, wird eine spezielle Messfeldseite für die Profilerstellung gedruckt. Diese Seite können Sie mit dem Modul Printer Profiler der Fiery Color Profiler Suite messen. Das resultierende Profil wird auf den Fiery Server importiert und der neu erstellten Kalibrierungseinstellung zugeordnet.
- **1** Öffnen Sie in der Ansicht "Gerätecenter" der Anwendung Command WorkStation die Seite "Allgemein" > "Werkzeuge" und klicken Sie im Bereich "Kalibrieren" auf "Verwalten".
- **2** Klicken Sie auf "Neu erstellen".
- **3** Wählen Sie die Kalibrierungseinstellung, die dem von Ihnen verwendeten Papier/Medium am nächsten kommt, oder wählen Sie die Einstellung "Serverstandard" und klicken Sie auf "OK".
- **4** Geben Sie einen Namen Ihrer Wahl für die Kalibrierungseinstellung ein.
- **5** Geben Sie wahlweise in das Feld "Papierempfehlung" den Namen des Papiers ein, das Sie verwenden.
- 6 Geben Sie danach wahlweise in das Feld "Herstellernummer des Papiers" die Artikelnummer oder Produkt-ID Ihres Papiers ein.

Diese Angabe finden Sie i. d. R. auf der Verpackung. Sie können im Internet nach weiteren Informationen über das empfohlene Papier/Medium suchen, indem Sie diese Herstellernummer als Suchbegriff eingeben.

- **7** Geben Sie wahlweise weitere Informationen in das Feld "Kommentare" ein.
- **8** Überprüfen Sie die Eigenschaften (Druckeinstellungen), die der Kalibrierung zugeordnet werden.
- **9** Klicken Sie auf "Eigenschaften", wenn Sie die Einstellung einer oder mehrerer Eigenschaften ändern wollen. Nehmen Sie im nachfolgenden Fenster die gewünschten Änderungen vor und schließen Sie dieses Fenster durch Klicken auf "OK".

Legen Sie keine Einstellungen fest (z. B. Optionen für das Finishing/die Weiterverarbeitung), die das Messen der Kalibrierungsseite verhindern könnten.

- **10** Klicken Sie auf "Fortfahren".
- **11** Wählen Sie das Papierfach (Behälter/Magazin), aus dem das Papier/Medium für die Kalibrierungsseite zugeführt werden soll, und klicken Sie auf "Fortfahren".
- **12** Messen Sie die Kalibrierungsseite entsprechend den Anweisungen, die auf dem Monitor angezeigt werden.
- **13** Klicken Sie auf "Messwerte anzeigen" und danach auf "Testdruck", um eine Testseite zu drucken.

Die gedruckte Testseite kann Ihnen bei der Entscheidung helfen, ob die Kalibrierungseinstellung einem vorhandenen Profil zugeordnet werden kann oder ob sinnvollerweise ein neues Ausgabeprofil erstellt werden sollte.

- **14** Führen Sie einen der folgenden Schritte aus, um die neue Kalibrierungseinstellung einem Ausgabeprofil zuzuordnen:
	- **•** Wählen Sie ein Ausgabeprofil in der Liste der Profile, die auf dem Fiery Server vorhanden sind.
	- Klicken Sie, sofern die Fiery Color Profiler Suite auf Ihrem Computer installiert ist, auf "Neues Profil erstellen", um mithilfe der Fiery Color Profiler Suite ein neues eigenes Ausgabeprofil zu erstellen.

#### **Bearbeiten eines Kalibrierungsziels**

Beim Erstellen einer neuen Kalibrierungseinstellung haben Sie die Möglichkeit, die maximalen Dichten des Kalibrierungsziels (D‑Max-Werte) zu bearbeiten, das der Kalibrierungseinstellung zugeordnet wird. Sie können getrennt für jeden Farbkanal (C, M, Y und K) einen neuen Wert eingeben oder alternativ ein Kalibrierungsziel aus einer Datei importieren.

Die bearbeiteten Soll- oder Zielwerte ersetzen die Sollwerte, die der Kalibrierungseinstellung aktuell zugeordnet sind, sobald Sie die aktuellen Messwerte übernehmen und anwenden.

Von der Möglichkeit, ein Kalibrierungsziel zu importieren, können Sie Gebrauch machen, wenn Sie über ein Profil und ein Kalibrierungsziel eines anderen Fiery Servers verfügen und Sie diese Daten auf Ihrem Fiery Server verwenden wollen. Die besten Ergebnisse erzielen Sie allerdings mit Profilen und Kalibrierungsdaten, die speziell für Ihren Fiery Server und das an ihn angeschlossene Ausgabegerät erstellt wurden.

Bei einer Bearbeitung der maximalen Dichtewerte sollten Sie Vorsicht walten lassen. Ein Kalibrierungsziel reflektiert die Idealwerte für die Kalibrierung und sollte daher nur in begründeten Fällen geändert werden.

- **1** Klicken Sie auf "Messwerte anzeigen", nachdem Sie die Kalibrierungsseite für die neue Kalibrierungseinstellung erfolgreich gemessen haben.
- **2** Führen Sie einen der folgenden Schritte aus:
	- Geben Sie im Bereich "Ziel" die neuen D-Max-Werte ein.
	- **•** Klicken Sie auf "Zielwerte importieren", navigieren Sie zum Speicherort der gewünschten Datei, markieren Sie die Datei und klicken Sie auf "Öffnen".
- **3** Fahren Sie mit dem Erstellen der Kalibrierungseinstellung fort.

#### **Bearbeiten einer Kalibrierungseinstellung**

Im Falle einer eigenen Kalibrierungseinstellung können Sie die grundlegenden Informationen bearbeiten. Eine werkseitig bereitgestellte Kalibrierungseinstellung kann nicht bearbeitet werden.

Die Auftragseigenschaften (Druckeinstellungen) können generell nicht bearbeitet werden, da dadurch alle Messwerte, die mit der Kalibrierungseinstellung gespeichert wurden, ihre Gültigkeit verlieren würden. Wenn Sie die Auftragseigenschaften einer Kalibrierungseinstellung bearbeiten wollen, müssen Sie eine neue auf der Basis einer vorhandenen Kalibrierungseinstellung erstellen.

Damit Sie eine eigene Kalibrierungseinstellung bearbeiten können, müssen Sie als ein Anwender mit Administratorberechtigung angemeldet sein.

- **1** Öffnen Sie in der Ansicht "Gerätecenter" der Anwendung Command WorkStation die Seite "Allgemein" > "Werkzeuge" und klicken Sie im Bereich "Kalibrieren" auf "Verwalten".
- 2 Wählen Sie in der Liste die gewünschte Kalibrierungseinstellung und klicken Sie auf "Bearbeiten".
- **3** Geben Sie Folgendes an:
	- **•** Name Geben Sie einen Namen ein, der Anwendern Rückschlüsse auf den Namen, das Gewicht und den Typ des Papiers/Mediums sowie auf die spezifischen Druckbedingungen erlaubt (z. B. die einbezogenen Rasteroder Glanzeinstellungen). Der Name darf maximal 70 Zeichen lang sein.
	- **•** Papierempfehlung Geben Sie den Namen des von Ihnen verwendeten Papiers/Mediums ein.
	- **•** Herstellernummer des Papiers Geben Sie die Produkt‑ID Ihres Papiers/Mediums ein. Diese Angabe finden Sie i. d. R. auf der Verpackung.
	- **•** Kommentare Geben Sie wahlweise ergänzende beschreibende Angaben ein. Diese Angaben werden in der Liste der auf dem Fiery Server verfügbaren Kalibrierungseinstellungen angezeigt.

#### **Löschen einer eigenen Kalibrierungseinstellung**

Sie können eine eigene Kalibrierungseinstellung löschen, sofern sie nicht dem Standardausgabeprofil zugeordnet ist. Eine werkseitig bereitgestellte Kalibrierungseinstellung kann nicht gelöscht werden.

Damit Sie eine eigene Kalibrierungseinstellung löschen können, müssen Sie als ein Anwender mit Administratorberechtigung angemeldet sein.

**1** Öffnen Sie in der Ansicht "Gerätecenter" der Anwendung Command WorkStation die Seite "Allgemein" > "Werkzeuge" und klicken Sie im Bereich "Kalibrieren" auf "Verwalten".

2 Wählen Sie in der Liste die nicht mehr benötigte Kalibrierungseinstellung und klicken Sie auf "Löschen".

# Anpassen der Bildoptimierungseinstellungen

Mit den Standardeinstellungen der Druckoption "Bildoptimierung anwenden" werden Belichtung, Farbe, Schatten, Spitzlichter und Schärfe für jedes gewählte Bild in einem Auftrag automatisch optimiert. Wenn diese Standardeinstellungen nicht die gewünschten Ergebnisse erbringen, können Sie die Einstellungen für die Druckoption "Bildoptimierung anwenden" anpassen und Eigenschaften wie Helligkeit, Kontrast und Rote-Augen-Korrektur modifizieren.

Die Druckoption "Bildoptimierung anwenden" bietet die Möglichkeit, Farbbilder auf einzelnen Seiten oder Bogen eines Auftrags durch eine Art Fotofinish zu optimieren. Die Druckoption wirkt sich nur auf fotografische Bilder aus; sie hat keine Relevanz für Grafikobjekte (z. B. Logos oder Diagramme).

Die Druckoption "Bildoptimierung anwenden" wird sowohl im Druckertreiber als auch im Fenster "Auftragseigenschaften" auf der Seite "Bild" bereitgestellt. Weitere Hinweise zu dieser Druckoption finden Sie im Dokument *Drucken* der Anwenderdokumentation.

- **1** Öffnen Sie die Ansicht "Gerätecenter" und wählen Sie "Workflows" > "Bildoptimierung".
- **2** Klicken Sie auf "Bearbeiten".
- **3** Aktivieren Sie die Option "Eigene Einstellungen", legen Sie die gewünschten Einstellungen fest und klicken Sie auf " $OK<sup>u</sup>$ .
	- **•** Wenn Sie die Option "Belichtung" aktivieren, stehen Ihnen für die Belichtungskorrektur die Optionen "Dynamische Korrektur", "Kontrast" und "Helligkeit" zur Verfügung.

Wenn Sie die Option "Dynamische Korrektur" aktivieren, analysiert der Fiery Server die Bilddaten mit dem Ziel, den Kontrast und die Helligkeit für jedes Bild individuell richtig einzustellen. Die dynamische Korrektur dient im Wesentlichen dazu, das gesamte Spektrum vom dunkelsten Schatten bis hin zum hellsten Licht maximal zu nutzen.

Sie haben außerdem die Möglichkeit, die Helligkeit und den Kontrast manuell anzupassen. Dabei ist Folgendes zu beachten: Wenn Sie die Option "Dynamische Korrektur" aktivieren, werden die Werte, die Sie manuell für die Optionen "Helligkeit" und "Kontrast" wählen, auf die Daten angewendet, die sich aus der dynamischen Korrektur ergeben. Wenn die Option "Dynamische Korrektur" nicht aktiviert ist, werden die Werte für die Optionen "Helligkeit" und "Kontrast" auf die Originalbilddaten angewendet.

• Farbe – Durch das Aktivieren dieser Option werden die Optionen "Farbstichkorrektur", "Ton" und "Sättigung" bereitgestellt.

Wenn Sie die Option "Farbstichkorrektur" aktivieren, analysiert der Fiery Server die Bilddaten mit dem Ziel, die Farbbalance zu optimieren.

Sie haben außerdem die Möglichkeit, den Farbton und die Farbsättigung manuell anzupassen. Wenn Sie die Option "Farbstichkorrektur" aktivieren, werden die Werte, die Sie für den Farbton und die Sättigung wählen, auf die Daten angewendet, die sich aus der Farbstichkorrektur ergeben. Mit anderen Worten: Auf die Bilddaten werden die Farbbalanceanpassungen angewendet, ehe die Anpassungen für den Farbton und die Sättigung angewendet werden. Wenn die Option "Farbstichkorrektur" nicht aktiviert ist, werden die manuellen Anpassungen für den Farbton und die Sättigung auf die Originalbilddaten angewendet.

• Schatten & Lichter – Durch das Aktivieren dieser Option werden die Optionen "Automatische Korrektur", "Schatten" und "Spitzlichter" bereitgestellt.

Wenn Sie die Option "Automatische Korrektur" aktivieren, analysiert der Fiery Server die Bilddaten mit dem Ziel, zu dunkle Schatten und zu helle Lichter in einem Bild zu korrigieren. Wenn Sie die Option "Automatische Korrektur" vorab deaktivieren, können Sie die Anpassungen für die Schatten und die Spitzlichter manuell vornehmen.

• Schärfe -- Durch das Aktivieren dieser Option werden die Optionen "Schärfe (Haut)" und "Schärfe (keine Haut)" bereitgestellt.

Die Option "Schärfe (Haut)" wirkt sich auf Hauttöne in einem Bild aus. Die Option "Schärfe (keine Haut)" wirkt sich auf alle anderen Farben in einem Bild aus. Für beide Regler werden Werte im Bereich zwischen "-100" (Abschwächen) und "+100" (Schärfen) unterstützt.

**•** Rote-Augen-Effekt – Hierunter versteht man das Auftreten von roten Pupillen bei fotografierten Lebewesen. Ursache ist die Reflexion der Lichtquelle (in den meisten Fällen eines in die Kamera eingebauten Blitzes) durch die Retina.

Wenn Sie die Option "Rote-Augen-Korrektur" aktivieren, analysiert der Fiery Server die Bilddaten mit dem Ziel, Bereiche mit dem Rote-Augen-Effekt zu erkennen und zu korrigieren. Mit dem Regler "Bereich" können Sie den Umfang des Bereichs festlegen, in dem die Korrektur erfolgen soll. Der Wert "100" korrespondiert mit der Größe der roten Pupille.

# Image Enhance Visual Editor

Image Enhance Visual Editor (IEVE) ist eine Software für die visuell gestützte Bildbearbeitung und Bildoptimierung, mit der Sie in PDF- und PostScript-Auftragsdokumenten, die an den Fiery Server gesendet wurden, Bilder einzeln anpassen können. (IEVE unterstützt auch Aufträge, die mithilfe eines Fiery JDF-Workflows übergeben werden.)

Die Anpassungen, die Sie in IEVE vornehmen, werden nur auf den Auftrag angewendet, der sich auf dem Fiery Server befindet. Sie werden nicht in das Originaldokument übernommen.

IEVE bietet die folgenden Möglichkeiten:

- **•** Sie können Verbesserungen für ein Bild oder für mehrere Bilder vornehmen, die sich auf einer Seite oder auf mehreren Seiten eines Auftrags befinden können.
- **•** Die Auswirkungen Ihrer Einstellung auf die Bilddaten werden direkt veranschaulicht. Auf diese Weise können Sie vor dem Drucken eine gezielte Feinanpassung von Bildern vornehmen.
- **•** Sie können die festgelegten Einstellungen als Vorgaben speichern, sodass Sie sie in gleicher Weise auf andere Aufträge anwenden können.

#### **Einschränkungen**

- **•** Bearbeiten Sie einen Auftrag in IEVE immer nur auf einem Client-Computer. Das Bearbeiten auf mehreren Client-Computern gleichzeitig kann zu unerwarteten Ergebnissen führen.
- **•** Wenn Sie einen Auftrag in IEVE bearbeiten und speichern und ihn später in einer früheren Version von IEVE öffnen, kann es geschehen, dass bestimmte Bearbeitungen nicht umgesetzt werden oder ganz entfernt sind.
- **•** In IEVE können nur Aufträge mit einem Umfang von maximal 100 Seiten geöffnet werden.
- **•** In IEVE können aus einer einzelnen Seite maximal 50 Bilder extrahiert werden.
- **•** Ein Bild kann nicht für die Bearbeitung gewählt werden, wenn seine Kanten nicht (wie bei einem Rechteck oder einem Quadrat) rechtwinklig zueinander und zu den Kanten der Seite verlaufen. Dies schließt Bilder ein, die gedreht wurden und keinen rechten Winkel zur Grundkante der Seite mehr einnehmen, sowie Bilder, die nicht die Form eines Rechtecks oder Quadrats haben.

#### Interaktion zwischen IEVE und Druckoption "Bildoptimierung"

Für Image Enhance Visual Editor (IEVE) sollten Sie sich entscheiden, wenn Sie Anpassungen selektiv vornehmen und die Möglichkeit zur Feinabstimmung und zur visuellen Überprüfung der vorgenommenen Änderungen haben wollen. Der Druckoption "Bildoptimierung" sollten Sie den Vorzug geben, wenn generelle Anpassungen schnell vorgenommen werden sollen und vor dem Drucken keine visuelle Überprüfung erforderlich ist.

IEVE ist eine von der Druckoption "Bildoptimierung" unabhängige Software. Es wird empfohlen, bei einem einzelnen Auftragsdokument nur von jeweils einer der beiden Möglichkeiten – IEVE oder Druckoption "Bildoptimierung" – Gebrauch zu machen. Wenn Sie für ein Auftragsdokument die Option "Bildoptimierung" aktivieren und das Dokument zusätzlich in IEVE öffnen und bearbeiten, werden die Einstellungen und Anpassungen beider Funktionen auf das Dokument angewendet, was unerwartete Auswirkungen auf das Aussehen und die Qualität der Bilder haben kann.

## **Öffnen umfangreicher Aufträge**

Auftragsdokumente dürfen eine Dateigröße von maximal 2 GB haben, damit sie in IEVE geöffnet und angezeigt werden können. In bestimmten Fällen lässt sich aber ein umfangreicher Auftrag nicht öffnen oder nicht richtig darstellen.

Mögliche Ursachen hierfür sind:

- **•** IEVE ist auf einem Fiery Server mit erweiterter Controllerschnittstelle (*FACI*, mit Monitor, Tastatur und Maus) installiert. In diesem Fall können Sie versuchen, den freien Bereich auf der Festplatte im Fiery Server zu vergrößern.
- **•** Bei einem zu klein dimensionierten Arbeits- oder Festplattenspeicher kann es bei einigen Systemen geschehen, dass bestimmte Auftragsdokumente in IEVE nicht geöffnet oder nicht richtig angezeigt werden können, obwohl ihre Dateigröße unter 2 GB liegt.

## **Vorgaben**

Sie können Vorgaben (mit vordefinierten Anpassungen) auf ein oder mehrere Bilder anwenden, die sich auf derselben Seite oder auf verschiedenen Seiten befinden können.

Standardmäßig stehen die folgenden Vorgaben zur Verfügung:

- Automatisch Mit dieser Vorgabe werden die Optionen "Automatisch" in den Bereichen "Ebenen", "Lichter & Schatten" und "Farbe" aktiviert. Außerdem werden damit die jeweils optimalen Werte für die Optionen "Definition", "Sättigung", "Sättigung von Hauttönen", "Schärfe" und "Schärfe von Hauttönen" eingestellt.
- **•** Keine Korrektur Mit dieser Vorgabe werden alle Steuerelemente und Optionen auf ihre ursprünglichen (nicht modifizierten) Einstellungen zurückgesetzt und Bilder in ihren ursprünglichen Zustand zurück versetzt. Bei PDF-Dateien werden damit alle Anpassungen entfernt, die an den gewählten Bildern vorgenommen wurden. Bei PostScript-Dateien werden alle Anpassungen entfernt, die seit dem letztmaligen Speichern des Dokuments vorgenommen wurden.

Sie können eigene Vorgaben erstellen, indem Sie die von Ihnen gewählten Einstellungen als Vorgabe speichern.

Eigene Vorgaben können Sie jederzeit löschen. Die standardmäßigen Vorgaben "Automatisch" und "Keine Korrektur" können nicht gelöscht werden. Wenn Sie eine eigene Vorgabe löschen, die auf einen Auftrag angewendet wurde, solange dieser Auftrag geöffnet ist, wendet IEVE die Vorgabe "Keine Korrektur" auf den Auftrag an. Das Löschen einer Vorgabe hat keine Auswirkung auf Bilder, auf die die betreffende Vorgabe zu einem früheren Zeitpunkt angewendet wurde.

## **Anpassen eines Bilds**

Für die Bildoptimierung stehen Ihnen im Fensterbereich "Anpassungen" Optionen für zwei Modi zur Verfügung: "Vorschau" und "Teilung".

Führen Sie einen der folgenden Schritte aus:

- **•** Wenden Sie eine Vorgabe auf das Bild an.
- **•** Ändern Sie alternativ oder ggf. ergänzend zur gewählten Vorgabe die Einstellungen für die Optionen in den Bereichen "Ton", "Farbe", "Schärfe" und "Rote-Augen-Korrektur".

**Hinweis:** Es ist möglich, dass bestimmte Auftragseigenschaften, die keine Relevanz für das Aussehen von Bildern haben, im Proof für die Druckausgabe nicht umgesetzt werden. Dies gilt z. B. für die Druckoptionen der Optionskategorie "Finishing".

#### **Speichern von Bearbeitungen an einem Auftragsdokument**

Das Speichern von Bearbeitungen wird bei PDF- und bei PostScript-Aufträgen unterschiedlich gehandhabt.

- **•** Wenn Sie ein PDF-Auftragsdokument bearbeiten und speichern, bleiben Ihre Anpassungen als eigenständige Elemente im Auftrag erhalten. Wenn Sie IEVE beenden und dasselbe PDF-Dokument zu einem späteren Zeitpunkt wieder in IEVE öffnen, werden daher die Optionen und Steuerelemente automatisch wieder in der Weise eingestellt, in der sie gespeichert wurden. Sie können daraufhin weitere Feinabstimmungen vornehmen oder aber Änderungen widerrufen, die nicht zum gewünschten Ergebnis führten.
- **•** Im Gegensatz dazu werden bei einem PostScript-Auftrag Ihre Anpassungen beim Speichern in das Auftragsdokument eingearbeitet, weshalb sie später nicht widerrufen werden können. Zwar wird auch in diesem Fall das Bild in der von Ihnen bearbeiteten Weise angezeigt, wenn Sie es nach dem Schließen von IEVE zu einem späteren Zeitpunkt wieder in IEVE öffnen, jedoch werden alle Optionen und Steuerelemente auf ihre jeweiligen Standardeinstellungen zurückgesetzt.

#### **Starten von Image Enhance Visual Editor**

Sie können Image Enhance Visual Editor (IEVE) in der Anwendung Command WorkStation starten.

**•** Klicken Sie mit der rechten Maustaste auf einen Auftrag in der Auftragsliste "Angehalten" und wählen Sie "Image Enhance Visual Editor" im eingeblendeten Kontextmenü.

## **Verwenden von Vorgaben**

Sie können eine Gruppe von Einstellungen als Vorgabe speichern (d. h. eine Vorgabe erstellen), um sie auf nachfolgende Auftragsdokumente anwenden zu können. Von Ihnen erstellte Vorgaben können Sie jederzeit löschen. Die standardmäßigen Vorgaben "Automatisch" und "Keine Korrektur" können nicht gelöscht werden. Das Löschen einer Vorgabe hat keine Auswirkung auf Bilder, auf die die betreffende Vorgabe zu einem früheren Zeitpunkt angewendet wurde.

#### **Erstellen einer Vorgabe**

Sie können eigene Vorgaben erstellen, indem Sie vorgegebene Einstellungen oder von Ihnen gewählte Einstellungen als Vorgabe speichern.

- **1** Markieren Sie ein Bild, auf das die Anpassungen, die Sie als Vorgabe speichern wollen, bereits angewendet wurden, oder nehmen Sie die gewünschten Anpassungen am aktuellen Bild vor.
- **2** Wählen Sie "Speichern unter" in der Liste "Vorgabe".
- **3** Geben Sie einen Namen für die neue Vorgabe ein und klicken Sie auf "OK".

#### **Löschen einer Vorgabe**

Eine Vorgabe, die Sie löschen, wird aus der Liste "Vorgabe" entfernt. Dabei wird auf das aktuelle Bild automatisch die Vorgabe "Keine Korrektur" angewendet.

- **1** Wählen Sie in der Liste "Vorgabe" die Vorgabe, die Sie löschen wollen.
- **2** Klicken Sie auf "Löschen" und bestätigen Sie anschließend Ihre Anforderung, indem Sie auf "Ja" klicken.

**Hinweis:** Die Vorgabe wird aus der Liste "Vorgabe" entfernt und auf das aktuelle Bild wird automatisch die Vorgabe "Keine Korrektur" angewendet.

#### **Anwenden einer Vorgabe auf ein oder mehrere Bilder**

Sie können eine Vorgabe auf ein einzelnes Bild oder auf mehrere Bilder gleichzeitig anwenden.

- **1** Markieren Sie ein Bild.
- 2 Wählen Sie in der Liste "Vorgabe" die Vorgabe, die Sie anwenden wollen.

#### **Anwenden einer Vorgabe auf eine oder mehrere Seiten**

Sie können eine Vorgabe auf eine einzelne Seite oder auf mehrere Seiten gleichzeitig anwenden.

- **1** Wählen Sie in der Liste "Vorgabe" die Vorgabe, die Sie anwenden wollen.
- **2** Klicken Sie auf "Anwenden auf" neben der Liste "Vorgabe".

**3** Aktivieren Sie die Option "Alle Seiten" oder "Seiten". Geben Sie, wenn Sie "Seiten" wählen, den gewünschten Seitenbereich in das zugehörige Feld ein.

#### **Zurücksetzen eines Bilds**

Mit der Vorgabe "Keine Korrektur" können Sie Bilder zurücksetzen, d. h. die Anpassungen entfernen und die Bilder in ihren Originalzustand zurück versetzen. Bei PDF-Dateien werden damit alle Anpassungen entfernt, die an den gewählten Bildern vorgenommen wurden. Bei PostScript-Dateien werden alle Anpassungen entfernt, die seit dem letztmaligen Speichern des Dokuments vorgenommen wurden.

- **1** Markieren Sie ein Bild.
- **2** Führen Sie einen der folgenden Schritte aus:
	- Klicken Sie im Fensterbereich "Anpassungen" auf "Zurücksetzen".
	- Wählen Sie "Keine Korrektur" in der Liste "Vorgabe".

## **Öffnen eines umfangreichen Auftragsdokuments**

Bei einem Fiery Server mit erweiterter Controllerschnittstelle (*FACI*, mit Monitor, Tastatur und Maus) kann es geschehen, dass ein umfangreiches Dokument in Image Enhance Visual Editor (IEVE) nicht geöffnet oder nicht richtig angezeigt werden kann. Dieses Problem lässt sich unter Umständen beheben, indem Sie den freien Bereich auf der Festplatte im Fiery Server vergrößern.

- **1** Schließen Sie IEVE und auch die Anwendung Command WorkStation.
- 2 Erstellen Sie auf dem Laufwerk "E:" einen Ordner für temporäre Dateien. Geben Sie diesem Ordner den Namen "**Temp**".
- **3** Klicken Sie auf das Menü "Start" von Windows und wählen Sie "Systemsteuerung".
- **4** Doppelklicken Sie in der "Systemsteuerung" auf "System".
- **5** Öffnen Sie im Fenster "Systemeigenschaften" die Registerkarte "Erweitert". Klicken Sie danach auf "Umgebungsvariablen".
- 6 Markieren Sie im Fenster "Umgebungsvariablen" in der Liste oben den Eintrag für die Variable "TEMP". Klicken Sie auf "Bearbeiten".
- **7** Geben Sie im Fenster "Benutzervariable bearbeiten" den Pfad zu dem Ordner "Temp" ein, den Sie in Schritt 2 erstellt haben. Klicken Sie auf "OK".
- 8 Wiederholen Sie die Schritte 6 und 7 für die Variable "TMP". Geben Sie für diese Variable denselben Pfad wie in Schritt 7 ein.

**Hinweis:** Wenn Sie nun ein umfangreiches Auftragsdokument in IEVE öffnen, verwendet IEVE diesen neuen temporären Ordner, sodass das Auftragsdokument richtig wiedergegeben und dargestellt werden sollte.

## **Bildoptimierungsoptionen im Bereich "Ton"**

Die Optionen und Einstellungen im Bereich "Ton" haben Auswirkungen sowohl auf die Tonwerte (Kontrast und Helligkeit) als auch auf die Lichter- und Schattenbereiche in einem Bild. Probleme mit der Belichtung oder mit den Lichtverhältnissen können dazu führen, dass Bilddetails in Lichter- und Schattenbereichen nur schwer zu erkennen sind. In einem solchen Fall können Sie mit den Optionen im Bereich "Lichter & Schatten" erreichen, dass die Details in den entsprechenden Bildbereichen markanter hervortreten und dadurch besser zu erkennen sind.

#### Automatisches Anpassen der Optionen im Bereich "Ton"

Mit der Vorgabe "Automatisch" können Sie veranlassen, dass die Optionen und Einstellungen im Bereich "Ton" automatisch angepasst werden.

Wählen Sie "Automatisch" in der Liste "Vorgabe".

#### **Manuelles Anpassen der Optionen im Bereich "Ton"**

Sie können die Optionen und Einstellungen im Bereich "Ton" manuell anpassen. Für die Optionen im Bereich "Lichter & Schatten" sind Werte im Bereich von **0** bis **100** (jeweils einschließlich) gültig. Für alle anderen Optionen können Sie Werte zwischen **-100** und **+100** eingeben.

- **•** Legen Sie im Bereich "Anpassungen" > "Ton" die gewünschte Einstellung für eine oder mehrere der folgenden Optionen und Steuerelemente fest:
	- Automatisch (im Bereich "Ebenen") Wenn Sie diese Option aktivieren, analysiert IEVE das aktuelle Bild mit dem Ziel, automatisch die Tonwerteinstellungen zu bestimmen, mit denen das Bild ein optimales Aussehen erhält. Mit dieser Art der Anpassung können sowohl Unter- als auch Überbelichtungen korrigiert werden.

Bei einem Bild, das bereits vollständig oder bis zu einem hohen Grad optimiert ist, ergibt sich durch diese Korrektur möglicherweise kein erkennbarer Unterschied. Sie können zunächst von der Möglichkeit der automatischen Korrektur Gebrauch machen und bei Bedarf die automatisch ermittelten Werte für die Schatten und die Spitzlichter manuell nachjustieren.

- **•** Helligkeit Mit dieser Option erhöhen oder reduzieren Sie die Helligkeit eines Bilds.
- **•** Kontrast Mit dieser Option erhöhen oder reduzieren Sie den Kontrast eines Bilds.
- **•** Definition Mit dieser Option erhöhen oder reduzieren Sie die Erkennbarkeit von Bilddetails ohne Auswirkung auf den Kontrastumfang in einem Bild.
- Automatisch (im Bereich "Lichter & Schatten") Wenn Sie diese Option aktivieren, berechnet IEVE automatisch die Werte, die eine optimale Anpassung der Lichter- und Schattenbereiche bewirken, wendet die gefundenen Werte auf das aktuelle Bild an und legt die Einstellungen für Spitzlichter und Schatten entsprechend den ermittelten Werten fest.

Bei einem Bild, das bereits vollständig oder bis zu einem hohen Grad optimiert ist, ergibt sich durch diese Korrektur möglicherweise kein erkennbarer Unterschied. Sie können zunächst von der Möglichkeit der automatischen Korrektur Gebrauch machen und bei Bedarf die automatisch ermittelten Werte für die Schatten und die Spitzlichter manuell nachjustieren.

- **•** Spitzlichter Mit dieser Option werden Details in sehr hellen Partien eines Bilds optimiert, damit sie besser zu erkennen sind.
- **•** Schatten Mit dieser Option werden Details in sehr dunklen Partien eines Bilds optimiert, damit sie besser zu erkennen sind.

## **Bildoptimierungsoptionen im Bereich "Farbe"**

Nachdem Sie die Tonwiedergabe eines Bilds angepasst haben, stellt in vielen Fällen ein Farbstich – ein Ungleichgewicht der Farben in einem Bild – das einzige verbleibende Problem dar. Die Einstellungen im Bereich "Farbe" haben Einfluss auf die Farbbalance und auf die Sättigung insgesamt.

#### Automatisches Anpassen der Optionen im Bereich "Farbe"

Mit der Vorgabe "Automatisch" können Sie veranlassen, dass die Optionen und Einstellungen im Bereich "Farbe" automatisch angepasst werden.

Wählen Sie "Automatisch" in der Liste "Vorgabe".

#### **Manuelles Anpassen der Optionen im Bereich "Farbe"**

Sie können die Optionen und Einstellungen im Bereich "Farbe" manuell, d. h. ohne Anwenden einer Vorgabe anpassen.

- Legen Sie im Bereich "Anpassungen" > "Farbe" die gewünschte Einstellung für eine oder mehrere der folgenden Optionen und Steuerelemente fest:
	- **•** Temperatur Mit dieser Option steuern Sie die Balance zwischen den Gegenfarben Blau und Gelb (den b-Kanal im Lab-Farbraum).
	- **•** Tönung Mit dieser Option steuern Sie die Balance zwischen den Gegenfarben Rot und Grün (den a-Kanal im Lab-Farbraum).
	- **•** Sättigung Mit dieser Option erhöhen oder reduzieren Sie die Sättigung aller Farben in einem Bild.
	- **•** Sättigung von Hauttönen Mit dieser Option erhöhen oder reduzieren Sie die Sättigung von Hautpartien und Hauttönen, ohne die Sättigung des Bilds insgesamt zu verändern.
- Schlosssymbol (für Optionen im Bereich "Sättigung") Das geschlossene Schloss ist das Indiz dafür, dass die beiden Regler für die Sättigung aneinander gekoppelt sind, sodass beim Ändern der Sättigung mit dem einen Regler der jeweils andere Regler um denselben Wert erhöht oder reduziert wird. Wenn Sie z. B. "**10**" als Wert für die Option "Sättigung" und "**20**" als Wert für die Option "Sättigung von Hauttönen" einstellen und danach die beiden Regler koppeln, wird der Wert der Option "Sättigung von Hauttönen" automatisch auf "25" erhöht, wenn Sie den Wert der Option "Sättigung" manuell auf "15" anheben.
- Automatisch (im Bereich "Farbbalance") Wenn Sie diese Option aktivieren, analysiert IEVE das aktuelle Bild mit dem Ziel, die Farbbalance (Temperatur und Tönung) zu korrigieren und ein optimales Ergebnis zu erzielen.

Bei einem Bild, das bereits vollständig oder bis zu einem hohen Grad optimiert ist, ergibt sich durch diese Korrektur möglicherweise kein erkennbarer Unterschied. Sie können zunächst von der Möglichkeit der automatischen Korrektur Gebrauch machen und bei Bedarf die automatisch ermittelten Werte für die Farbbalance manuell nachjustieren.

## **Bildoptimierungsoptionen im Bereich "Schärfe"**

Sie können die Optionen im Bereich "Schärfe" verwenden, um mit hohen Werten das Aussehen eines verschwommenen Bilds zu verbessern oder mit negativen Werten ein Bild weichzuzeichnen. Das Weichzeichnen wird gelegentlich als Stilmittel für Spezialeffekte oder in Porträtaufnahmen verwendet.

#### Automatisches Anpassen der Optionen im Bereich "Schärfe"

Mit der Vorgabe "Automatisch" können Sie veranlassen, dass die Optionen und Einstellungen im Bereich "Schärfe" automatisch angepasst werden.

• Wählen Sie "Automatisch" in der Liste "Vorgabe".

#### **Manuelles Anpassen der Optionen im Bereich "Schärfe"**

Sie können die Optionen und Einstellungen im Bereich "Schärfe" manuell, d. h. ohne Anwenden einer Vorgabe anpassen.

- **•** Legen Sie im Bereich "Anpassungen" > "Schärfe" die gewünschte Einstellung für eine oder mehrere der folgenden Optionen und Steuerelemente fest:
	- **•** Schärfe Mit dieser Option steuern Sie die Schärfe von Farben in einem Bild, die nicht zu den Hauttönen zählen.
	- **•** Schärfe von Hauttönen Mit dieser Option steuern Sie die Schärfe von Hauttönen in einem Bild.

**Hinweis:** Das Festlegen desselben Werts für die Optionen "Schärfe" und "Schärfe von Hauttönen" kann zu unerwünschten Ergebnissen führen. So kann z. B. eine bestimmte Schärfeeinstellung zwar die gewollte Schärfung bei Objekten bewirken, gleichzeitig aber dazu führen, dass die Haut von Personen körnig, narbig oder texturiert wirkt. In vielen Fällen erzielen Sie die besten Ergebnisse, wenn Sie für die Option "Schärfe" einen höheren Wert einstellen als für die Option "Schärfe von Hauttönen".

• Schlosssymbol (für Optionen im Bereich "Schärfe") – Das geschlossene Schloss ist das Indiz dafür, dass die beiden Regler für die Schärfe aneinander gekoppelt sind, sodass beim Ändern der Schärfe mit dem einen Regler der jeweils andere Regler um denselben Wert erhöht oder reduziert wird. Wenn Sie z. B. "**15**" als Wert für die Option "Schärfe" und "**0**" als Wert für die Option "Schärfe von Hauttönen" einstellen und danach die beiden Regler koppeln, wird der Wert der Option "Schärfe von Hauttönen" automatisch auf "**15**" erhöht, wenn Sie den Wert der Option "Schärfe" manuell auf "30" anheben.

## Bearbeitungsoptionen im Bereich "Rote-Augen-Korrektur"

Mit der Option "Rote-Augen-Korrektur" können Sie Bilddaten analysieren, um Bereiche mit dem Rote-Augen-Effekt zu erkennen und zu korrigieren. Sie können einen Bildbereich für die Bearbeitung wählen und durch das Erhöhen/ Senken des Toleranzwerts Korrekturen vornehmen.

Der für die Einstellung "Toleranz" festgelegte Wert wird auf alle Bereiche der Bilddatei angewandt, in denen eine Rote-Augen-Korrektur durchgeführt werden soll.

- **1** Wählen Sie das Bild, das Sie anpassen möchten.
- **2** Klicken Sie im Bereich "Rote-Augen-Korrektur" auf die Schaltfläche "Ein". Die Anwendung analysiert das Bild und markiert Bereiche, die einen Rote-Augen-Effekt aufweisen, mit einem Auswahlrahmen.
- **3** Führen Sie einen der folgenden Schritte aus:
	- Klicken Sie auf das rote Kreuz ("X") in der Ecke des Auswahlrahmens, um die Markierung eines für die Rote-Augen-Korrektur vorgesehen Bereichs aufzuheben.
	- **•** Wenn Sie selbst einen Bereich hinzufügen wollen, in dem eine Rote-Augen-Korrektur vorgenommen werden soll, müssen Sie zuerst sicherstellen, dass für die Option "Rote-Augen-Korrektur" die Einstellung "Ein" gewählt wurde, und anschließend durch Klicken auf das Bild und Aufziehen einen Auswahlrahmen erstellen.
	- **•** Die Größe des Bereichs, in dem eine Rote-Augen-Korrektur angewendet werden soll, lässt sich durch Klicken und Ziehen des Rahmens beliebig ändern.
- **4** Die Stärke der Rote-Augen-Korrektur lässt sich anpassen, indem Sie für die Einstellung "Toleranz" einen Wert wählen, der gerade ausreicht, um den Rote-Augen-Effekt zu korrigieren:
	- Erhöhen Sie den Wert für die Einstellung "Toleranz", um die Rote-Augen-Korrektur zu verstärken.
	- Senken Sie den Wert für die Einstellung "Toleranz", um die Rote-Augen-Korrektur zu verringern.

**5** Klicken Sie nach Abschluss der Rote-Augen-Korrektur auf "Auswahlrahmen ausblenden", um den Auswahlrahmen auszublenden.

**Hinweis:** Die Rote-Augen-Korrektur wird auch bei ausgeblendeten Auswahlrahmen durchgeführt.

# Spot-Farben

Der Bereich "Spot-Farben" in der Anwendung Command WorkStation ist ein Werkzeug zum Verwalten von Spot-Farben (auch *benannte* Farben), mit dem Sie vorhandene Spot-Farbdefinitionen auf dem Fiery Server bearbeiten und eigene Spot-Farbdefinitionen erstellen können. Die Funktionen im Bereich "Spot-Farben" sind ein Bestandteil von Spot-On. Wenn Spot-On für Ihren Fiery Server verfügbar ist und aktiviert wird, können Sie im Bereich "Spot-Farben" die Listen der Spot-Farben und ihrer CMYK-Äquivalente anpassen und verwalten.

Zum Lieferumfang gehören Bibliotheken für benannte Farben gängiger Farbsysteme wie PANTONE, HKS, TOYO und DIC. In den Spot-Farbbibliotheken sind die Originalfarben zusammen mit ihren geräteunabhängigen Definitionen (Lab-Werten) gespeichert. Anhand dieses Datenbestands wird für jedes auf dem Fiery Server befindliche Ausgabeprofil von Spot‑On für jede Spot-Farbe das am besten geeignete CMYK-Äquivalent berechnet. Sobald Sie ein neues Profil generieren oder ein Profil aktualisieren, erfolgt eine automatische Neuberechnung dieser bestgeeigneten CMYK-Äquivalente.

Sie können eine Liste von Ersatzfarben erstellen. Auf dieser Basis kann eine Farbe, die in einem Dokument in Form von RGB- oder CMYK-Werten definiert ist, durch eine andere Farbe ersetzt werden, deren CMYK-Farbwerte sich aus der Spot-Farbdefinition ergeben. Diese Funktion ermöglicht die exakte Farbsteuerung und das individuelle Überschreiben einzelner RBG- und CMYK-Farben.

Wenn Ihr Fiery Server die Funktion für den Zweifarbdruck unterstützt und diese Funktion aktiviert wird, umfasst der Bereich "Spot-Farben" zusätzlich eine Option, über die Sie Spot- und Prozessfarben den in einem Auftrag verwendeten generischen Farben zuordnen können. Die Option "Zuordnung für Zweifarbdruck" wurde speziell dafür entwickelt, die Ausgabe einer Zweifarbdruckmaschine zu simulieren. Durch die Zuordnung der in einem Auftrag verwendeten Farben zu den auf dem Ausgabegerät erstellten Farben kann ein Zweifarbauftrag auf einer Zweifarbdruckmaschine gedruckt werden.

# **Spot-Farbgruppen und Spot-Farbdefinitionen**

Auf der Seite "Ressourcen" > Spot-Farben" in der Anwendung Command WorkStation haben Sie die Möglichkeit, die Definitionen einzelner Spot-Farben auf dem Fiery Server zu bearbeiten und Farbdefinitionen für eigene Spot-Farben sowie Gruppen mit eigenen Spot-Farben hinzuzufügen. Auf die Funktionen der Seite "Ressourcen" > Spot-Farben" kann immer nur *ein* Anwender zugreifen.

Die Seite "Ressourcen" > Spot-Farben" besteht aus drei Hauptbereichen:

- **•** Links wird die Liste der Farbgruppen angezeigt.
- **•** In der Mitte ist die Liste der Spot-Farben zu sehen, die in der aktuell markierten Farbgruppe enthalten sind.
- **•** Rechts werden die Definitionen der aktuell markierten Spot-Farbe zusammen mit zwei Farbmustern angezeigt, von denen das erste auf dem Lab-Originalwert und das zweite auf dem CMYK-Wert basiert, der das Ergebnis der Farbkonvertierung durch das Ausgabeprofil darstellt.

Ein Ausrufezeichen kennzeichnet eine Spot-Farbdefinition, bei der ein oder mehrere Farbkanäle das jeweilige Maximum erreicht haben.

Standardmäßig stellt der Fiery Server verschiedene PANTONE-Farbgruppen (u. a. "PANTONE Goe") und die Farbgruppe "System" bereit. Bei bestimmten Fiery Servern stehen zusätzlich die Farbgruppen für die Farbsysteme DIC, HKS und TOYO zur Verfügung. Diese Standardgruppen sind gesperrt (geschützt). Sie können eine gesperrte Gruppe weder löschen, noch umbenennen oder exportieren, und Sie können innerhalb einer gesperrten Gruppe keine Spot-Farben hinzufügen, umbenennen oder löschen oder die relative Priorität der Farben zueinander ändern.

## **Wählen des Ausgabeprofils für die Spot-Farbbearbeitung**

Der Fiery Server pflegt eine Spot-Farbbibliothek für jedes Ausgabeprofil. Bearbeitungen, die Sie an Spot-Farben vornehmen, werden auf Auftragsdokumente angewendet, die unter Verwendung des jeweiligen Ausgabeprofils gedruckt werden.

Die Wahl des Ausgabeprofils kann abhängig vom Fiery Server entweder direkt auf der Seite "Ressourcen" > "Spot-Farben" oder indirekt über die Druckoptionseinstellungen (Auftragseigenschaften) eines Auftrags erfolgen, für den die Spot-Farben verwendet werden, die Sie bearbeiten wollen. Der Fiery Server bestimmt das Ausgabeprofil anhand der Druckoptionseinstellungen.

Die indirekte Wahl über die Druckoptionseinstellungen ist hilfreich, wenn für den Auftrag, für den die bearbeiteten Spot-Farben verwendet werden, nicht ein einzelnes Ausgabeprofil zum Einsatz kommt, sondern für die Druckoption "Ausgabeprofil" die Einstellung "Mediumabhängiges Profil" eingestellt ist. In diesem Fall bestimmt der Fiery Server das Ausgabeprofil anhand der Medieneinstellungen, die für das Auftragsdokument festgelegt wurden, weshalb nicht eindeutig geklärt ist, für welches Ausgabeprofil die Spot-Farben bearbeitet werden müssen.

- **1** Öffnen Sie in der Ansicht "Gerätecenter" die Seite "Ressourcen" > "Spot-Farben".
- **2** Wählen Sie, wenn auf der Seite "Spot-Farben" das Einblendmenü "Ausgabeprofil" angezeigt wird, in diesem Einblendmenü das zu verwendende Ausgabeprofil.
- **3** Klicken Sie, wenn auf der Seite "Spot-Farben" die Taste "Eigenschaften" angezeigt wird, auf diese Taste "Eigenschaften". Legen Sie im nachfolgenden Fenster die Druckoptionseinstellungen für den Auftrag fest, der die bearbeiteten Spot-Farben verwendet, und klicken Sie danach auf "OK".

Im Fenster "Auftragseigenschaften" werden die Druckoptionseinstellungen angezeigt, die auf dem Fiery Server aktuell als Standard definiert sind.

**Hinweis:** Alle Druckoptionen und Einstellungen, die für die Farbverwaltung nicht relevant sind, werden ignoriert. Im Falle eines Auftragsdokuments, für das gemischte Medien definiert sind, werden die Druckoptionseinstellungen verwendet, die für die erste Dokumentseite festgelegt wurden.

Auf der Seite "Spot-Farben" werden daraufhin die Einstellungen der Optionen "Papierzufuhr" und "Ausgabeprofil" aktualisiert.

# **Ändern der Reihenfolge von Spot-Farben und Spot-Farbgruppen**

Beim Suchen nach der Definition einer Spot-Farbe überprüft der Fiery Server die Farben in den Farbgruppen in der Reihenfolge, in der sie auf der Seite "Spot-Farben" aufgelistet sind. Wenn mehrere Spot-Farben denselben Namen haben, erhält die Spot-Farbe Vorrang, auf die der Fiery Server beim Durchlaufen der Farbliste von oben nach unten als erstes stößt. Es kann daher erforderlich sein, die Reihenfolge der Farbgruppen und/oder die Reihenfolge der Spot-Farben innerhalb einer Gruppe zu ändern, wenn eine bestimmte Spot-Farbdefinition Vorrang haben soll.

**Hinweis:** Innerhalb einer gesperrten Farbgruppe kann die Reihenfolge der Spot-Farben nicht geändert werden.

- **1** Öffnen Sie in der Ansicht "Gerätecenter" die Seite "Ressourcen > "Spot-Farben".
- **2** Wählen Sie die Farbgruppe oder die Farbe.

**3** Ziehen Sie sie bei gedrückter Maustaste an die gewünschte neue Position innerhalb der Liste.

## **Suchen einer Spot-Farbe**

Sie können nach einer Spot-Farbe anhand ihres Namens suchen. Der Fiery Server durchsucht die Farben in den Farbgruppen in der Reihenfolge, in der sie auf der Seite "Spot-Farben" aufgelistet sind. Wenn mehrere Spot-Farben denselben Namen haben, erhält die Farbe Priorität, die innerhalb der Liste als erstes gefunden wird.

- 1 Öffnen Sie in der Ansicht "Gerätecenter" die Seite "Ressourcen" > "Spot-Farben".
- **2** Klicken Sie auf "Suchen".
- **3** Geben Sie einen Namensteil oder den vollständigen Namen der Spot-Farbe ein und klicken Sie auf "Weiter".

**Hinweis:** Beachten Sie, dass beim Suchbegriff Groß- und Kleinbuchstaben unterschieden werden.

Klicken Sie auf "Zurück", wenn die Suche rückwärts erfolgen soll.

## **Bearbeiten einer Spot-Farbe**

Sie können den CMYK-Wert für eine Spot-Farbe definieren, indem Sie die numerischen Werte eingeben, indem Sie ausgehend von Farbmustern eine visuelle Auswahl vornehmen oder indem Sie mithilfe eines Messinstruments die Farbe eines Gegenstands messen.

Die Druckoption "Spot-Farbabstimmung" steuert die automatische Abstimmung jeder Spot-Farbe mit ihrem bestgeeigneten CMYK-Äquivalent, sodass Spot-Farben mit CMYK-Tonern bzw. CMYK-Tinten adäquat simuliert werden. Es kann aber erforderlich werden, die standardmäßigen CMYK-Äquivalente anzupassen, um für bestimmte Druckbedingungen eine noch bessere Übereinstimmung zu erzielen. Diese Modifikation der Spot-Farbdefinitionen können Sie über die Seite "Ressourcen" > "Spot-Farben" vornehmen.

- 1 Öffnen Sie in der Ansicht "Gerätecenter" die Seite "Ressourcen" > "Spot-Farben".
- **2** Doppelklicken Sie auf eine Spot-Farbe.
- **3** Führen Sie einen oder mehrere der folgenden Aktionen aus:
	- Klicken Sie auf das Feld "C", "M", "Y" oder "K" und geben Sie einen neuen Wert ein, wenn Sie die CMYK-Prozentwerte direkt bearbeiten wollen. Mit der Tabulatortaste können Sie den Cursor von Feld zu Feld bewegen. Die neu definierte Farbe wird neben dem Farbmusterfeld "Auswahl" angezeigt.
	- **•** Klicken Sie auf eines der Farbmusterfelder im unteren Teil des Fensters, wenn Sie die Definition unter visuellen Gesichtspunkten anpassen wollen.

Die gewählte Farbe wird zum neuen Farbmusterfeld "Auswahl" und im zentralen Farbmusterfeld der mittleren Farbmustergruppe angezeigt. Bei den Farben in den Nachbarfeldern handelt es sich um Farbtonvariationen der Farbe im zentralen Feld in den Richtungen, die durch die farbigen Pfeile vorgegeben werden. Die Farbmustergruppen links und rechts stellen Variationen der mittleren Farbmustergruppe unter dem Aspekt der Sättigung oder der Helligkeit dar (abhängig von der Einstellung der Option "Abstimmmodus"). Den Grad der Variationen in den Nachbarfeldern können Sie mithilfe des Reglers bestimmen. Bewegen Sie ihn in Richtung "Weniger", wenn die Variationen reduziert, und in Richtung "Mehr", wenn sie verstärkt werden sollen. Im Bereich "Tonereinsatz" werden für jedes Farbmusterfeld die äquivalenten CMYK-Werte eingeblendet, wenn Sie den Cursor über das Feld bewegen.

**Hinweis:** Für bestimmte Farben wird unter Umständen oben im Fenster ein Ausrufezeichen eingeblendet. Dieses Symbol zeigt an, dass ein oder mehrere Farbkanäle den jeweiligen Maximalwert erreicht haben.

- **•** Die Anleitung für die Farbwahl mithilfe eines Messinstruments finden Sie unter [Messen und Importieren von](#page-171-0) [Spot-Farbwerten](#page-171-0) auf Seite 172.
- **4** Klicken Sie auf "Drucken", um eine Testseite zu drucken. Die präzise Farbabstimmung von Spot-Farben nur auf dem Monitor ist problematisch. Sie sollten daher stets eine Testseite drucken, um sicherzustellen, dass die Farbabstimmung zum gewünschten Ergebnis führt.
- **5** Klicken Sie auf "OK", um die bearbeiteten Einstellungen zu speichern.

## **Optimieren von Spot-Farben**

Wenn die Fiery Color Profiler Suite auf Ihrem Computer installiert ist, steht in Fiery Device Linker die Option "Spot-Farben optimieren" zur Verfügung, mit denen Sie die Definitionen von Spot-Farben verbessern können. Für die Optimierung werden gedruckte Farbmuster der Spot-Farben gemessen und die Definitionen der Spot-Farben auf der Basis der Messwerte angepasst.

Weitere Hinweise zur Spot-Farboptimierung mit Fiery Device Linker finden Sie in der Online-Hilfe zu diesem Modul der Fiery Color Profiler Suite.

- **1** Öffnen Sie in der Ansicht "Gerätecenter" die Seite "Ressourcen" > "Spot-Farben".
- **2** Führen Sie einen der folgenden Schritte aus:
	- **•** Markieren Sie eine oder mehrere Spot-Farben (– durch Klicken bei gedrückter Taste Strg können Sie zusätzliche Spot-Farben markieren –), klicken Sie mit der rechten Maustaste auf eine der markierten Spot-Farben und wählen Sie "Spot-Farboptimierung".
	- Klicken Sie auf "Bearbeiten" und wählen Sie "Spot-Farboptimierung". Bei dieser Vorgehensweise wird zuerst das Modul Device Linker gestartet, in dem Sie dann die gewünschten Spot-Farben markieren können.
- **3** Klicken Sie nach Beendigung der Optimierung in Device Linker auf "Fertig", um zur Seite "Ressourcen" > "Spot-Farben" zurückzukehren.

## **Erstellen, Umbenennen oder Löschen einer Spot-Farbe oder Spot-Farbgruppe**

Sie können Spot-Farben und Spot-Farbgruppen erstellen, umbenennen und löschen. Änderungen an einer gesperrten Spot-Farbe oder Spot-Farbgruppe sind nicht möglich.

#### **Erstellen einer Spot-Farbe oder Spot-Farbgruppe**

Sie können innerhalb einer neuen oder einer vorhandenen Spot-Farbgruppe eine neue Spot-Farbe erstellen.

- 1 Öffnen Sie in der Ansicht "Gerätecenter" die Seite "Ressourcen" > "Spot-Farben".
- **2** Markieren Sie in der Liste der Spot-Farben bzw. der Spot-Farbgruppen die Position, an der die neue Spot-Farbe bzw. die neue Spot-Farbgruppe eingefügt werden soll, und klicken Sie auf "Neu".
- **3** Wählen Sie "Spot-Farbe" oder "Spot-Farbgruppe" und geben Sie den Namen für die Spot-Farbe bzw. die Spot-Farbgruppe ein.
- **4** Geben Sie für eine Spot-Farbe die Definition ein.

Sie können den CMYK-Wert für eine Spot-Farbe definieren, indem Sie die numerischen Werte eingeben, indem Sie ausgehend von Farbmustern eine visuelle Auswahl vornehmen oder indem Sie mithilfe eines Messinstruments die Farbe eines Gegenstands messen. Sie können eine Spot-Farbe außerdem auch über ihre Lab-Werte definieren.

- **5** Klicken Sie auf "Weitere Farbe hinzufügen", wenn Sie die aktuelle Definition speichern und eine weitere Spot-Farbe oder Spot-Farbgruppe hinzufügen wollen.
- **6** Klicken Sie "OK", um die neue(n) Spot-Farbe(n) bzw. Spot-Farbgruppe(n) zu speichern.

#### **Umbenennen einer Spot-Farbe oder Spot-Farbgruppe**

Sie können eine vorhandene Spot-Farbe oder Spot-Farbgruppe umbenennen, sofern diese nicht gesperrt ist. Achten Sie darauf, wenn Sie einen in einem Dokument verwendeten Spot-Farbnamen eingeben, dass Groß- und Kleinschreibung unterschieden werden und Sie den Namen exakt in der Schreibweise eingeben müssen, die im Dokument verwendet wird.

- **1** Öffnen Sie in der Ansicht "Gerätecenter" die Seite "Ressourcen" > "Spot-Farben".
- **2** Klicken Sie mit der rechten Maustaste auf die Spot-Farbe oder die Spot-Farbgruppe und wählen Sie "Umbenennen" im eingeblendeten Kontextmenü.
- **3** Geben Sie einen neuen Namen ein und drücken Sie die Taste Esc oder den Zeilenschalter.

#### **Löschen einer Spot-Farbe oder Spot-Farbgruppe**

Sie können eine Spot-Farbe oder eine Spot-Farbgruppe (mit allen in ihr enthaltenen Spot-Farben) löschen, sofern die Farbe bzw. Farbgruppe nicht gesperrt ist.

**1** Öffnen Sie in der Ansicht "Gerätecenter" die Seite "Ressourcen" > "Spot-Farben".

- **2** Klicken Sie mit der rechten Maustaste auf die Spot-Farbe oder die Spot-Farbgruppe und wählen Sie "Löschen" im eingeblendeten Kontextmenü.
- **3** Klicken Sie zur Bestätigung auf "Ja".

## **Importieren und Exportieren eigener Farbgruppen**

Sie können eigene Farbgruppen vom Fiery Server auf Ihren Computer exportieren und dort in Form von ICC-Dateien speichern. Umgekehrt können Sie eigene Farbgruppen von Ihrem Computer auf den Fiery Server importieren.

Importierte Farbgruppen werden der Liste der Spot-Farbgruppen hinzugefügt und stehen sofort für die Verwendung auf dem Fiery Server zur Verfügung.

#### **Importieren einer eigenen Farbgruppe**

Um zusätzlich zu den auf dem Fiery Server bereitgestellten Spot-Farben weitere Spot-Farbdefinitionen zu unterstützen, können Sie ein auf Ihrem Computer befindliches Farbprofil für benannte Farben als eine eigene Farbgruppe importieren.

- **1** Öffnen Sie in der Ansicht "Gerätecenter" die Seite "Ressourcen" > "Spot-Farben".
- **2** Markieren Sie in der Liste der Spot-Farben die Stelle, an der die importierte Farbgruppe eingefügt werden soll.
- **3** Klicken Sie auf "Importieren".
- **4** Navigieren Sie zur gewünschten Farbgruppe und markieren Sie die Gruppe. Sie können nur ICC-Profile für benannte Farben importieren, auch wenn möglicherweise sehr viel mehr ICC-Profile angeboten werden.
- **5** Klicken Sie auf "Öffnen".

Die importierte Farbgruppe wird oberhalb der anfangs markierten Farbgruppe in die Liste eingefügt. Sie hat damit eine höhere Priorität als die Gruppen, die weiter unten in der Liste stehen. Wenn eine importierte Gruppe denselben Namen hat wie eine bereits in der Liste vorhandene Gruppe, werden Sie aufgefordert, die importierte Gruppe umzubenennen.

#### **Exportieren einer eigenen Farbgruppe**

Wenn Sie eine eigene Farbgruppe in gleicher Weise auf einem anderen Fiery Server verwenden wollen, können Sie die Farbgruppe in eine lokale Kopie exportieren, die Sie auf dem anderen Fiery Server importieren können. Eine gesperrte Farbgruppe kann nicht exportiert werden.

- **1** Öffnen Sie in der Ansicht "Gerätecenter" die Seite "Ressourcen" > "Spot-Farben".
- **2** Markieren Sie die Farbgruppe aus, die exportiert werden soll.
- **3** Klicken Sie auf "Exportieren".
- **4** Geben Sie einen Dateinamen ein und wählen Sie einen Dateityp.

**5** Navigieren Sie zu dem Verzeichnis, in dem die Datei gespeichert werden soll, und klicken Sie auf "Speichern".

#### **Anzeigen des Gamuts einer Farbgruppe**

Wenn auf Ihrem Computer das Softwarepaket Fiery Color Profiler Suite installiert ist, können Sie mit Fiery Profile Inspector ein Modell anzeigen, das die in einer Gruppe enthaltenen Spot-Farben im direkten Vergleich mit dem Gamut des zugehörigen Ausgabeprofils veranschaulicht.

- 1 Öffnen Sie in der Ansicht "Gerätecenter" die Seite "Ressourcen" > "Spot-Farben".
- **2** Markieren Sie die Farbgruppe, die Sie anzeigen wollen, und klicken Sie auf "Prüfen".

Daraufhin wird Profile Inspector in einem separaten Fenster gestartet. Weitere Hinweise zu Profile Inspector und zur Darstellung von Spot-Farben im direkten Vergleich mit einem Ausgabeprofil finden Sie in der Online-Hilfe zu Profile Inspector.

## **Farbmusterseiten und Farbmusterbücher**

Sie können eine Farbmusterseite für eine einzelne Spot-Farbe drucken. Die gedruckte Seite umfasst in diesem Fall Farbmuster der gewählten Spot-Farbe und ihrer Nachbarfelder. Sie können außerdem ein Farbmusterbuch für eine Farbgruppe drucken, das die Farbmuster aller Spot-Farben in der Farbgruppe oder nur bestimmter Spot-Farben umfasst.

#### **Spot-Farbabstimmung**

Für das Drucken eines Farbmusterbuchs oder einer Farbmusterseite werden die folgenden Auftragseigenschaften verwendet:

- **•** Wenn der Fiery Server die Möglichkeit bietet, das gewünschte Ausgabeprofil auf direkte Weise auf der Seite "Ressourcen" > "Spot-Farben" zu wählen, wird für das Farbmusterbuch bzw. die Farbmusterseite das gewählte Ausgabeprofil in Verbindung mit den Auftragseigenschaften verwendet, die auf dem Fiery Server als Standard definiert sind.
- Wenn der Fiery Server auf der Seite "Ressourcen" > "Spot-Farben" die Option "Eigenschaften" anbietet, erfolgt die Druckausgabe des Farbmusterbuchs bzw. der Farbmusterseite unter Verwendung der Einstellungen, die Sie im Fester "Auftragseigenschaften" wählen. Wenn Sie auf der Seite "Spot-Farben" keine spezifischen Druckeinstellungen festlegen, werden die Auftragseigenschaften verwendet, die auf dem Fiery Server als Standardeinstellungen definiert sind.

Wenn bei dieser Konstellation die Option "Spot-Farbabstimmung" im Fenster "Auftragseigenschaften" deaktiviert ist, werden Sie in einer Meldung auf diese Festlegung hingewiesen. Das Aktivieren der Option "Spot-Farbabstimmung" ist die Voraussetzung dafür, dass die auf der Seite "Spot-Farben" angezeigten Spot-Farbdefinitionen verwendet werden können. Aus diesem Grund wird beim Drucken eines Farbmusterbuchs oder einer Farbmusterseite automatisch die Option "Spot-Farbabstimmung" unabhängig davon verwendet, in welcher Weise die Auftragseigenschaften auf der Seite "Ressourcen" > "Spot-Farben" oder auf dem Fiery Server definiert sind.

#### **Kalibrierung**

Das Kalibrieren des Fiery Servers ist die Voraussetzung für die Konsistenz und Zuverlässigkeit der Farbausgabe. Durch das Kalibrieren werden Abweichungen in der Farbausgabe des Ausgabegeräts kompensiert, die sich im Laufe der Zeit einstellen oder durch unterschiedliche Druckbedingungen ergeben können.

Wenn Sie beim Drucken eines Farbmusterbuchs oder einer Farbmusterseite gewarnt werden, dass die Grenzwerte für die Kalibrierung überschritten wurden, so bedeutet dies, dass der Fiery Server so konfiguriert ist, dass der Versuch, einen Auftrag unter Verwendung einer veralteten Kalibrierung zu drucken, automatisch erkannt und gemeldet wird. (Diese Funktion wird nicht von allen Fiery Servertypen unterstützt.) Sie können diese Warnung ignorieren und den Druckvorgang fortsetzen. Im Interesse der Farbkonsistenz sollten Sie bei Seiten, die Sie über die Seite "Ressourcen" > "Spot-Farben" drucken, aber stets eine Kalibrierung verwenden, die auf dem aktuellen Stand ist.

## **Drucken einer Farbmusterseite oder eines Farbmusterbuchs**

Sie können eine Farbmusterseite für eine einzelne Spot-Farbe drucken. Für eine Spot-Farbgruppe können Sie ein Farbmusterbuch drucken.

## **Drucken einer Spot-Farbmusterseite**

Zum Drucken einer Farbmusterseite müssen Sie eine Spot-Farbe und das gewünschte Layout wählen.

- **1** Öffnen Sie in der Ansicht "Gerätecenter" die Seite "Ressourcen" > "Spot-Farben".
- **2** Doppelklicken Sie auf die gewünschte Spot-Farbe und klicken Sie anschließend auf "Drucken".
- **3** Wählen Sie bei einem Fiery Server mit der Systemsoftware FS150/150Pro oder älter ein Farbmusterlayout.
	- **•** Bei der Einstellung "Muster für Farbsuche" werden die Farbmusterfelder auf der gedruckten Seite in der gleichen Weise angeordnet wie im Fenster "Spot-Farbe bearbeiten" bzw. "Neue Spot-Farbe".
	- Bei der Einstellung "Muster für Farbnachbar" werden die Farbmusterfelder, die im Fenster "Spot-Farbe bearbeiten" bzw. "Neue Spot-Farbe" angezeigt werden, auf der gedruckten Seite in einer Tabelle mit drei Spalten und acht Zeilen angeordnet.

Verwendet Ihr Fiery Server die Systemsoftware FS200/200Pro oder neuer, wird automatisch das Layout "Muster für Farbsuche" verwendet.

- **4** Wählen Sie die Papiergröße und das Papierfach für die Druckausgabe, falls das Papierfach nicht bereits zusammen mit den Druckoptionen (Auftragseigenschaften) festgelegt wurde.
- **5** Klicken Sie auf "Drucken" oder auf "OK", damit die Farbmuster gedruckt werden. (Die genaue Tastenbezeichnung variiert je nach Fiery Server).

#### **Drucken eines Farbmusterbuchs**

Zum Drucken eines Farbmusterbuchs müssen Sie eine Spot-Farbgruppe und das gewünschte Layout wählen.

- **1** Markieren Sie auf der Seite "Ressourcen" > "Spot-Farben" eine Spot-Farbgruppe und führen Sie einen der folgenden Schritte aus:
	- Markieren Sie die Farbgruppe und klicken Sie auf "Drucken", wenn das gedruckte Farbmusterbuch alle in der Farbgruppe enthaltenen Spot-Farben umfassen soll.
	- **•** Markieren Sie, wenn das Farbmusterbuch nur bestimmte Spot-Farben umfassen soll, zunächst die gewünschte Farbgruppe und danach die Spot-Farben, die berücksichtigt werden sollen. Drücken Sie die Taste "Strg", um durch Klicken die gewünschten Spot-Farben nacheinander zu markieren. Klicken Sie danach auf "Drucken".
- <span id="page-171-0"></span>**2** Wählen Sie bei einem Fiery Server mit der Systemsoftware FS150/150Pro oder älter ein Farbmusterlayout.
	- Bei der Einstellung "Farbmuster 8x4" werden die Farbmuster in einer Tabelle mit vier Spalten und acht Zeilen angeordnet.
	- **•** Bei der Einstellung "Farbmuster 8x8" werden die Farbmuster in einer Tabelle mit acht Spalten und acht Zeilen angeordnet.

Verwendet Ihr Fiery Server die Systemsoftware FS200/200Pro oder neuer, so wird automatisch das Layout "Farbmuster 8x4" verwendet.

- **3** Wählen Sie die Papiergröße und das Papierfach für die Druckausgabe, falls das Papierfach nicht bereits zusammen mit den Druckoptionen (Auftragseigenschaften) festgelegt wurde.
- **4** Klicken Sie auf "Drucken" oder auf "OK", damit die Farbmuster gedruckt werden. (Die genaue Tastenbezeichnung variiert je nach Fiery Server).

#### **Messen und Importieren von Spot-Farbwerten**

Wenn Ihnen ein Messinstrument zur Verfügung steht (z. B. ein Spektralfotometer EFI ES‑2000), mit dem sich einzelne Farbmuster messen lassen, können Sie einen gemessenen Farbwert direkt in eine Spot-Farbdefinition importieren. Sie können auf diese Weise die Farbanpassung auf der Basis von Farben realer Gegenstände vornehmen, z. B. von einem roten Logo oder einer gelben Verpackung.

**Hinweis:** Das Messinstrument X‑Rite i1Pro oder i1Pro 2 können Sie nur verwenden, wenn Sie es von EFI erworben haben. Ein von einer anderen Quelle bezogenes Messinstrument kann nicht für die Funktionen verwendet werden, die über den Bereich "Ressourcen" > "Spot-Farben" verfügbar sind.

**1** Stellen Sie die Verbindung zwischen dem Spektralfotometer und Ihrem Computer her und richten Sie das Messinstrument ein.

Die Installations- und Konfigurationsanleitungen finden Sie in der Begleitdokumentation zu Ihrem Messinstrument.

- 2 Öffnen Sie in der Ansicht "Gerätecenter" den Bereich "Ressourcen" > "Spot-Farben".
- **3** Vergewissern Sie sich, dass das Messinstrument angeschlossen ist und klicken Sie auf "Instrument".
- **4** Legen Sie das Messinstrument in der Basisstation ab und klicken Sie auf "Kalibrieren". Durch das Kalibrieren lässt sich die Präzision der Messung erhöhen.
- **5** Markieren Sie die gewünschte Farbgruppe und wählen Sie "Neu" > "Spot-Farbe" oder doppelklicken Sie auf eine vorhandene Spot-Farbe, um sie zu bearbeiten.
- **6** Setzen Sie das Spektralfotometer auf den Bereich mit der gewünschten Zielfarbe. Achten Sie dabei darauf, dass sich die Messöffnung über der Mitte des betreffenden Farbfelds befindet.
- **7** Drücken Sie die Taste am Spektralfotometer, um die Messung vorzunehmen. Die CMYK-Messwerte werden wie folgt in die Spot-Farbdefinition importiert:
	- **•** Wurde in der Farbliste eine einzelne Spot-Farbe markiert, wird deren Definition mit der gemessenen Farbe aktualisiert.
	- **•** Ist das Fenster "Spot-Farbe bearbeiten" bzw. "Neue Spot-Farbe" geöffnet, wird die aktuelle Farbe im Feld "Auswahl" durch die gemessene Farbe ersetzt.
	- **•** Wurde in der Farbliste eine Farbgruppe markiert, wird der Gruppe die gemessene Farbe als neue Spot-Farbe hinzugefügt.

## **Farbsubstitution und Ersatzfarben**

Mit der Funktion für die Farbsubstitution und für Ersatzfarben kann eine in einem Auftrag definierte Farbe in eine andere gedruckte Farbe umgesetzt werden.

Farbsubstitutionen wirken sich nur auf Textelemente, Vektorgrafiken und Strichzeichnungen aus. Sie haben keine Auswirkung auf Rasterbilder.

Für eine als Ersatzfarbe definierte Farbe sind die Einstellungen für RGB-Farben (z. B. "RGB – Quelle") bzw. für CMYK-Farben (z. B. "CMYK/Graustufen – Quelle") ohne Belang. Die Farbe wird in einem Verfahren konvertiert, das der Konvertierung für Spot-Farben ähnelt.

**Wichtig:** Die Druckoptionen "Farbsubstitution" und "Postflight" können nicht zusammen verwendet werden. Diese Druckoptionen schließen einander aus.

Damit Sie eine Auftragsdokument unter Verwendung von Ersatzfarben drucken können, müssen Sie die folgenden Schritte ausführen:

- **•** Konfigurieren Sie in der Anwendung Command WorkStation die Ersatzfarbwerte.
- Aktivieren Sie für das Auftragsdokument die Druckoption "Farbsubstitution".

#### **Konfigurieren von Ersatzfarben**

Eine Ersatzfarbe gehört einer Spot-Farbgruppe eines bestimmten Typs an, die als "Ersatzfarbgruppe" bezeichnet wird. Zum Konfigurieren einer Ersatzfarbe müssen Sie den CMYK-Wert der Originalfarbe und den CMYK-Wert der Farbe angeben, die anstelle der Originalfarbe gedruckt werden soll.

- 1 Öffnen Sie die Ansicht "Gerätecenter" und wählen Sie "Ressourcen" > "Spot-Farben".
- **2** Markieren Sie die Ersatzfarbgruppe, sofern diese Gruppe bereits vorhanden ist, und fahren Sie mit 5 fort. Markieren Sie, wenn Sie eine Ersatzfarbgruppe erstellen wollen, in der Liste der Spot-Farbgruppen die Position, an der die neue Ersatzfarbgruppe eingefügt werden soll.
- **3** Klicken Sie auf "Neu" und wählen Sie "Ersatzfarbgruppe".
- **4** Geben Sie einen Namen für die neue Gruppe ein und klicken Sie auf "OK".
- **5** Markieren Sie in der Farbliste die Position, an der die neue Ersatzfarbe eingefügt werden soll.
- **6** Klicken Sie auf "Neu" und wählen Sie "Ersatzfarbe".
- **7** Wählen Sie den Farbmodus, den Sie für die Eingabe des Originalfarbwerts verwenden wollen.

**8** Wählen Sie den Toleranzgrad für die Originalfarbe.

Die Toleranz gibt an, wie groß die Ähnlichkeit zwischen einer bestimmte Farbe und der Originalfarbe sein muss, damit sie als "mit der Originalfarbe übereinstimmend" interpretiert und durch die Ersatzfarbe ersetzt wird. Es werden die Toleranzgrade "Klein" und "Groß" unterstützt; sie sind wie folgt festgelegt:

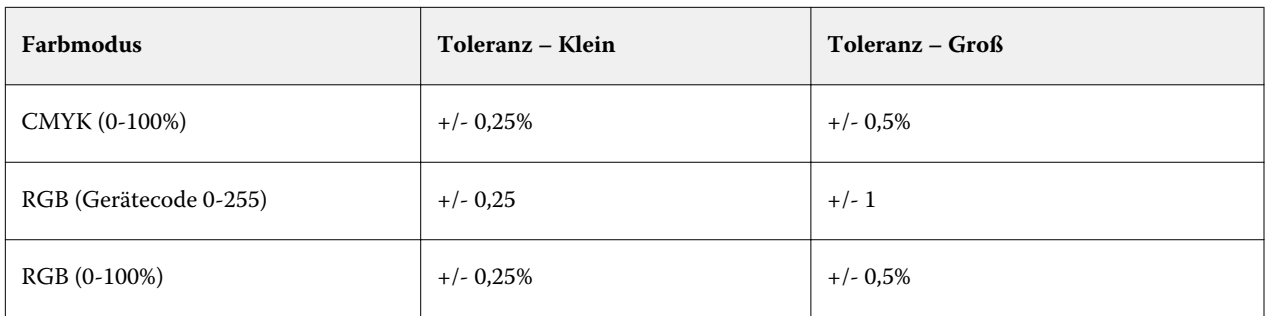

**Hinweis:** Die Toleranz hat keine Auswirkungen auf die ersetzte Farbe.

- **9** Geben Sie den Wert der Originalfarbe ein. Mit der Tabulatortaste können Sie den Cursor von Feld zu Feld bewegen.
- **10** Klicken Sie auf "Bearbeiten" unter dem Bereich "Konvertiert".
- 11 Geben Sie den Namen für die konvertierte Spot-Farbe ein und klicken Sie auf "OK".

## **Zuordnung für den Zweifarbdruck**

Mit der Zuordnungsfunktion für den Zweifarbdruck können Sie die in einem Auftragsdokument verwendeten Farben für die Druckausgabe den Prozessfarben einer Zweifarbdruckmaschine zuordnen (Cyan, Magenta, Gelb oder Schwarz oder eine Spot-Farbe). Die Zuordnungsfunktion für den Zweifarbdruck wurde dafür entwickelt, die Ausgabe einer Zweifarbdruckmaschine zu simulieren und Proofs dafür zu erstellen.

Mithilfe dieser Funktion kann ein Zweifarbauftrag auf einer Zweifarbdruckmaschine gedruckt werden, indem die Farben im Dokument in die auf dem Ausgabegerät verfügbaren Farben umgesetzt werden.

**Hinweis:** Die Zuordnungsfunktion für den Zweifarbdruck ist nicht zu verwechseln mit der Funktion für die Farbsubstitution und für Ersatzfarben. Mit der Zuordnungsfunktion für den Zweifarbdruck werden die in einem Auftrag verwendeten Prozessfarben umgesetzt. Mit der Funktion für die Farbsubstitution wird eine spezifische Einzelfarbe in einem Auftrag in eine Ersatzfarbe umgesetzt.

Damit Sie eine Auftragsdokument unter Verwendung der Zuordnungsfunktion für den Zweifarbdruck drucken können, müssen Sie die folgenden Schritte ausführen:

- **•** Konfigurieren Sie in der Anwendung Command WorkStation die Werte und Einstellungen für die Farbzuordnung für den Zweifarbdruck.
- **•** Aktivieren Sie für das Auftragsdokument die Druckoption "Zuordnung für Zweifarbdruck".

Für die Zuordnung für den Zweifarbdruck gelten die folgenden Einschränkungen:

- **•** Die Druckoption "Zuordnung für Zweifarbdruck" (und die ihr zugrundeliegenden Einstellungen) werden ignoriert, wenn Sie die Druckoption "Composite-Ausgabe überdrucken" oder "Separationen überdrucken" aktivieren.
- **•** Beim Aktivieren der Druckoption "Zuordnung für Zweifarbdruck" können keine Postflight-Berichte erstellt werden, da Postflight-Berichte den Quellstatus eines Dokuments reflektieren.
- Die Druckoptionen "Zuordnung für Zweifarbdruck" und "Farbsubstitution" können nicht zusammen verwendet werden. Außerdem können Sie bei der Zuordnung für den Zweifarbdruck keine Ersatzfarbe wählen.

#### **Konfigurieren der Zuordnung für den Zweifarbdruck**

Für den Zweifarbdruck müssen Sie jeder in einem Dokument verwendeten Originalfarbe eine spezifische Ausgabefarbe zuordnen.

- 1 Öffnen Sie die Ansicht "Gerätecenter" und wählen Sie "Ressourcen" > "Spot-Farben".
- 2 Klicken Sie auf "Zuordnung für Zweifarbdruck".
- **3** Ordnen Sie jeder der beiden Prozessfarboptionen eine im Dokument verwendete Originalfarbe zu.

Anfangs werden "Schwarz" und "Magenta" als Originalprozessfarben angezeigt. Wenn Sie eine andere Originalprozessfarbe wählen, wird im Bereich "Drucken als" automatisch dieselbe Prozessfarbe aktiviert. Dies ist als Vorsichtsmaßnahme gedacht und soll verhindern, dass versehentlich eine Prozessfarbe einer anderen Prozessfarbe zugeordnet wird.

- 4 Wählen Sie im Bereich "Drucken als" die Prozessfarbe oder die Spot-Farbe, die der Originalprozessfarbe zugeordnet werden soll. Für die Zuordnung einer Spot-Farbe müssen Sie zunächst die Farbgruppe mit der Spot-Farbe und danach die gewünschte Spot-Farbe wählen.
- **5** Klicken Sie auf "OK". Die Farbgruppe, die Sie auf diese Weise für den Zweifarbdruck erstellt haben, wird in die Liste der Farbgruppen im Fenster "Ressourcen" > "Spot-Farben" aufgenommen.

# Serverressourcenverwaltung

# Virtuelle Drucker

Virtuelle Drucker bieten Anwendern die Möglichkeit, Aufträge unter Verwendung vordefinierter Auftragseinstellungen zum Drucken an den Fiery Server zu senden. Virtuelle Drucker werden im Netzwerk freigegeben, sodass Anwender sie auf ihren Client-Computern installieren können.

Standardmäßig sind drei virtuelle Drucker eingerichtet, die den Standarddruckverbindungen (Warteschlangen "Drucken" und "Halten" sowie direkte Verbindung) entsprechen. Wenn Sie als Administrator angemeldet sind, können Sie die virtuellen Drucker in der Anwendung Command WorkStation verwalten. Als Administrator können Sie die virtuellen Drucker "print" und "hold" duplizieren und in den Duplikaten die Einstellungen für Ihre Zwecke anpassen. Der virtuelle Drucker "direct" kann nicht dupliziert werden. Als Administrator können Sie auch neue virtuelle Drucker erstellen.

Wenn ein virtueller Drucker in der Liste im mittleren Fensterbereich markiert wird, werden rechts die für ihn konfigurierten Auftragseinstellungen angezeigt.

Mit den Symbolen auf der Symbolleiste können Sie verschiedene Aktionen ausführen.

Als Administrator können Sie Auftragsvorgaben als virtuelle Drucker freigeben. Weitere Hinweise finden Sie unter [Vorgaben für Druckeinstellungen](#page-78-0) auf Seite 79.

## **Erstellen, Bearbeiten und Duplizieren virtueller Drucker**

Standardmäßig sind drei virtuelle Drucker eingerichtet, die mit den Standarddruckverbindungen (Warteschlangen "Drucken" und "Halten" und direkte Verbindung) korrespondieren. Diese Drucker können nicht bearbeitet werden. Sie können diese Drucker aber duplizieren und bearbeiten. Sie können außerdem einen virtuellen Drucker von Grund auf neu erstellen.

Der virtuelle Drucker für die direkte Verbindung kann nicht modifiziert werden. Als Administrator können Sie die virtuellen Drucker für die Warteschlange "Drucken" und die Warteschlange "Halten" modifizieren. Sie können einen neuen virtuellen Drucker erstellen, indem Sie einen der drei standardmäßigen virtuellen Drucker oder einen anderen virtuellen Drucker duplizieren und die Einstellungen im Duplikat ändern.

Das Erstellen, Bearbeiten und Duplizieren virtueller Drucker ist nur möglich, wenn Sie als Administrator angemeldet sind. Als Administrator können Sie außerdem Auftragsvorgaben als virtuelle Drucker freigeben.

**1** Führen Sie einen der folgenden Schritte aus:

- Klicken Sie auf "Neu" auf der Symbolleiste, um einen virtuellen Drucker zu erstellen.
- **•** Klicken Sie auf "Bearbeiten" auf der Symbolleiste, um einen vorhandenen virtuellen Drucker zu bearbeiten.
- Klicken Sie auf "Duplizieren" auf der Symbolleiste, um einen vorhandenen virtuellen Drucker zu duplizieren.
- **2** Geben Sie die folgenden Informationen ein:
	- **•** Druckername Geben Sie beim Erstellen oder Duplizieren einen Namen aus alphanumerischen Zeichen ein.

**Hinweis:** Nachdem ein virtueller Drucker erstellt wurde, kann sein Name nicht mehr geändert werden. Seine Druckoptionseinstellungen können hingegen jederzeit geändert werden.

- **•** Beschreibung Geben Sie eine Beschreibung ein, die den Anwendern signalisiert, für welchen Zweck der virtuelle Drucker konzipiert ist (z. B. "Firmenbroschüre, Duplex").
- Auftragsaktion Wählen Sie eine der für den Fiery Server angebotenen Standardaktionen ("Halten", "Verarbeiten und halten", "Drucken", "Drucken und halten" oder "Drucken und löschen"). Sofern in Configure die Funktion für das sequenzielle Drucken aktiviert wurde, wird auch die Aktion "Sequenziell drucken" angeboten.
- Auftragseigenschaften Wählen Sie "Definieren", um im Fenster "Auftragseigenschaften" die Druckoptionseinstellungen festzulegen. Dabei werden auch vorhandene Servervorgaben als Auswahlen bereitgestellt.

**Hinweis:** Durch Klicken auf das Schlosssymbol können Sie jede Druckoption sperren (sodass ihre Einstellung von Anwendern nicht geändert werden kann).

- **3** Aktivieren Sie ggf. die Option "Preflight-Prüfung" und legen Sie die entsprechenden Einstellungen fest:
	- **•** Standardvorgabe Sofern Sie keine Änderung vornehmen, werden für den virtuellen Drucker die als Standard definierten Einstellungen für die Preflight-Prüfung verwendet.
	- **•** Bearbeiten Sie können eine andere Vorgabe wählen oder die Optionen und Einstellungen individuell konfigurieren.
	- **•** Bei kritischem Fehler Mit dieser Option können Sie die Aktion angeben, die beim Auftreten eines kritischen Fehlers erfolgen soll. Wenn Sie sich für die Einstellung "Auftragsaktion verwenden" entscheiden, wird die Aktion ausgeführt, die für den virtuellen Drucker festgelegt wird.

#### **Gesperrte Druckoptionseinstellungen**

Das Sperren einer Auftrags- oder Druckoptionseinstellung hat zur Folge, dass Anwender diese vordefinierte Einstellung nicht durch eine Einstellung ihrer Wahl ersetzen können.

Beachten Sie Folgendes:

- **• Übergabe eines Auftrags an einen virtuellen Drucker mithilfe des Druckertreibers für Windows** Die gesperrten Einstellungen werden abgeblendet (grau angezeigt). Die betreffenden Einstellungen können vom Anwender nicht geändert werden.
- **• Übergabe eines Auftrags an einen virtuellen Drucker mithilfe des Druckertreibers für Mac OS** Der Anwender kann die gesperrten Einstellungen zwar ändern. Beim Empfang des Auftrags auf dem Fiery Server werden die Einstellungen aber zurückgesetzt, und der Auftrag wird unter Verwendung der gesperrten Einstellungen gedruckt. Alle vom Anwender vorgenommenen Änderungen an den betreffenden Einstellungen werden ignoriert.
- **• Importieren eines Auftrags in die Anwendung Command WorkStation unter Verwendung eines virtuellen Druckers –**- Der importierte Auftrag verwendet die gesperrten, auf dem Fiery Server hinterlegten Einstellungen und überschreibt alle widersprüchlichen, zusammen mit dem Auftrag gesendeten Einstellungen.
- **• Nicht gesperrte Auftragseinstellungen** Der Anwender kann nicht gesperrte Optionen und Einstellungen ändern. Der Auftrag wird in diesem Fall entsprechend den Vorgaben des Anwenders verarbeitet und gedruckt. Im Falle einer Option, für die vom Anwender keine spezifische Einstellung festgelegt wird, wird automatisch die für den virtuellen Drucker vordefinierte Einstellung verwendet.

#### **Freigeben von Auftragsvorgaben als virtuelle Drucker**

Sie können eine Servervorgabe als virtuellen Drucker freigeben.

- **1** Öffnen Sie die Ansicht "Gerätecenter" und wählen Sie "Workflows" > "Auftragsvorgaben".
- **2** Markieren Sie auf der Seite "Auftragsvorgaben" die gewünschte Vorgabe und klicken Sie auf "Als virtuellen Drucker freigeben".
- **3** Legen Sie im Fenster "Neuer virtueller Drucker" die gewünschten Einstellungen fest.

**Hinweis:** Sie können alle Einstellungen und Optionen mit Ausnahme der Auftragseigenschaften festlegen. Als Auftragseigenschaften werden die Druckoptionseinstellungen verwendet, die durch die Servervorgabe definiert werden.

## **Verwalten virtueller Drucker**

Wenn Sie sich am Fiery Server als ein Administrator anmelden, können Sie virtuelle Drucker freigeben bzw. deren Freigabe aufheben und sie löschen.

Die virtuellen Standarddrucker des Fiery Servers – "direct" für die direkte Druckverbindung, "print" für die Warteschlange "Drucken" und "hold" für die Warteschlange "Halten" – werden in der Liste der virtuellen Drucker aufgeführt und können nicht gelöscht werden. Die virtuellen Standarddrucker "print" und "hold" können aber bearbeitet werden.

- **•** Markieren Sie einen virtuellen Drucker in der Liste und klicken Sie auf der Symbolleiste auf eines der folgenden Symbole:
	- **•** Freigeben Hiermit geben Sie den markierten virtuellen Drucker im Netzwerk frei.

Der virtuelle Drucker steht als Freigabe im Netzwerk zur Verfügung, wenn beim Setup die SMB-Druckfunktionalität aktiviert wurde.

**•** Freigabe aufheben – Hiermit heben Sie die Freigabe des markierten virtuellen Druckers im Netzwerk auf.

Der virtuelle Drucker steht daraufhin nicht mehr als Freigabe im Netzwerk zur Verfügung. Auch beim Importieren von Aufträgen in die Anwendung Command WorkStation steht der virtuelle Drucker nicht mehr als Ziel zur Verfügung.

**•** Löschen – Hiermit löschen Sie den markierten virtuellen Drucker.

## **Drucken mithilfe virtueller Drucker unter Windows**

Virtuelle Drucker werden im Netzwerk freigegeben. Damit Sie auf einem Client-Computer unter Windows einen Auftrag an einen freigegebenen virtuellen Drucker senden können, müssen Sie diesen virtuellen Drucker zunächst Ihrer Druckumgebung hinzufügen. Danach müssen Sie die Optionen für das installierte Zubehör aktualisieren.

Weitere Hinweise zum Installieren der Druckertreiber finden Sie im Dokument *Drucken* der Anwenderdokumentation.

#### **Aktualisieren der Optionen für das installierte Zubehör**

Damit Sie auf einem Computer unter Windows einen Auftrag an einen virtuellen Drucker übergeben können, müssen Sie sich vergewissern, dass die bidirektionale Kommunikation aktiviert ist und die installierbaren Optionen für das installierte Zubehör aktualisiert wurden.

- **1** Öffnen Sie den Ordner "Geräte und Drucker" bzw. "Drucker und Faxgeräte" Ihres Betriebssystems.
- 2 Klicken Sie mit der rechten Maustaste auf den virtuellen Drucker und wählen Sie "Druckereigenschaften" bzw. "Eigenschaften" im eingeblendeten Kontextmenü.
- **3** Öffnen Sie die Registerkarte "Installierbare Optionen" und vergewissern Sie sich, dass die bidirektionale Kommunikation mit dem Fiery Server aktiviert ist.
- **4** Klicken Sie auf "Aktualisieren".

#### **Drucken eines Auftragsdokuments**

Wenn Sie unter Windows einen Auftrag zum Drucken an einen virtuellen Drucker senden, müssen Sie die gewünschten Druckoptionseinstellungen festlegen.

- **1** Öffnen Sie das Auftragsdokument in Ihrem Anwendungsprogramm und wählen Sie "Drucken" im Menü "Datei".
- **2** Klicken Sie auf "Eigenschaften".
- **3** Öffnen Sie die Registerkarte "Fiery Druckfunktionalität" (falls sie nicht automatisch geöffnet wird) und legen Sie auf den Seiten dieser Registerkarte die Einstellungen für die Druckoptionen der verschiedenen Optionskategorien  $f_{\rho}$ <sub>c</sub> $f_{\rho}$

## **Drucken mithilfe virtueller Drucker unter Mac OS**

Virtuelle Drucker werden im Netzwerk freigegeben. Damit Sie auf einem Client-Computer unter Mac OS einen Auftrag an einen freigegebenen virtuellen Drucker senden können, müssen Sie diesen virtuellen Drucker zunächst Ihrer Druckumgebung hinzufügen. Dazu müssen Sie den Druckertreiber für Mac OS von der DVD "User Software" installieren oder ihn mithilfe der WebTools auf Ihren Client-Computer herunterladen und ihn anschließend installieren.

Weitere Hinweise zum Installieren der Druckertreiber finden Sie im Dokument *Drucken* der Anwenderdokumentation.

## **Hinzufügen eines virtuellen Druckers unter Mac OS**

Beim Hinzufügen eines virtuellen Druckers unter Mac OS müssen Sie verschiedene Einstellungen angeben, u. a. die IP-Adresse oder den DNS-Namen des Fiery Server, den Namen für den virtuellen Drucker und die zu verwendende Druckverbindung.

Damit Sie einen virtuellen Drucker hinzufügen können, müssen Sie den Druckertreiber für den Fiery Server installieren.

- **1** Wählen Sie "Systemeinstellungen" im Menü "Apple" und klicken Sie auf "Drucken & Faxen".
- **2** Klicken Sie auf das Symbol "+" (Pluszeichen), um einen Drucker hinzuzufügen.
- **3** Klicken Sie im Fenster "Druckerübersicht" auf "IP" bzw. auf "IP-Drucker".
- **4** Wählen Sie "Line Printer Daemon LPD" als Protokoll, geben Sie als Adresse die IP-Adresse oder den DNS-Namen des Fiery Server ein und geben Sie den Namen des virtuellen Druckers in das Feld "Warteschlange" bzw. "Warteliste" ein.
- **5** Geben Sie in das Feld "Name" einen Namen für den virtuellen Drucker ein.

Wenn Sie keinen Namen in das Feld "Name" eingeben, wird der virtuelle Drucker in der Druckerliste mit der IP-Adresse des Fiery Server angezeigt.

- **6** Wählen Sie im Menü "Drucken mit" bzw. "Verwenden" den zuvor von Ihnen installierten Druckertreiber.
- **7** Klicken Sie auf "Hinzufügen".
- **8** Klicken Sie auf "Fortfahren".

Wenn Sie mithilfe des neu hinzugefügten Druckers einen Auftrag an den Fiery Server senden, werden auf diesen Auftrag die Druckoptionen und Einstellungen angewendet, die für den virtuellen Drucker festgelegt wurden.

Vor der Übergabe eines Auftrags müssen Sie die Optionen für das installierte Zubehör aktualisieren.

## **Aktualisieren der Optionen für das installierte Zubehör vor dem Drucken eines Auftrags**

Damit Sie auf einem Computer unter Mac OS einen Auftrag an einen virtuellen Drucker übergeben können, müssen Sie sich vergewissern, dass die bidirektionale Kommunikation aktiviert ist, da nur unter dieser Voraussetzung die Installationsoptionen für installiertes Zubehör aktualisiert werden können.

- **1** Öffnen Sie das Auftragsdokument in Ihrem Anwendungsprogramm und wählen Sie "Drucken" im Menü "Ablage".
- **2** Wählen Sie den virtuellen Drucker als Zieldrucker.
- **3** Wählen Sie "Fiery Funktionen" im Einblendmenü, durch das die horizontale Trennlinie verläuft, und aktivieren Sie die Option "Bidirektionale Kommunikation". Sobald die bidirektionale Kommunikation aktiviert wurde, werden für den virtuellen Drucker die Installationsoptionen für das Zubehör aktualisiert, mit dem das Ausgabegerät ausgestattet ist.
- **4** Klicken Sie auf "Drucken".
# Paper Catalog

Paper Catalog stellt eine systembasierte Mediendatenbank bereit, in der die Attribute aller in einer Produktionsumgebung verwendeten Papiere und Medien gespeichert werden können.

Die Mediendatenbank von Paper Catalog befindet sich auf dem Fiery Server. Das Starten und Booten sowie das Löschen aller auftragsbezogenen Daten vom Fiery Server haben keine Auswirkungen auf diese Datenbank.

Wenn Paper Catalog von Ihrem Fiery Server unterstützt wird, kann jeder Anwender über den Druckertreiber oder das Fenster "Auftragseigenschaften" der Anwendung Command WorkStation auf die Paper Catalog Mediendatenbank zugreifen und das Medium für einen Auftrag darin wählen.

Wenn Sie Paper Catalog einrichten und verwalten wollen, müssen Sie sich an der Anwendung Command WorkStation als ein Administrator anmelden.

#### **Zugriffsebenen**

Der Umfang an Funktionen, die für Paper Catalog angeboten werden, hängt von der Zugriffs- und Berechtigungsebene ab, mit der die Anmeldung an der Anwendung Command WorkStation erfolgt. In diesem Kontext sind die folgenden Zugriffs- und Berechtigungsebenen relevant:

- **•** Administrator Dies ist die höchste Zugriffsebene. Sie erlaubt den Zugriff auf alle Funktionen, die in der Anwendung Command WorkStation und vom Fiery Server bereitgestellt werden. Hierfür ist das Administratorkennwort erforderlich.
- **•** Operator Dies ist die mittlere Zugriffsebene. Sie erlaubt den Zugriff auf alle Funktionen in der Ansicht "Auftragscenter". In der Ansicht "Gerätecenter" sind die Berechtigungen eingeschränkt. Nicht möglich sind der Zugriff auf Configure und das Werkzeug "Sichern & Wiederherstellen", das Ändern von Kennwörtern und das Löschen des Auftragsprotokolls. Lesezugriff besteht für Paper Catalog, für die virtuellen Drucker und für die Farbverwaltungsfunktionen. Es sind aber keine Bearbeitungen der jeweiligen Einstellungen möglich. Hierfür ist das Operatorkennwort erforderlich.

Einem Administrator ermöglicht Paper Catalog die folgenden Aktionen:

- **•** Medienattribute in unterschiedlichen Kombinationen definieren und jeder dieser Kombinationen einen eindeutigen Namen zuordnen.
- **•** Jedem Medium ein Farbprofil zuordnen
- **•** Vordefinierte Medien bei der Übergabe eines Auftragsdokuments wählen
- **•** Medien zu Papierfächern (Behältern/Magazinen) zuordnen
- **•** Festlegen, welche Paper Catalog Spalten für Anwender verfügbar sein sollen
- **•** Die Paper Catalog Mediendatenbank an zentraler Stelle verwalten

Einem Operator ermöglicht Paper Catalog die folgenden Aktionen:

- **•** Vordefinierte Medien bei der Übergabe eines Auftragsdokuments wählen
- **•** Medien zu Papierfächern (Behältern/Magazinen) zuordnen

## **Wählen eines Paper Catalog Medieneintrags**

Nachdem die Mediendatenbank von Paper Catalog eingerichtet und Medieneinträge für die verfügbaren Medien definiert wurden, können Sie als Anwender diese Medieneinträge wählen und Ihren Aufträgen zuordnen.

Als Administrator können Sie in den folgenden Bereichen auf Paper Catalog zugreifen:

- Im Fenster "Auftragseigenschaften" auf der Seite "Medium" und deren Bereich "Gemischte Medien"
- Im Fenster "Auftragseigenschaften" im Bereich "Layout" > "Broschüre" (für die Broschürenerstellung mit Booklet Maker)
- **•** Über Fiery Impose, Compose und JobMaster (sofern diese Softwarekomponenten unterstützt werden)

#### **Wählen eines Paper Catalog Medieneintrags im Fenster "Auftragseigenschaften"**

Sie können direkt im Fenster "Auftragseigenschaften" der Anwendung Command WorkStation auf Paper Catalog zugreifen.

- **1** Doppelklicken Sie auf einen Auftrag in der Ansicht "Auftragscenter". Alternativ können Sie mit der rechten Maustaste auf den Auftrag klicken und "Eigenschaften" im eingeblendeten Kontextmenü wählen oder den Auftrag markieren und "Aktionen" > "Eigenschaften" wählen.
- **2** Klicken Sie auf das Symbol "Medium".
- **3** Wählen Sie das gewünschte Medium im Einblendmenü "Paper Catalog". Klicken Sie auf "Wählen", wenn Sie die Attribute eines Medieneintrags überprüfen wollen.

Sie können auch über den Bereich "Gemischte Medien" auf Paper Catalog zugreifen.

Wenn Sie auf der Seite "Layout" die Option "Broschüre" aktivieren (für die Broschürenerstellung mit Booklet Maker), steht Ihnen für die Zuordnung eines Mediums die Einstellung "In Paper Catalog wählen" zur Verfügung.

Hinweis: Wenn Sie einen Paper Catalog Medieneintrag wählen und danach im Fenster "Auftragseigenschaften" die Seitengröße (oder ein anderes dem Medieneintrag zugeordnetes Attribut) ändern, wird die Zuordnung des Paper Catalog Medieneintrags aufgehoben. Im Fenster "Auftragseigenschaften" wird in diesem Fall die Einstellung "Nichts definiert" im Einblendmenü "Paper Catalog" angezeigt.

#### **Wählen eines Paper Catalog Medieneintrags in Fiery Compose**

Als Administrator können Sie direkt in Fiery Compose (sofern diese Komponente der Anwendung Command WorkStation unterstützt wird) auf Paper Catalog zugreifen.

- **1** Klicken Sie in der Ansicht "Auftragscenter" mit der rechten Maustaste auf einen gespoolten Auftrag (in der Auftragsliste "Angehalten" oder "Gedruckt") und wählen Sie "Compose" im eingeblendeten Kontextmenü.
- 2 Klicken Sie im Fenster "Vorschau" im Fensterbereich "Seitenansicht" links mit der rechten Maustaste auf eine Seite und wählen Sie "Medium zuordnen".
- **3** Klicken Sie im nachfolgenden Fenster auf den Abwärtspfeil neben dem Einblendmenü "Medium", um die Einstellungen dieses Einblendmenüs anzuzeigen.
- **4** Blättern Sie nach unten und wählen Sie die Einstellung "In Paper Catalog wählen".
- 5 Markieren Sie im Fenster "Paper Catalog" den Eintrag für das gewünschte Medium und klicken Sie auf "OK".
- **6** Klicken Sie ein weiteres Mal auf "OK". Weitere Hinweise finden Sie in der *Hilfe zu Fiery JobMaster*.

#### **Wählen eines Paper Catalog Medieneintrags in Fiery Impose**

Als Administrator können Sie direkt in Fiery Impose (sofern diese Komponente der Anwendung Command WorkStation unterstützt wird) auf Paper Catalog zugreifen.

- **1** Klicken Sie in der Ansicht "Auftragscenter" mit der rechten Maustaste auf einen gespoolten Auftrag (in der Auftragsliste "Angehalten" oder "Gedruckt") und wählen Sie "Impose" im eingeblendeten Kontextmenü.
- **2** Klicken Sie im Fenster "Vorschau" im Fensterbereich "Einstellungen" rechts auf "Bearbeiten" (neben dem Feld "Bogen").
- **3** Klicken Sie im nachfolgenden Fenster auf den Abwärtspfeil neben dem Einblendmenü "Medium", um die Einstellungen dieses Einblendmenüs anzuzeigen.
- **4** Blättern Sie nach unten und wählen Sie die Einstellung "In Paper Catalog wählen".
- 5 Markieren Sie im Fenster "Paper Catalog" den Eintrag für das gewünschte Medium und klicken Sie auf "OK".
- **6** Klicken Sie ein weiteres Mal auf "OK".

Weitere Hinweise finden Sie in der Online-Hilfe zu Fiery Impose.

### **Einrichten von Paper Catalog**

Als Administrator können Sie in der Paper Catalog Mediendatenbank Einträge für alle Medien erstellen, die beim Drucken mit dem Ausgabegerät zur Verfügung stehen.

Umfasst ein aus einem Archiv wiederhergestellter Auftrag einen Medieneintrag, der nicht in der Paper Catalog Mediendatenbank enthalten ist, erstellt Paper Catalog automatisch einen entsprechenden neuen Eintrag und übernimmt für ihn die Attribute aus dem archivierten Auftrag.

Auf die Konfigurationseinstellungen für Paper Catalog können Sie nur zugreifen, wenn Sie als ein Anwender mit Administratorrechten angemeldet sind. Auch die Anpassung der Mediendatenbank für spezifische Anforderungen einer Druckumgebung kann nur durch einen Administrator erfolgen.

- **1** Melden Sie sich am gewünschten Fiery Server als Administrator an. Geben Sie ggf. das Administratorkennwort ein.
- **2** Führen Sie einen der folgenden Schritte aus:
	- Öffnen Sie die Ansicht "Gerätecenter" und wählen Sie "Ressourcen" > "Paper Catalog".
	- Wählen Sie "Server" > "Paper Catalog", um das Hauptfenster von Paper Catalog zu öffnen.
	- Klicken Sie auf der Symbolleiste der Ansicht "Auftragscenter" auf das Symbol "Paper Catalog" (sofern das Symbol "Paper Catalog" der Symbolleiste hinzugefügt wurde).

Im Fenster "Paper Catalog" können Sie neue Medieneinträge erstellen, vorhandene Einträge bearbeiten, Einträge löschen und Einträge duplizieren sowie die Paper Catalog Mediendatenbank verwalten.

#### **Festlegen der Einstellungen für Paper Catalog**

Paper Catalog unterstützt generell zwei Sets von Medienattributen. Als Administrator können Sie beim Erstellen neuer Medieneinträge eines dieser beiden Sets als Basis wählen: PPD (Druckerbeschreibungsdatei) oder JDF (Job Definition Format).

- **•** Ein auf einer PPD-Datei basierendes Set von Medienattributen ist ein für den Fiery Server spezifisches Set. Die Namen der einzelnen Optionen sind geräteübergreifend standardisiert, die jeweiligen Einstellungen können aber variieren. Standardmäßig wird die Option "PPD als Basis" verwendet. Diese Option wird für neue und gelegentliche Anwender empfohlen.
- **•** Das JDF-spezifische Set von Medienattributen leitet sich aus der Spezifikation des in der Druckindustrie etablierten Standards JDF (Job Definition Format) ab. Dieses Set von Medienattributen ist nicht für den Fiery Server spezifisch, was eine reibungslose Zuordnung und Umsetzung von Medienattributen in Workflows mit MIS- und anderen JDF-fähigen Anwendungsprogrammen ermöglicht. Die JDF-Spezifikation wird für erfahrene Anwender empfohlen, die mit JDF-Workflows vertraut sind.

**Hinweis:** Der Fiery Server muss die JDF-Druckfunktionalität unterstützen und die Funktionalität muss in Configure aktiviert werden.

Einige Medienattribute sind in beiden Sets vertreten; ihre Benennungen können aber leicht voneinander abweichen. Die JDF-Spezifikation erlaubt eine detailliertere Steuerung.

- **1** Wählen Sie "Gerätecenter" > "Ressourcen" und öffnen Sie die Seite "Paper Catalog" oder klicken Sie in der Ansicht "Auftragscenter" auf das Symbol "Paper Catalog".
- **2** Klicken Sie auf der Symbolleiste der Seite "Paper Catalog" auf "Einstellungen" (ganz rechts).
- **3** Aktivieren Sie die Option "PPD als Basis" oder die Option "JDF als Basis".

### **Ändern des Spaltenlayouts in Paper Catalog**

Die im Fenster "Paper Catalog" angezeigten Spalten und deren Titel ändern sich abhängig davon, ob Sie sich im Hinblick auf die Medienattribute für die PPD-Datei oder für JDF als Basis entscheiden.

Als Administrator können Sie die Reihenfolge der Spalten ändern und einzelne Spalten ein- oder ausblenden, sodass gezielt die Informationen anzeigt werden, die für Ihre Druckumgebung relevant sind. Die Breite einer Spalte können Sie ändern, indem Sie die Trennlinie zwischen zwei Spalten nach links oder nach rechts ziehen.

Hinweis: Die Spalte "Fach" wird stets ganz links angezeigt; sie kann nicht an eine andere Position versetzt und auch nicht gelöscht werden.

- **1** Klicken Sie im Fenster "Paper Catalog" mit der rechten Maustaste auf den Titel einer Spalte.
- **2** Führen Sie einen der folgenden Schritte aus:
	- **•** Klicken Sie auf "Hinzufügen" und wählen Sie im eingeblendeten Menü die Spalte, die zusätzlich angezeigt werden soll.
	- Klicken Sie auf "Löschen", um die aktuell markierte Spalte zu entfernen.
	- Klicken Sie auf "Nach links verschieben" oder "Nach rechts verschieben", um die markierte Spalte an eine andere Position zu verschieben.

#### <span id="page-184-0"></span>**Erstellen eines neuen Paper Catalog Medieneintrags**

Bestimmte Drucker erlauben beim Erstellen von Medieneinträgen in Paper Catalog identische Namen. Bei Druckern, die Duplikate nicht zulassen, ignoriert Paper Catalog Namensduplikate.

**Hinweis:** Auf die Konfigurationseinstellungen für Paper Catalog können Sie nur zugreifen, wenn Sie als ein Administrator angemeldet sind.

- **1** Wählen Sie "Gerätecenter" > "Ressourcen" und öffnen Sie die Seite "Paper Catalog" oder klicken Sie in der Ansicht "Auftragscenter" auf das Symbol "Paper Catalog".
- **2** Klicken Sie auf der Symbolleiste der Seite "Ressourcen" > "Paper Catalog" auf "Einstellungen" (ganz rechts) und aktivieren Sie die Option "PPD als Basis" oder die Option "JDF als Basis".

Standardmäßig verwendet der Drucker das PPD-basierte Set von Medienattributen.

- **3** Klicken Sie auf das Symbol "Neu hinzufügen".
- **4** Legen Sie im Fenster "Neu" die gewünschten Attribute fest.

Ein mit dem Sternsymbol (\*) gekennzeichnetes Medienattribut ist eine Pflichtangabe.

**Hinweis:** Wenn Sie für ein Medienattribut einen ungültigen Wert eingeben und zu einem anderen Attribut wechseln, wird der ungültige Wert automatisch auf die bisherige Einstellung zurückgesetzt.

• Wenn Sie sich für JDF als Basis entschieden haben, umfasst das Fenster "Neu" mehrere Seiten, die Sie durch Klicken öffnen können.

#### **Hinzufügen neuer Medien über das Papierfach**

Sie können den Erstellungsprozess für einen neuen Paper Catalog Medieneintrag auch über das Papierfach starten, wenn für dieses Papierfach bereits die Medieneinstellungen festgelegt wurden.

Damit Sie diese Funktion verwenden können, müssen Sie im Fenster "Papierkatalogeinstellungen" von Paper Catalog die Option "PPD als Basis" aktivieren.

- **1** Wählen Sie "Gerätecenter" > "Ressourcen" und öffnen Sie die Seite "Paper Catalog" oder klicken Sie in der Ansicht "Auftragscenter" auf das Symbol "Paper Catalog".
- 2 Klicken Sie auf der Symbolleiste der Seite "Ressourcen" > "Paper Catalog" auf "Einstellungen" (ganz rechts) und aktivieren Sie die Option "PPD als Basis".

Standardmäßig verwendet der Drucker das PPD-basierte Set von Medienattributen. Weitere Hinweise zu den spezifischen Attributen finden Sie im Dokument *Drucken*.

**3** Klicken Sie in der Anwendung Command WorkStation im Fensterbereich "Verbrauchsmaterialien" auf den Eintrag des Papierfachs und wählen Sie "Neues Medium hinzufügen" im daraufhin eingeblendeten Menü.

Daraufhin wird das Fenster "Neu" angezeigt. Die Einstellungen und Attribute des Mediums, die direkt am Ausgabegerät eingegeben wurden, werden automatisch in die korrespondierenden Eingabefelder in diesem Fenster übernommen. Diese Einstellungen und Attribute können nicht bearbeitet oder geändert werden.

**4** Geben Sie ggf. die gewünschten Einstellungen für die weiteren Optionen und Attribute ein, die im Fenster "Neu" angeboten werden.

### **Festlegen von JDF-Attributen in Paper Catalog**

Sie können für Paper Catalog Medieneinträge die gewünschten Attribute und Attributwerte sowie die Zufuhrrichtung festlegen.

**Hinweis:** Die JDF-Attribute können nur von einem Administrator festgelegt werden.

- **1** Führen Sie einen der folgenden Schritte aus:
	- Klicken Sie im Hauptfenster von Paper Catalog (Seite "Ressourcen" > "Paper Catalog") auf das Symbol "Neu hinzufügen".
	- **•** Klicken Sie, wenn Sie Änderungen an einem vorhandenen Medieneintrag vornehmen wollen, zunächst auf diesen Eintrag und danach auf "Bearbeiten".
- **2** Geben Sie auf der Registerkarte "Neu" > "Allgemein" bzw. "Neu" > "Sonstige Attribute" die gewünschten Informationen in die Textfelder ein oder klicken Sie ggf. auf das Pfeilsymbol in einem Einblendmenü, um die zugehörige Menüliste einzublenden.

Weitere Hinweise zu Attributen finden Sie unter [Medienattribute](#page-190-0) auf Seite 191.

**3** Wählen Sie die gewünschte Zufuhrrichtung: "LEF (über lange Kante)" oder "SEF (über kurze Kante)".

Hinweise zur Festlegung weiterer Attribute finden Sie unter Festlegen von Farbprofileinstellungen auf Seite 186.

Der neue Medieneintrag erscheint nun auf der Seite "Ressourcen" > "Paper Catalog". An seinem weißen Hintergrund können Sie erkennen, dass es sich bei ihm um einen bearbeitbaren Eintrag handelt.

#### **Festlegen von Farbprofileinstellungen**

Sie können ein Ausgabeprofil für den Fiery Server mit einem Paper Catalog Medieneintrag verknüpfen.

In Paper Catalog werden als potenzielle Attribute die Namen aller standardmäßigen und benutzerdefinierten Farbprofile aufgelistet, die auf dem Fiery Server gespeichert sind.

**Hinweis:** Auf die Konfigurationseinstellungen für Paper Catalog können Sie nur zugreifen, wenn Sie als ein Administrator angemeldet sind.

- **1** Führen Sie einen der folgenden Schritte aus:
	- Klicken Sie im Hauptfenster von Paper Catalog (Seite "Ressourcen" > "Paper Catalog") auf das Symbol "Neu hinzufügen".
	- **•** Klicken Sie, wenn Sie Änderungen an einem vorhandenen Medieneintrag vornehmen wollen, zunächst auf diesen Eintrag und danach auf "Bearbeiten".
- **2** Legen Sie im Fenster "Neu hinzufügen" > "Neu" bzw. im Fenster "Bearbeiten" die gewünschten Profileinstellungen für den Medieneintrag fest.
	- **•** Farbprofil vorne Dieses Attribut bestimmt das Standardfarbprofil, das ausschließlich auf die Vorderseite des Mediums angewendet wird. Dieses Attribut kann im Fenster "Auftragseigenschaften" durch ein anderes Farbprofil überschrieben werden. Das Attribut wird sowohl für die PPD-basierte als auch für die JDF-Spezifikation unterstützt.
	- **•** Farbprofil hinten Dieses Attribut bestimmt das Standardfarbprofil, das ausschließlich auf die Rückseite des Mediums angewendet wird. Dieses Attribut kann im Fenster "Auftragseigenschaften" durch ein anderes Farbprofil überschrieben werden. Das Attribut wird sowohl für die PPD-basierte als auch für die JDF-Spezifikation unterstützt.
- **3** Wählen Sie die gewünschte Zufuhrrichtung: "LEF (über lange Kante)" oder "SEF (über kurze Kante)".
- **4** Legen Sie die Einstellungen für die übrigen Optionen fest.

Der neue Medieneintrag erscheint nun auf der Seite "Ressourcen" > "Paper Catalog". An seinem weißen Hintergrund können Sie erkennen, dass es sich bei ihm um einen bearbeitbaren Eintrag handelt.

### **Duplizieren eines Paper Catalog Medieneintrags**

Sie können einen neuen Medieneintrag erstellen, indem Sie einen vorhandenen Eintrag duplizieren, das Duplikat bearbeiten und unter einem neuen Namen speichern.

Bestimmte Ausgabegeräte erlauben beim Erstellen von Medieneinträgen in Paper Catalog identische Namen, andere nicht. Bei Ausgabegeräten, die Duplikate nicht zulassen, ignoriert Paper Catalog Namensduplikate.

**Hinweis:** Auf die Konfigurationseinstellungen für Paper Catalog können Sie nur zugreifen, wenn Sie als ein Administrator angemeldet sind.

- **1** Markieren Sie im Hauptfenster von Paper Catalog den Paper Catalog Medieneintrag, den Sie duplizieren wollen.
- **2** Klicken Sie auf "Duplizieren".

Der duplizierte Eintrag wird an das Ende der Liste gestellt.

- **3** Klicken Sie auf "OK".
- **4** Klicken Sie auf "Bearbeiten", um den Medieneintrag anzupassen. Weitere Hinweise finden Sie unter Bearbeiten oder Löschen eines Medieneintrags auf Seite 187.

**Hinweis:** Sie können auch mit der rechten Maustaste auf den Paper Catalog Medieneintrag klicken und "Bearbeiten" bzw. "Duplizieren" im eingeblendeten Kontextmenü wählen.

### **Bearbeiten oder Löschen eines Medieneintrags**

Sie können einen Paper Catalog Medieneintrag – mit wenigen Einschränkungen – bearbeiten oder löschen.

Ein Medieneintrag kann nicht gelöscht werden, wenn eine der folgenden Aussagen auf ihn zutrifft:

- **•** Der Paper Catalog Medieneintrag wird für einen Auftrag auf dem Fiery Server verwendet. Dabei ist es unerheblich, in welcher Auftragsliste sich der Auftrag befindet ("Drucken", "Angehalten" oder "Gedruckt").
- **•** Der Paper Catalog Medieneintrag ist einem Papierfach (Behälter/Magazin) zugeordnet.
- **•** Der Paper Catalog Medieneintrag ist gesperrt.

Wenn Sie versuchen, einen Paper Catalog Medieneintrag zu löschen, der für einen Auftrag verwendet wird oder einem Papierfach zugeordnet ist, werden Sie gefragt, ob die Zuordnung zu dem betreffenden Auftrag bzw. Papierfach entfernt werden soll.

Auf die Konfigurationseinstellungen für Paper Catalog können Sie nur zugreifen, wenn Sie als ein Administrator angemeldet sind.

#### **Bearbeiten eines Medieneintrags im Hauptfenster von Paper Catalog**

Sie können für Paper Catalog Medieneinträge die gewünschten Attribute und Attributwerte festlegen.

1 Markieren Sie im Hauptfenster von Paper Catalog den gewünschten Eintrag und klicken Sie auf "Bearbeiten". (Sie können alternativ auch auf den Eintrag doppelklicken).

Bearbeitbare Einträge können Sie an ihrem weißen Hintergrund erkennen.

**2** Geben Sie die gewünschten Informationen in die Textfelder ein oder klicken Sie auf das Pfeilsymbol in einem Einblendmenü, um die zugehörige Menüliste einzublenden. Wählen Sie die neue Attributeinstellung oder geben Sie den neuen Attributwert in das Textfeld ein.

Alle Änderungen werden automatisch gespeichert.

**Hinweis:** Wenn Sie für ein Medienattribut einen ungültigen Wert eingeben und zu einem anderen Attribut wechseln, wird der ungültige Wert automatisch auf die bisherige Einstellung zurückgesetzt.

#### **Löschen eines Medieneintrags**

Im Hauptfenster von Paper Catalog können Sie einzelne oder mehrere Paper Catalog Medieneinträge löschen.

**1** Markieren Sie im Hauptfenster von Paper Catalog den Paper Catalog Medieneintrag, den Sie aus der Liste löschen wollen.

Durch Klicken bei gedrückter Umschalttaste können Sie mehrere Einträge markieren, die unmittelbar aufeinander folgen. Durch Klicken bei gedrückter Taste Strg können Sie mehrere Einträge einzeln markieren.

**2** Klicken Sie auf das Symbol "Löschen".

Sie werden gefragt, ob Sie den Eintrag wirklich löschen wollen.

**3** Klicken Sie auf "Ja".

**Hinweis:** Sie können auch mehrere Einträge markieren, mit der rechten Maustaste klicken und "Löschen" im Kontextmenü wählen.

#### **Definieren einer eigenen Seitengröße**

Beim Erstellen bzw. Bearbeiten eines Medieneintrags in Paper Catalog können Sie, sofern Sie als Administrator angemeldet sind, eine eigene (anwenderdefinierte) Seitengröße definieren.

- **1** Führen Sie einen der folgenden Schritte aus:
	- Klicken Sie auf das Symbol "Neu hinzufügen".
	- **•** Klicken Sie, wenn Sie Änderungen an einem vorhandenen Medieneintrag vornehmen wollen, zunächst auf diesen Eintrag und danach auf "Bearbeiten".
- **2** Führen Sie einen der folgenden Schritte aus:
	- Bei Verwendung einer PPD als Basis Klicken Sie auf "Eigen" und geben Sie die Maße für die eigene Seitengröße ein.
	- Bei Verwendung von JDF als Basis Klicken Sie auf der Seite "Allgemein" auf "Eigen" und geben Sie die Maße für die eigene Seitengröße ein.

### **Verwalten der Paper Catalog Mediendatenbank**

Nachdem die Mediendatenbank von Paper Catalog eingerichtet wurde, können Sie die Datenbank exportieren, sie mit den Einträgen einer anderen Paper Catalog Datenbank mischen, sie auf die werkseitigen Standardeinstellungen zurücksetzen und einzelne Paper Catalog Medieneinträge freigeben bzw. deren Freigabe aufheben.

Damit Sie auf die Verwaltungsfunktionen für die Mediendatenbank von Paper Catalog zugreifen können, müssen Sie als ein Administrator angemeldet sein.

#### **Exportieren der Paper Catalog Mediendatenbank**

Medieneinträge werden in "xml"-Dateien exportiert und können jederzeit wieder in Paper Catalog importiert werden.

Bevor Sie die aktuelle Mediendatenbank von Paper Catalog durch eine andere Datenbank ersetzen oder die Systemsoftware neu installieren, sollten Sie durch Exportieren eine Sicherungskopie der aktuellen Mediendatenbank an einem anderen Speicherort im Netzwerk erstellen. Sie können grundsätzlich alle in der Datenbank enthaltenen Einträge oder eine bestimmte Gruppe von Einträgen exportieren.

**Hinweis:** Auf die Konfigurationseinstellungen für Paper Catalog können Sie nur zugreifen, wenn Sie als ein Administrator angemeldet sind.

1 Klicken Sie auf der Symbolleiste auf das Symbol "Exportieren" und wählen Sie "Alles exportieren".

Markieren Sie alternativ in der Liste von Paper Catalog die Medieneinträge, die Sie exportieren wollen, und wählen Sie "Auswahl exportieren". Durch Klicken bei gedrückter Umschalttaste können Sie mehrere Einträge markieren, die unmittelbar aufeinander folgen. Durch Klicken bei gedrückter Taste Strg können Sie mehrere Einzeleinträge markieren.

- **2** Navigieren Sie zu dem Speicherort auf Ihrem lokalen Computer oder im Netzwerk, an dem Sie die Datei mit den exportierten Medieneinträgen speichern wollen.
- **3** Geben Sie einen Namen für die Datenbankdatei ein, und klicken Sie auf "Speichern".

Die exportierte Datenbank wird als ".xml"-Datei gespeichert.

#### **Ersetzen der Paper Catalog Mediendatenbank**

Sie können eine neue Datenbank importieren, um die vorhandene Paper Catalog Mediendatenbank zu ersetzen.

Bevor Sie die aktuelle Mediendatenbank von Paper Catalog durch eine andere Datenbank ersetzen, sollten Sie durch Exportieren eine Sicherungskopie der aktuellen Mediendatenbank an einem anderen Speicherort im Netzwerk erstellen.

**Hinweis:** Auf die Konfigurationseinstellungen für Paper Catalog können Sie nur zugreifen, wenn Sie als ein Administrator angemeldet sind.

- **1** Klicken Sie im Hauptfenster von Paper Catalog auf den Abwärtspfeil neben dem Symbol "Importieren" und wählen Sie "Vorhandene Daten ersetzen".
- **2** Navigieren Sie auf Ihrem Computer oder im Netzwerk zur gewünschten Datenbankdatei (.xml-Datei), markieren Sie die Datei und klicken Sie auf "Öffnen".
- **3** Beantworten Sie den Warnhinweis durch Klicken auf "Ja".

#### **Mischen von Paper Catalog Mediendatenbanken**

Sie können durch Importieren die Medieneinträge einer Datenbankdatei in die aktuelle Paper Catalog Mediendatenbank mischen.

Enthält die importierte Datenbankdatei einen Eintrag, bei dem alle Attributeinstellungen mit den Einstellungen eines vorhandenen Medieneintrags in der aktuellen Mediendatenbank übereinstimmen, bleibt der vorhandene Eintrag in der resultierenden gemischten Mediendatenbank unverändert erhalten (d. h. der neue Eintrag wird nicht importiert).

**Hinweis:** Auf die Konfigurationseinstellungen für Paper Catalog können Sie nur zugreifen, wenn Sie als ein Administrator angemeldet sind.

- **1** Klicken Sie im Hauptfenster von Paper Catalog auf den Abwärtspfeil neben dem Symbol "Importieren" und wählen Sie "Mit vorhandenen Daten mischen".
- **2** Navigieren Sie auf Ihrem Computer oder im Netzwerk zur gewünschten Datenbankdatei (.xml-Datei), markieren Sie die Datei und klicken Sie auf "Öffnen".

In die Einträge der aktuellen Paper Catalog Mediendatenbank werden nun die Einträge aus der importierten Datenbankdatei gemischt.

**Hinweis:** Beim Mischen werden alle Farbprofilzuordnungen in der importierten externen Datenbank verworfen.

Wiederholen Sie die obigen Schritte für alle weiteren Datenbankendateien, deren Einträge Sie in die aktuelle Paper Catalog Mediendatenbank mischen wollen.

#### **Zurücksetzen von Paper Catalog auf die Werkstandards**

Mit der Option "Auf Werkstandards zurücksetzen" können Sie die werkseitig definierten Medieneinträge und Attribute von Paper Catalog wiederherstellen.

<span id="page-190-0"></span>Beim Zurücksetzen auf die Paper Catalog Werkstandards gehen alle neu hinzugefügten Medieneinträge sowie alle Bearbeitungen an Medieneinträgen verloren. Ausgenommen davon sind nur Medieneinträge, die für einen Auftrag verwendet werden, die einem Papierfach zugeordnet sind oder die gesperrt sind. Falls Sie die von Ihnen angepassten Einträge noch benötigen, müssen Sie durch Exportieren eine Sicherungskopie der aktuellen Mediendatenbank erstellen, bevor Sie die Werkstandards wiederherstellen.

**Hinweis:** Auf die Konfigurationseinstellungen für Paper Catalog können Sie nur zugreifen, wenn Sie als ein Administrator angemeldet sind.

- **1** Klicken Sie auf das Pfeilsymbol links neben der Taste "Einstellungen".
- 2 Wählen Sie "Auf Werkstandards zurücksetzen".
- **3** Beantworten Sie den Warnhinweis durch Klicken auf "Ja".

### **Freigeben von Paper Catalog Medieneinträgen und Aufheben der Freigabe**

Standardmäßig sind alle Medieneinträge von Paper Catalog sichtbar und können von Anwendern für beliebige Aufträge verwendet werden. Mit anderen Worten: Sie sind "freigegeben".

Ein Medieneintrag, dessen Freigabe aufgehoben ist, wird im Hauptfenster von Paper Catalog (Seite "Ressourcen" > "Paper Catalog") abgeblendet (grau angezeigt), und er wird weder im Fenster "Auftragseigenschaften" noch im Druckertreiber als Einstellung im Einblendmenü "Paper Catalog" angeboten. Sie können als Administrator entscheiden, welche Paper Catalog Medieneinträge freigegeben werden sollen und für welche Einträge die Freigabe aufgehoben werden soll.

Ein Medieneintrag, dessen Freigabe aufgehoben wurde, kann jederzeit wieder freigegeben werden.

**1** Markieren Sie im Hauptfenster von Paper Catalog den oder die Medieneinträge, den/die Sie freigeben wollen.

Durch Klicken bei gedrückter Umschalttaste können Sie mehrere Einträge markieren, die unmittelbar aufeinander folgen. Durch Klicken bei gedrückter Taste Strg können Sie mehrere Einträge einzeln markieren.

- **2** Führen Sie einen der folgenden Schritte aus:
	- Klicken Sie auf das Pfeilsymbol links neben "Einstellungen" und wählen Sie "Freigabe aufheben", um die Freigabe eines Auftrags aufzuheben.
	- Klicken Sie auf der Symbolleiste von Paper Catalog auf das Symbol "Freigeben", um einen Eintrag freizugeben.

**Hinweis:** Sie können auch mit der rechten Maustaste auf einen Paper Catalog Medieneintrag klicken und "Freigeben" oder "Freigabe aufheben" im eingeblendeten Kontextmenü wählen.

## Medienattribute

Wenn Sie einen Medieneintrag in Paper Catalog erstellen oder bearbeiten, stehen Ihnen eine Vielzahl von Medienattributen zur Verfügung. Die Attribute für einen Medieneintrag können Sie im Fenster von Paper Catalog oder im Fenster "Bearbeiten" festlegen.

Pflichtattribute sind durch das Sternsymbol (\*) gekennzeichnet. Das Feld eines Pflichtattributs darf nicht leer sein.

Paper Catalog unterstützt die beiden folgenden Sets von Medienattributen:

**•** PPD-basierte Spezifikation (Standard)

Welche Einstellungen für eine bestimmte PPD-Option zur Verfügung stehen, wird durch die PPD-Datei des verbundenen Fiery Servers festgelegt.

**•** JDF (Job Definition Format) als Basis

Die JDF-Attribute sind standardisiert und unabhängig vom jeweils verbundenen Fiery Server.

## **Allgemeine Medienattribute**

Die Attributnamen werden auf der Seite "Ressourcen" > "Paper Catalog" als Spaltentitel verwendet. Welche Spalten und Titel angezeigt werden, hängt davon ab, ob Sie sich bei der Spezifikation für PPD oder für JDF als Basis entscheiden.

Nachstehend werden die Attribute für JDF beschrieben. Die für das Erstellen eines Paper Catalog Medieneintrags zur Verfügung gestellten PPD-Attribute variieren von Projekt zu Projekt, sodass auch die Terminologie der Attribute variiert. Weitere Hinweise zu den für Ihr Produkt verfügbaren PPD-Einstellungen finden Sie im Dokument *Drucken*.

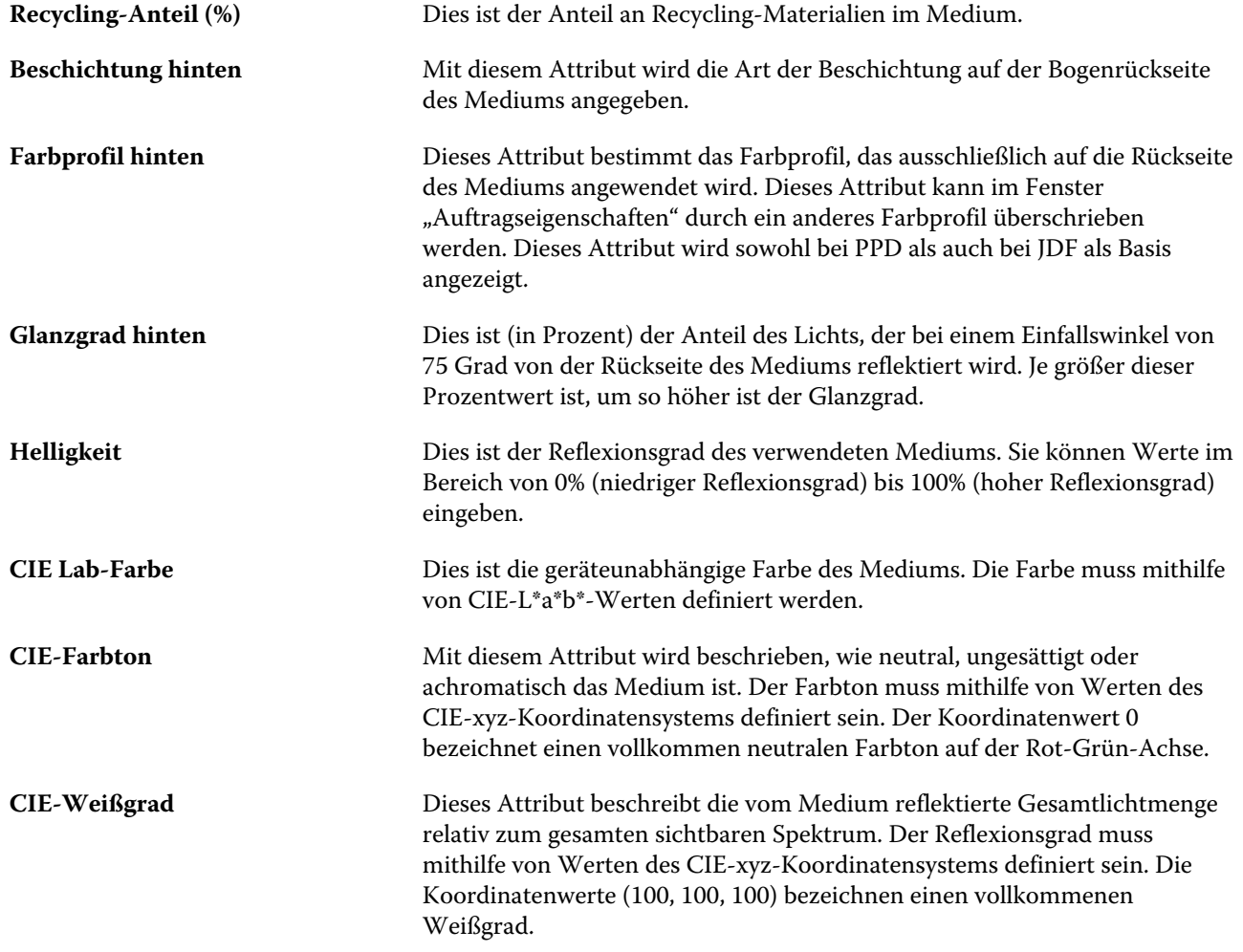

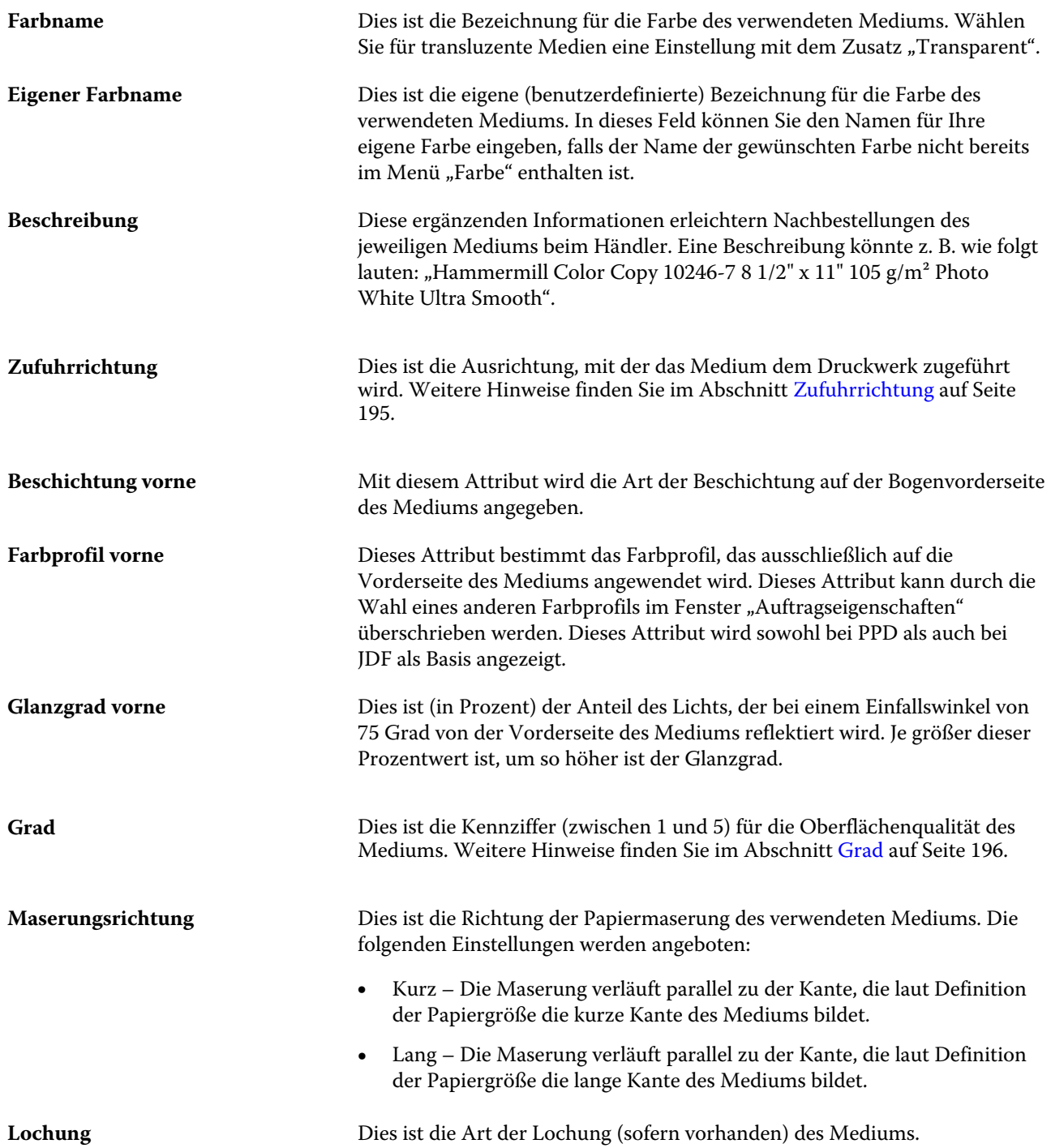

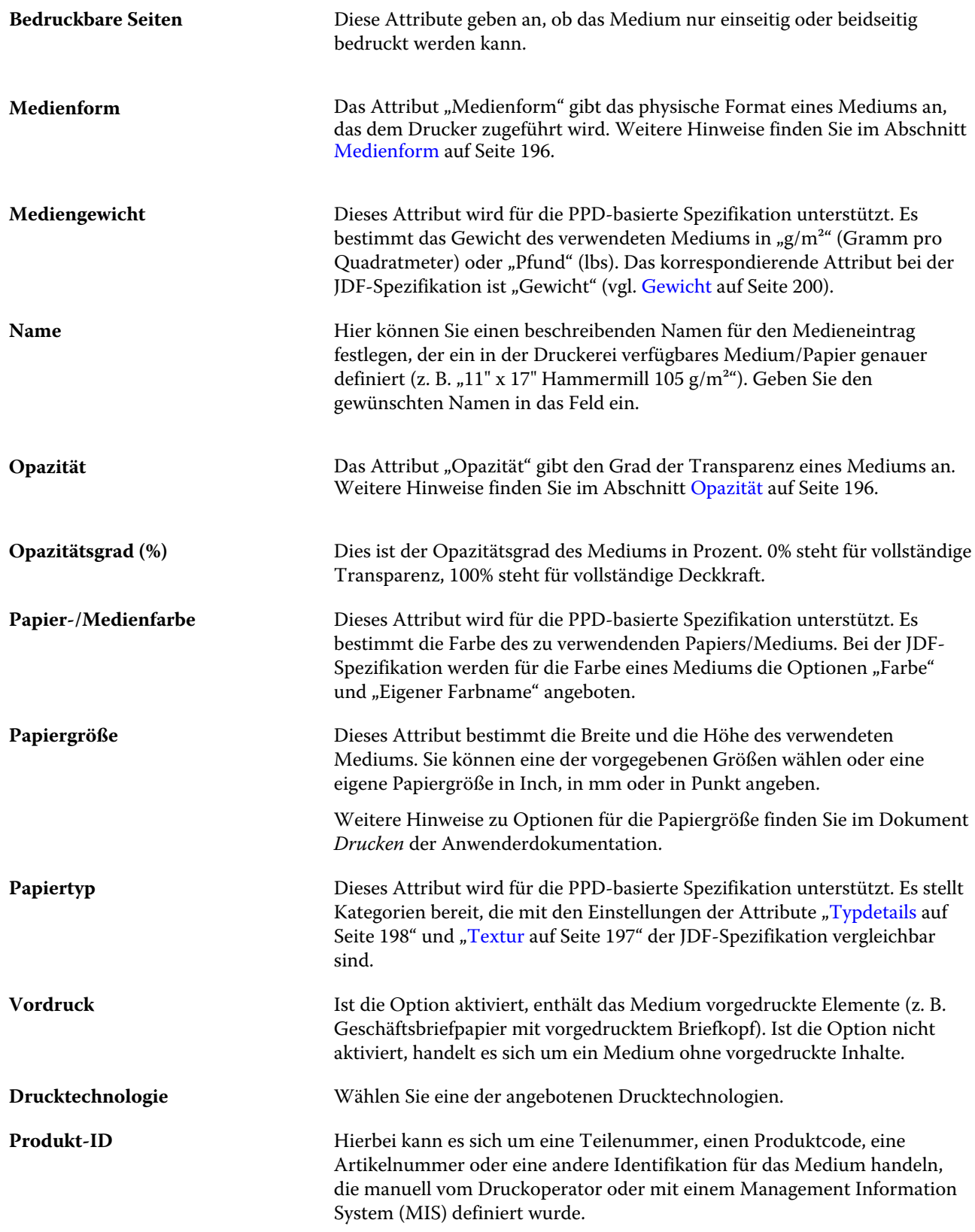

<span id="page-194-0"></span>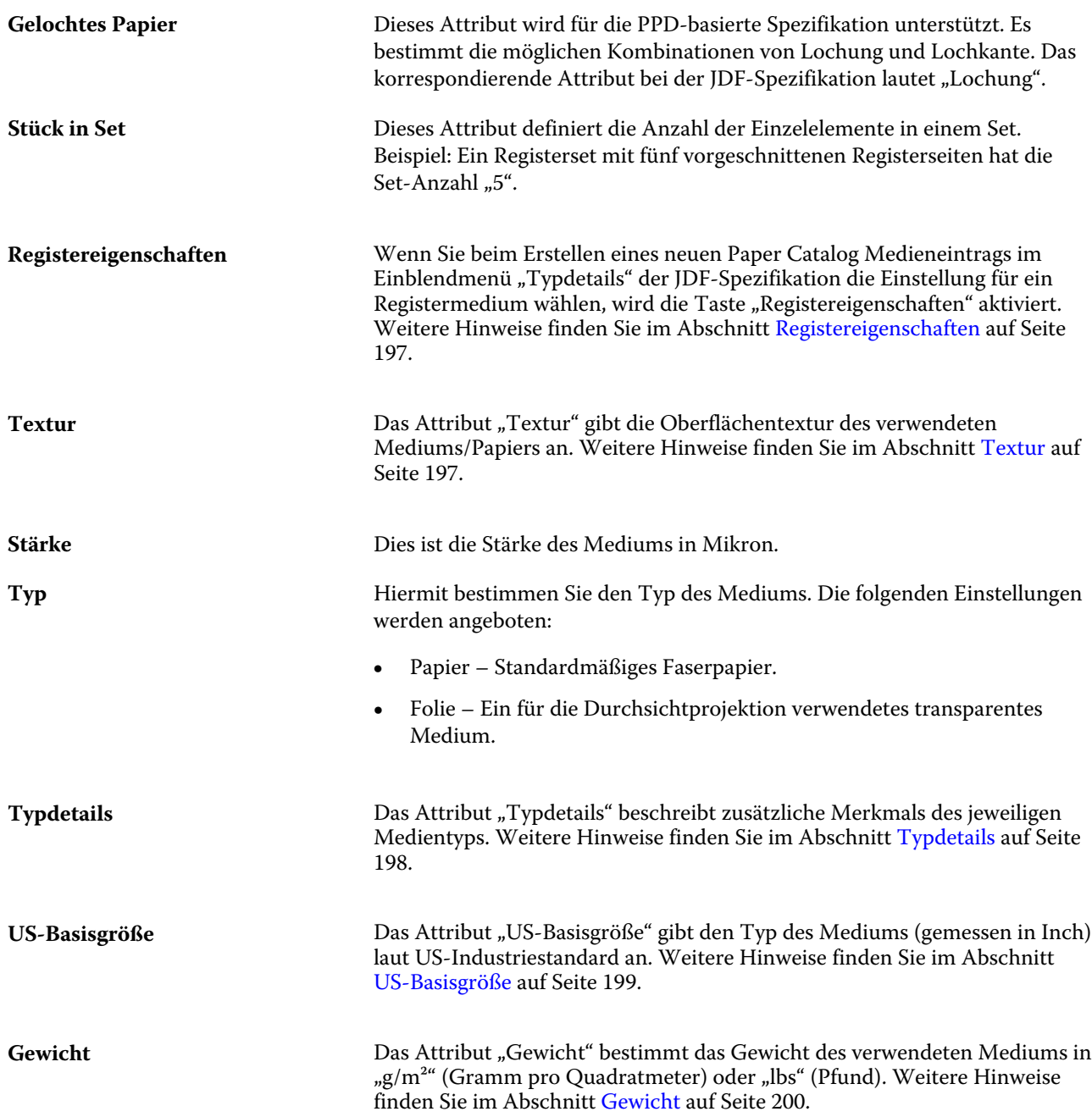

## **Zufuhrrichtung**

Dies ist die Ausrichtung, mit der das Medium dem Druckwerk zugeführt wird.

Die folgenden Einstellungen werden angeboten:

**LEF (über längere Kante)** Das Medium wird mit der Kante zugeführt, die laut Größendefinition die lange Kante des Bogens bildet.

<span id="page-195-0"></span>**SEF (über kurze Kante)** Das Medium wird mit der Kante zugeführt, die laut Größendefinition die kurze Kante des Bogens bildet.

#### **Grad**

Dies ist die Kennziffer (zwischen 1 und 5) für die Oberflächenqualität des Mediums.

**Hinweis:** Dieses Attribut wird in der Regel nicht für im Digitaldruck eingesetzte Medien verwendet. Beachten Sie bei der Verwendung dieses Attributs die folgenden Richtlinien:

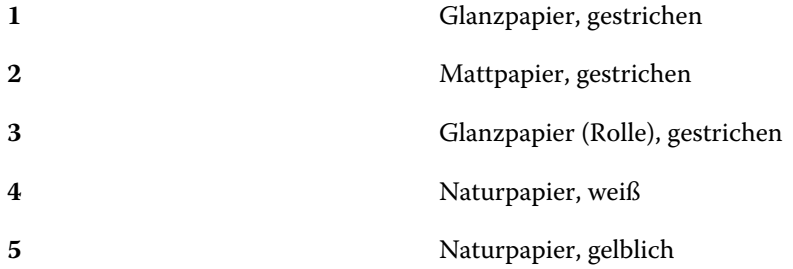

### **Medienform**

Das Attribut "Medienform" gibt das physische Format eines Mediums an, das dem Ausgabegerät zugeführt wird. Die folgenden Einstellungen werden angeboten:

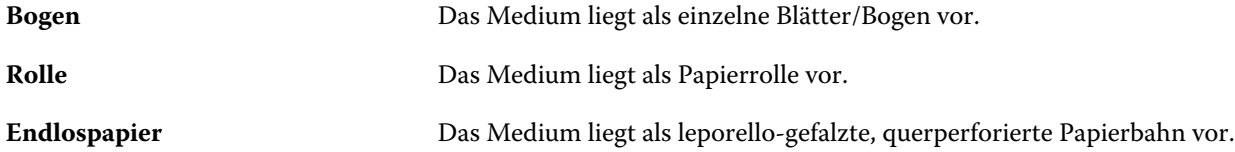

### **Opazität**

Das Attribut "Opazität" gibt den Grad der Transparenz eines Mediums an.

Die folgenden Einstellungen werden angeboten:

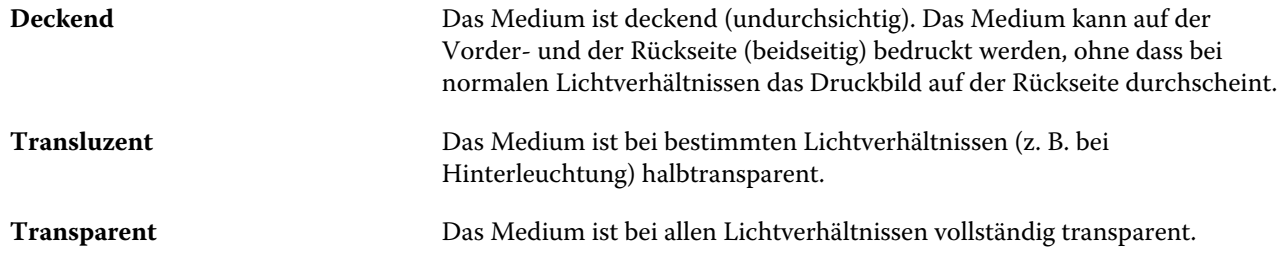

### <span id="page-196-0"></span>**Registereigenschaften**

Wenn Sie beim Erstellen eines neuen Paper Catalog Medieneintrags im Einblendmenü "Typdetails" der JDF-Spezifikation die Einstellung für ein Registermedium wählen, wird die Taste "Registereigenschaften" aktiviert.

Klicken Sie auf diese Taste, um die folgenden JDF-Einstellungen festzulegen:

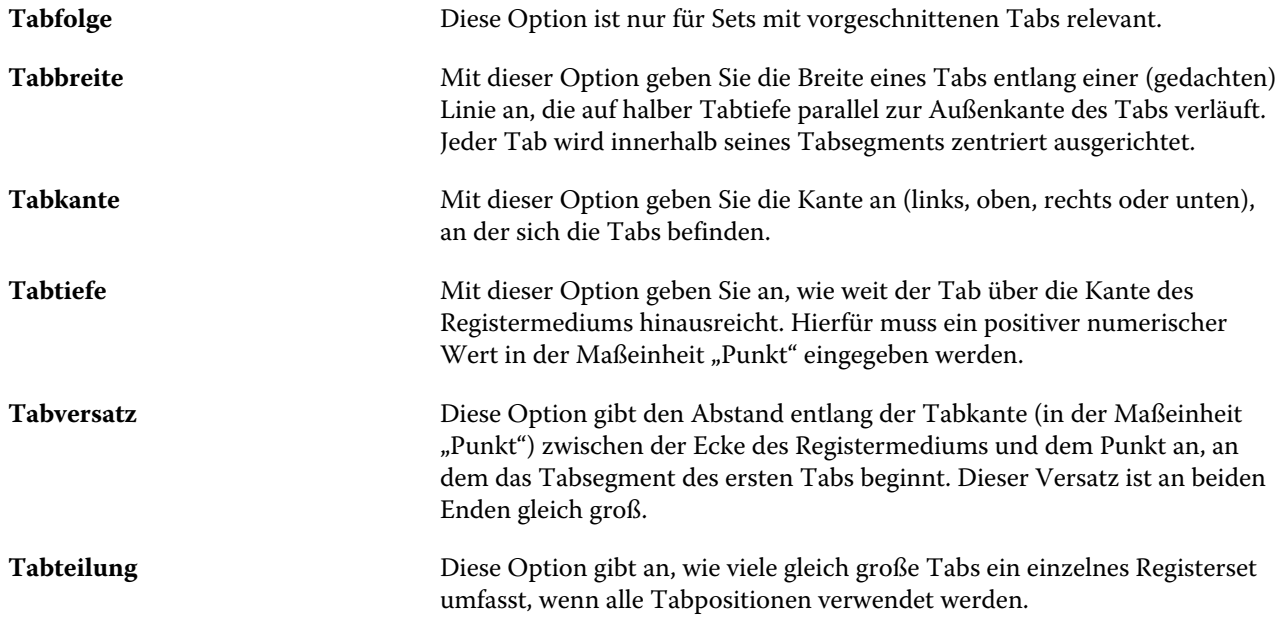

### **Textur**

Das Attribut "Textur" gibt die Oberflächentextur des verwendeten Mediums/Papiers an.

Wählen Sie eine der folgenden Optionen oder geben Sie eine eigene Beschreibung ein.

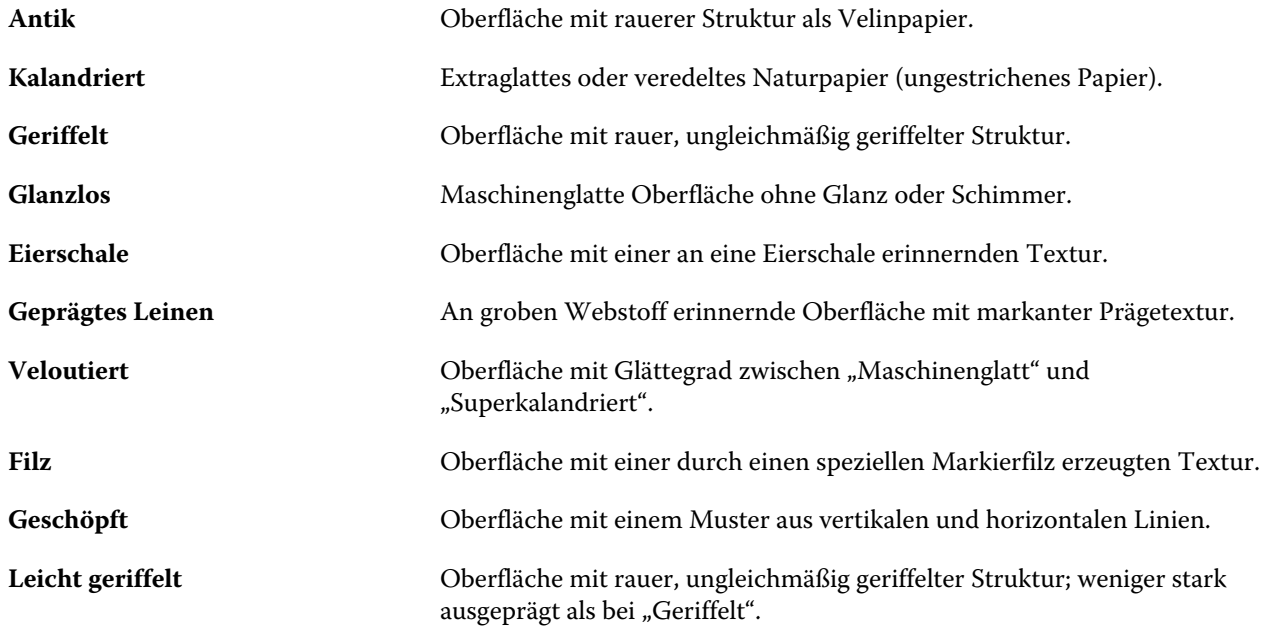

<span id="page-197-0"></span>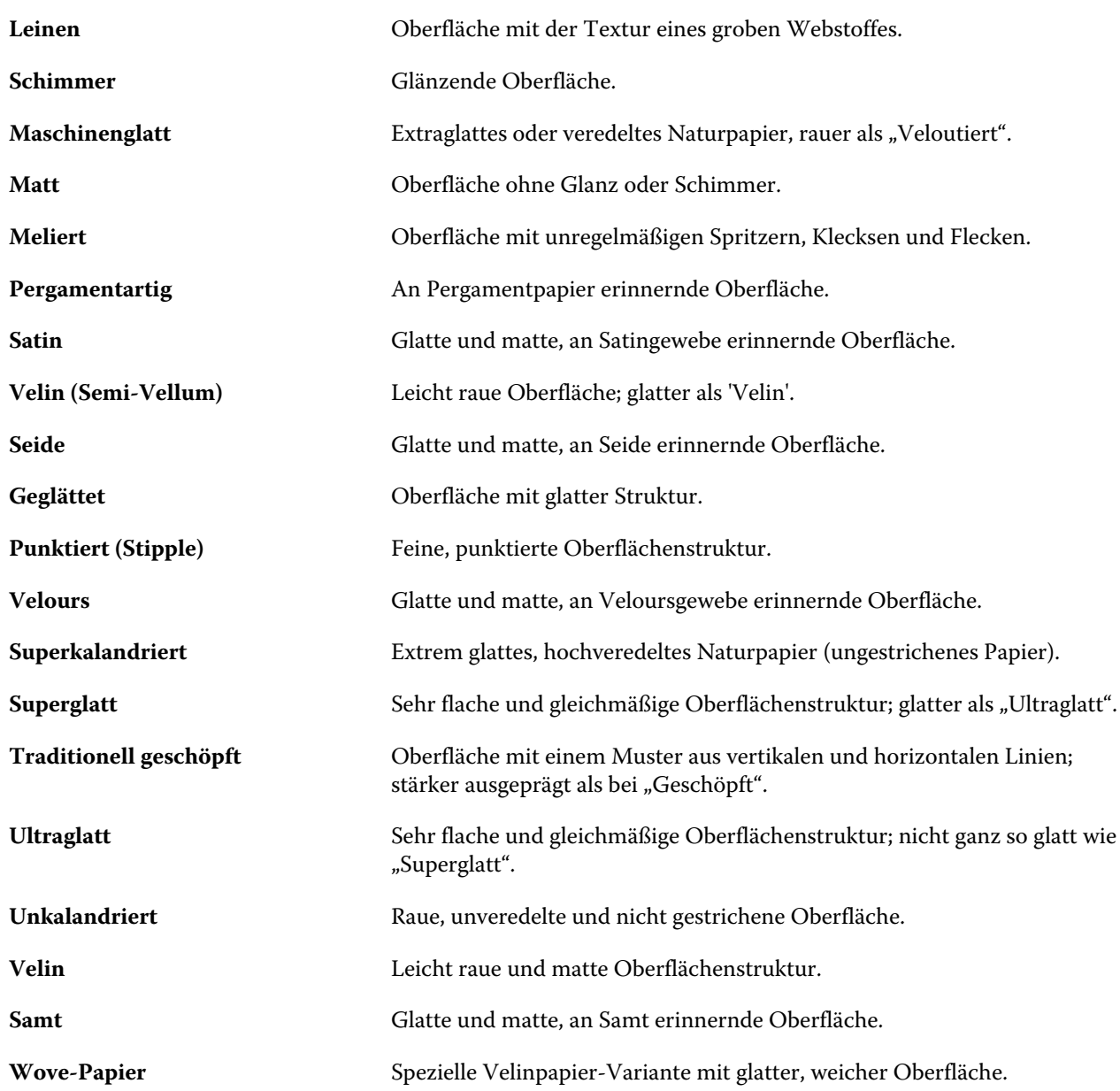

## **Typdetails**

Das Attribut "Typdetails" beschreibt zusätzliche Merkmals des jeweiligen Medientyps.

Die folgenden Einstellungen werden angeboten:

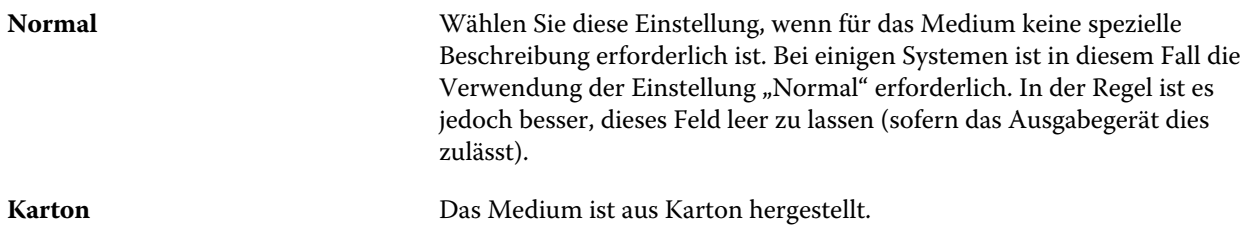

<span id="page-198-0"></span>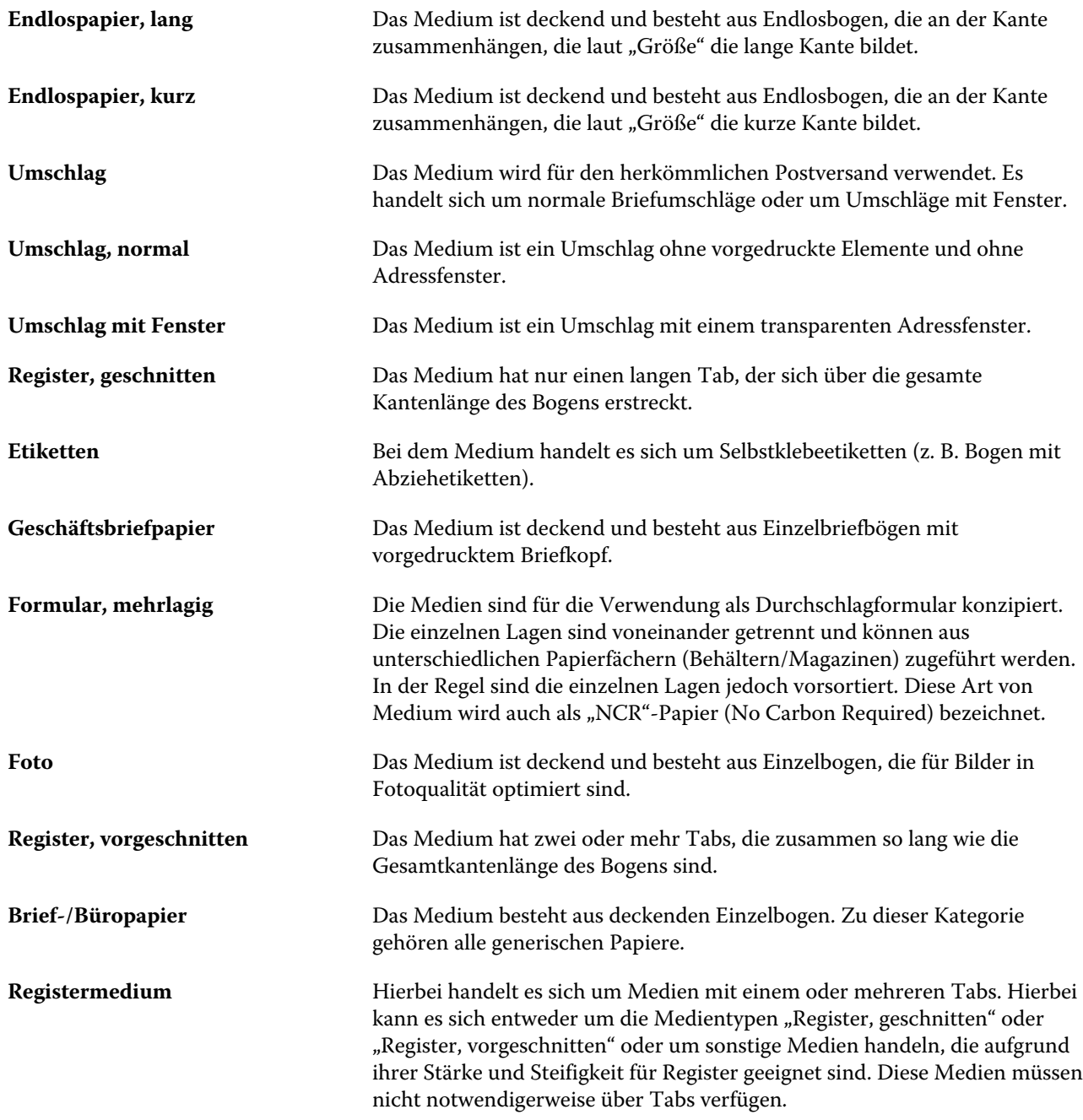

Beispiel: Das metrische Gewicht eines Bond-Schreibpapiers mit dem Grundgewicht 50lb errechnet sich wie folgt: Grundgewicht x Umrechnungsfaktor =  $50$  x  $3,76$  =  $188$  g/m<sup>2</sup>

### **US-Basisgröße**

Das Attribut "US-Basisgröße" gibt den Typ des Mediums (gemessen in Inch) laut US-Industriestandard an.

<span id="page-199-0"></span>Die US-Basisgröße ist die in den USA gebräuchliche Papiergröße (in Inch), die als Grundlage für die Berechnung des Grundgewichts des jeweiligen Papiers verwendet wird. Die Basisgröße der meisten Papiertypen ist eine von Herstellern und Beziehern anerkannte Konvention. Die folgenden Einstellungen werden angeboten:

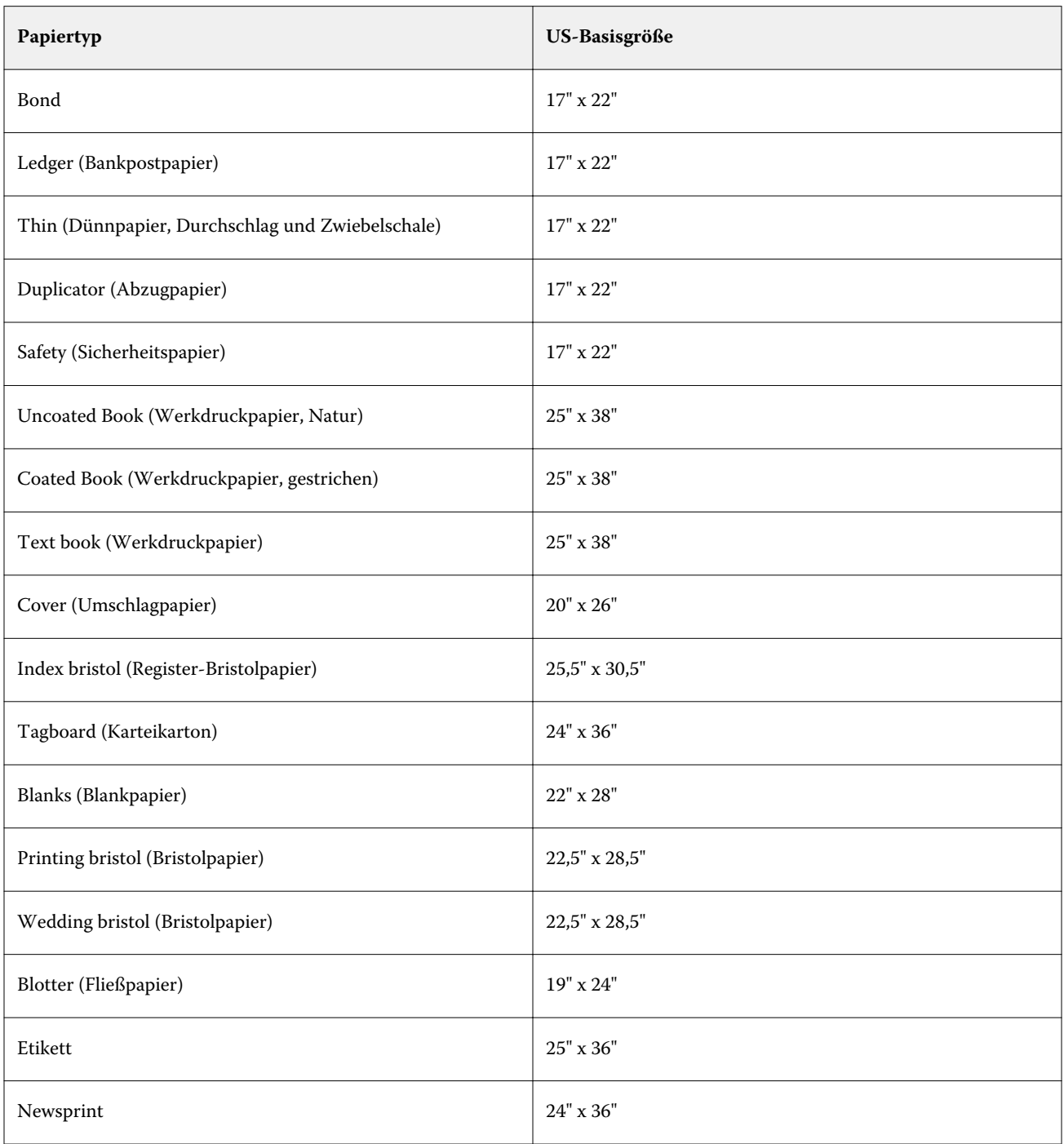

## **Gewicht**

Das Attribut "Gewicht" wird für die PPD-basierte Spezifikation unterstützt. Es bestimmt das Gewicht des verwendeten Mediums in "g/m<sup>2"</sup> (Gramm pro Quadratmeter) oder "lbs" (Pfund).

In Nordamerika wird das Grundgewicht der meisten Papiertypen und -sorten in "lbs" (Pounds) angegeben. Das entsprechende metrische Gewicht (g/m²) eines bestimmten Papiertyps erhalten Sie, wenn Sie dessen Grundgewicht mit dem jeweiligen, in der folgenden Tabelle genannten Umrechnungsfaktor multiplizieren.

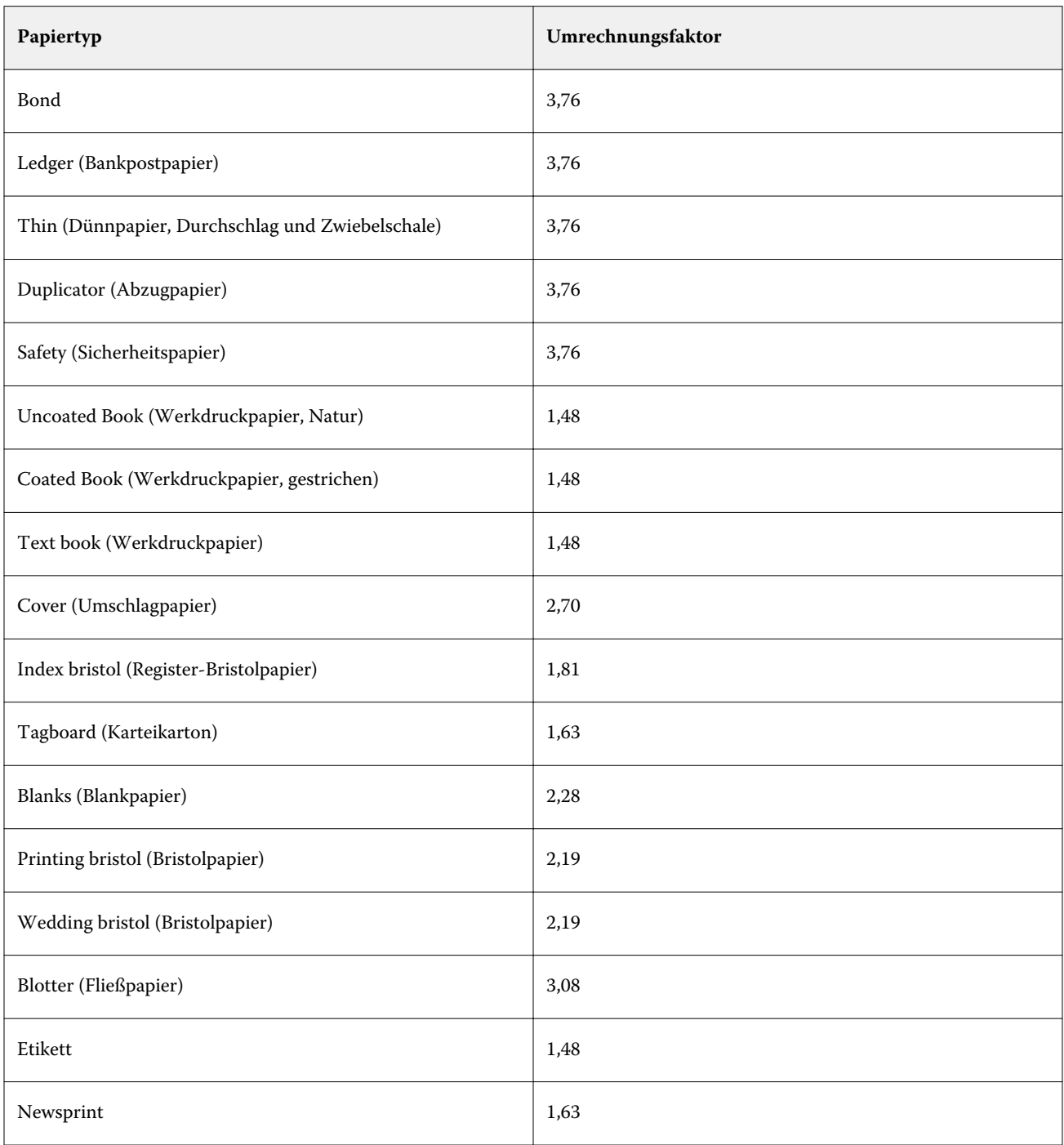

# Papierfachzuordnung

Die Papierfachzuordnung ist eine Funktion, mit der Sie einem Papierfach (Behälter/Magazin), das auf einem Ausgabegerät zur Verfügung steht, einen Medieneintrag von Paper Catalog zuordnen können. Aufgrund dieser Zuordnung kann das Ausgabegerät bei einem Auftrag, der auf einen Paper Catalog Medieneintrag Bezug nimmt, das in diesem Paper Catalog Eintrag definierte Medium automatisch aus dem zugeordneten Papierfach zuführen.

**Hinweis:** Die Papierfachzuordnung ist nur möglich, wenn Paper Catalog unterstützt wird.

Mit der Funktion für die Papierfachzuordnung können Sie einem Papierfach (Behälter/Magazin) auf dem Ausgabegerät einen in Paper Catalog definierten Medieneintrag zuordnen.

Für die automatische Papierfachzuordnung können Sie außerdem auch smarte Medien verwenden – z. B. in Druckereien und Druckumgebungen, in denen in das Papierfach (Magazin/Behälter) auf einem Ausgabegerät in mehr als 90 % der Fälle dasselbe Papier eingelegt wird.

#### **Anzeigen von Informationen zur Papierfachzuordnung**

Angaben zu den aktuellen Papierfachzuordnungen werden in den folgenden Fensterbereichen angezeigt:

- Fensterbereich "Verbrauchsmaterialien"
- **•** Hauptfenster von Paper Catalog
- Liste zur Druckoption "Paper Catalog" im Bereich "Medium" des Fensters "Auftragseigenschaften"

Im Fensterbereich "Verbrauchsmaterialien" der Anwendung Command WorkStation wird für jedes vom Ausgabegerät unterstützte Papierfach (Behälter/Magazin) die Größe des Mediums/Papiers angezeigt, das sich im jeweiligen Fach befindet.

Wurde einem Papierfach in Paper Catalog ein bestimmter Medieneintrag zugeordnet, wird in diesem Fensterbereich der Name des zugeordneten Mediums angezeigt. Für ein Papierfach, dem kein Paper Catalog Medieneintrag zugeordnet ist, wird die Angabe "Nicht zugeordnet" angezeigt.

**Hinweis:** Wenn ein Paper Catalog Medieneintrag einem Papierfach zugeordnet ist, wird ein im Fenster "Auftragseigenschaften" gewähltes Papierfach ignoriert.

Es gibt verschiedene Möglichkeiten, einem Papierfach ein Medium oder einen Medieneintrag zuzuordnen. Voraussetzung ist in allen Fällen jedoch, dass der Medieneintrag mit den Attributen des Papiers kompatibel ist, das für das Papierfach konfiguriert wurde. Paper Catalog filtert die Einträge, die für jedes Papierfach angeboten werden, auf der Basis der Papierattribute, die vom Fiery Server übermittelt werden.

Durch Klicken auf das Pfeilsymbol rechts neben einem Papierfach können Sie das Fenster "Informationen über Zufuhrfächer" öffnen.

- **•** Hinweise zum Öffnen dieses Fensters finden Sie im Abschnitt [Zuordnen eines Medieneintrags zu einem](#page-202-0) [Papierfach](#page-202-0) auf Seite 203.
- **•** Hinweise zum Anpassen dieses Fensters finden Sie im Abschnitt [Ändern des Spaltenlayouts](#page-206-0) auf Seite 207.

Sie können auch den Restbestand eines Mediums in einem Papierfach anzeigen.

**•** Weitere Hinweise finden Sie im Abschnitt [Überwachen des Status eines Mediums in einem Papierfach](#page-206-0) auf Seite 207.

## <span id="page-202-0"></span>**Anzeigen von Informationen zur Papierfachzuordnung**

Angaben zu den aktuellen Papierfachzuordnungen werden in den folgenden Fensterbereichen angezeigt:

- Fensterbereich "Verbrauchsmaterialien"
- **•** Hauptfenster von Paper Catalog
- Liste zur Druckoption "Paper Catalog" im Bereich "Medium" des Fensters "Auftragseigenschaften"

Im Fensterbereich "Verbrauchsmaterialien" der Anwendung Command WorkStation wird für jedes vom Ausgabegerät unterstützte Papierfach (Behälter/Magazin) die Größe des Mediums/Papiers angezeigt, das sich im jeweiligen Fach befindet.

Wurde einem Papierfach in Paper Catalog ein bestimmter Medieneintrag zugeordnet, wird in diesem Fensterbereich der Name des zugeordneten Mediums angezeigt. Für ein Papierfach, dem kein Paper Catalog Medieneintrag zugeordnet ist, wird die Angabe "Nicht zugeordnet" angezeigt.

**Hinweis:** Wenn ein Paper Catalog Medieneintrag einem Papierfach zugeordnet ist, wird ein im Fenster "Auftragseigenschaften" gewähltes Papierfach ignoriert.

Es gibt verschiedene Möglichkeiten, einem Papierfach ein Medium oder einen Medieneintrag zuzuordnen. Voraussetzung ist in allen Fällen jedoch, dass der Medieneintrag mit den Attributen des Papiers kompatibel ist, das für das Papierfach konfiguriert wurde. Paper Catalog filtert die Einträge, die für jedes Papierfach angeboten werden, auf der Basis der Papierattribute, die vom Fiery Server übermittelt werden.

Durch Klicken auf das Pfeilsymbol rechts neben einem Papierfach können Sie das Fenster "Informationen über Zufuhrfächer" öffnen.

- **•** Hinweise zum Öffnen dieses Fensters finden Sie im Abschnitt Zuordnen eines Medieneintrags zu einem Papierfach auf Seite 203.
- **•** Hinweise zum Anpassen dieses Fensters finden Sie im Abschnitt [Ändern des Spaltenlayouts](#page-206-0) auf Seite 207.

Sie können auch den Restbestand eines Mediums in einem Papierfach anzeigen.

**•** Weitere Hinweise finden Sie im Abschnitt [Überwachen des Status eines Mediums in einem Papierfach](#page-206-0) auf Seite 207.

## **Zuordnen eines Medieneintrags zu einem Papierfach**

Mit der Funktion für die Papierfachzuordnung können Sie einem Papierfach (Behälter/Magazin) des Ausgabegeräts einen in Paper Catalog definierten Medieneintrag zuordnen. Durch das Aktivieren der Option "Smarte Medien aktivieren" im Fenster "Einstellungen" von Paper Catalog kann die Papierfachzuordnung zusätzlich automatisiert werden.

### Zuordnen eines Mediums zu einem Papierfach im Fenster "Paper Catalog"

Im Fenster Paper Catalog können Sie die Zuordnung zwischen einem Medieneintrag und einem Papierfach (Behälter/Magazin) durch Rechtsklicken oder per Drag‑and‑Drop vornehmen.

**1** Wählen Sie "Gerätecenter" > "Ressourcen" und klicken Sie auf "Paper Catalog".

- **2** Führen Sie einen der folgenden Schritte aus:
	- **•** Klicken Sie mit der rechten Maustaste auf einen Medieneintrag und wählen Sie im eingeblendeten Kontextmenü zunächst die Einstellung "Zuordnen zu" und im Anschluss daran das gewünschte Papierfach.
	- Ziehen Sie den markierten Medieneintrag in den Fensterbereich "Verbrauchsmaterialien" links unten und dort auf den Eintrag für das gewünschte Papierfach.

"Zuordnen zu" wird nur angeboten, wenn der markierte Medieneintrag mit der Spezifikation für das Papierfach kompatibel ist. Analog wird die Zuordnung per Drag‑and‑Drop nur unterstützt, wenn die Einstellungen des markierten Medieneintrags und des als Ziel gewählten Papierfachs kompatibel sind. So kann z. B. ein für die Größe "A4" definierter Medieneintrag weder einem Papierfach zugeordnet werden, das für die Größe "A3" konfiguriert ist, noch einem Papierfach zugeordnet werden, das zwar für die Größe "A4", aber für eine andere Zufuhrrichtung oder ein anderes Papiergewicht eingerichtet ist.

### **Zuordnen eines Mediums zu einem Papierfach im Bereich "Verbrauchsmaterialien"**

Im Fensterbereich "Verbrauchsmaterialien" der Anwendung Command WorkStation können Sie Zuordnungen zwischen einem Medium und einem Papierfach (Behälter/Magazin) vornehmen und ggf. solche Zuordnungen entfernen.

- 1 Klicken Sie im Hauptfenster der Anwendung Command WorkStation links unten auf "Verbrauchsmaterialien".
- **2** Klicken Sie auf das Pfeilsymbol rechts neben dem gewünschten Papierfach oder klicken Sie mit der rechten Maustaste auf den Papierfacheintrag und wählen Sie "Medium zuordnen" im eingeblendeten Kontextmenü.

**Hinweis:** Für ein Papierfach, dem bereits ein Medium zugeordnet ist, wird im Kontextmenü die Einstellung "Zuordnung aufheben" angeboten, mit dem Sie die Zuordnung zwischen dem Papierfach und dem Medieneintrag aufheben können. Wenn Sie "Zuordnung aufheben" wählen, erfolgt die Aufhebung, ohne dass Sie den Vorgang bestätigen oder eine weitere Aktion ausführen müssen.

**3** Wählen Sie im Fenster mit den Papierfachinformationen einen der in Paper Catalog definierten Medieneinträge.

Die Liste umfasst alle für das jeweilige Papierfach in Frage kommenden Medieneinträge. Werden für ein Papierfach keine Medieninformationen aus Paper Catalog erkannt und angezeigt, müssen Sie entweder in Paper Catalog einen Medieneintrag erstellen, der mit den für das Papierfach festgelegten Eigenschaften kompatibel ist, oder einen vorhandenen Eintrag entsprechend anpassen oder aber alternativ auf dem Ausgabegerät die Eigenschaften für das Papierfach des Ausgabegeräts so anpassen, dass die gewünschten Medieneinträge von Paper Catalog erkannt werden und angeboten werden können. Einige Ausgabegeräte unterstützen sehr viele Attribute, andere unterstützen nur das Attribut "Größe".

4 Klicken Sie auf "Medium zuordnen".

Das zugeordnete Papierfach wird auch im Fenster "Paper Catalog" angezeigt.

## **Smarte Medien**

So genannte "smarte" Medien ermöglichen die automatische Zuordnung von Papierfächern, in die ein bevorzugtes Medium/Papier eingelegt wird.

Diese Funktion wurde speziell für Druckereien und solche Druckumgebungen entwickelt, in denen in ein Papierfach (Magazin/Behälter) auf einem Ausgabegerät fast durchweg dasselbe Papier eingelegt wird. In diesen Umgebungen ist es oft Usus, Papierfächer mit Papieretiketten zu versehen, auf denen notiert ist, welches Medium/Papier in das jeweilige Papierfach einzulegen ist. Die Option "Smarte Medien aktivieren" versetzt den Fiery Server in die Lage, die

bevorzugten Papiere/Medien zu erkennen, sodass er die Papierfachzuordnung automatisch vornehmen kann, wenn in ein Papierfach Papier eingelegt wird, dessen Attribute mit den Attributen eines smarten Mediums übereinstimmen.

Zum Definieren smarter Medien stehen die beiden folgenden Möglichkeiten zur Verfügung:

- **•** Hinzufügen neuer Medien über das Papierfach
- **•** Hinzufügen neuer Medien in Paper Catalog

Hinweis: Damit Sie die Funktion für smarte Medien verwenden können, müssen Sie im Fenster "Einstellungen" von Paper Catalog die Option "Smarte Medien aktivieren" aktivieren. Weitere Hinweise finden Sie im Abschnitt Aktivieren der Option für smarte Medien auf Seite 205.

#### **Aktivieren der Option für smarte Medien**

Die Option zum Aktivieren von smarten Medien finden Sie im Fenster "Einstellungen" von Paper Catalog.

- **1** Führen Sie einen der folgenden Schritte aus:
	- Öffnen Sie die Ansicht "Gerätecenter" und wählen Sie "Ressourcen" > "Paper Catalog".
	- Wählen Sie "Server" > "Paper Catalog".
	- Klicken Sie auf der Symbolleiste der Ansicht "Gerätecenter" auf das Symbol "Paper Catalog".
- **2** Klicken Sie auf "Einstellungen".
- **3** Aktivieren Sie die Option "PPD als Basis".

**Hinweis:** Medienattribute der JDF-Spezifikation können bei der Definition smarter Medien nicht verwendet werden.

- **4** Aktivieren Sie die Option "Smarte Medien aktivieren", falls sie nicht bereits aktiviert ist.
- **5** Klicken Sie auf "Schließen" oder auf "Verwalten".

Weitere Hinweise zum Fenster "Verwalten" finden Sie unter [Verwalten smarter Medien](#page-206-0) auf Seite 207.

#### **Hinzufügen neuer smarter Medien**

Sie können smarte Medien direkt in Paper Catalog, über den Eintrag eines Papierfachs (Behälters/Magazins) oder im Fenster "Smarte Medien verwalten" hinzufügen.

#### **Hinzufügen neuer smarter Medien in Paper Catalog**

Sie können Medien direkt in Paper Catalog als so genannte smarte Medien hinzufügen.

- 1 Aktivieren Sie im Fenster "Einstellungen" von Paper Catalog die Option "Smarte Medien aktivieren".
- **2** Klicken Sie auf "Verwalten".
- **3** Klicken Sie im Fenster "Smarte Medien verwalten" auf "Hinzufügen" und wählen Sie "Aus Papierkatalog hinzufügen".
- 4 Markieren Sie in der Liste der Paper Catalog Einträge ein Medium und klicken Sie auf "OK".

Das gewählte Medium wird im Fenster "Smarte Medien verwenden" als smartes Medium gekennzeichnet.

#### **Hinzufügen neuer smarter Medien durch Übernahme aus Papierfach**

Sie können im Fenster "Neu" ein neues smartes Medium hinzufügen, indem Sie über das Bedienfeld am Drucker die Einstellungen eines Mediums festlegen, das Sie in ein Papierfach (Behälter/Magazin) eingelegt haben.

- 1 Aktivieren Sie im Fenster "Einstellungen" von Paper Catalog die Option "Smarte Medien aktivieren".
- **2** Legen Sie das Medium in das Papierfach ein und geben Sie über das Bedienfeld am Drucker die Einstellungen und Attribute des eingelegten Mediums an.
- **3** Klicken Sie in der Anwendung Command WorkStation im Fensterbereich "Verbrauchsmaterialien" auf den Eintrag des Papierfachs und wählen Sie "Neues Medium hinzufügen" im daraufhin eingeblendeten Menü.

Hinweis: Die Option "Neues Medium hinzufügen" steht nur zur Verfügung, wenn Sie im Fenster "Papierkatalogeinstellungen" die Einstellung "PPD als Basis" wählen.

Daraufhin wird das Fenster "Neu" angezeigt. Die Einstellungen und Attribute des Mediums, die direkt am Drucker eingegeben wurden, werden automatisch in die korrespondierenden Eingabefelder in diesem Fenster übernommen. Diese Einstellungen und Attribute können nicht bearbeitet oder geändert werden.

**4** Geben Sie ggf. die gewünschten Einstellungen für die weiteren Optionen und Attribute ein, die im Fenster "Neu" angeboten werden.

Weitere Hinweise zum Hinzufügen eines neuen Mediums in Paper Catalog finden Sie im Abschnitt [Erstellen](#page-184-0) [eines neuen Paper Catalog Medieneintrags](#page-184-0) auf Seite 185.

**5** Aktivieren Sie die Option "Als smartes Medium hinzufügen".

Das neu hinzugefügte Medium wird als smartes Medium gekennzeichnet. Wann immer danach Papier in das Papierfach eingelegt wird, dessen Attribute mit den Attributen des smarten Mediums übereinstimmen, wird dem Papierfach automatisch der Medieneintrag für das smarte Medium zugeordnet.

#### Hinzufügen neuer smarter Medien im Fenster "Smarte Medien verwalten"

Sie können ein Papierfach (Behälter/Magazin) wählen, um das darin enthaltene Medium im Fenster "Smarte Medien verwalten" als neues smartes Medium hinzuzufügen.

- **1** Wählen Sie im Fensterbereich "Verbrauchsmaterialien" ein Papierfach.
- **2** Klicken Sie mit der rechten Maustaste auf das Papierfach und wählen Sie "Smarte Medien verwalten" im eingeblendeten Kontextmenü.
- **3** Markieren Sie im Fenster "Smarte Medien verwalten" den Eintrag eines Papierfachs, klicken Sie auf "Hinzufügen" und wählen Sie "Aus Fach hinzufügen".

#### <span id="page-206-0"></span>**Verwalten smarter Medien**

Nach dem Erstellen eines smarten Mediums wird dieses im Fenster "Smarte Medien verwalten" aufgelistet. Das Fenster umfasst eine Liste mit allen Papierfächern (Behältern/Magazinen) unter Angabe aller für die einzelnen Fächer definierten smarten Medien.

Auf das Fenster "Smarte Medien verwalten" können Sie über das Fenster "Einstellungen" von Paper Catalog oder über das Kontextmenü zugreifen, das beim Rechtsklick auf ein Papierfach im Fensterbereich "Verbrauchsmaterialien" eingeblendet wird.

Sie können die folgenden Aktionen ausführen:

- **•** Sie können ein smartes Medium per Auswahl in Paper Catalog oder auf Basis eines Papierfachs hinzufügen.
- **•** Sie können ein einzelnes smartes Medium entfernen.
- **•** Sie können alle definierten smarten Medien entfernen.
- **•** Sie können die Spaltentitel modifizieren.

Als Spaltentitel werden die verfügbaren Medienattribute verwendet.

## **Überwachen des Status eines Mediums in einem Papierfach**

Wenn das Ausgabegerät in der Lage ist, den Papierfüllstand in den einzelnen Papierfächern zu kommunizieren, können Sie den Medienvorrat in den Papierfächern (Behältern/Magazinen) im Fensterbereich "Verbrauchsmaterialien" überprüfen und überwachen.

**1** Klicken Sie im Fensterbereich "Server" der Anwendung Command WorkStation links unten auf "Verbrauchsmaterialien".

Für jedes Papierfach wird der ungefähre Füllstand grafisch dargestellt.

**2** Bewegen Sie den Cursor auf den Listeneintrag eines Papierfachs, um den Füllstand als Prozentwert einzublenden.

## **Ändern des Spaltenlayouts**

Im Fenster "Papierfachinformationen" können Sie die Spaltentitel anpassen. Mithilfe des Einblendmenüs "Anzeigen" können Sie festlegen, in welcher Form Seiten- und Papiergrößen angezeigt werden sollen.

Außerdem können Sie die Reihenfolge der Spalten ändern und einzelne Spalten ein- oder ausblenden, sodass gezielt die Informationen anzeigt werden, die für Ihre Druckumgebung relevant sind. Die Breite einer Spalte können Sie ändern, indem Sie die Trennlinie zwischen zwei Spalten nach links oder nach rechts ziehen.

Hinweis: Die Spalte "Fach" wird stets ganz links angezeigt; sie kann nicht an eine andere Position versetzt und auch nicht gelöscht werden.

- **1** Klicken Sie im Fensterbereich "Server" der Anwendung Command WorkStation links unten auf "Verbrauchsmaterialien".
- **2** Klicken Sie auf das Pfeilsymbol rechts neben einem Papierfach.
- **3** Klicken Sie im Fenster "Papierfachinformationen" unterhalb des Fenstertitels mit der rechten Maustaste auf eine beliebige Spalte.
- **4** Klicken Sie auf "Hinzufügen" und wählen Sie im eingeblendeten Menü die Spalte, die zusätzlich angezeigt werden soll.
- **5** Klicken Sie auf "Löschen", um die aktuell markierte Spalte zu entfernen.
- **6** Klicken Sie auf "Nach links verschieben" oder "Nach rechts verschieben", um die markierte Spalte an eine andere Position zu verschieben.
- **7** Wählen Sie eine Einstellung im Einblendmenü "Anzeigen", um Seiten- und Papiergrößen entsprechend anzuzeigen.

## VDP-Ressourcen

Beim variablen Datendruck (VDP, Variable Data Printing) werden zum Drucken eines Auftrags variable Inhalte mit unveränderlichen Elementen einer Master-Datei und mit globalen wiederverwendbaren Ressourcen kombiniert.

Für die Definition der statischen Elemente werden FreeForm Master-Dateien eingesetzt, die mit beliebigen variablen Elementen dynamisch kombiniert werden können. Sie können z. B. eine Schablone mit einem Firmenbriefkopf als FreeForm Master-Datei speichern und diese Datei als statisches Element für Briefe mit unterschiedlichen Inhalten (variable Elemente) einsetzen.

Als globale Ressourcen werden Bilder bezeichnet, die zum Drucken eines VDP-Auftrags mit variablen Inhalten benötigt werden und auf den Fiery Server geladen werden müssen. Die globalen Ressourcen werden auf dem Fiery Server gespeichert und innerhalb des jeweiligen Projekts als Gruppe in den Cache geladen.

Wenn Sie sich als Administrator anmelden, können Sie über die Seite "Ressourcen" > "VDP-Ressourcen" den Plattenspeicher auf dem Fiery Server verwalten und folgende Aufgaben ausführen:

- **•** Verwalten von FreeForm Master-Dateien
- **•** Anzeigen und Löschen globaler Ressourcen
- **•** Speichern globaler Ressourcen zur Wiederverwendung für künftige VDP-Aufträge
- **•** Archivieren und Wiederherstellen globaler Ressourcen auf dem Fiery Server

Führen Sie einen der folgenden Schritte aus, um auf die VDP-Ressourcen zuzugreifen:

- **•** Stellen Sie die Verbindung zum gewünschten Fiery Server her und wählen Sie "Gerätecenter" > "Ressourcen" > "VDP-Ressourcen".
- Wählen Sie "Gehe zu" > "Gerätecenter" > "VDP-Ressourcen".

## **Verwalten von FreeForm Master-Dateien**

Beim variablen Datendruck mit FreeForm werden die Master-Elemente für einen Auftrag an den Fiery Servergesendet und getrennt von den variablen Inhalten gerastert.

Die Master-Elemente werden auf dem Fiery Server in gerasterter Form als FreeForm Master-Dateien gespeichert und können beliebig oft mit Datensätzen mit variablen Inhalten kombiniert werden.

Die auf dem Fiery Server befindlichen Master-Dateien können Sie auf der Seite "Ressourcen" > "VDP-Ressourcen" verwalten.

- **1** Stellen Sie die Verbindung zum gewünschten Fiery Server her und wählen Sie "Gerätecenter" > "Ressourcen" > "VDP-Ressourcen".
- 2 Klicken Sie auf den Listeneintrag "FreeForm", damit die FreeForm Master-Dateien eingeblendet werden. Markieren Sie anschließend eine Master-Datei und wählen Sie "Listenansicht" oder "Miniaturenansicht" im Menü "Ansicht" (sofern dieses Menü von Ihrem Fiery Server unterstützt wird).
- **3** Klicken Sie zum Löschen von FreeForm Master-Dateien auf "FreeForm", markieren Sie eine FreeForm Sprache oder eine Master-Datei und klicken Sie auf "Löschen".
- **4** Klicken Sie auf "Aktualisieren" (sofern diese Option von Ihrem Fiery Server unterstützt wird), um die angezeigten Informationen auf den neuesten Stand zu bringen.

### **Sichern von VDP-Ressourcen**

Sie können Sicherungskopien der FreeForm Master-Dateien und der globalen Ressourcen erstellen.

#### **Sichern der FreeForm Master-Dateien für ein Projekt**

In der Ansicht "Gerätecenter" können Sie mit der Unterstützungsfunktion für VDP-Ressourcen eine FreeForm Master-Datei in eine separate Sicherungsdatei schreiben.

- **1** Stellen Sie die Verbindung zum gewünschten Fiery Server her und wählen Sie "Gerätecenter" > "Ressourcen" > "VDP-Ressourcen".
- **2** Klicken Sie auf "FreeForm", wählen Sie eine FreeForm Sprache und markieren Sie anschließend eine FreeForm Master-Datei.
- **3** Klicken Sie auf "Sichern".
- 4 Geben Sie den Speicherort für die Sicherungsdatei an und klicken Sie auf "OK".

#### **Sichern der globalen Ressourcen für ein Projekt**

In der Ansicht "Gerätecenter" können Sie mit der Unterstützungsfunktion für VDP-Ressourcen Ihre Projekte in eine separate Sicherungsdatei schreiben.

Für PDF/VT-Aufträge wird das Sichern (BACKUP) und das Wiederherstellen (RESTORE) nicht unterstützt.

- 1 Stellen Sie die Verbindung zum gewünschten Fiery Server her und wählen Sie "Gerätecenter" > "Ressourcen" > "VDP-Ressourcen".
- **2** Klicken Sie auf einen VDP-Ordner, um die Liste der verfügbaren Projekte anzuzeigen.
- **3** Markieren Sie das Projekt, das Sie archivieren möchten, und klicken Sie auf "Sichern".
- **4** Geben Sie den Speicherort für die Sicherungsdatei an und klicken Sie auf "OK".

### **Wiederherstellen von VDP-Ressourcen**

Sie können FreeForm Master-Dateien und archivierte globale Ressourcen wiederherstellen.

#### **Wiederherstellen der FreeForm Master-Dateien für ein Projekt**

Wenn Sie eine Sicherungskopie einer FreeForm Master-Datei erstellt haben, können Sie die Master-Daten aus dieser Sicherungsdatei wiederherstellen.

- **1** Klicken Sie auf "Wiederherstellen".
- **2** Navigieren Sie zum Speicherort der archivierten Master-Datei, markieren Sie die gewünschte Datei und klicken Sie auf "Öffnen".

Wenn Sie eine archivierte Datei wiederherstellen, deren Dateiname mit dem Namen einer vorhandenen Datei identisch ist, werden Sie gefragt, ob die vorhandene Datei überschrieben werden soll.

#### **Wiederherstellen der archivierten globalen Ressourcen für ein Projekt**

Archivierte Aufträge können nur auf dem Fiery Server wiederhergestellt werden, von dem aus die Dateien ursprünglich archiviert wurden.

Hinweis: Auf der Seite "VDP-Ressourcen" werden nur solche VDP-Sprachen angezeigt, die globale Ressourcen verwenden. Die einzige Ausnahme ist FreeForm. VDP-Sprachen, für die globale Ressourcen wiederhergestellt wurden, werden auf der Seite "Ressourcen" > "VDP-Ressourcen" angezeigt.

- **1** Klicken Sie auf "Wiederherstellen".
- **2** Navigieren Sie zum Speicherort der archivierten Datei, markieren Sie die gewünschte Datei und klicken Sie auf "Öffnen".

Wenn Sie eine archivierte Datei wiederherstellen, deren Dateiname mit dem Namen einer vorhandenen Datei identisch ist, werden Sie gefragt, ob die vorhandene Datei überschrieben werden soll.

### **Anzeigen und Löschen globaler Ressourcen**

Sie können die globalen Ressourcen sowie die Namen der Aufträge für ein Projekt anzeigen.

- **1** Stellen Sie die Verbindung zum gewünschten Fiery Server her und wählen Sie "Gerätecenter" > "Ressourcen" > "VDP-Ressourcen".
- 2 Klicken Sie auf ein Projekt und wählen Sie "Listenansicht" oder "Miniaturenansicht" im Menü "Ansicht" (sofern dieses Menü von Ihrem Fiery Server unterstützt wird), um die globalen Ressourcen zu sehen.
- **3** Markieren Sie ein Projekt und klicken Sie auf "Ressourcen" oder auf "Aufträge" (sofern Ihr Fiery Server diese Optionen unterstützt), um die Namen der für ein Projekt übergebenen Aufträge und Ressourcen anzuzeigen.
- **4** Klicken Sie zum Löschen globaler Ressourcen auf eine VDP-Sprache oder ein Projekt und anschließend auf "Löschen".

**5** Klicken Sie auf "Aktualisieren" (sofern diese Option von Ihrem Fiery Server unterstützt wird), um die angezeigten Informationen auf den neuesten Stand zu bringen.

# Schriften

Im Font Manager (auf der Seite "Ressourcen" > "Schriften" der Ansicht "Gerätecenter") werden alle auf dem Fiery Server installierten PostScript- und PCL-Schriften aufgelistet. Sie können mit Font Manager eine Liste der installierten Schriften drucken und für die PostScript-Schriften auf dem Fiery Server Sicherungskopien erstellen und ggf. Schriften daraus wiederherstellen.

# Verwalten der Schriften auf dem Fiery Server

Sie können Schriften hinzufügen, aktualisieren und löschen und eine Liste der residenten Schriften drucken.

**Hinweis:** Die Option für PCL-Schriften wird nur für einen Fiery Server angeboten, der PCL unterstützt. Die Unterstützung beschränkt sich allerdings auf die Anzeige der PCL-Schriften in der Liste der Schriften. Es ist nicht möglich, PCL-Schriften auf den Fiery Server herunterzuladen.

- **1** Führen Sie einen der folgenden Schritte aus:
	- Wählen Sie "Gerätecenter" > "Ressourcen" > "Schriften".
	- Wählen Sie "Schriften" im Menü "Gehe zu".

Daraufhin wird die Liste der auf dem Fiery Server befindlichen Schriften angezeigt.

- **2** Verwenden Sie die Symbole auf der Symbolleiste, um die Schriften zu verwalten:
	- **•** Klicken Sie auf "Neu hinzufügen", wenn Sie Schriften hinzufügen oder aktualisieren wollen. Sie können Schriften des Typs Adobe PostScript Type 1 hinzufügen. Klicken Sie auf "Hinzufügen", navigieren Sie zum Speicherort der Schrift, die Sie herunterladen wollen, und klicken Sie auf "OK" und danach auf "Aktualisieren".
	- **•** Markieren Sie zum Löschen in der Liste der Schriften eine nicht gesperrte Schrift und klicken Sie auf "Löschen". Gesperrte Schriften können nicht gelöscht werden.
	- Klicken Sie auf "Drucken", wenn die Liste der Schriften gedruckt werden soll.

## Sichern und Wiederherstellen von Schriften

Sie können nur PostScript-Schriften sichern (BACKUP) und wiederherstellen (RESTORE). Es werden immer alle PostScript-Schriften gesichert oder wiederhergestellt. Sie können nicht einzelne Schriften wählen.

**Hinweis:** Damit Sie Sicherungskopien der auf dem Fiery Server befindlichen Schriften erstellen und ggf. wiederherstellen können, müssen Sie als Administrator angemeldet sein.

- **1** Führen Sie einen der folgenden Schritte aus:
	- Wählen Sie "Gerätecenter" > "Ressourcen" > "Schriften".
	- Wählen Sie "Schriften" im Menü "Gehe zu".
- **2** Klicken Sie auf "Sichern" bzw. auf "Wiederherstellen".
- **3** Wählen Sie "Schriften" im sich öffnenden Fenster und folgen Sie den Anweisungen. Beachten Sie Folgendes:
	- **•** Sichern Sie die Schriften nicht auf der internen Festplatte, auf der sich die Systemsoftware für den Fiery Server befindet.
	- **•** Sie können gesicherte Schriften nur auf dem Fiery Server wiederherstellen, von dem aus sie ursprünglich gesichert wurden.

## Anzeigen der Anwender- und Gruppenberechtigungen

Sie können die Berechtigungen von Anwendern und Gruppen anzeigen. Bei der Anmeldung als Administrator können Sie in Configure die Berechtigungen auf der Basis der Standardgruppen oder von Ihnen neu erstellter Gruppen zuordnen. Alle Anwender einer bestimmten Gruppe haben dieselben Zugriffsrechte und Berechtigungen.

Auf der Seite "Anwender" > "Rechte vergleichen" der Ansicht "Gerätecenter" wird eine tabellarische Übersicht über die Berechtigungen der Anwender und Gruppen angezeigt, die auf dem Fiery Server definiert sind.

Klicken Sie auf "Configure", wenn Sie Änderungen an den Berechtigungen für bestimmte Anwender oder Gruppen vornehmen wollen. Weitere Hinweise finden Sie unter [Zugreifen auf Configure über die Anwendung Command](#page-34-0) [WorkStation](#page-34-0) auf Seite 35.

**Hinweis:** Damit Sie die Berechtigungen anzeigen und auf Configure zugreifen können, müssen Sie als Administrator angemeldet sein.

### **Zugreifen auf "Anwender & Gruppen"**

Auf der Seite "Anwender & Gruppen" können Sie die Anwenderberechtigungen anzeigen.

- **•** Führen Sie einen der folgenden Schritte aus:
	- Stellen Sie die Verbindung zum gewünschten Fiery Server her und wählen Sie "Gerätecenter" > "Anwender" > "Anwender & Gruppen".
	- Wählen Sie "Gehe zu" > "Anwender & Gruppen".

#### **Anzeigen von Details zu den Anwender- und Gruppenberechtigungen**

Sie können verschiedene Informationen über die Anwender und Gruppen anzeigen, z. B. die Anzahl der Anwender in einer Gruppe, deren E‑Mail-Adressen, die LDAP-Einstellungen und die Gesamtanzahl der Anwender und Gruppen, die für einen Fiery Server definiert sind.

- **1** Stellen Sie die Verbindung zum gewünschten Fiery Server her und klicken Sie auf "Gerätecenter" > "Anwender" > "Anwender & Gruppen".
- **2** Führen Sie einen der folgenden Schritte aus:
	- **•** Klicken Sie links auf einen Anwender oder eine Gruppen, um rechts die Informationen über den betreffenden Anwender bzw. die Gruppe anzuzeigen.
	- **•** Klicken Sie im Fensterbereich rechts auf "Info", um allgemeine Informationen wie die Gesamtzahl der Anwender in der Gruppe oder die Beschreibung der Gruppe (sofern verfügbar) anzuzeigen. Im Bereich "Berechtigungen" werden die Berechtigungen der Gruppe auf dem Fiery Server angezeigt.
	- **•** Klicken Sie im Fensterbereich rechts auf "Anwender", um die Liste der Anwender in einer bestimmten Gruppe anzuzeigen (einschließlich der Anwendernamen, der Echtnamen und der E‑Mail-Adressen, sofern verfügbar).
	- **•** Im Bereich "LDAP-Anwender & ‑Gruppen" finden Sie eine Übersicht über die LDAP-Konfiguration (z. B. Aktivierungsstatus und Gesamtzahl der Gruppen und Anwender).
	- **•** Im Bereich "Lokale Anwender & Gruppen" wird die Gesamtzahl der lokalen Anwender und Gruppen angezeigt, die den Fiery Server verwenden. Die Gesamtzahl der Mitglieder von LDAP-Gruppen ist in dieser Zahl nicht enthalten.
- **3** Klicken Sie auf "Configure", wenn Sie Änderungen an den aktuellen Einstellungen der Setup-Optionen für den Fiery Server vornehmen wollen. Weitere Hinweise finden Sie im Abschnitt [Zugreifen auf Configure](#page-34-0) auf Seite 35.

## **Vergleichen von Zugriffsrechten**

Sie können eine Übersicht der für den Fiery Server geltenden Berechtigungen und der Zugriffsrechte der einzelnen Anwender und Anwendergruppen anzeigen.

- **•** Führen Sie einen der folgenden Schritte aus:
	- Stellen Sie die Verbindung zum gewünschten Fiery Server her und klicken Sie auf "Gerätecenter" > "Anwender" > "Rechte vergleichen".
	- Wählen Sie "Gehe zu" > "Rechte vergleichen".

Klicken Sie auf "Configure", wenn Sie Änderungen an den aktuellen Einstellungen der Setup-Optionen für den Fiery Server vornehmen wollen. Weitere Hinweise finden Sie im Abschnitt [Zugreifen auf Configure](#page-34-0) auf Seite 35.

## Anzeigen oder Hinzufügen von Gruppen

Mit den Funktionen für Gruppen können Administratoren sowohl Druckgruppen mit bestimmten Berechtigungen erstellen als auch Anwender zu diesen Gruppen hinzufügen.

**Hinweis:** Nicht alle Fiery Server unterstützen Gruppen.

Klicken Sie auf "Configure", wenn Sie Änderungen bei den Anwendern und an den Berechtigungen für Gruppen vornehmen wollen. Weitere Hinweise finden Sie im Abschnitt [Ändern der Gruppenberechtigungen](#page-39-0) auf Seite 40.

## **Zugreifen auf Gruppen**

Mit den Funktionen für Gruppen können Sie sowohl Druckgruppen mit bestimmten Berechtigungen erstellen als auch Anwender zu diesen Gruppen hinzufügen.

- **•** Führen Sie einen der folgenden Schritte aus:
	- Stellen Sie die Verbindung zum gewünschten Fiery Server her und wählen Sie "Gerätecenter" > "Anwender" > "Anwender & Gruppen".
	- Wählen Sie "Gehe zu" > "Gerätecenter" und anschließend "Anwender" > "Anwender & Gruppen".

## **Hinzufügen einer Gruppe**

Sie können Gruppen hinzufügen und löschen und die Namen von Gruppen ändern.

- **1** Stellen Sie die Verbindung zum gewünschten Fiery Server her und klicken Sie auf "Gerätecenter" > "Anwender" > "Anwender & Gruppen".
- **2** Klicken Sie auf "Configure".
- **3** Klicken Sie auf "Anwenderkonten".
- 4 Klicken Sie auf "Gruppe hinzufügen".
- **5** Geben Sie den Namen und eine Beschreibung für die Gruppe ein.
- **6** Legen Sie die Berechtigungen dieser Gruppe fest.
- **7** Führen Sie einen der folgenden Schritte aus:
	- Klicken Sie auf "Speichern".
	- Klicken Sie auf "Speichern und Anwender hinzufügen".
- **8** Führen Sie wahlweise einen der folgenden Schritte aus:
	- Markieren Sie eine Gruppe und klicken Sie auf das Symbol "Bearbeiten", um die Beschreibung der Gruppe oder die Berechtigungen anzupassen.
	- Markieren Sie eine Gruppe und klicken Sie auf das Symbol "Löschen", um sie zu löschen.

Weitere Hinweise zu Gruppen finden Sie in der Dokumentation zu Ihrem Fiery Server.

## Verwenden des Auftragsprotokolls

Das Auftragsprotokoll enthält detaillierte Angaben zu allen verarbeiteten und gedruckten Aufträgen, u. a. den Zeitpunkt der Druckausgabe und die Auftragsmerkmale.

**Hinweis:** Wenn Sie als Administrator alle Daten vom Fiery Server löschen oder neue Software installieren, wird das Auftragsprotokoll ebenfalls gelöscht.

Als Administrator können Sie in Configure veranlassen, dass bestimmte Aufgaben für das Auftragsprotokoll automatisch ausgeführt werden. Beispielsweise können Sie einen Zeitpunkt (Datum und Uhrzeit) festlegen, an dem das Auftragsprotokoll exportiert und gelöscht werden soll.

Weitere Hinweise zum Verwalten des Auftragsprotokolls in Configure finden Sie in der *Hilfe zu Configure*.

### **Anzeigen des Auftragsprotokolls**

- **1** Stellen Sie die Verbindung zum gewünschten Fiery Server her und führen Sie einen der folgenden Schritte aus:
	- Wählen Sie "Gerätecenter" > "Protokolle" > "Auftragsprotokoll".
	- Wählen Sie "Server" > "Protokolle".
- **2** Geben Sie mithilfe der Felder "Von" und "Bis" einen Datumsbereich für die anzuzeigenden Protokolleinträge ein.
- **3** Klicken Sie auf "Filter löschen", um alle Protokolleinträge anzuzeigen.

Für die Proof-Ausgabe eines Auftrags wird im Auftragsprotokoll stets "1" als Anzahl der gedruckten Kopien/ Exemplare angegeben.

### **Drucken des Auftragsprotokolls**

- **1** Stellen Sie die Verbindung zum gewünschten Fiery Server her und führen Sie einen der folgenden Schritte aus:
	- Wählen Sie "Gerätecenter" > "Protokolle" > "Auftragsprotokoll".
	- Wählen Sie "Server" > "Protokolle".
- **2** Klicken Sie auf "Drucken".
- **3** Wählen Sie das Ausgabegerät, auf dem die Druckausgabe erfolgen soll. Zur Auswahl stehen: "Fiery" (der Fiery Server, mit dem Sie aktuell verbunden sind) oder "Lokaler Drucker".
	- Wenn Sie sich für "Fiery" entscheiden, wird der Auftrag sofort gedruckt.
	- **•** Wenn Sie sich für "Lokaler Drucker" entscheiden, müssen Sie den gewünschten Drucker wählen und danach auf "Drucken" klicken.

### **Exportieren des Inhalts des Auftragsprotokolls**

- **1** Stellen Sie die Verbindung zum gewünschten Fiery Server her und führen Sie einen der folgenden Schritte aus:
	- Wählen Sie "Gerätecenter" > "Protokolle" > "Auftragsprotokoll".
	- Wählen Sie "Server" > "Protokolle".
- **2** Klicken Sie auf "Exportieren".

**3** Wählen Sie "Aktuelle Ansicht", wenn Sie nur die Protokolleinträge des Datumsbereichs exportieren wollen, der aktuell eingestellt ist. Wählen Sie "Gesamtes Protokoll", wenn (unabhängig vom aktuell eingestellten Datumsbereich) alle Protokolleinträge exportiert werden sollen.

## **Exportieren und/oder Löschen des Inhalts des Auftragsprotokolls**

- **1** Stellen Sie die Verbindung zum gewünschten Fiery Server her und führen Sie einen der folgenden Schritte aus:
	- Wählen Sie "Gerätecenter" > "Protokolle" > "Auftragsprotokoll".
	- Wählen Sie "Server" > "Protokolle".
- **2** Führen Sie einen der folgenden Schritte aus:
	- Klicken Sie auf "Exportieren und löschen".
	- Klicken Sie auf "Löschen".
# Grafikwerkzeuge

# Fiery Grafikfunktionen

Für Fiery Server stehen verschiedene Softwarepakete zur Verfügung, die für die Grafikbranche relevante Funktionen bereitstellen. Hinweise dazu, welche Pakete speziell für Ihren Fiery Server unterstützt werden, finden Sie in der Begleitdokumentation zu Ihrem Fiery Server.

- **•** Fiery Graphic Arts Package, Premium Edition auf Seite 217
- **•** [Fiery Productivity Package](#page-217-0) auf Seite 218

# **Fiery Graphic Arts Package, Premium Edition**

Fiery Graphic Arts Package, Premium Edition, ist ein Softwarepaket für den Fiery Server. Wenn dieses Softwarepaket auf dem Fiery Server installiert ist und aktiviert wurde, stehen in der Anwendung Command WorkStation die folgenden Funktionen und Optionen zur Verfügung:

- **•** [Zuordnung für den Zweifarbdruck](#page-173-0) auf Seite 174
- **•** [Kontrollstreifen](#page-217-0) auf Seite 218
- **•** [Überfüllen](#page-221-0) auf Seite 222 (konfigurierbar)
- **•** [Progressive Proofs](#page-223-0) auf Seite 224
- **•** [Rastersimulation für das Proofing](#page-224-0) auf Seite 225 (auf Basis einer spezifischen Frequenz pro Farbkanal)
- **•** [Bearbeiten des Weißpunkts für die Papiersimulation](#page-225-0) auf Seite 226
- **•** [Preflight-Prüfung](#page-227-0) auf Seite 228
- **•** [ImageViewer](#page-228-0) auf Seite 229

Das Softwarepaket Fiery Graphic Arts Package, Premium Edition, umfasst außerdem die folgenden Funktionen und Optionen, die außerhalb der Anwendung Command WorkStation zur Verfügung stehen:

- **•** Filter in Hot Folders
- **Druckoption** "Postflight"
- **•** Ugra/Fogra-Medienkeil
- Integrierter Altona-Test "Visual"

# <span id="page-217-0"></span>**Fiery Productivity Package**

Fiery Productivity Package ist ein Softwarepaket mit Grafikfunktionen für Fiery Server.

Wenn das Softwarepaket Fiery Productivity Package auf dem Fiery Server installiert ist und aktiviert wurde, stehen in der Anwendung Command WorkStation die folgenden Funktionen und Optionen zur Verfügung:

- **•** [Spot-Farben](#page-163-0) auf Seite 164 (Bestandteil von Spot‑On)
- **•** Kontrollstreifen auf Seite 218
- **•** [Überfüllen](#page-221-0) auf Seite 222 (konfigurierbar)
- **•** [Bearbeiten des Weißpunkts für die Papiersimulation](#page-225-0) auf Seite 226
- **•** [ImageViewer](#page-228-0) auf Seite 229
- **•** [Image Enhance Visual Editor](#page-154-0) auf Seite 155
- **•** Erweiterte Auftragsverwaltung (sofern vom Drucker unterstützt)
	- Option "Druckausgabe vorziehen"
	- Option "Als nächstes verarbeiten/drucken"
	- Option "Ausgabe zeitlich planen"
- **•** [Virtuelle Drucker](#page-175-0) auf Seite 176
- **•** [Fiery JDF-Aufträge](#page-101-0) auf Seite 102

Das Softwarepaket Fiery Productivity Package umfasst außerdem die folgenden Funktionen und Optionen, die außerhalb der Anwendung Command WorkStation zur Verfügung stehen:

- **•** Hot Folders
- **•** Filter in Hot Folders
- **Pruckoption** "Postflight"

# Kontrollstreifen

Sofern die Funktion für Kontrollstreifen von Ihrem Fiery Server unterstützt wird, können Sie veranlassen, dass auf jeder gedruckten Seite an einer vorgegebenen Stelle ein statischer Farbkontrollstreifen zusammen mit dynamischen Auftragsinformationen gedruckt wird.

Dies ist ein probates Hilfsmittel, um die Farbpräzision der gedruckten Ausgabe zu prüfen und nachzuweisen. In Verbindung mit der Fiery Color Profiler Suite oder vergleichbaren Analysewerkzeugen können Kontrollstreifen benutzt werden, um die Qualität der Farbausgabe zu prüfen.

Sie können die Kontrollstreifenfunktion für jeden Auftrag individuell aktivieren oder alternativ festlegen, dass der Server standardmäßig einen Kontrollstreifen auf alle Aufträge druckt.

Sie können Kontrollstreifen sowohl bearbeiten als auch komplett neu erstellen. Da ein Kontrollstreifen nicht Bestandteil eines Auftrags ist, kann eine geänderte Kontrollstreifendefinition dazu führen, dass ein Auftrag mit einem Kontrollstreifen bei einem erneuten Druck anders dargestellt wird.

Die Kontrollstreifenfunktion wird sowohl für PostScript- als auch für PDF-Aufträge angeboten.

Die verfügbaren Kontrollstreifenfunktionen sind abhängig von der auf Ihrem Fiery Server installierten Systemsoftware.

- **•** Handelt es sich um die Fiery Systemsoftware FS100/100Pro oder älter, so können Sie eigene Kontrollstreifen für verschiedene Seitengröße erstellen. Mit der Druckoption "Kontrollstreifen" aktivieren Sie diese Funktion für einen Auftrag und durch die Seitengröße des Auftrags wird festgelegt, welcher Kontrollstreifen angewendet wird. Steht für die im Auftrag verwendete Seitengröße kein Kontrollstreifen zur Verfügung, so wird der ab Werk installierte Kontrollstreifen (mit dem Namen "Standard") verwendet.
- **•** Handelt es sich um die Fiery Systemsoftware FS200/FS200Pro oder neuer, können der ab Werk installierte Kontrollstreifen (mit dem Namen "Fiery") und alle eigenen Kontrollstreifen auf alle Seitengrößen angewendet werden. Mit der Druckoption "Kontrollstreifen" legen Sie fest, ob ein Kontrollstreifen auf einen Auftrag gedruckt werden soll. In einer Vorschau können Sie sehen, wie sich Ihre Veränderungen an einer Kontrollstreifendefinition auf eine bestimmte Seitengröße auswirken.

### **Seitengröße und Kontrollstreifen (FS100/100Pro oder älter)**

Der standardmäßige Kontrollstreifen für Fiery Server mit der Systemsoftware FS100/100Pro ist für die Standardpapiergröße (US Brief/A4) oder größere Formate ausgelegt. Für viele Aufträge reicht der standardmäßige Kontrollstreifen völlig aus. Im Bedarfsfall können Sie jedoch auch Kontrollstreifen für andere Seitengrößen erstellen.

**Hinweis:** Der Kontrollstreifen für Fiery Server mit der Systemsoftware FS200/200 Pro oder neuer kann auf alle Seitengrößen gedruckt werden. Einem Kontrollstreifen muss keine Systemseitengröße mehr zugewiesen werden. Systemseitengrößen werden nur unter FS100/100Pro oder älter benötigt.

Jede vom Fiery Server generierte Seite hat eine bestimmte Systemseitengröße. Die beiden Werte der Systemseitengröße geben die Breite und die Höhe der Seite (in Punkt) in der vom System verarbeiteten Weise an. Es ist nicht zulässig, dass zwei Kontrollstreifendefinitionen dieselben Werte für die Systemseitengröße verwenden. Der Versuch einen Kontrollstreifen zu speichern, der die Systemseitengröße eines bestehenden Kontrollstreifen aufweist, führt zur Anzeige einer Warnmeldung.

Die Systemseitengröße für eine bestimmte Papiergröße können Sie ermitteln, indem Sie einen Auftrag mit dem standardmäßig installierten Kontrollstreifen in der gewünschten Ausrichtung auf dem gewünschten Papier drucken. Die Systemseitengröße ist im Kontrollstreifen enthalten.

# **Standardmäßiges Drucken eines Kontrollstreifens auf jeder Seite**

Mit der Servereinstellung "Kontrollstreifen standardmäßig drucken" können Sie veranlassen, dass alle Seiten, die zum Drucken an den Fiery Server gesendet werden, mit einem Kontrollstreifen versehen werden.

- **1** Öffnen Sie in der Ansicht "Gerätecenter" die Seite "Farbeinstellungen" > "Kontrollstreifen".
- 2 Wählen Sie eine Einstellung für die Option "Kontrollstreifen standardmäßig drucken".
	- **•** Fiery Systemsoftware FS100/100Pro oder älter Aktivieren oder deaktivieren Sie die Option. Alle Seiten werden mit dem Kontrollstreifen für die jeweilige Seitengröße oder, falls nicht verfügbar, mit dem ab Werk installierten Kontrollstreifen gedruckt.
	- **•** Fiery Systemsoftware FS200/200Pro oder neuer Legen Sie den Kontrollstreifen fest oder wählen Sie die Einstellung "Aus". Der gewählte Kontrollstreifen wird auf alle Seiten gedruckt.

# <span id="page-219-0"></span>**Anzeigen und Bearbeiten eines Kontrollstreifens**

Sie können die Definition eines Kontrollstreifens anzeigen und bearbeiten, mit Ausnahme der Systemseitengröße (die nur in der Systemsoftware FS100/100Pro verwendet wird).

- 1 Öffnen Sie in der Ansicht "Gerätecenter" die Seite "Farbeinstellungen" > "Kontrollstreifen".
- **2** Markieren Sie in der Liste der Kontrollstreifen links den gewünschten Kontrollstreifen. Daraufhin wird rechts dessen Definition angezeigt.
- **3** Klicken Sie auf "Bearbeiten", um die Einstellungen zu bearbeiten und die Werte für die jeweiligen Optionen festzulegen.

Fiery Systemsoftware FS100/100Pro oder älter:

- **•** Beschreibung In dieses Feld können Sie für einen eigenen Kontrollstreifen eine einzeilige Kurzbeschreibung eingeben.
- **•** EPS-Farbstreifendatei Die EPS-Datei enthält einen Farbkontrollstreifen; zusätzlich kann sie ein Logo oder weitere statische Informationen umfassen, die mit dem Kontrollstreifen ausgegeben werden sollen. Die Standarddatei hat den Namen "Standard". Wählen Sie "Eigen", um auf Ihrem Computer eine selbst erstellte EPS-Datei zu wählen. Wählen Sie "Nein", wenn keine EPS-Datei benötigt wird und verwendet werden soll.
- **•** Auftragsinformationen Geben Sie die Auftragsinformationen an, die zusammen mit dem Kontrollstreifen gedruckt werden sollen. Die Druckoptionen variieren abhängig vom Fiery Server.
- **•** Textposition Legen Sie die Stelle auf dem Bogen fest, an der die Auftragsinformationen gedruckt werden sollen. Der Text wird parallel zur gewählten Kante ausgerichtet.
- **•** Abstand zur Kante Legen Sie relativ zur linken unteren Ecke die Position fest, an der die Auftragsinformationen beginnen sollen.

Fiery Systemsoftware FS200/200Pro oder neuer:

**•** Kontrollstreifenname – In diesem Feld legen Sie den Namen fest, unter dem der Kontrollstreifen angezeigt werden soll.

**Hinweis:** Im Druckertreiber wird dieser Name nur angezeigt, wenn die bidirektionale Kommunikation aktiviert wurde.

**•** Farbstreifen – Mit den Einstellung dieses Bereichs können Sie den Farbstreifen anzeigen/ausblenden, einen der verschiedenen ab Werk mitgelieferten Farbstreifen wählen, Ihren eigenen Farbstreifen (EPS- oder PDF-Format) importieren und die Platzierung des Farbstreifens festlegen.

**Hinweis:** Bei einer Farbstreifendatei im PDF-Format wird nur die erste Seite verwendet.

**•** Auftragsinformationen – Mit den Einstellungen dieses Bereichs aktivieren/deaktivieren Sie die Anzeige von Auftragsinformationen, geben die anzuzeigenden Auftragseinstellungen an und legen die Position des Texts fest.

**Hinweis:** Je nach Fiery Server können unterschiedliche Auftragseinstellungen angezeigt werden.

- **•** Seiteneinstellungen Mit den Einstellungen dieses Bereichs können Sie die Vorschauseitengröße und die Ränder festlegen (der Farbstreifen und die Auftragsinformationen werden innerhalb dieser Ränder platziert) sowie die Spiegelung des Kontrollstreifens veranlassen (für transparente Medien).
- **4** Klicken Sie auf "OK", um die bearbeiteten Einstellungen zu speichern.

# **Erstellen eines eigenen Kontrollstreifens oder Duplizieren eines Kontrollstreifens**

Sie können einen bestehenden Kontrollstreifen duplizieren, um einen eigenen Kontrollstreifen für Ihre Zwecke zu erstellen, oder einen Kontrollstreifen von Grund auf neu erstellen. So können Sie z. B. eine Kontrollstreifendefinition erstellen, für die der Inhalt einer von Ihnen erstellten EPS-Datei verwendet wird.

- 1 Öffnen Sie in der Ansicht "Gerätecenter" die Seite "Farbeinstellungen" > "Kontrollstreifen".
- **2** Führen Sie einen der folgenden Schritte aus:
	- Markieren Sie den gewünschten Kontrollstreifen und klicken Sie auf "Duplizieren", um den Kontrollstreifen zu duplizieren.
	- **•** Klicken Sie auf "Neu erstellen", um eine Kontrollstreifendefinition von Grund auf neu zu erstellen.
- **3** Legen Sie für jede Option die gewünschte Einstellung fest.

Weitere Hinweise finden Sie im Abschnitt [Anzeigen und Bearbeiten eines Kontrollstreifens](#page-219-0) auf Seite 220.

Bei Fiery Servern mit der Systemsoftware FS100/100Pro oder älter müssen Sie eine Systemseitengröße angeben, die nicht bereits von einem bestehenden Kontrollstreifen verwendet wird. Die Systemseitengröße für eine bestimmte Papiergröße können Sie ermitteln, indem Sie die Angaben auf einem Auftrag lesen, der mit der gewünschten Ausrichtung auf Papier der gewünschten Papiergröße gedruckt und mit einem Kontrollstreifen versehen wurde. Die Systemseitengröße ist im Kontrollstreifen enthalten.

4 Klicken Sie auf "OK", um den Kontrollstreifen zu speichern.

#### **Exportieren, Importieren oder Löschen eines eigenen Kontrollstreifens**

Sie können einen eigenen Kontrollstreifen von einem Fiery Server in eine Datei auf Ihrem Computer exportieren und diese lokale Kopie freigeben oder sie auf einen anderen Fiery Server importieren. Importierte Kontrollstreifen können sofort auf dem Fiery Server verwendet werden.

**Hinweis:** Sie können eigene Kontrollstreifen löschen, nicht aber den standardmäßig installierten Kontrollstreifen.

Es ist nicht möglich, einen Kontrollstreifen, der auf einem Fiery Server mit der Systemsoftware FS200/200Pro erstellt wurde, auf einen Fiery Server mit einer früheren Version der Systemsoftware zu importieren und umgekehrt.

Enthält ein Kontrollstreifen Funktionen, die der Fiery Server, auf den der Kontrollstreifen importiert wird, nicht unterstützt, z. B. Auftragseinstellungen die für den Fiery Server spezifisch sind, so werden diese Funktionen nicht angezeigt.

- **1** Öffnen Sie in der Ansicht "Gerätecenter" die Seite "Farbeinstellungen" > "Kontrollstreifen".
- **2** Führen Sie einen der folgenden Schritte aus:
	- Markieren Sie den zu exportierenden Kontrollstreifen, klicken Sie auf "Exportieren", navigieren Sie zum gewünschten Speicherort für die Datei und klicken Sie auf "OK".
	- Klicken Sie zum Importieren des Kontrollstreifens auf "Importieren", navigieren Sie zum Speicherort der gewünschten Kontrollstreifendefinition, markieren Sie die Datei und klicken Sie auf "Öffnen".
- 3 Markieren Sie einen eigenen Kontrollstreifen und klicken Sie auf "Löschen" und danach zur Bestätigung auf "Ja", um einen eigenen Kontrollstreifen zu löschen.

# <span id="page-221-0"></span>**Wiederherstellen der werkseitigen Kontrollstreifeneinstellungen**

Sie können den ab Werk mitgelieferten Kontrollstreifen auf seine ursprünglichen (werkseitigen) Einstellungen zurücksetzen.

- 1 Öffnen Sie in der Ansicht "Gerätecenter" die Seite "Farbeinstellungen" > "Kontrollstreifen".
- **2** Markieren Sie einen Kontrollstreifen und klicken Sie auf "Bearbeiten".
- **3** Klicken Sie auf "Auf Werkstandards zurücksetzen" und danach auf "OK".

# Überfüllen

Das Überfüllen ist eine spezielle Technik, die dem Ziel dient, weiße Ränder oder Zwischenräume an der Grenzlinie zweier Farben – so genannte "Blitzer" – zu vermeiden, die entstehen, wenn das Papier in der Druckanlage nicht perfekt ausgerichtet ist. Beim Überfüllen werden Objekte geringfügig größer gedruckt, damit sich die Grenzflächen minimal überlappen und keine weißen Zwischenräume verbleiben.

Das Überfüllen erfolgt, wenn für einen Auftrag die Druckoption "Autom. Überfüllung" aktiviert wird.

Wenn die konfigurierbare Funktion für das automatische Überfüllen von Ihrem Fiery Server unterstützt wird, bietet sie Ihnen die Möglichkeit, die für das automatische Überfüllen verwendeten Einstellungen gezielt für Ihre Zwecke anzupassen. Die auf einem Fiery Server werkseitig festgelegten Standardeinstellungen sind für das jeweilige Ausgabegerät und für Normalpapier konzipiert. Diese Standardeinstellungen liefern bei einer Vielzahl von Aufträgen gute Ergebnisse. Wenn sich mit ihnen bei bestimmten Medien aber nicht die erwünschte Wirkung erzielen lässt, können Sie die Einstellungen für die Überfüllung für Ihre spezifischen Zwecke anpassen.

Weitere Hinweise zum automatischen Überfüllen finden Sie im Dokument *Drucken in Farbe* der Anwenderdokumentation.

# **Festlegen der automatischen Überfüllung als Standard für alle Aufträge**

Durch das Aktivieren der Option "Einstellungen für Überfüllung standardmäßig verwenden" auf dem Fiery Server legen Sie "Ein" als Standardeinstellung für die Druckoption "Autom. Überfüllung" fest, sodass die Technik des Überfüllens standardmäßig auf alle Aufträge angewendet wird, die an den Fiery Server gesendet werden.

- **1** Öffnen Sie in der Ansicht "Gerätecenter" die Seite "Farbeinstellungen" > "Überfüllen".
- **2** Aktivieren Sie die Option "Einstellungen für Überfüllung standardmäßig verwenden".

# **Festlegen der Überfüllungsbreite**

Die Überfüllungsbreite bestimmt die Breite des Bereichs zwischen zwei Objekten, der überfüllt werden soll. Die Angabe dieser Werte erfolgt relativ zu der Richtung, in der das Papier zugeführt wird: "Horizontal" bedeutet quer zur Zufuhrrichtung, "Vertikal" bedeutet in Zufuhrrichtung.

- **1** Öffnen Sie in der Ansicht "Gerätecenter" die Seite "Farbeinstellungen" > "Überfüllen".
- **2** Geben Sie im Bereich "Überfüllungsbreite" die gewünschte Breite in horizontaler und in vertikaler Richtung an. Aktivieren Sie das Verknüpfungssymbol zwischen den Werten für die horizontale und die vertikale Breite, wenn für die beiden Breitenangaben erzwungenermaßen derselbe Wert verwendet werden soll.. Wenn die Felder

"Horizontal" und "Vertikal" unterschiedliche Werte enthalten und Sie auf das Verknüpfungssymbol klicken, wird für beide Breitenangaben der größere der beiden Werte verwendet.

- **•** Horizontal Hiermit legen Sie die Breite der zu überfüllenden Grenzfläche quer zur Zufuhrrichtung fest (0 bis 10 Pixel).
- **•** Vertikal Hiermit legen Sie die Breite der zu überfüllenden Grenzfläche in der Zufuhrrichtung fest (0 bis 10 Pixel).

Die Auswirkung der gewählten Werte wird mithilfe der kleinen Bitmap-Darstellung veranschaulicht.

# **Festlegen der Farbreduktion für das Überfüllen**

Mit den Werten im Bereich "Überfüllen – Farbreduktion" bestimmen Sie, wie viel Farbe im überfüllten Bereich eingesetzt wird. Das Überfüllen zweier verschiedenfarbiger Objekte kann durch das Mischen der Farben der beiden Objekte zu einer Grenzlinie in einer dritten Farbe führen. Mit den Werten im Bereich "Überfüllen – Farbreduktion" können Sie das Aussehen dieser Grenzlinie beeinflussen, um zu verhindern, dass sie ins Auge fällt.

Bei den Eingabewerten handelt es sich um prozentuale Angaben, die bestimmen, um welchen Faktor der jeweilige Farbkanalanteil reduziert werden soll. Ein Reduktionswert von "100%" bedeutet, dass im überfüllten Bereich kein Toner bzw. keine Tinte des betreffenden Farbkanals verwendet wird. Ein Reduktionswert von "0%" bedeutet, dass im überfüllten Bereich der Toner bzw. die Tinte in derselben Intensität verwendet wird wie im Randbereich des Objekts.

- **1** Öffnen Sie in der Ansicht "Gerätecenter" die Seite "Farbeinstellungen" > "Überfüllen".
- **2** Legen Sie im Bereich "Überfüllen Farbreduktion" die Werte für die einzelnen Farbkanäle fest:
	- **•** Cyan Hiermit definieren Sie den Reduktionswert für Cyan (von 0% bis 100%).
	- **•** Magenta –Hiermit definieren Sie den Reduktionswert für Magenta (von 0% bis 100%).
	- **•** Gelb Hiermit definieren Sie den Reduktionswert für Gelb (von 0% bis 100%).
	- **•** Schwarz Hiermit definieren Sie den Reduktionswert für Schwarz (von 0% bis 100%).
- **3** (Wahlweise) Aktivieren Sie das Verknüpfungssymbol zwischen den Reduktionswerten für die einzelnen Farbkanäle, wenn für alle Farbkanäle erzwungenermaßen derselbe Wert verwendet werden soll. Wenn die vier Eingabefelder unterschiedliche Werte enthalten und Sie auf das Verknüpfungssymbol klicken, wird für alle vier Farbkanäle der größte der vier Werte verwendet.

Die Auswirkung eines Eingabewerts wird anhand der schematischen Darstellung für den jeweiligen Farbkanal veranschaulicht.

# **Festlegen der Überfüllungsform**

Im Bereich "Überfüllungsform" wird das Aussehen eines einzelnen Pixels veranschaulicht, der gegen einen kontrastierenden Hintergrund überfüllt wird. Bei Elementen, die größer als ein Pixel sind, ist die Form bzw. ein Teil der Form nur am Objektrand sichtbar.

- 1 Öffnen Sie in der Ansicht "Gerätecenter" die Seite "Farbeinstellungen" > "Überfüllen".
- **2** Wählen Sie im Bereich "Überfüllungsform" eine der angebotenen Formen: "Ellipse", "Raute" oder "Rechteck".

# <span id="page-223-0"></span>**Festlegen der Objekttypen für das Überfüllen**

Wenn Sie im Bereich "Objekttypen für Überfüllung" keine Festlegung treffen, werden nur Objekte (Text- und Grafikelemente) gegen andere Objekte überfüllt. Die Optionen im Bereich "Objekttypen für Überfüllen" sind für das Überfüllen von Bildobjekten relevant.

- **1** Öffnen Sie in der Ansicht "Gerätecenter" die Seite "Farbeinstellungen" > "Überfüllen".
- 2 Aktivieren Sie im Bereich "Objekttypen für Überfüllung" die gewünschte(n) Option(en):
	- **•** Objekte gegen Bilder überfüllen Die Überfüllungseinstellungen werden auf die Grenzflächen zwischen Objekten und Bildern angewendet.
	- **•** Bilder intern überfüllen Die Überfüllungseinstellungen werden auf jedes einzelne Pixel eines Bilds angewendet. Diese Option wird nur angeboten, wenn Sie die Option "Objekte gegen Bilder überfüllen" aktivieren.

# Progressive Proofs

Der Begriff "progressive Proofs" (auch "Andruckskala") bezeichnet die bei einem Andruck hergestellten Einzel- und Zusammendrucke der verschiedenen Prozessfarben C, M, Y und K. Wenn die Funktion für progressive Proofs von Ihrem Fiery Server unterstützt wird, können Sie sie für die Diagnose von Fehlern in einem Auftragsdokument heranziehen.

Bei der Mehrzahl der Druckverfahren, bei denen mehr als ein oder zwei Farbstoffe zum Einsatz kommen, werden diese Farbstoffe nacheinander auf das Papier oder Medium aufgetragen. Traditionell stellen progressive Proofs die Zwischenstadien dar, die eine Seite durchläuft, bis alle Farbstoffe aufgetragen wurden. Die Funktion für progressive Proofs bietet aber mehr Flexibilität, da Sie frei wählen können, welche Farbkanäle gedruckt werden sollen. (Pro Seite im Originaldokument können Sie mit dieser Funktion bis zu vier Bogen generieren und drucken.)

Die Reihenfolge der progressiven Proofs muss nicht mit der Reihenfolge übereinstimmen, in der die Separationen auf dem Ausgabegerät tatsächlich gedruckt werden. Die variierbare Reihenfolge kann bei der Analyse der Komposition von Bilddaten hilfreich sein.

Mithilfe der progressiven Proofs können Sie verschiedene Faktoren überprüfen, z. B. die Auswirkung der Überfüllungseinstellungen, die Interaktion zweier Farbstoffe im Raster, die richtige Ausrichtung zweier Druckplatten in Relation zueinander und die für die Farbseparation verwendeten Parameter. (So können Sie z. B. den Unbuntaufbau (GCR) veranschaulichen, wenn Sie nur die schwarze Druckplatte oder aber alle Druckplatten mit Ausnahme der schwarzen Druckplatte drucken.)

Die progressiven Proofs veranschaulichen die Farbseparationen, die für einen Auftrag zum Drucken auf dem Ausgabegerät verwendet werden. Die Funktion ist nicht dafür konzipiert, Proofs für andere Drucker oder Drucksysteme zu erstellen.

Sie können die Einstellungen für die progressiven Proofs vorab konfigurieren und durch das Aktivieren der Druckoption "Progressive Proofs" die Ausgabe der progressiven Proofs für einen Auftrag veranlassen. Für den Auftrag werden daraufhin die Farbseparationen in der vordefinierten Reihenfolge gedruckt.

Die Druckoptionen "Progressive Proofs" und "Postflight" dürfen nicht zusammen verwendet werden. Diese Druckoptionen schließen sich gegenseitig aus.

Bearbeitungen, die Sie in ImageViewer an den Separationen vornehmen, haben keine Auswirkungen auf die progressiven Proofs. Wenn Sie für einen in ImageViewer geöffneten Auftrag ein oder mehrere Separationen ausblenden und anschließend den Auftrag drucken und dabei die Druckoption "Progressive Proofs" aktivieren, wird <span id="page-224-0"></span>der Auftrag dennoch unter Verwendung der Einstellungen gedruckt, die Sie für die progressiven Proofs vorab definiert haben.

# **Anzeigen und Bearbeiten der Einstellungen für die progressiven Proofs**

In der Standardkonfiguration werden mit der Funktion für progressive Proofs für jede in einem Auftragsdokument enthaltene Seite vier Bogen gedruckt. Auf jedem dieser Bogen kommt eine weitere Prozessfarbe in der folgenden Reihenfolge hinzu: Schwarz + Cyan + Magenta + Gelb. Sie können die Einstellungen aber für Ihre Zwecke anpassen, wenn Sie z. B. nur bestimmte Separationen drucken oder die Anzahl der zu druckenden Bogen verringern wollen.

- 1 Öffnen Sie in der Ansicht "Gerätecenter" die Seite "Farbeinstellungen" > "Progressive Proofs".
- 2 Legen Sie auf der Seite "Progressive Proofs" die Farbkanäle für die einzelnen Bogen fest und geben Sie an, welche Bogen gedruckt werden sollen. Klicken Sie danach auf "Anwenden".

Sie müssen mindestens einen Farbkanal (Cyan, Magenta, Gelb oder Schwarz) für jeden Bogen und mindestens einen Bogen wählen.

# Rastersimulation für das Proofing

Die Funktion für die Rastersimulation unterstützt konfigurierbare Optionen, mit denen Sie die Rastergenerierung steuern und die Funktion für spezifische Proofing-Zwecke anpassen können. Ist die Rasterauflösung geringer als die Auflösung des Ausgabegeräts, können mit Proofs auf Rasterbasis die Punkte simuliert werden, die bei der Rasterung eines Bilds entstehen und für den Offsetdruck auf Film oder Druckplatten erzeugt werden.

Mit den vordefinierten Rastern erzielen Sie für sehr viele Aufträge gute Ergebnisse. Wenn Ihr Fiery Server die Funktion für die Rastersimulation unterstützt, können Sie Einstellungen für eigene Raster definieren und auf Ihre Aufträge anwenden. Bestimmte Fiery Server unterstützen auch farbkanalspezifische Frequenzwerte.

Wenn für einen Auftrag, für den Sie ein eigenes Raster verwenden, die Farbpräzision eine höhere Priorität hat als die Simulation der Rasterpunkte, müssen Sie darauf achten, dass der Fiery Server unter Verwendung des betreffenden Rasters kalibriert wurde und dass auch das Ausgabeprofil, das Sie zum Drucken verwenden, auf das betreffende Raster abgestimmt ist. Ein Wechsel des Rasters führt in der Regel zu einem veränderten Farbverhalten des Ausgabegeräts.

Wenn die Rasterpunktsimulation eine höhere Priorität hat als die Farbpräzision, sollte die Druckausgabe ohne CMYK-Simulation erfolgen. (Wählen Sie zu diesem Zweck die Einstellung "Konvertierung umgehen" oder "Nein" für die Option "CMYK/Graustufen – Quelle".)

# **Anzeigen und Bearbeiten der Einstellungen für eigene Raster**

Wenn Sie ein eigenes Raster für einen Auftrag verwenden wollen, müssen Sie zunächst die gewünschten Einstellungen konfigurieren und danach das gewünschte Raster im Einblendmenü der Druckoption "Rastersimulation" wählen.

Sie können maximal drei eigene Raster definieren und über die generischen Einstellungen "Eigenes Raster 1", "Eigenes Raster 2" und "Eigenes Raster 3" der Druckoption "Rastersimulation" auf einen Auftrag anwenden. Für jedes Raster werden der Winkel, die Frequenz und die Punktform als konfigurierbare Optionen angeboten.

#### <span id="page-225-0"></span>**Festlegen der Einstellungen für ein eigenes Raster**

Sie können Einstellungen für drei eigene Raster festlegen.

- **1** Öffnen Sie in der Ansicht "Gerätecenter" die Seite "Farbeinstellungen" > "Rastersimulation".
- 2 Wählen Sie auf der Seite "Rastersimulation" für jedes eigene Raster die kanalspezifischen Einstellungen für die Optionen "Winkel" und "Frequenz" sowie die jeweilige Punktform.
	- **•** Winkel –- Geben Sie den Winkel (im Bereich von 0 bis 360 Grad) für jeden Farbkanal ein.
	- **•** Frequenz Die Frequenz gibt die Anzahl der Punktzeilen an, die zusammen einen Rasterpunkt ergeben. Die Angabe erfolgt in "lpi" (Lines per Inch).

Klicken Sie auf das Verknüpfungssymbol rechts von den Eingabefeldern der Rubrik "Frequenz", um einen einheitlichen Frequenzwert für alle vier Farbkanäle zu erzwingen.

Für einen Fiery Server, der keine unterschiedlichen Frequenzwerte für die Farbkanäle unterstützt, wird derselbe Frequenzwert auf alle Farbkanäle angewendet.

**•** Punktform – Für diese Option werden Einstellungen für verschiedene vordefinierte Punktformen und die Einstellung "Eigen" (zur Definition einer eigenen Punktform) angeboten.

#### **Festlegen einer eigenen Rasterpunktform**

Sie können die Rasterpunktform anpassen, wenn die standardmäßigen Punktformen für Ihre Zwecke nicht geeignet sind.

**1** Wählen Sie im Fenster "Punktform bearbeiten" im Einblendmenü "Schablone" eine vordefinierte Punktform, die Sie als Ausgangspunkt für die eigene Definition verwenden wollen.

Im Textfeld wird der PostScript-Code für die gewählte Punktform angezeigt.

- 2 Modifizieren Sie die Punktform, indem Sie den PostScript-Code bearbeiten. Klicken Sie danach auf "Vorschau", um die resultierende Punktform zu prüfen.
- **3** Mit dem Schieberegler "Flächendeckung" können Sie die Größe in der Vorschau ändern.
- **4** Klicken Sie auf "OK", um die angepasste Punktformdefinition zu speichern und das Fenster zu schließen.

# Bearbeiten des Weißpunkts für die Papiersimulation

Die Funktion für die Papiersimulation bietet die Möglichkeit, das Weiß des verwendeten Papiers/Mediums als druckbare Farbe zu behandeln, sodass weiße Bereiche auf einer Seite nicht einfach unbedruckt bleiben. Durch das Bearbeiten des Weißpunkts können Sie für das simulierte Papierweiß eines CMYK-Quellprofils den Farbton, die Helligkeit und die Sättigung visuell anpassen.

Die Standardeinstellung für den Weißpunkt, auf die die Druckoption "Papiersimulation" Bezug nimmt, ist so konzipiert, dass sie für viele Aufträge gute Ergebnisse liefert. Wenn die Funktion für die Papiersimulation und die Möglichkeit der Weißpunktbearbeitung von Ihrem Fiery Server unterstützt werden, können Sie bei Bedarf den Weißpunkt anpassen, um ein spezifisches Druckergebnis zu erzielen.

**Hinweis:** Wenn Sie für ein Auftragsdokument die Druckoption "Papiersimulation" aktivieren und eine Ersatzfarbe mit den Werten "C=0, M=0, Y=0, K=0" definiert ist, hat die Einstellung für die Ersatzfarbe Vorrang vor der Einstellung für die Papiersimulation.

## **Bearbeiten der Weißpunktwerte für die Papiersimulation**

Mit der Option "Papiersimulation" können Sie ein vorhandenes CMYK-Quellprofil öffnen, um dessen Weißpunktdefinition anzupassen. Für die Bearbeitung müssen Sie das gewählte Quellprofil mit einem bestimmten Ausgabeprofil verknüpfen. Damit der für die Papiersimulation bearbeitete Weißpunkt beim Drucken berücksichtigt wird, müssen Sie für das Auftragsdokument das angepasste CMYK-Quellprofil und das verknüpfte Ausgabeprofil wählen.

Wenn Sie das CMYK-Quellprofil im ursprünglichen Zustand beibehalten wollen, müssen Sie eine Kopie davon erstellen, bevor Sie mit der Bearbeitung des Weißpunkts beginnen. Sie können eine Kopie erstellen, indem Sie das Ausgangsprofil exportieren und unter einem anderen Namen wieder importieren.

**Hinweis:** Sie können nur den Weißpunkt eines CMYK-Quellprofils bearbeiten. Der Weißpunkt eines Ausgabeprofils kann nicht bearbeitet werden.

Wenn Ihnen ein Spektralfotometer (z. B. ES‑2000) zur Verfügung steht, können Sie die gemessenen Farbwerte direkt importieren. Dadurch haben Sie die Möglichkeit, die tatsächliche Farbe des verwendeten Papiers als Ziel zu übernehmen. Damit Sie ein Spektralfotometer zum Bearbeiten des Weißpunkts verwenden können, müssen Sie es vorab installieren und einrichten.

**Hinweis:** Das Messinstrument X‑Rite i1Pro 2 können Sie nur verwenden, wenn Sie es von EFI bezogen haben.

- 1 Klicken Sie in der Ansicht "Gerätecenter" auf der Seite "Ressourcen" auf "Profile".
- **2** Markieren Sie in der Liste das CMYK-Quellprofil, das Sie bearbeiten wollen, und klicken Sie auf "Papiersimulation".
- **3** Wählen Sie das Ausgabeprofil, das mit dem markierten CMYK-Quellprofil verknüpft werden soll, und klicken Sie auf "OK".

**Hinweis:** Dieses verknüpfte Ausgabeprofil müssen Sie wählen, wenn Sie ein Dokument unter Verwendung des angepassten CMYK-Quellprofils drucken, damit die Bearbeitung des Weißpunkts zum Tragen kommt.

- **4** Vergewissern Sie sich, dass im Fenster "Weißpunkt für Papiersimulation" rechts oben das richtige Monitorprofil für den von Ihnen verwendeten Monitor angezeigt wird. Aktivieren Sie im Fenster "Voreinstellungen" der Anwendung Command WorkStation das richtige Profil für Ihren Monitor, falls ein falscher Profilname angezeigt wird.
- **5** Klicken Sie auf das Symbol für das Spektralfotometer, wenn Sie den neuen Weißpunkt mithilfe des Messinstruments bestimmen wollen.
- **6** Legen Sie das Messinstrument in der Basisstation ab und klicken Sie auf "Kalibrieren". Durch das Kalibrieren lässt sich die Präzision der Messung erhöhen.
- **7** Setzen Sie das Spektralfotometer auf den Bereich mit der gewünschten Zielfarbe. Achten Sie dabei darauf, dass sich die Messöffnung über der Mitte des betreffenden Farbbereichs befindet.
- **8** Drücken Sie die Taste am Spektralfotometer, um die Messung vorzunehmen. Die gemessenen CMYK-Werte werden in die CMYK-Eingabefelder importiert und zusammen mit den korrespondierenden Lab-Werten angezeigt.
- <span id="page-227-0"></span>**9** Sie können – alternativ oder ergänzend – die Werte für den Farbton, die Helligkeit und die Sättigung manuell bearbeiten.
	- **•** Farbton Geben Sie einen Wert im Bereich von 0,0 bis 359,9 ein.
	- **•** Helligkeit Geben Sie einen Wert im Bereich von 0,0 bis 100,0 (jeweils einschließlich) ein.
	- **•** Sättigung Geben Sie einen Wert im Bereich von 0,0 bis 100,0 (jeweils einschließlich) ein.

Sie können den jeweils gewünschten Wert mithilfe des Schiebereglers oder durch direkte Eingabe in das Textfeld festlegen. Mit den Schiebereglern werden keine absoluten Werte bestimmt. Die Position der Schieberegler und die entsprechenden Werte werden vielmehr relativ zu der Weißpunktdefinition eingestellt, die beim Öffnen des Fensters gültig ist. Den Effekt der Bearbeitung können Sie im Vorschaubereich (links oben im Fenster) visuell prüfen. Die äquivalenten Lab-Werte werden rechts angezeigt.

- **10** Klicken Sie auf "Drucken", um eine Testseite zu drucken.
- **11** Klicken Sie auf "Speichern", wenn die Testseite Ihren Erwartungen entspricht, um die Änderungen zu speichern und das Fenster "Weißpunkt für Papiersimulation" zu schließen.

# Preflight-Prüfung

Mit der Preflight-Prüfung können Sie einen Auftrag vor Druckbeginn einer Analyse unterziehen, um kostspielige Fehler zu vermeiden. Bei der Preflight-Prüfung wird ein Auftrag auf Fehler überprüft, die besonders häufig auftreten. Durch die Prüfung wird sichergestellt, dass der Auftrag auf dem verwendeten Ausgabegerät fehlerfrei und in der erwarteten Qualität gedruckt werden kann.

Der Preflight-Bericht umfasst neben den Fehlerbenachrichtigung einige grundlegende Informationen über das geprüfte Dokument, z. B. die Sicherheitseinstellungen, die Seitengröße und die verwendeten Farbräume.

Die Preflight-Prüfung kann für einen von Hot Folders überwachten Ordner und für einen virtuellen Drucker konfiguriert werden und auch direkt in der Anwendung Command WorkStation ausgeführt werden.

**Hinweis:** Aufträge, deren RIP-Verarbeitung bereits erfolgte, können keiner Preflight-Prüfung unterzogen werden.

Der Preflight-Prüfung können Dokumente der folgenden Dateiformate unterzogen werden: PostScript, PDF, EPS, PPML, Creo VPS und PDF/VT.

Für die Dateiformate TIFF und PCL wird die Preflight-Prüfung nicht unterstützt.

Mit der Preflight-Prüfung kann geprüft, ob Dokumente Fehler in den folgenden Kategorien aufweisen:

- **•** Schriften Es wird geprüft, ob Schriften fehlen und ob ggf. die Ersetzung durch Courier erfolgen kann.
- **•** Spot-Farben Es wird geprüft, ob Spot-Farben fehlen. Sie können fehlende Spot-Farben in der Anwendung Command WorkStation auf der Seite "Ressourcen" > "Spot-Farben" hinzufügen.
- **•** Bildauflösung Es wird geprüft, ob Bilder vorliegen, deren Auflösung unter dem angegebenen Grenzwert liegt.
- **•** VDP-Ressourcen Es wird geprüft, ob benötigte VDP-Ressourcen fehlen. Sie können die Anzahl der zu überprüfenden Datensätze festlegen um zu vermeiden, dass die Preflight-Prüfung übermäßig viel Zeit in Anspruch nimmt.
- **•** Haarlinien Es wird geprüft, ob Linien vorliegen, deren Stärke unter dem angegebenen Grenzwert liegt.
- **•** Überdrucken Es wird geprüft, ob Objekte vorliegen, die überdruckt werden.
- **•** Postscript Es wird geprüft, ob Postscript-Fehler vorliegen.

<span id="page-228-0"></span>Beim Konfigurieren der Einstellungen für die Preflight-Prüfung können Sie festlegen, welche Fehlerkategorien in die Prüfung einbezogen werden sollen und wie Fehler klassifiziert werden sollen. Die Konfigurationseinstellungen für die Preflight-Prüfung können als Vorgabe gespeichert werden, sodass Sie für die Prüfung eines bestimmten Auftrags gezielt auf eine spezifische Preflight-Konfiguration zugreifen können.

# **Konfigurieren und Ausführen der Preflight-Prüfung**

Beim Konfigurieren der Einstellungen für die Preflight-Prüfung können Sie festlegen, welche Fehlerkategorien in die Prüfung einbezogen werden sollen und wie Fehler klassifiziert werden sollen. Die Konfigurationseinstellungen für die Preflight-Prüfung können als Vorgabe gespeichert werden, sodass Sie für die Prüfung eines bestimmten Auftrags gezielt auf eine spezifische Preflight-Konfiguration zugreifen können.

- **1** Markieren Sie in der Ansicht "Auftragscenter" einen angehaltenen Auftrag und wählen Sie "Aktionen" > "Preflight-Prüfung".
- **2** Optional: Wählen Sie in der Liste "Vorgabe" eine Vorgabe (eine Sammlung vordefinierter Einstellungen).
- **3** Aktivieren Sie die Fehlerkategorien, die in die Prüfung einbezogen werden sollen, und legen Sie ggf. die zugehörigen Einstellungen fest. Löschen Sie das Häkchen in einem Kontrollkästchen, um die entsprechende Kategorie von der Prüfung auszunehmen.

Für eine ausgelassene Kategorie wird automatisch "Bestanden" als Ergebnis angezeigt.

- **4** Legen Sie die gewünschte Benachrichtigungsebene ("Kritisch" oder "Warnung") für jede Fehlerkategorie fest.
- **5** Aktivieren Sie die Option "Preflight-Prüfung beim ersten kritischen Fehler stoppen", wenn die Prüfung beendet werden soll, sobald ein erster als "Kritisch" eingestufter Fehler gefunden wird.
- 6 Wählen Sie die Einstellung "Speichern" oder "Speichern unter" im Einblendmenü "Vorgabe", wenn Sie die festgelegten Einstellungen als Gruppe speichern wollen, um sie für nachfolgende Aufträge wiederverwenden zu können.
- **7** Klicken Sie auf "Preflight", wenn Sie die Preflight-Prüfung mit den festgelegten Einstellungen vornehmen wollen. Die Preflight-Prüfung wird ausgeführt. Die Prüfergebnisse werden im Preflight-Bericht angezeigt. Sie können diesen Bericht drucken und speichern. Sie können ihn auch zu einem späteren Zeitpunkt erneut anzeigen, indem Sie in der Ansicht "Auftragscenter" den Auftrag markieren und auf den Link neben der Statusangabe der Preflight-Prüfung klicken.

# ImageViewer

Mit Fiery ImageViewer können Sie das Softproofing für einen Auftrag vornehmen und Einstellungen für die Graustufen bzw. die Farben in einem Auftrag anpassen, bevor Sie den Auftrag drucken. In der Vorschau von ImageViewer können Sie die Position, die Ausrichtung/Orientierung, den Inhalt und die generelle Präzision der Farben bzw. der Graustufen eines Auftrags überprüfen. In ImageViewer wird das Rasterbild eines verarbeiteten Auftrags angezeigt.

#### **Farbausgabe**

Anders als im Vorschaufenster von Preview wird ein Auftragsdokument in ImageViewer unter Verwendung der CMYK-Werte dargestellt, die tatsächlich an das Ausgabegerät gesendet werden – die Voraussetzung für ein präzises und verlässliches Softproofing. Der Softproof reflektiert aber nicht die Kalibrierung, die sich ebenfalls auf die Farben in einem Auftrag auswirken kann.

Sie können die Reaktionskurven für die Farbkanäle (C, M, Y und K) einzeln anpassen und die von Ihnen vorgenommenen Bearbeitungen speichern, um sie in gleicher Weise auf andere Aufträge anzuwenden. Sie können außerdem G7-Kalibrierungskurven anwenden, die mit CHROMiX Curve2 oder Curve3 erstellt wurden.

Sie können die Druckplattendaten (Separationen) getrennt für jede Prozessfarbe oder in Kombination anzeigen, sodass Sie die Daten einer einzelnen Druckplatte ebenso überprüfen können wie die Daten einer bestimmten Kombination von Druckplatten. Für einen Auftrag mit Einstellungen für die Rastersimulation wird in der Vorschau eine unseparierte Farbansicht aller Separationen auf Rasterpunktebene angezeigt. Wenn Sie in ImageViewer Seiten drucken, umfasst die gedruckte Ausgabe die Composite-Farbinformationen für die Separationen, die in ImageViewer aktuell gewählt sind.

#### **Schwarzweißausgabe**

ImageViewer bietet die Möglichkeit, vor dem Drucken eines Auftrags Anpassungen für die Graustufen vorzunehmen. Diese Anpassungen können Sie visuell vornehmen, indem Sie die Reaktionskurve verändern (d. h. die grafische Darstellung der Eingabe- in Relation zur Ausgabedichte) und die Auswirkung in der Bildvorschau beobachten.

ImageViewer bietet außerdem die Möglichkeit, die Anpassungen, die Sie für einen aktuellen Auftrag an der Reaktionskurve vorgenommen haben, als Kurvenbearbeitung auf dem Fiery Server zu installieren. Dadurch erreichen Sie, dass für alle Aufträge, die nachfolgend verarbeitet werden, dieselben Graustufenanpassungen vorgenommen werden.

#### **Starten von ImageViewer**

Sie können ImageViewer für einen Auftrag direkt in der Anwendung Command WorkStation starten.

**Hinweis:** Sie können ImageViewer außerdem auch über das Fenster "Vorschau" der Anwendung Command WorkStation starten.

**1** Markieren Sie in der Ansicht "Auftragscenter" der Anwendung Command WorkStation einen Auftrag im Status "Verarbeitet/angehalten".

Wählen Sie bei Bedarf "Aktionen" > "Verarbeiten und halten", um den markierten Auftrag in den Status "Verarbeitet/angehalten" zu versetzen.

- **2** Führen Sie einen der folgenden Schritte aus:
	- Wählen Sie "Aktionen" > "ImageViewer".
	- **•** Klicken Sie mit der rechten Maustaste (Windows) bzw. bei gedrückter Taste Ctrl (Mac OS) auf den markierten Auftrag und wählen Sie "ImageViewer" im eingeblendeten Kontextmenü.

# **Anpassen der Bildvorschau**

Im Bereich "Navigator" können Sie steuern, welche Bildinhalte und Bildelemente im Vorschaubereich angezeigt werden. Den Vorschaubereich selbst können Sie auf die Anzeigefläche Ihres Monitors vergrößern.

Der Auswahlrahmen im Bereich "Navigator" umfasst den Bildausschnitt, der im Vorschaubereich aktuell zu sehen ist. Wenn der Auswahlrahmen bei einem Auftrag schwer zu erkennen ist, können Sie im Fenster "Voreinstellungen" eine andere Farbe für die Rahmenlinie wählen.

- **1** Führen Sie einen der folgenden Schritte aus, um im Vorschaubereich einen anderen Bildausschnitt anzuzeigen:
	- Bewegen Sie den Auswahlrahmen im Bereich "Navigator".
	- **•** Bewegen Sie das Bild.
	- **•** Klicken Sie auf eine Stelle, um den Auswahlrahmen so zu versetzen, dass sich die markierte Stelle ungefähr in der Mitte der Bildvorschau befindet.
- **2** Führen Sie einen der folgenden Schritte aus, um das Bild zu drehen:
	- Klicken Sie auf das Symbol "Drehen", um das Bild um 90° im Uhrzeigersinn zu drehen.
	- Wählen Sie "Ansicht" > "Drehen" und danach den gewünschten Winkel (90°, 180° oder 270°), um das Bild um den jeweiligen Winkel zu drehen. Wählen Sie "Zurücksetzen", um das Bild wieder in die Ausgangsposition zu bringen.

Die Drehung wird nur für die Vorschaudarstellung vorgenommen; sie wird nicht in der gedruckten Ausgabe vollzogen.

**3** Wählen Sie "Ansicht" > "Ganzseitenmodus", um den Vorschaubereich maximal zu vergrößern.

Die Seitenminiaturen und die Viewer-Steuerung werden ausgeblendet. Sie können sie wieder einblenden, indem Sie den Mauszeiger an die linke oder an die rechte Bildschirmkante bewegen.

# **Ändern der Größe der Bilddarstellung**

Sie können die Darstellungsgröße eines Bilds außer mit den Steuerelementen zum Zoomen (unten auf dem Bildschirm) auch in anderer Weise anpassen.

**1** Wählen Sie "Ansicht" > "Tatsächliche Pixel", um die Darstellung so zu vergrößern, dass jedes Datenpixel im Bild durch ein einzelnes Monitorpixel dargestellt wird.

Die tatsächliche Größe der dargestellten Pixel hängt davon, welche Auflösung für Ihren Monitor eingestellt ist.

**Hinweis:** Für einen Auftrag, für den Einstellungen für die Rastersimulation (*Halftone*) festgelegt wurden, werden beim Zoomfaktor 100% (und größeren Faktoren) das Punktraster und die Rasterpunktform veranschaulicht. In Abhängigkeit von der Frequenz des Punktrasters besteht ein Punkt aus mehreren Pixeln.

- **2** Wählen Sie "Ansicht" > "An Fenster anpassen", um die Darstellungsgröße so anzupassen, dass die komplette Seite im Vorschaubereich zu sehen ist
- **3** Klicken Sie auf das Symbol "Lupe" oder wählen Sie "Ansicht" > "Lupe", um die Darstellungsgröße des Bereichs um den Cursor (der sich mit dem Cursor verändert) anzupassen.

# **Anzeigen der Werte einer Farbe im Bild**

Im Falle eines Farbauftrags wird ein Auftragsdokument in ImageViewer unter Verwendung der CMYK-Werte dargestellt, die tatsächlich an das Ausgabegerät gesendet werden. Sie können den CMYK-Wert für jeden Punkt (jede Farbe) im Bild einblenden.

**•** Bewegen Sie den Zeiger auf ein Pixel im Bild.

Der CMYK-Wert des markierten Punkts wird im Bereich "Separationen" angezeigt.

## **Anzeigen von Farbseparationen**

Im Bereich "Separationen" des Fensterbereichs "Viewer-Steuerung" können Sie bestimmen, welche Farbseparationen auf welche Weise in der Bildvorschau dargestellt und in der Druckausgabe reflektiert werden. Sie können für jede Seite in einem Dokument unterschiedliche Separationen aktivieren.

- **•** Führen Sie einen der folgenden Schritte aus, um bestimmte Farbseparationen anzuzeigen:
	- **•** Aktivieren bzw. deaktivieren Sie das Kontrollkästchen vor dem Namen einer Separation (Farbkanal), um die Darstellung der betreffenden Separation in der Bildvorschau ein- bzw. auszuschalten.
	- Wählen Sie "Ansicht" > "Separationen" > "Auswahl umkehren", um die aktuelle Separationsauswahl umzukehren.

Beim Umkehren werden die Separation, die zuvor nicht gewählt (markiert) waren, zur neuen Auswahl. Werden aktuell z. B. Cyan und Magenta angezeigt, sind nach dem Ausführen des Befehls "Auswahl umkehren" Gelb und Schwarz in der Bildvorschau zu sehen.

• Wählen Sie "Ansicht" > "Separationen" > "Alles auswählen", um wieder alle Separationen anzuzeigen.

### **Bearbeiten der Reaktionskurve(n) im Modus "Kurven"**

Im Bereich "Farbanpassung" (bei einem Farbauftrag) bzw. im Bereich "Kurvenbearbeitung" (bei einem Schwarzweißauftrag) können Sie die Reaktionskurve(n) im Sinne einer Feinanpassung bearbeiten. Sie können die Reaktionskurve getrennt für jeden Farbkanal (bei einem Farbauftrag) bzw. generell für die Graustufen (bei einem Schwarzweißauftrag) bearbeiten.

Bei einem Schwarzweißauftrag werden die Bearbeitungen, die Sie an der Reaktionskurve für die Graustufen vornehmen, auf alle Seiten des Auftragsdokuments angewendet.

Hinweis: Wenn Sie für einen Farbauftrag Ihre Bearbeitungen im Modus "Kurven" vornehmen, müssen Sie den Auftrag speichern, bevor Sie zum Bearbeitungsmodus "Farbkreis" wechseln. Ohne vorheriges Speichern gehen alle Anpassungen verloren, die Sie an den Kurven vornehmen.

#### **Grafisches Bearbeiten von Kurven**

- 1 Klicken Sie bei einem Farbauftrag auf die Registerkarte "Kurven" im Bereich "Farbanpassung".
- **2** Nehmen Sie ggf. Änderungen an den Farbkurven vor:
	- **•** Klicken Sie auf das "Auge" unter dem Farbfeld eines Farbkanals, um die jeweilige Kurve aus- und einzublenden.
	- **•** Klicken Sie auf das Farbfeld eines Farbkanals, um die zugehörige Kurve in den Vordergrund zu bringen (falls sie aktuell von einer anderen Kurve verdeckt wird).
	- Drücken Sie die Taste "Bild Auf" oder "Bild Ab" auf Ihrer Tastatur, um von einer Farbkurve zur nächsten bzw. vorhergehenden Kurve zu gelangen.
- **3** Bei Farb- oder Schwarzweißaufträgen können Sie die folgenden Aktionen ausführen:
	- **•** Klicken Sie an einer beliebigen Stelle auf eine Kurve, die Sie bearbeiten wollen, um an der markierten Stelle einen Bearbeitungspunkt zu generieren.
	- **•** Ziehen Sie (zum Bearbeiten einer Kurve) einen Bearbeitungspunkt an die Position des gewünschten neuen Reaktionswerts (gewünschte neue Dichte).

**Hinweis:** Unter Windows können Sie eine stufenlose Anpassung in kleinen Schritten vornehmen, indem Sie einen Bearbeitungspunkt markieren und eine Pfeiltaste auf Ihrer Tastatur drücken. Der Punkt wird dabei um jeweils 1 % in der Richtung der Pfeiltaste zu bewegt.

• Markieren Sie einen Punkt auf einer Kurve, den Sie nicht mehr benötigen, und drücken Sie die Taste "Entf" auf Ihrer Tastatur, um ihn zu löschen.

Sie können einen Punkt auch löschen, indem Sie einen anderen Bearbeitungspunkt über ihn hinweg ziehen.

**•** Aktivieren Sie unter Windows einen Bearbeitungspunkt und drücken Sie danach die Tastenkombination "Umschalt+Bild Auf" oder "Umschalt+Bild Ab", um von Punkt zu Punkt zu wechseln.

#### **Bearbeiten von Farbkurvenwerten**

- **1** Klicken Sie bei einem Farbauftrag auf die Registerkarte "Kurven" im Bereich "Farbanpassung" und anschließend auf "Kurve bearbeiten".
- **2** Bearbeiten Sie die numerischen Werte in der sich öffnenden Tabelle.

Jede Zeile der Tabelle steht für einen Bearbeitungspunkt auf dem Graphen.

- **3** Führen Sie einen der folgenden Schritte aus:
	- Wählen Sie einen Eintrag im Einblendmenü "Kurvenpunkte", um ein vordefiniertes Set von Punkten anzuzeigen.
	- **•** Geben Sie Werte in die leeren Felder ein, um eine Zeile hinzuzufügen.
	- Klicken Sie auf eine beliebige Stelle in einer Zeile und anschließend auf "Zeile löschen", um eine Zeile zu löschen.

#### **Bearbeiten von Farben im Modus "Farbkreis"**

Sie können die Farben eines Auftrags im Modus "Farbkreis" (d. h mit den Optionen und Einstellungen im Bereich "Farbanpassung" > "Farbkreis") bearbeiten.

Hinweis: Bearbeitungen, die Sie im Modus "Farbkreis" vornehmen, werden bei einem Wechsel zum Bearbeitungsmodus "Kurven" beibehalten. Bearbeitungen, die Sie im Modus "Kurven" vornehmen, gehen hingegen verloren, wenn Sie zum Bearbeitungsmodus "Farbkreis" umschalten.

**1** Klicken Sie im Bereich "Farbanpassung" auf "Farbkreis".

**2** Wählen Sie die Option für den Tonwertebereich ("Spitzlichter", "Gesamt" oder "Schatten"), für den Sie die Bearbeitung vornehmen wollen.

**Hinweis:** Beim Bearbeiten der Helligkeit kann kein Tonwertebereich gewählt werden. Eine Bearbeitung der Helligkeit wirkt sich immer auf den gesamten Tonwertebereich aus.

**3** Klicken Sie zum Bearbeiten des Farb-/Bunttons oder der Sättigung auf eine Stelle im Farbkreis, um die Zielposition neu zu definieren.

Das Ergebnis Ihrer Bearbeitung wird unmittelbar in der Bildvorschau veranschaulicht.

4 Nehmen Sie mit dem Regler "Farbton", "Sättigung", "Schwarzsteuerung" oder "Helligkeit" die Feinanpassung vor. Sie können alternativ einen numerischen Wert in das Feld rechts neben dem jeweiligen Regler eingeben.

# **Bearbeiten der Reaktionskurve für Graustufen mithilfe der Bildvorschau**

Für einen Fiery Server, der für Schwarzweißaufträge ausgelegt ist, können Sie im Bereich "Kurvenbearbeitung" die Reaktionskurve für die Graustufen bearbeiten.

Bearbeitungen, die Sie an der Reaktionskurve für die Graustufen vornehmen, werden auf alle Seiten des Auftragsdokuments angewendet.

Hinweis: Bei der Reaktionskurve, die im Bereich "Kurvenbearbeitung" dargestellt wird, handelt es sich nicht um die Reaktionskurve des Fiery Servers. Im Falle eines Auftrags, dessen RIP-Verarbeitung bereits erfolgte, wurden die Graustufen schon durch den Fiery Server konvertiert.

1 Bewegen Sie den Cursor innerhalb des Bereichs "Bildvorschau" auf einen Bildausschnitt mit dem Grau, das Sie bearbeiten wollen.

Ein Bild kann auch innerhalb eines sehr kleinen Segments eine Vielzahl von Graustufen aufweisen. Sie sollten daher darauf achten, dass Sie den Bildausschnitt so vergrößern, dass Sie den gewünschten Grauton verlässlich markieren können.

**2** Klicken Sie bei gedrückter Taste Strg auf den Grauton.

Auf der Reaktionskurve wird der Bearbeitungspunkt hervorgehoben, der dem gewählten Grau entspricht.

**3** Bewegen Sie zum Bearbeiten der Kurve diesen Bearbeitungspunkt mit der Auf- oder der Abwärtspfeiltaste auf Ihrer Tastatur nach oben (Dunkler) oder nach unten (Heller).

#### **Anwenden von Farbbearbeitungen auf eine Seite oder auf alle Seiten**

Bei einem Farbauftrag können Sie Farbbearbeitungen, die Sie für eine bestimmte Seite vorgenommen haben, kopieren und auf eine andere oder auf alle Seiten im Auftragsdokument anwenden.

- 1 Klicken Sie auf die Registerkarte "Kurven" im Bereich "Farbanpassung" und anschließend auf "Anwenden auf".
- **2** Geben Sie die Seitenzahl(en) an und klicken Sie auf "OK".

## **Anwenden von Farbbearbeitungen mithilfe einer lokalen Datei**

Sie können Farbbearbeitungen, die Sie für einen ersten Farbauftrag vorgenommen haben, in einer lokalen Datei auf Ihrem Computer speichern, und diese Farbbearbeitungen später in ImageViewer importieren und auf die aktuell angezeigte Seite anwenden. Die aktuelle Seite kann Teil desselben Auftrags oder eines anderen Auftrags sein.

**Hinweis:** Bei Fiery Servern bestimmter Typen können Sie Farbbearbeitungen auch als Servervorgabe speichern, um sie auf andere Aufträge anwenden zu können.

#### **Speichern von Farbbearbeitungen in einer Datei**

- **1** Wählen Sie "Datei" > "Exportieren" > "Farbanpassung".
- **2** Geben Sie einen Dateinamen ein und wählen Sie einen Dateityp.
- **3** Navigieren Sie zu dem Speicherort, an dem Sie die Datei speichern wollen, und speichern Sie die Datei.

#### **Importieren von Farbbearbeitungen aus einer Datei**

- **1** Wählen Sie "Datei" > "Importieren" > "Farbanpassung".
- **2** Navigieren Sie zum Speicherort der Datei mit den gewünschten Farbbearbeitungen und markieren Sie diese Datei.
- **3** Klicken Sie auf "Öffnen". Die Farbbearbeitungen werden auf die aktuelle Seite angewendet.

# **Anwenden von Farbbearbeitungen mithilfe einer Servervorgabe**

Sie können – sofern Ihr Fiery Server diese Funktion unterstützt – Farbbearbeitungen als Servervorgabe speichern. Mithilfe einer Vorgabe können Sie die Farbbearbeitungen in gleicher Weise auf einen anderen Auftrag anwenden, den Sie in ImageViewer geöffnet haben. Sie können eine solche Vorgabe aber auch verwenden, um die Farbbearbeitungen im Fenster "Auftragseigenschaften" der Anwendung Command WorkStation (d. h. ohne dass Sie ImageViewer öffnen) auf einen angehaltenen Auftrag anzuwenden.

**Hinweis:** Sie können Farbbearbeitungen alternativ auch in einer lokalen Datei auf Ihrem Computer speichern, um sie in gleicher Weise auf einen anderen, in ImageViewer geöffneten Auftrag anzuwenden.

#### **Speichern von Farbbearbeitungen als Vorgabe**

- **1** Nehmen Sie im Bereich "Farbanpassung" die Bearbeitungen vor, die Sie speichern möchten.
- **2** Klicken Sie auf die Registerkarte "Kurven" und wählen Sie "Vorgabe" > "Speichern unter".
- **3** Geben Sie den Namen für die neue Vorgabe ein und klicken Sie auf "OK". Die Vorgabe wird in die Liste aufgenommen.

#### **Anwenden von Farbbearbeitungen mithilfe einer Vorgabe – in ImageViewer**

- **1** Klicken Sie auf die Registerkarte "Kurven" im Bereich "Farbanpassung" und wählen Sie eine Vorgabe im Einblendmenü "Vorgabe".
- **2** Wählen Sie "Datei" > "Speichern". Die Vorgabe wird auf den aktuellen Auftrag angewendet.

#### **Anwenden von Farbbearbeitungen mithilfe einer Vorgabe – im Fenster "Auftragseigenschaften"**

- **1** Wechseln Sie in der Anwendung Command WorkStation zur Ansicht "Auftragscenter", markieren Sie einen angehaltenen Auftrag und wählen Sie "Aktionen" > "Eigenschaften".
- **2** Klicken Sie auf "Farbe", um die zugehörige Registerkarte anzuzeigen, wählen Sie die gewünschte Vorgabe mithilfe der Option "Kurven in ImageViewer" und klicken Sie auf "OK".
- **3** Markieren Sie ggf. erneut denselben Auftrag und wählen Sie "Aktionen" > "Verarbeiten und halten". Die Farbbearbeitungen der Vorgabe werden beim Verarbeiten auf den gewählten Auftrag angewendet.

**Hinweis:** Durch die RIP-Verarbeitung werden die Farbbearbeitungen zu einem integralen Bestandteil des Auftrags und in ImageViewer nicht mehr als Bearbeitungen angezeigt.

#### **Löschen einer Vorgabe**

- 1 Wählen Sie im Bereich "Farbanpassung" die gewünschte Vorgabe in der Liste "Vorgabe". Die Vorgabe wird auf das Bild angewendet.
- **2** Wählen Sie "Vorgabe" > "Löschen" und klicken Sie zur Bestätigung Ihrer Anforderung auf "Ja". Die Vorgabe wird aus der Liste entfernt und die mit ihr bewirkten Bearbeitungen werden aus dem Bild entfernt.

# **Anwenden von Farbbearbeitungen mithilfe einer Curve2/Curve3-Datei**

Sie können für einen Farbauftrag eine CMYK-Reaktionskurve importieren, die mit CHROMiX Curve2 oder Curve3 (einer G7-Kalibrierungssoftware) erstellt und im Textformat exportiert wurde. Beim Importieren in ImageViewer wird die Kurve auf die aktuelle Seite angewendet und die vorhandene Reaktionskurve durch die importierte Kurve ersetzt.

Die Datei kann im Standardformat oder im Format Delta vorliegen.

- 1 Klicken Sie auf die Registerkarte "Kurven" im Bereich "Farbanpassung" und anschließend auf "Kurve bearbeiten".
- **2** Klicken Sie auf "Kurve importieren", navigieren Sie zum Speicherort der gewünschten Datei, markieren Sie sie und klicken Sie auf "Öffnen".

# **Anwenden von Bearbeitungen auf die Reaktionskurve für Graustufen**

Sie können die Reaktionskurve für die Graustufen, die Sie für einen ersten Schwarzweißauftrag bearbeitet haben, in einer Datei auf Ihrem Computer speichern, um diese Bearbeitungen später in gleicher Weise auf einen anderen Schwarzweißauftrag anwenden zu können.

Die Reaktionskurve für die Graustufen wird auf alle Seiten des Auftragsdokuments angewendet.

#### **Speichern der Reaktionskurve für die Graustufen**

- **1** Wählen Sie "Datei" > "Kurve speichern in Datei".
- **2** Geben Sie einen Dateinamen für die Datei ein.
- **3** Navigieren Sie zu dem Speicherort, an dem Sie die Datei speichern wollen, und speichern Sie die Datei.

#### **Importieren der Reaktionskurve für die Graustufen**

**Hinweis:** Beim Importieren der Daten einer Kurve aus einer Datei werden alle Änderungen widerrufen, die Sie bis dahin für einen Auftrag vorgenommen haben.

- **1** Wählen Sie "Datei" > "Kurve laden aus Datei".
- **2** Navigieren Sie zum Speicherort der Datei mit den Daten der gewünschten Kurve und markieren Sie die Datei.
- **3** Klicken Sie auf "Öffnen".

# **Drucken eines Auftrags unter Berücksichtigung der Bearbeitungen**

Nachdem Sie die gewünschten Bearbeitungen abgeschlossen haben, können Sie Ihren Auftrag drucken.

Bei einem Farbauftrag befinden sich auf der bzw. den gedruckten Seiten Composite-Farbinformationen für die Separationen, die aktuell im Bereich "Separationen" des Fensterbereichs "Viewer-Steuerung" aktiviert sind. Sie können für jede Seite in einem Dokument unterschiedliche Separationen aktivieren.

- **1** Geben Sie bei einem Farbauftrag im Bereich "Separationen" für jede Seite die Separation(en) an, die Sie drucken wollen.
- **2** Wählen Sie "Datei" > "Speichern".
- **3** Wählen Sie "Datei" > "Drucken".
- **4** Geben Sie den Bereich der zu druckenden Seiten an und klicken Sie auf "Drucken".

#### **Exportieren eines Softproofs in eine PDF-Datei**

Bei einem Farbauftrag haben Sie die Möglichkeit, einen Softproof im Format PDF zu speichern, damit der Softproof zu einem späteren Zeitpunkt und/oder an einem anderen Ort überprüft werden kann. Beim Exportieren in eine PDF-Datei können Sie Einstellungen für die Bildqualität festlegen und bestimmen, welche Seiten gespeichert werden sollen. Im Format PDF gespeicherte Softproofs können weder bearbeitet noch gedruckt werden; ihnen können aber Kommentare hinzugefügt werden.

**Hinweis:** Ein Softproof reflektiert nicht die Kalibrierung, die sich ebenfalls auf die Farben in einem Auftrag auswirken kann.

Beim Exportieren eines Softproofs in das Format PDF können Sie die gewünschte Bildqualität festlegen.

- **•** JPEG2000-Komprimierung Bei dieser Einstellung wird durch den JPEG2000-Komprimierungsalgorithmus das Bild auf die halbe Auflösung des Ausgabegeräts (Druckers) reduziert. Das Komprimieren wirkt sich im Normalfall nicht auf die Bild- und die Farbqualität aus. Text in standardmäßigen Schriftgrößen und Farbdichten bleibt i. d. R. gut lesbar. Bestimmte Schriften und Lineart-Objekte erscheinen möglicherweise aber nicht ganz so glatt wie auf den gedruckten Seiten.
- **•** Maximale Bildqualität Wenn Sie diese Option aktivieren, wird die PDF-Datei als Bild in voller Auflösung (d. h. mit der Auflösung des Ausgabegeräts) und mit verlustfreier Komprimierung erstellt. Die resultierende Datei kann sehr viel größer als die komprimierte Datei sein. Diese Einstellung sollten Sie nur verwenden, wenn die mit der Einstellung "JPEG2000-Komprimierung" erzielten Ergebnisse nicht akzeptabel sind.

Sie können für einen Softproof eine Auflösung wählen, die von der Auflösung des eigentlichen Auftrags abweicht. Für den Softproof werden dieselben Einstellungen angeboten wie für den Auftrag.

- **1** Wählen Sie "Datei" > "Exportieren" > "PDF-Softproofing".
- **2** Geben Sie den gewünschten Seitenbereich an. Sie können mehrere Einzelseiten und/oder Seitenbereiche durch Kommas getrennt angeben.
- **3** Legen Sie die Optionen für die als Softproof generierte PDF-Datei fest.
	- **•** Aktivieren Sie die Option "Gewählte Seiten als einzelne PDF speichern" oder "Jede Seite als separate PDF speichern".
	- Aktivieren Sie die Option "Maximale Bildqualität" oder "JPEG2000-Komprimierung verwenden".
- **4** Wählen Sie die gewünschte Auflösung, sofern die entsprechende Option angeboten wird.
- **5** Klicken Sie auf "OK".
- **6** Geben Sie einen Dateinamen für die Datei ein. Der Dateityp lautet stets "PDF".
- **7** Navigieren Sie zu dem Speicherort, an dem Sie die Datei speichern wollen, und klicken Sie auf "Speichern".

#### **Vergleichen des Monitor- mit dem Ausgabeprofil**

Wenn auf Ihrem Computer das Softwarepaket Fiery Color Profiler Suite installiert ist, können Sie für einen Farbdruckauftrag mit Fiery Profile Inspector ein Modell anzeigen, das den Gamut Ihres Monitors im direkten Vergleich mit dem Gamut des Ausgabeprofils veranschaulicht, das für den Auftrag gewählt wurde.

Dieser Vergleich unterstützt die Generierung eines präzisen Softproofs. Sie erhalten eine Vorstellung davon, wie das in ImageViewer dargestellte Bild im Vergleich zur späteren gedruckten Ausgabe zu bewerten ist.

**•** Starten Sie ImageViewer und wählen Sie "Ansicht" > "Monitor- mit Ausgabeprofil vergleichen".

**Hinweis:** Wenn die Fiery Color Profiler Suite auf Ihrem Computer installiert ist, können Sie im Fenster "Voreinstellungen" von ImageViewer auf "Monitorprofil erstellen" klicken, um in Fiery Monitor Profiler ein neues Monitorprofil zu erstellen.

## **Installieren der aktuellen Bearbeitungen auf dem Fiery Server**

Bearbeitungen, die Sie für einen Schwarzweißauftrag an der Reaktionskurve für die Graustufen vorgenommen haben, können Sie auf dem Fiery Server installieren. Diese neu installierten Kurvenbearbeitungen werden auf alle Aufträge angewendet, die nachfolgend verarbeitet werden.

Sie können von dieser Möglichkeit z. B. Gebrauch machen, wenn für mehrere Aufträge dieselben Bearbeitungen vorgenommen werden müssen.

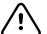

**Wichtig:** Wenn Sie Kurvenbearbeitungen auf dem Fiery Server installieren und zu einem späteren Zeitpunkt eine andere Gruppe von Kurvenbearbeitungen installieren wollen, müssen Sie zunächst die Werkseinstellungen wiederherstellen, *bevor* Sie neue Kurvenbearbeitungen erstellen.

- **1** Wählen Sie "Server" > "Kurvenbearbeitungen installieren".
- **2** Klicken Sie zur Bestätigung auf "OK".

# **Wiederherstellen der werkseitigen Reaktionskurve auf dem Fiery Server**

Wenn Sie bei einem Fiery Server, der für Schwarzweißaufträge ausgelegt ist, Anpassungen rückgängig machen wollen, die Sie durch das Installieren von Kurvenbearbeitungen bewirkt haben, müssen Sie zunächst die Reaktionskurve auf die Werkseinstellungen zurücksetzen. Ab dem Zeitpunkt, an dem Sie die werkseitige Standardkurve wiederherstellen, werden nachfolgende Aufträge wieder ohne Anpassen der Graustufen verarbeitet. Mit anderen Worten: Die Graustufen werden wieder entsprechend dem Standardverhalten des Fiery Servers verarbeitet.

- 1 Wählen Sie "Server" > "Auf Werkstandards zurücksetzen".
- **2** Klicken Sie zur Bestätigung auf "OK".

# **Festlegen der Voreinstellungen für ImageViewer**

Im Hinblick auf Farbaufträge können Sie im Fenster "Voreinstellungen" von ImageViewer u. a. die Maßeinheit und das Monitorprofil festlegen.

Die Bildgröße (Abmessungen) und die Auflösung werden unten auf dem Bildschirm angezeigt.

- **1** Wählen Sie "Bearbeiten" > "Voreinstellungen" (Windows) bzw. "ImageViewer" > "Voreinstellungen" (Mac OS).
- 2 Legen Sie im Fenster "Voreinstellungen" eine oder mehrere der folgenden Einstellungen fest:
	- **•** Maßeinheit Geben Sie die Maßeinheit an, in der Abmessungen und Auflösung dargestellt werden sollen.
	- Einstellungen zur Visualisierung der Separation "Klar" Legen Sie die Maskenfarbe und die Opazität fest, mit denen die Separation "Klar" in ImageViewer veranschaulicht werden soll. Diese Option wird nur für Fiery Server angeboten, die – zusätzlich zu den Separationen C, M, Y und K – das Auftragen einer Klarschicht unterstützen.
- Farbauswahl für Fadenkreuz Geben Sie die Farbe an, in der der Auswahlrahmen im Bereich "Navigator" und der Fadenkreuz-Cursor im Fensterbereich "Bildvorschau" angezeigt werden sollen.
- **•** Monitorprofil Hier wird der Name des auf Betriebssystemebene festgelegten Monitorprofils angezeigt. In bestimmten Umgebungen können Sie hier ein Monitorprofil Ihrer Wahl wählen. Achten Sie darauf, dass das verwendete Profil Ihren Monitor exakt beschreibt, da nur unter dieser Voraussetzung die Präzision eines Softproofs gewährleistet ist.

Wenn auf Ihrem Computersystem das Softwarepaket Fiery Color Profiler Suite installiert ist, können Sie auf "Monitorprofil erstellen" klicken, um in Fiery Monitor Profiler ein neues Monitorprofil zu erstellen.

# Booklet Maker

# Ausschießen mit Booklet Maker

Booklet Maker ist eine Software, mit der Sie ohne ein spezielles Montage- oder Ausschießprogramm ein Dokument so vorbereiten können, dass es als Broschüre gedruckt und weiterverarbeitet werden kann.

Beim *Ausschießen* werden mehrere Seiten eines Dokuments in einer bestimmten Weise angeordnet, damit sie auf einen einzelnen Bogen (ein einzelnes Blatt Papier) gedruckt werden können. Durch die besondere Anordnung der Dokumentseiten wird erreicht, dass nach dem Falzen der Bogen zu Signaturen die Dokumentseiten in der zum Lesen richtigen Abfolge vorliegen.

Booklet Maker unterstützt das Ausschießen für Doppelnutzen; dabei werden auf jeden Bogen vier Dokumentseiten gedruckt: zwei Seiten auf der Vorderseite und zwei Seiten auf der Rückseite. Das bedeutet, dass der Bogen im Duplexdruck ausgegeben wird. Mit Booklet Maker können Dokumente aus nahezu allen Anwendungsprogrammen zu Broschüren ausgeschossen werden.

Die genaue Anordnung der Dokumentseiten beim Ausschießen wird durch die Bindeart bestimmt.

Sie können auf Booklet Maker über den Druckertreiber oder über das Fenster "Auftragseigenschaften" in der Anwendung Command WorkStation zugreifen. Sie können in Booklet Maker die Optionen und Einstellungen auf zwei Arten festlegen:

- **•** Sie können sich vom Assistenten für Booklet Maker leiten lassen. Diese Vorgehensweise wird für Neuanwender empfohlen.
- **•** Sie können die Einstellungen für Booklet Maker im Bereich "Layout" > "Broschüre" festlegen. Diese Vorgehensweise wird für Anwender mit Ausschießkenntnissen empfohlen.

**Hinweis:** Wenn Sie Booklet Maker über den Druckertreiber öffnen, können Sie Aufträge mit gemischten Medien nicht als Broschüre des Typs "1-fach, Klebebindung" drucken. Wenn Sie diese Funktion nutzen möchten, müssen Sie Ihren Auftrag an die Warteliste "Halten" in der Anwendung Command WorkStation senden.

In dieser Hilfe werden die Optionen und Einstellungen beschrieben, die für Doppelnutzen ("2-fach-Layout") unterstützt werden. Weitere Optionen für Titel- und Abschlussblätter, die für andere Bindearten relevant sind (z. B. für die Klebebindung), werden im Dokument *Drucken* der Anwenderdokumentation beschrieben. Für diese anderen Bindearten muss der Drucker mit einem speziellen Finisher ausgestattet sein.

# **Booklet Maker und Impose**

Die von Booklet Maker bereitgestellten Optionen für die Broschürenerstellung werden von Fiery Impose unterstützt. Sie können daher ein Auftragsdokument, für das Einstellungen in Booklet Maker festgelegt wurden, in Fiery Impose öffnen, um das Ausschießlayout zu überprüfen und weiter zu bearbeiten.

Fiery Impose übernimmt alle Einstellungen von Booklet Maker und setzt sie in die korrespondierenden Einstellungen von Fiery Impose um. Nachdem ein Auftragsdokument, das Einstellungen von Booklet Maker umfasst, in Fiery Impose bearbeitet wurde, kann es nicht mehr in Booklet Maker geöffnet und bearbeitet werden. Fiery Impose unterstützt zusätzliche Einstellungen, die keine Entsprechungen in Booklet Maker haben, weshalb eine Rückübertragung nicht möglich ist.

**Hinweis:** Damit Sie die volle Funktionalität von Fiery Impose nutzen können, benötigen Sie eine aktive Lizenz für die Anwendungssoftware. Ohne Lizenz steht Fiery Impose nur im Demomodus zur Verfügung, in dem Aufträge beim Speichern mit einem Wasserzeichen versehen werden.

Weitere Hinweise zu Fiery Impose finden Sie in der Online-Hilfe zu Fiery Impose.

# Zugreifen auf Booklet Maker

Sie können auf Booklet Maker über den Druckertreiber oder über das Fenster "Auftragseigenschaften" in der Anwendung Command WorkStation zugreifen.

# **Zugreifen auf Booklet Maker im Druckertreiber**

Im Druckertreiber für den Fiery Server können Sie auf der Seite "Layout" auf Booklet Maker zugreifen.

- **1** Wählen Sie in Ihrem Anwendungsprogramm "Datei" (Windows) bzw. "Ablage" (Mac OS) > Drucken und wählen Sie in der Druckerliste den Fiery Server als Drucker.
	- Windows: Klicken Sie auf "Eigenschaften".
	- Mac OS: Wählen Sie "Fiery Funktionen" in dem Einblendmenü, durch das die horizontale Trennlinie verläuft.
- **2** Führen Sie einen der folgenden Schritte aus:
	- Windows: Klicken Sie auf "Fiery Druckfunktionalität", um die zugehörige Registerkarte anzuzeigen.
	- Mac OS: Klicken Sie auf "Alle Eigenschaften" unter dem Bereich "Schnellzugriff".
- **3** Öffnen Sie die Seite "Layout" und aktivieren Sie die Option "Broschüre".

# **Zugreifen auf Booklet Maker in der Anwendung Command WorkStation**

Sie können in der Anwendung Command WorkStation über das Fenster "Auftragseigenschaften" auf Booklet Maker zugreifen.

Sie müssen einen Auftrag mithilfe der Anwendung Command WorkStation in die Warteschlange "Halten" importieren, bevor Sie die nachfolgenden Schritte ausführen können.

- **1** Führen Sie einen der folgenden Schritte aus, um das Fenster "Auftragseigenschaften" zu öffnen:
	- Doppelklicken Sie in der Ansicht "Auftragscenter" auf einen Auftrag in der Auftragsliste "Angehalten".
	- **•** Klicken Sie mit der rechten Maustaste (Windows) bzw. bei gedrückter Taste "Ctrl" (Mac OS) in der Ansicht "Auftragscenter" auf einen Auftrag in der Auftragsliste "Angehalten" und wählen Sie "Eigenschaften" im eingeblendeten Kontextmenü.
	- Markieren Sie in der Ansicht "Auftragscenter" Ihren Auftrag in der Auftragsliste "Angehalten" und wählen Sie "Eigenschaften" im Menü "Aktionen".
- **2** Klicken Sie im Fenster "Auftragseigenschaften" auf "Layout".
- **3** Aktivieren Sie die Option "Broschüre".

# Erstellen einer Broschüre

Wenn Sie im Druckertreiber oder in der Anwendung Command WorkStation im Fenster "Auftragseigenschaften" die Seite "Layout" anzeigen und die Option "Broschüre" aktivieren, werden von Booklet Maker alle Steuerungselemente, die für den jeweiligen Broschürentyp relevant sind, dynamisch im Bereich "Layout" > "Broschüre" zusammengestellt. Dieser Bereich wird in dieser Online-Hilfe als "Hauptfenster" von Booklet Maker bezeichnet Sie können eine Broschüre in diesem Hauptfenster von Booklet Maker erstellen oder dafür den Assistenten für Booklet Maker verwenden, der Sie Schritt für Schritt durch die Broschürenerstellung leitet.

# **Erstellen einer Broschüre – im Hauptfenster von Booklet Maker**

Wenn Sie nicht die Assistenzfunktion nutzen wollen, können Sie die Optionen und Einstellungen direkt auf der Seite "Layout" > "Broschüre" (dem Hauptfenster von Booklet Maker) festlegen.

- **1** Klicken Sie im Fenster "Auftragseigenschaften" auf "Layout".
- 2 Aktivieren Sie die Option "Broschüre" und wählen Sie einen Broschürentyp. Zur Auswahl stehen: "Rückenheftung", "Rückenheftung im Stapel" und "Klebebindung".

Hinweis: Der Broschürentyp "1-fach, Klebebindung" wird nur unterstützt, wenn Ihr Ausgabegerät mit einem Finisher ausgestattet ist, der die Klebebindung unterstützt.

- **3** Wählen Sie eine Bindeart. Zur Auswahl stehen: "Bindung links", "Bindung rechts" und "Hochbinden (Bindung oben)".
- **4** Wählen Sie eine Papiergröße.
	- **•** Wählen Sie einen Medieneintrag in Paper Catalog (sofern diese Software von Ihrem Fiery Server unterstützt wird).
	- **•** Definieren Sie eine eigene Papiergröße.
	- Wählen Sie die Einstellung "Gleich wie Dokumentgröße".
	- **•** Geben Sie an, dass die Dokumentseiten passend zur Papiergröße verkleinert werden soll.
- **5** Verwenden Sie die Optionen im Bereich "Seitenausrichtung", um die Seiten in Ihrem Dokument unter Beibehaltung des Originalseitenverhältnisses zu skalieren.
- **6** Legen Sie ggf. die Bundzugabe zur Kompensation des Bundzuwachses fest. (Diese Option wird für die Broschürentypen "Rückenheftung" und "Rückenheftung im Stapel" angezeigt.) Damit der Bundzuwachs richtig kompensiert werden kann, müssen Sie angeben, welche Art von Medium/Papier Sie für die Broschüre verwenden. Zur Auswahl stehen:
	- **•** Normal Wählen Sie diese Einstellung für Broschüren mit einer sehr großen Anzahl von Seiten.
	- **•** Schwer Wählen Sie diese Einstellung für Broschüren, für die Sie schweres oder starkes Papier verwenden. Sie müssen das zu verwendende schwere Papier im Druckertreiber bzw. in der Anwendung Command WorkStation im Fenster "Auftragseigenschaften" (auf der Seite "Medium") wählen. Die Einstellung "Schwer" an dieser Stelle allein genügt nicht, um die Ausgabe auf schwerem oder starkem Papier zu veranlassen.

**Hinweis:** Sie müssen das zu verwendende schwere Papier im Druckertreiber bzw. in der Anwendung Command WorkStation im Fenster "Auftragseigenschaften" (auf der Seite "Medium") wählen. Die Einstellung "Schwer" an dieser Stelle allein genügt nicht, um die Ausgabe auf schwerem oder starkem Papier zu veranlassen.

**7** Legen Sie die Einstellungen für das Titelblatt und/oder das Abschlussblatt fest, wenn Sie sich in Schritt 2 für die Rückenheftung entschieden haben.

**Hinweis:** Die Optionen und Einstellungen für das Broschürentitelblatt und/oder das Broschürenabschlussblatt werden nur für die Rückenheftung unterstützt. Weitere Hinweise finden Sie unter [Hinzufügen eines](#page-266-0) [Broschürentitelblatts und/oder Broschürenabschlussblatts](#page-266-0) auf Seite 267.

**8** Klicken Sie auf "OK", um die Einstellungen zu speichern. Klicken Sie auf "Abbrechen", wenn Sie die Anforderung abbrechen wollen. Wählen Sie ansonsten eine der Aktionen im Einblendmenü "Auftragsaktionen" (rechts neben der Taste "Drucken").

# **Erstellen einer Broschüre – mit dem Assistenten für Booklet Maker**

Der Assistent für Booklet Maker leitet Sie Schritt für Schritt durch den Vorgang der Broschürenerstellung.

- **1** Öffnen Sie die Seite "Layout" und aktivieren Sie die Option "Broschüre".
- **2** Klicken Sie auf "Assistent starten".
- **3** In den Fenstern der Assistenzfunktion können Sie wie folgt navigieren:
	- Klicken Sie auf "Weiter", um zum jeweils nächsten Fenster zu gelangen.
	- Klicken Sie auf "Zurück", um zum jeweils vorherigen Fenster zurückzukehren.
	- Klicken Sie auf "Abbrechen", wenn Sie die Festlegung der Broschüreneinstellungen abbrechen und Booklet Maker beenden wollen.
- **4** Folgen Sie den Anleitungen, die in den Fenstern der Assistenzfunktion angezeigt werden.

Hinweis: Legen Sie für eine Broschüre des Typs "Rückenheftung" oder "Rückenheftung im Stapel" die Einstellungen und die Quelle für das Titelblatt und/oder das Abschlussblatt fest. Geben Sie für eine Broschüre des Typs "Rückenheftung im Stapel" die Anzahl der Bogen pro Subset an.

**5** Überprüfen Sie die festgelegten Einstellungen in der abschließenden Zusammenfassung.

6 Klicken Sie auf "Fertigstellung", um die Einstellungen für Ihre Broschüre zu speichern. Klicken Sie auf "Zurück", wenn Sie eine Einstellung ändern wollen. Klicken Sie auf "Abbrechen", wenn Sie die Broschürenerstellung abbrechen wollen.

# Broschürentyp

Am Anfang der Broschürenerstellung steht die Wahl der Bindeart, die Sie mithilfe der Option "Broschürentyp" festlegen, und der Bindekante.

Die Bindeart bestimmt die Art und Weise, wie die Dokumentseiten auf den Bogen angeordnet (ausgeschossen) werden. Die Bindekante bestimmt die Kante, die den Rücken der Broschüre bildet, die Layoutausrichtung und die bei bestimmten Layouts notwendige Drehung einzelner Seiten um 180 Grad.

#### **Bindearten**

Booklet Maker unterstützt die folgenden Bindearten (oder Bindeverfahren):

- **•** [Rückenheftung](#page-246-0) auf Seite 247
- **•** [Rückenheftung im Stapel](#page-247-0) auf Seite 248
- **•** [Klebebindung](#page-248-0) auf Seite 249
- Bindeart "1-[fach, Klebebindung"](#page-249-0) auf Seite 250

Weitere Bindearten werden ggf.im Dokument *Drucken* der Anwenderdokumentation beschrieben. Für diese anderen Bindearten muss das Ausgabegerät mit einem speziellen Finisher ausgestattet sein.

#### **Bindekante**

Booklet Maker unterstützt für die Option "Bindekante" die drei folgenden Einstellungen:

- Bindung links Diese Bindung wird üblicherweise für Broschüren in Sprachen mit der Lesefolge "von links nach rechts" verwendet. Die Broschüre wird von rechts nach links geöffnet.
- **Bindung rechts Diese Bindung wird üblicherweise für Broschüren in Sprachen mit der Lesefolge "von rechts** nach links" verwendet. Die Broschüre wird von links nach rechts geöffnet.
- **•** Bindung oben / Hochbinden Diese Bindung wird üblicherweise für Steh- und Wandkalender und für Querund Breitformatdokumente verwendet. Die Broschüre wird nach oben geöffnet.

Wenn Sie für ein Dokument mit einem Titelblatt und/oder einem Abschlussblatt das Hochbinden veranlassen, wird der außenseitige Inhalt des Abschlussblatts automatisch um 180 Grad gedreht, damit er die gleiche Orientierung aufweist wie der Inhalt des Titelblatts.

Die folgenden Abbildungen veranschaulichen die Anordnung der Seiten beim Ausschießen zu Doppelnutzen abhängig von der Bindekante:

# **Bindung links**

#### **Abbildung 1:** Bindung links

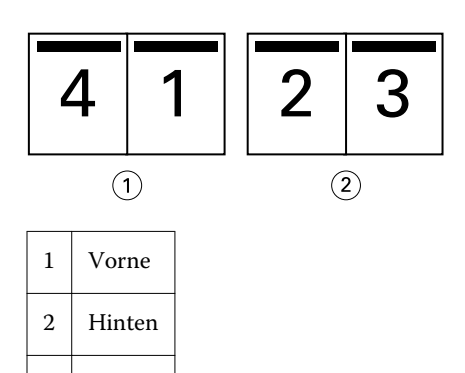

**Abbildung 2:** Bindung rechts

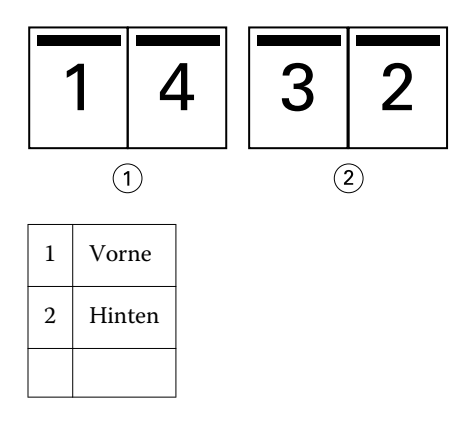

**Abbildung 3:** Bindung oben (Hochbinden)

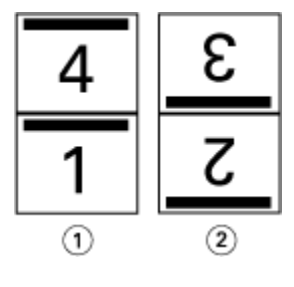

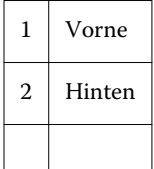

# <span id="page-246-0"></span>**Rückenheftung**

Die Rückenheftung (auch "Rückstich" oder "Sattelheftung") ist die einfachste Bindeart. Für die Rückenheftung werden die Bogen zusammen als Gruppe gefalzt und am gemeinsamen Mittelfalz (Rücken) geheftet oder geklammert. Bei der Rückenheftung muss der Bundzuwachs berücksichtigt werden.

Für die Rückenheftung werden Optionen für Titelblätter und/oder Abschlussblätter unterstützt, die entweder als Vordrucke vorliegen oder als Seiten im Auftragsdokument angelegt sind.

Die folgende Abbildung veranschaulicht die Signaturen für ein Dokument mit insgesamt 12 Seiten, das für die Rückenheftung und die Bindung links ausgeschossen wird:

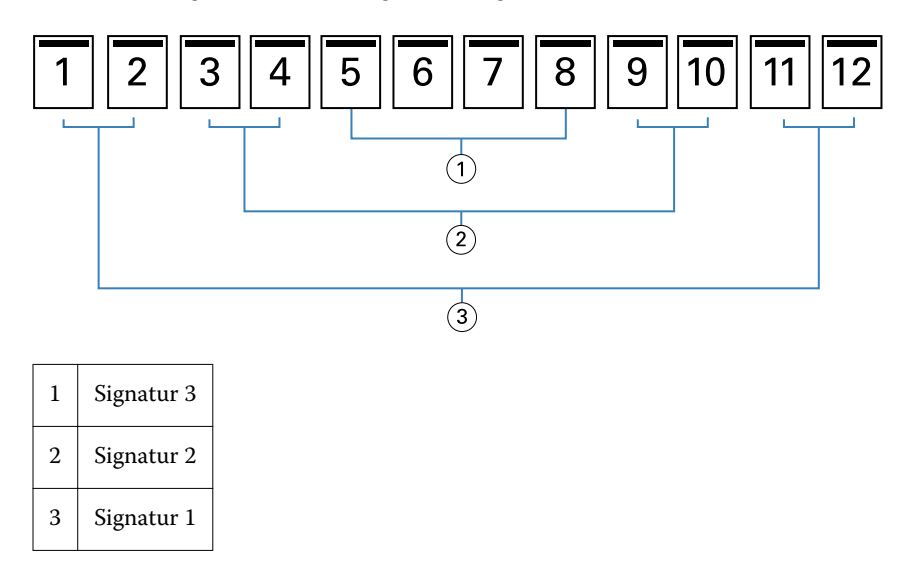

Die folgende Abbildung veranschaulicht, wie die Bogen, die für das 12‑seitige Dokument und die Rückenheftung generiert wurden, als Gruppe zusammen gefalzt werden:

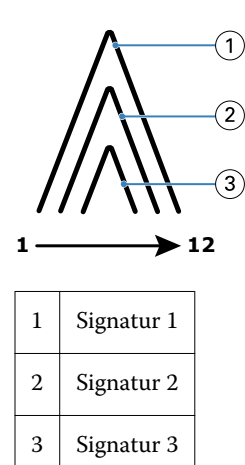

Die folgende Abbildung veranschaulicht, wie die Bogen entlang des gemeinsamen Mittelfalzes geheftet bzw. geklammert werden:

<span id="page-247-0"></span>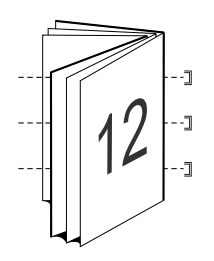

# **Rückenheftung im Stapel**

Die Rückenheftung im Stapel wird für umfangreiche Broschüren verwendet. Das als Broschüre zu druckende Dokument wird dazu zunächst in zwei oder mehr Stapel aufgeteilt (die als "Subsets" bezeichnet werden). Diese Subsets werden für das anschließende Leimen oder Heften aufeinander gelegt und an der Falzkante (dem späteren Rücken) ausgerichtet. Bei der Rückenheftung im Stapel muss der Bundzuwachs berücksichtigt werden.

Anzahl Bogen in Subset (Rückenheftung) – Mit dieser Option legen Sie fest, wie viele Bogen jedes Subset umfassen soll.

Die folgende Abbildung veranschaulicht das Ausschießen eines Dokuments mit insgesamt 16 Seiten für die Rückenheftung im Stapel, wobei jedes Subset zwei Bogen (d. h. acht Dokumentseiten) umfasst:

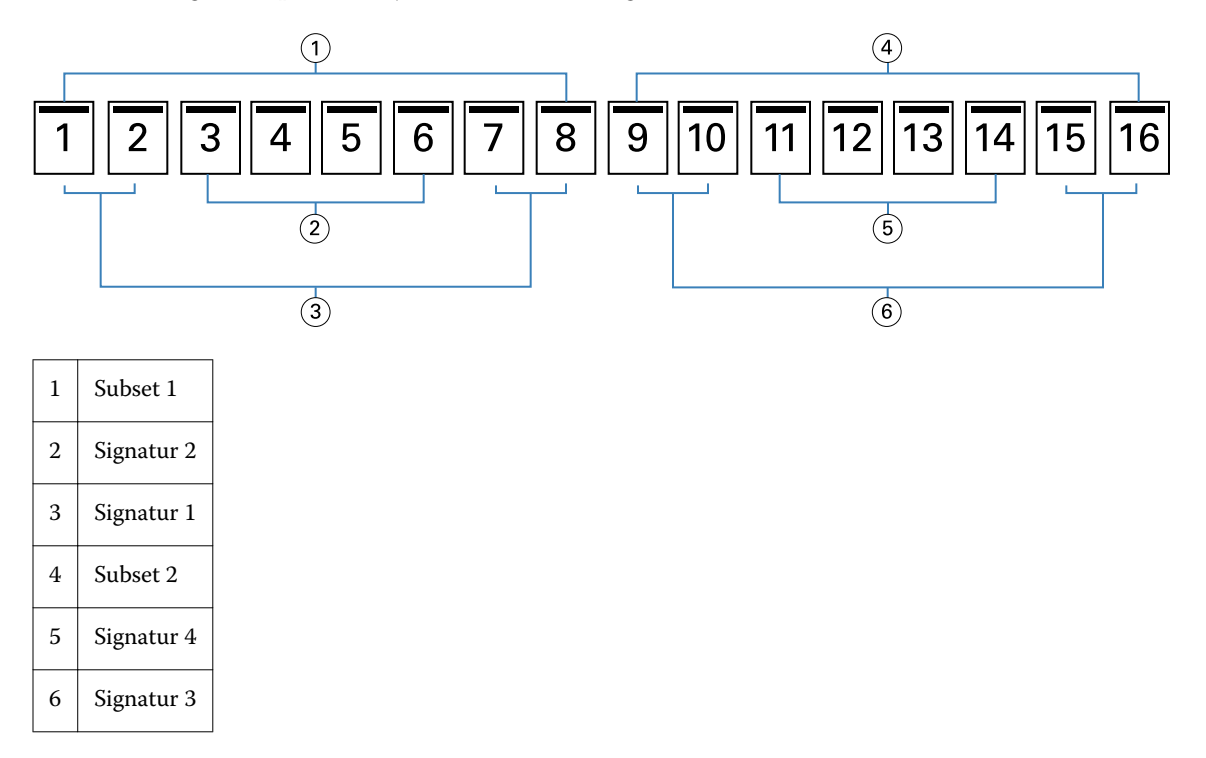

Die folgende Abbildung veranschaulicht, wie die Bogen, die für das 16‑seitige Dokument und die Rückenheftung im Stapel generiert wurden, gefalzt und zu Subsets gruppiert werden: Das Subset 1 umfasst die Signaturen 1 und 2, das Subset 2 die Signaturen 3 und 4:

<span id="page-248-0"></span>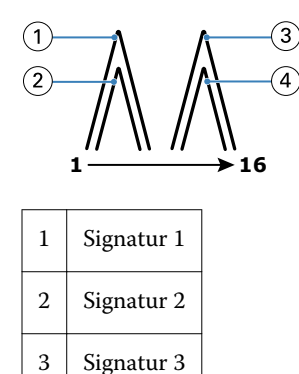

Die folgende Abbildung veranschaulicht, wie die Subsets für die Rückenheftung im Stapel bei der Bindung entlang der linken Kante an der gemeinsamen Falzkante ausgerichtet werden:

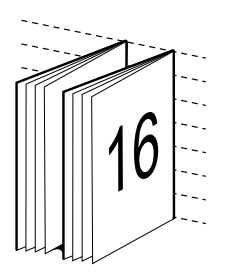

4 | Signatur 4

# **Klebebindung**

Bei der Klebebindung werden die Signaturen einzeln gefalzt, aufeinander gelegt und an der Falzkante (dem späteren Rücken der Broschüre) ausgerichtet.

Eine *Signatur* (auch "Standbogen") bezeichnet ein Bogen, der so gefalzt wird, dass die Dokumentseiten in der fertigen Broschüre die richtige Lesefolge aufweisen. Jede Signatur wird auf die gleiche Weise gefalzt. Die Klebebindung ist arbeitsintensiver; (so muss z. B. der Rücken angeraut werden, bevor er mit dem Einband [mit Titelblatt und/oder Abschlussblatt] verleimt wird). Außerdem ist für die Klebebindung normalerweise ein breiterer Bundsteg erforderlich. Bei der Klebebindung spielt der Bundzuwachs keine Rolle.

Die folgende Abbildung veranschaulicht das Ausschießen eines Dokuments mit insgesamt 12 Seiten für die Klebebindung an der linken Kante:

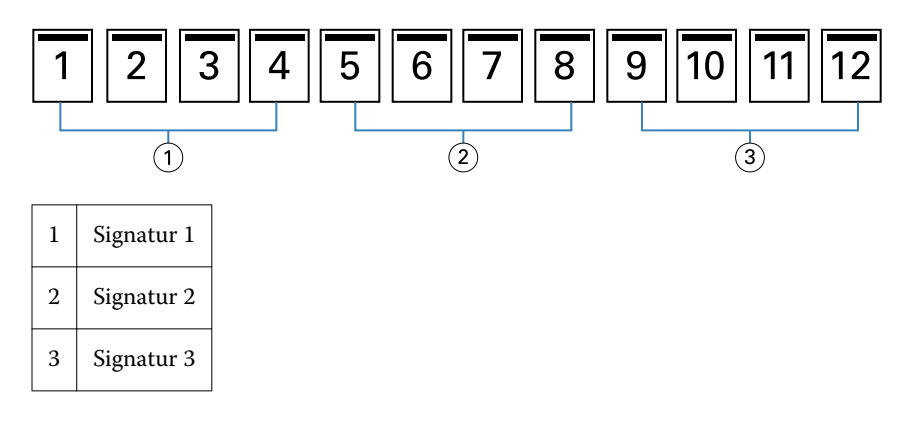

<span id="page-249-0"></span>Die folgende Abbildung veranschaulicht, wie jeder für die Klebebindung generierte Bogen einzeln gefalzt wird und wie die Bogen an der Falzkante ausgerichtet werden:

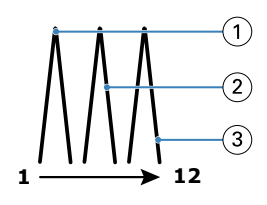

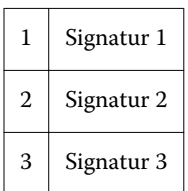

Die folgende Abbildung veranschaulicht, wie die Bogen für das anschließende Leimen aufeinander gelegt und an der Falzkante ausgerichtet werden:

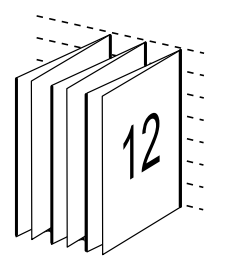

# **Bindeart** "1-fach, Klebebindung"

Für die Bindeart "1-fach, Klebebindung" werden die Seiten eines Auftragsdokuments einzeln gedruckt. Danach werden sie gestapelt, (ggf.) beschnitten und miteinander verleimt und anschließend mit einem Einband versehen.

Damit Sie die Bindeart "1‐fach, Klebebindung" verwenden können, muss das Ausgabegerät mit einem Finisher ausgestattet sein, der die Klebebindung unterstützt.

Weitere Hinweise zur Bindeart "1-fach, Klebebindung" finden Sie im Dokument *Drucken* der Anwenderdokumentation, sofern Ihr Ausgabegerät diese Bindeart unterstützt.

Für eine Broschüre in der Bindeart "1-fach, Klebebindung" können Sie in Booklet Maker Einstellungen für gemischte Medien festlegen.

# Papiergröße

Die Papiergröße gibt die tatsächliche Größe eines (nicht gefalzten) Bogens an, auf den die Dokumentseiten gedruckt werden.

Zur Festlegung der Papiergröße für eine Broschüre haben Sie mehrere Möglichkeiten:

- **•** Wählen Sie eine Größe in der Paper Catalog Mediendatenbank (sofern Paper Catalog von Ihrem Fiery Server unterstützt wird).
- **•** Definieren Sie eine eigene Papiergröße.
- **•** Wählen Sie die Dokumentgröße.
- **•** Verkleinern Sie die Dokumentgröße passend für die Papiergröße.

**Hinweis:** Die Option "Passend verkleinern" bewirkt eine Reduzierung der Dokumentgröße. Die Option "Passend verkleinern" bewirkt niemals eine Vergrößerung. Weitere Hinweise finden Sie im Abschnitt [Option "Passend](#page-252-0) [verkleinern"](#page-252-0) auf Seite 253.

#### **Eigene Seitengrößen**

Booklet Maker unterstützt die Verwendung eigener (vom Anwender definierter) Seitengrößen sowohl für den Haupt-/Innenteil als auch für den Einband bzw. das Titelblatt und/oder Abschlussblatt einer Broschüre. Wenn Sie über den Druckertreiber auf Booklet Maker zugreifen, können Sie auch eine eigene Dokumentgröße definieren. Die für eigene Seitengrößen zulässigen Minimal- und Maximalwerte hängen von der Leistungsfähigkeit des Druckers und der Finishers ab.

Weitere Hinweise zu den für eigene Seitengrößen gültigen Wertebereichen finden Sie im Dokument *Drucken*.

#### **Dokumentgröße**

Die Dokumentgröße gibt die Größe jeder Seite im Originaldokument an. Die Dokumentgröße wird im jeweiligen Anwendungsprogramm im Fenster "Seite einrichten", "Papierformat" oder "Drucker einrichten" (oder einem Fenster mit vergleichbarer Funktion) festgelegt. Für die Konzeption einer Broschüre ist es am einfachsten, wenn Sie die Dokumentgröße als die Größe der elektronischen Eingabe ansehen (d. h. als die Seitengröße, die im Originaldokument festgelegt ist) und die Papiergröße als die Größe der physischen Ausgabe betrachten (d. h. als die Größe des Papiers, das sich tatsächlich im Papierfach (Behälter/Magazin) des Druckers befindet).

**Hinweis:** Die Größe, die mit der Option für das Seitenformat Ihres Anwendungsprogramms festgelegt wird, kann von der Größe abweichen, die im Fenster "Seite einrichten", "Papierformat" oder "Drucker einrichten" des Anwendungsprogramms eingestellt ist. Für Booklet Maker ist die Dokumentgröße relevant, die im Fenster "Seite einrichten", "Papierformat" bzw. "Drucker einrichten" festgelegt wird.

#### **Zufuhrkante**

Als Zufuhrkante wird die Kante bezeichnet, mit der voran das Papier/Medium in den Drucker eingezogen wird. Die Art der Papierzuführung (über die kürzere Blattkante [SEF] oder die längere Blattkante [LEF]) ist bei bestimmten Papiergrößen Bestandteil der Größenbezeichnung.

Bei der Wahl einer Dokumentgröße im Fenster "Seite einrichten", "Papierformat" oder "Drucker einrichten" muss die Zufuhrrichtung, die sich aus der gewählten Papiergröße ergibt, nicht berücksichtigt werden. Möglicherweise verlangt der Finisher aber die Zuführung des Papiers/Mediums über eine bestimmte Kante. In Booklet Maker werden Papiergrößen, deren Zufuhrrichtung vom jeweiligen Finisher nicht unterstützt wird, in der Liste der verfügbaren Größen abgeblendet (grau angezeigt).

# **Gleich wie Dokumentgröße**

Aktivieren Sie diese Option, wenn die Dokumentseiten in der Größe gedruckt werden sollen, die im Originaldokument definiert ist. Sie müssen dazu eine Papiergröße wählen, die mindestens doppelt so groß ist wie die Seiten in Ihrem Originaldokument.

Beispiel: Zum Drucken eines Dokuments mit der Seitengröße "8,5x11 Inch" benötigen Sie Bogen der Größe "11x17 Inch". In der folgenden Abbildung wird links die Dokumentgröße (die "Eingabe") und rechts die Papiergröße (die "Ausgabe") dargestellt:

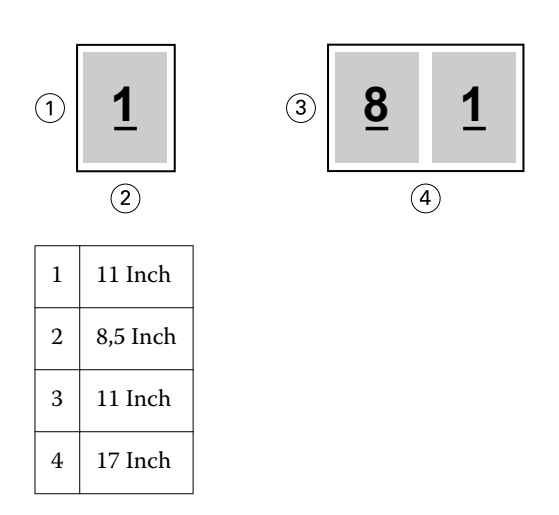

Zum Drucken eines Dokuments mit der Seitengröße "A4" (297x210 mm) benötigen Sie Bogen der Größe "A3" (297x420 mm): In der folgenden Abbildung wird links die Dokumentgröße (die "Eingabe") und rechts die Papiergröße (die "Ausgabe") dargestellt:

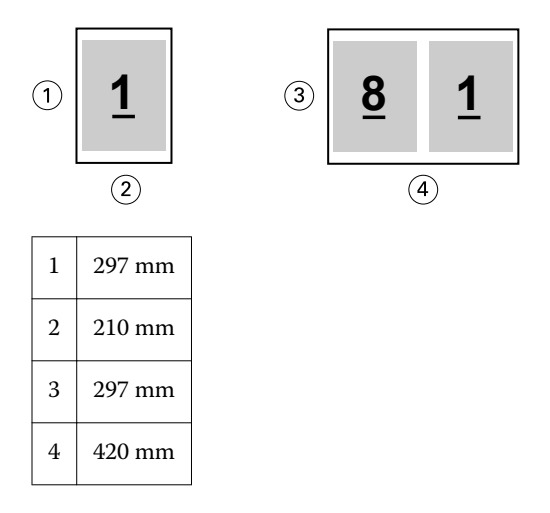

**Hinweis:** Die Beispiele oben nehmen Bezug auf Papiergrößen derselben Norm (A4 auf A3) bzw. desselben Standards (Letter/US Brief auf Tabloid/11x17 Inch). Booklet Maker unterstützt aber auch das Ausschießen von Größen einer Norm auf Größen einer anderen Norm (z. B. von A4 auf Letter/US Brief). Weitere Hinweise finden Sie unter [Seitenausrichtung](#page-257-0) auf Seite 258.

# **Verkleinern der Dokumentgröße passend zur Papiergröße**

Mit der Option "Passend verkleinern" erreichen Sie, dass die in Ihrem Dokument enthaltenen Seiten passend für die Papiergröße verkleinert werden, die Sie im Einblendmenü "Papiergröße" wählen.

Booklet Maker nimmt die erforderliche Verkleinerung der Dokumentseiten automatisch so vor, dass das im Originaldokument verwendete Seitenverhältnis gewahrt bleibt.

Beispiel: Wenn die Dokumentgröße als "8,5x11 Inch" definiert ist und Sie "8,5x11 Inch" als Papiergröße für ein 2fach-Layout wählen, werden die Dokumentseiten auf die Größe "5,5x8,5 Inch" verkleinert, damit jeweils zwei Dokumentseiten nebeneinander auf einen Bogen passen. In der folgenden Abbildung wird links die Dokumentgröße (die "Eingabe") und rechts die Papiergröße (die "Ausgabe") dargestellt.
<span id="page-252-0"></span>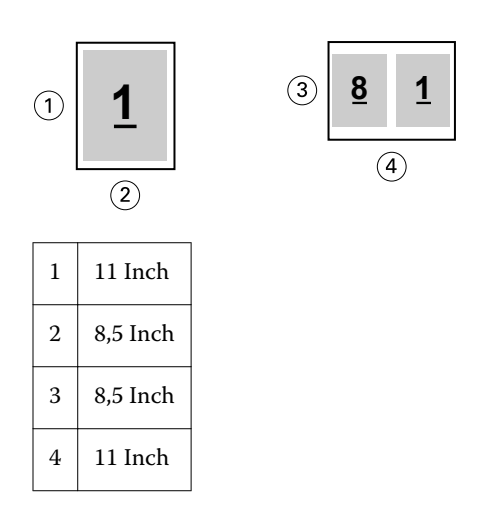

Wenn die Dokumentgröße als "A4" (297x210 mm) definiert ist und Sie "A4" als Papiergröße wählen, werden die Dokumentseiten auf die Größe "210x148,5 mm" verkleinert, damit jeweils zwei Dokumentseiten nebeneinander auf einen Bogen passen. In der folgenden Abbildung wird links die Dokumentgröße (die "Eingabe") und rechts die Papiergröße (die "Ausgabe") dargestellt.

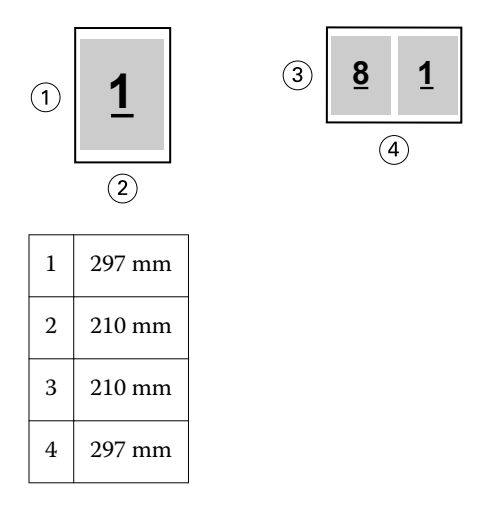

Hinweis: Die Option "Passend verkleinern" bewirkt eine Reduzierung der Dokumentgröße. Die Option "Passend verkleinern" bewirkt niemals eine Vergrößerung. Weitere Hinweise finden Sie im Abschnitt Option "Passend verkleinern" auf Seite 253.

#### **Option "Passend verkleinern"**

Booklet Maker ist so konfiguriert, dass die Seiten eines Dokuments standardmäßig passend für die von Ihnen gewählte Papiergröße verkleinert werden, wobei das im Originaldokument angelegte Seitenverhältnis gewahrt bleibt.

Ausgehend von der Dokumentgröße und der von Ihnen gewählten Papiergröße berechnet Booklet Maker den erforderlichen Verkleinerungsfaktor automatisch wie folgt:

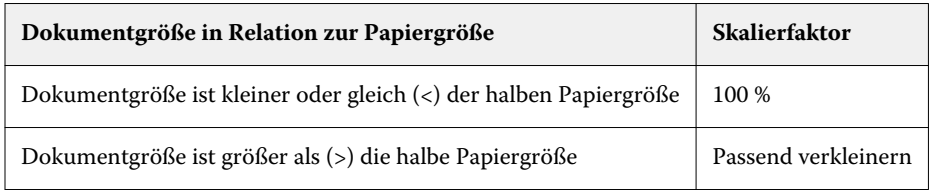

**Hinweis:** Die Option "Passend verkleinern" bewirkt eine Reduzierung der Dokumentgröße. Die Option "Passend verkleinern" bewirkt niemals eine Vergrößerung.

Für die Option "Passend verkleinern" stehen Ihnen drei Einstellungen zur Verfügung:

- **•** Bogengröße (Standardeinstellung) Mit dieser Einstellung wird der Inhalt des Druckauftrags (das Druckbild) so skaliert, dass der Bogen maximal ausgenutzt und bis zu den Kanten bedruckt wird.
- **•** Bedruckbarer Bereich Mit dieser Einstellung wird der Inhalt (das Druckbild) so skaliert, dass er in den bedruckbaren Bereich des Bogens passt.
- **•** Aus Wird diese Einstellung gewählt, findet keine Skalierung statt.

#### **Passend verkleinern – Bogengröße**

Booklet Maker verkleinert jede Dokumentseite in dem Maße, dass sie auf eine Hälfte eines Bogens der gewählten Papiergröße passt und sorgt so für eine optimale Ausnutzung der Bogen. Diese Einstellung kann zu einem Beschnitt des Inhalts führen, da die Proportionen nicht verändert werden, um das Seitenverhältnis des Ursprungsdokuments zu wahren.

Im den nachstehenden Beispielen führt die Einstellung "Bogengröße" für die Option "Passend verkleinern" dazu, dass die Seite an ihrer oberen und unteren Kante an die Bogenkanten heranreicht, an der linken und rechten Kante jedoch Ränder entstehen.

Beispiel: Eine Dokumentseite der Größe "13x19 Inch" wird auf die halbe Größe eines "11x17 Inch" großen Bogens verkleinert (also auf "8,5x11 Inch").

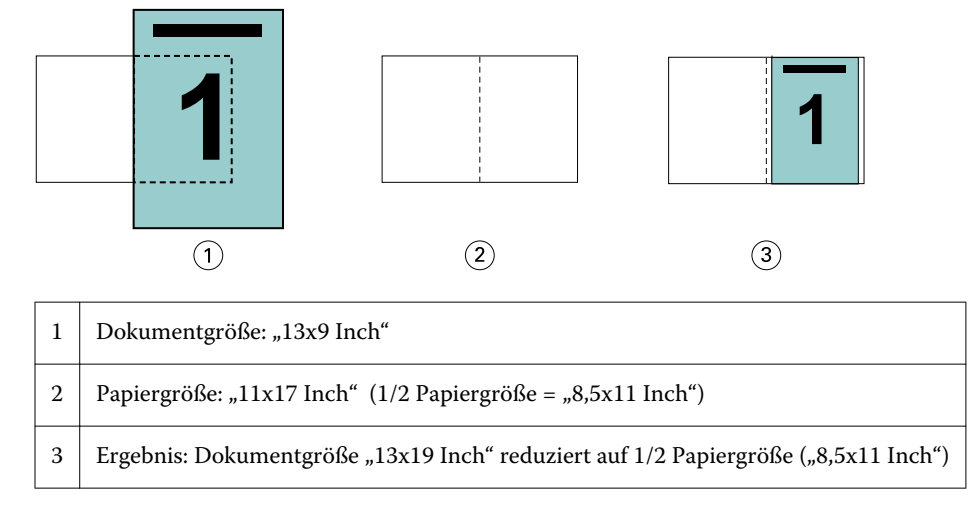

Booklet Maker unterstützt auch das Ausschießen für Papiergrößen einer anderen Norm und nicht standardisierte Papiergrößen.

Beispiel: Ein Dokument mit der Seitengröße "A4" kann für Papier der Größe "Letter/US Brief" ausgeschossen und skaliert werden. Die resultierende Größe beträgt "5,5x8,5 Inch". (Dies entspricht der Hälfte eines Bogens der Größe "8,5x11 Inch" ( = Letter/US Brief).

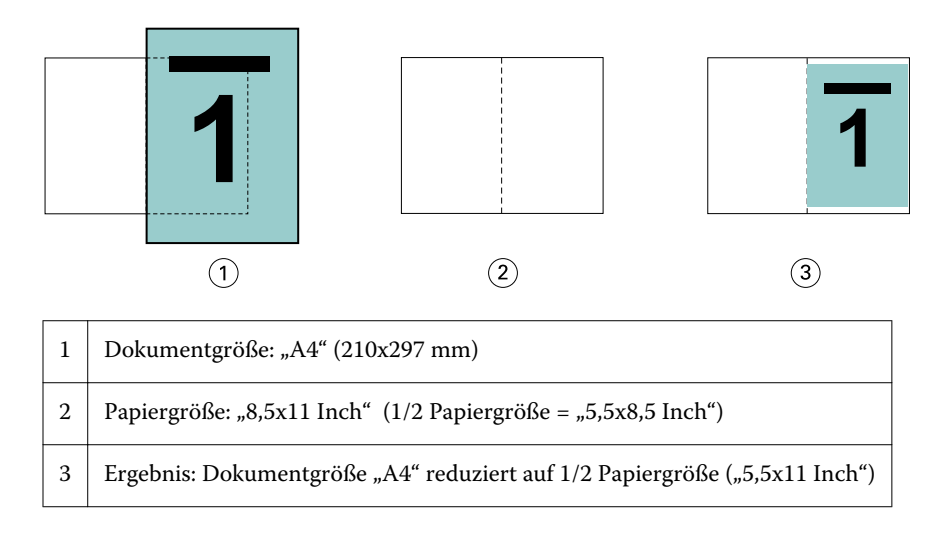

#### **Passend verkleinern – Bedruckbarer Bereich**

Booklet Maker skaliert den Inhalt automatisch so, dass er in den bedruckbaren Bereich des Bogens passt.

In den nachstehenden Beispielen entstehen durch die Anpassung an den bedruckbaren Bereich Ränder an allen Kanten. Da die Proportionen nicht verändert werden, um das Seitenverhältnis des ursprünglichen Dokuments beizubehalten, fallen die Ränder an der oberen und unteren Kante größer aus als an der linken und rechten Kante.

Beispiel: Eine Dokumentseite der Größe "13x19 Inch" wird auf die halbe Größe eines "11x17 Inch" großen Bogens verkleinert (also auf "8,5x11 Inch").

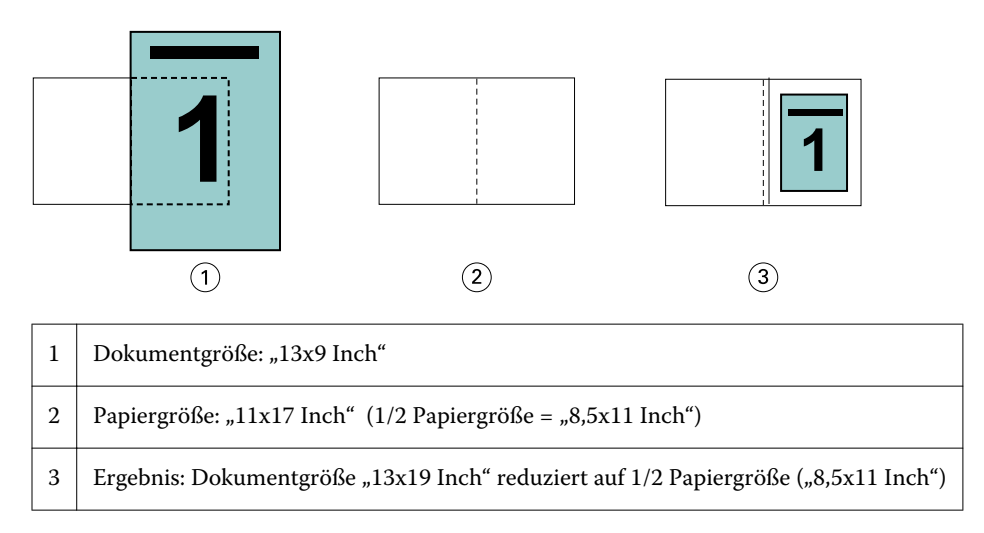

Das nachstehende Beispiel beschreibt die Verwendung der Einstellung "Passend verkleinern" > "Bedruckbarer Bereich" bei Papiergrößen einer anderen Norm und nicht standardisierten Papiergrößen.

Ein Dokument mit der Seitengröße "A4" kann für Papier der Größe "Letter/US Brief" ausgeschossen und skaliert werden. Die resultierende Größe beträgt "5,5x8,5 Inch". (Dies entspricht der Hälfte eines Bogens der Größe "8,5x11 Inch" ( = Letter/US Brief).

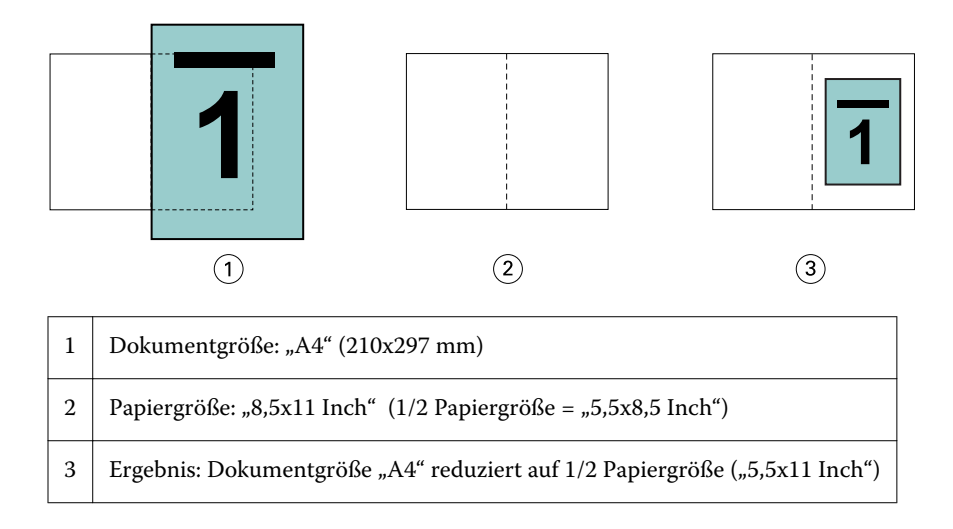

#### **Deaktivierte Option "Passend verkleinern"**

Ist die Option "Passend verkleinern" deaktiviert, werden die Dokumentseiten in der im Dokument angelegten Größe (d. h. mit dem Skalierfaktor 100 %) gedruckt. Ist der Seiteninhalt größer als die halbe Papiergröße, werden die überstehenden Teile des Inhalts abgeschnitten.

In bestimmten Situationen kann dieses Abschneiden durchaus erwünscht und sinnvoll sein. Wenn ein Dokument z. B. Druckermarken umfasst, die dazu führen, dass die Dokumentgröße größer als die halbe Papiergröße wird, muss die Option "Passend verkleinern" deaktiviert werden, damit die Seiten mit dem Skalierfaktor 100 % gedruckt werden, da anderenfalls die gesamte Dokumentseite (einschließlich der Druckermarken) passend für die gewählte Papiergröße verkleinert wird.

Die Option "Passend verkleinern" muss auch deaktiviert werden (damit die Druckausgabe mit dem Skalierfaktor 100 % erfolgt), wenn für einen Randanschnitt die Dokumentgröße bewusst so konzipiert wurde, dass die Inhalte größer als die halbe Papiergröße sind.

Die folgende Abbildung zeigt einen Seitenbereich der Größe "8,5x11 Inch" ( = gewünschter Inhalt) mit Druckermarken, die bewirken, dass die Dokumentgröße auf "10,2x12,5 Inch" anwächst. Durch das Deaktivieren der Option "Passend verkleinern" (Einstellung "Aus") wird der Seiteninhalt in der Originalgröße (d. h. mit dem Skalierfaktor 100 %) auf eine Hälfte eines Bogens der gewählten Papiergröße gedruckt:

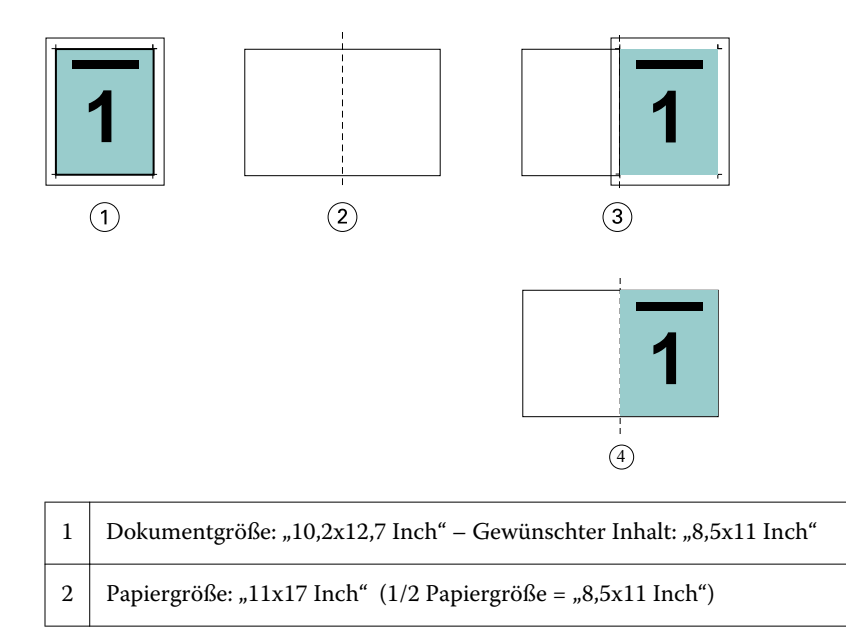

3 Vor Schneiden

4 | Ergebnis: Gewünschter Inhalt ("8,5x11 Inch") gedruckt mit Skalierfaktor 100%

## Option "Passend verkleinern" - Einstellungen "Bogengröße" und "Bedruckbarer Bereich" im **Vergleich**

Mit der Druckoption "Passend verkleinern" können Sie die Seiten eines Dokuments mit zwei verschiedenen Einstellungen verkleinern - "Bogengröße" oder "Bedruckbarer Bereich".

Jede dieser Einstellungen für "Passend verkleinern" hat ihre Vor- und Nachteile.

Bogengröße – Bei dieser Einstellung für die Druckoption "Passend verkleinern" wird der Skalierungsfaktor für eine maximale Ausnutzung des Papiers berechnet. Das Layout des Inhalts im Originaldokument kann jedoch dazu führen, dass die Skalierung nicht das gewünschte Ergebnis erzielt. Es kann zu einem Beschnitt des Inhalts kommen.

Bedruckbarer Bereich – Bei dieser Einstellung für die Druckoption "Passend verkleinern" erfolgt die Anpassung an den bedruckbaren Bereich des Papiers, sodass kein Beschnitt auftritt. Im Vergleich zur Einstellung "Bogengröße" erfolgt jedoch eine stärkere Verkleinerung des Dokumentinhalts.

Die nachstehenden Illustrationen verdeutlichen die Auswirkungen der verschiedenen Einstellungen.

Das erste Bild zeigt zwei Dokumente mit identischer Seitengröße, aber unterschiedlichem Layout.

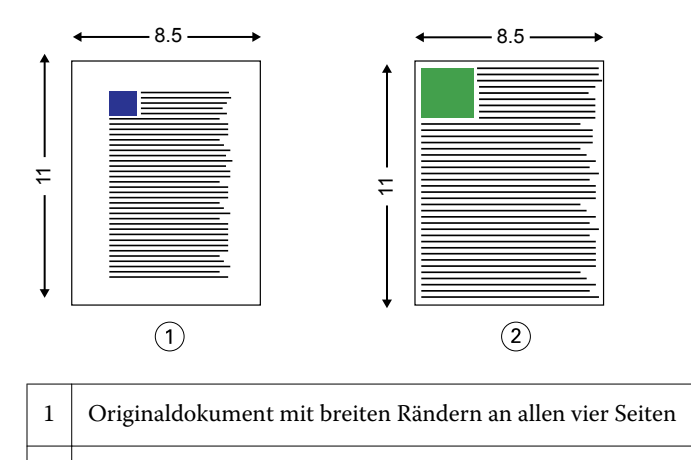

2 | Originaldokument, bei dem der Inhalt fast bis an alle vier Kanten reicht

Das zweite Bild zeigt den Bogen und, hervorgehoben in Weiß, den bedruckbaren Bereich.

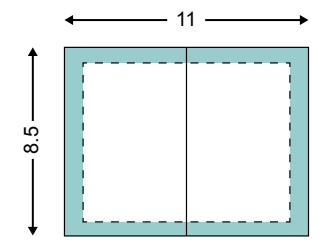

Das dritte Bild zeigt, wie sich die Einstellung "Bogengröße" für die Option "Passend verkleinern" auswirkt. Während der bedruckbare Bereich für das Dokument mit den breiten Rändern groß genug ist, erfolgt beim Ausschießen und Drucken des Dokument mit den schmalen Rändern ein Beschnitt des Inhalts.

<span id="page-257-0"></span>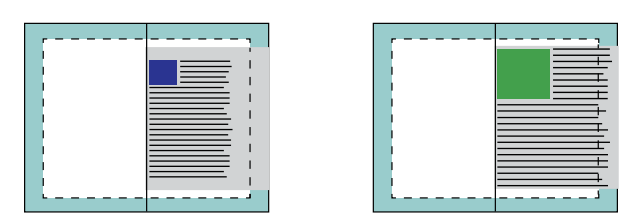

Das dritte Bild zeigt, wie sich die Einstellung "Bedruckbarer Bereich" für die Option "Passend verkleinern" auf das Dokument mit den schmalen Rändern auswirkt. Zwar kann der gesamte Inhalt gedruckt werden, jedoch werden der untere und obere Rand breiter (größere weiße Flächen).

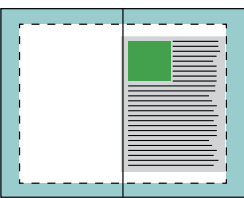

## **Seitenausrichtung**

Die Seitenausrichtung hat keine Änderung des Seitenlayouts zur Folge, das im Originaldokument definiert ist. Die Seitenausrichtung beeinflusst die Position des gesamten Seiteninhalts, d. h. des bedruckbaren Bereichs (des für Textund Bildelemente reservierten Bereichs) und der Ränder (des weißen oder leeren Bereichs um den bedruckbaren Bereich herum).

Booklet Maker unterstützt die exakte Platzierung des Seiteninhalts mit den folgenden drei Optionen:

- **•** Seiten ausrichten Mit dieser Option können Sie veranlassen, dass der Seiteninhalt am Rücken oder in der Mitte ausgerichtet wird.
- **•** Bundsteg vergrößern Mit dieser Option können Sie einen zusätzlichen Leerbereich für das spätere Binden generieren.
- **•** Bundzuwachs kompensieren Mit dieser Option können Sie dem Versatz des Seiteninhalts entgegenwirken, der bei der Rückenheftung und bei der Rückenheftung im Stapel auftritt.

**Hinweis:** Die für die Seitenausrichtung bereitgestellten Optionen bewirken keine Änderung des Skalierfaktors. Wenn die Option "Passend verkleinern" deaktiviert (Einstellung "Aus") ist, werden Seiteninhalte abgeschnitten, die über die Kante des Papiers hinaus reichen. Wenn dieses Abschneiden des Seiteninhalts nicht beabsichtigt ist, können Sie mit den Optionen "Seiten ausrichten" und "Bundsteg vergrößern" die Position des Seiteninhalts manipulieren.

# **Ausrichten von Seiten**

Im Kontext von Booklet Maker legen Sie mit der Option "Seiten ausrichten" die anfängliche Position des Seiteninhalts fest ("In der Mitte" oder "Am Rücken"). Diese anfängliche Position können Sie modifizieren, indem Sie den Wert für den Bundsteg erhöhen.

Mit der Option "Seiten ausrichten" bestimmen Sie die anfängliche Position des Seiteninhalts: "Am Rücken" oder "In der Mitte".

- <span id="page-258-0"></span>Öffnen Sie in der Anwendung Command WorkStation das Fenster "Auftragseigenschaften", zeigen Sie darin die Seite "Layout" an und aktivieren Sie die Option "Broschüre". Legen Sie danach die gewünschte Einstellung für die Option "Seiten ausrichten" fest.
	- **•** Am Rücken (Standard) Bei dieser Einstellung wird der Inhalt der Dokumentseite bündig mit dem Rücken, d. h. an der Falzlinie in der Mitte des Bogens ausgerichtet.

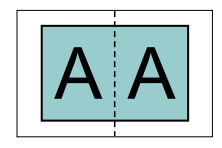

**•** In der Mitte – Bei dieser Einstellung wird der Seiteninhalt in einer Hälfte eines Bogens der gewählten Papiergröße mittig positioniert (zentriert).

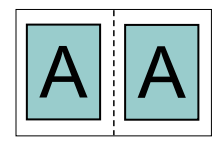

## Ausrichten von Seiten und Option "Passend verkleinern"

Sie können die Seitenausrichtung sowohl bei aktivierter als auch bei deaktivierter Option "Passend verkleinern" festlegen.

#### Seitenausrichtung bei aktivierter Option "Passend verkleinern"

Die folgende Abbildung veranschaulicht die Seitenausrichtung bei einem Dokument, dessen Dokumentgröße kleiner (<) als die halbe Papiergröße ist.

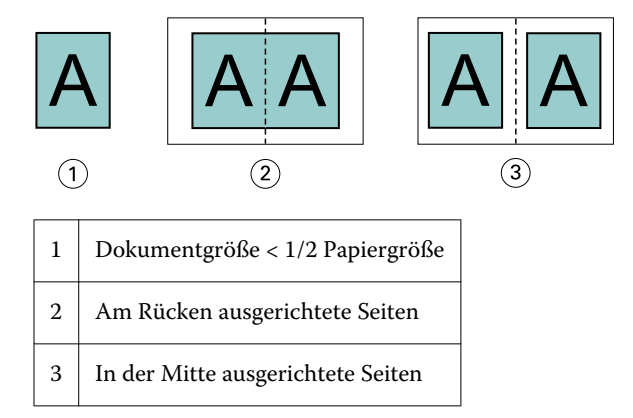

Die folgende Abbildung veranschaulicht die Seitenausrichtung bei einem Dokument, dessen Dokumentgröße exakt der halben Papiergröße entspricht. In diesem Fall ergibt sich kein erkennbarer Unterschied.

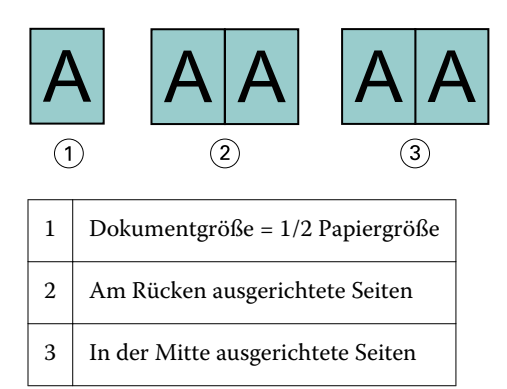

Hinweis: Wenn die Dokumentgröße größer als die halbe Papiergröße ist und die Option "Passend verkleinern" aktiviert ist (Ein), hängt das gedruckte Endergebnis vom Seitenverhältnis im Originaldokument ab.

#### Seitenausrichtung bei deaktivierter Option "Passend verkleinern"

Die folgende Abbildung veranschaulicht die Seitenausrichtung "Am Rücken" bei einem Dokument, dessen Dokumentgröße größer (>) als die halbe Papiergröße ist und für das die Option "Passend verkleinern" deaktiviert wurde (Aus).

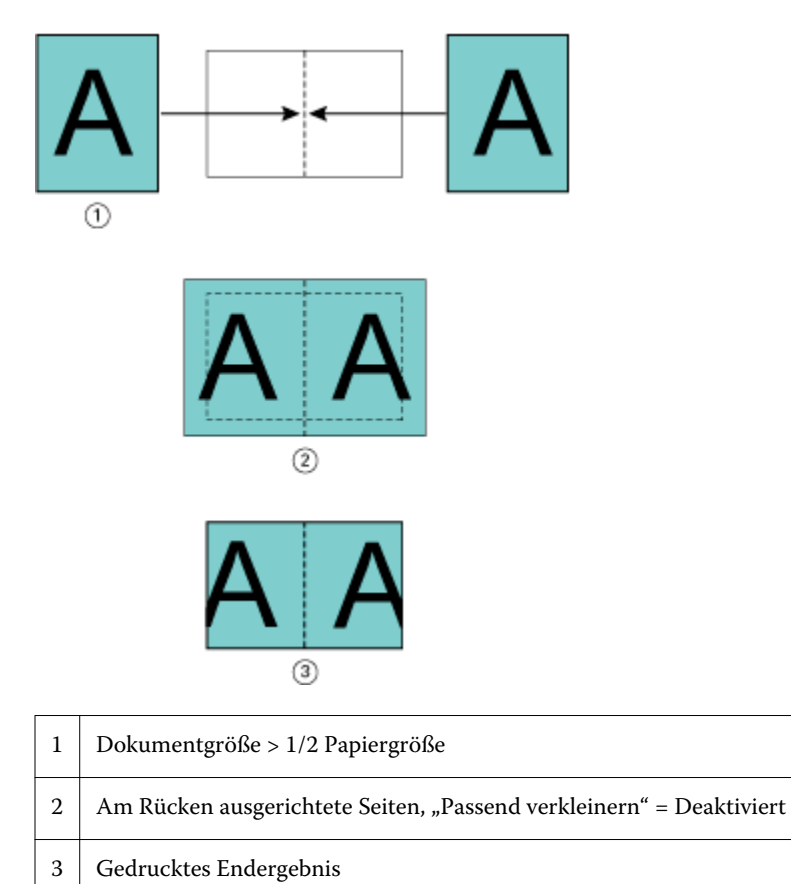

Die folgende Abbildung veranschaulicht die Seitenausrichtung "In der Mitte" bei einem Dokument, dessen Seitengröße größer (>) als die halbe Papiergröße ist und für das die Option "Passend verkleinern" deaktiviert wurde (Aus).

<span id="page-260-0"></span>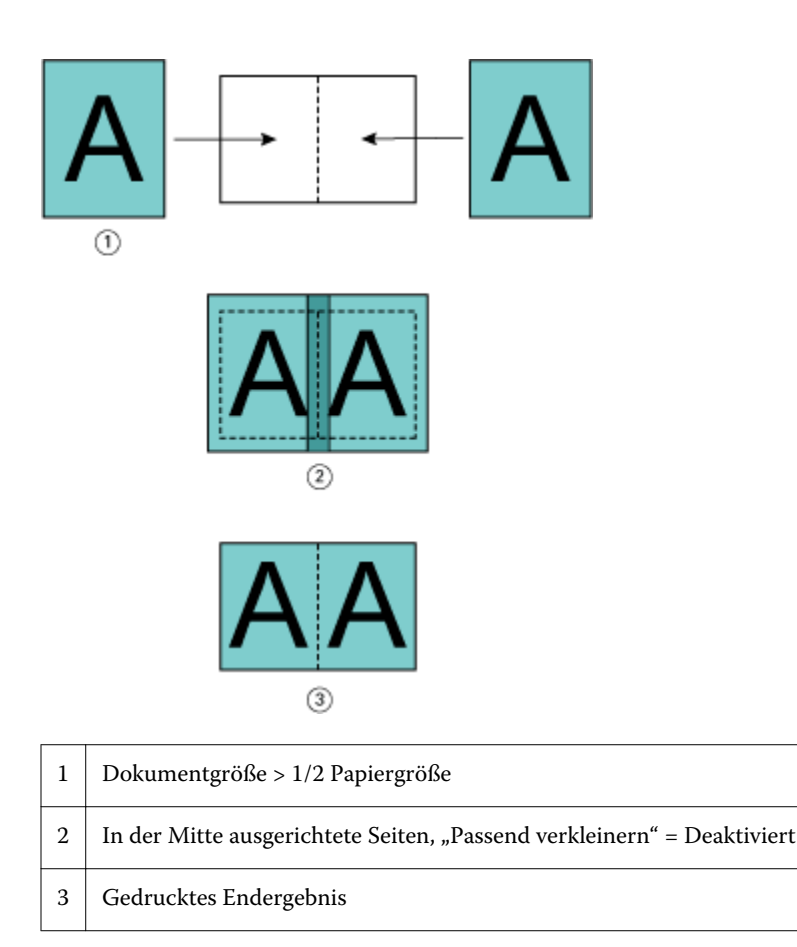

# **Seitenausrichtung und Bundsteg**

Ein Bundsteg ist ein zusätzlicher Randbereich, der für das spätere Binden oder andere Arten des Finishing (auf das Drucken folgende Tätigkeiten wie das Falzen, Heften oder Binden) konzipiert ist.

Im Kontext von Booklet Maker legen Sie mit der Option "Seiten ausrichten" die anfängliche Position des Seiteninhalts fest ("In der Mitte" oder "Am Rücken"). Diese anfängliche Position können Sie modifizieren, indem Sie den Wert für den Bundsteg erhöhen. Mit der Option "Bundsteg vergrößern um" definieren Sie den Abstand (in Millimeter oder Inch) zwischen zwei gegenüber liegenden Seiten in Ihrer Broschüre.

**Hinweis:** Der für den Bundsteg festgelegte Wert hat keine Änderung der im Originaldokument für die Dokumentseiten definierten Ränder zur Folge. Beim Bundsteg handelt es sich um einen zusätzlichen Randbereich, der speziell für das spätere Binden konzipiert ist.

Weitere Hinweise zu den für Bundstege gültigen Wertebereichen für Ihr Ausgabegerät finden Sie im Dokument *Drucken* der Anwenderdokumentation.

#### **Seitenausrichtung "Am Rücken" ohne und mit Bundsteg**

Bei der Seitenausrichtung "Am Rücken" entspricht der Abstand zwischen dem Inhalt einer Seite und dem Rücken dem halben Bundstegwert.

Die folgende Abbildung veranschaulicht die anfängliche Seitenausrichtung bei der Einstellung "Am Rücken", das Endergebnis ohne Bundsteg sowie das Endergebnis nach dem Hinzufügen eines Bundstegs.

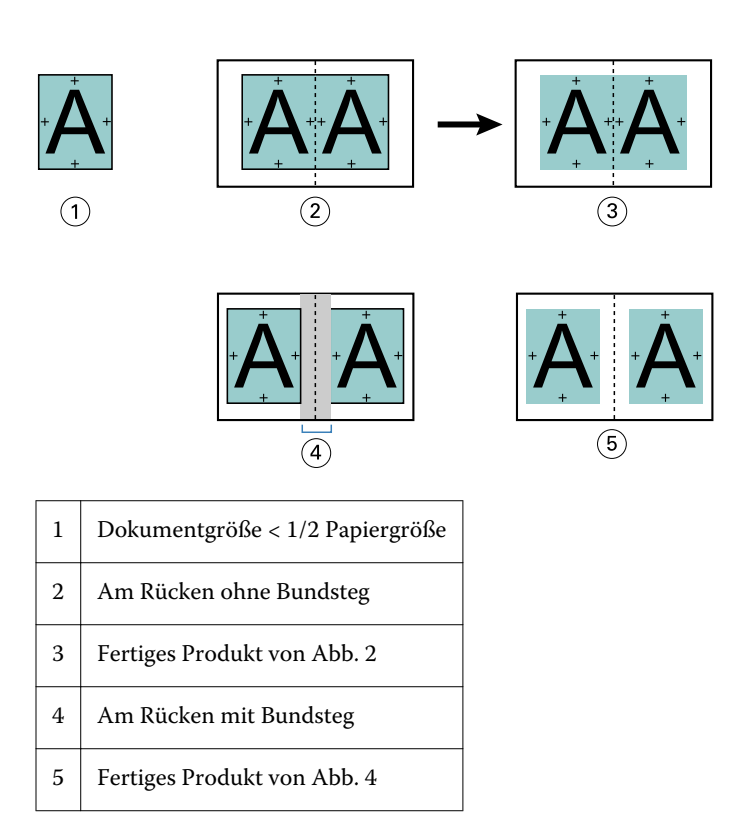

#### Seitenausrichtung "In der Mitte" ohne und mit Bundsteg

Bei der Seitenausrichtung "In der Mitte" entspricht der Abstand zum Rücken der Summe "1/2 Bundsteg plus Anfangswert für Versatz (gemäß Seitenausrichtung)".

Die folgende Abbildung veranschaulicht die anfängliche Seitenausrichtung bei der Einstellung "In der Mitte", das Endergebnis ohne Bundsteg sowie das Endergebnis nach dem Hinzufügen eines Bundstegs.

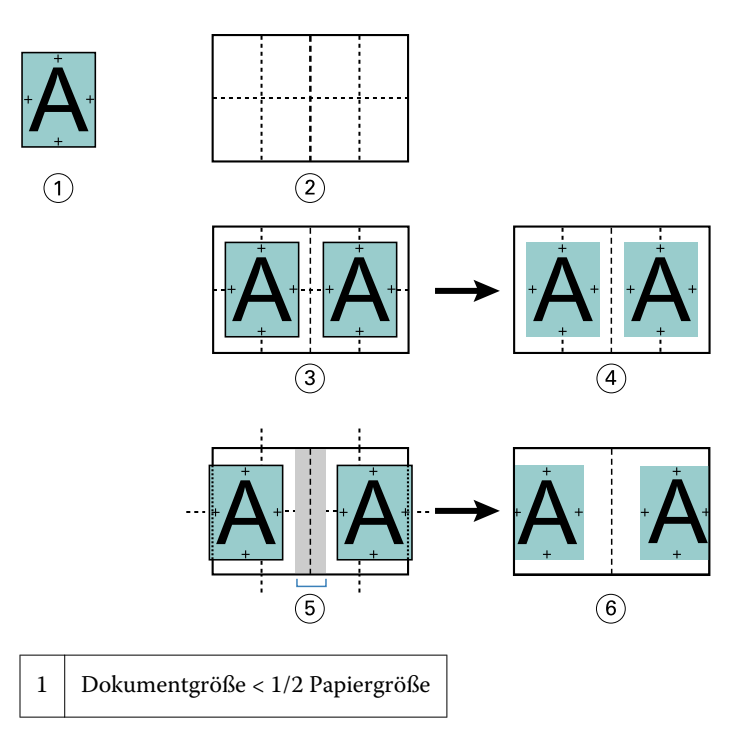

<span id="page-262-0"></span>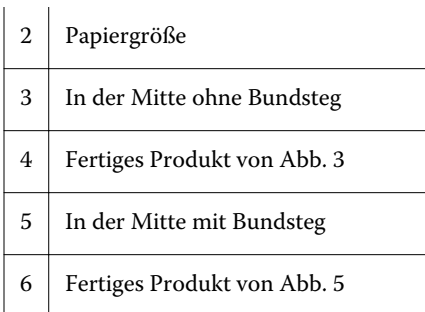

**Hinweis:** Ein zu groß gewählter Bundsteg kann dazu führen, dass der Seiteninhalt über die Blattkante oder den bebilderbaren Bereich des Papiers hinaus verschoben und abgeschnitten wird.

## **Bundzuwachskompensation**

Zu einem Bundzuwachs kommt es bei der Rückenheftung und der Rückenheftung im Stapel, wenn ein Dokument mit sehr vielen Seiten als Broschüre gedruckt wird oder schweres Papier für eine Broschüre verwendet wird.

Beim Falzen der Bogen zu Signaturen (die die späteren Seiten der Broschüre ergeben) bewirkt jeder Falzvorgang, dass sich die Position des jeweiligen Seiteninhalts minimal verschiebt. Dies führt dazu, dass zur Mitte der Broschüre hin die äußeren Ränder schmaler werden. Dadurch besteht die Gefahr, dass Seiteninhalte zu nahe am Bindebereich gedruckt werden oder Teile des Druckbilds beim Finishing abgeschnitten werden.

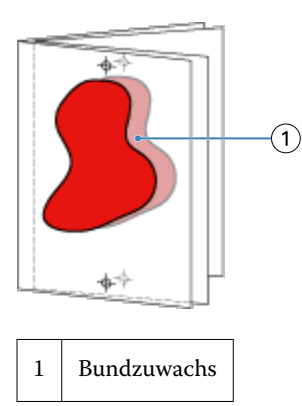

# Einstellungen für gemischte Medien und Broschürentyp "1-fach, Klebebindung"

Die Einstellungen für gemischte Medien stehen in Booklet Maker (Command WorkStation > "Auftragseigenschaften") nur dann zur Verfügung, wenn "1-fach, Klebebindung" als Broschürentyp gewählt wurde. Zu diesem Zweck wird ein Fensterbereich mit den Optionen aus dem Bereich "Gemischte Medien" in Booklet Maker integriert und zur visuellen Unterstützung durch eine Strukturansicht ergänzt.

Hinweis: Das Erstellen von Broschüren des Typs "1-fach, Klebebindung" mit gemischten Medien wird vom Druckertreiber nicht unterstützt. Wenn Sie diese Funktion nutzen möchten, müssen Sie Ihren Auftrag an die Warteliste "Halten" in der Anwendung Command WorkStation senden.

Die Strukturansicht veranschaulicht die tatsächliche Paginierung der fertigen Broschüre und reflektiert in Echtzeit die Auswirkungen der Einstellungen, die Sie für die Optionen für gemischte Medien festlegen. In der Strukturansicht kann das Auftragslayout auf der Basis der Dokumentseiten oder auf der Basis der Bogen dargestellt werden.

Für eine Broschüre des Typs "1-fach, Klebebindung" können Sie in Booklet Maker die folgenden Einstellungen für gemischte Medien festlegen:

- **•** Kapitelstartseiten Wenn Sie in einem beidseitig zu druckenden Auftragsdokument (Duplexdruck) eine Kapitelstartseite definieren, werden implizite Leerseiten eingefügt.
- **•** Seitenbereiche und die für diese Seitenbereiche zu verwendenden Medien
- **•** Leerseiten und die für diese Einleger zu verwendenden Medien Vom Anwender eingefügte Leerseiten werden als explizite Leerseiten gewertet. Explizite und implizite Leerseiten/Leerbogen werden in der Strukturansicht des Bereichs "Gemischte Medien" unterschiedlich dargestellt.

**Hinweis:** In Booklet Maker wird weder die Option zum Hinzufügen von Registerseiten (mit bedruckbaren Tabs) noch die Option zum Definieren der Einstellungen für Titelblätter und/oder Abschlussblätter angeboten.

Wenn Sie in Booklet Maker Einstellungen für gemischte Medien festlegen, wird der korrespondierende Bereich auf der Registerkarte "Medium" deaktiviert. Die Einstellungen, die Sie in Booklet Maker festlegen, werden sowohl auf die Registerkarte "Medium" als auch in Fiery Compose übernommen und angezeigt.

# **Festlegen der Einstellungen für gemischte Medien in Booklet Maker**

Wenn Sie "1-fach, Klebebindung" als Broschürentyp wählen, wird der Bereich "Gemischte Medien" mit der Strukturansicht eingeblendet.

Der Broschürentyp "1-fach, Klebebindung" wird nicht von allen Ausgabegeräten unterstützt. Wird dieser Broschürentyp nicht unterstützt, wird die Einstellung "1-fach, Klebebindung" im Einblendmenü "Broschürentyp" nicht angeboten.

- **1** Markieren Sie in der Ansicht "Auftragscenter" der Anwendung Command WorkStation einen Auftrag und öffnen Sie das Fenster "Auftragseigenschaften".
- 2 Aktivieren Sie auf der Seite "Layout" die Option "Broschüre".
- **3** Wählen Sie "1-fach, Klebebindung" im Einblendmenü "Broschürentyp".
- **4** Wählen Sie die gewünschte Bindekante.
- **5** Wählen Sie getrennt für den Innenteil und den Einband der Broschüre die gewünschte Papiergröße.

Hinweis: In Booklet Maker steht die Option "Titel/Abschluss definieren", die im Bereich "Gemischte Medien" angeboten wird, nicht zur Verfügung. Die Einstellungen für den Einband respektive das Titel- und das Abschlussblatt werden mithilfe der Optionen festgelegt, die standardmäßig von Booklet Maker bereitgestellt werden.

- **6** Legen Sie die Einstellungen für den Einband und die Einstellungen für die übrigen angebotenen Optionen fest.
- **7** Blättern Sie nach unten zur Strukturansicht im Bereich "Gemischte Medien" und legen Sie die gewünschten Einstellungen mithilfe der folgenden Steuerelemente fest:
	- **•** Seiten Die Strukturansicht auf dieser Registerkarte veranschaulicht das Auftragslayout auf der Basis der Dokumentseiten und zeigt, welche Seiten auf welche Bogen gedruckt werden.
	- **•** Bogen Die Strukturansicht auf dieser Registerkarte veranschaulicht das Auftragslayout auf der Basis der Bogen und zeigt, welche Seiten auf welche Bogen gedruckt werden.
	- **•** Kapitelstartseite(n) In diesem Eingabefeld können Sie die Seitennummern der Seiten angeben, die als Kapitelstartseiten verwendet werden sollen. Die Seitennummern müssen durch Kommas getrennt werden. Die Kapitelstartseiten werden in der Strukturansicht durch ein Buchlesezeichen gekennzeichnet. Implizite

Leerseiten/Leerbogen werden automatisch hinzugefügt, sofern das Layout dies erforderlich macht. In der folgenden Abbildung ist das Buchlesezeichen zu sehen, das die Kapitelstartseite kennzeichnet, sowie die als implizite Leerseite eingefügte Seite 10.

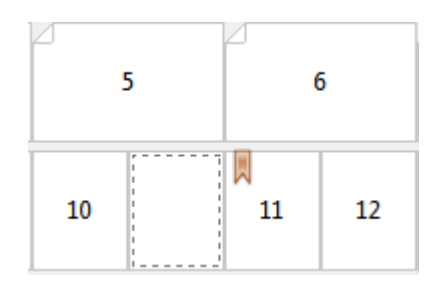

**•** Neuer Seitenbereich – Durch Klicken auf das Symbol oder die Taste können Sie ein Fenster öffnen, in dem Sie die Seiten angeben können, die in den neuen Seitenbereich einbezogen werden sollen, und das für diesen Seitenbereich zu verwendende Medium bestimmen können.

#### Neuer Seitenbereich...

**•** Neuer Einleger – Durch Klicken auf das Symbol oder die Taste können Sie ein Fenster öffnen, in dem Sie die genaue Position der zusätzlichen Leerseite angeben und das für die Leerseite zu verwendende Medium bestimmen können.

Neuer Einleger...

**•** Bearbeiten – Durch Klicken auf das Symbol oder die Taste können Sie die Einstellungen für den jeweiligen Seitenbereich bzw. die jeweilige Leerseite ändern.

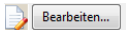

**•** Löschen – Durch Klicken auf das Symbol oder die Taste können Sie die Einstellungen für den jeweiligen Seitenbereich bzw. die jeweilige Leerseite löschen.

 $\frac{1}{\sqrt{2}}$  Löschen

Weitere Hinweise zu den Medieneinstellungen, die von Ihrem Fiery Server unterstützt werden, finden Sie in den Dokumenten *Drucken* und *Dienstprogramme* der Anwenderdokumentation.

#### **Navigation in einem Dokument im Bereich "Gemischte Medien"**

Der Bereich "Gemischte Medien" mit der Strukturansicht wird eingeblendet, wenn Sie den Broschürentyp "1-fach, Klebebindung" wählen.

- **•** In der Strukturansicht des Bereichs "Gemischte Medien" können Sie wie folgt in einem Dokument navigieren:
	- **• Bildlaufleisten**
	- **• Pfeilsymbole für Standardnavigation** Klicken Sie auf eines der inneren Pfeilsymbole, um zur jeweils nächsten oder zur jeweils vorherigen Seite zu blättern. Klicken Sie auf eines der äußeren Pfeilsymbole, um zum Anfang bzw. zum Ende des Dokuments zu navigieren. Die Pfeilsymbole werden abgeblendet (grau angezeigt), wenn keine Navigation möglich ist.

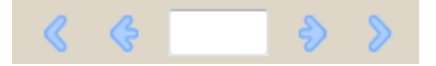

**• Pfeilsymbole für Aktionsnavigation** – Klicken Sie eines der Pfeilsymbole, um zur folgerichtig nächsten bzw. vorherigen Aktion zu gelangen. Die Aktion selbst wird im Textfeld angezeigt. Die Pfeilsymbole werden abgeblendet (grau angezeigt), wenn keine Navigation möglich ist.

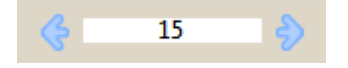

## **Anzeigen des Layouts eines Auftrags als Seiten**

Die Paginierung eines Auftragsdokuments kann auf der Basis der Dokumentseiten oder auf Basis der Bogen dargestellt werden. Die Dokumentseiten und Bogen werden in der Strukturansicht miteinander in Beziehung gesetzt, sodass Sie unmittelbar erkennen können, welche Dokumentseiten auf welche Bogen gedruckt werden.

**•** Klicken Sie auf "Seiten", um die entsprechende Registerkarte zu öffnen und das Auftragslayout auf der Basis der Dokumentseiten zu überprüfen.

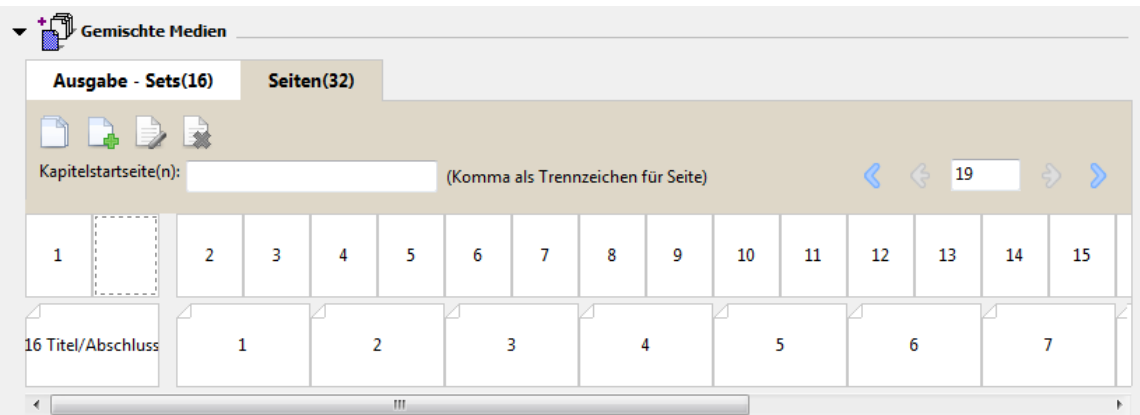

Die folgende Abbildung veranschaulicht die Darstellung des Auftragslayouts auf der Basis der Dokumentseiten. Die Zahl, die dem Namen "Seiten" der Registerkarte in Klammern folgt, entspricht der Anzahl der Dokumentseiten, die in der Strukturansicht in der oberen Reihe zu sehen sind. Die Dokumentseiten sind in linearer Folge, d. h. in der logischen Lesefolge des Quelldokuments angeordnet.

In der zweiten Reihe ist zu sehen, wie die Bogen auf dem Ausgabegerät angeordnet werden. Der Inhalt des Titelblatts (für das in diesem Beispiel der Inhalt der beiden ersten im Quelldokument angelegten Seiten verwendet wird) wird am Anfang der Reihe in Lesefolge angezeigt. Den Inhalt des Abschlussblattes (am Ende des Auftragsdokuments) können Sie sehen, wenn Sie mit der horizontalen Bildlaufleiste oder einem anderen Navigationswerkzeug nach rechts blättern.

## **Anzeigen des Layouts eines Auftrags als Bogen**

Bei der Darstellung des Auftragslayouts auf der Basis der Bogen steht die Reihenfolge der Bogen im Fokus.

**•** Klicken Sie auf "Bogen", um die entsprechende Registerkarte zu öffnen und das Auftragslayout auf der Basis der Bogen zu überprüfen.

<span id="page-266-0"></span>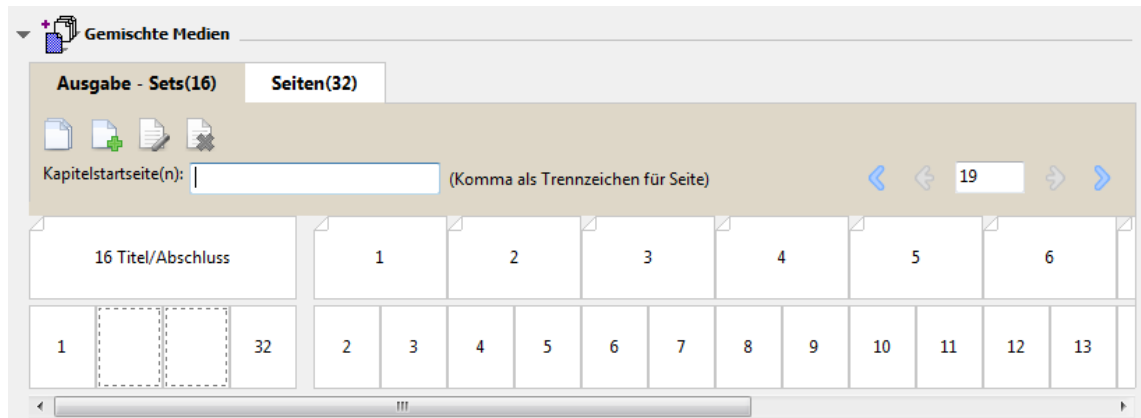

Die Miniaturen in der oberen Reihe reflektieren die tatsächliche Druckfolge auf dem Drucker. Aus der zweiten Reihe ist ersichtlich, welche Dokumentseiten auf welche Bogen gedruckt werden. In der Abbildung unten umfasst der Bogen für den Einband ein Titelblatt, für das die Inhalte der beiden ersten im Quelldokument angelegten Seiten verwendet werden, einen Broschürenrücken, für den der Inhalt der drittletzten Seite im Quelldokument verwendet wird, sowie ein Abschlussblatt, für das die Inhalte der beiden letzten Seiten im Quelldokument verwendet werden.

Hinweis: Der Einband (mit der Bezeichnung "Titel/Abschluss") wird in der Strukturansicht stets am Anfang der Reihe angezeigt, auch wenn bei bestimmten Ausgabegeräten der Einband als letzter Bogen gedruckt wird.

# **Einschränkungen bei Booklet Maker für gemischte Medien**

Bei der Bindeart "1-fach, Klebebindung" sind im Bereich "Gemischte Medien" die folgenden Aktionen nicht möglich.

- **•** Das Einfügen von Seiten vor, zwischen oder nach den Dokumentseiten, deren Inhalte für den Einband (Titelblatt, Rücken und Abschlussblatt) verwendet werden.
- **•** Das Einfügen von Seiten an Positionen, die sich außerhalb der fertig gestellten gebundenen Broschüre befänden.
- **•** Das Einfügen von Seiten, die zu einer physischen Teilung des Einbands führen würden.
- **•** Die Angabe von Medien unterschiedlicher Größen innerhalb eines Auftragsdokuments. Die Auswahl an Mediengrößen für die Optionen "Neuer Seitenbereich" und "Neuer Einleger" ist auf die Größe des Haupt-/ Innenteils der Broschüre beschränkt.

Hinweis: Bei Ausgabegeräteen, die die Falzart "Z-Falz auf Hälfte" unterstützen, sind Medien zulässig, die doppelt so groß sind wie die Medien für den Innen-/Hauptteil der Broschüre.

# Hinzufügen eines Broschürentitelblatts und/oder Broschürenabschlussblatts

In Booklet Maker können Sie Dokumenten, die für die Rückenheftung konfiguriert werden, ein Broschürentitelblatt und/oder ein Broschürenabschlussblatt hinzufügen und das für diese Blätter zu verwendende Medium festlegen.

Broschüren in Rückenheftung können mit einem Titel- und/oder einem Abschlussblatt versehen werden. Booklet Maker unterstützt hierbei zwei grundlegende Verfahren: das Einlegen von Vordrucken und das Drucken des Titel-/ Abschlussblatts basierend auf im Auftragsdokument angelegten Seiten. Bei beiden Verfahren können Sie das zu verwendende Medium wählen. Für ein Broschürentitelblatt bzw. ein Broschürenabschlussblatt, dessen Inhalt als Seite(n) im Auftragsdokument angelegt ist, können Sie zusätzliche Einstellungen festlegen. Weitere Optionen für Titelblätter und Abschlussblätter, die für andere Bindearten relevant sind (z. B. für die Klebebindung), werden im

Dokument *Drucken* der Anwenderdokumentation beschrieben. Für diese anderen Bindearten ist ein spezieller Finisher erforderlich.

- **1** Öffnen Sie im Druckertreiber oder im Fenster "Auftragseigenschaften" der Anwendung Command WorkStation die Seite "Layout" > "Broschüre", wählen Sie "Rückenheftung" im Einblendmenü "Broschürentyp" und legen Sie die gewünschte Bindekante fest.
- **2** Legen Sie für den Haupt-/Innenteil der Broschüre die gewünschte Papiergröße und die Einstellungen für die Seitenausrichtung fest.
- **3** Wählen Sie im Einblendmenü "Inhaltseingabe" eine der folgenden Einstellungen:
	- Wählen Sie "Vordruck", wenn gedruckt vorliegende Broschürentitelblätter und/oder Broschürenabschlussblätter eingefügt werden sollen. Wählen Sie diese Einstellung, wenn ein Vordruck (d. h. bereits gedruckte Broschürentitelblätter und/oder Broschürenabschlussblätter) mit den Dokumentseiten für den Haupt-/Innenteil der Broschüre zusammengeführt werden soll. Wenn Sie sich für diese Einstellung entscheiden, werden die nachfolgend beschriebenen Optionen "Titelblatt" und "Abschlussblatt" deaktiviert.
	- Wählen Sie "Titel & Abschluss separat", wenn ein in Ihrem Dokument angelegtes Broschürentitel- bzw. Broschürenabschlussblatt gedruckt und verwendet werden soll. Wählen Sie diese Einstellung, wenn das Broschürentitel- und/oder das Broschürenabschlussblatt als Seiten im gleichen Dokument wie der Haupt-/ Innenteil der Broschüre angelegt sind. Die als Titelblatt bzw. als Abschlussblatt konzipierten Dokumentseiten werden auf einem separaten Bogen gedruckt.

Diese Einstellung können Sie nur verwenden, wenn die Inhalte und/oder die Druckvorlagen für das Broschürentitel- und/oder das Broschürenabschlussblatt als Seite(n) im Auftragsdokument angelegt sind. Als Inhalte für das Titelblatt und das Abschlussblatt können (in beliebiger Kombination) die erste und die letzte Seite bzw. die beiden ersten und die beiden letzten Seiten in Ihrem Dokument verwendet werden. Wenn Sie sich für diese Einstellung entscheiden, können Sie zusätzlich die Einstellungen für die Optionen "Titelblatt" und "Abschlussblatt" festlegen.

• "Titelblatt" und "Abschlussblatt" (nur bei im Dokument angelegten Blättern) – Mit diesen beiden Optionen können Sie bestimmen, ob das Titel- bzw. das Abschlussblatt im Duplexdruck (außen und innen) oder im Simplexdruck (nur außen oder nur innen) bedruckt werden soll oder aber ob Vorder- und Rückseite leer bleiben sollen. (Durch die letztgenannte Möglichkeit entfällt die Notwendigkeit, entsprechende Leerseiten im Originaldokument einzufügen.)

**Hinweis:** Wenn das Originaldokument bereits das Broschürentitelblatt und das Broschürenabschlussblatt umfasst und Sie sich für das Hochbinden (Bindung oben) entscheiden, wird der außenseitige Inhalt des Broschürenabschlussblatts automatisch um 180° gedreht, damit er die gleiche Orientierung aufweist wie der Inhalt des Broschürentitelblatts.

- **4** Klicken Sie auf "Titel/Abschluss definieren", um im Fenster "Medium für Titel-/Abschlussblatt" das Medium und die Papiergröße des Mediums sowie das Papierfach (Behälter/Magazin) anzugeben, in dem sich das Medium für die Titel-/Abschlussblätter befindet. Diese Option wird sowohl für Vordrucke als auch für Broschürentitelblätter und Broschürenabschlussblätter angeboten, die als Seiten im Auftragsdokument angelegt sind.
- **5** Geben Sie das Medium und die Papiergröße für das Broschürentitelblatt und/oder das Broschürenabschlusblatt an. Diese Optionen werden sowohl für Vordrucke als auch für im Dokument angelegte Titel- und Abschlussblätter unterstützt.
- **6** Geben Sie das Papierfach (Behälter/Magazin) an, das die Vordrucke bzw. das Medium für die im Dokument angelegten Titel- und Abschlussblätter enthält, und klicken Sie auf "OK".

# <span id="page-268-0"></span>Ändern der Dokumentgröße in einem Anwendungsprogramm

In dem Anwendungsprogramm, in dem Sie Ihr Originaldokument erstellen, können Sie die Größe der Dokumentseiten im Fenster "Drucker einrichten" oder "Seite einrichten" (oder einem Programmfenster mit ähnlicher Funktion) festlegen.

Bevor Sie eine bestimmte Dokumentgröße festlegen, sollten Sie sich vergewissern, dass Ihr Ausgabegerät diese Größe unterstützt.

- **1** Öffnen Sie das Originaldokument im ursprünglichen Anwendungsprogramm und wählen Sie "Datei" > "Drucker einrichten" oder "Datei" > "Seite einrichten" (bzw. einen Befehl mit vergleichbarer Funktion).
- **2** Wählen Sie Ihr Ausgabegerät in der Liste der verfügbaren Drucker.
- **3** Wählen Sie eine der angebotenen Papiergrößen und klicken Sie auf "OK".

**Hinweis:** Bei der Wahl der Papiergröße ist die Kante, über die das Papier zugeführt wird, ohne Belang.

# Ändern der Maßeinheit

Sie können Millimeter, Punkt oder Inch (Zoll) als Maßeinheit verwenden.

**Hinweis:** Im Druckertreiber gibt es keine Möglichkeit, die Maßeinheit zu ändern.

- **1** Wählen Sie "Bearbeiten" > "Voreinstellungen" in der Anwendung Command WorkStation.
- **2** Klicken Sie auf "Größe".
- **3** Wählen Sie die gewünschte Maßeinheit (Millimeter, Punkt oder Inch) und klicken Sie auf "OK".

**Hinweis:** Die Änderung wird beim nächsten Starten der Anwendung Command WorkStation wirksam.

# Anzeigen einer Broschüre in der Vorschau

Sie können eine Broschüre in der Vorschau anzeigen. Die Darstellung erfolgt entweder im Vorschaufenster von Fiery Preview oder in der Rastervorschau.

**Hinweis:** Wenn Sie über den Druckertreiber auf Booklet Maker zugreifen, ist die Vorschau nicht möglich.

- **•** Markieren Sie in der Ansicht "Auftragscenter" der Anwendung Command WorkStation einen Auftrag in der Auftragsliste "Angehalten" und wählen Sie "Aktionen" > "Vorschau".
	- **•** Im Falle eines Auftrags mit dem Status "Gespoolt/angehalten" wird zum Anzeigen das Vorschaufenster von Fiery Preview verwendet.
	- Ein Auftrag mit dem Status "Verarbeitet/angehalten" wird in der Rastervorschau angezeigt.

# <span id="page-269-0"></span>Workflows für die Broschürenerstellung

Die folgenden Workflows veranschaulichen, welche generellen Schritte erforderlich sind, um mithilfe des Assistenten von Booklet Maker eine Broschüre für einen der drei standardmäßigen Broschürentypen zu erstellen: Broschüre für Klebebindung, Broschüre für Rückenbindung und Broschüre für Rückenbindung im Stapel.

- **•** Drucken einer Broschüre für die Klebebindung auf Seite 270
- **•** Drucken einer Broschüre für die Rückenheftung auf Seite 270
- **•** [Drucken einer Broschüre für die Rückenheftung im Stapel](#page-270-0) auf Seite 271

# **Drucken einer Broschüre für die Klebebindung**

Zum Einrichten und Drucken einer Broschüre für die Klebebindung steht Ihnen wahlweise ein Assistent zur Verfügung.

- 1 Greifen Sie auf Booklet Maker über den Druckertreiber oder über das Fenster "Auftragseigenschaften" in der Anwendung Command WorkStation zu.
- **2** Klicken Sie auf "Assistent starten".
- **3** Wählen Sie den Broschürentyp und die Bindekante. Klicken Sie danach auf "Weiter".
- 4 Wählen Sie die Papiergröße. Klicken Sie danach auf "Weiter".
- **5** Legen Sie ggf. die Einstellungen für die Seitenausrichtung und den Bundsteg fest. Klicken Sie danach auf "Weiter".
- **6** Überprüfen Sie in der abschließenden Zusammenfassung die Broschüreneinstellungen, die Sie für das Auftragsdokument festgelegt haben. Klicken Sie danach auf "Fertigstellung", um zum Bereich "Layout" > "Broschüre" im Druckertreiber bzw. im Fenster "Auftragseigenschaften" der Anwendung Command WorkStation zurückzukehren.
- **7** Legen Sie wahlweise im Druckertreiber bzw. im Fenster "Auftragseigenschaften" der Anwendung Command WorkStation die Einstellungen für weitere allgemeine Druckoptionen oder für die Druckoptionen für die Weiterverarbeitung (z. B. Falzen, Heften oder Binden) fest. Klicken Sie danach auf "OK".

## **Drucken einer Broschüre für die Rückenheftung**

Zum Einrichten und Drucken einer Broschüre für die Rückenheftung steht Ihnen wahlweise ein Assistent zur Verfügung.

- 1 Greifen Sie auf Booklet Maker über den Druckertreiber oder über das Fenster "Auftragseigenschaften" in der Anwendung Command WorkStation zu.
- **2** Klicken Sie auf "Assistent starten".
- **3** Wählen Sie den Broschürentyp und die Bindekante. Klicken Sie danach auf "Weiter".
- **4** Geben Sie die Inhaltsquelle und das Papierfach (Behälter/Magazin) mit dem Medium für die Titelblätter und/ oder Abschlussblätter an.
- <span id="page-270-0"></span>**5** Wählen Sie, wenn Sie sich für die Option "Titel & Abschluss separat" entscheiden, die Ausgabeart für das Titelblatt und/oder das Abschlussblatt. Das Titel- und das Abschlussblatt können jeweils auf der Außen- und der Innenseite bedruckt werden. Klicken Sie danach auf "Weiter".
- **6** Klicken Sie auf "Weiter", wenn Sie sich für die Option "Einfügen" (Vordruck) entschieden haben.
- **7** Wählen Sie die Papiergröße. Klicken Sie danach auf "Titel/Abschluss definieren".
- 8 Geben Sie im Fenster "Medium für Titel-/Abschlussblatt" das Medium und die Papiergröße sowie das Papierfach (Behälter/Magazin) an, in dem sich das Medium für die Titelblätter und/oder Abschlussblätter befindet.
- **9** Klicken Sie auf "OK" und danach auf "Weiter".
- **10** Legen Sie ggf. die Einstellungen für die Seitenausrichtung, den Bundsteg und die Kompensation des Bundzuwachses (Bundzugabe) fest.
- **11** Überprüfen Sie in der abschließenden Zusammenfassung die Broschüreneinstellungen, die Sie für das Auftragsdokument festgelegt haben. Klicken Sie danach auf "Fertigstellung", um zum Bereich "Layout" > "Broschüre" im Druckertreiber bzw. im Fenster "Auftragseigenschaften" der Anwendung Command WorkStation zurückzukehren.
- **12** Legen Sie wahlweise die Einstellungen für weitere allgemeine Druckoptionen oder für die Druckoptionen für die Weiterverarbeitung (z. B. Falzen, Heften oder Binden) fest. Klicken Sie danach auf "OK".

#### **Drucken einer Broschüre für die Rückenheftung im Stapel**

Zum Einrichten und Drucken einer Broschüre für die Rückenheftung im Stapel steht Ihnen wahlweise ein Assistent zur Verfügung.

- **1** Greifen Sie auf Booklet Maker über den Druckertreiber oder über das Fenster "Auftragseigenschaften" in der Anwendung Command WorkStation zu.
- **2** Klicken Sie auf "Assistent starten".
- **3** Wählen Sie den Broschürentyp und die Bindekante. Klicken Sie danach auf "Weiter".
- **4** Wählen Sie die Papiergröße und geben Sie an, wie viele Bogen jedes Subset umfassen soll. Klicken Sie danach auf "Weiter".
- **5** Legen Sie ggf. die Einstellungen für die Seitenausrichtung, den Bundsteg und die Kompensation des Bundzuwachses (Bundsteg) fest. Klicken Sie danach auf "Weiter".
- **6** Überprüfen Sie in der abschließenden Zusammenfassung die Broschüreneinstellungen, die Sie für das Auftragsdokument festgelegt haben. Klicken Sie danach auf "Fertigstellung", um zum Bereich "Layout" > "Broschüre" im Druckertreiber bzw. im Fenster "Auftragseigenschaften" der Anwendung Command WorkStation zurückzukehren.
- **7** Legen Sie wahlweise im Druckertreiber bzw. im Fenster "Auftragseigenschaften" der Anwendung Command WorkStation die Einstellungen für weitere allgemeine Druckoptionen oder für die Druckoptionen für die Weiterverarbeitung (z. B. Falzen, Heften oder Binden) fest. Klicken Sie danach auf "OK".

# Einschränkungen bei Booklet Maker

Bei Booklet Maker sind die Einschränkungen für PDF-Dateien und für Druckverbindungen und generelle Einschränkungen zu beachten.

#### **PDF-Dateien mit Sicherheitseinstellungen**

Eine Adobe PDF-Datei kann unter Verwendung von Sicherheitseinstellungen gespeichert werden, die das Öffnen, Drucken und/oder Bearbeiten dieser PDF-Datei verhindern ("beschränkter Zugriff"). Dokumente mit beschränktem Zugriff können nicht mithilfe von Booklet Maker als Broschüre gedruckt werden.

#### **Druckverbindung**

Booklet Maker unterstützt keine Aufträge, die an die direkte Druckverbindung gesendet werden. Aufträge, die mit Booklet Maker zu Broschüren ausgeschossen werden sollen, müssen an die Warteschlange "Drucken" oder "Halten" gesendet werden.

#### **Druckoptionen / Fenster "Auftragseigenschaften" in der Anwendung Command WorkStation**

- **•** Booklet Maker bietet keine Unterstützung für VDP-Aufträge.
- Gemischte Medien werden in Booklet Maker nur für Broschüren des Typs "1-fach, Klebebindung" unterstützt. Weitere Hinweise finden Sie im Abschnitt [Einstellungen für gemischte Medien und Broschürentyp "1](#page-262-0)-fach, [Klebebindung"](#page-262-0) auf Seite 263.
- **•** Die (für PowerPoint-Dokumente konzipierte) Druckoption "Weißen PPT-Hintergrund entfernen" wird von Booklet Maker nicht unterstützt.

# Booklet Maker Glossar

Die folgenden Begriffe werden im Kontext der Erstellung von Broschüren verwendet.

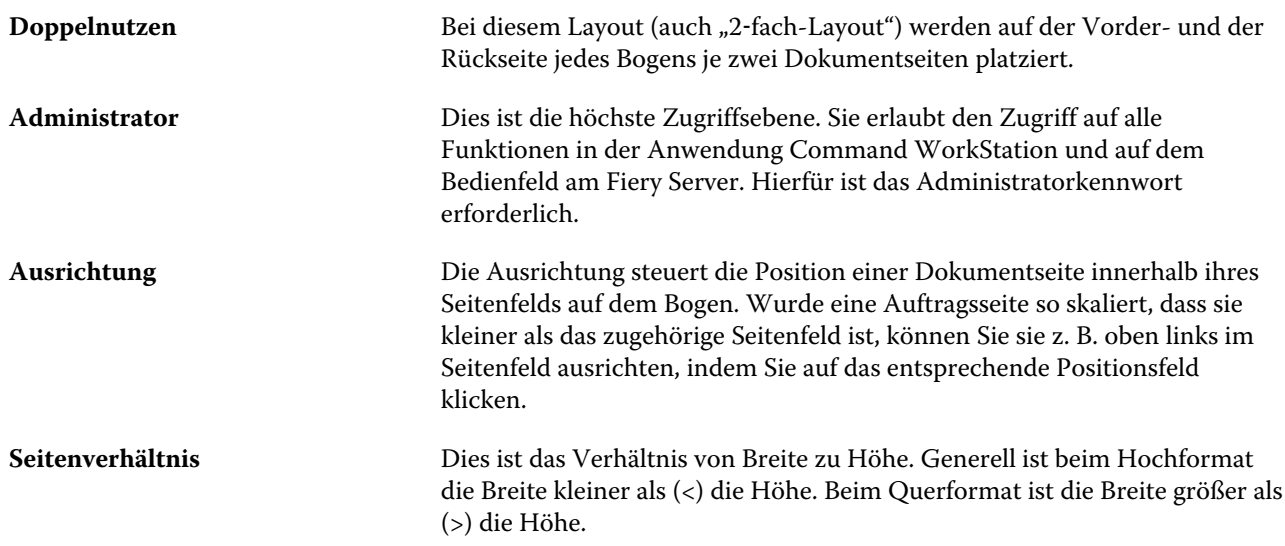

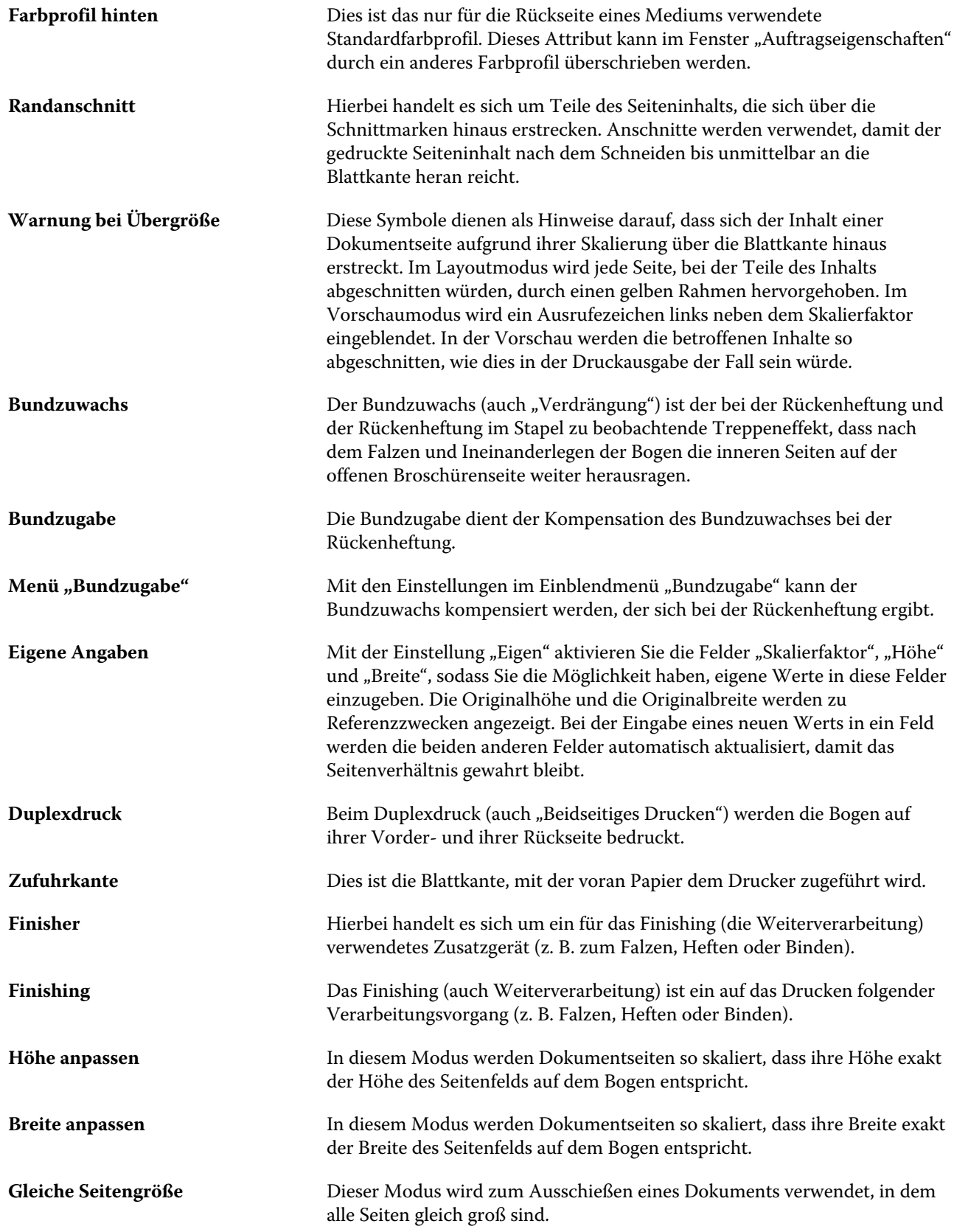

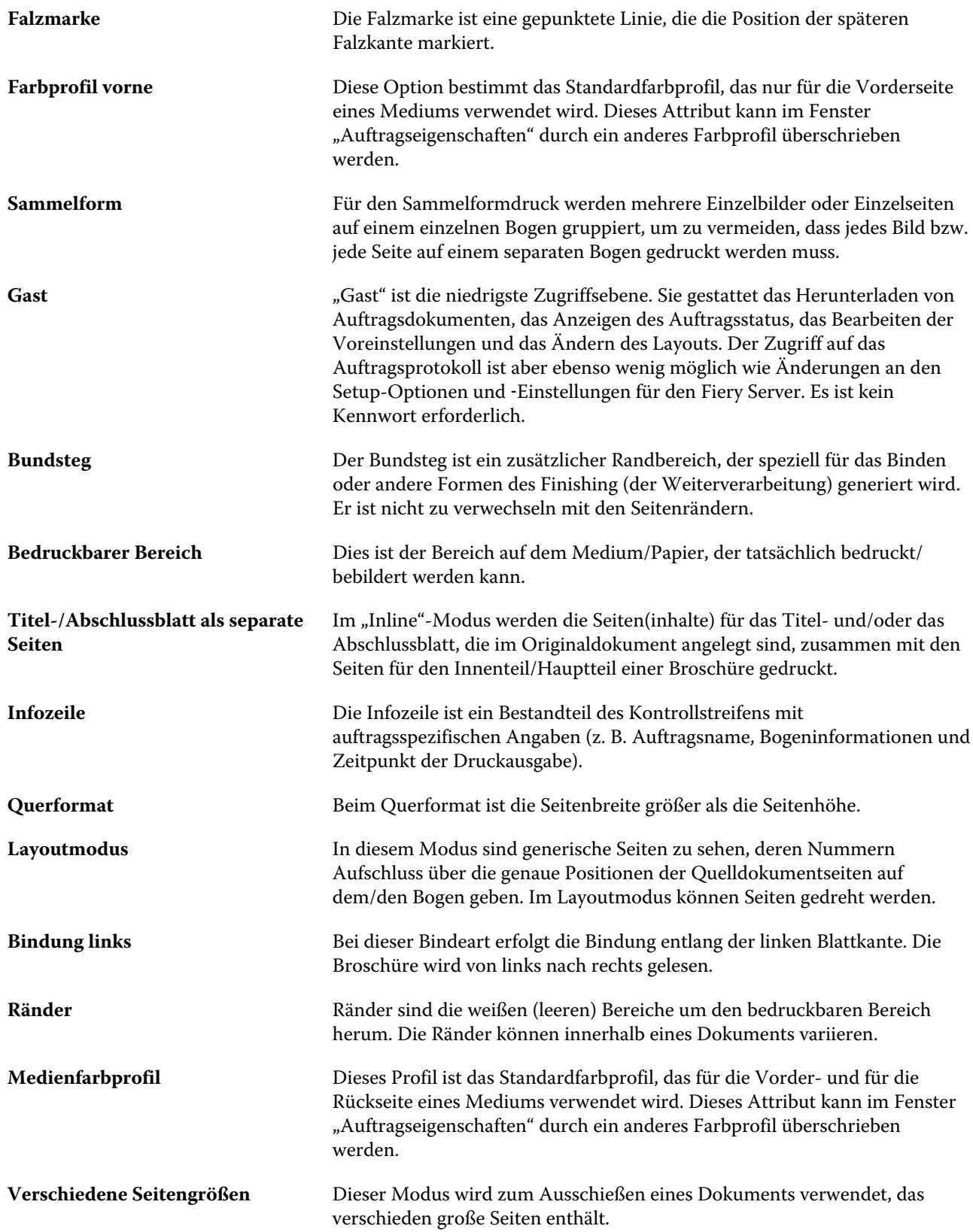

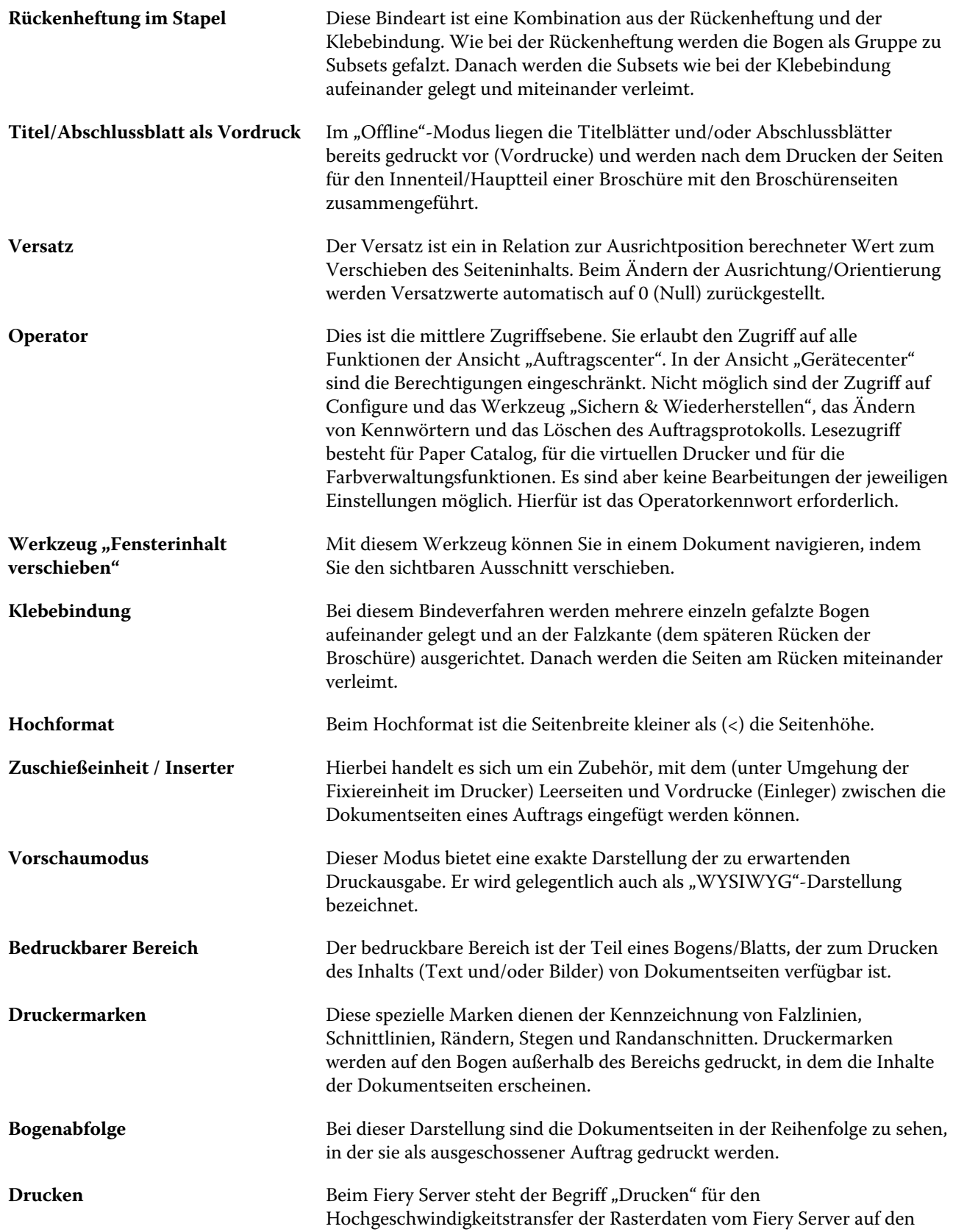

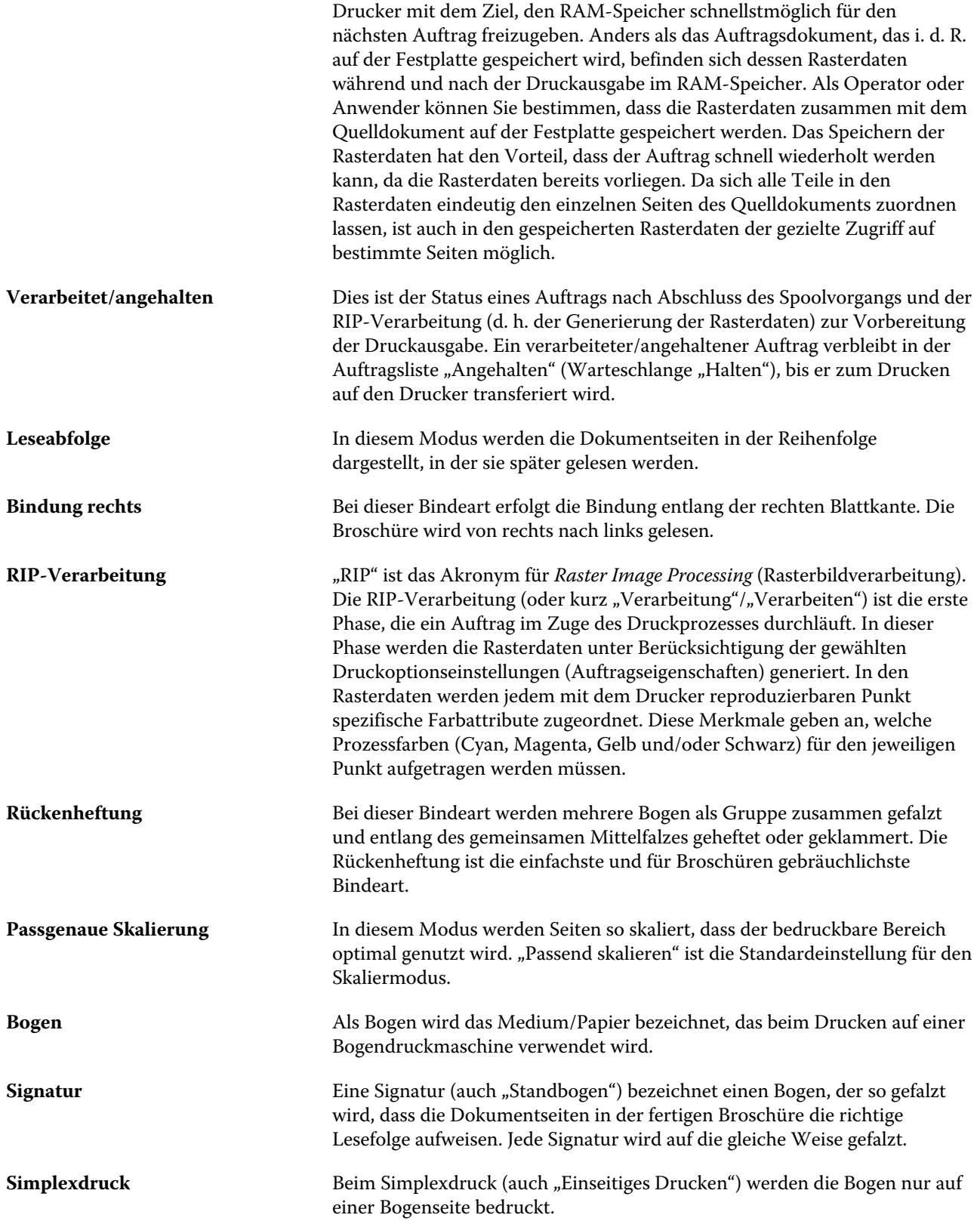

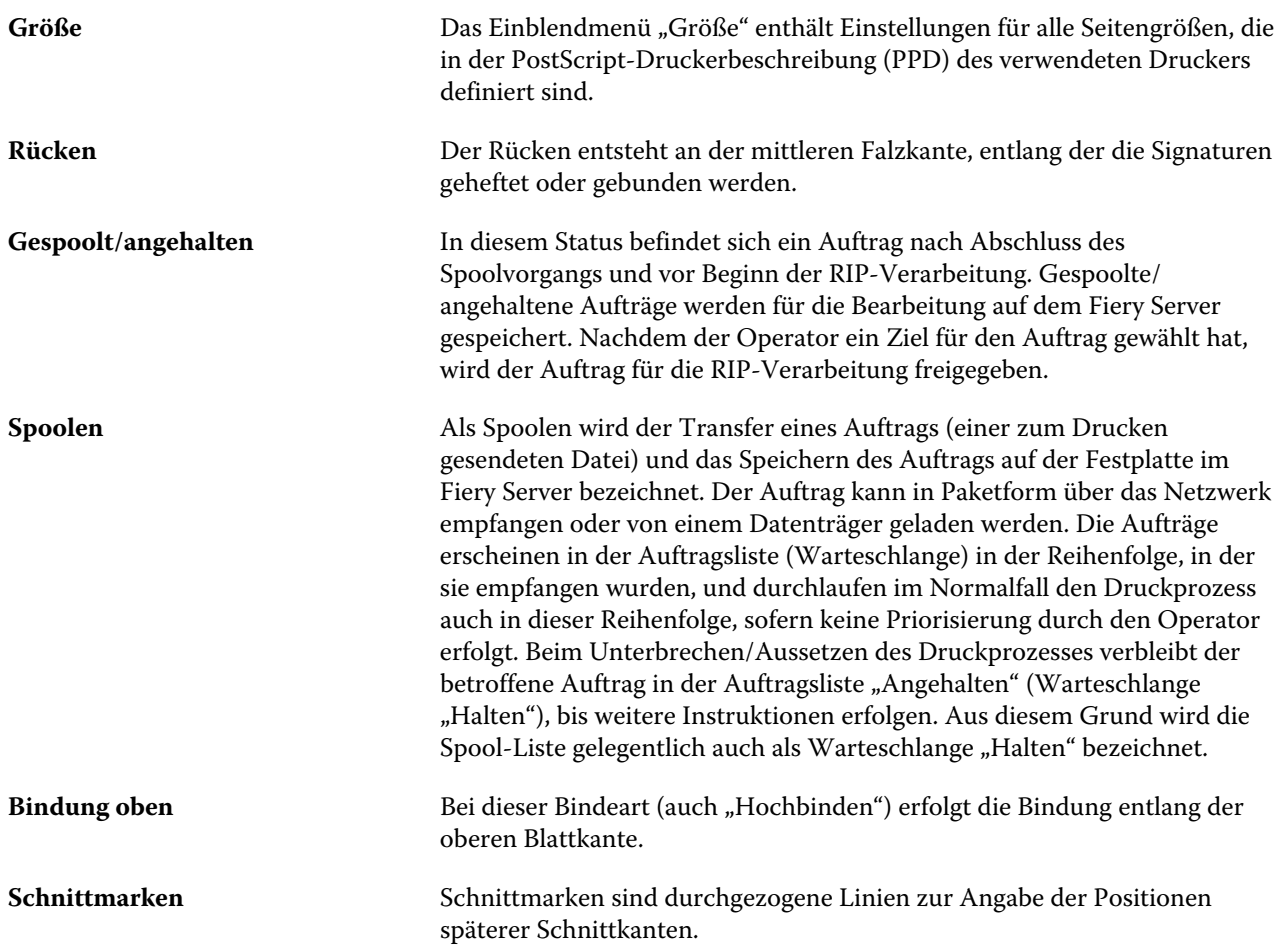

# Index

# **A**

Abmelden [21](#page-20-0), [47](#page-46-0) Abschneiden des Seiteninhalts Vermeiden [258](#page-257-0) Antik [197](#page-196-0) Anwender Ändern der Berechtigungen [40](#page-39-0) Entfernen aus Gruppe [39](#page-38-0) Hinzufügen zu vorhandener Gruppe [38](#page-37-0) Löschen [41](#page-40-0) Anzeigen Auftragseigenschaften [75](#page-74-0) Assistent für Booklet Maker [241](#page-240-0), [244](#page-243-0), [270](#page-269-0) Attribute [191](#page-190-0) Auftrag Senden an einen Server [99](#page-98-0) Aufträge Neuordnen [99](#page-98-0) Auftragscenter [14](#page-13-0) Auftragseigenschaften Anzeigen [75](#page-74-0) Info über [75](#page-74-0) Überschreiben [75](#page-74-0), [76](#page-75-0) Auftragsprotokoll Verwenden [214](#page-213-0) Ausgabegeräte [51](#page-50-0) Ausrichten des Seiteninhalts [258](#page-257-0) Ausrichtung [245](#page-244-0) Ausschießen [241](#page-240-0) Authentifizierung Drucken zulassen ohne Authentifizierung [37](#page-36-0) Automatisches Drehen [267](#page-266-0) Automatisches Skalieren [252](#page-251-0), [253](#page-252-0)

# **B**

Bearbeiten eines Medieneintrags [187](#page-186-0) Beenden [36](#page-35-0) Beenden von Configure [36](#page-35-0) Beschichtung hinten [192](#page-191-0) Beschichtung vorne [192](#page-191-0) Bidirektionale Kommunikation [242](#page-241-0) Bindearten [245](#page-244-0) Bindeart "1-fach, Klebebindung" [250](#page-249-0) Bindekante [245](#page-244-0) Bindeoptionen [243](#page-242-0) Bindung links [247](#page-246-0)–[249](#page-248-0) Bogen [241](#page-240-0), [248](#page-247-0) Bogenformat [196](#page-195-0) Bogengröße [250](#page-249-0) Booklet Maker Einstellungen [241](#page-240-0) Brief-/Büropapier [198](#page-197-0) Broschürentitelblatt und/oder Broschürenabschlussblatt Im Dokument angelegte Seiten [247](#page-246-0), [267](#page-266-0) Vordruck [247](#page-246-0), [267](#page-266-0) Bundsteg Definition [261](#page-260-0) Festlegen [270](#page-269-0), [271](#page-270-0) Bundsteg, Maßeinheit [261](#page-260-0) Bundzuwachs Allgemeine Infos [263](#page-262-0) Einstellungen [243](#page-242-0) Einstellung für mehrere Seiten [243](#page-242-0) Festlegen [270](#page-269-0), [271](#page-270-0) Kompensieren [258](#page-257-0), [263](#page-262-0)

# **C**

CIE-Farbton [192](#page-191-0) CIE Lab-Farbe [192](#page-191-0) CIE-Weißgrad [192](#page-191-0) Configure [35](#page-34-0), [36](#page-35-0)

## **D**

Datenbank Ersetzen [190](#page-189-0) Exportieren [189](#page-188-0) Mischen [190](#page-189-0) Zurücksetzen auf Werkeinstellungen [190](#page-189-0) Deckend [196](#page-195-0) DNS-Name [51](#page-50-0) Dokumentgröße Ändern im Anwendungsprogramm [269](#page-268-0) Beibehalten [251](#page-250-0) Doppelnutzen [241](#page-240-0)

Drehen Automatisch [267](#page-266-0) Drehung [245](#page-244-0) Druckeinstellungen Löschen gespeicherter Vorgaben [83](#page-82-0) Wählen gespeicherter Einstellungen [82](#page-81-0) Drucken ohne Authentifizierung zulassen [37](#page-36-0) Druckergruppen Einrichten [51](#page-50-0) Optionen [58](#page-57-0) Druckertreiber [242](#page-241-0) Druckoptionen festlegen [75](#page-74-0), [76](#page-75-0) Druckstandards [51](#page-50-0) Druckverbindungen / Warteschlangen [51](#page-50-0), [55](#page-54-0) Duplexdruck [241](#page-240-0), [267](#page-266-0) Duplizieren eines Medieneintrags [187](#page-186-0)

#### **E**

Eierschale [197](#page-196-0) Eigener Farbname [192](#page-191-0) Eigene Seitengröße [189](#page-188-0) Einrichten Auftragseigenschaften [75](#page-74-0) Druckergruppen [51](#page-50-0) Druckoptionen [75](#page-74-0) Einstellungen Klebebindung [270](#page-269-0) Rückenheftung [270](#page-269-0) Rückenheftung im Stapel [271](#page-270-0) Umbenennen einer Vorgabe [83](#page-82-0) Einstellungen für Broschürentitelblatt/ Broschürenabschlussblatt [243](#page-242-0), [267](#page-266-0), [270](#page-269-0) Endlospapier, kurz [198](#page-197-0) Endlospapier, lang [198](#page-197-0) Endlospapierformat [196](#page-195-0) Entfernen eines Servers [21](#page-20-0) Ersetzen der Datenbank [190](#page-189-0) Erstellen eines neuen Medieneintrags [186](#page-185-0) Etiketten [198](#page-197-0) Exportieren der Datenbank [189](#page-188-0)

#### **F**

Falzen von Signaturen [247](#page-246-0)–[249](#page-248-0) Farbname [192](#page-191-0) Farbprofil hinten [192](#page-191-0) Farbprofil vorne [192](#page-191-0) Festlegen Auftragseigenschaften [76](#page-75-0) Druckoptionen [76](#page-75-0) Voreinstellungen [26](#page-25-0) Fiery Central

Anpassen der Einstellungen [48](#page-47-0) Herstellen der Verbindung zu einem Server [46](#page-45-0) Spaltenkopfzeile [49](#page-48-0) Symbole und Symbolleisten [48](#page-47-0) Fiery Central Server Konfiguration [50](#page-49-0) Setup [50](#page-49-0) Fiery Server, verbinden mit [242](#page-241-0) Filz [197](#page-196-0) Finisher [51](#page-50-0) Formular, mehrlagig [198](#page-197-0) Foto [198](#page-197-0)

## **G**

Geglättet [197](#page-196-0) Geprägtes Leinen [197](#page-196-0) Gerätecenter [17](#page-16-0) Geriffelt [197](#page-196-0) Geschäftsbriefpapier [198](#page-197-0) Geschöpft [197](#page-196-0) Gespoolte Aufträge [269](#page-268-0) Glanzgrad hinten [192](#page-191-0) Glanzgrad vorne [192](#page-191-0) Glanzlos [197](#page-196-0) Grundgewicht [200](#page-199-0) Gruppen Ändern der Berechtigungen [40](#page-39-0) Entfernen von Anwendern [39](#page-38-0) Hinzufügen von Anwendern [38](#page-37-0)

#### **H**

Hauptfenster [14](#page-13-0) Hinzufügen Server [20](#page-19-0) Hochbinden und Broschürentitelblatt/ Broschürenabschlussblatt [267](#page-266-0)

#### **I**

ImageViewer Anzeigen eines Auftrags in der Vorschau [61](#page-60-0) Installierbare Optionen [51](#page-50-0) IP‑Adresse [51](#page-50-0)

## **K**

Kalandriert [197](#page-196-0) Karton [198](#page-197-0) Klebebindung [249](#page-248-0) Klebebindung, Einstellungen für [270](#page-269-0) Konfigurieren [50](#page-49-0)

# **L**

Lastausgleich [51](#page-50-0) LEF (über längere Kante) [195](#page-194-0) Leicht geriffelt [197](#page-196-0) Leinen [197](#page-196-0) Leseabfolge [241](#page-240-0) License Manager Fiery Central [49](#page-48-0) Line Printer Daemon – LPD [180](#page-179-0) Lochung [192](#page-191-0)

#### **M**

Mac OS Computer [51](#page-50-0), [55](#page-54-0) Mac OS X Line Printer Daemon – LPD [180](#page-179-0) Mailboxen für Scananwender [39](#page-38-0) Maschinenglatt [197](#page-196-0) Maserung parallel zur kürzeren Kante [192](#page-191-0) Maserung parallel zur längeren Kante [192](#page-191-0) Maserungsrichtung [192](#page-191-0) Maßeinheit Festlegen [269](#page-268-0) Maßeinheit als Voreinstellung [26](#page-25-0) Matt [197](#page-196-0) Medienattribute [191](#page-190-0) Medieneintrag Bearbeiten [187](#page-186-0) Duplizieren [187](#page-186-0) Erstellen [186](#page-185-0) Medienfarbprofil [192](#page-191-0) Medienform [196](#page-195-0) Meliert [197](#page-196-0) Menü "Aktionen" [14](#page-13-0) Mischen von Datenbanken [190](#page-189-0)

## **N**

Neuanwender [241](#page-240-0) Neubooten des Fiery Servers [36](#page-35-0) Normal [198](#page-197-0)

## **O**

Opazitätsgrad (%) [192](#page-191-0)

#### **P**

Paper Catalog [51](#page-50-0), [181](#page-180-0) Papierattribute [191](#page-190-0) Papierfachzuordnung [57](#page-56-0) Papiergröße

Wählen [250](#page-249-0), [251](#page-250-0), [253](#page-252-0) Papiertypen [200](#page-199-0) Papier- und Papierfachzuordnung [202](#page-201-0) Papierzuordnung [202](#page-201-0) Passend verkleinern [253](#page-252-0) Pergamentartig [197](#page-196-0) Produkt-ID [192](#page-191-0) Punktiert (Stipple) [197](#page-196-0)

# **R**

Rastervorschau [269](#page-268-0) Recycling-Anteil [192](#page-191-0) Recycling-Anteil (%) [192](#page-191-0) Register, geschnitten [198](#page-197-0) Register, vorgeschnitten [198](#page-197-0) Registermedium [198](#page-197-0) Rollenformat [196](#page-195-0) Rücken Ausrichten von Seiten [258](#page-257-0), [259](#page-258-0) Rücken einer Broschüre [245](#page-244-0) Rückenheftung [247](#page-246-0) Rückenheftung, Einstellungen für [270](#page-269-0) Rückenheftung im Stapel [248](#page-247-0) Rückenheftung im Stapel, Einstellungen für [271](#page-270-0)

# **S**

Samt [197](#page-196-0) Satin [197](#page-196-0) Schablone Erstellen [79](#page-78-0) Schimmer [197](#page-196-0) Schriften importieren [211](#page-210-0) Schwere Medien Auswirkung auf Druckausgabe [263](#page-262-0) SEF (über kürzere Kante) [195](#page-194-0) Seide [197](#page-196-0) Server Anwenderwechsel [21](#page-20-0) Trennen der Verbindung [21](#page-20-0), [47](#page-46-0) Setup für Fiery Server [35](#page-34-0), [36](#page-35-0) Simplexdruck [267](#page-266-0) Skalieren Automatisch [252](#page-251-0), [253](#page-252-0) Spaltenkopfzeile Fiery Central [49](#page-48-0) Spot-Farben [164](#page-163-0) Stück in Set [192](#page-191-0) Subset [244](#page-243-0), [248](#page-247-0), [271](#page-270-0) Superglatt [197](#page-196-0) Superkalandriert [197](#page-196-0) Symbolleiste Anpassen für [48](#page-47-0)

# **T**

Traditionell geschöpft [197](#page-196-0) Transluzent [196](#page-195-0) Transparent [196](#page-195-0) Trennen der Verbindung zum Server [21](#page-20-0), [47](#page-46-0) Typdetails [198](#page-197-0)

# **U**

Überschreiben von Auftragseigenschaften [75](#page-74-0), [76](#page-75-0) Ultraglatt [197](#page-196-0) Umschlag [198](#page-197-0) Umschlag, normal [198](#page-197-0) Umschlag mit Fenster [198](#page-197-0) Unkalandriert [197](#page-196-0) US-Basisgröße [199](#page-198-0)

# **V**

VDP-Dateisuchpfade Info über [58](#page-57-0) Velin (Semi-Vellum) [197](#page-196-0) Vellum [197](#page-196-0) Velours [197](#page-196-0) Veloutiert [197](#page-196-0) Verarbeitete Aufträge [269](#page-268-0) Verbinden mit Server [20](#page-19-0) Vergrößern der Stege [258](#page-257-0) Versetzen des Seiteninhalts [258](#page-257-0) Verteilen von Aufträgen [51](#page-50-0) Verwalten Schriften [211](#page-210-0) Virtuelle Drucker Aktivieren [178](#page-177-0) Anzeigen [178](#page-177-0) Bearbeiten [178](#page-177-0) Drucken [179](#page-178-0) Duplizieren [178](#page-177-0) Einrichten [176](#page-175-0) Löschen [178](#page-177-0) Voreinstellungen Animation [26](#page-25-0) Cache [26](#page-25-0) Direkthilfe [26](#page-25-0) Einstellung [26](#page-25-0) Maßeinheit [26](#page-25-0) Monitorprofil [26](#page-25-0) Pfad für Ausschießschablonen [26](#page-25-0) PS-nach-PDF-Konvertierung [26](#page-25-0) Skalieren [26](#page-25-0) Sprache der Anwendungssoftware [26](#page-25-0) Temporärer Pfad [26](#page-25-0) Würfeldrehung [26](#page-25-0) Vorgaben

Festlegen [82](#page-81-0) Löschen [83](#page-82-0) Umbenennen [83](#page-82-0) Vorschau mit ImageViewer [61](#page-60-0) Navigieren [61](#page-60-0)

# **W**

WebTools [55](#page-54-0) Weiterverarbeitungsoptionen [241](#page-240-0), [267](#page-266-0), [270](#page-269-0), [271](#page-270-0) Werkeinstellungen [190](#page-189-0) Wove-Papier [197](#page-196-0)

# **Z**

Zentrieren Ausrichten von Seiten [258](#page-257-0), [259](#page-258-0) Zugreifen auf Booklet Maker [242](#page-241-0) Zugriffsebenen [19](#page-18-0) Zurücksetzen der Datenbank [190](#page-189-0)